# **NADC, PDC Guide**

## **Agilent Technologies PSA Series Spectrum Analyzers**

#### **Option BAE**

**This manual provides documentation for the following instruments:**

**E4440A (3 Hz – 26.5 GHz) E4443A (3 Hz – 6.7 GHz) E4445A (3 Hz – 13.2 GHz)**

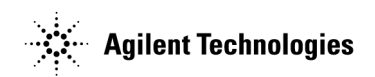

**Manufacturing Part Number: E4440-90055 Printed in USA November 2001**

© Copyright 1999 - 2001 Agilent Technologies, Inc.

The information contained in this document is subject to change without notice.

Agilent Technologies makes no warranty of any kind with regard to this material, including but not limited to, the implied warranties of merchantability and fitness for a particular purpose. Agilent Technologies shall not be liable for errors contained herein or for incidental or consequential damages in connection with the furnishing, performance, or use of this material.

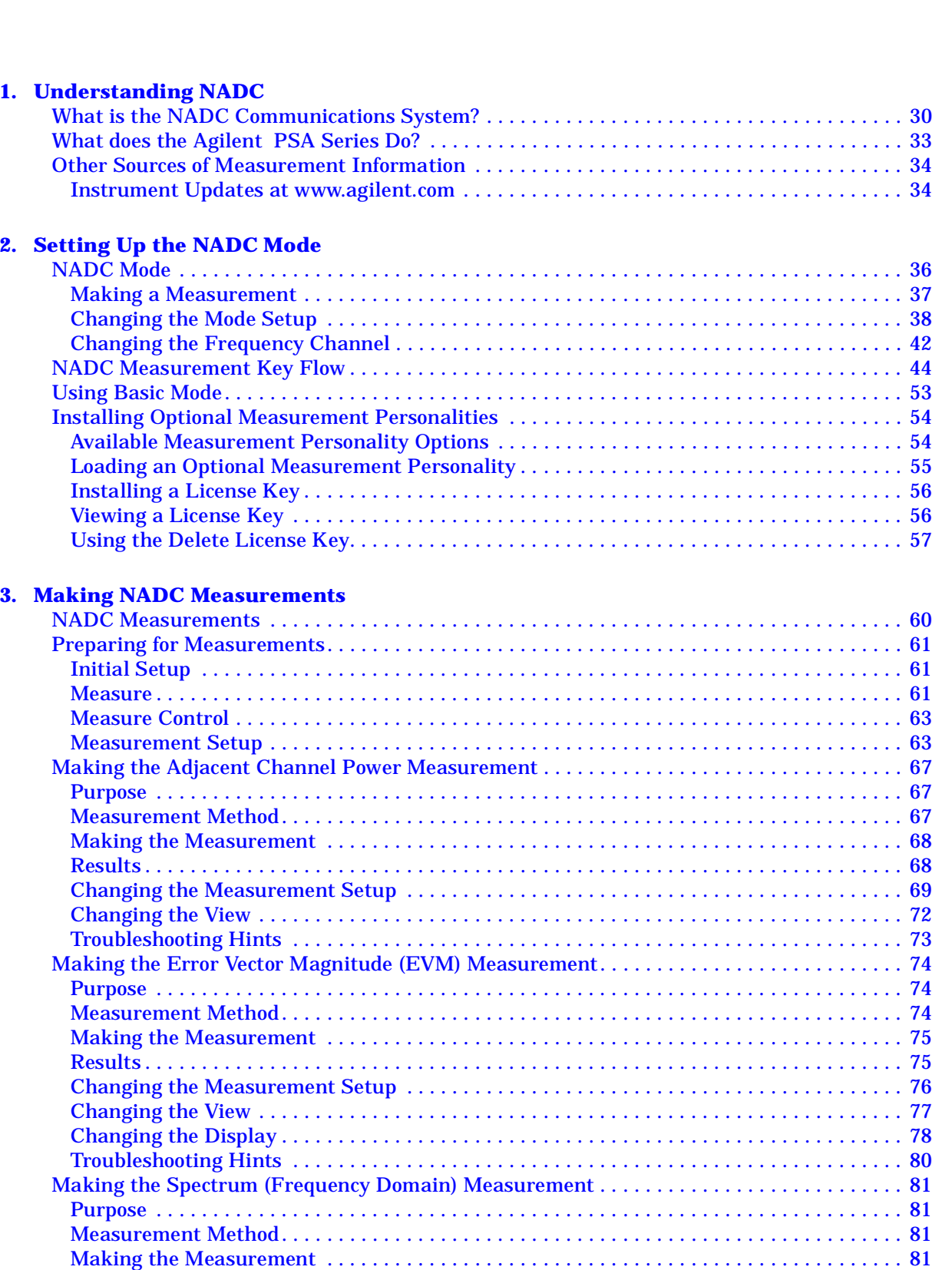

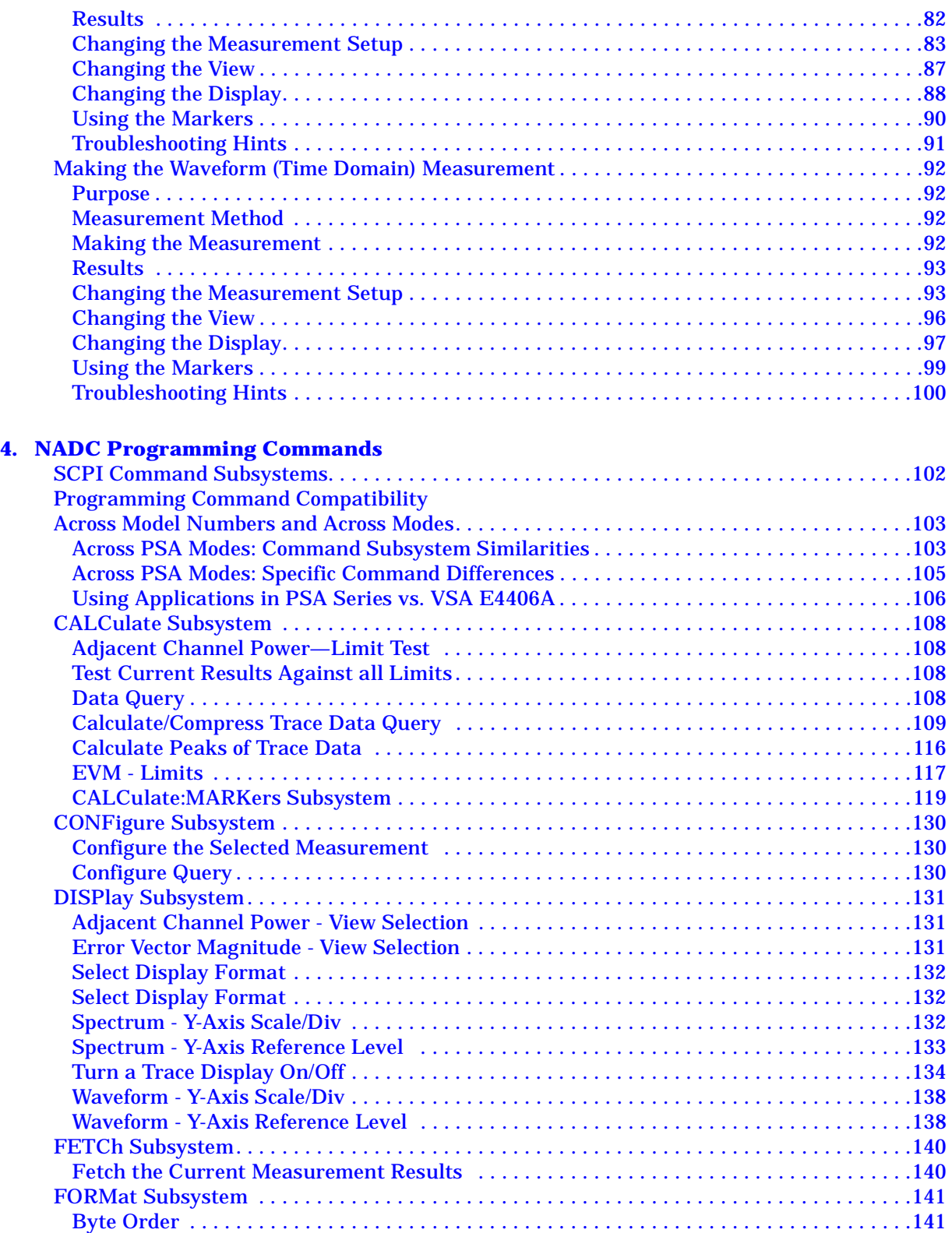

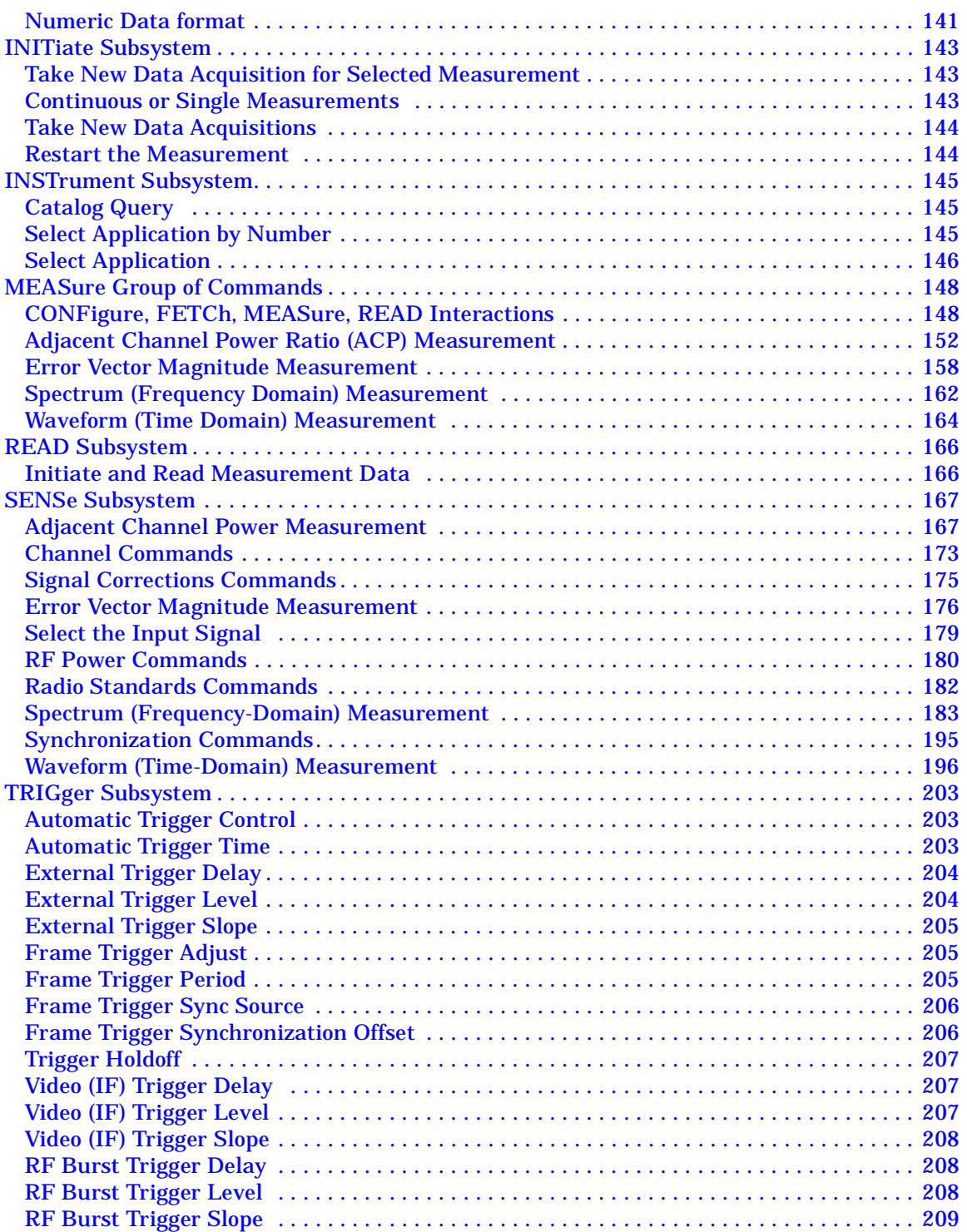

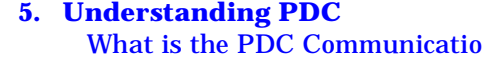

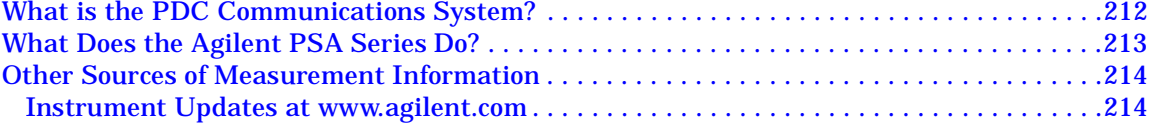

#### **[6. Setting Up the PDC Mode](#page-214-0)**

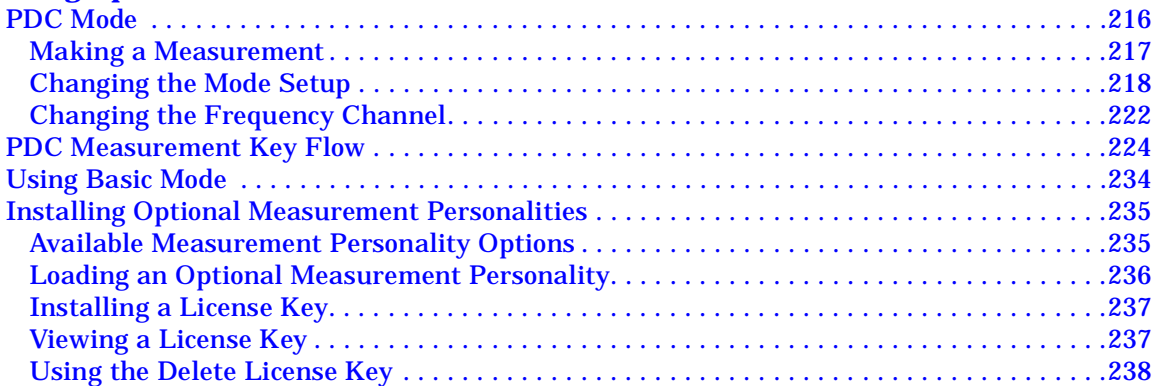

#### **[7. Making PDC Measurements](#page-238-0)**

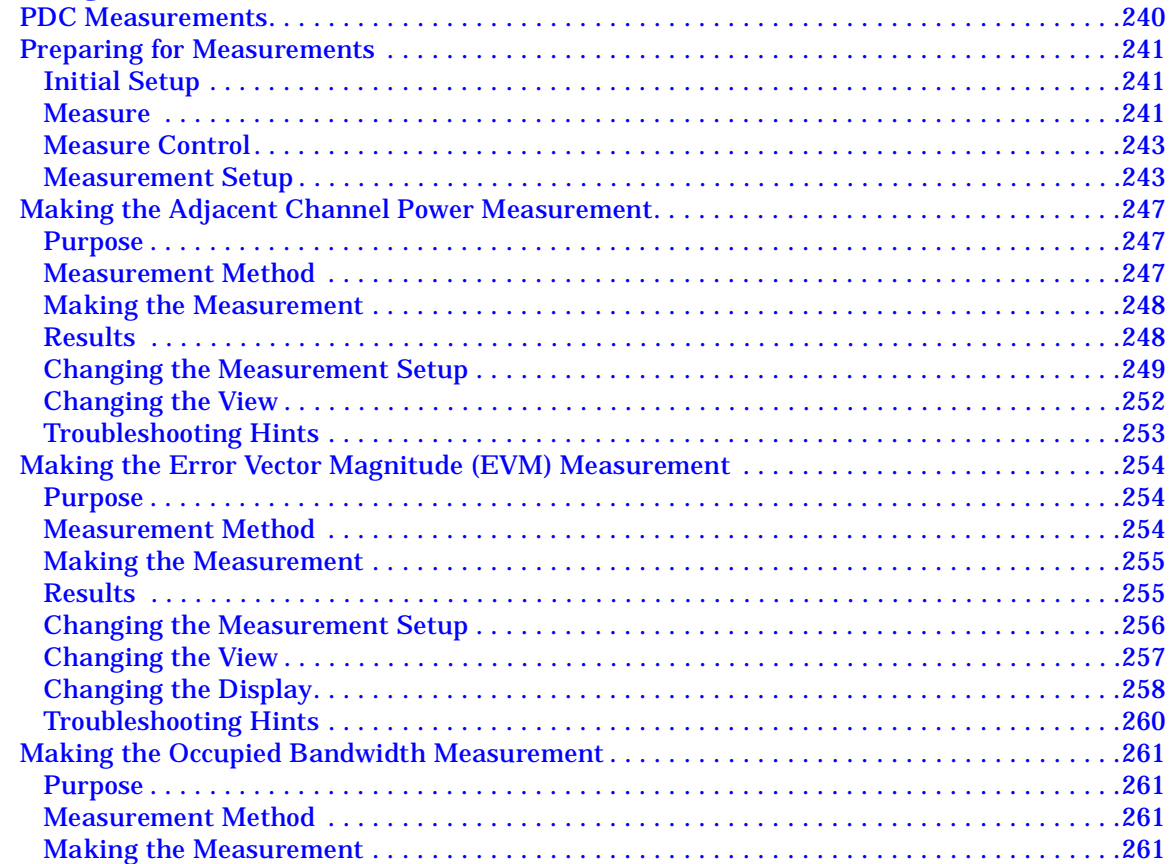

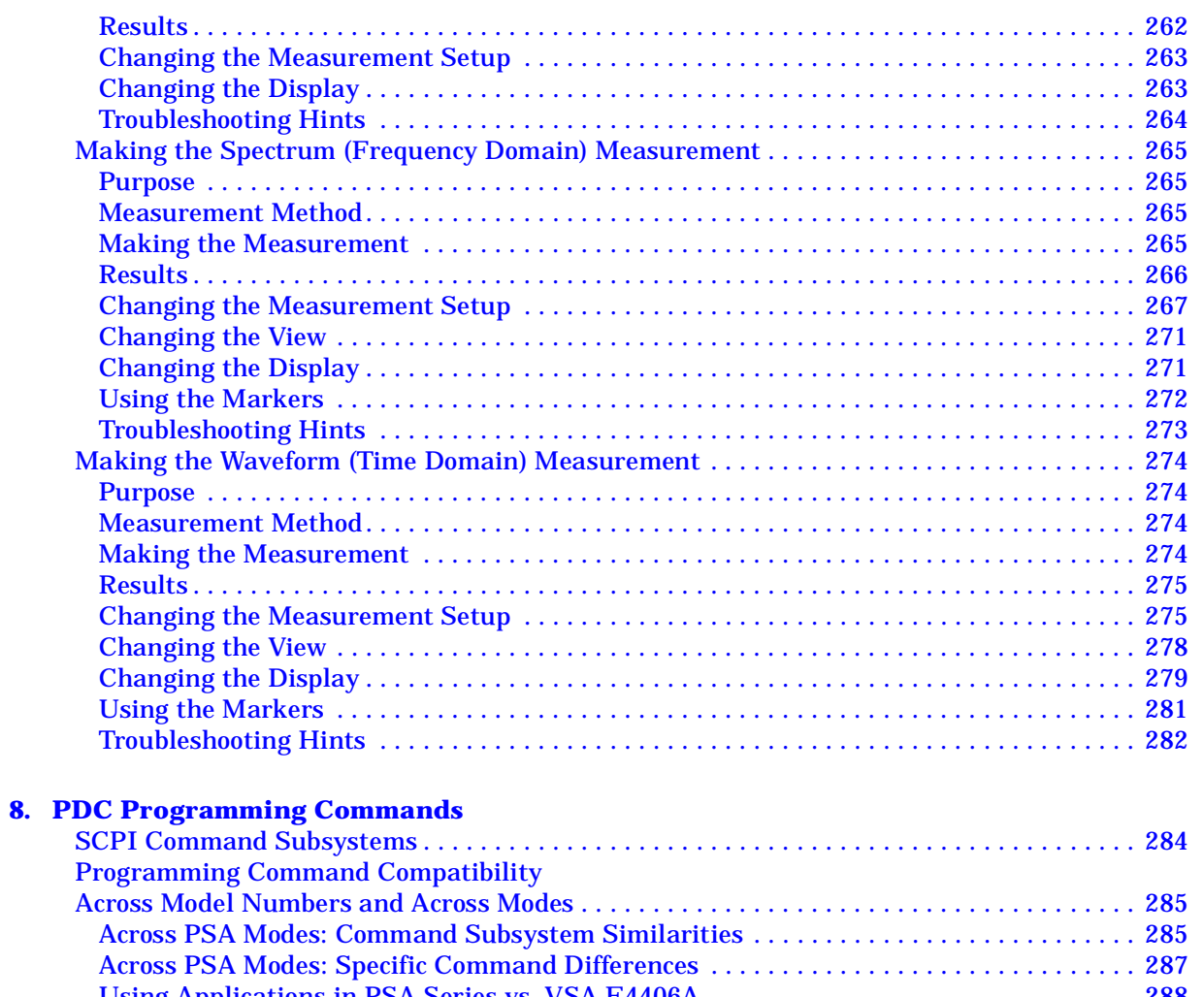

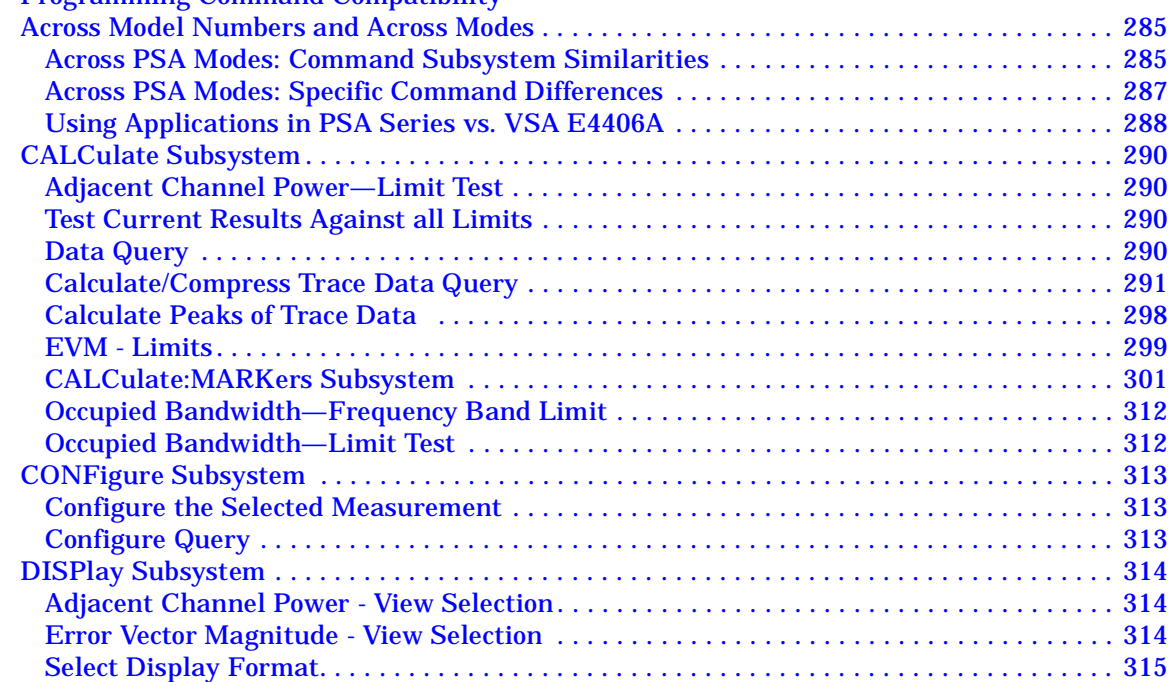

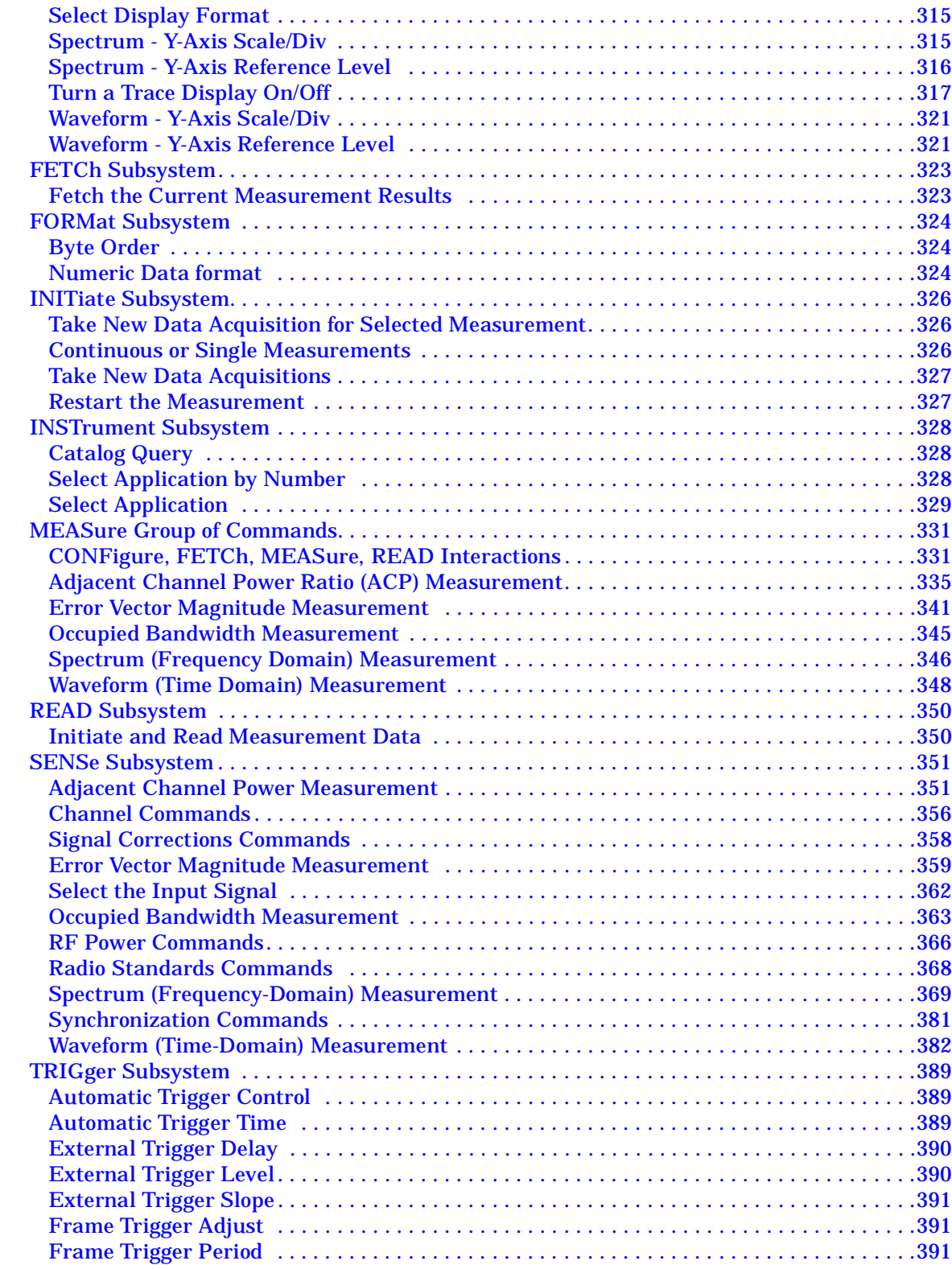

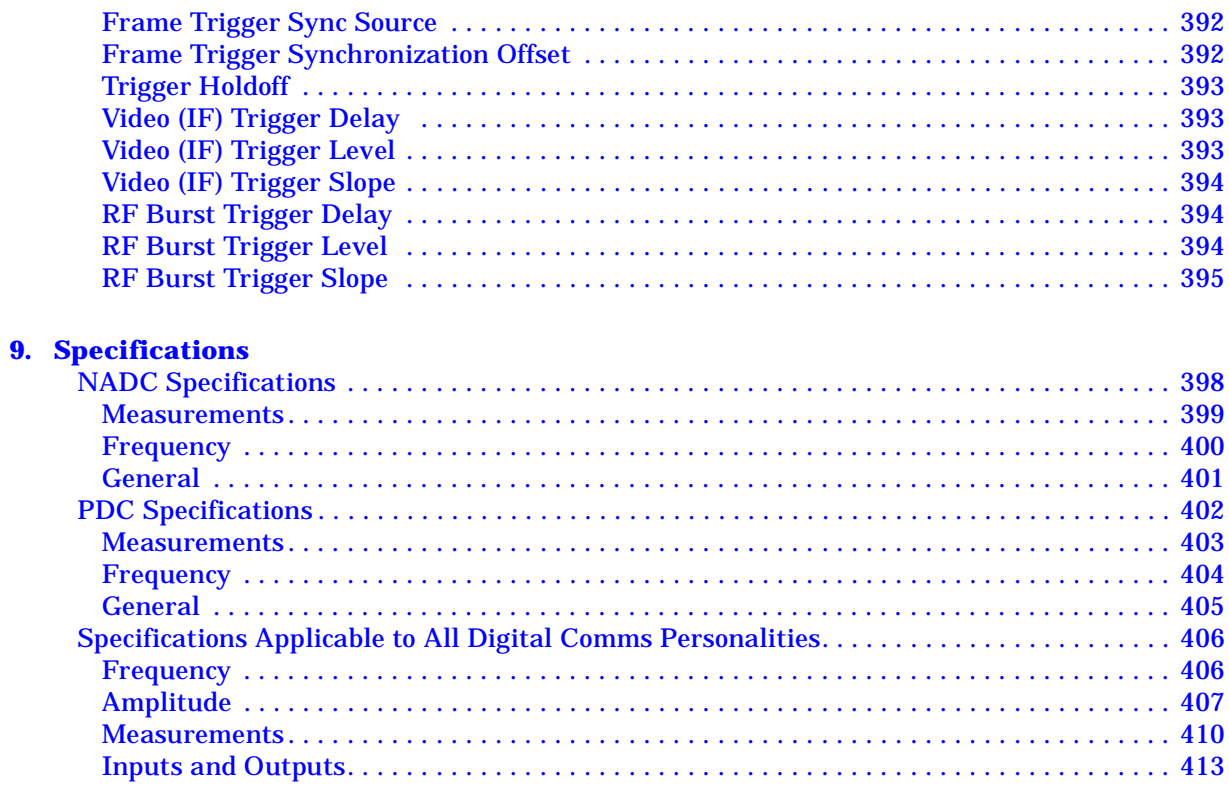

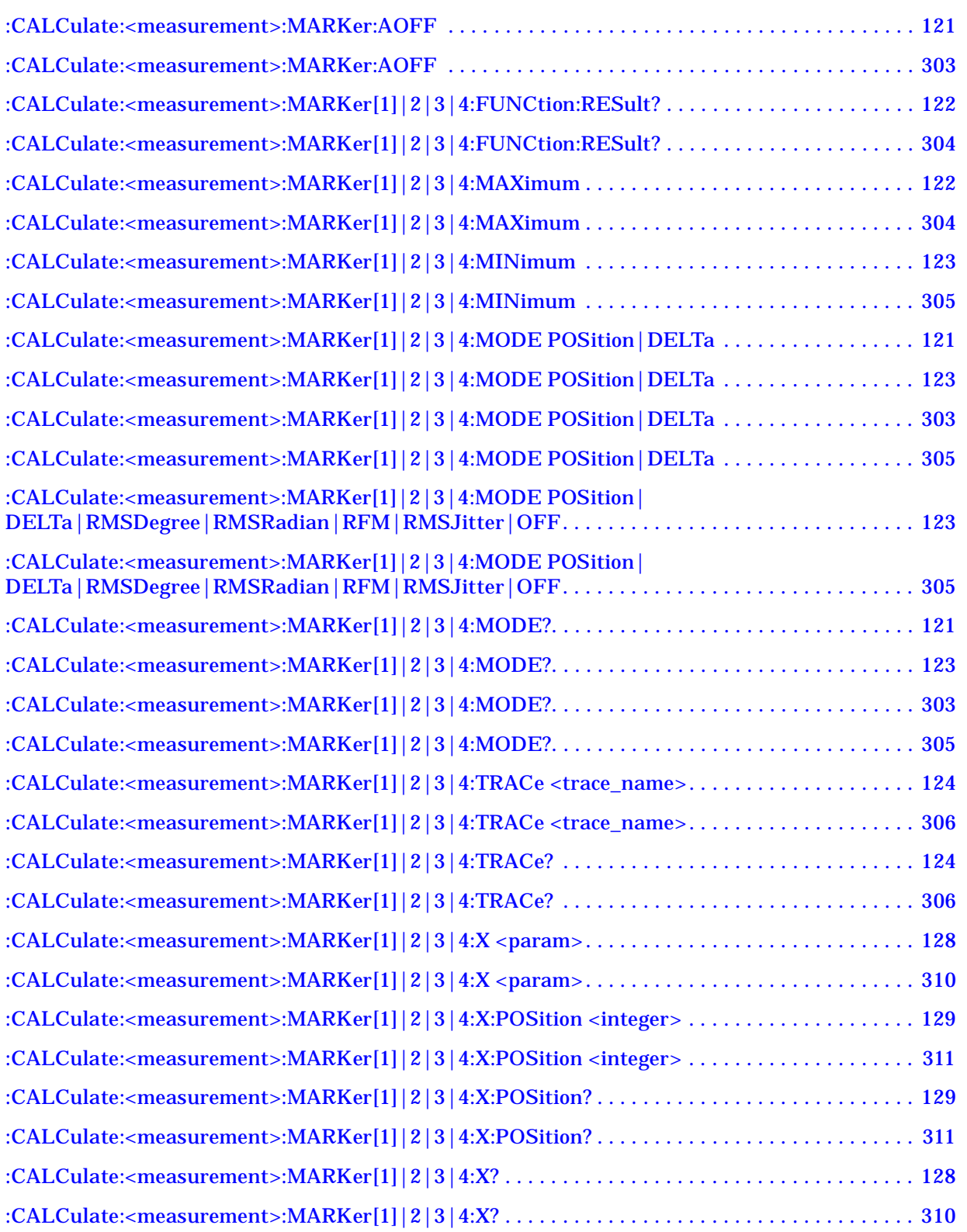

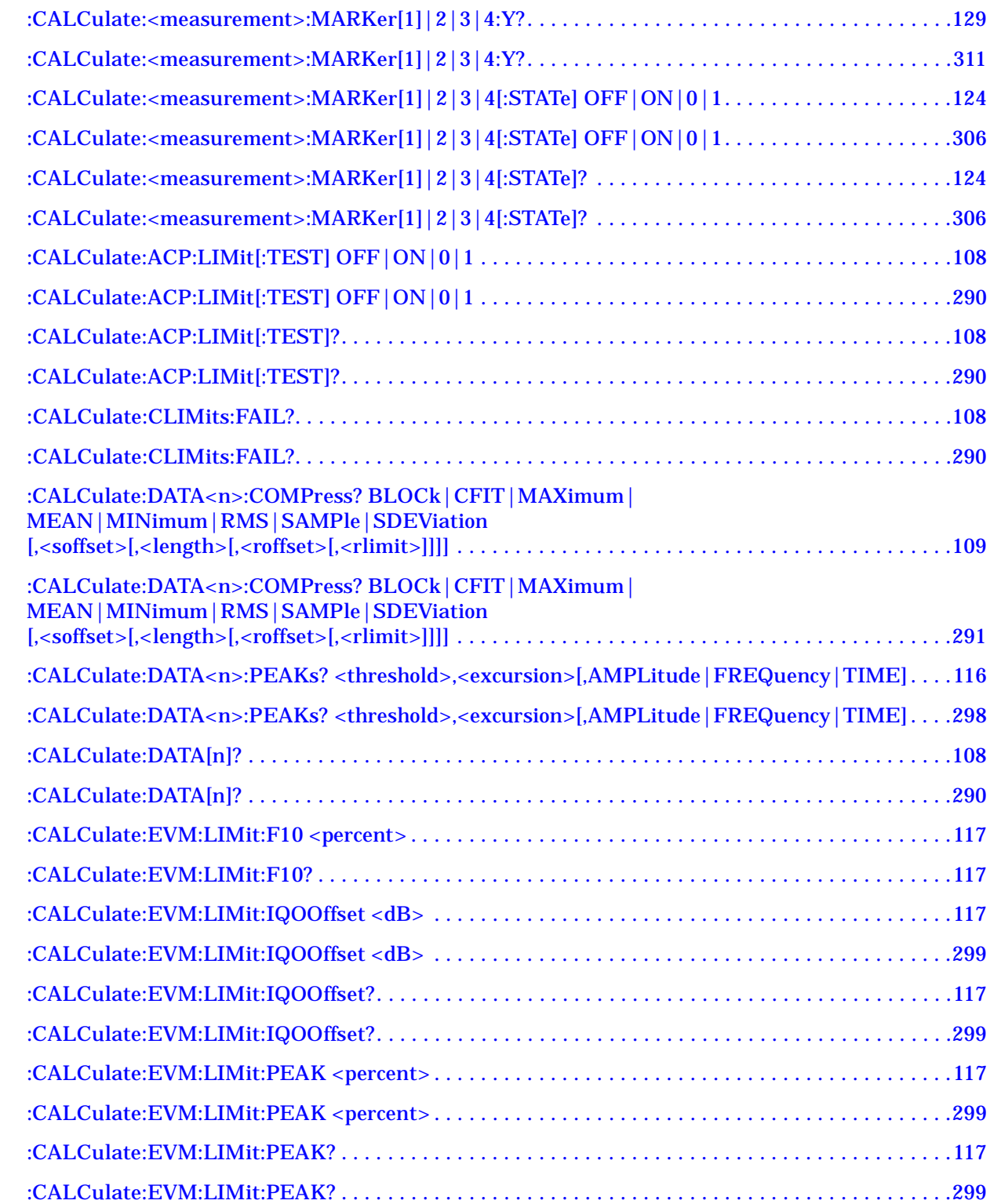

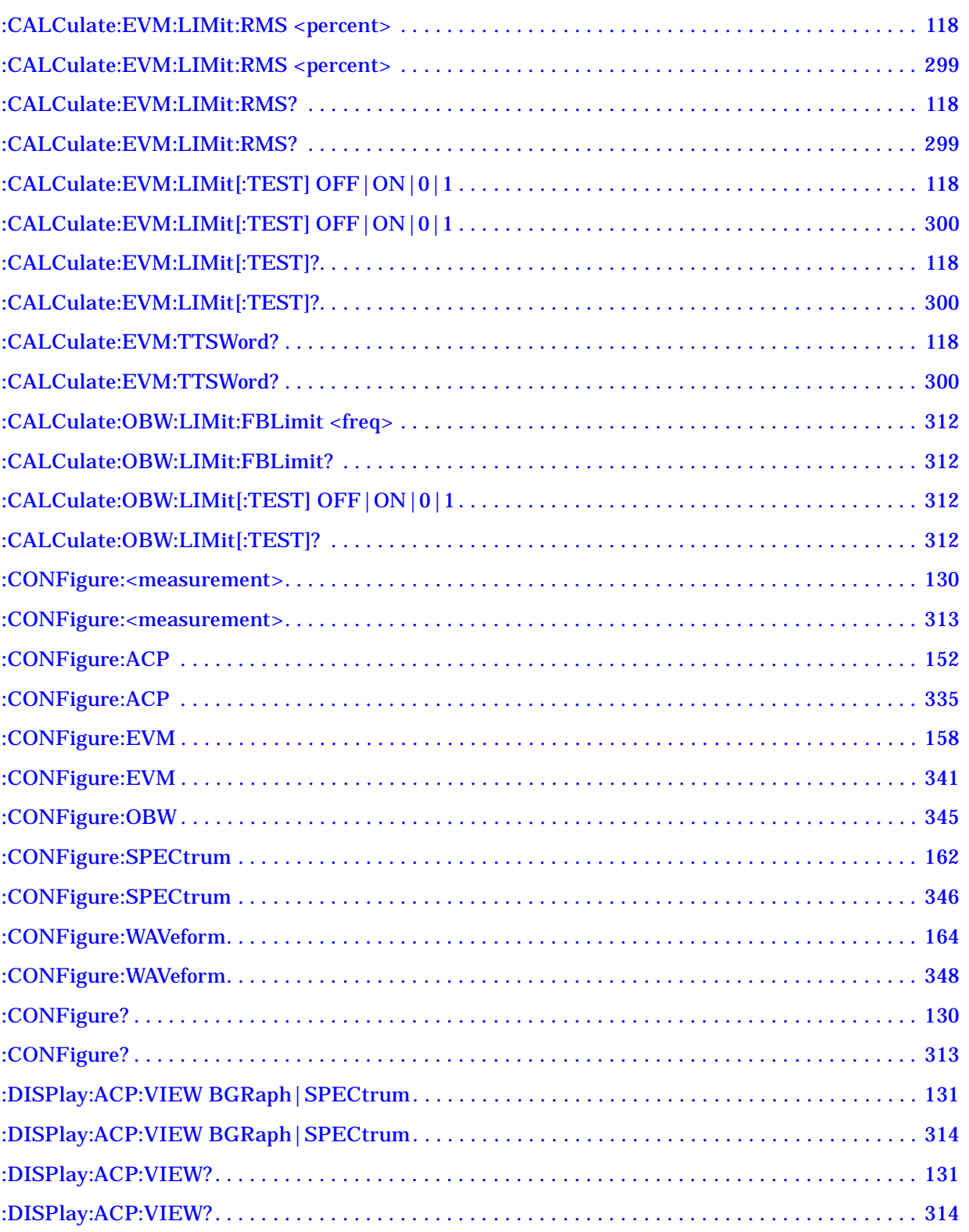

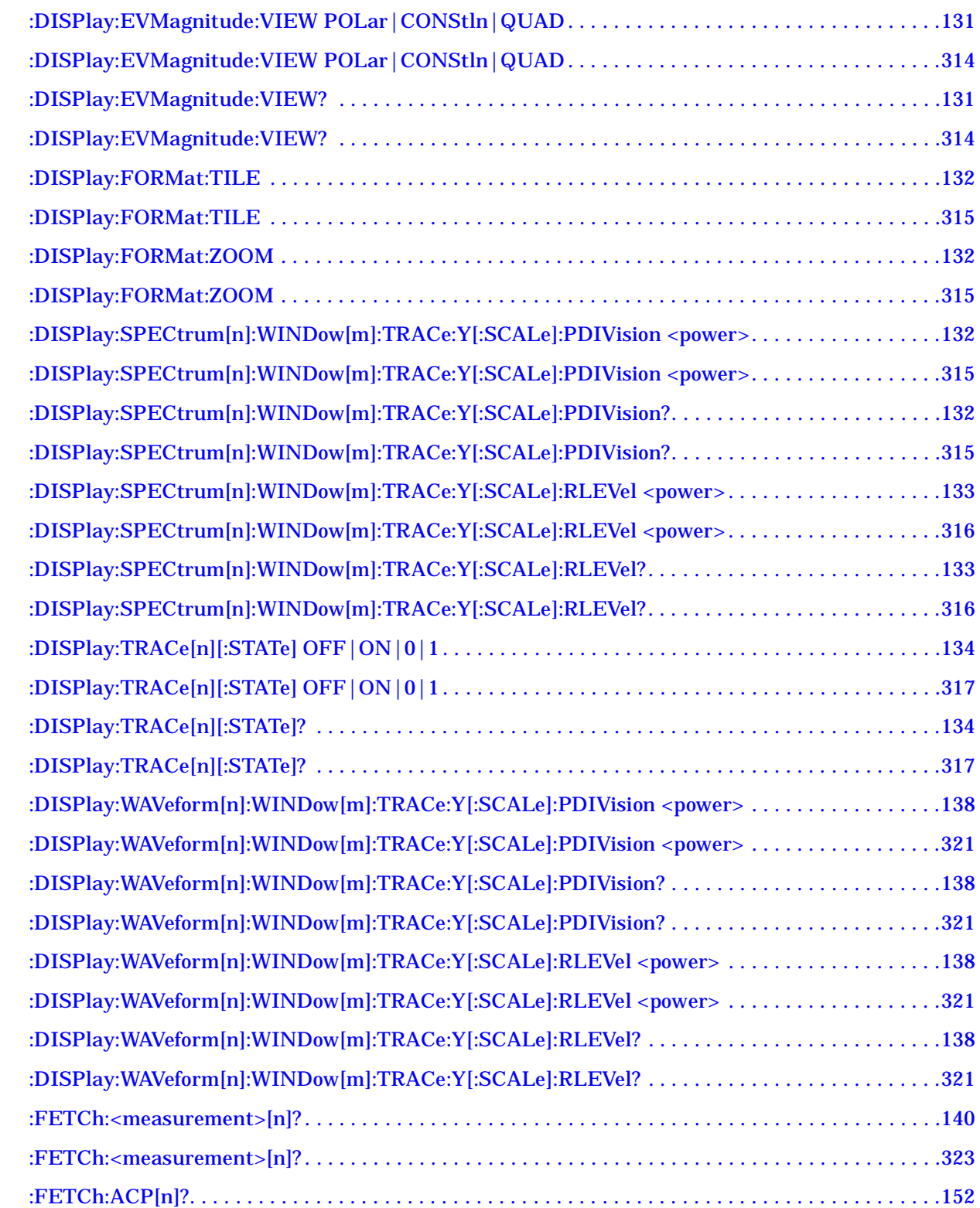

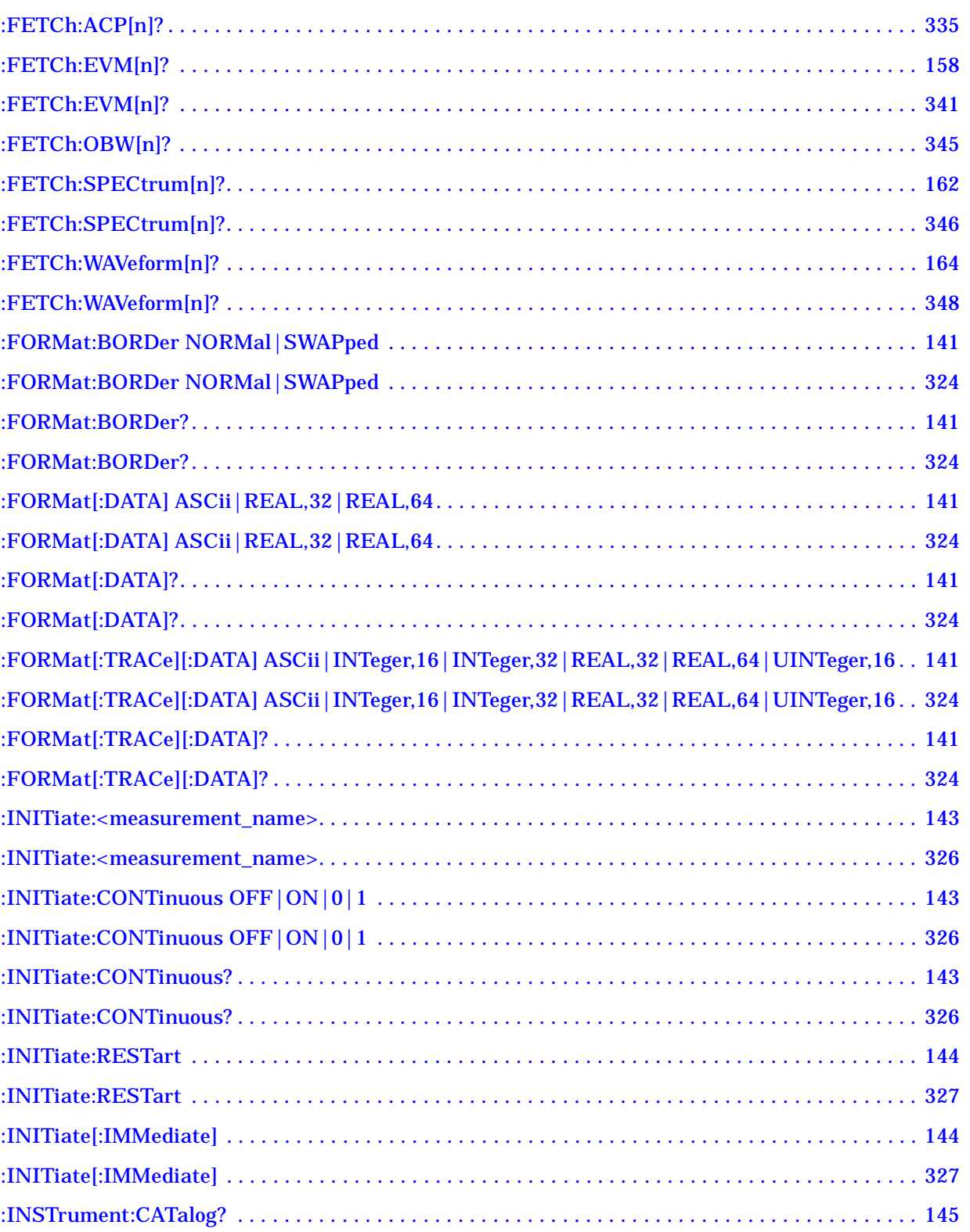

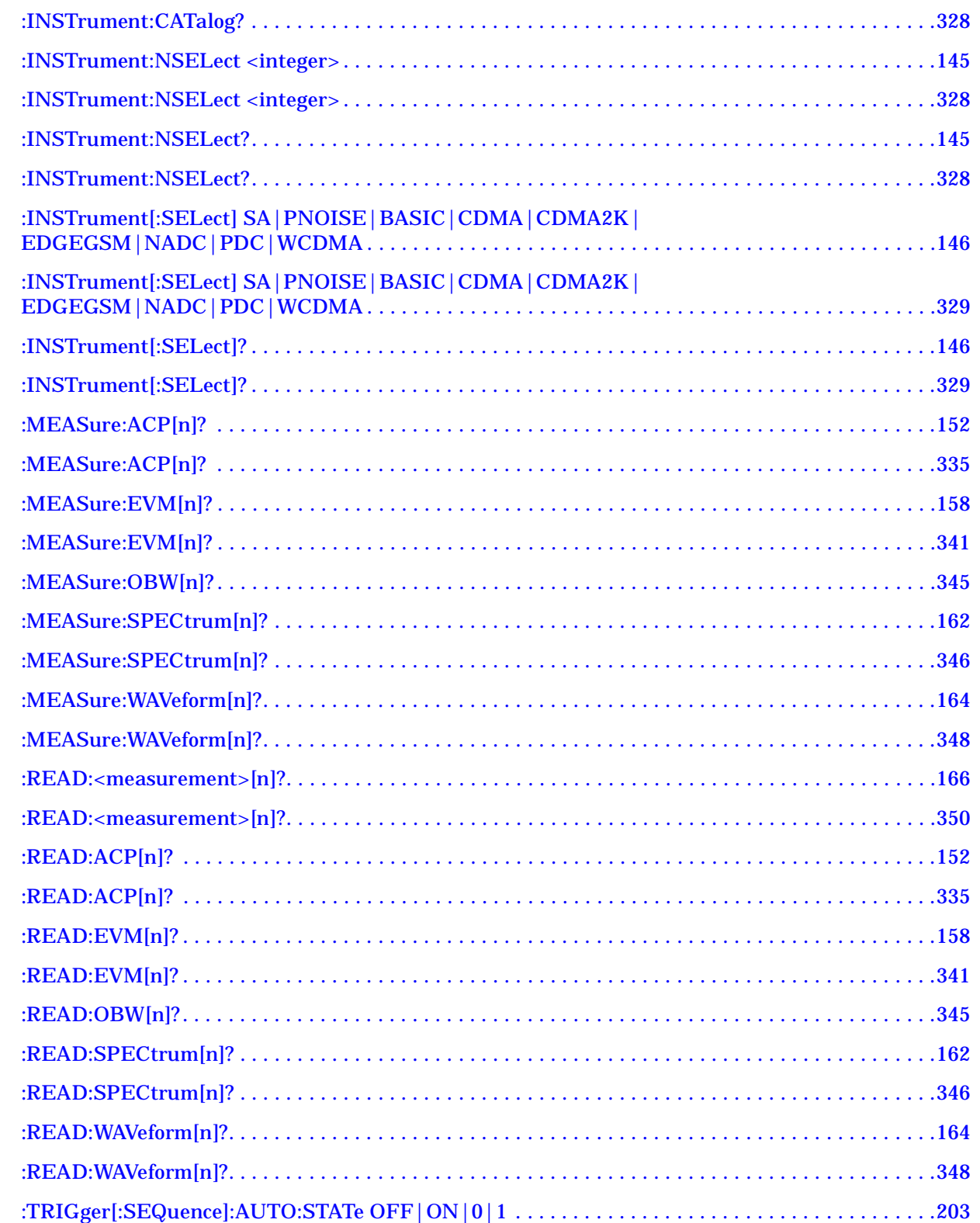

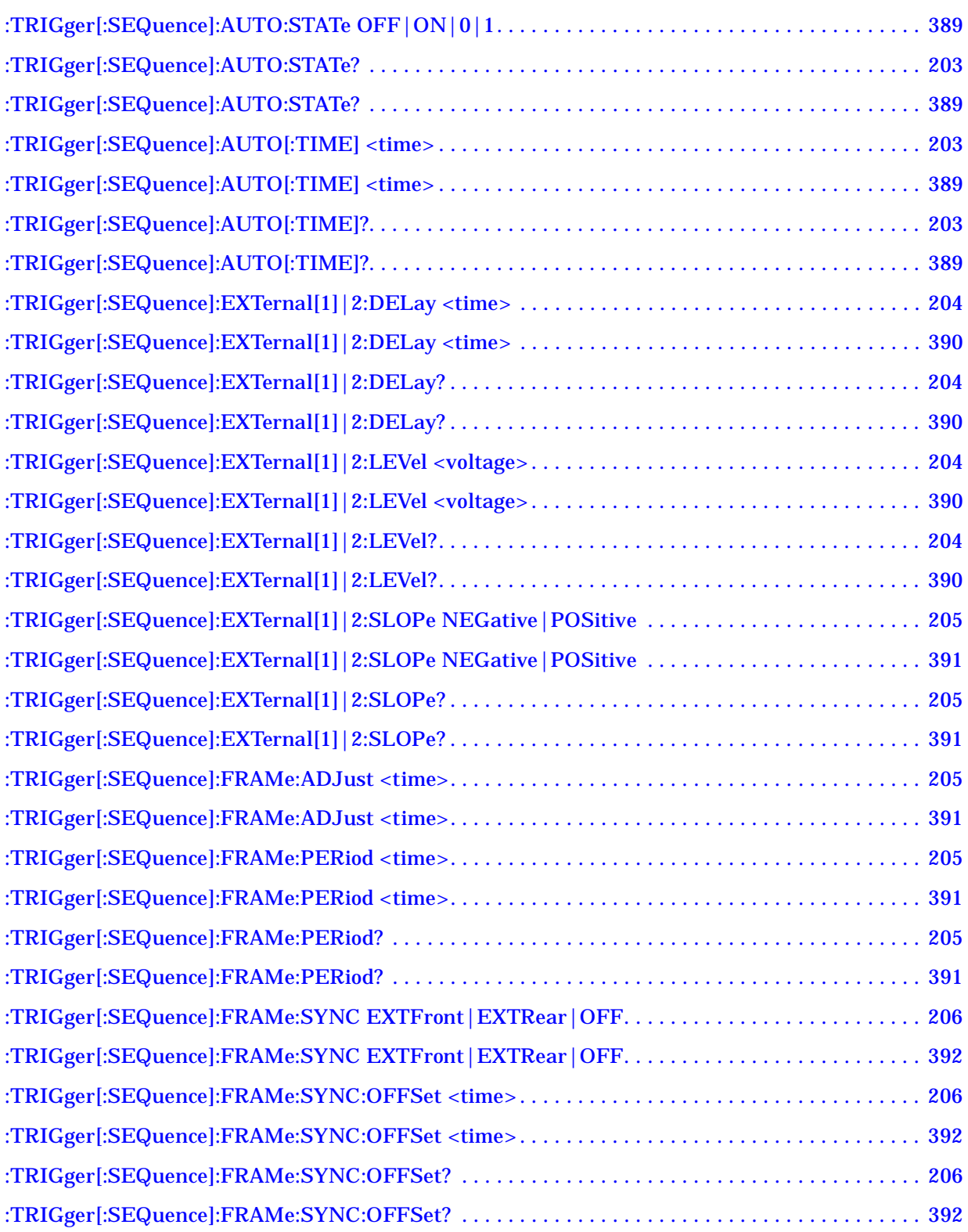

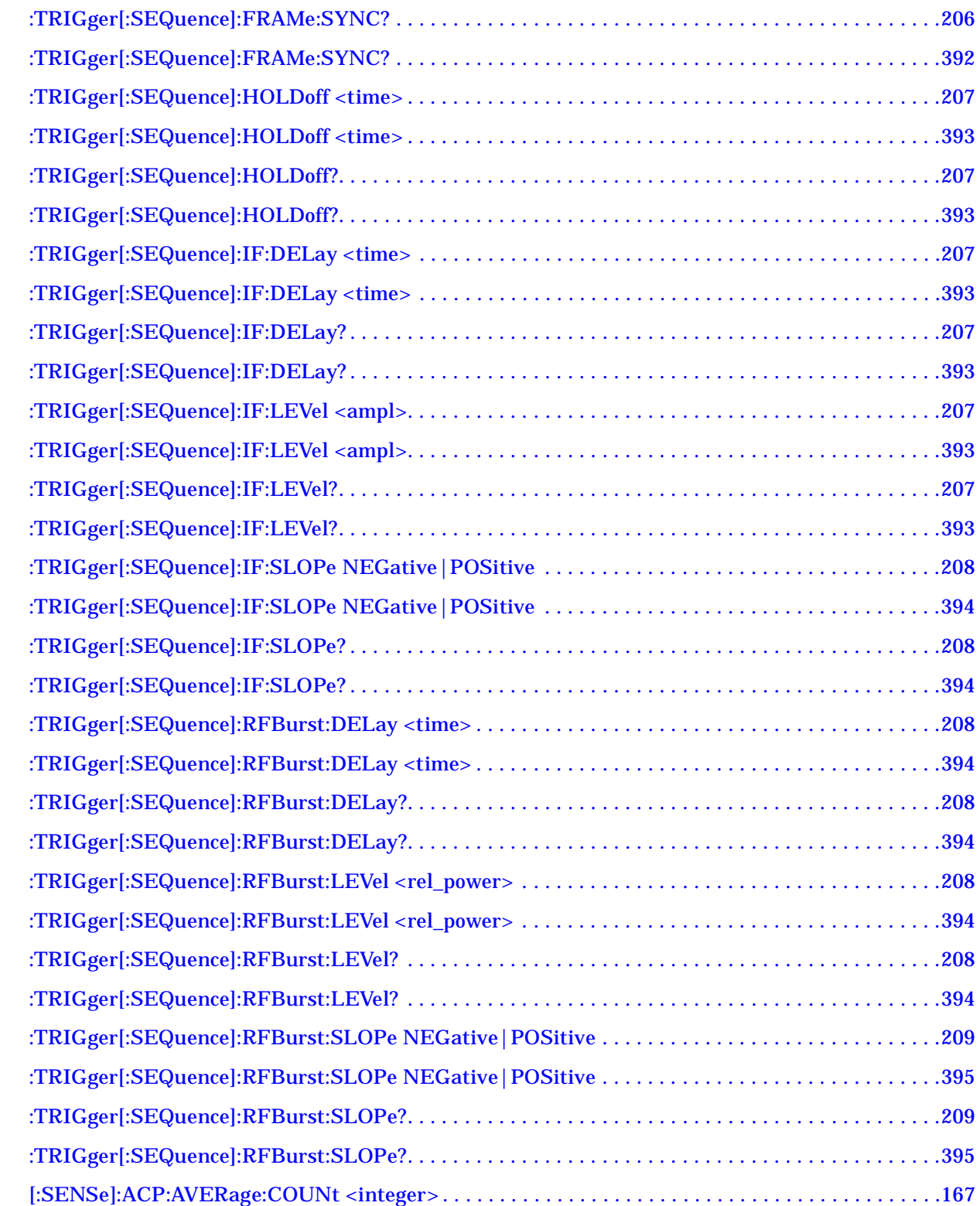

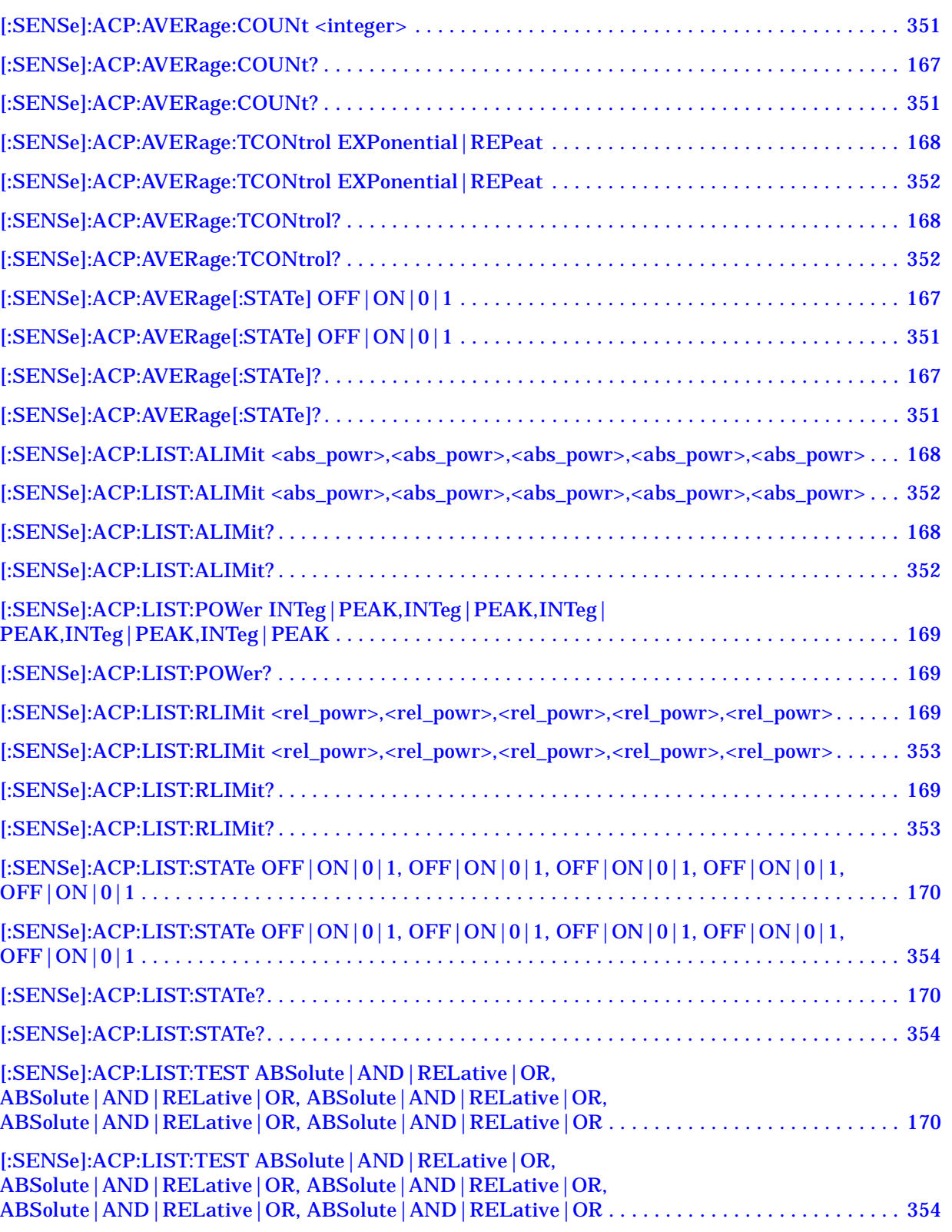

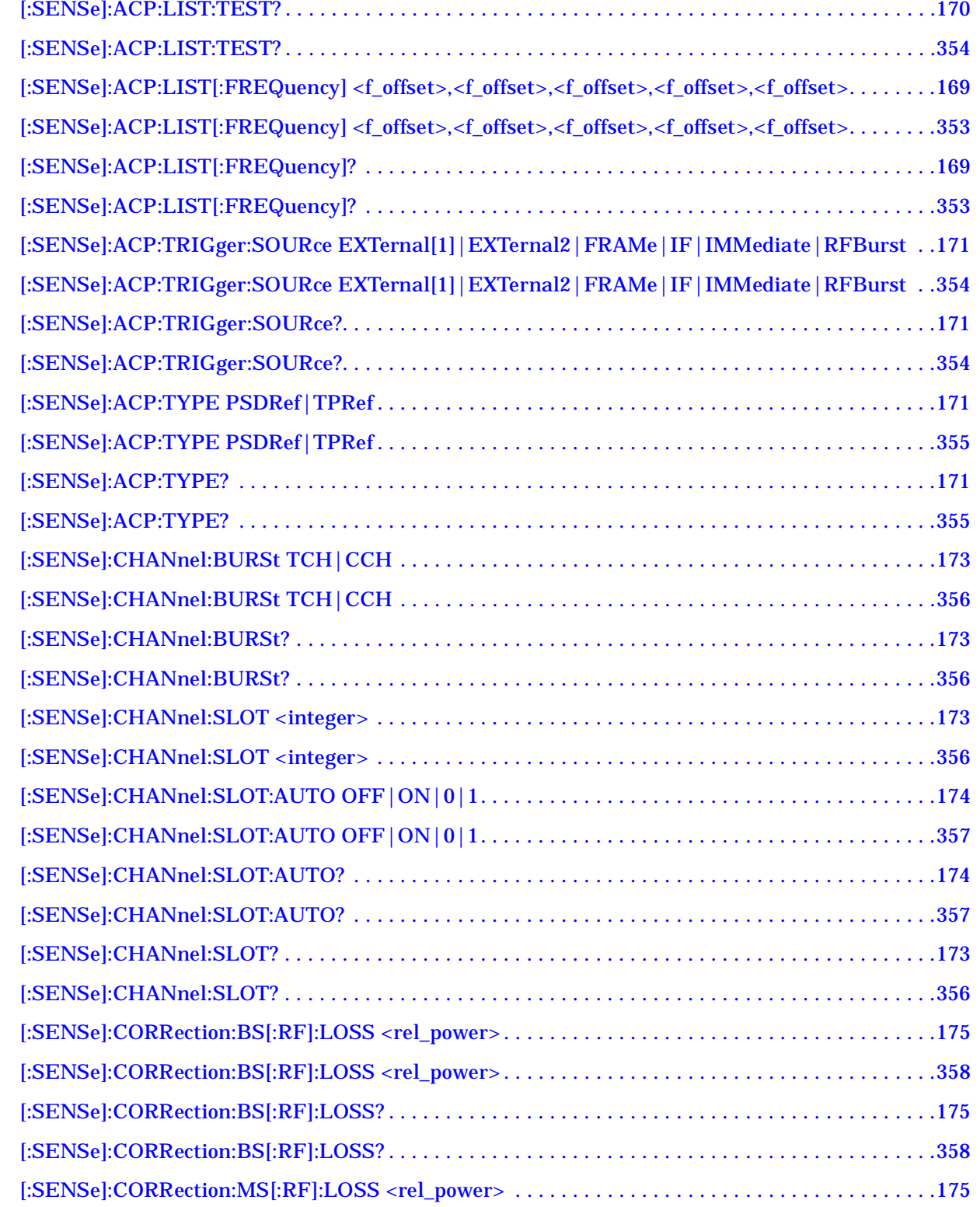

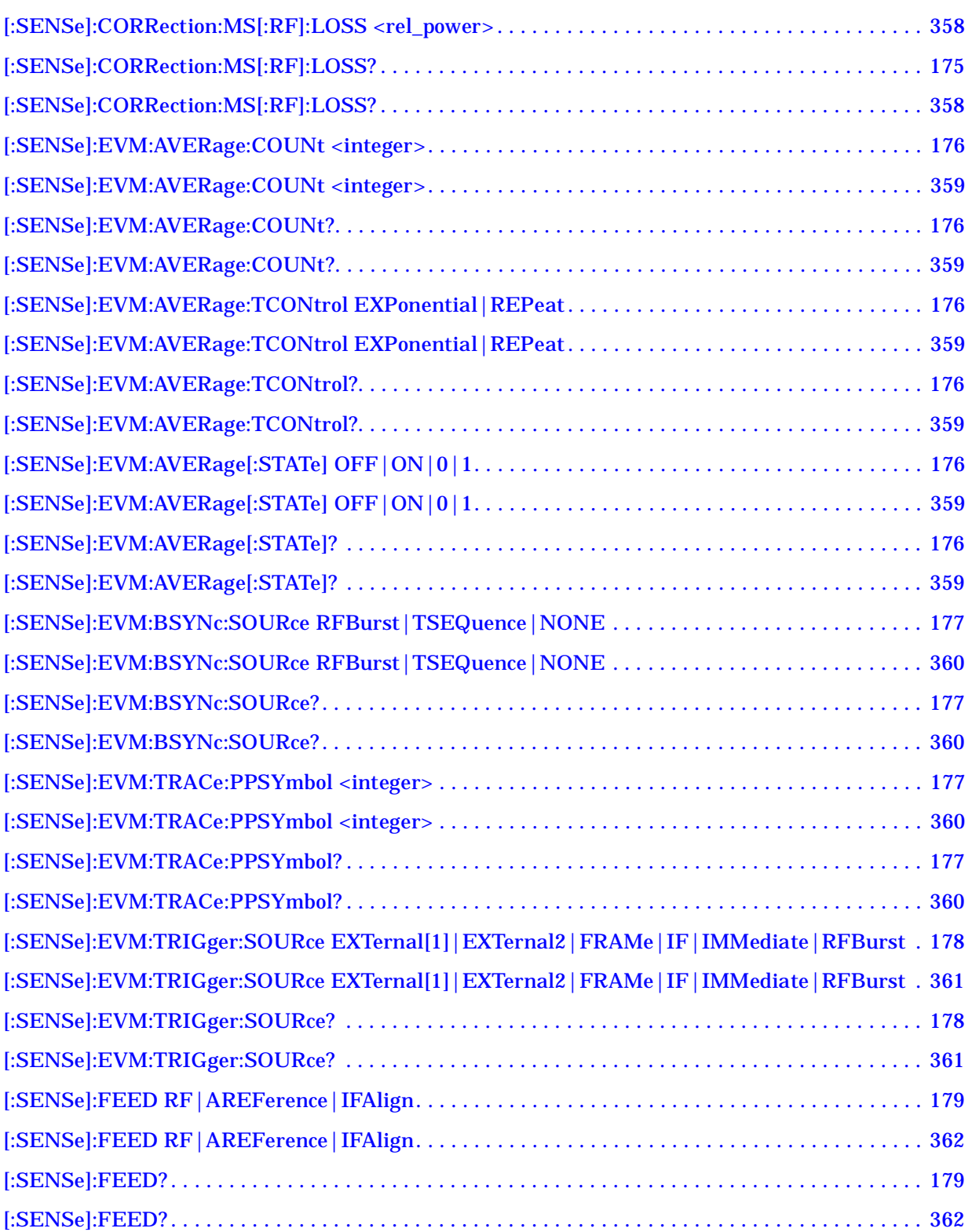

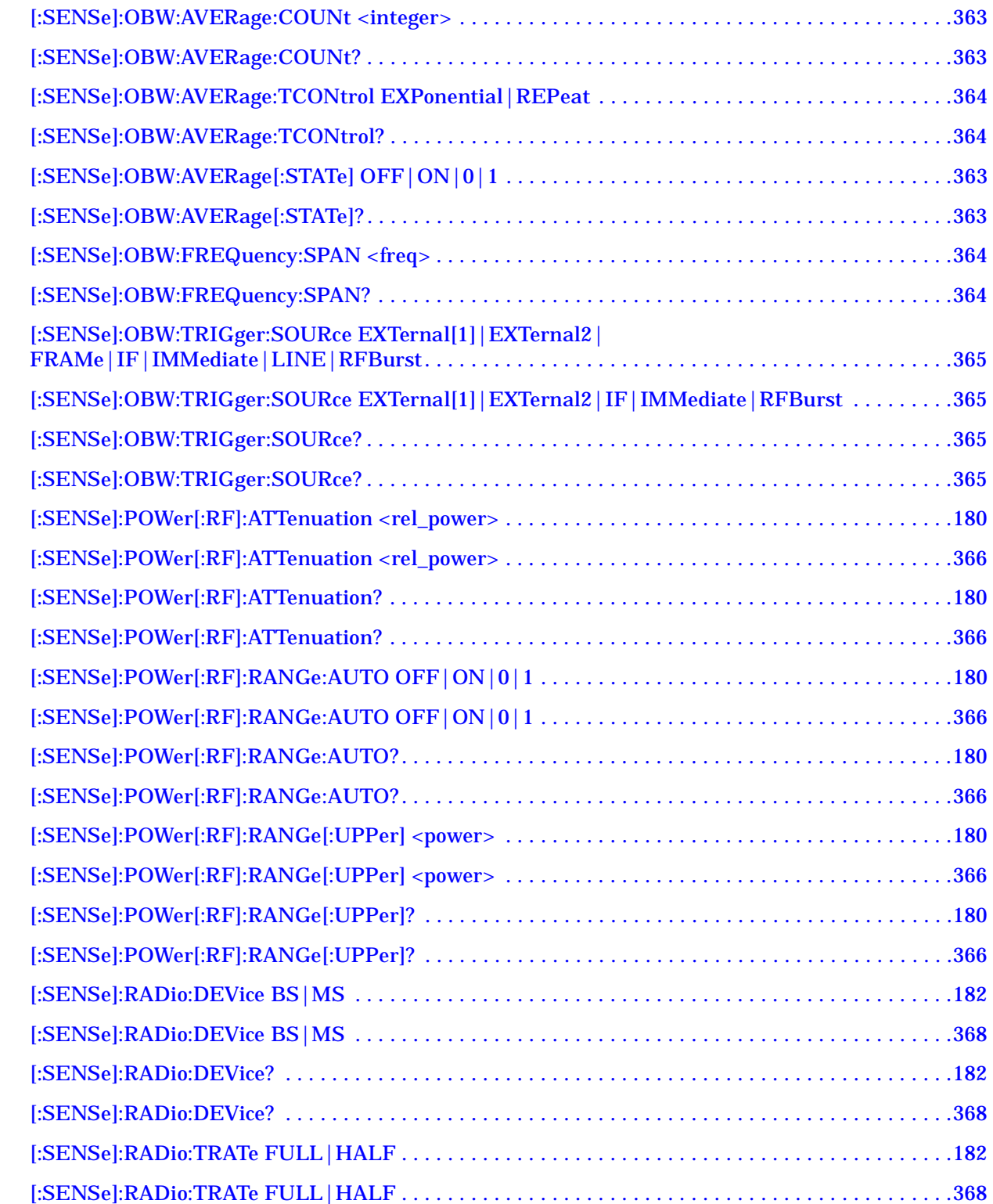

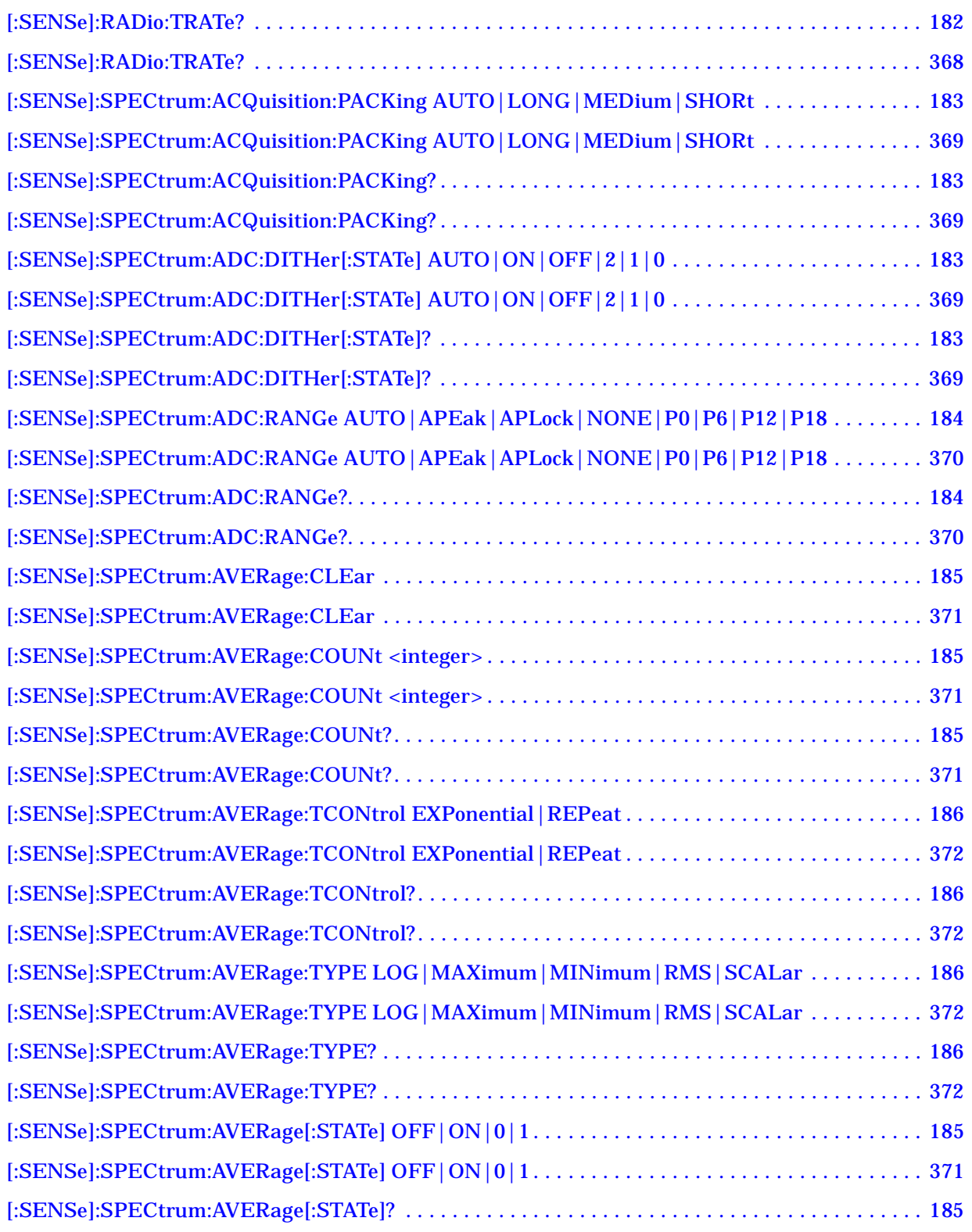

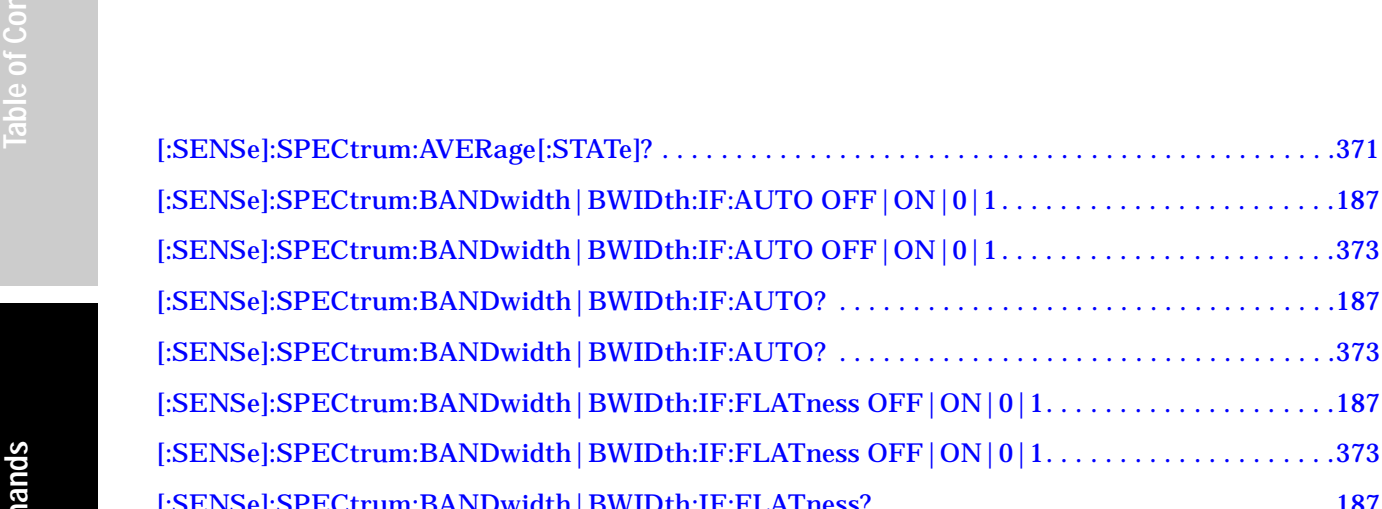

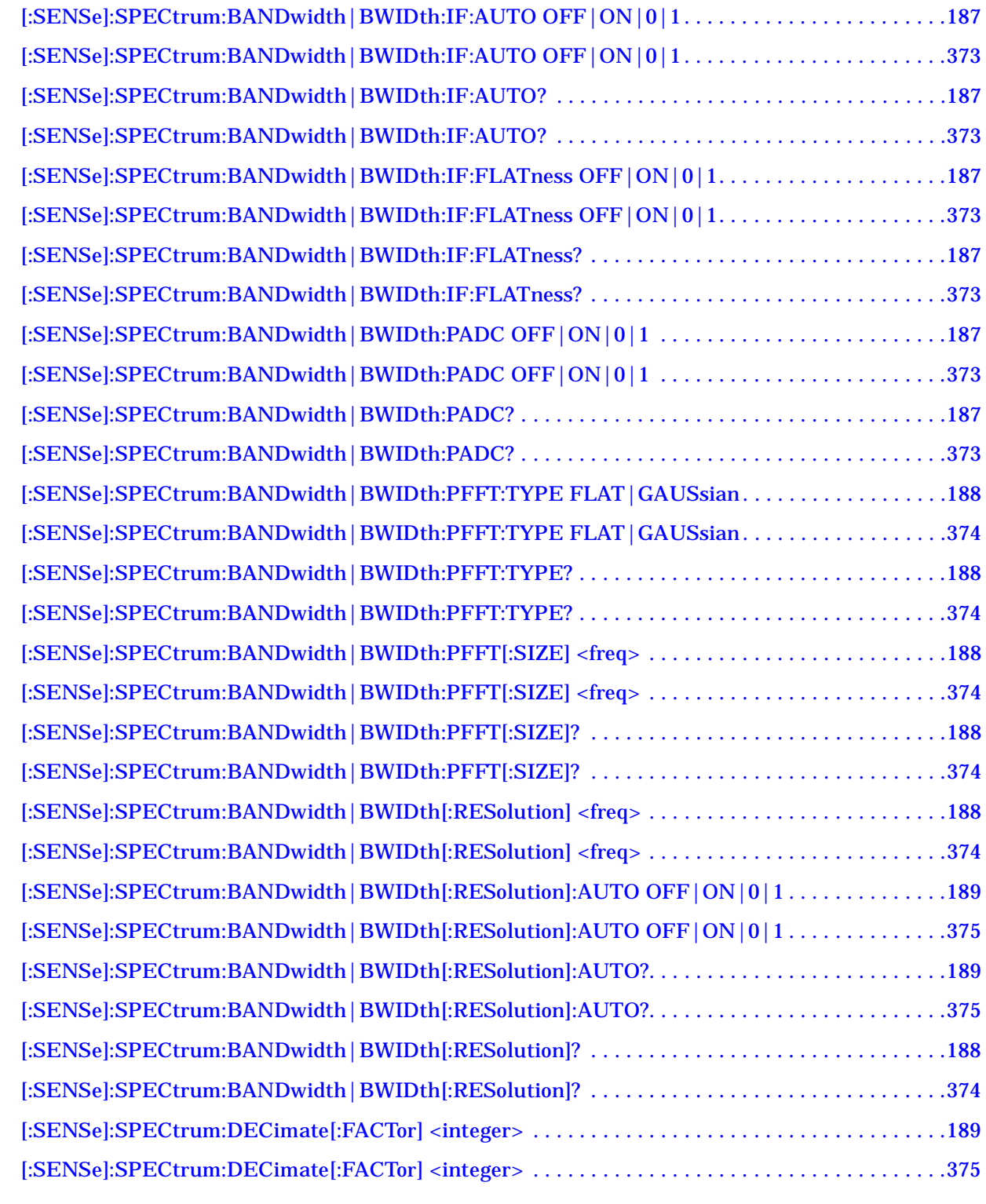

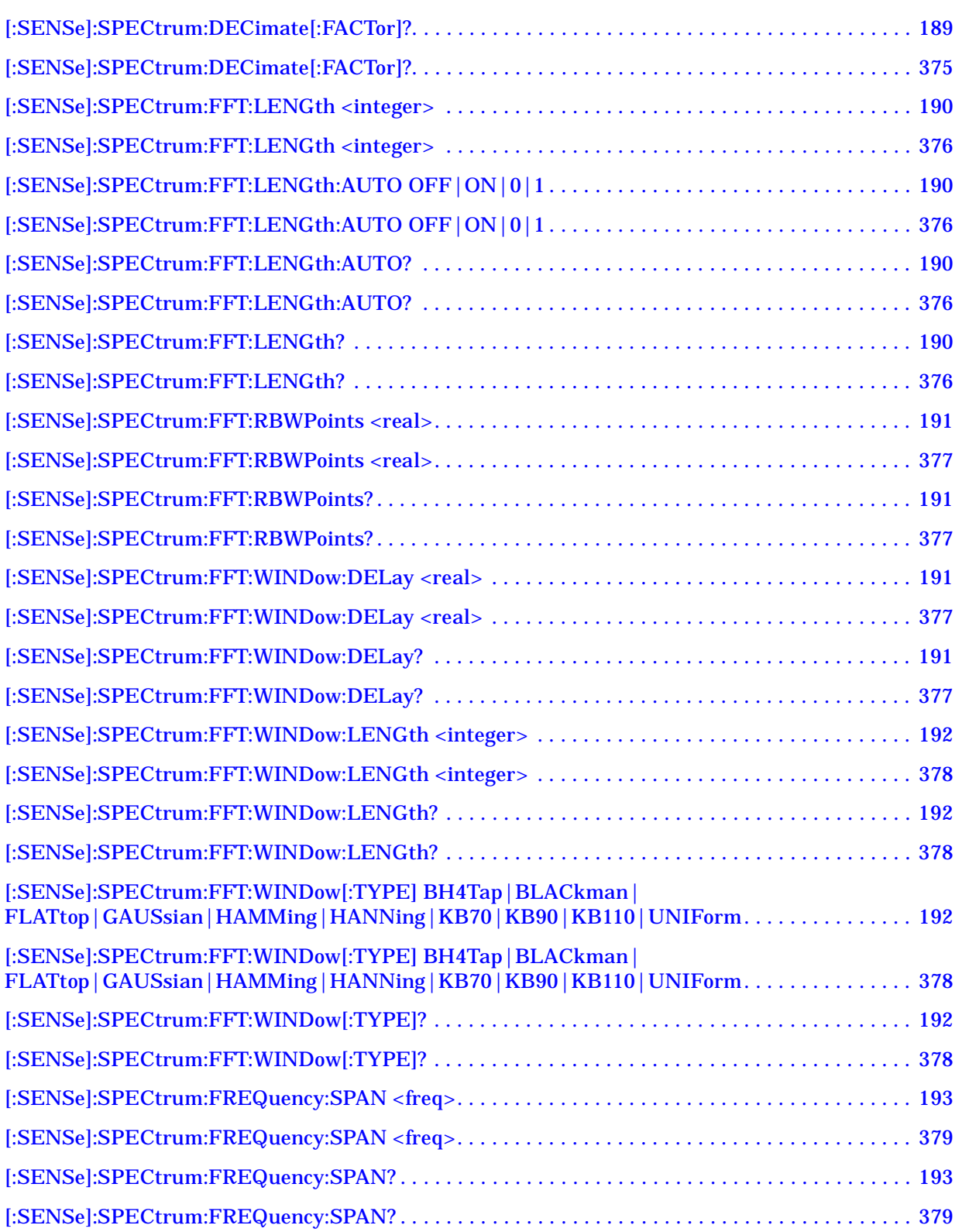

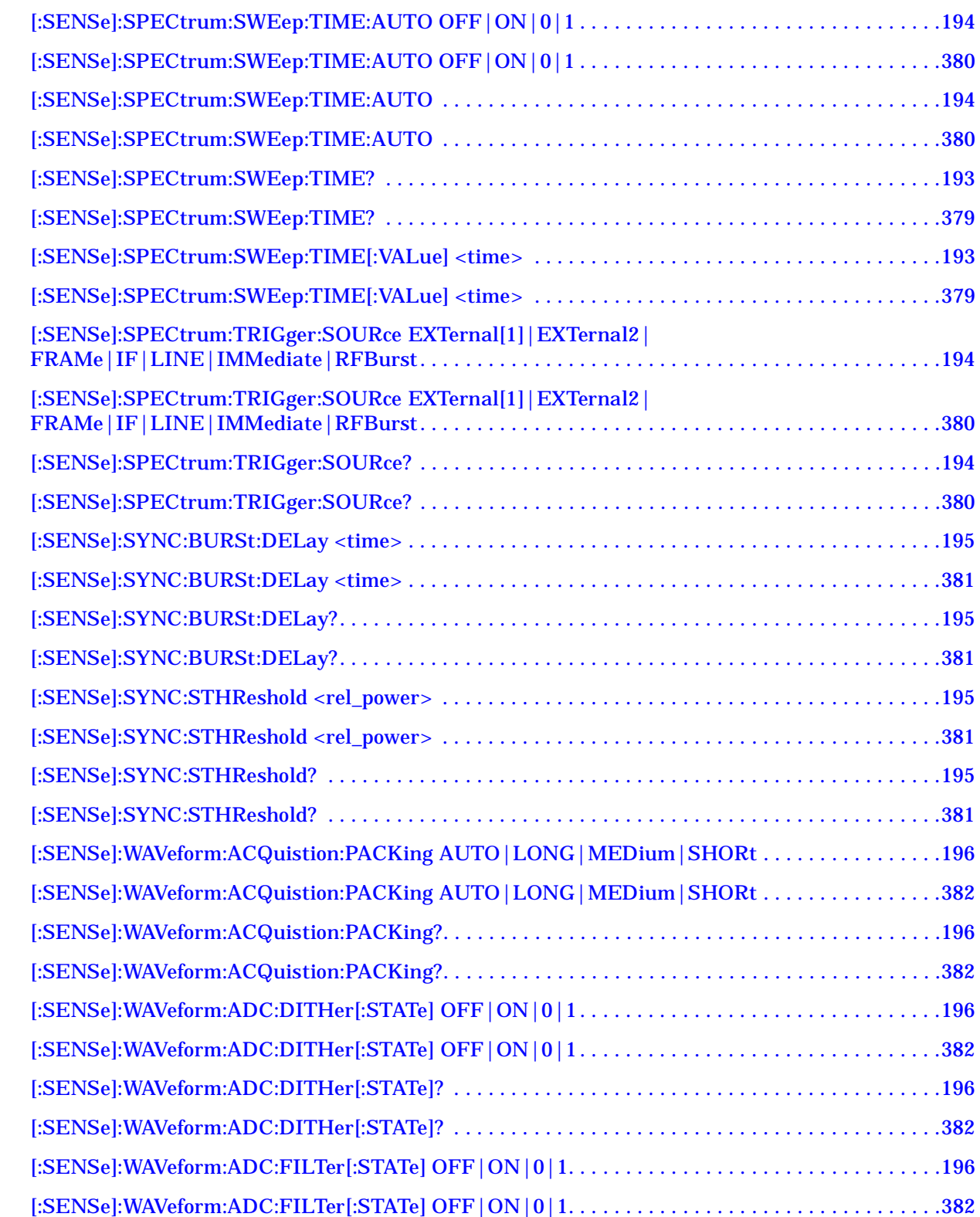

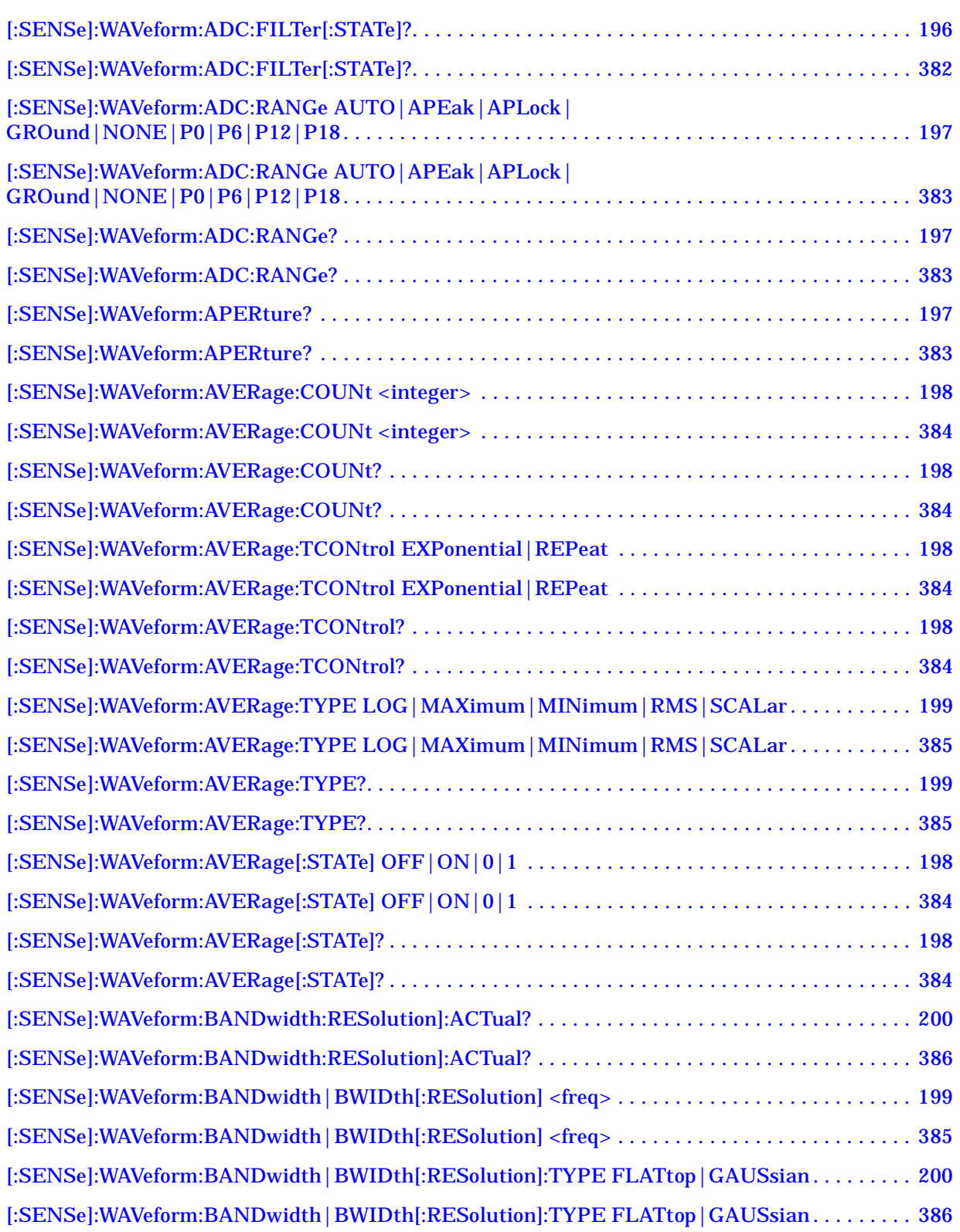

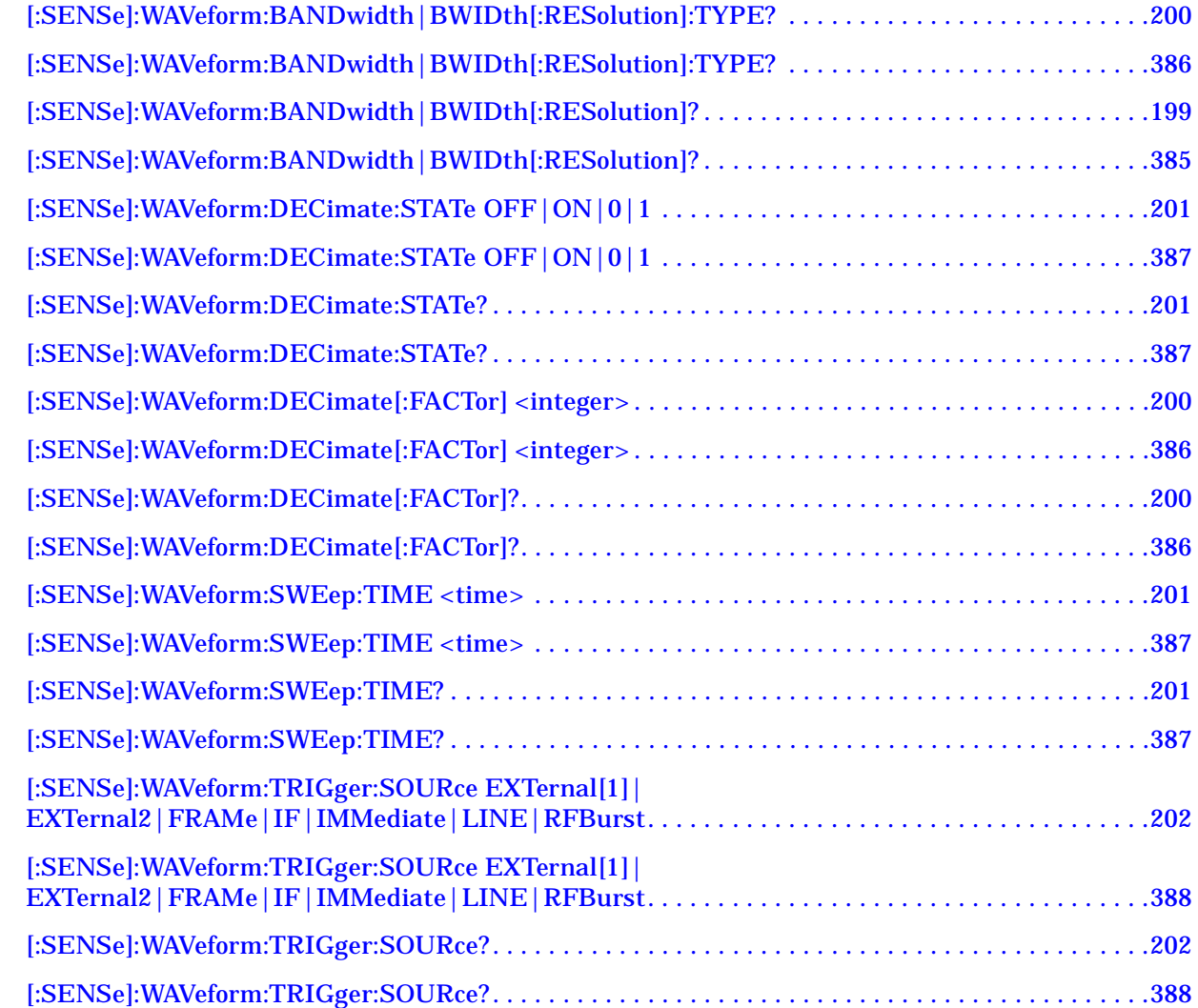

# <span id="page-28-0"></span>**1 Understanding NADC**

#### <span id="page-29-0"></span>**What is the NADC Communications System?**

The North American Dual-Mode Cellular (NADC) is one of the cellular communications systems. NADC is also referred to as North American Digital Cellular, or American Digital Cellular (ADC). Occasionally it is also referred to as Digital Advanced Mobile Phone Service (D-AMPS) or NADC-TDMA.

The NADC communications system is defined in the Electronics Industry Alliance (EIA) and Telecommunication Industry Association (TIA) standard documents. The following is a list of all relevant and applicable standard documents: • TIA/EIA IS-136.1

TDMA Cellular/PCS - Radio Interface - Mobile Station - Base Station Compatibility - Digital Control Channel

• TIA/EIA IS-136.2

TDMA Cellular/PCS - Radio Interface - Mobile Station - Base Station Compatibility - Traffic Channels and FSK Control Channel

• TIA/EIA IS-137

TDMA Cellular/PCS - Radio Interface - Minimum Performance Standards for Mobile Stations

• TIA/EIA IS-138

TDMA Cellular/PCS - Radio Interface - Minimum Performance Standards for Base Stations

• TIA/EIA-627

800 MHz Cellular System, TDMA Radio Interface, Dual-Mode Mobile Station - Base Station Compatibility Standard (ANSI/TIA/EIA-627-96), which replaced IS-54-B

• TIA/EIA-628

800 MHz Cellular System, TDMA Radio Interface, Minimum Performance Standards for Dual-Mode Mobile Stations (TIA/EIA-628-96), which replaced IS-55-A

• TIA/EIA-629

800 MHz Cellular System, TDMA Radio Interface, Minimum Performance Standards for Base Stations Supporting Dual-Mode Mobile Stations (ANSI/TIA/EIA-629-96), which replaced IS-56-A

#### Understanding NADC **What is the NADC Communications System?**

Each base station retains the analog control channels and analog traffic channels of the advanced mobile phone service (AMPS) system. In addition, a base station can have digital traffic channels. The mobile stations are dual mode and access the network via the analog control channel. They are capable of using either analog or digital traffic channel. Digital control channel and digital only mobile stations are also currently being produced.

The AMPS system and the analog part of the NADC IS-54 system employ a frequency division multiple access (FDMA). FDMA means that each traffic channel is assigned to a separate RF frequency. A pair of frequencies with 45 MHz apart (80 MHz apart for 1900 MHz band) is used to provide full duplex operation of the NADC system. The RF channel spacing is 30 kHz. The modulation for the analog portion is frequency modulation (FM).

The digital part of the NADC system employs a combination of FDMA and time division multiple access (TDMA). The NADC time division multiple access structure allows up to six users to share a single carrier frequency. The TDMA frame structure divides time on a carrier into a stream of frames. Each frame is 40 ms long consisting of 6 timeslots; thus, one timeslot is 6.67 ms long. A digital traffic channel is defined by a carrier frequency (or channel number) and a timeslot number. Each user must transmit data only on his carrier frequency, at a time defined by timeslot number. Currently, 2 timeslots per frame are required for each user because more time is required to transmit voice using full-rate speech codecs presently available. When half-rate speech codecs are incorporated into the system, each traffic channel will require just one timeslot per frame.

NADC digital mobile stations transmit a burst of data when their assigned timeslot occurs. This means a mobile station transmits a bursted amplitude modulation signal, ramping transmission power on and off. An NADC digital base station transmits continuously, switching digital modulation on at the appropriate timeslots.

The digital modulation format used in the NADC system is the  $\pi/4$ differential quadrature phase shift keying ( $\pi$ /4 DQPSK). The  $\pi$ /4 DQPSK modulation causes both phase and amplitude variations on the RF signal. The quadrature nature of this modulation allows 2 bits to be transmitted at the same time on orthogonal carriers. These 2 bits make one NADC symbol. The digital modulation operates at 162 symbols, or 324 bits in each timeslot. Since there are 1944 bits in 6 timeslots and 25 frames in one second, the transmission bit rate is 48,600 bits per second.

The key objectives of the NADC system are to increase the subscriber capacity, provide more secure voice communications, and be backwards compatible with the existing AMPS analog cellular system.

#### Understanding NADC **What is the NADC Communications System?**

Since the system transmits all information in a digital form, it will be much harder to listen to someone else's cellular phone conversation. This is a key benefit for people using cellular phones that convey confidential information. The NADC is backwards compatible with the existing AMPS system so that analog cellular phones would not be obsolete. Therefore, all NADC mobiles have the capability to operate using the existing analog base stations as well as the digital base stations.

Following is a summary of the NADC air interface. Note that the frequency range is the same as the analog cellular. Since it is a dual-mode system, NADC will use the same frequency band currently assigned to the AMPS cellular. The available channels are divided into analog and digital channels. The channel spacing is 30 kHz each, and the RX/TX frequency difference is 45 MHz as in the AMPS cellular. NADC has a RX/TX time spacing of 1.85 ms. It uses the  $\pi/4$  DQPSK modulation and the modulation rate is 24.3 ksymbols/sec. NADC will initially allow 3 users per frequency pair and will allow 6 when implemented with the half-rate voice coder. One frame is 40 ms and consists of 6 timeslots that are each 6.667 ms long. There are 162 symbols per timeslot and the symbol period is  $41.16 \mu s$ .

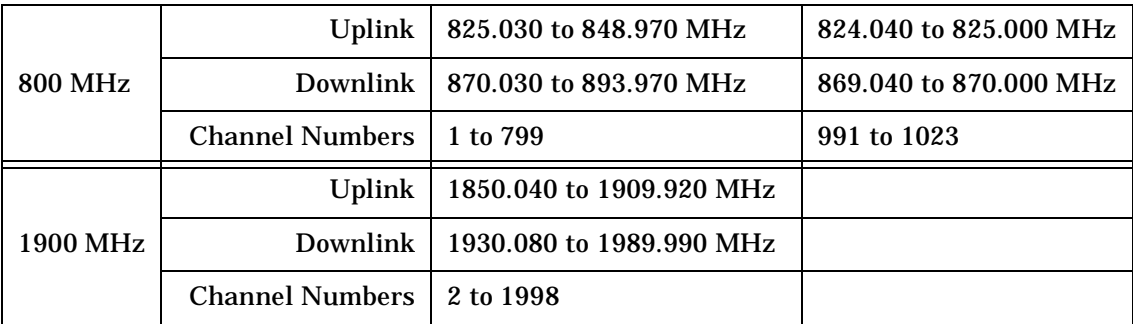

#### <span id="page-32-0"></span>**What does the Agilent PSA Series Do?**

This instrument can help determine if an NADC transmitter operates correctly. When configured for NADC, the instrument can be used to test an NADC transmitter according to the TIA/EIA standards, 627, 628, 629, IS-136, IS-137, and IS-138.

This document defines complex and multiple-part measurements used to maintain an interference-free environment. For example, the document includes the testing method for carrier power. The instrument automatically makes these measurements based on the TIA/EIA standards. The detailed measurement result displays allow you to analyze NADC system performance. You may alter the measuring parameters for your specific measurement and analysis.

#### <span id="page-33-0"></span>**Other Sources of Measurement Information**

Additional measurement application information is available through your local Agilent Technologies sales and service office. The following application notes explain digital communications measurements in much greater detail than discussed in this guide.

- Application Note 1298 Digital Modulation in Communications Systems - An Introduction part number 5965-7160E
- Application Note 1324 Understanding PDC and NADC Transmitter Measurements for Base Transceiver Stations and Mobile Stations part number 5968-5537E

#### <span id="page-33-1"></span>**Instrument Updates at www.agilent.com**

These web locations can be used to access the latest information about the instrument, including the latest firmware version.

www.agilent.com/find/vsa

www.agilent.com/find/psa

# <span id="page-34-0"></span>**2 Setting Up the NADC Mode**

#### <span id="page-35-0"></span>**NADC Mode**

You may want to install a new personality, reinstall a personality that you have previously uninstalled, or uninstall a personality option. Instructions can be found in ["Installing Optional Measurement](#page-53-2)  [Personalities](#page-53-2)" on page 54.

To access the NADC measurement personality press the **Mode** key and select **NADC** .

If you want to set the NADC mode to a known, factory default state, press the **Preset** key. This will preset the mode setup and all of the NADC measurements to the factory default parameters.

**NOTE** Note that pressing the **Preset** key does not switch instrument modes if the Mode type of preset is selected under **System**, **Power On/Preset** .

> Mode settings are persistent. When you switch from one mode to another mode, the settings you originally chose for the modes will remain active until you change them. This allows you to switch back and forth between modes without having to reset settings each time. Presetting the instrument or powering the instrument off and on will return all mode settings to their default values.
#### Setting Up the NADC Mode **NADC Mode**

# **Making a Measurement**

This instrument enables you to make a wide variety of measurements on digital communications equipment using the Spectrum Analysis Mode measurement capabilities. It also has optional measurement personalties that make measurements based on established industry standards.

To set up the instrument to make measurements, you need to:

- 1. Select a **Mode** or personality which corresponds to a digital communications format, like cdma2000, W-CDMA, or GSM w/EDGE. Or use the Basic mode to make measurements on signals with non-standard formats. After selecting the mode, make any required adjustments to the mode settings.
- 2. Press **Measure** to select a specific measurement to be performed, like ACP, Channel Power, or EVM, etc. After selection of a measurement, make any required adjustments to the measurement settings.

Depending on the current settings of **Meas Control**, the instrument will begin making the selected measurement. The resulting data will be shown on the display or available for export.

3. Select a front panel **View** to display the data from the current measurement. Depending on the mode and measurement selected, various graphical and tabular presentations are available.

If you have a problem, and get an error message, see the "If You Have a Problem" section in each measurement description.

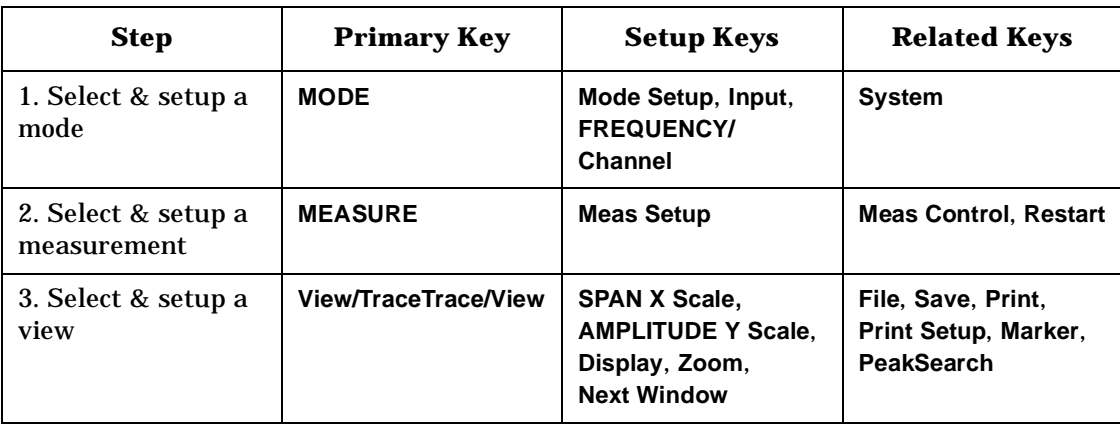

The main keys used in the three steps are shown in the table below.

A setting may be reset at any time, and will be in effect on the next measurement cycle or View.

Setting Up the NADC Mode **NADC Mode**

# **Changing the Mode Setup**

Numerous settings can be changed at the mode level by pressing the **Mode Setup** key. This will access the selection menu listed below. These settings affect only the measurements in the NADC mode.

### **Radio**

The **Radio** key accesses the menu as follows:

- **Traffic Rate** Allows you to toggle the traffic rate between **Full** and **Half** .
- **Device** Allows you to toggle the test device between **BS** (Base Station) and **MS** (Mobile Station).

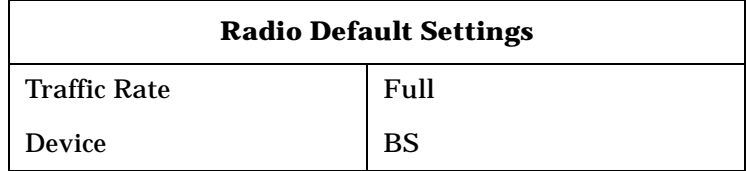

### **Input**

The **Input** key accesses the menu as follows: (You can also access this menu from the front-panel **Input** key.)

- **RF Input Range** Allows you to toggle the RF input range between **Auto** and **Man** (manual). **Auto** is not used for Spectrum measurements. If **Auto** is chosen, the instrument automatically sets the attenuator based on the carrier power level, where it is tuned. Once you change the **Max Total Pwr** or **Input Atten** value with the **RPG** knob, for example, the **RF Input Range** key is automatically set to **Man**. If there are multiple carriers present, the total power might overdrive the front end amplifiers. In this case you need to set the **RF Input Range** to **Man** and enter the expected maximum total power by activating the **Max Total Pwr** key. **Man** is also useful to hold the input attenuation constant for the best relative power accuracy. For single carriers it is generally recommended to set this to **Auto** .
- **Max Total Pwr** Allows you to set the maximum total power from the UUT (Unit Under Test). The range is -200.00 to +50.00 dBm with 0.01 dB resolution. This is the expected maximum value of the mean carrier power referenced to the output of the UUT; it may include multiple carriers. The **Max Total Pwr** setting is coupled together with the **Input Atten** and **Ext Atten** settings. Once you change the **Max Total Pwr** value with the **RPG** knob, for example, the **RF Input Range** key is automatically set to **Man** .

Setting Up the NADC Mode **NADC Mode**

- **Input Atten** Allows you to control the input attenuator setting. The range is 0 to 40 dB with 1 dB resolution. The **Input Atten** key reads out the actual hardware value that is used for the current measurement. If more than one input attenuator value is used in a single measurement, the value used at the carrier frequency will be displayed. The **Input Atten** setting is coupled together with the **Max Total Pwr** setting. Once you change the **Input Atten** value with the **RPG** knob, for example, the **RF Input Range** key is automatically set to **Man**.
- **Ext Atten** Allows you to enter the external attenuation value for either BS or MS. The range is −50.00 to +50.00 dB with 0.01 dB resolution. This will allow the instrument to display the measurement results referred to the output of the UUT.
- **NOTE** The **Max Total Pwr** and **Input Atten** settings are coupled together, so changing the input **Max Total Pwr** setting by x dB changes the **Input Atten** setting by x dB. When you switch to a different measurement, the **Max Total Pwr** setting is kept constant, but the **Input Atten** may change if the two measurements have different mixer margins. Therefore, you can set the input attenuator manually, or you can set it indirectly by specifying the expected maximum power from the UUT.

<span id="page-38-0"></span>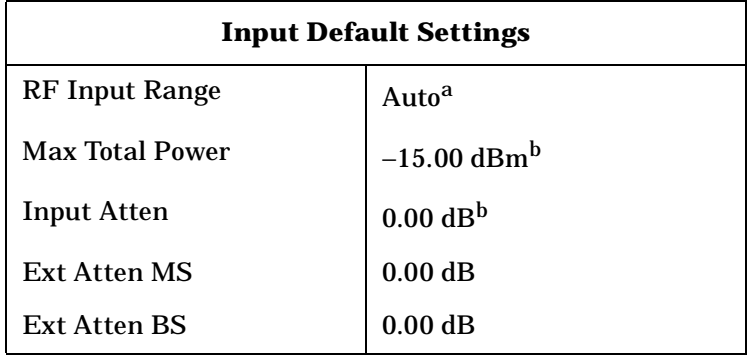

- a. **Auto** is not used for Spectrum measurements.
- b. This may differ if the maximum input power is more than −15.00 dBm.

### **Trigger**

The **Trigger** key allows you: (1) to access the **RF Burst (Wideband)**, **Video (IF Envlp)**, **Ext Front** and **Ext Rear** trigger source selection menu to specify the triggering conditions for each trigger source, (2) to modify the default trigger holdoff time using the **Trig Holdoff** key, (3) to modify the auto trigger time and to activate or deactivate the **Auto Trigger** feature using the **Auto Trig** key, and (4) to modify the period of the frame timer using the **Frame Timer** key.

- **NOTE** The actual trigger source is selected separately for each measurement under the **Meas Setup** key
	- **RF Burst (Wideband)**, **Video (IF Envlp)**, **Ext Front** and **Ext Rear** Pressing one of these trigger keys will access each triggering condition setup menu. This menu is used to specify the **Delay**, **Level** and **Slope** settings for each trigger source as follows:.

**Delay** - Allows you to enter numerical values to modify the delay time. The range is −500.000 to +500.000 ms with 1 ns resolution. For trigger delay use a positive value, and for pre-trigger use a negative value.

**Level** - Allows you to enter a numerical value to adjust the trigger

- level depending on the trigger source selected.<br>— For **RF Burst** selection, the RF level range is −200.00 to 0.00 dB with 0.01 dB resolution, relative to the peak RF signal level. The realistic range can be down to −20 dB.
- For **Video** selection, the video level range is −200.00 to +50.00 dBm with 0.01 dB resolution at the RF input. The realistic range can be down to around −40 dBm, depending on the noise level of the signal.
- For **Ext Front** or **Ext Rear** selection, the level range is −5.00 to +5.00 V with 1 mV resolution.

**Slope Pos Neg** - Allows you to toggle the trigger slope between **Pos** at the positive-going edge and **Neg** at the negative-going edge of the burst signal.

Other keys accessed under the **Trigger** key:

- **Trig Holdoff** Allows you to set the period of time before the next trigger can occur. The range is 0.000 to 500.0 ms with 1 µs resolution.
- **Auto Trig** Allows you to specify a time for a trigger timeout. The range is 0.000 to 1000 sec with 1 µs resolution. If no trigger occurs by the specified time, a trigger is automatically generated.
- **Frame Timer** Allows you to access the **Frame Timer** menu to manually control the frame timer:

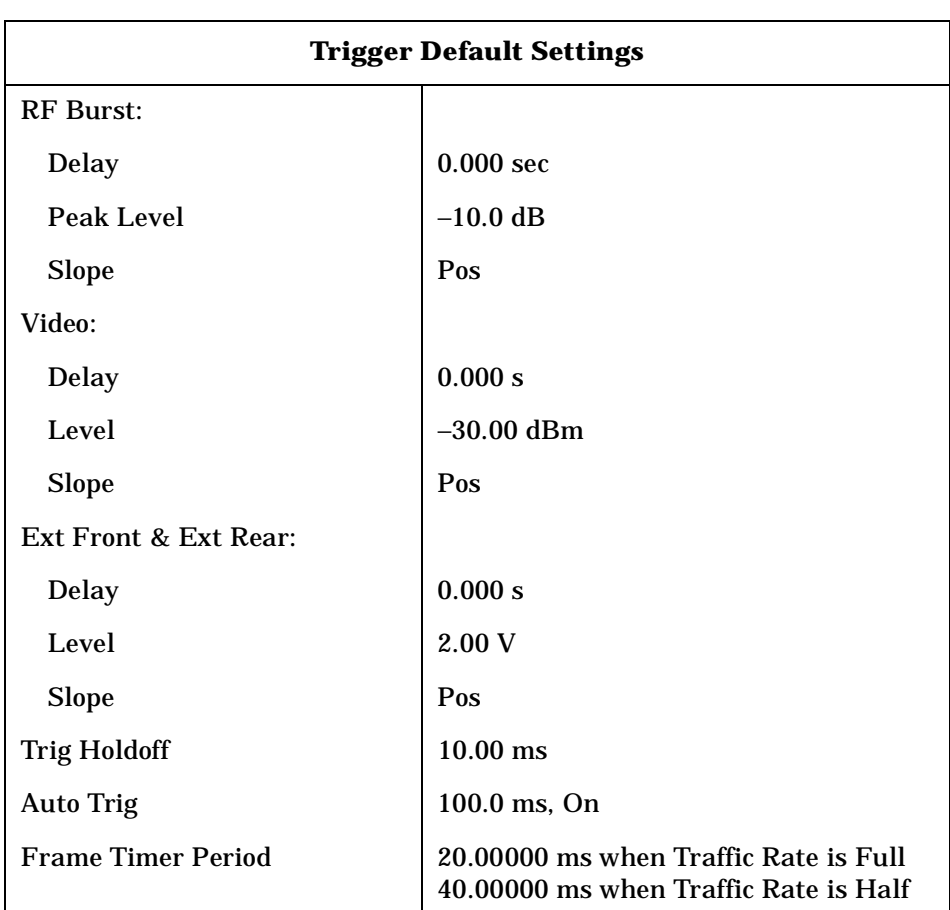

**Period** - Allows you to set the period of the frame clock. The range is 1.000 to 559.0 ms. Finest resolution is 1 ns. When **Traffic Rate** is **Full**, the default is 20.0 ms. When **Traffic Rate** is **Half**, the default is 40.0 ms.

List of Commands

### **Burst**

The **Burst** key allows you to access the following menu to set the trigger condition for the ACP and EVM measurements.

- **Delay** Allows you to set the delay time after searching a threshold level of NADC bursts. The range is −500.0 to +500.0 ms with 1 ns resolution.
- **Search Threshold** Allows you to set the threshold level used in search for NADC bursts after data is acquired. The range is −200.00 to −0.01 dB with 0.01 dB resolution. The realistic lower range can be down to the noise floor level of the signal.

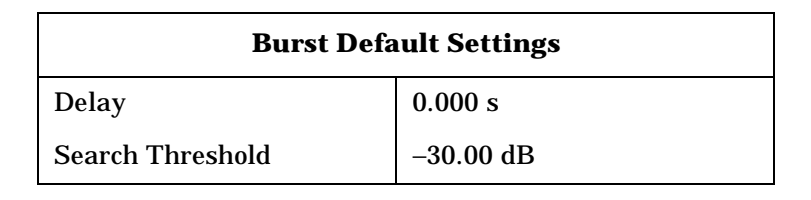

# <span id="page-41-0"></span>**Changing the Frequency Channel**

After selecting the desired mode setup, you will need to select the desired center frequency, burst type and slot. Press the **Frequency Channel** key to access the following menu:

- **Center Freq** Enter a frequency value that corresponds to the desired RF channel to be measured.This is the current instrument center frequency for any measurement function.
- **Burst Type** Choose an NADC burst type from the following selections only when **Device** under **Radio** is previously set to **MS,**  otherwise this key is unavailable. This is used only when making EVM measurements.

**Traffic (TCH)** - Sets to the traffic channel burst signal of which burst length is 324 bits or 162 symbols. **Control (CCH)** - Sets to the control channel burst signal of which burst length is 280 bits or 140 symbols.

• **Slot (Std)** - Allows you to toggle the slot selection function between **Auto** and **Man**, and also to specify the particular timeslot to be measured when **Man** is selected. This is used only when making EVM measurements.

**Auto** - In auto, the measurement is made on the first timeslot found to have any one of the valid sync words, corresponding to slots 1 to 6. The measurement may be made on various timeslots if more than one timeslot has a valid sync word.

**Man** - In manual, the measurement is made on the first timeslot found to have the selected sync word in the range of 1 to 6. The measurement will be made only on the specified timeslot.

When the NADC mode is selected, the instrument will default to the following settings.

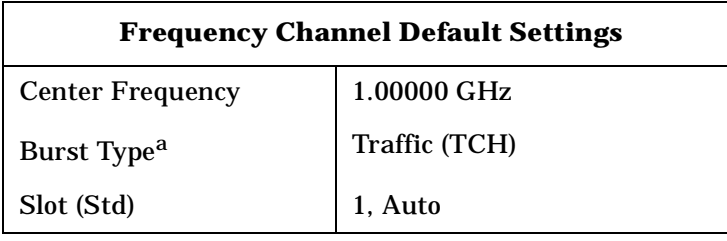

a. This is used only when Device is MS.

# **NADC Measurement Key Flow**

The key flow diagrams, shown in a hierarchical manner on the following pages, will help the user to grasp the overall functional relationships for the front-panel keys and the softkeys displayed at the extreme right side of the screen. The diagrams are:

["Mode Setup / Frequency Channel Key Flow" on page 45](#page-44-0). ["ACP Measurement Key Flow" on page 46](#page-45-0). ["EVM Measurement Key Flow" on page 47](#page-46-0). ["Spectrum Measurement Key Flow \(1 of 3\)" on page 48](#page-47-0). ["Waveform Measurement Key Flow \(1 of 2\)" on page 51](#page-50-0).

Use these flow diagrams as follows:

1. There are some basic conventions:

An oval represents one of the front-panel keys.

This box represents one of the softkeys displayed.

Device **BS** | MS

Mode Setup **Radio** 

Default conditions are shown as much as possible (underlined).

2. Start from the extreme upper left corner of each measurement diagram to the right direction.

3. Proceed from the top to the bottom.

4. When defining a key from auto to manual, for example, just press that key one time.

5. When entering a numeric value of **Frequency**, for example, use the numeric keypad by terminating with the appropriate unit selection from the keys displayed.

6. When entering a numeric value of **Slot**, for example, use the numeric keypad by terminating with the **Enter** front-panel key.

7. Instead of using the numeric keypad to enter a value, it may be easier to use the **RPG** knob or **Up/Down** keys depending on the input field of a parameter.

### <span id="page-44-0"></span>**Figure 2-1 Mode Setup / Frequency Channel Key Flow**

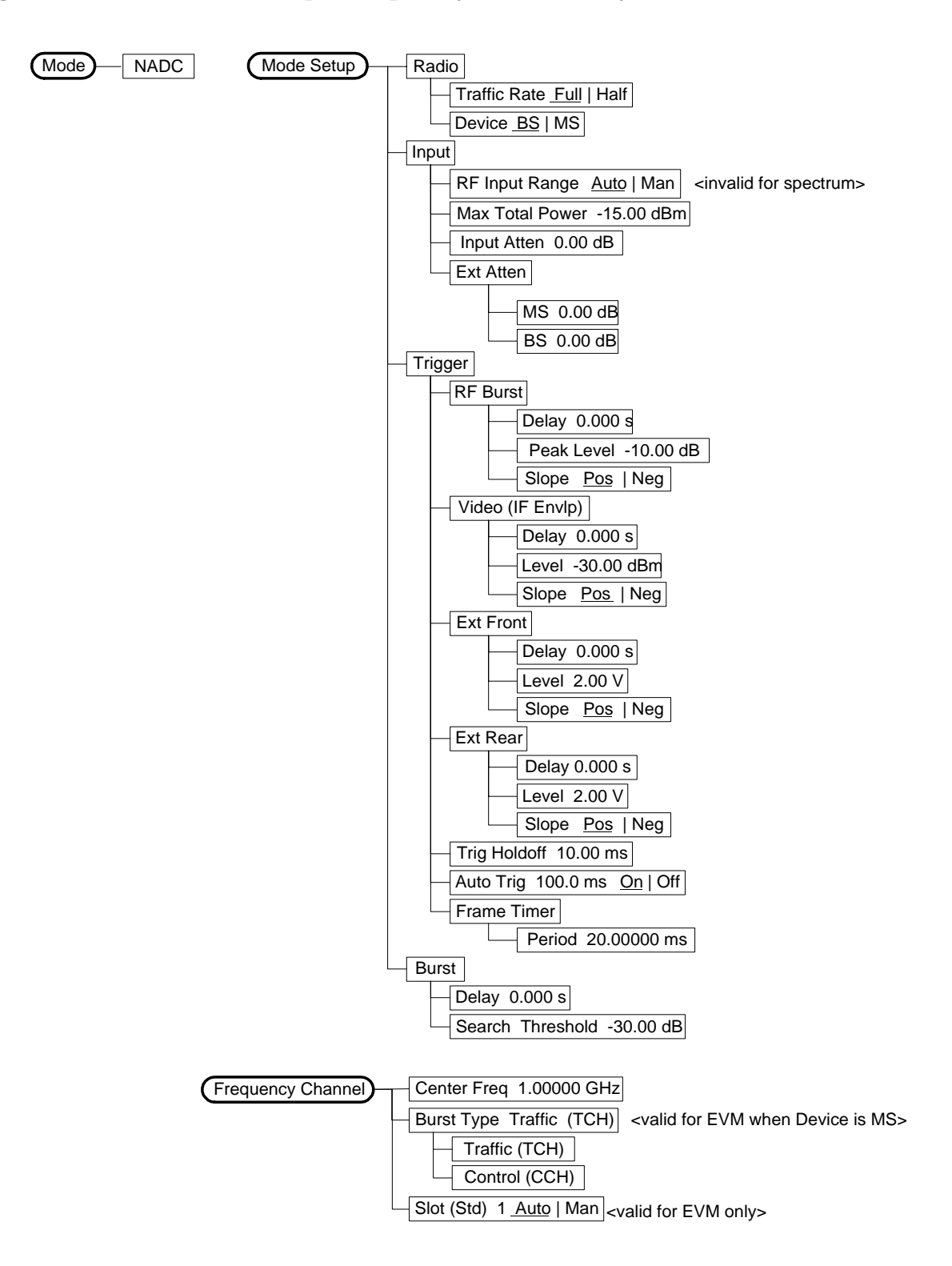

Setting Up the NADC Mode **NADC Measurement Key Flow**

<span id="page-45-0"></span>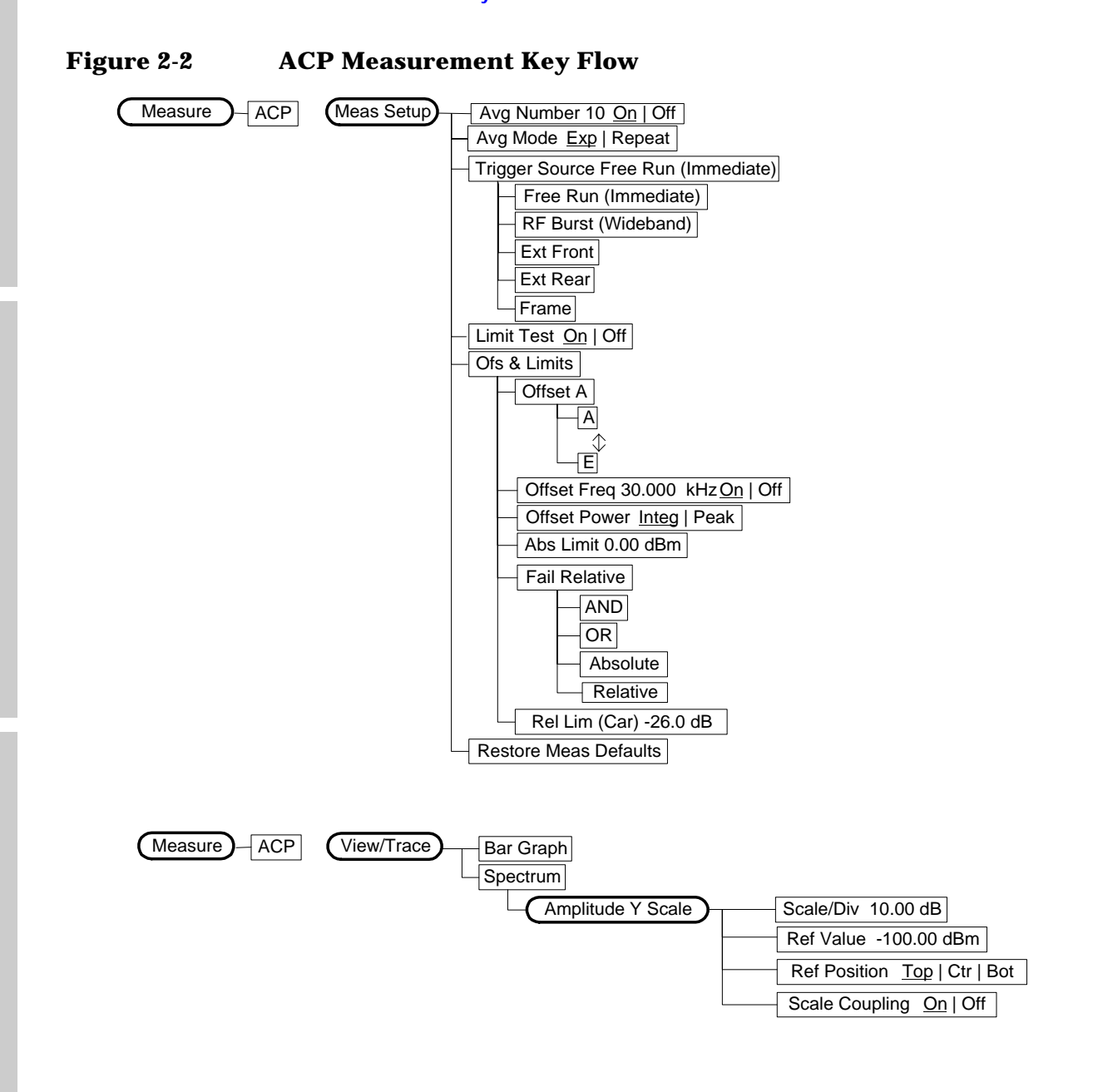

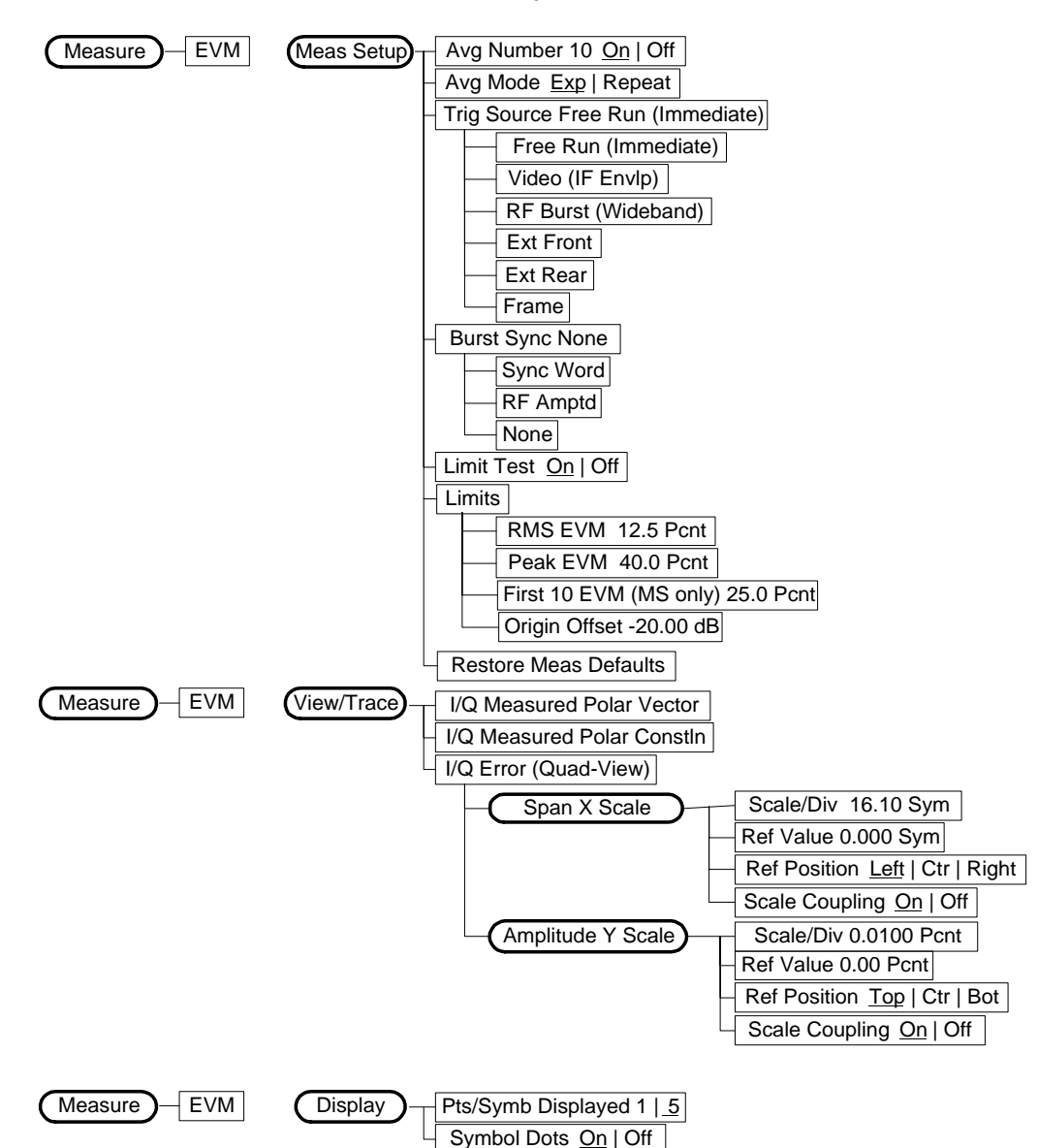

### <span id="page-46-0"></span>**Figure 2-3 EVM Measurement Key Flow**

Setting Up the NADC Mode **NADC Measurement Key Flow**

<span id="page-47-0"></span>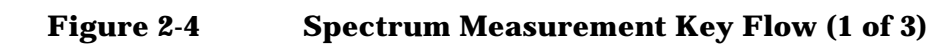

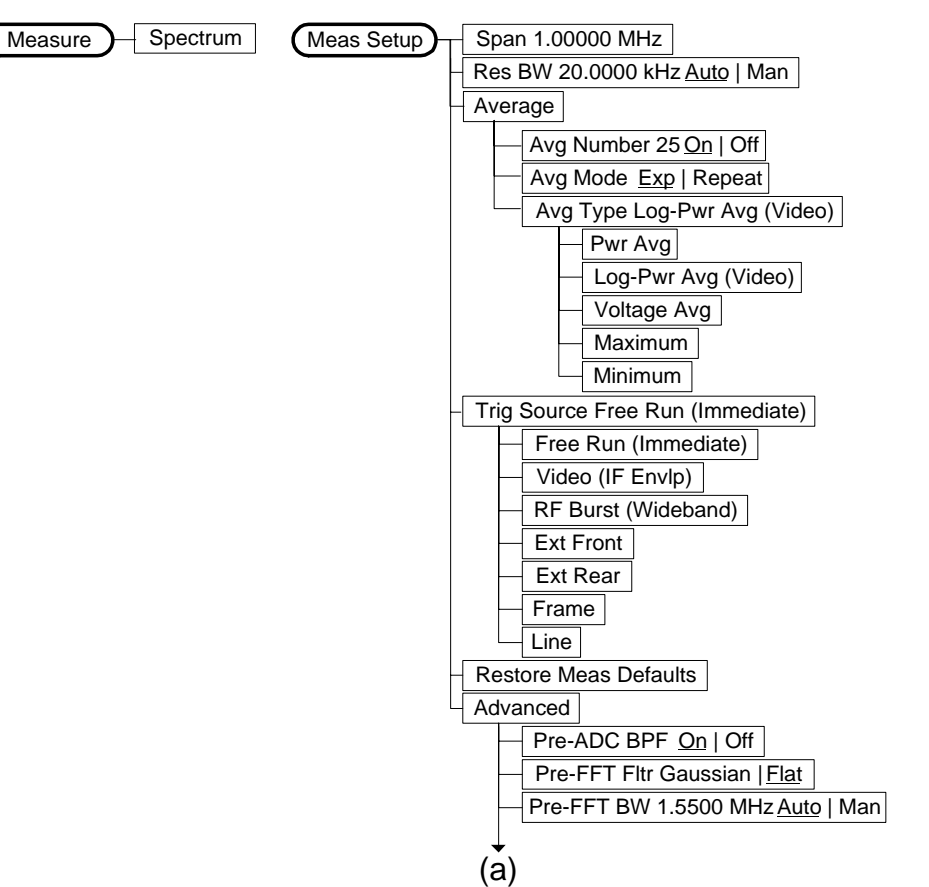

### **Figure 2-5 Spectrum Measurement (2 of 3)**

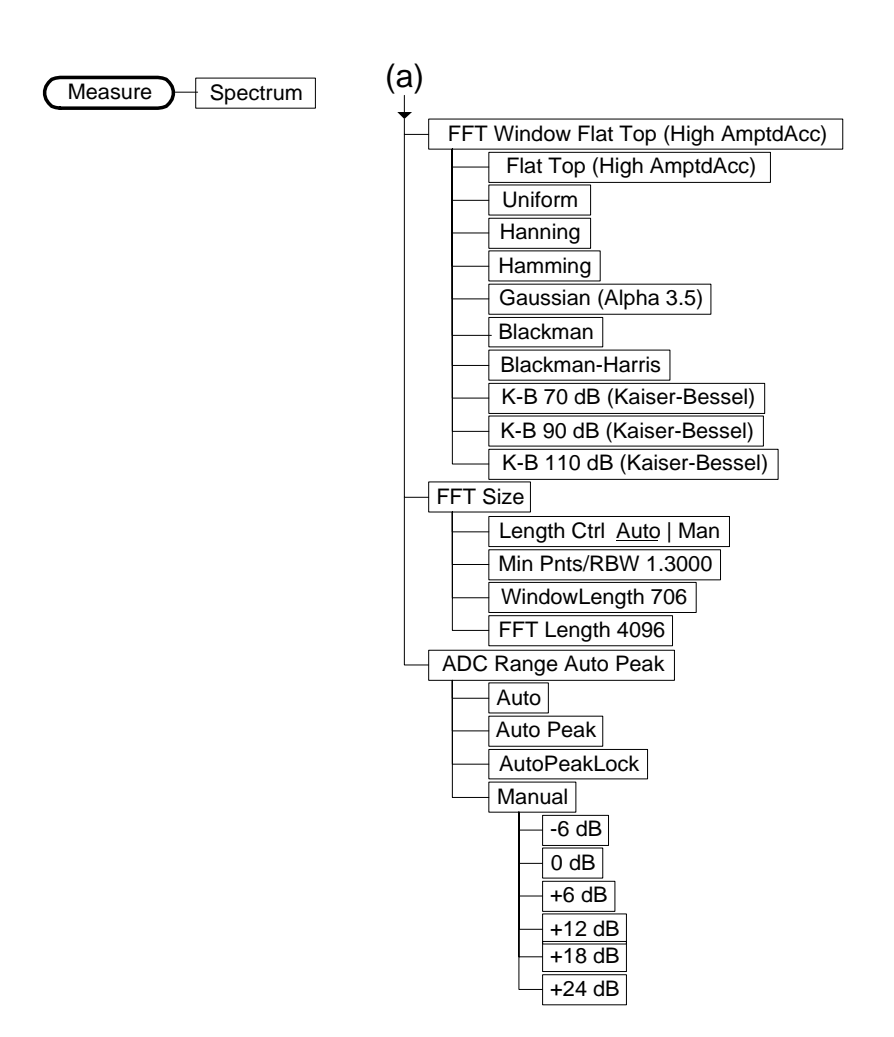

Setting Up the NADC Mode **NADC Measurement Key Flow**

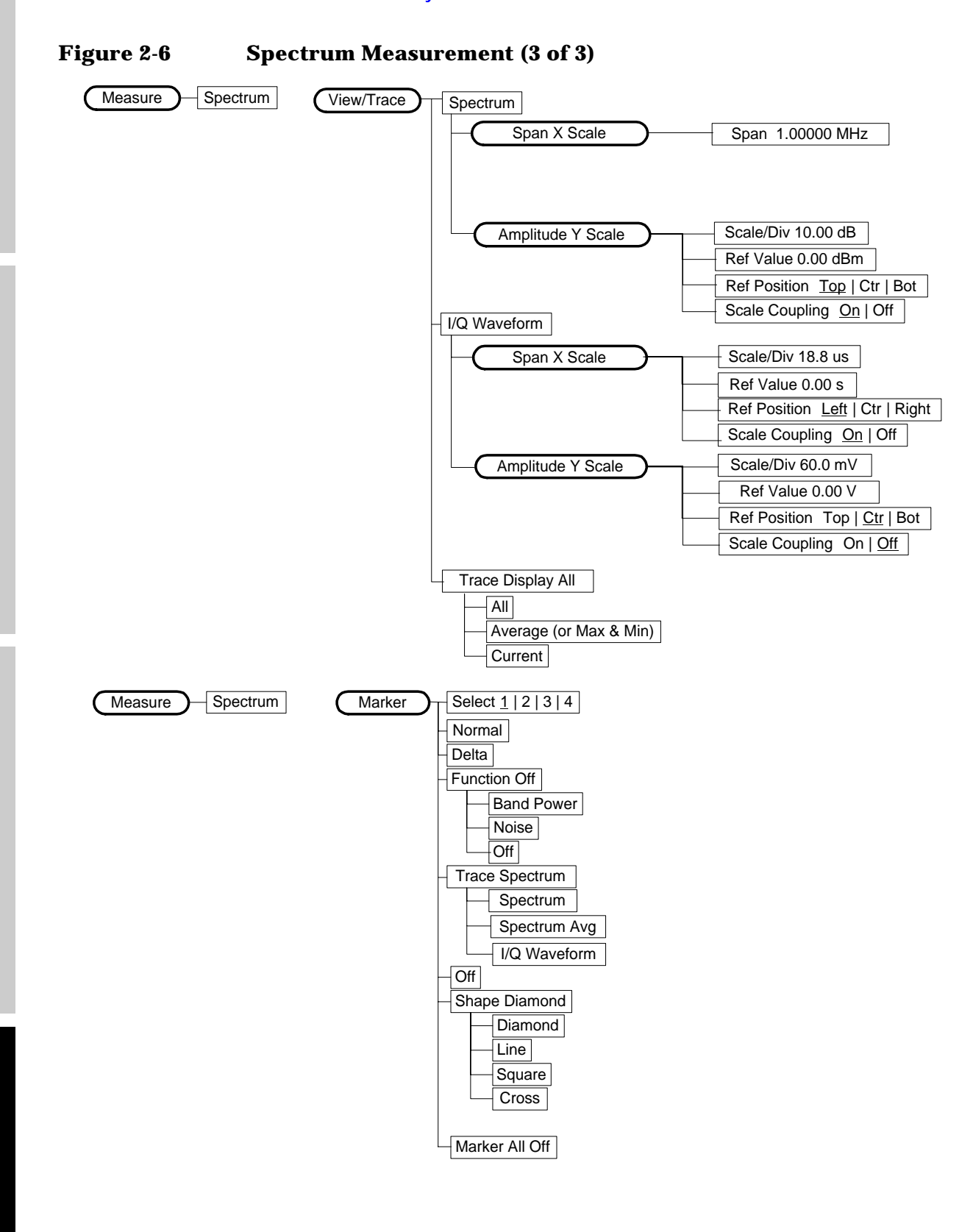

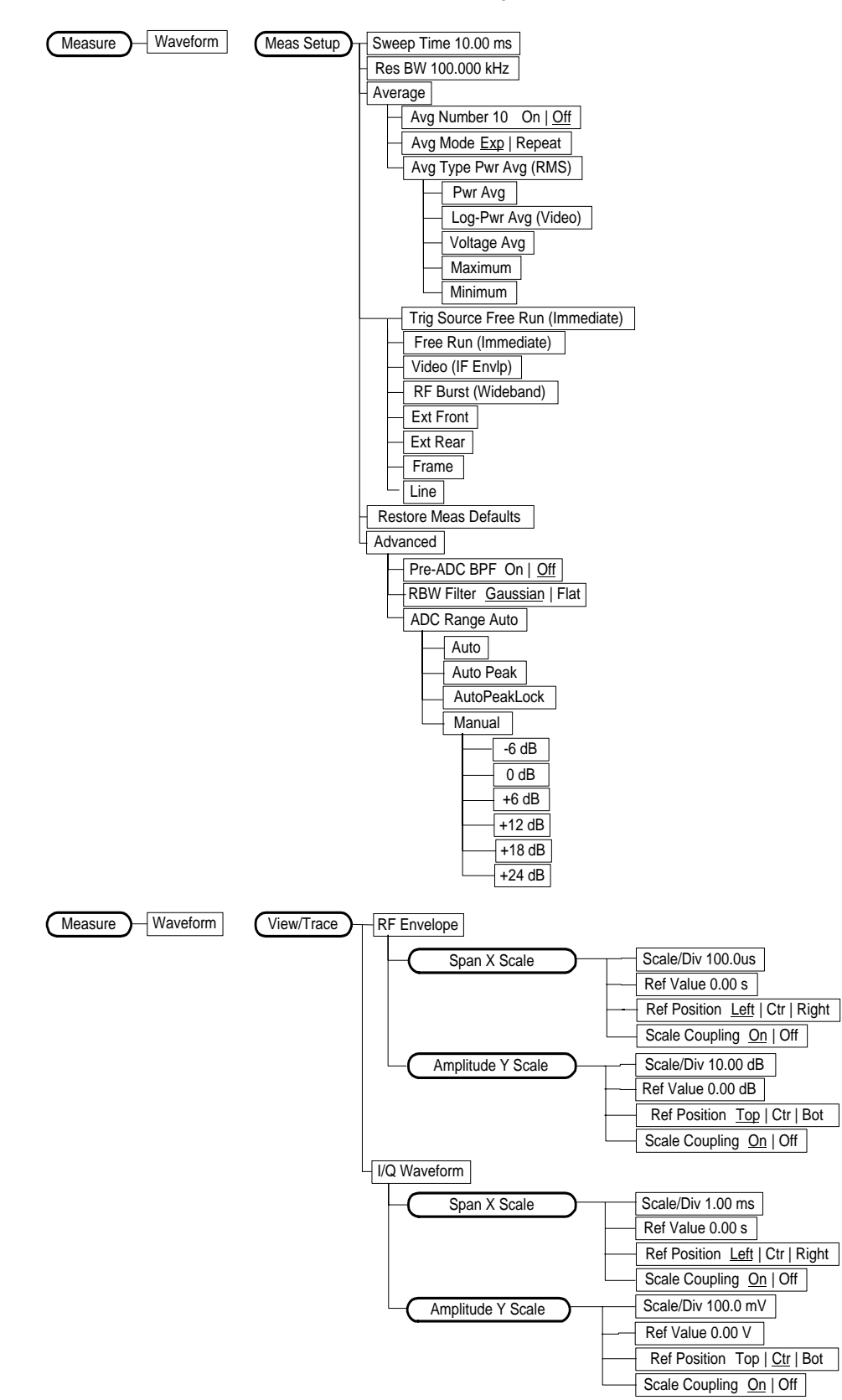

<span id="page-50-0"></span>**Figure 2-7 Waveform Measurement Key Flow (1 of 2)**

List of Commands

Table of Contents

Setting Up the NADC Mode **NADC Measurement Key Flow**

### **Figure 2-8 Waveform Measurement (2 of 2)**

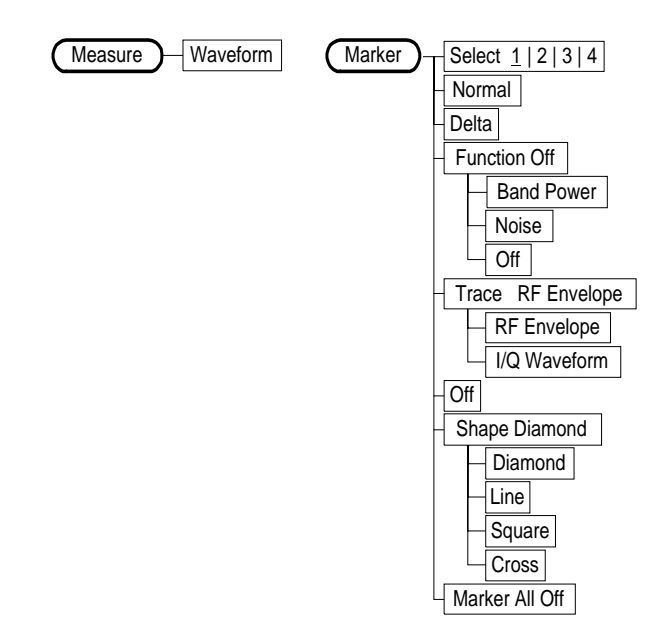

# **Using Basic Mode**

Basic mode is not related to a particular communications standard. That is, it does not default to measurement settings that are for any specific standard. You may want to use Basic Mode if you are making measurements on a signal that is not part of a specific digital communications standard.

There are two measurements available under the **Measure** key in Basic mode:

- Spectrum measurement (frequency domain).
- Waveform measurement (time domain)

These measurements provide a measurement mode that is similar to a standard spectrum analyzer. Unlike the standard analyzer, these measurements are optimized for measuring digitally modulated signals, so they can be used to output the measured I/Q data.

The Spectrum and Waveform measurements are also available in this mode, with the same functionality, so you can refer to this manual for information about using them.

Table of Contents

# **Installing Optional Measurement Personalities**

When you **install** a measurement personality, you follow a two step process.

- 1. Install the measurement personality firmware into the instrument memory. See ["Loading an Optional Measurement Personality](#page-54-0) " on [page 55.](#page-54-0)
- 2. Enter a license key number that activates the measurement personality. See ["Installing a License Key](#page-55-0) " on page 56.

Adding additional measurement personalities requires purchasing a retrofit kit for the desired option. The retrofit kit contains the measurement personality firmware and a license key certificate. It documents the license key number that is for your specific option and instrument serial number.

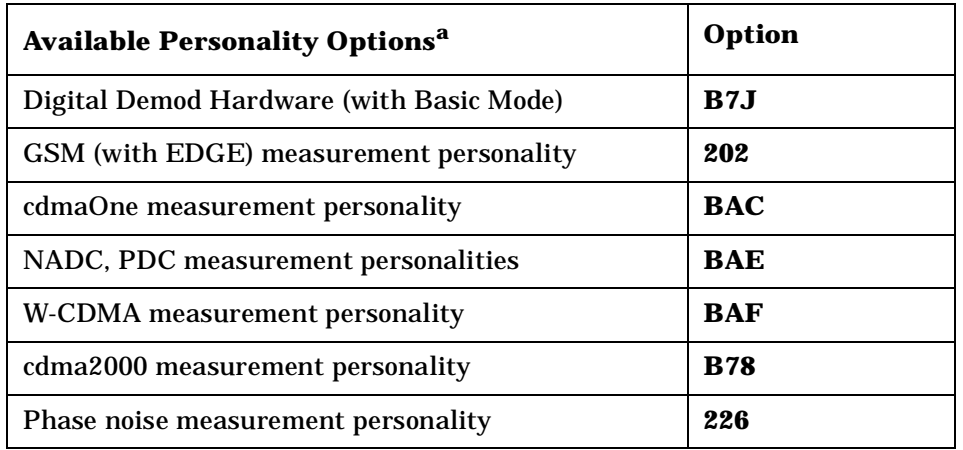

### **Available Measurement Personality Options**

a. Available as of the print date of this guide.

You need two pieces of information about your instrument to order a retrofit kit adding an option. You need the Host ID, and the instrument serial number.

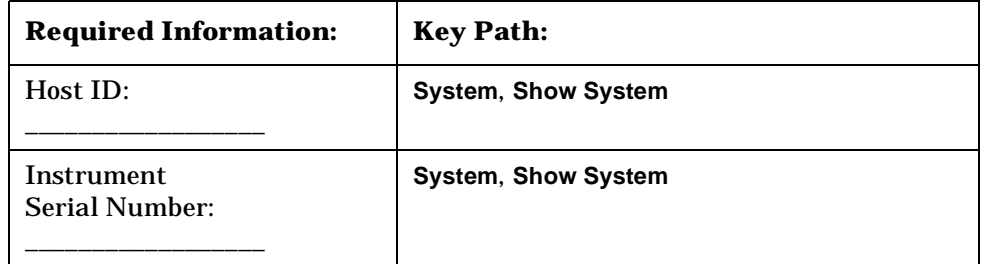

**Setting Up the NADC Mode**

<span id="page-54-1"></span>Setting Up the NADC Mode

### NOTE The instrument must have Option B7J in order to add most of the measurement personality options. (Basic, cdmaOne, cdma2000, W-CDMA, GSM, NADC, PDC.)

# <span id="page-54-0"></span>**Loading an Optional Measurement Personality**

You must load the desired option into your instrument memory. Loading can be done from a CD-ROM or a www location. The automated loading program runs from your PC and comes with the firmware.

**NOTE** When you add a new option, or update an existing option, you will get the updated version of all your current options since they are reloaded simultaneously. This process may also require you to update the instrument core firmware so that it is compatible with the new option.

> You may not be able to fit all of the available measurement personalities in instrument memory at the same time. The approximate memory requirements for the options are listed below. These numbers are worst case examples. Many options share components/libraries so the total memory usage of multiple options may not be exactly equal to the combined total.

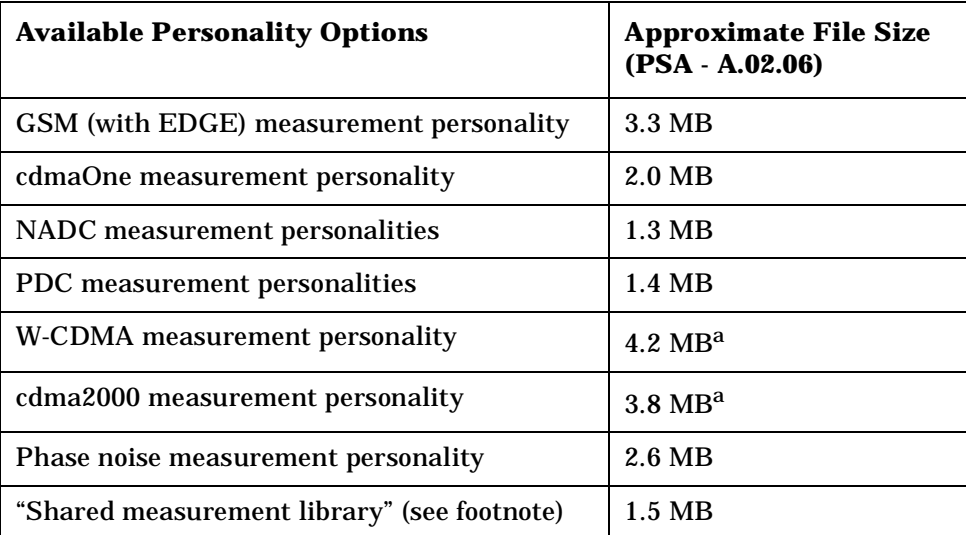

a. This application uses the "shared measurement library", so you have to add its memory requirements to this value.

You can install an updated version of firmware and your licensed options using a LAN connection and your PC. Instructions for loading future firmware updates are available at the following URL: **www.agilent.com/find/psa/**

# <span id="page-55-0"></span>**Installing a License Key**

To install a license key number for the selected option, use the following procedure.

**NOTE** You can also use this to reinstall a license key number that has been deleted during an uninstall process, or lost due to a memory failure

- 1. Press **System**, **More**, **More**, **Licensing**, **Option**. The **Option** key accesses the alpha editor menu. Use the alpha editor to enter letters (upper-case) and the front-panel numeric keys to enter numbers for the option designation. Then press the**Enter** key. As you enter the option, you will see your entry in the active function area of the display.
- 2. Press **License Key**. Enter the letters/digits of your license key. You will see your entry in the active function area of the display. When you have completed entering the license key number, press the **Enter** key.
- 3. Press the **Activate License** key.

# **Viewing a License Key**

Measurement personalities purchased with your instrument have been installed and activated at the factory. You will receive a unique **License Key** number with every measurement personality purchased. The license key number is a hexadecimal number that is for your specific measurement personality, instrument serial number and host ID. It enables you to install, or reactivate that particular personality.

Follow these steps to display the unique license key for a measurement personality that is already installed in your instrument:

1. Press **System**, **More**, **More**, **Licensing**, **Show License.** The **System**, **Personalities** key shows you if the option has been activated.

*You will want to keep a copy of your license key number in a secure location. Please enter your license key numbers below for future reference. If you should lose your license key number, call your nearest Agilent Technologies service or sales office for assistance.*

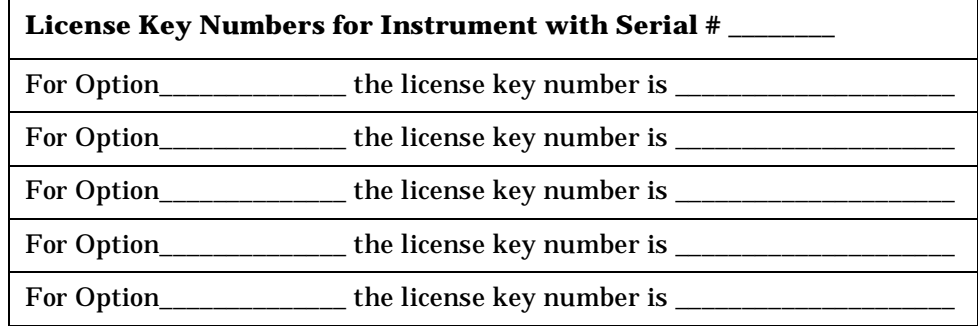

**Installing Optional Measurement Personalities**

Setting Up the NADC Mode

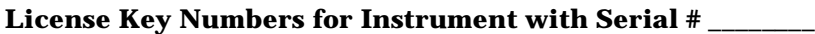

For Option\_\_\_\_\_\_\_\_\_\_\_\_\_\_ the license key number is \_\_\_\_\_\_\_\_\_\_\_\_\_\_\_\_\_\_\_\_\_

# **Using the Delete License Key**

The following procedure removes the license key number for the selected option. This will make the option unavailable for use. Please write down the 12-digit license key number for the option before proceeding. If you want to use that measurement personality at a later date you will need the license key number to reactivate the personality firmware.

**NOTE** Using the **Delete License** key does not remove the personality from the instrument memory, and does not free memory to be available to install another option. If you need to free memory to install another option, refer to the instructions for loading firmware updates located at the URL: **www.agilent.com/find/psa/**

- 1. Press **System**, **More**, **More**, **Licensing**, **Option**. Pressing the **Option** key will activate the alpha editor menu. Use the alpha editor to enter the letters (upper-case) and the front-panel numeric keyboard to enter the digits (if required) for the option, then press the **Enter** key. As you enter the option, you will see your entry in the active function area of the display.
- 2. Press **Delete License** to remove the license key from memory.

Setting Up the NADC Mode **Installing Optional Measurement Personalities**

# **3 Making NADC Measurements**

# **NADC Measurements**

Once in the NADC mode the following measurements for the NADC band are available by pressing the **Measure** key.

- ["Making the Adjacent Channel Power Measurement](#page-66-0) " on page 67 .
- ["Making the Error Vector Magnitude \(EVM\) Measurement](#page-73-0) " on [page 74](#page-73-0) .
- ["Making the Spectrum \(Frequency Domain\) Measurement](#page-80-0) " on [page 81](#page-80-0) .
- ["Making the Waveform \(Time Domain\) Measurement](#page-91-0) " on page 92 .

These are referred to as one-button measurements. When you press the key to select a measurement, it will become active using settings and a display unique to that measurement. Data acquisitions will automatically begin when trigger requirements, if any, are met.

# **Preparing for Measurements**

If you want to set the NADC mode to a known, factory default state, press **Preset**. This will preset the mode setup and all of the measurements to the factory default parameters. You should often be able to make a measurement using these defaults.

**NOTE** Pressing the **Preset** key does not switch instrument modes.

To preset only the settings that are specific to the selected measurement, press **Meas Setup**, **More (1 of 2)**, **Restore Meas Defaults**. This will reset the measure setup parameters, for the currently selected measurement only, to the factory defaults.

# **Initial Setup**

Before making a measurement, make sure the mode setup and frequency channel parameters are set to the desired settings. Refer to the sections "Making a Measurement" and "Changing the Frequency Channel" in the previous chapter.

### **Measure**

The **Measure** front-panel key accesses the menu to select one of the following measurements:

• **ACP** - Press this key to make adjacent channel power measurements. The following menu is activated by the **View/Trace** front-panel key:

**Bar Graph** - Displays the ACP bar graph at  $\pm 30$ ,  $\pm 60$  and  $\pm 90$  kHz offsets from the center frequency of the carrier signal. The summary data is also available in the text window.

**Spectrum** - Displays the ACP spectrum graph (with  $\pm 24.3$  kHz bandwidth marker lines) at  $\pm 30$ ,  $\pm 60$  and  $\pm 90$  kHz offsets from the center frequency of the carrier signal. The summary data is also available in the text window.

• **EVM** - Press this key to make error vector magnitude measurements. The following menu is activated by the **View/Trace** front-panel key:

**I/Q Measured Polar Vector** - Displays the EVM polar vector graph of the I/Q demodulated signal. The summary data is also available in the text window.

**I/Q Measured Polar Constln** - Displays the EVM polar constellation graph of the I/Q demodulated signal. The summary data is also available in the text window.

**I/Q Error (Quad-View)** - Displays four windows for the **EVM**, **Magnitude Error**, **Phase Error** graphs and the **EVM** summary data. By selecting one of the windows with the **Next Window** front-panel key, you can enlarge it to the full display area by pressing the **Zoom** key.

• **Spectrum (Freq Domain)** - Press this key to make spectrum measurements with the spectrum and I/Q waveform display windows. The following menu is activated by the **View/Trace** frontpanel key:

**Spectrum** - Switches from the **I/Q Waveform** window to **Spectrum** window. This is equivalent to the **Next Window** front-panel key.

**I/Q Waveform** - Switches the display window from the **Spectrum** window. This is equivalent to the **Next Window** front-panel key.

**Trace Display** - Allows you to control the traces displayed for the current measurement data and/or the averaged data as follows:

**All** - Displays both current and average traces if the **Average** function is already activated.

**Average (or Max & Min)** - Displays only the average trace if it is already activated.

**Current** - Displays only the current data trace.

• **Waveform (Time Domain)** - Press this key to make time-domain waveform measurements with either display of the **RF Envelope** graph and summary data windows or the **I/Q Waveform** window. The following menu is activated by the **View/Trace** front-panel key:

**RF Envelope** - Changes to display the RF envelope graph window and the summary data window. This is the default selection for waveform (time domain) measurements.

**I/Q Waveform** - Changes to display the I/Q waveform graph window.

**Setting Up the PDC Mode**

Setting Up the PDC Mode

# **Measure Control**

The **Meas Control** front-panel key accesses the menu to control processes that affect the running of the current measurement.

- **Restart** Press this **Restart** key to repeat the current measurement from the beginning, while retaining the current measurement settings. This is equivalent to the **Restart** front-panel key.
- **Measure** Press **Meas Control**, **Measure** (not to be confused with the front-panel **Measure** key which has a different function) to toggle the measurement state between **Single** and **Cont** (Continuous). When set to single, the measurement will continue until it has reached the specified number of averages set by the average counter. When set to continuous, the measurement will run continuously and execute averaging according to the current average type, either repeat or exponential. The default setting is **Cont**.
- **Pause** Press **Meas Control**, **Pause** to pause the current measurement until you reactivate the measurement. Once toggled, the label of the **Pause** key changes to read **Resume**. The **Resume** key, once pressed, continues the active measurement from the point at which it was paused.

# <span id="page-62-0"></span>**Measurement Setup**

The **Meas Setup** key accesses the features that enable you to adjust parameters of the current measurement, such as resolution bandwidth. You will also use the **Meas Setup** menu to access the **Avg Number, Avg Mode** and **Trig Source** keys.

The following measure setup feature can be used with many or all measurements:

• **Restore Meas Defaults** - Allows you to preset only the settings that are specific to the selected measurement by pressing **Meas Setup**, **More (1 of 2)**, **Restore Meas Defaults**. This will set the measure setup parameters, for the currently selected measurement only, to the factory defaults.

### **Averaging**

Selecting one of the averaging keys in the **Meas Setup** menu will allow you to modify the average number and averaging mode you use for the currently selected measurement. For spectrum (frequency domain) and waveform (time domain) measurements, the **Average** key activates the following menu:

• **Avg Number** - Allows you to change the number of N averages to be made.

• **Avg Mode Exp Repeat** - Allows you to choose either exponential or repeat averaging mode. This selection only effects the averaging result after the number of N averages is reached. The N is set using the **Avg Number** key.

**Normal averaging**: Normal (linear) averaging is always used until the specified number of N averages is reached. When the **Measure** key under **Meas Control** is set to **Single**, data acquisition is stopped when the number of N averages is reached, thus **Avg Mode** has no effect in **Single** measurement mode.

**Exponential averaging**: When **Measure** is set to **Cont**, data acquisition will continue indefinitely. Exponential averaging is used with a weighting factor of N (the displayed count of averages stops at N). Exponential averaging weights new data more heavily than old data, which allows tracking of slow-changing signals. The weighting factor N is set using the **Avg Number** key.

**Repeat averaging**: When **Measure** is set to **Cont**, data acquisition will continue indefinitely. After the number of N averages is reached, all previous result data is cleared and the displayed count of averages is set back to 1. This is equivalent to being in **Measure Single** and pressing the **Restart** key each time the single measurement finishes.

• **Avg Type** - Allows you to access the following menu only for making spectrum (frequency domain) and waveform (time domain) measurements:

**Pwr Avg (RMS)** - Executes the true power averaging which is equivalent to taking the rms of the voltage. This is the most accurate type.

**Log-Pwr Avg (Video)** - Simulates the traditional spectrum analyzer type of averaging by calculating an average of the log power.

**Voltage Avg** - Executes the voltage averaging.

**Maximum** - Executes the maximum voltage averaging by capturing peak data.

**Minimum** - Executes the minimum voltage averaging.

### **Trigger Source**

Changing the selection in the **Trig Source** menu alters the trigger source for the selected measurement only. Not all of the selections are available for all measurements. Choose one of the following trigger sources:

**NOTE** The **RF Burst (Wideband)**, **Video (IF Envlp)**, **Ext Front** and **Ext Rear** keys found under the **Trigger** menu enable you to change the default settings of the delay, level and slope for each of these trigger sources.

- **Free Run (Immediate)** A trigger occurs at the time the data is requested, completely asynchronous with the RF or IF signal.
- **RF Burst (Wideband)** An internal wideband RF burst trigger that has the automatic level control for burst signals. It triggers at the level that is set relative to the peak RF signal (12 MHz bandwidth) input level.
- **Video (IF Envlp)** An internal IF envelope trigger that occurs at the absolute threshold level of the IF signal level. This source is not available for ACP measurements.
- **Ext Front** Activates the front-panel external trigger input (**EXT TRIGGER INPUT**) port. The external signal must be between −5.00 and +5.00 V with 1 mV resolution.
- **Ext Rear** Activates the rear panel external trigger input (**TRIGGER IN**) port. The external signal must be between −5.00 and +5.00 V with 1 mV resolution.
- **Frame** Uses the internal frame clock to generate a trigger signal. The clock parameters are controlled under the **Mode Setup** key or the measurement firmware, but not both. See the specific measurement for details.
- **Line** Sets the trigger to the line mode. Sweep triggers occur at intervals synchronous to the line frequency. This trigger source is available for spectrum and waveform measurements.

The rear panel **TRIGGER 1 OUT** and **TRIGGER 2 OUT** connectors are coupled to the selected trigger source. These trigger outputs are always on at the rising edge with a pulse width of at least  $1 \mu s$ .

### **Burst Sync**

This menu is only used for EVM measurements. Pressing the **Burst Sync** key allows you to choose the source used to synchronize the measurement to the "point 0" of the NADC burst. The "point 0 " is defined as the start of symbol 1 in a timeslot. The **Search Threshold** setting in the **Burst** menu under **Mode Setup** applies to the **RF Amptd**. Pressing the **Burst Sync** key accesses the menu with some or all of the following choices:

- **Sync Word** Synchronizes the measurement to the sync word which is one of the six possible 28-bit NADC timeslot synchronization words contained in the signal. This is the default when **Device** is set to **MS**.
- **RF Amptd** Synchronizes the measurement to the rising edge of the bursted RF carrier.
- **None** Measurements are made without synchronizing with the NADC burst. This is the default when **Device** is set to **BS**.

Making NADC Measurements **Making the Adjacent Channel Power Measurement**

# <span id="page-66-0"></span>**Making the Adjacent Channel Power Measurement**

### **Purpose**

To maintain a quality call by avoiding channel interference, it is quite important to measure and reduce an adjacent channel power (ACP) transmitted from an NADC mobile phone. The characteristics of adjacent channel power are mainly determined by the transmitter design, including a digital filter called a root Nyquist filter.

Adjacent channel power is defined by the NADC standard as the total power within the defined bandwidth, centered at ∆f kHz offset from the carrier frequency. The carrier is modulated by the standard coding test signal which has the same coding speed as the NADC modulation signal. The following specifications from the TIA/EIA IS-136, IS-137 and IS-138 standards apply to both base stations and mobile stations:

- (1) At ±30 kHz offsets: Less than −26 dBc
- (2) At ±60 kHz offsets: Less than −45 dBc
- (3) At ±90 kHz offsets: Less than −45 dBc or −13 dBm, whichever is the lowest power

For Tx power >50 W: −60 dBc

### **Measurement Method**

This measurement analyzes the total power levels within the defined bandwidth at given offset frequencies on both sides of the carrier frequency using Fast Fourier Transform (FFT). If **Offset Power** is set to **Integ** (integration), the total power within the 32.8 kHz bandwidth, using the root-raised cosine weighting filter, is measured at each offset frequency. The equivalent 3-dB bandwidth is 24.3 kHz. If **Offset Power** is set to **Peak**, the total peak power is measured with 1 kHz resolution bandwidth through the entire NADC bandwidth of 30 kHz.

The measurement functions, such as averaging, trigger source, limit test, offsets and limits, need to be set up to make a measurement and pass/fail test based on the NADC channel width and weighting prescribed in the NADC standard. The test result is displayed in either bar graph window or spectrum window. Both the absolute power levels and the power levels relative to the center power band are displayed in the text window. When **Spectrum View** is selected, the vertical scale can be varied for your optimum observation by pressing the **Amplitude Y Scale** front-panel key.

Making NADC Measurements **Making the Adjacent Channel Power Measurement**

### **Making the Measurement**

**NOTE** The factory default parameters provided for this measurement will give you an NADC compliant measurement for the instrument setup. You should be able to make a measurement often using these defaults.

> Select the desired center frequency as described in ["Changing the](#page-41-0)  [Frequency Channel" on page 42](#page-41-0).

Press **Measure**, **ACP** to immediately make an adjacent channel power measurement.

To change any of the measurement parameters from the factory default values, refer to ["Changing the Measurement Setup" on page 69](#page-68-0) for this measurement.

### **Results**

The next figure shows an example result of adjacent channel power measurements in the bar graph window. The power levels on both sides of the carrier frequency are displayed in the graph window and text window.

#### <span id="page-67-0"></span>**Figure 3-1 Adjacent Channel Power Measurement - Bar Graph View**

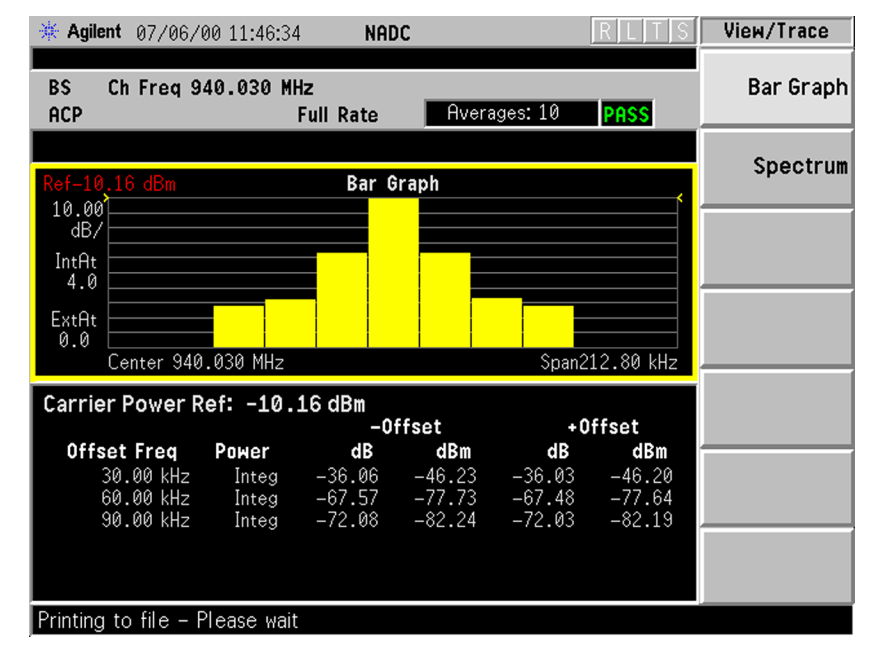

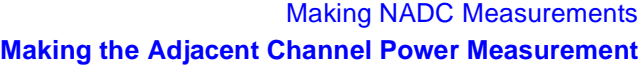

# <span id="page-68-0"></span>**Changing the Measurement Setup**

The next table shows the factory default settings for adjacent channel power measurements.

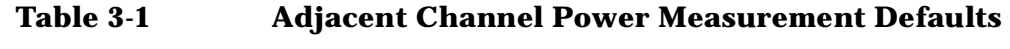

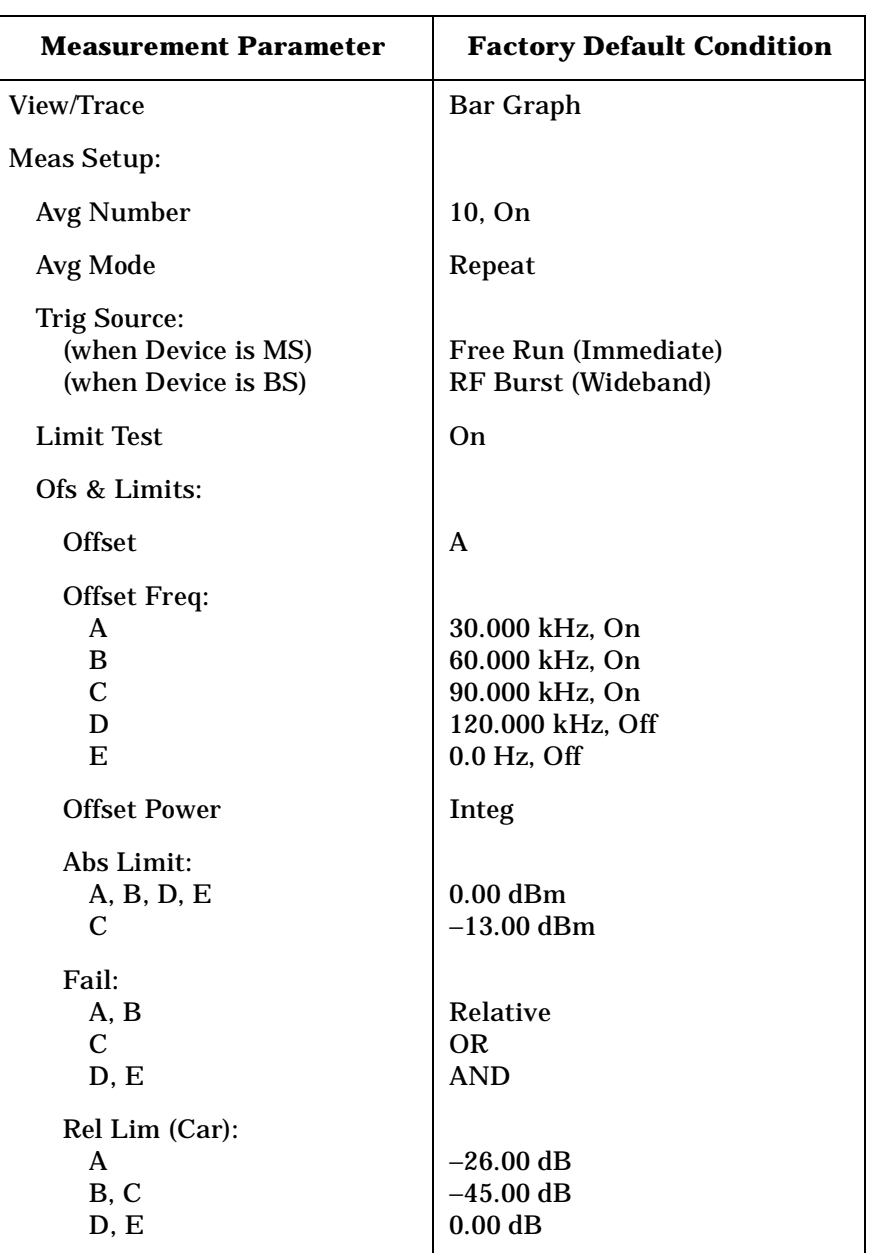

#### Making NADC Measurements **Making the Adjacent Channel Power Measurement**

Make sure the **ACP** measurement is selected under the **Measure** menu. The **Meas Setup** key accesses the menu which allows you to modify the average number, average mode and trigger source for this measurement as described in ["Measurement Setup](#page-62-0) " on page 63. However, the trigger source does not include **Video** and **Line**. In addition, the following parameters for adjacent channel power measurements can be modified:

- **Limit Test** Allows you to toggle the limit test function between **On** and **Off**. If set to **On**, **Abs Limit** and/or **Rel Lim (Car)** need to be specified to execute pass/fail tests with the logical judgement under the **Fail** key. Pass/fail results are shown in the active display window with the number of averages. In the text window, a red character F is shown on the right side of each measurement result, either relative or absolute, if it exceeds the limits with its logical judgement.
- **Ofs & Limits** Allows you to access the menu to change the following parameters for pass/fail tests:

**Offset** - Allows you to access the memory selection menu to store 5 offset frequency values in **A** through **E**. Only one selection at a time (A, B, C, D, or E) is shown on this key label. The default selection is A.

**Offset Freq** - Allows you to enter an offset frequency value and toggle the offset frequency function between **On** and **Off**, according to each offset key selected. The allowable range is 0 Hz to 200.000 kHz. While this key is activated, enter an offset value from the numeric keypad by terminating with one of the frequency unit keys shown. For NADC measurements offsets A, B and C are defaulted to 30.000 kHz On, 60.000 kHz On, and 90.000 kHz On, respectively. Offset D is temporarily defaulted to 120.000 kHz Off while offset E is defaulted to 0.00 Hz Off. One offset frequency value selected from the **Offset** menu is shown on this key label. The default state shows 30.000 kHz On.

**Offset Power** - Allows you to select either one of the following power measurement methods:

**Integ** (integration) - Measures the total power within the NADC bandwidth of 32.8 kHz with the root-raised cosine weighting filter.

### Making NADC Measurements **Making the Adjacent Channel Power Measurement**

**Peak** - In a 1 kHz resolution bandwidth, the peak frequency amplitude across the 30 kHz channel is reported. When averaging is on, an rms average is computed prior to the peak selection. This creates a banded limit line measurement, similar to other standards which call for a close-in spurious response measurement. Limits can be relative or absolute. When the limits are relative, the average power in the reference channel, normalized to a 1 kHz bandwidth, is used to compute the ratio.

**Abs Limit** - Allows you to enter an absolute limit value ranging from −200.00 to +50.00 dBm with the best resolution of 0.01 dB. The default settings for offsets A, B, D and E are 0.00 dBm, while offset C is defaulted to −13.00 dBm to make the OR logical judgement with its relative limit of −45.00 dB.

**Fail** - Allows you to access the following menu to select one of the logic keys for fail conditions between the measurement results and the test limits:

**AND** - Fail is shown if one of the relative ACP measurement results is larger than **Rel Lim (Car)** AND one of the absolute ACP measurement results is larger than **Abs Limit**. This is the default setting for offsets D and E.

**OR** - Fail is shown if one of the relative ACP measurement results is larger than **Rel Lim (Car)** OR one of the absolute ACP measurement results is larger than **Abs Limit**. This is the default setting for offset C.

**Absolute** - Fail is shown if one of the absolute ACP measurement results is larger than **Abs Limit**.

**Relative** - Fail is shown if one of the relative ACP measurement results is larger than **Rel Lim (Car)**. This is the default setting for offsets A and B.

**Rel Lim (Car)**- Allows you to enter a relative limit value ranging from −200.00 to +50.00 dB with the best resolution of 0.01 dB. The default settings for offsets A, B and C are −26.00, −45.00 and −45.00 dB, respectively, while offsets D and E are defaulted to 0.00 dB.

**ADC Programming Commands** 

# **Changing the View**

The **View/Trace** key accesses the menu which allows you to select the desired measurement view from the following selections:

- **Bar Graph** In the factory default condition, 7 of the total integration power levels, centered at the carrier frequency and ±30 kHz, ±60 kHz and ±90 kHz offset frequencies, are shown in the bar graph window. The corresponding measured data is shown in the text window as shown in [Figure 3-1 on page 68](#page-67-0).
- **Spectrum** Once this view is selected, [Figure 3-1 on page 68](#page-67-0) changes as shown below. In the factory default condition, the swept frequency spectrum is displayed with the bandwidth marker lines in the spectrum graph window. The corresponding measured data in the text window is the total integration power within the defined bandwidth. While in this view, you can change the vertical scale by pressing the **Amplitude Y Scale** key.

### **Figure 3-2 Adjacent Channel Power Measurement - Spectrum View**

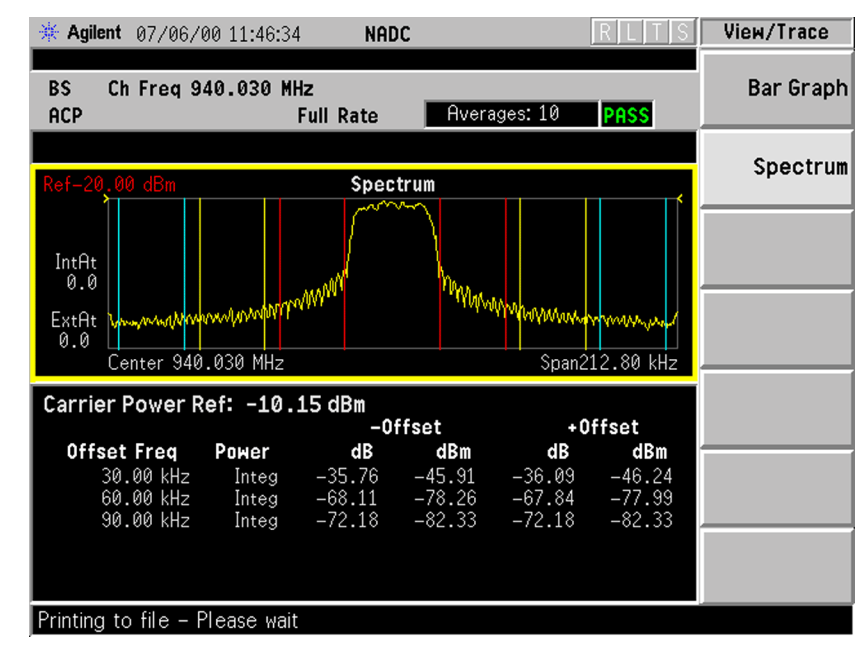
#### Making NADC Measurements **Making the Adjacent Channel Power Measurement**

## **Troubleshooting Hints**

The adjacent channel power measurements suggest us numerous faults in the transmitter section of the UUT, as follows:

(1) Faults caused by a malfunction of the baseband circuitry consisting of a code generator, a digital filter, digital-to-analog converters, 90-degree phase shifter, and I/Q modulators.

(2) Faults due to high phase noise levels from the local oscillators.

(3) Faults due to excessive noise floor levels from the up-converter, output amplifier, and/or analog filters.

## **Making the Error Vector Magnitude (EVM) Measurement**

#### **Purpose**

Phase and frequency errors are the measures of modulation quality for the NADC system. Since the NADC system uses the π/4 DQPSK modulation technique, the phase and frequency accuracies of the NADC transmitter are critical to the communications system performance and ultimately affect range.

NADC receivers rely on the phase and frequency quality of the  $\pi/4$ DQPSK modulation signal in order to achieve the expected carrier to noise ratio. A transmitter with high phase and frequency errors will often still be able to support phone calls during a functional test. However, it will tend to provide difficulty for mobiles trying to maintain service at the edge of the cell with low signal levels or under difficult fading and Doppler conditions.

#### **Measurement Method**

The phase error of the unit under test is measured by computing the difference between the phase of the transmitted signal and the phase of a theoretically perfect signal.

The instrument samples the transmitter output in order to capture the actual phase trajectory. This is then demodulated and the ideal phase trajectory is mathematically derived. Subtracting one from the other results in an error signal.

For base stations, the NADC standard specifies that the phase error should not exceed 5 degrees rms or 20 degrees peak, and that the mean frequency error across the burst must not exceed 0.05 ppm. These specifications hold true for normal and extreme temperature conditions, and with exposure to vibration.

This measurement allows you to display these errors numerically and graphically on the instrument display. There are graphs for EVM, Phase Error and Mag Error in the graph windows. In the text window, there are EVM: in % rms, in % peak at the highest symbol number, in % rms on the first 10 symbols (only when Device is MS), Maq Error: in  $%$ rms, Phase Error: in degrees, Freq Error: in Hz, and I/Q Offset: in dB.

**Setting Up the PDC Mode**

Setting Up the PDC Mode

## **Making the Measurement**

**NOTE** The factory default settings provide an NADC compliant measurement. For special requirements, you may need to change some of the settings. Press **Meas Setup**, **More (1 of 2)**, **Restore Meas Defaults** at any time to return all parameters for the current measurement to their default settings.

> Select the desired center frequency, burst type, and slot as described in ["Changing the Frequency Channel" on page 42.](#page-41-0)

Press **Measure**, **EVM** to immediately make the error vector magnitude measurement.

To change any of the measurement parameters from the factory default values, refer to "Changing the Measurement Setup" below, for this measurement.

## **Results**

The next figure shows an example of measurement result with the graphic and text windows. The measured summary data is shown on the left window and the dynamic vector trajectory of the I/Q demodulated signal is shown as a polar vector display in the right window. When **Device** is set to **MS**, the **First 10 Symbols EVM** result is also shown in the left window.

#### <span id="page-74-0"></span>**Figure 3-3 Error Vector Magnitude Measurement - Polar Vector View**

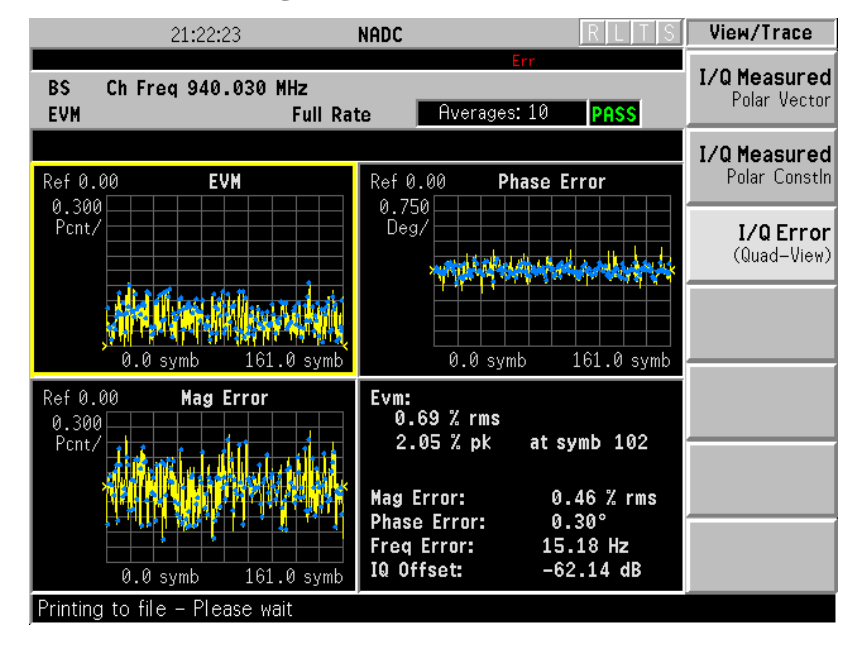

Making NADC Measurements **Making the Error Vector Magnitude (EVM) Measurement**

#### **Changing the Measurement Setup**

The next table shows the factory default settings for error vector magnitude measurements.

#### **Table 3-2 Error Vector Magnitude Measurement Defaults**

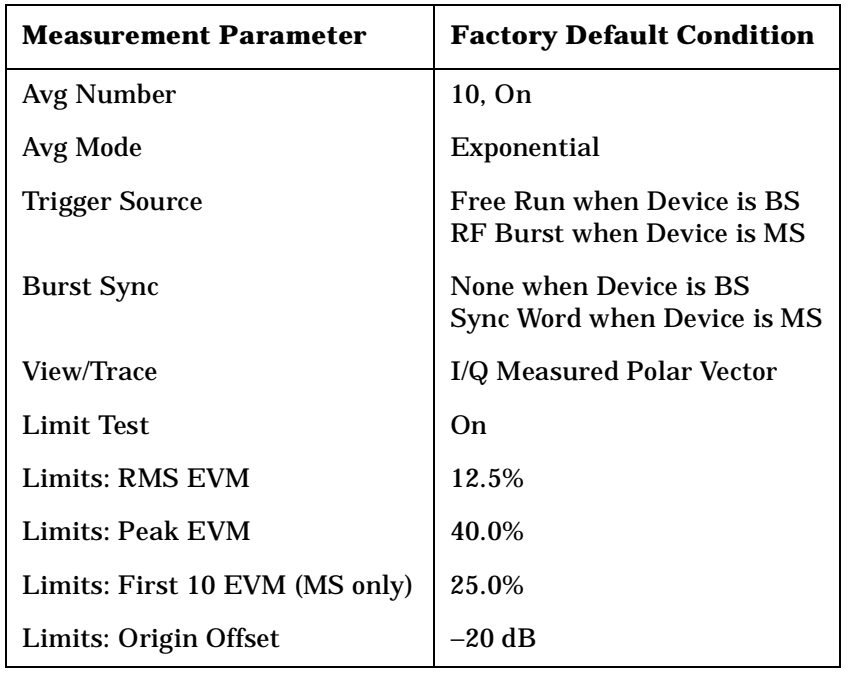

Make sure the **Error Vector Magnitude (EVM)** measurement is selected under the **Measure** menu. The **Meas Setup** key accesses a menu which allows you to modify the averaging, trigger source and burst sync for this measurement as described in ["Measurement Setup"](#page-62-0) earlier in this chapter. However, the trigger source does not include **Line**. In addition, the following error vector magnitude measurement parameters can be modified:

- **Limit Test** Allows you to toggle the limit test function between **On** and **Off**. If set to **On**, the **Limits** key needs to be pressed to specify the limit values for rms EVM, peak EVM and origin offset. Pass/fail results are shown in the active display window with the number of averages.
- **Limits** Allows you to access the menu to change the following test parameter limits:

**RMS EVM** - Allows you to enter a limit value ranging from 0.0 to 50.0% for the pass/fail test of the rms error vector magnitude measured on all of the symbols. The default setting is 12.5%.

**Peak EVM** - Allows you to enter a limit value ranging from 0.0 to 50.0% for the pass/fail test of the peak error vector magnitude measured on all of the symbols. The default setting is 40.0%.

**Setting Up the PDC Mode**

Setting Up the PDC Mode

**First 10 EVM (MS only)** - Allows you to enter a limit value ranging from 0.0 to 50.0% for the Pass/Fail test of the error vector magnitude measured on the first 10 symbols. The default setting is 25.0%. This is valid when **Devise** is set to **MS**

**Origin Offset** - Allows you to enter an offset value ranging from −100.00 to 0.00 dB for the pass/fail test of the origin offset.The default setting is −20.00 dB.

## **Changing the View**

The **View/Trace** key accesses the menu which allows you to select the desired measurement view from the following selections:

- **I/Q Measured Polar Vector** The measured summary data is shown in the left window and the dynamic vector trajectory of the I/Q demodulated signal is shown as a polar vector display in the right window, as shown in [Figure 3-3 on page 75.](#page-74-0)
- **I/Q Measured Polar Constln** The measured summary data is shown in the left window and the dynamic vector constellation of the I/Q demodulated signal is shown as a polar vector display in the right window, as shown in [Figure 3-4.](#page-76-0)
- **I/Q Error (Quad-View)** Four display windows show EVM, Mag Error and Phase Error graphs, and the EVM summary data text.

#### <span id="page-76-0"></span>**Figure 3-4 Error Vector Magnitude Measurement - Polar Constln**

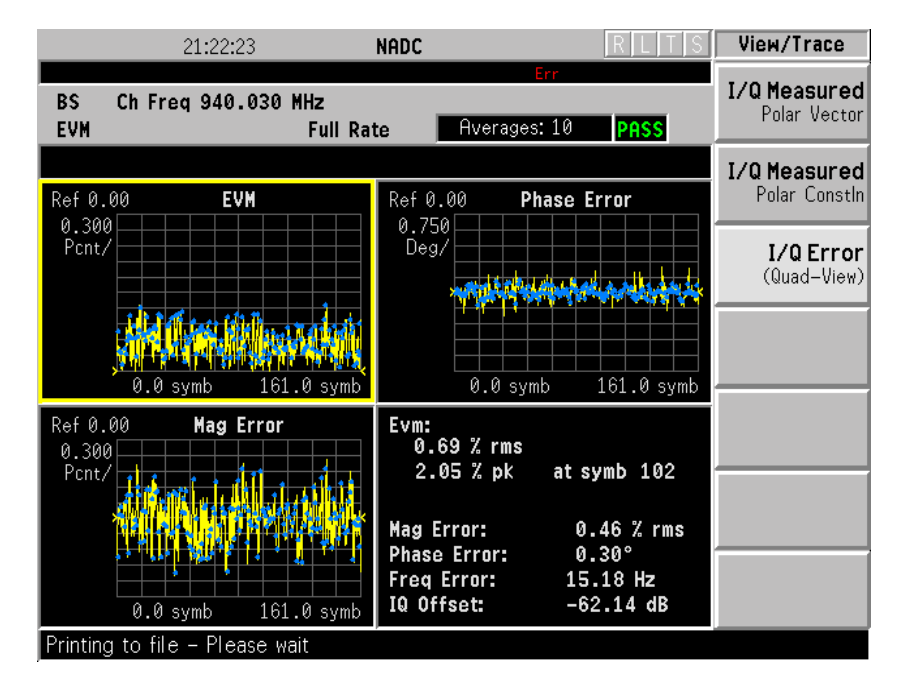

### **Figure 3-5 Error Vector Magnitude Measurement - Quad View**

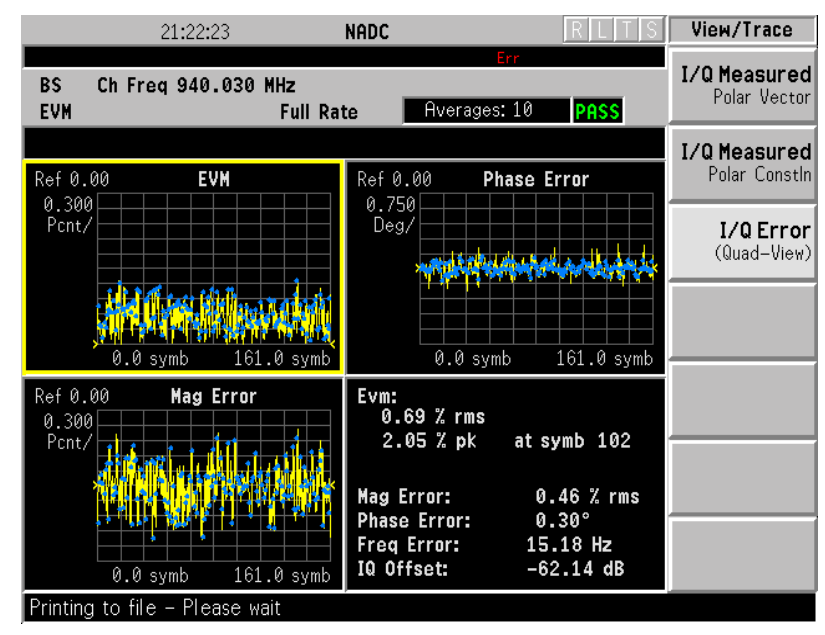

## **Changing the Display**

The **Display** key accesses the menu to allow the following selections for changing the graph displays:

- **Pts/Symb Displayed** Allows you to specify the number of displayed points per symbol, either 1 or 5. The default setting is 5.
- **Symbol Dots** Allows you to toggle the symbol dots between **On** and **Off**. The default setting is **On** .

When either EVM, Phase Error or Mag Error window is active in the I/Q Error (Quad-View) display, the **Span X Scale** key accesses the menu to allow the following selections:

- **Scale/Div** Allows you to define the horizontal scale by changing the symbol value per division. The range is 1 to 100 symbols per division. The default setting is 16.1 (for BS) or 15.6 for MS) symbols per division.
- **Ref Value** Allows you to set the symbol reference value ranging from 0 to 1000 symbols. The default setting is 0.
- **Ref Position** Allows you to set the reference position to either **Left**, **Ctr** (center) or **Right**. The default setting is **Left** .
- **Scale Coupling** Allows you to toggle the scale coupling function between **On** and **Off**. The default setting is **On**. This function automatically determines the scale per division and reference value by the magnitude of the measurement results.

When either EVM: or Mag Error: window is active in the I/Q Error (Quad-View) display, the **Amplitude Y Scale** key accesses the menu to allow the following selections:

- **Scale/Div** Allows you to define the vertical scale by changing the value per division. The range is 0.1 to 50% per division. The default setting is 20.0%. However, since the **Scale Coupling** default is set to **On**, this value is automatically determined by the measurement results.
- **Ref Value** Allows you to set the reference value ranging from 0 to 500%. The default setting is 0%.
- **Ref Position** Allows you to set the reference position to either **Top**, **Ctr** (center) or **Bot** (bottom). For the EVM: graph, the default setting is **Bot**. For the Mag Error: graph the default setting is **Ctr**.
- **Scale Coupling** Allows you to toggle the scale coupling function between **On** and **Off**. The default setting is **On**. This function automatically determines the scale per division and reference value by the magnitude of the measurement results.

When the Phase Error: window is active in the I/Q Error display, the **Amplitude Y Scale** key accesses the menu to allow the following selections:

- **Scale/Div** Allows you to define the vertical scale by changing the value per division. The range is 0.01 to 3600 degrees. The default setting is 20.0 degrees per division. However, since the **Scale Coupling** default is set to **On**, this value is automatically determined by the measurement results.
- **Ref Value** Allows you to set the reference value ranging from 0 to 500%. The default setting is 0%.
- **Ref Position** Allows you to set the reference position to either **Top**, **Ctr** (center) or **Bot** (bottom). For the EVM graph, the default setting is **Bot**. For the Mag Error graph, the default setting is **Ctr.**
- **Scale Coupling** Allows you to toggle the scale coupling function between **On** and **Off**. The default setting is **On**. This function automatically determines the scale per division and reference value by the magnitude of the measurement results.

Making NADC Measurements **Making the Error Vector Magnitude (EVM) Measurement**

### **Troubleshooting Hints**

First use the spectrum (frequency domain) measurement to verify that the signal is present and approximately centered on the display.

Poor phase error indicates a problem at the I/Q baseband generator, filters, and/or modulator in the transmitter circuitry.The output amplifier in the transmitter can also create distortion that causes unacceptably high phase error. In a real system, poor phase error will reduce the ability of a receiver to correctly demodulate the signal, especially in marginal signal conditions.

## **Making the Spectrum (Frequency Domain) Measurement**

## **Purpose**

The spectrum measurement provides spectrum analysis capability for the instrument. The control of the measurement was designed to be familiar to those who are accustomed to using swept spectrum analyzers.

This measurement is FFT (Fast Fourier Transform) based. The FFT-specific parameters are located in the **Advanced** menu. Also available under basic mode spectrum measurements is an I/Q window, which shows the I and Q signal waveforms in parameters of voltage versus time. The advantage of having an I/Q view available while in the spectrum measurement is that it allows you to view complex components of the same signal without changing settings or measurements.

## **Measurement Method**

The measurement uses digital signal processing to sample the input signal and convert it to the frequency domain. With the instrument tuned to a fixed center frequency, samples are digitized at a high rate, converted to I and Q components with DSP hardware, and then converted to the frequency domain with FFT software.

## **Making the Measurement**

**NOTE** The factory default parameters provide a good starting point. You will likely want to change some of the settings. Press **Meas Setup**, **More (1 of 2)**, **Restore Meas Defaults** at any time to return all parameters for the current measurement to their default settings.

> Press **Measure**, **Spectrum (Freq Domain)** to immediately make a spectrum measurement.

> To change any of the measurement parameters from the factory default values, refer to the "Changing the Measurement Setup" section for this measurement.

## **Results**

A display with both a Spectrum window and an I/Q Waveform window will appear when you activate a spectrum measurement. Use the **Next Window** key to select a window, and the **Zoom** key to enlarge a window.

#### **Figure 3-6 Spectrum Measurement - Spectrum and I/Q Waveform View**

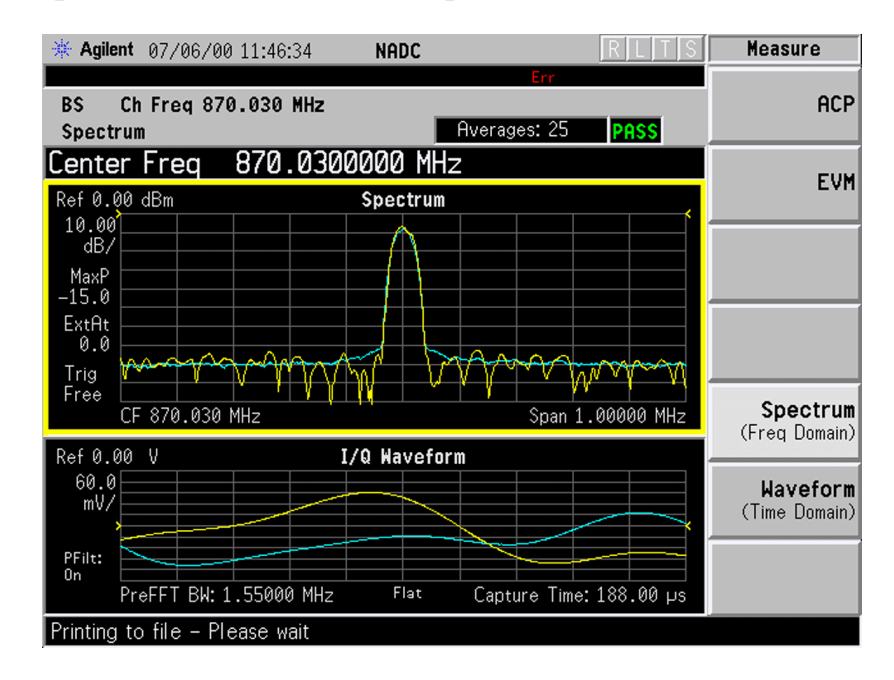

**Setting Up the PDC Mode**

Setting Up the PDC Mode

## **Changing the Measurement Setup**

The following table shows the factory default settings for spectrum (frequency domain) measurements.

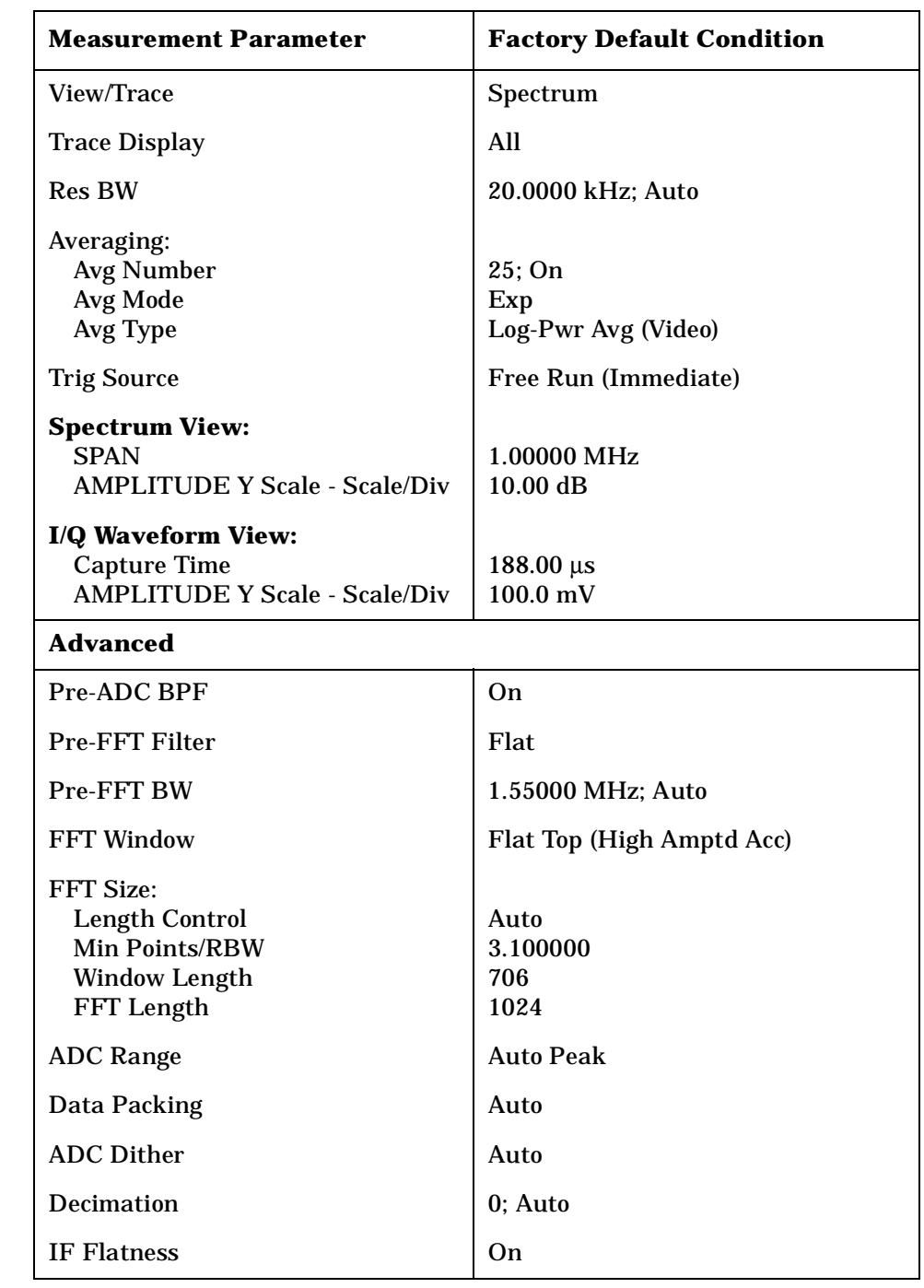

#### **Table 3-3 Spectrum (Frequency Domain) Measurement Defaults**

#### **NOTE** Parameters under the **Advanced** key seldom need to be changed. Any changes from the default advanced values may result in invalid measurement data.

Make sure the **Spectrum (Freq Domain)** measurement is selected under the **Measure** menu. Press the **Meas Setup** key to access a menu which allows you to modify the averaging and trigger source for this measurement (as described in the "Measurement Setup " section). In addition, the following parameters can be modified:

- **Span** Allows you to modify the frequency span. The range is 10.000 Hz to 10.000 MHz with 1 Hz resolution, depending on the **Res BW** setting. Changing the span causes the resolution bandwidth to change automatically, and will affect data acquisition time.
- **Res BW** Allows you to set the resolution bandwidth for the FFT, and to toggle its mode between **Auto** and **Man** (manual). If set to **Auto**, the resolution bandwidth is set to **Span**/50 (2% of the span). If set to **Man**, you can enter a value ranging from 100.0 mHz to 3.00000 MHz. A narrower bandwidth will result in a longer data acquisition time.
- **Advanced** Allows you to access the menu to change the following parameters. The FFT advanced features should be used only if you are familiar with their operation. Changes from the default values may result in invalid data.
	- **Pre-ADC BPF** Allows you to toggle the pre-ADC bandpass filter function between **On** and **Off**. The pre-ADC bandpass filter is useful for rejecting nearby signals, so that sensitivity within the span range can be improved by increasing the ADC range gain.
	- **Pre-FFT Fltr** Allows you to toggle the pre-FFT filter between **Flat** (flat top) and **Gaussian**. The pre-FFT filter defaults to a flat top filter which has better amplitude accuracy. The Gaussian filter has better pulse response.
	- **Pre-FFT BW** Allows you to toggle the pre-FFT bandwidth function between **Auto** and **Man** (manual). The pre-FFT bandwidth filter can be set between 1 Hz and 10 MHz. If set to **Auto**, this pre-FFT bandwidth is nominally 50% wider than the span. This bandwidth determines the ADC sampling rate.
	- **FFT Window** Allows you to access the following selection menu. Unless you are familiar with FFT windows, use the flat top filter (the default filter).
		- o **Flat Top** Selects this filter for best amplitude accuracy by reducing scalloping error.
		- o **Uniform** Select this filter to have no window active by using the uniform setting.

**Setting Up the PDC Mode**

Setting Up the PDC Mode

**Setting Up the PDC Mode**

Setting Up the PDC Mode

- o **Hanning** Press this key to activate the Hanning filter.
- o **Hamming** Press this key to activate the Hamming filter.
- o **Gaussian** Press this key to activate the Gaussian filter with the roll-off factor (alpha) of 3.5.
- o **Blackman** Press this key to activate the Hamming filter.
- o **Blackman Harris** Press this key to activate the Hamming filter.
- o **K-B 70dB/90dB/110dB (Kaiser-Bessel)** Select one of the Kaiser-Bessel filters with sidelobes at −70, −90, or −110 dBc.
- **FFT Size** Allows you to access the menu to change the following parameters:
	- o **Length Ctrl** Allows you to toggle the FFT and window length setting function between **Auto** and **Man** (manual).
	- o **Min Pts in RBW** Allows you to set the minimum number of data points that will be used inside the resolution bandwidth. The range is 0.10 to 100.00 points with 0.01 resolution. This key is grayed out if **Length Ctrl** is set to **Man**.
	- o **Window Length** Allows you to enter the FFT window length in the number of capture samples, ranging from 8 to 1048576. This length represents the actual quantity of I/Q samples that are captured for processing by the FFT ("Capture Time" is the associated parameter shown on the screen). This key is grayed out if **Length Control** is set to **Auto**.
	- o **FFT Length**  Allows you to enter the FFT length in the number of captured samples, ranging from 8 to 1048576. The FFT length setting is automatically limited so that it is equal to or greater than the FFT window length setting. Any amount greater than the window length is implemented by zero-padding. This key is grayed out if **Length Control** is set to **Auto**.
- **ADC Range** Allows you to access the menu to define one of the following ADC ranging functions:
	- o **Auto** Select this to set the ADC range automatically. For most FFT spectrum measurements, the auto feature should not be selected. An exception is when measuring a signal which is "bursty", in which case auto can maximize the time domain dynamic range, if FFT results are less important to you than time domain results.
	- o **Auto Peak** Select this to set the ADC range automatically to the peak signal level. Auto peak is a compromise that works well for both CW and burst signals.

#### Making NADC Measurements **Making the Spectrum (Frequency Domain) Measurement**

- o **Auto Peak Lock** Select this to hold the ADC range automatically at the peak signal level. Auto peak lock is more stable than auto peak for CW signals, but should not be used for "bursty " signals.
- o **Manual** Allows you to access the selection menu of values to set the ADC range level. Also note that manual ranging is best for CW signals.
- **Data Packing** Allows you to select **Auto** (the default) or the **Short (16 bit)**, **Medium (24 bit**) and **Long (32 bit)** methods of data packing. The short, medium, and long methods are not compatible with all settings and should not be used unless you are familiar with data packing methods. **Auto** is the preferred choice.
	- o **Auto** The data packing value most appropriate for current instrument settings is selected automatically.
	- o **Short (16 bit)** Select this to pack data every 16 bits.
	- o **Medium (24 bit)** Select this to pack data every 24 bits.
	- o **Long (32 bit)** Select this to pack data every 32 bits.
- **ADC Dither** Allows you to toggle the ADC dither function between **Auto**, **On**, and **Off**. When set to **Auto** (the default), the ADC dither function will be activated when a narrow bandwidth is being measured, and deactivated when a wide bandwidth is being measured. "ADC dither " refers to the introduction of noise to the digitized steps of the analog-to-digital converter; the result is an improvement in amplitude accuracy. Use of the ADC dither, however, reduces dynamic range by approximately 3 dB.
- **Decimation** Allows you to toggle the decimation function between **Auto** and **Man**, and to set the decimation value. **Auto** is the preferred setting, and the only setting that guarantees alias-free FFT spectrum measurements. If you are familiar with the decimation feature, you can change the decimation value by setting to **Man**, but be aware that aliasing can result in higher values. Decimation numbers 1 to 1000 describe the factor by which the number of points are reduced. The default setting is 0, which results in no data point reduction. Decimation by 3 keeps every 3rd sample, throwing away the 2 in between.
- **IF Flatness** Allows you to toggle the IF flatness function between **On** and **Off**. If set to **On** (the default), the IF flatness feature causes background amplitude corrections to be performed on the FFT spectrum. The **Off** setting is used for adjustment and troubleshooting of the test instrument.

#### Making NADC Measurements **Making the Spectrum (Frequency Domain) Measurement**

## **Changing the View**

The View/Trace key allows you to select the desired view of the measurement from the following. You can use the Next Window key to move between the multiple windows (if any) and make it full size by Zoom.

- **Spectrum** Provides a combination view of the spectrum graph in parameters of power versus frequency with the semi-log graticules, and the I/Q waveform graph in the parameters of voltage and time. Changes to frequency span or power will sometimes affect data acquisition.
- **I/Q Waveform** Provides a view of the I/Q waveform graph in parameters of voltage versus time in the linear graticules. Changes to sweep time or resolution bandwidth will sometimes affect data acquisition.

## **Changing the Display**

The **Span** key under the **Meas Setup** menu controls the horizontal span of the spectrum window. If the **SPAN X Scale** key is pressed, this **Span** key is activated, while the **AMPLITUDE Y Scale** key allows you to access the menus to modify the vertical parameters depending on the selected windows.

#### **Changing the Spectrum Display**

If the window is active in the **Spectrum** view, the **SPAN X Scale** and **AMPLITUDE Y Scale** keys access the menus to modify the following parameters:

- With the **SPAN X Scale** key:
	- **Span** Allows you to modify the frequency span. The range is 10.000 Hz to 10.000 MHz with 1 Hz resolution, depending on the **Res BW** setting. Changing the span causes the resolution bandwidth to change automatically, and will affect data acquisition time.
- With the **AMPLITUDE Y Scale** key:
	- **Scale/Div** Allows you to set the vertical scale by changing an amplitude value per division. The range is 1.00 nV to 20.00 V per division. The default setting is 100.0 mV. However, since the **Scale Coupling** default is **On**, this value is automatically determined by the measurement results. To manually set this value **Scale Coupling** must be **Off** .
	- **Ref Value** Allows you to set the reference value ranging from −250.00 to 250.00 V. The default setting is 0.00 V. However, since the **Scale Coupling** default is **On**, this value is automatically determined by the measurement results. To manually set this value **Scale Coupling** must be **Off** .
	- **Ref Position** Allows you to set the reference position to either **Top**, **Ctr** (center) or **Bot** (bottom). The default setting is **Ctr** .
	- **Scale Coupling** Allows you to toggle the scale coupling function between **On** and **Off**. The default setting is **On**. Upon pressing the **Restart** front-panel key or **Restart** softkey under the **Meas Control** menu, this function automatically determines the scale per division and reference values based on the measurement results. To manually set either **Scale/Div** or **Ref Value** values, **Scale Coupling** must be **Off** .

#### **Selecting Displayed Traces Within Windows**

The **View/Trace** key allows you to access the **Trace Display** key to reveal the trace selection menu. The currently selected trace type is shown on the **Trace Display** key.

- **All** Allows you to view both the current trace and the average trace.
- **Average** Allows you to view only the average trace (in blue color).
- **Current** Allows you to view only the trace (in yellow color) for the latest data acquisition.

## **Using the Markers**

The **Marker** front-panel key accesses the menu to configure the markers. If you want to use the marker function in the I/Q waveform window, press **Marker**, **Trace**, **I/Q Waveform** .

- **Select 1 2 3 4** Allows you to activate up to four markers with the corresponding numbers, respectively. The selected number is underlined and its function is defined by pressing the **Function** key. The default is 1.
- **Normal** Allows you to activate the selected marker to read the frequency and amplitude of the marker position on the spectrum trace. Marker position is controlled by the **RPG** knob.
- **Delta** Allows you to read the differences in frequencies and amplitudes between the selected marker and the next.
- **Function Off** Allows you to define the selected marker function to be **Band Power**, **Noise**, or **Off**. The default is **Off**. If set to **Band Power**, you need to select **Delta** .
- **Trace Spectrum** Allows you to place the selected marker on the **Spectrum**, **Spectrum Avg**, or **I/Q Waveform** trace. The default is **Spectrum** .
- **Off** Allows you to turn off the selected marker.
- **Shape Diamond** Allows you to access the menu to define the selected marker shape to be **Diamond**, **Line**, **Square**, or **Cross**. The default shape is **Diamond** .
- **Marker All Off** Allows you to turn off all of the markers.

The front panel **Search** key performs a peak search when pressed. A marker will automatically be activated at the highest peak.

#### **Measuring Band Power**

A band power measurement using the markers calculates the average power between two adjustable markers. To make a band power measurement:

1. Press the **Marker** key.

2. Press **Trace**, **Spectrum** to activate a marker on the instantaneous spectrum signal.

3. Press the **Spectrum Avg** key to activate a marker on the average spectrum trace.

4. Press **Function, Band Power** .

5. Two marker lines are activated at the extreme left side of the horizontal scale. Press **Normal** and move marker 1 to the desired place by rotating the **RPG** knob.

#### Making NADC Measurements **Making the Spectrum (Frequency Domain) Measurement**

6. Press **Delta** to bring marker 2 to the same place as marker 1.

7. Move marker 1 to the other desired position by rotating the **RPG** knob. Band power measures the average power between the two markers.

8. When the band power markers are active, the results are shown in the results window as Mean Pwr (Between Mks). When the band power function is off the results window reads Mean Pwr (Entire Trace).

## **Troubleshooting Hints**

Changes made by the user to advanced spectrum settings, particularly to ADC range settings, can inadvertently result in spectrum measurements that are invalid and cause error messages to appear. Care needs to be taken when using advanced features.

## **Making the Waveform (Time Domain) Measurement**

#### **Purpose**

The waveform measurement is a generic measurement for viewing the input signal waveforms in the time domain. This measurement is how the instrument performs the zero span functionality found in traditional spectrum analyzers. Also available under basic mode waveform measurements is an I/Q window, which shows the I and Q signal waveforms in parameters of voltage versus time. The advantage of having an I/Q view available while in the waveform measurement is that it allows you to view complex components of the same signal without changing settings or measurements.

The waveform measurement can be used to perform general purpose power measurements to a high degree of accuracy.

#### **Measurement Method**

The instrument makes repeated power measurements at a set frequency, similar to the way a swept-tuned spectrum analyzer makes zero span measurements. The input analog signal is converted to a digital signal, which then is processed into a representation of a waveform measurement. The measurement relies on a high rates of sampling to create an accurate representation of a time domain signal.

This measurement is available for use with both the RF input and baseband I/Q inputs. For details on Baseband I/Q operation see the section on "Using Option B7C Baseband I/Q Inputs " .

#### **Making the Measurement**

**NOTE** The factory default parameters provide a good starting point. You may want to change some of the settings. Press Meas Setup, More (1 of 2), Restore Meas Defaults at any time to return all parameters for the current measurement to their default settings.

> Press **MEASURE**, **Waveform (Time Domain)** to immediately make a waveform (time domain) measurement.

To change any of the measurement parameters from the factory default values, refer to the "Changing the Measurement Setup " section for this measurement.

## **Results**

The next figure shows an example of an RF Envelope result for the waveform (time domain) measurements in the graph window. The measured values for the mean power and peak-to-mean power are shown in the text window.

#### **Figure 3-7 Waveform Measurement - RF Envelope View**

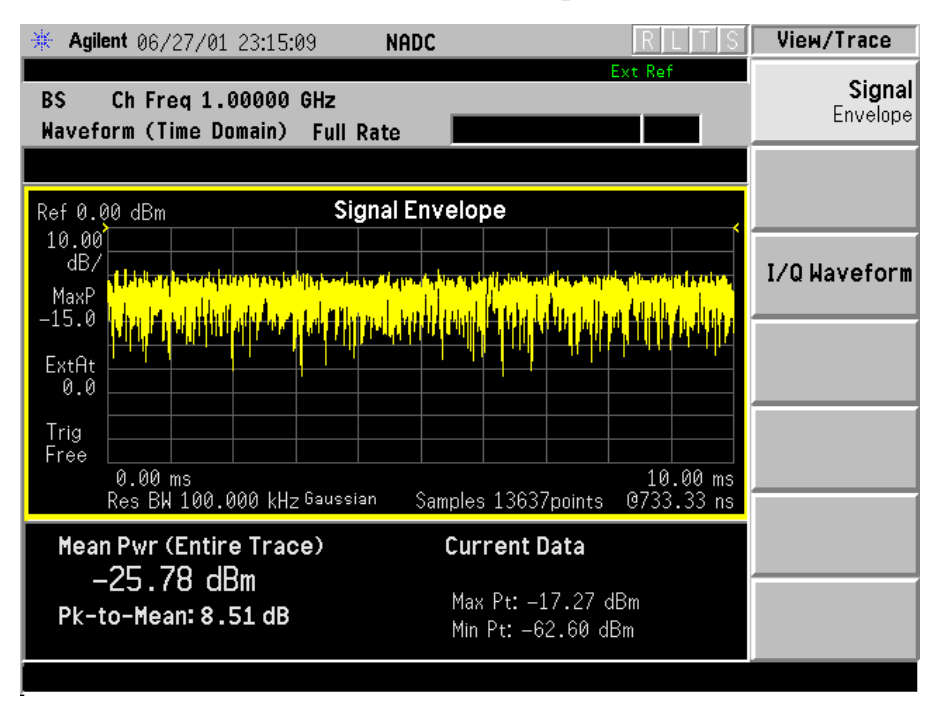

## **Changing the Measurement Setup**

This table shows the factory default settings for waveform (time domain) measurements.

### **Table 3-4 Waveform (Time Domain) Measurement Defaults**

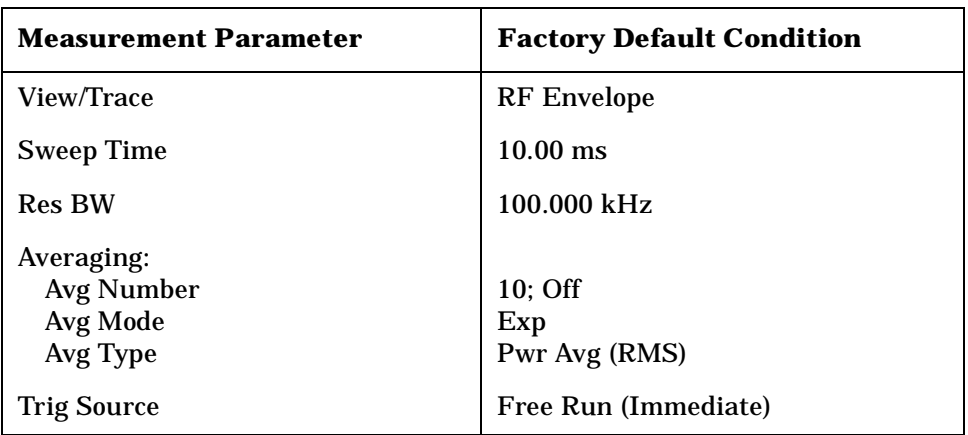

#### **Table 3-4 Waveform (Time Domain) Measurement Defaults**

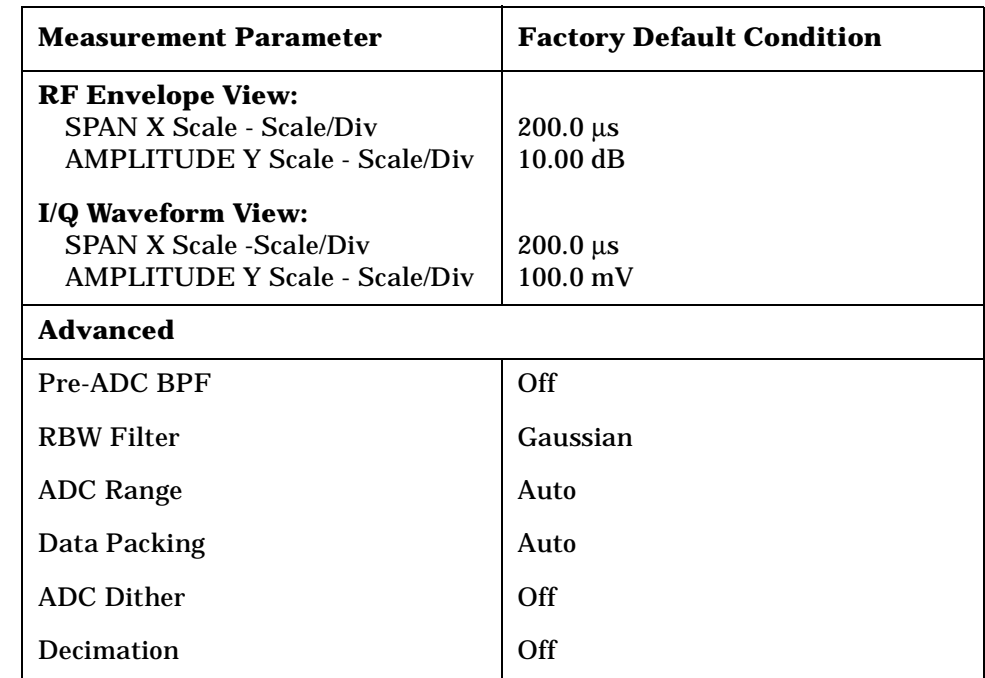

**NOTE** Parameters that are under the **Advanced** key seldom need to be changed. Any changes from the default values may result in invalid measurement data.

> Make sure the **Waveform (Time Domain)** measurement is selected under the **MEASURE** menu. Press the **Meas Setup** key to access a menu which allows you to modify the averaging, and trigger source for this measurement (as described in the "Measurement Setup " section).

In addition, the following parameters can be modified:

- **Sweep Time** Allows you to specify the measurement acquisition time which is used as the length of the time capture record. The range is 1.0 µs and 100.0 s, depending upon the resolution bandwidth setting and the available internal memory size for acquisition points.
- **Res BW**  Allows you to set the measurement bandwidth. The range is 10 Hz to 7.5 MHz. A larger bandwidth results in a larger number of acquisition points and reduces the maximum value allowed for the sweep time.
- **Advanced** Allows you to access the menu to change the following parameters. Changes from the default values may result in invalid data.

- **Pre-ADC BPF** Allows you to toggle the pre-ADC bandpass filter function between **On** or **Off**. The default setting is **Off**. The pre-ADC bandpass filter is useful for rejecting nearby signals, so that sensitivity within the span range can be improved by increasing the ADC range gain.
- **RBW Filter** Allows you toggle the resolution bandwidth filter selection between **Flat** and **Gaussian**. If set to **Gaussian**, the filter provides more even time-domain response, particularly for "bursts". If set to **Flat**, the filter provides a flatter bandwidth but is less accurate for "pulse responses". A flat top filter also requires less memory and allows longer data acquisition times. For most waveform applications, the Gaussian filter is recommended.
- **ADC Range** Allows you to access the menu to select one of the ADC ranging functions:
	- o **Auto** Select this to cause the instrument to automatically adjust the signal range for optimal measurement results.
	- o **AutoPeak** Select this to cause the instrument to continuously seek the highest peak signal.
	- o **AutoPeakLock** Select this to cause the instrument to adjust the range for the highest peak signal it identifies, and retains the range settings determined by that peak signal, even when the peak signal is no longer present.
	- o **Manual** Allows you to access the selection menu of values to set the ADC range level. Also note that manual ranging is best for CW signals.
- **Data Packing** Allows you to select **Auto** (the default) or the **Short (16 bit)**, **Medium (24 bit**) and **Long (32 bit)** methods of data packing. The short, medium, and long methods are not compatible with all settings and should not be used unless you are familiar with data packing methods. **Auto** is the preferred choice.
	- o **Auto** The data packing value most appropriate for current instrument settings is selected automatically.
	- o **Short (16 bit)** Select this to pack data every 16 bits.
	- o **Medium (24 bit)** Select this to pack data every 24 bits.
	- o **Long (32 bit)** Select this to pack data every 32 bits.
- **ADC Dither** Allows you to toggle the ADC dither function between **On** and **Off**. The default setting is **Off**. If set to **On**, the ADC dither refers to the introduction of noise to the digitized steps of the analog-to-digital converter, and results in better amplitude linearity and resolution in low level signals. However, it also results in reduced dynamic range by approximately 3 dB.

— **Decimation** - Allows you to toggle the decimation function between **On** and **Off**, and to set the decimation value. Decimation allows longer acquisition times for a given bandwidth by eliminating data points. Long time captures can be limited by the instrument data acquisition memory. Decimation numbers 1 to 4 describe the factor by which the number of points are reduced. The default setting is 1, which results in no data point reduction.

## **Changing the View**

The **Trace/View** key allows you to access the selection menu for the desired measurement view. You can use the **Next Window** key to move between the multiple windows (if any) and make it full size by **Zoom**.

#### **Windows Available for Waveform Measurements**

The following views are available to display measurement data, and are accessed by pressing the **Trace/View** key:

• **RF Envelope** - Provides a combination view of the waveform graph in parameters of power versus time with the semi-log graticules, and the measurement results for Mean Pwr (Entire Trace), Pk-to-Mean, Current Data for Max Pt and Min Pt are shown in the text window. Changes to sweep time or resolution bandwidth will sometimes affect data acquisition.

#### **Figure 3-8 Waveform Measurement - RF Envelope View**

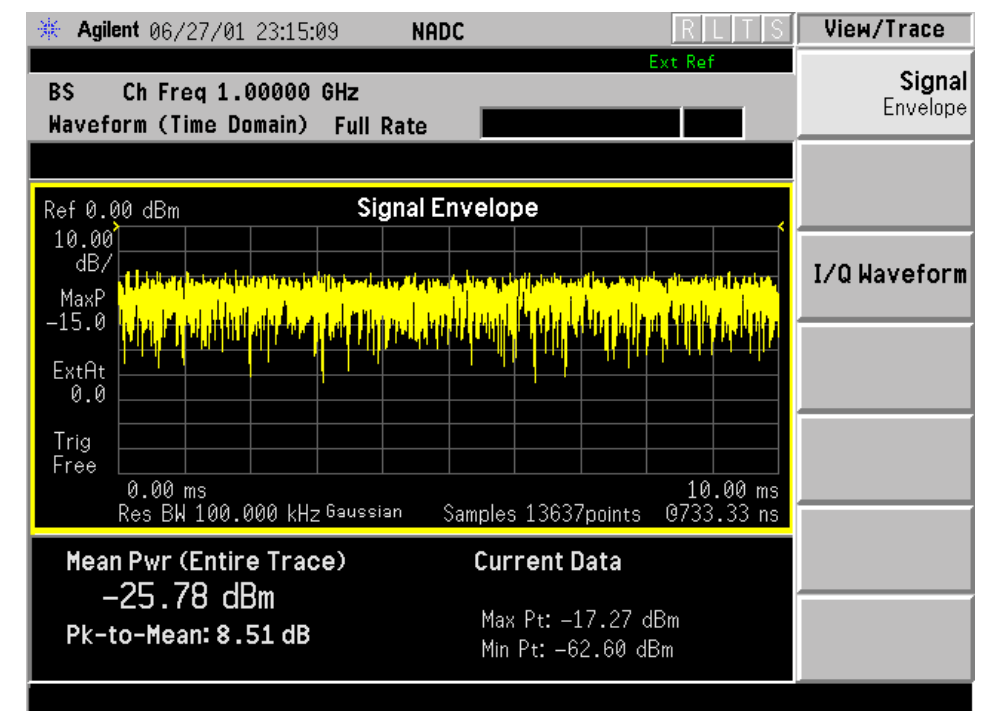

**I/Q Waveform** - Provides a view of the I/Q waveform graph in parameters of voltage versus time in the linear graticules. Changes to sweep time or resolution bandwidth will sometimes affect data acquisition.

#### **Figure 3-9 Waveform Measurement - I/Q Waveform View**

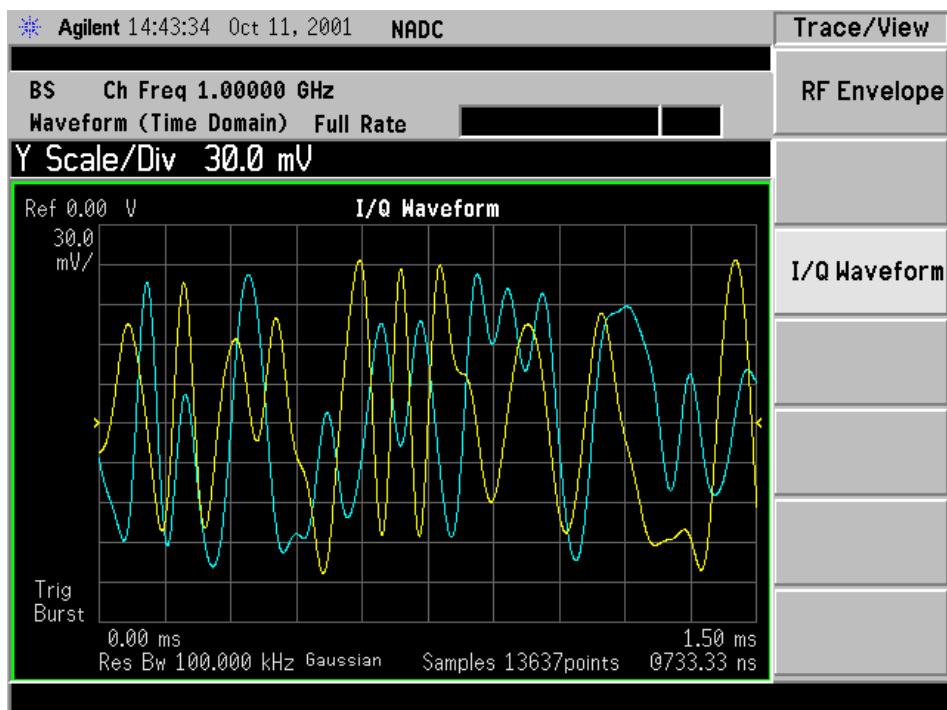

## **Changing the Display**

The **Sweep Time** key under the **Meas Setup** menu controls the horizontal time span for this measurement, while the **SPAN X Scale** key allows you to access the menu to modify the horizontal parameters common to the rectangular windows for this measurement:

- **Scale/Div** Allows you to set the horizontal scale by changing a time value per division. The range is 1.0 ns to 1.000 s per division with 0.01 ns resolution. The default setting is  $200.0 \,\mu s$  per division. When the **Scale Coupling** default setting **On** is in effect, displayed plots use a Scale/Div value determined by the analyzer, based on the measurement result.
- **Ref Value** Allows you to set the reference value ranging from −1.0 to 10.0 s. The default setting is 0.00 s.When the **Scale Coupling** default setting **On** is in effect, displayed plots use a Scale/Div value determined by the analyzer, based on the measurement result.
- **Ref Position** Allows you to set the reference position to either **Left**, **Ctr** (center) or **Right**. The default setting is **Left**.

• **Scale Coupling** - Allows you to toggle the scale coupling function between **On** and **Off**. The default setting is **On**. Upon pressing the **Restart** front-panel key or **Restart** softkey under the **Meas Control** menu, this function automatically determines the scale per division and reference values based on the measurement results.

If the RF Envelope window is active in the **RF Envelope** view, the **AMPLITUDE Y Scale** key accesses the menu to modify the following parameters:

- **Scale/Div** Allows you to set the vertical scale by changing an amplitude value per division. The range is 0.10 to 20.00 dB per division with 0.01 dB resolution. The default setting is 10.00 dB per division. When the **Scale Coupling** default setting **On** is in effect, displayed plots use a Scale/Div value determined by the analyzer, based on the measurement result.
- **Ref Value** Allows you to set the reference value ranging from −250.00 to 250.00 dBm. The default setting is 0.00 dBm. When the **Scale Coupling** default setting **On** is in effect, displayed plots use a Scale/Div value determined by the analyzer, based on the measurement result.
- **Ref Position** Allows you to set the reference position to either **Top**, **Ctr** (center) or **Bot** (bottom). The default setting is **Top** .
- **Scale Coupling** Allows you to toggle the scale coupling function between **On** and **Off**. The default setting is **On**. Upon pressing the **Restart** front-panel key or **Restart** softkey under the **Meas Control** menu, this function automatically determines the scale per division and reference values based on the measurement results.

If the I/Q Waveform window is active in the **I/Q Waveform** view, the **AMPLITUDE Y Scale** key accesses the menu to modify the following parameters:

- **Scale/Div** Allows you to set the vertical scale by changing an amplitude value per division. The range is 1.00 nV to 20.00 V per division. The default setting is 100.0 mV. When the **Scale Coupling** default setting **On** is in effect, displayed plots use a Scale/Div value determined by the analyzer, based on the measurement result.
- **Ref Value** Allows you to set the reference value ranging from −250.00 to 250.00 V. The default setting is 0.00 V. When the **Scale Coupling** default setting **On** is in effect, displayed plots use a Scale/Div value determined by the analyzer, based on the measurement result.
- **Ref Position** Allows you to set the reference position to either **Top**, **Ctr** (center) or **Bot** (bottom). The default setting is **Ctr** .
- **Scale Coupling** Allows you to toggle the scale coupling function between **On** and **Off**. The default setting is **On**. Upon pressing the

**ADC Programming Commands** 

Understanding PDC

**Restart** front-panel key or **Restart** softkey under the **Meas Control** menu, this function automatically determines the scale per division and reference values based on the measurement results.

The **Display** key is not available for this measurement.

## **Using the Markers**

The **Marker** front-panel key accesses the menu to configure the markers.

- **Select 1 2 3 4** Allows you to activate up to four markers with the corresponding numbers, respectively. The selected number is underlined and its function is defined by pressing the **Function** key. The default is 1.
- **Normal** Allows you to activate the selected marker to read the time position and amplitude of the marker on the RF envelope trace. Marker position is controlled by the **RPG** knob.
- **Delta** Allows you to read the differences in time positions and amplitudes between the selected marker and the next.
- **Function Off** Allows you to define the selected marker function to be **Band Power**, **Noise**, or **Off**. The default is **Off**. If set to **Band Power**, you need to select **Delta**.
- **Trace** Allows you to place the selected marker on **RF Envelope**, or **I/Q Waveform**.
- **Off** Allows you to turn off the selected marker.
- **Shape Diamond** Allows you to access the menu to define the selected marker shape to be **Diamond**, **Line**, **Square**, or **Cross**. The default shape is **Diamond**.
- **Marker All Off** Allows you to turn off all of the markers.

The front panel **Search** key performs a peak search when pressed. A marker will automatically be activated at the highest peak.

**NOTE** In the Waveform measurement, the Mean Pwr (Entire Trace) value plus the Pk-to-Mean value will sum to equal the current Max Pt. value as shown in the data window below the RF Envelope display. If you do a marker peak search (**Search**) with averaging turned off, the marker will find the same maximum point. However, if you turn averaging on, the Pk-to-Mean value will use the highest peak found for any acquisition during averaging, while the marker peak will look for the peak of the display, which is the result of n-averages. This will usually result in differing values for the maximum point.

## **Troubleshooting Hints**

Changes made to advanced waveform settings can inadvertently result in measurements that are invalid and cause error messages to appear. Care needs to be taken when using advanced features, as some settings may incorrectly appear to provide a valid result. Use the Meas Setup, More, Restore Meas Defaults function to return the measurement settings to a known state, and then vary settings only as necessary.

# **4 NADC Programming Commands**

These commands are only available when the NADC mode has been selected using **INSTrument:SELect NADC**.If NADC mode is selected, commands that are unique to another mode are not available.

## **SCPI Command Subsystems**

- ["CALCulate Subsystem" on page 108.](#page-107-0)
- ["CONFigure Subsystem" on page 130.](#page-129-0)
- ["DISPlay Subsystem" on page 131](#page-130-0).
- ["FETCh Subsystem" on page 140.](#page-139-0)
- ["FORMat Subsystem" on page 141](#page-140-0).
- ["INITiate Subsystem" on page 143.](#page-142-0)
- ["INSTrument Subsystem" on page 145](#page-144-0).
- ["MEASure Group of Commands" on page 148](#page-147-0) .
- ["READ Subsystem](#page-165-0) " on page 166 .
- ["SENSe Subsystem](#page-166-0) " on page 167 .
- ["TRIGger Subsystem](#page-202-0) " on page 203 .

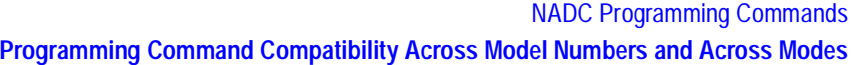

## **Programming Command Compatibility Across Model Numbers and Across Modes**

## **Across PSA Modes: Command Subsystem Similarities**

When you select different modes you get different sets of available programming commands. That is, *only* the commands that are appropriate for the current mode are available. Also, some commands have the same syntax in different modes but have different ranges or settings that are only appropriate to the current mode.

The following table shows which command subsystems are the same across different modes. If there is no "X" by a particular subsystem, then the set of available commands is different in those modes. Command ranges or defaults may also be different. Refer to the programming command descriptions in the documentation for each mode for details.

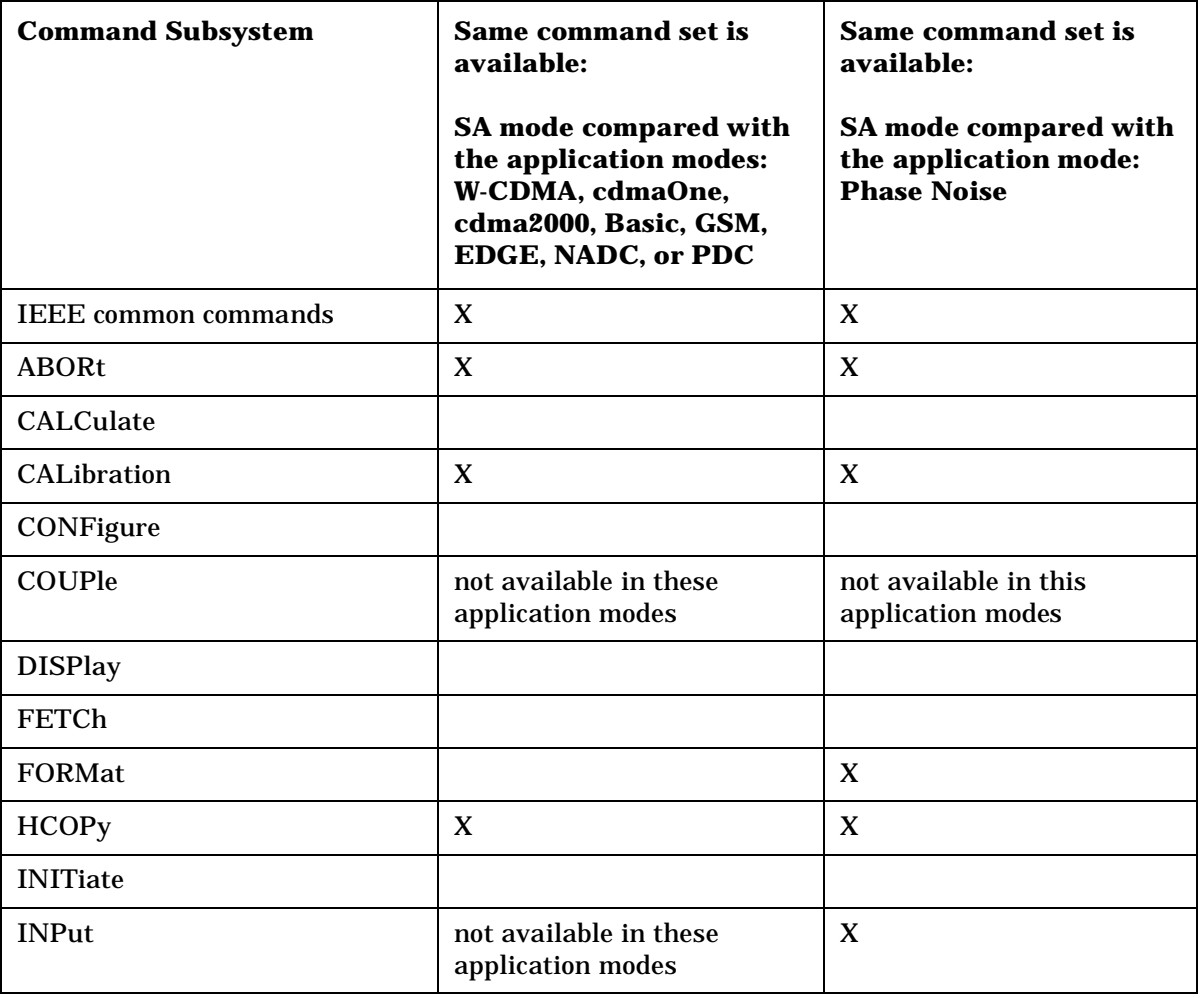

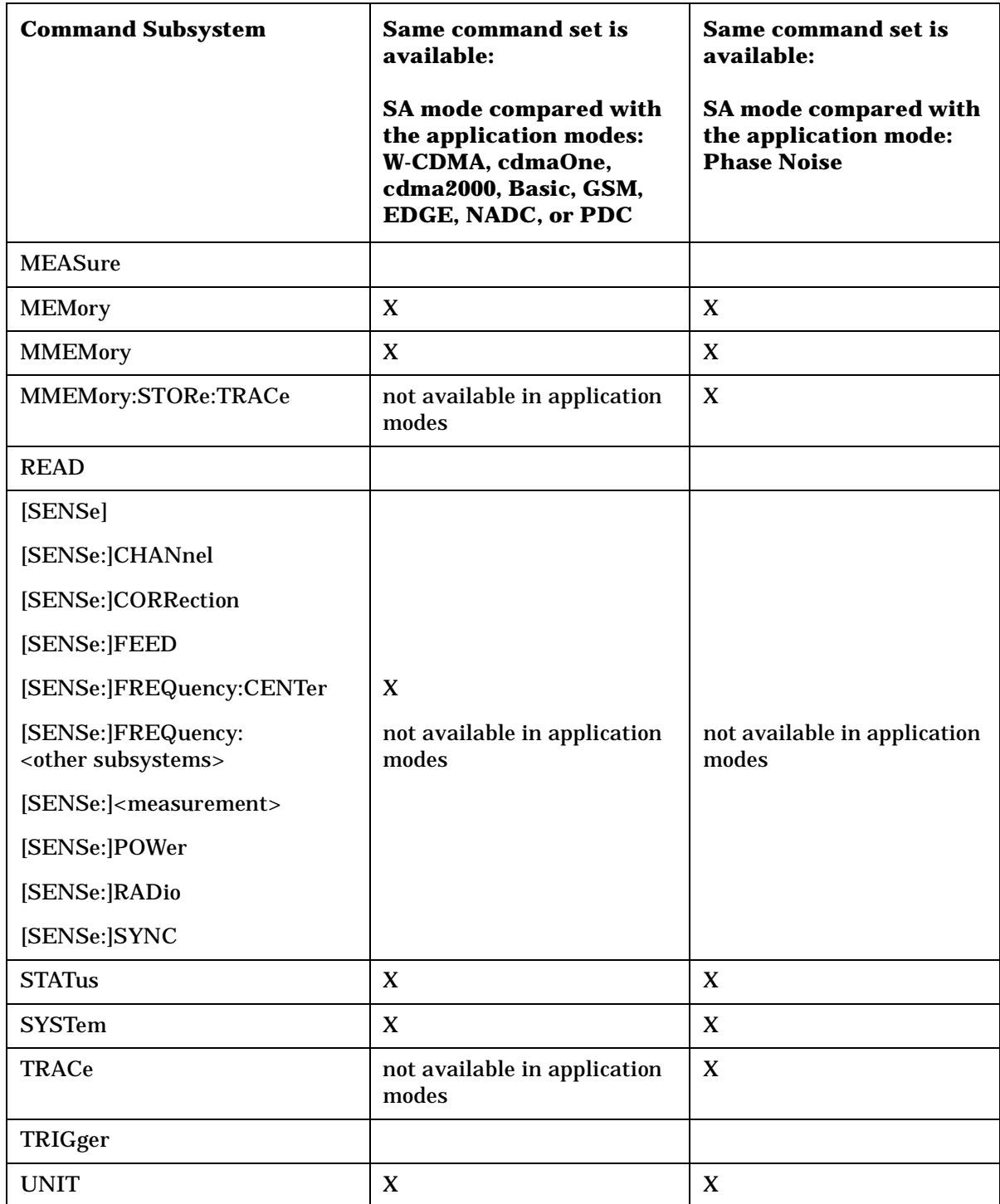

## **Across PSA Modes: Specific Command Differences**

Some programming commands operate differently depending on which Mode the analyzer is set to.

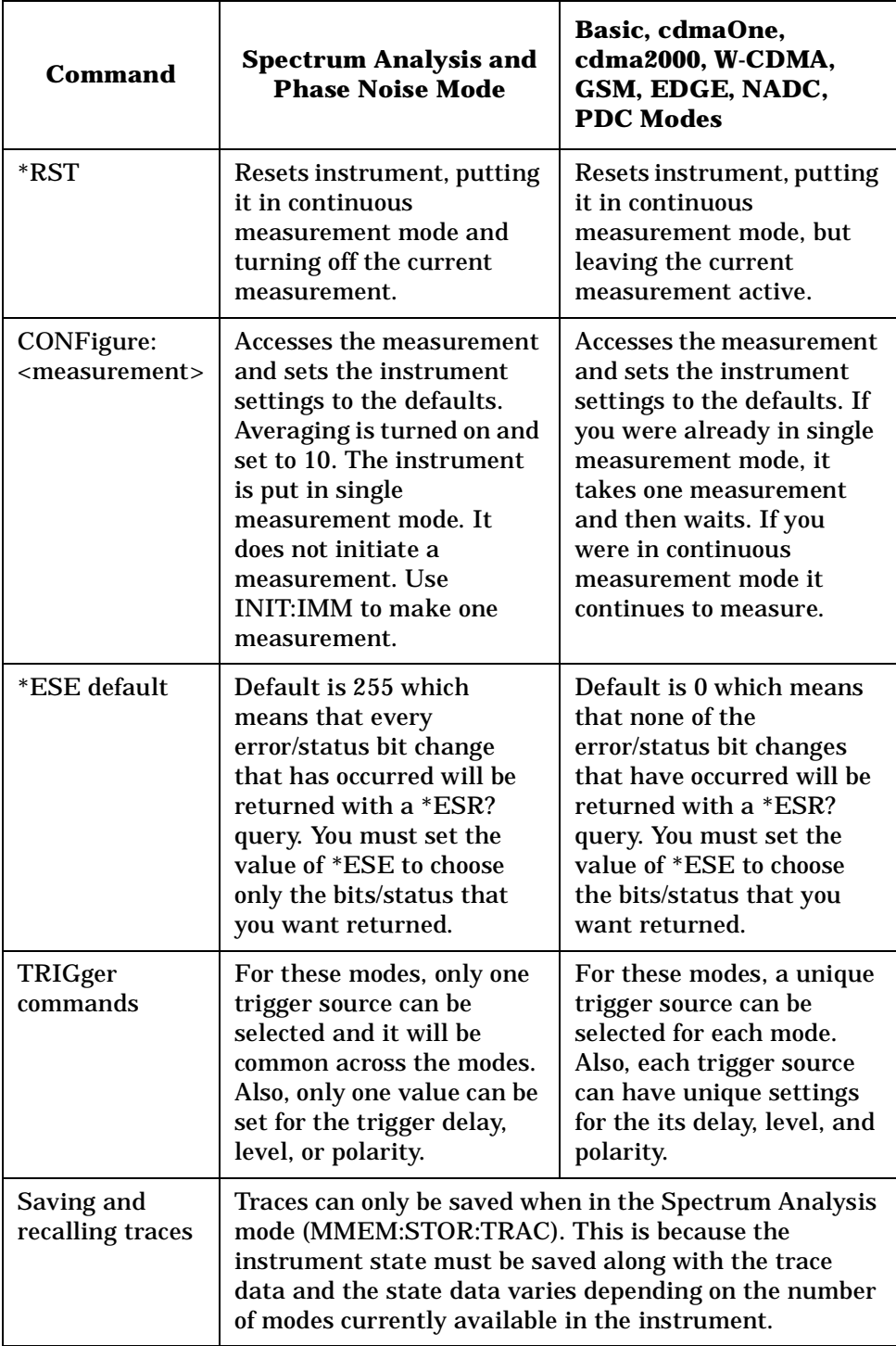

**Understanding PDC** 

## **Using Applications in PSA Series vs. VSA E4406A**

**NOTE** This information *only* applies to the application modes: Basic, cdmaOne, cdma2000, W-CDMA, GSM, EDGE, NADC, and PDC.

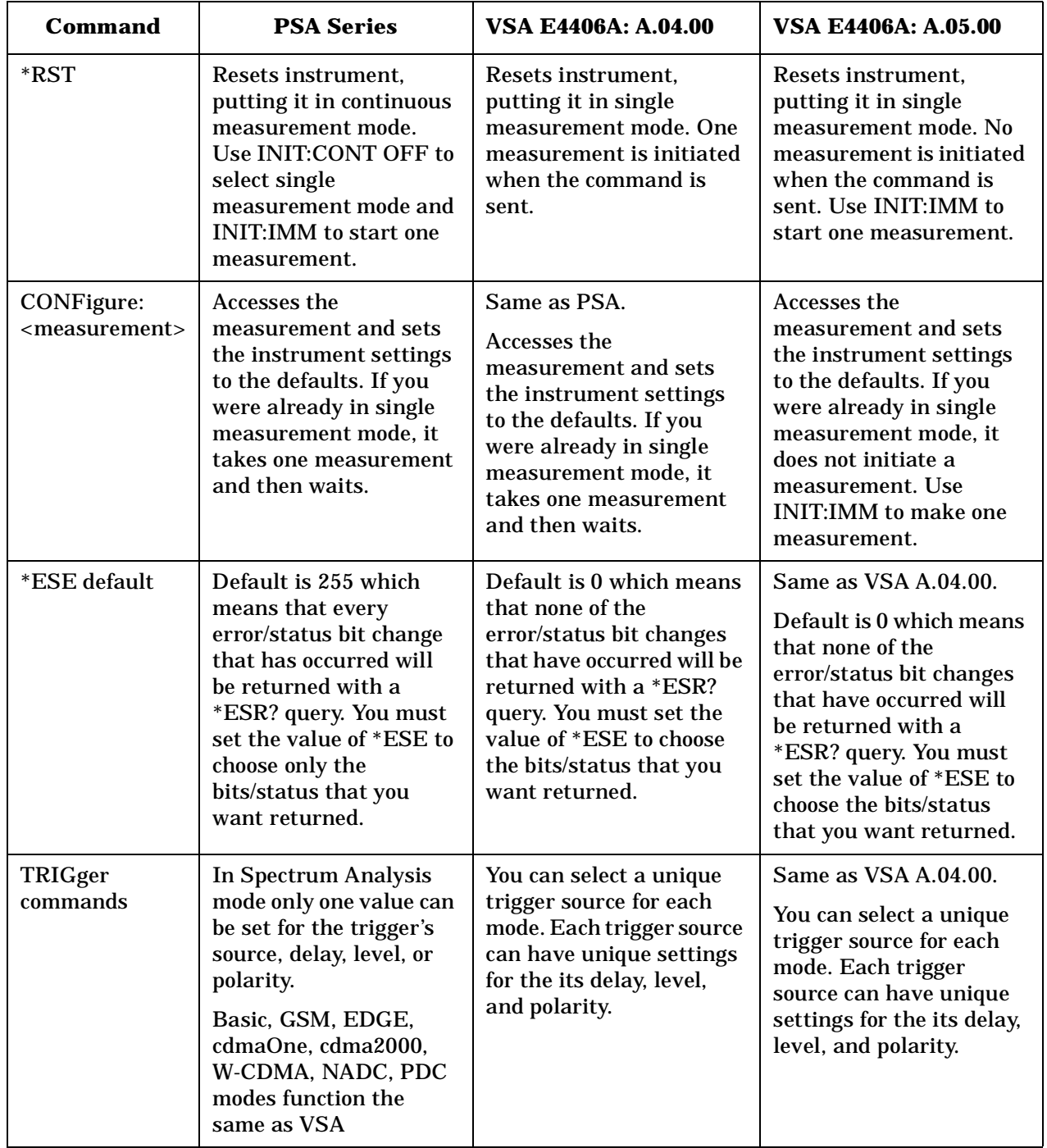

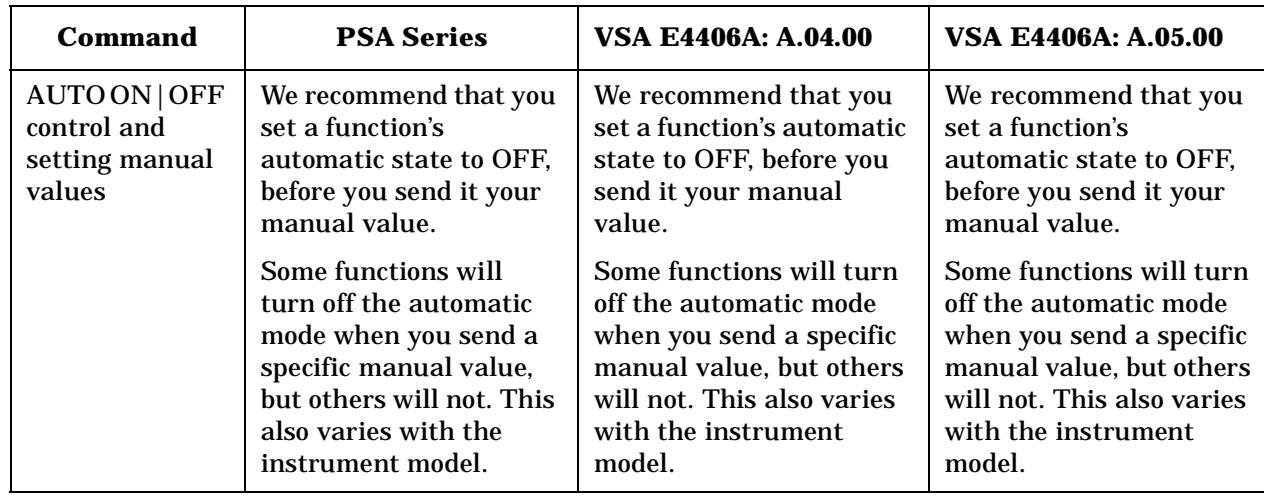

## <span id="page-107-0"></span>**CALCulate Subsystem**

This subsystem is used to perform post-acquisition data processing. In effect, the collection of new data triggers the CALCulate subsystem. In this instrument, the primary functions in this subsystem are markers and limits.

The SCPI default for data output format is ASCII. The format can be changed to binary with FORMat:DATA which transports faster over the bus.

## **Adjacent Channel Power —Limit Test**

**:CALCulate:ACP:LIMit[:TEST] OFF|ON|0|1**

**:CALCulate:ACP:LIMit[:TEST]?**

Turn limit test on or off.

Factory Preset: On

Remarks: You must be in the NADC, PDC mode to use this command. Use INSTrument:SELect to set the mode.

### **Test Current Results Against all Limits**

**:CALCulate:CLIMits:FAIL?**

Queries the status of the current measurement limit testing. It returns a 0 if the measured results pass when compared with the current limits. It returns a 1 if the measured results fail any limit tests.

### **Data Query**

**:CALCulate:DATA[n]?**

Returns the designated measurement data for the currently selected measurement and sub-opcode.

*n* = any valid sub-opcode for the current measurement. See the ["MEASure Group of Commands" on page 148](#page-147-0) for information on the data that can be returned for each measurement.

For sub-opcodes that return trace data use the :CALCulate:DATA[n]:COMPress? command below.
**Setting Up the PDC Mode**

Setting Up the PDC Mode

# **Calculate/Compress Trace Data Query**

**:CALCulate:DATA<n>:COMPress?** 

**BLOCk|CFIT|MAXimum|MEAN|MINimum|RMS|SAMPle|SDEViation [,<soffset>[,<length>[,<roffset>[,<rlimit>]]]]**

Returns compressed data for the specified trace data. The data is returned in the same units as the original trace and only works with the currently selected measurement. The command is used with a sub-opcode <*n*> since measurements usually return several types of trace data. See the following table for the sub-opcodes for the trace data names that are available in each measurement. For sub-opcodes that return scalar data use the :CALCulate:DATA[n]? command above.

This command is used to compress or decimate a long trace to extract and return only the desired data. A typical example would be to acquire N frames of GSM data and return the mean power of the first burst in each frame. The command can also be used to identify the best curve fit for the data.

BLOCk or block data - returns all the data points from the region of the trace data that you specify. For example, it could be used to return the data points of an input signal over several timeslots, excluding the portions of the trace data that you do not want.

CFIT or curve fit - applies curve fitting routines to the data. <soffset> and <length> are required to define the data that you want. <roffset> is an optional parameter for the desired order of the curve equation. The query will return the following values: the x-offset (in seconds) and the curve coefficients ((order + 1) values).

MAX, MEAN, MIN, RMS, SAMP, and SDEV return one data value for each specified region (or <length>) of trace data, for as many regions as possible until you run out of trace data (using <roffset> to specify regions). Or they return the number reagions you specify (using <rlimit>) ignoring any data beyond that.

MAXimum - returns the maximum data point for the specified region(s) of trace data. For I/Q trace data, the maximum magnitude of the I/Q pairs is returned.

MEAN - returns the arithmetic mean of the data point values for the specified region(s) of trace data. For I/Q trace data, the mean of the magnitudes of the I/Q pairs is returned. Note: If the original trace data is in dB, this function returns the arithmetic mean of those log values, not log of the mean power, which is a more useful value.

MINimum - returns the minimum data point for the specified region(s) of trace data For I/Q trace data, the minimum magnitude of the I/Q pairs is returned.

RMS - returns the arithmetic rms of the data point values for the specified region(s) of trace data. For I/Q trace data, the rms of the magnitudes of the I/Q pairs is returned. Note: This function is very useful for I/Q trace data. However, if the original trace data is in dB, this function returns the rms of the log values which is not usually needed.

Once you have the rms value for a region of I/Q trace data, you may want to calculate the mean power. You must convert this rms I/Q value (peak volts) to power in dB.

 $10 \times \log [10 \times (rms \text{ value})^2]$ 

SAMPle - returns the first data value for the specified region(s) of trace data. For I/Q trace data, the first I/Q pair is returned.

SDEViation - returns the arithmetic standard deviation for the data point values for the specified region(s) of trace data. For I/Q trace data, the standard deviation of the magnitudes of the I/Q pairs is returned.

#### **Figure 4-1 Sample Trace Data - Constant Envelope**

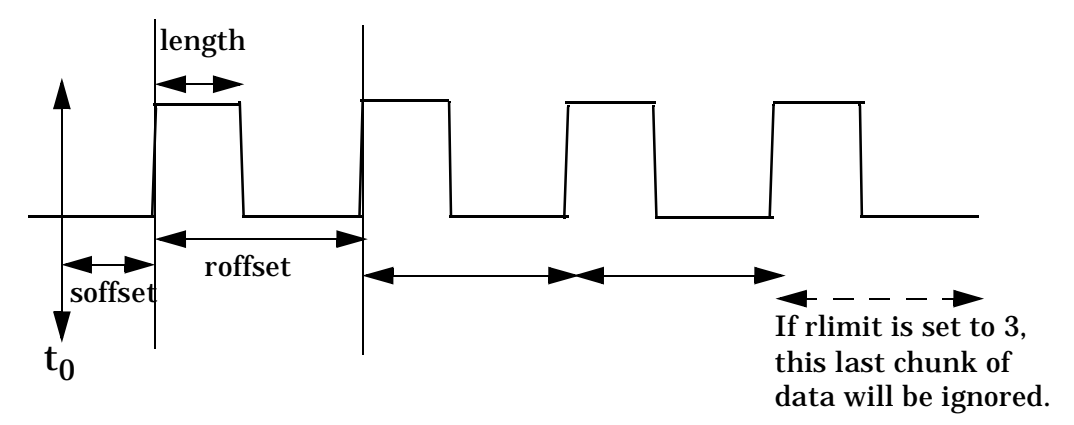

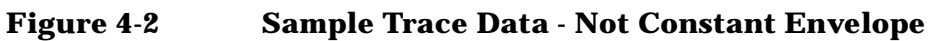

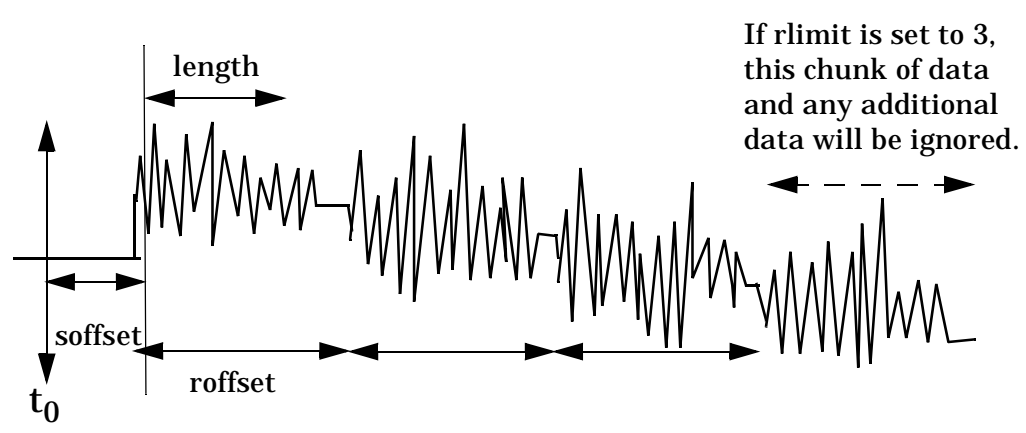

<soffset> - start offset is an optional real number (in seconds). It specifies the amount of data at the beginning of the trace that will be ignored before the decimation process starts. It is the time from the start of the trace to the point where you want to start using the data. The default value is zero.

<length> - is an optional real number (in seconds). It defines how much data will be compressed into one value. This parameter has a default value equal to the current trace length.

<roffset> - repeat offset is an optional real number (in seconds). It defines the beginning of the next field of trace elements to be compressed. This is relative to the beginning of the previous field. This parameter has a default value equal to the <length> variable.

<rlimit> - repeat limit is an optional integer. It specifies the number of data items that you want returned. It will ignore any additional items beyond that number. You can use the Start offset and the Repeat limit to pick out exactly what part of the data you want to use. The default value is all the data.

Example: To query the mean power of a set of GSM bursts:

- 1. Set the waveform measurement sweep time to acquire at least one burst.
- 2. Set the triggers such that acquisition happens at a known position relative to a burst.
- 3. Then query the mean burst levels using, **CALC:DATA2:COMP? MEAN,24e-6,526e-6** (These parameter values correspond to GSM signals, where 526e-6 is the length of the burst in the slot and you just want 1 burst.)

### **NOTE** There is a more detailed example in the "Improving the Speed of Your Measurements" section in the PSA Series *User's and Programmer's Reference*. There is also a sample program in the Programming Fundamentals chapter of that book, and a copy of it is on the documentation CD-ROM.

Remarks: The optional parameters must be entered in the specified order. For example, if you want to specify <length>, you must also specify <soffset>.

> This command uses the data in the format specified by FORMat:DATA, returning either binary or ASCII data.

History: Added in revision A.03.00

| <b>Measurement</b>                                     | <b>Available Traces</b>             | <b>Markers</b><br>Available? |
|--------------------------------------------------------|-------------------------------------|------------------------------|
| ACP - adjacent channel power                           | no traces                           | no markers                   |
| (Basic, cdmaOne, cdma2000,<br>W-CDMA, NADC, PDC modes) | $(n=0)^a$ for I/Q points            |                              |
| CDPower - code domain power                            | POWer $(n=2)^a$                     | yes                          |
| (cdmaOne mode)                                         | TIMing $(n=3)^a$                    |                              |
|                                                        | PHASe $(n=4)^a$                     |                              |
|                                                        | $(n=0)^a$ for I/Q points            |                              |
| CDPower - code domain power                            | CDPower $(n=2)^a$                   | yes                          |
| (cdma2000, W-CDMA modes)                               | EVM $(n=5)^a$                       |                              |
|                                                        | MERRor $(n=6)^a$                    |                              |
|                                                        | PERRor $(n=7)^a$                    |                              |
|                                                        | SPOWer $(n=9)^a$                    |                              |
|                                                        | CPOWer $(n=10)^a$                   |                              |
|                                                        | $(n=0)$ <sup>a</sup> for I/Q points |                              |
| CHPower - channel power                                | SPECtrum $(n=2)^a$                  | no markers                   |
| (Basic, cdmaOne, cdma2000, W-CDMA<br>modes)            | $(n=0)^a$ for I/Q points            |                              |
| CSPur - spurs close                                    | SPECtrum $(n=2)^a$                  | yes                          |
| (cdmaOne mode)                                         | ULIMit $(n=3)^a$                    |                              |
|                                                        | $(n=0)^a$ for I/Q points            |                              |

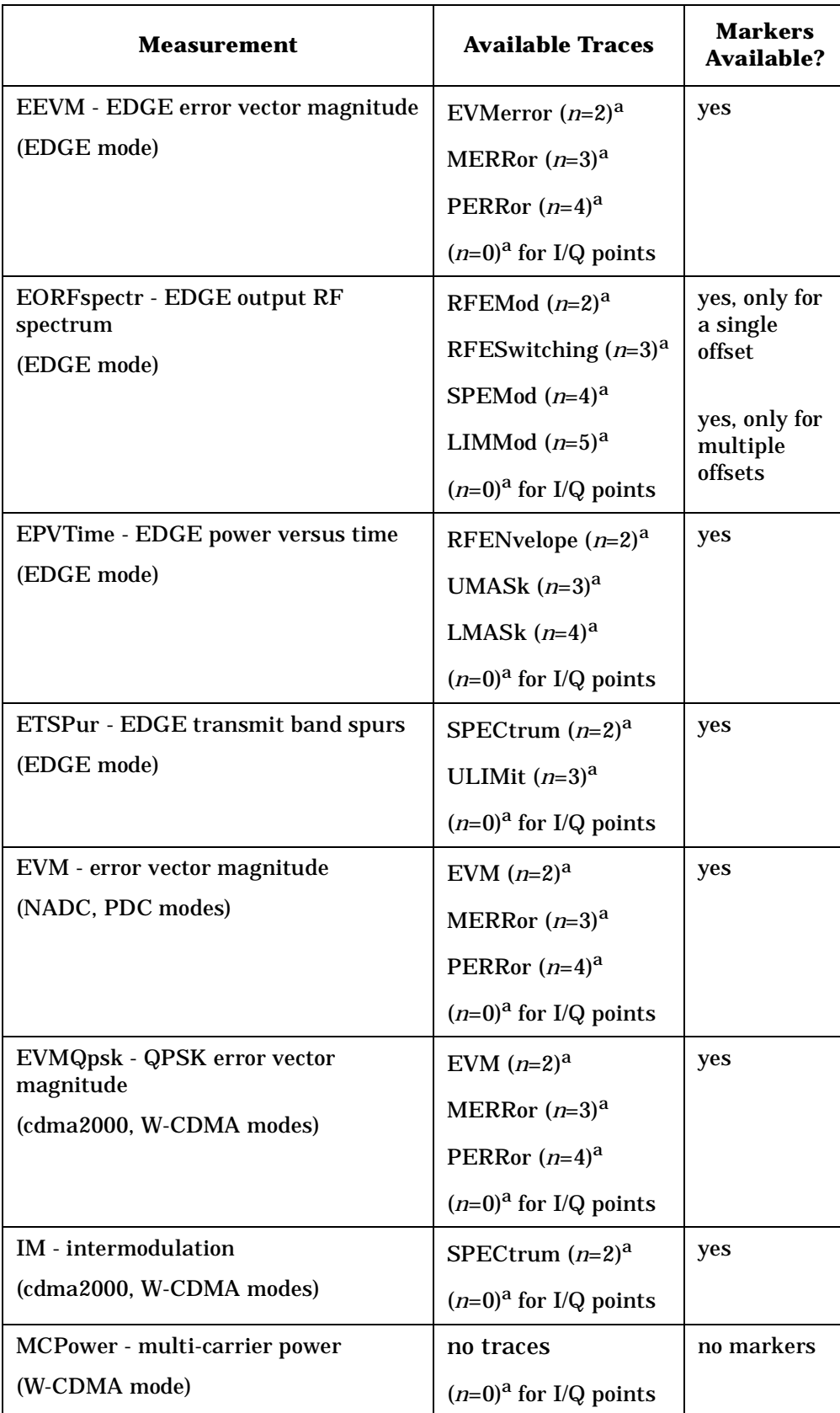

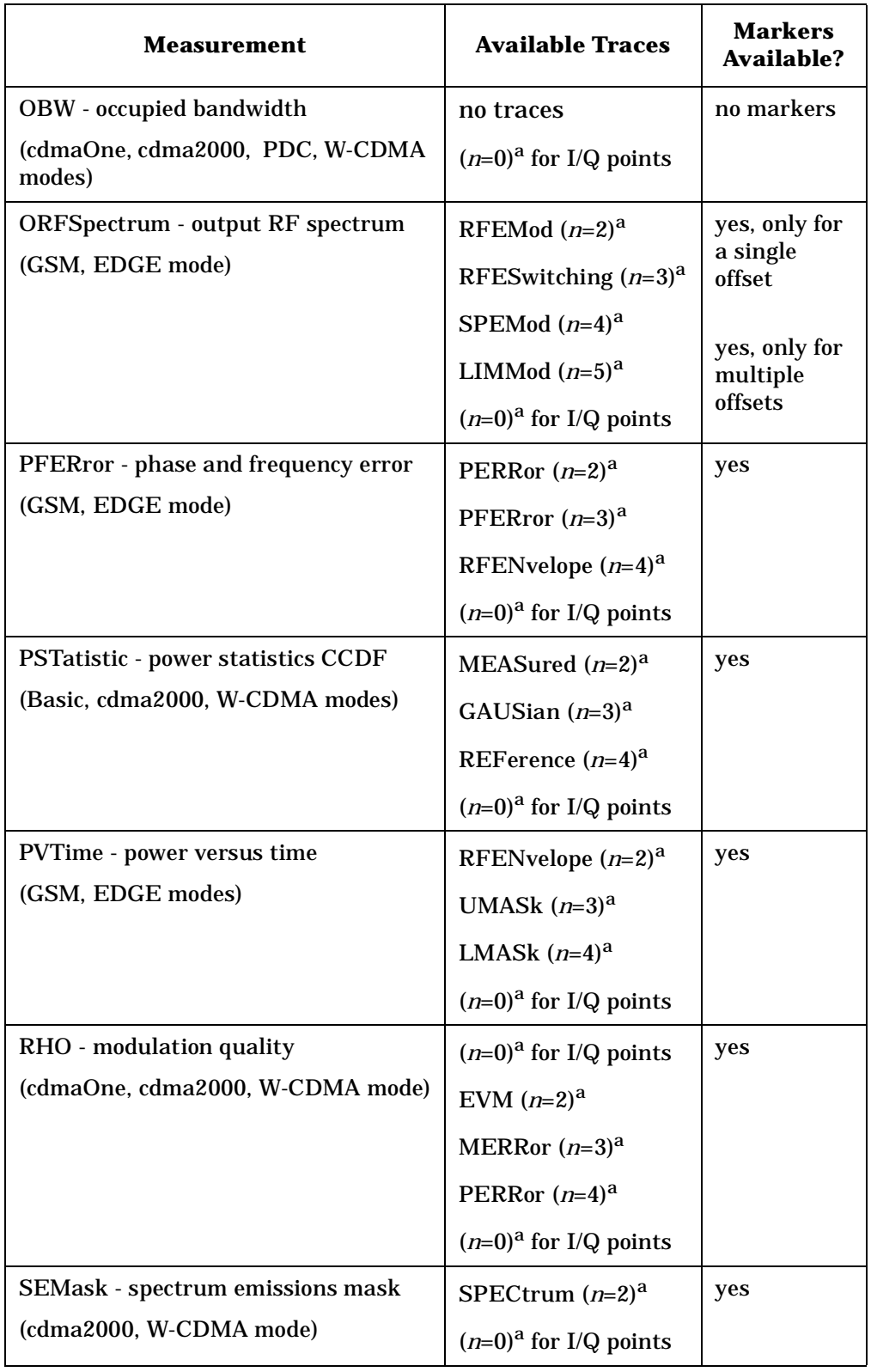

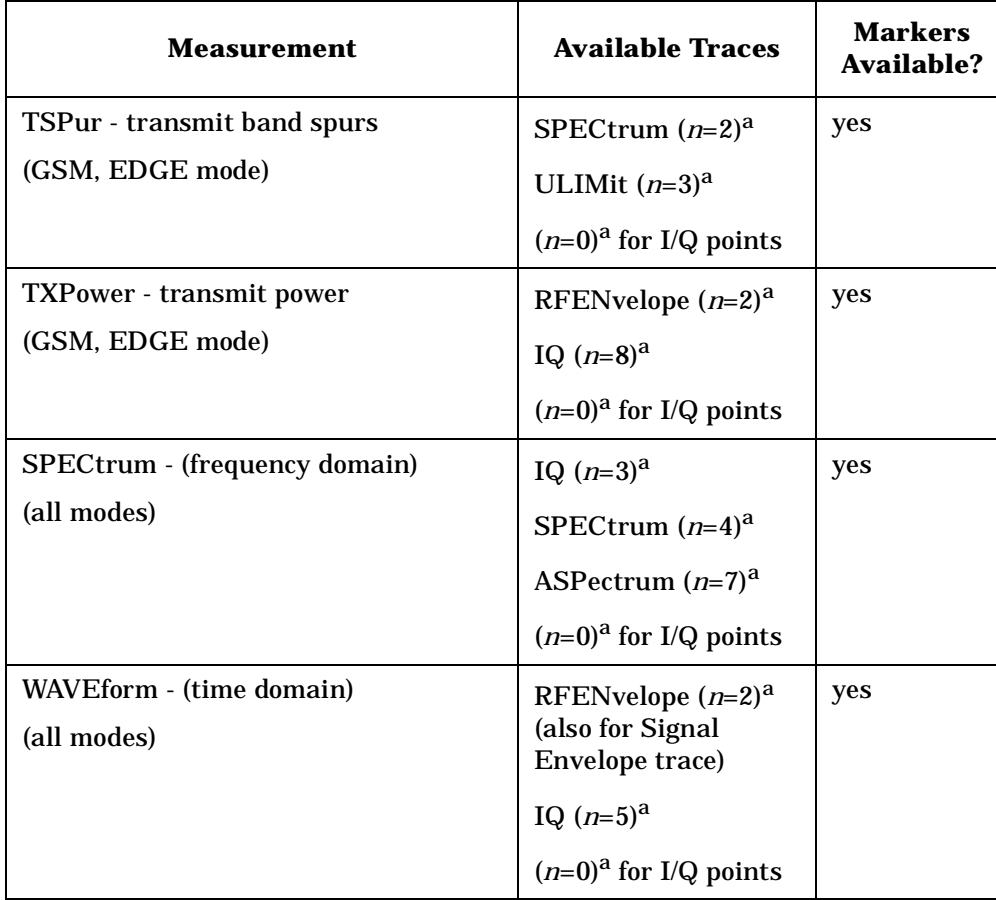

<span id="page-114-0"></span>a. The *n* number indicates the sub-opcode that corresponds to this trace. Detailed descriptions of the trace data can be found in the MEASure subsystem documentation by looking up the sub-opcode for the appropriate measurement.

# **Calculate Peaks of Trace Data**

**:CALCulate:DATA<n>:PEAKs? <threshold>,<excursion>[,AMPLitude|FREQuency|TIME]**

Returns a list of peaks for the designated trace data *n* for the currently selected measurement. The peaks must meet the requirements of the peak threshold and excursion values.

The command can only be used with specific <*n>* (sub-opcode) values, for measurement results that are trace data. See the table above for the appropriate sub-opcodes. Both real and complex traces can be searched, but complex traces are converted to magnitude in dBm. Sub-opcode *n*=0, is the raw trace data which cannot be searched for peaks. Sub-opcode *n*=1, is the scaler data which also cannot be searched for peaks.

Threshold - is the level below which trace data peaks are ignored

Excursion - To be defined as a peak, the signal must rise above the threshold by a minimum amplitude change. Excursion is measured from the lowest point above the threshold (of the rising edge of the peak), to the highest signal point that begins the falling edge.

Amplitude - lists the peaks in order of descending amplitude, so the highest peak is listed first. This is the default peak order listing if the optional parameter is not specified.

Frequency - lists the peaks in order of occurrence, left to right across the x-axis

Time - lists the peaks in order of occurrence, left to right across the x-axis

Example: Select the spectrum measurement.

Use **CALC:DATA4:PEAK? -40,10,FREQ** to identify the peaks above −40 dBm, with excursions of at least 10 dB, in order of increasing frequency.

Query Results: Returns a list of floating-point numbers. The first value in the list is the number of peak points that follow. A peak point consists of two values: a peak amplitude followed by the its corresponding frequency (or time).

> If no peaks are found the peak list will consist of only the number of peaks, (0).

The peak list is limited to 100 peaks. Peaks in excess of 100 are ignored.

Remarks: This command uses the data setting specified by the FORMat:DATA command and can return real 32-bit, real 64-bit, or ASCII data. The default data format is ASCII.

# **EVM - Limits**

## **Error Vector Magnitude—First 10 Symbols EVM Limit**

**:CALCulate:EVM:LIMit:F10 <percent>**

**:CALCulate:EVM:LIMit:F10?**

Set the first 10 symbols EVM limit in percent. This functionality is only for mobile testing.

Factory Preset: 25.0%

Range: 0 to 50%

Remarks: You must be in the NADC mode to use this command. Use INSTrument:SELect to set the mode.

# **Error Vector Magnitude—I/Q Origin Offset Error Limit**

**:CALCulate:EVM:LIMit:IQOOffset <dB>**

**:CALCulate:EVM:LIMit:IQOOffset?**

Set the I/Q origin offset error limit in dB.

Factory Preset: −20 dB

Range: −100 dB to 0 dB

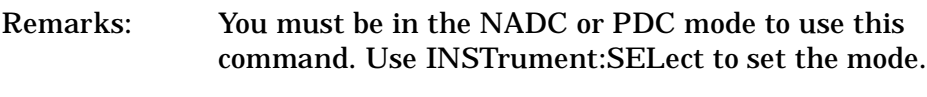

History: Version A.02.00 or later

## **Error Vector Magnitude—Peak EVM Limit**

**:CALCulate:EVM:LIMit:PEAK <percent>**

**:CALCulate:EVM:LIMit:PEAK?**

Set the peak EVM limit in percent.

Factory Preset: 40.0%

Range: 0 to 50%

Remarks: You must be in the NADC or PDC mode to use this command. Use INSTrument:SELect to set the mode.

#### **Error Vector Magnitude—RMS EVM Limit**

**:CALCulate:EVM:LIMit:RMS <percent>**

**:CALCulate:EVM:LIMit:RMS?**

Set the RMS EVM limit in percent.

Factory Preset: 12.5%

Range: 0 to 50%

Remarks: You must be in the NADC or PDC mode to use this command. Use INSTrument:SELect to set the mode.

#### **Error Vector Magnitude—Limit Test**

**:CALCulate:EVM:LIMit[:TEST] OFF|ON|0|1**

**:CALCulate:EVM:LIMit[:TEST]?**

Turn limit test on or off.

Factory Preset: On

Remarks: You must be in the NADC or PDC mode to use this command. Use INSTrument:SELect to set the mode.

#### **Error Vector Magnitude—Time to Sync Word**

#### **:CALCulate:EVM:TTSWord?**

Query returns the time between the trigger and the start of the first sync word.

Default Unit: Seconds

Remarks: You must be in the NADC or PDC mode to use this command. Use INSTrument:SELect to set the mode.

# **CALCulate:MARKers Subsystem**

Markers can be put on your displayed measurement data to supply information about specific points on the data. Some of the things that markers can be used to measure include: precise frequency at a point, minimum or maximum amplitude, and the difference in amplitude or frequency between two points.

When using the marker commands you must specify the measurement in the SCPI command. We recommend that you use the marker commands only on the current measurement. Many marker commands will return invalid results, when used on a measurement that is not current. (This is true for commands that do more than simply setting or querying an instrument parameter.) No error is reported for these invalid results.

You must make sure that the measurement is completed before trying to query the marker value. Using the MEASure or READ command, before the marker command, forces the measurement to complete before allowing the next command to be executed.

Each measurement has its own instrument state for marker parameters. Therefore, if you exit the measurement, the marker settings in each measurement are saved and are then recalled when you change back to that measurement.

## **Basic Mode - <measurement> key words**

- SPECtrum markers available
- WAVeform markers available

### **cdmaOne Mode - <measurement> key words**

- ACPr no markers
- CHPower no markers
- CDPower markers available
- CSPur markers available
- RHO markers available
- SPECtrum markers available
- WAVeform markers available

### **cdma2000 Mode - <measurement> key words**

- ACP no markers
- CDPower markers available
- CHPower no markers
- EVMQpsk markers available
- IM markers available
- OBW no markers
- PSTatistic markers available
- RHO markers available
- SEMask markers available

- SPECtrum markers available
- WAVeform markers available

#### **GSM (with EDGE) Mode - <measurement> key words**

- EEVM markers available
- EORFspectr markers available
- EPVTime no markers
- ETSPur markers available
- ORFSpectrum markers available
- PFERror markers available
- PVTime no markers
- SPECtrum markers available
- TSPur markers available
- TXPower no markers
- WAVeform markers available

#### **NADC Mode - <measurement> key words**

- ACP no markers
- EVM markers available
- SPECtrum markers available
- WAVeform markers available

#### **PDC Mode - <measurement> key words**

- ACP no markers
- EVM markers available
- OBW no markers
- SPECtrum markers available
- WAVeform markers available

#### **W-CDMA Mode - <measurement> key words**

- ACP no markers
- CDPower markers available
- CHPower no markers
- EVMQpsk markers available
- IM markers available
- MCPower no markers
- OBW no markers
- PSTatistic markers available
- RHO markers available
- SEMask markers available
- SPECtrum markers available
- WAVeform markers available

**Setting Up the PDC Mode**

Setting Up the PDC Mode

## **Example:**

Suppose you are using the Spectrum measurement in your measurement personality. To position marker 2 at the maximum peak value of the trace that marker 2 is currently on, the command is:

#### **:CALCulate:SPECtrum:MARKer2:MAXimum**

You must make sure that the measurement is completed before trying to query the marker value. Use the MEASure or READ command before using the marker command. This forces the measurement to complete before allowing the next command to be executed.

### **Markers All Off on All Traces**

#### **:CALCulate:<measurement>:MARKer:AOFF**

Turns off all markers on all the traces in the specified measurement.

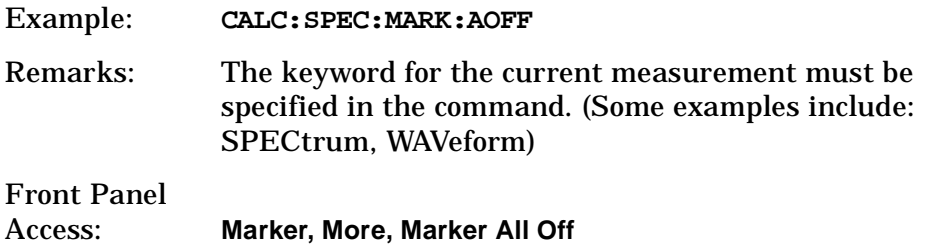

## **Marker Mode**

```
:CALCulate:<measurement>:MARKer[1]|2|3|4:MODE 
POSition|DELTa
```

```
:CALCulate:<measurement>:MARKer[1]|2|3|4:MODE?
```
Selects the type of marker to be a normal position-type marker or a delta marker. A specific measurement may not have both types of markers. For example, several measurements only have position markers.

The marker must have already been assigned to a trace. Use **:CALCulate:<measurement>:MARKer[1]|2|3|4:TRACe** to assign a marker to a particular trace.

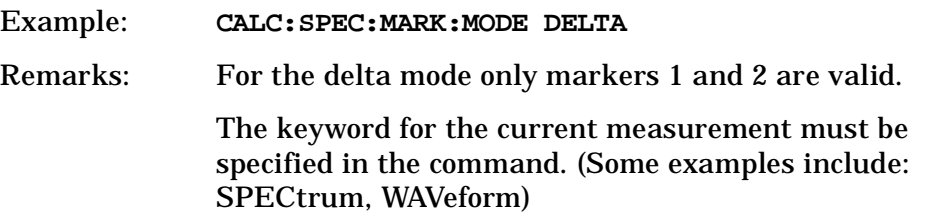

Front Panel Access: **Marker, Marker [Delta]**

#### **Marker Function Result**

**:CALCulate:<measurement>:MARKer[1]|2|3|4:FUNCtion:RESult?**

Queries the result of the currently active marker function. The measurement must be completed before querying the marker.A particular measurement may not have all the types of markers available.

The marker must have already been assigned to a trace. Use **:CALCulate:<measurement>:MARKer[1]|2|3|4:TRACe** to assign a marker to a particular trace.

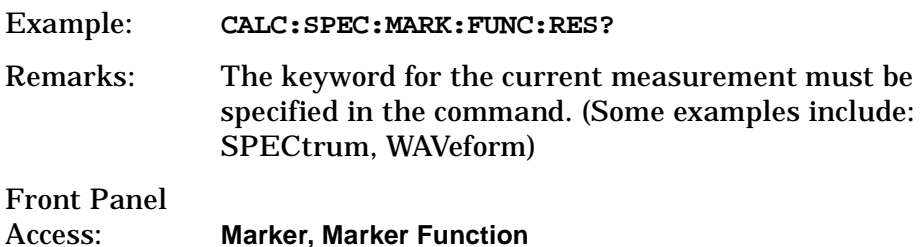

#### **Marker Peak (Maximum) Search**

**:CALCulate:<measurement>:MARKer[1]|2|3|4:MAXimum**

Places the selected marker on the highest point on the trace that is assigned to that particular marker number.

The marker must have already been assigned to a trace. Use **:CALCulate:<measurement>:MARKer[1]|2|3|4:TRACe** to assign a marker to a particular trace.

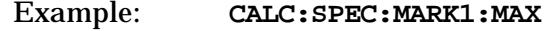

Remarks: The keyword for the current measurement must be specified in the command. (Some examples include: SPECtrum, WAVeform)

Front Panel Access: **Search**

## **Marker Peak (Minimum) Search**

#### **:CALCulate:<measurement>:MARKer[1]|2|3|4:MINimum**

Places the selected marker on the lowest point on the trace that is assigned to that particular marker number.

The marker must have already been assigned to a trace. Use **:CALCulate:<measurement>:MARKer[1]|2|3|4:TRACe** to assign a marker to a particular trace.

Example: **CALC:SPEC:MARK2 MIN**

Remarks: The keyword for the current measurement must be specified in the command. (Some examples include: SPECtrum, WAVeform)

## **Marker Mode**

*PSA Series (not for Spectrum Analysis or Phase Noise mode):*

**:CALCulate:<measurement>:MARKer[1]|2|3|4:MODE POSition|DELTa**

*ESA/PSA Series Phase Noise mode only:*

**:CALCulate:<measurement>:MARKer[1]|2|3|4:MODE POSition|DELTa|RMSDegree|RMSRadian|RFM|RMSJitter|OFF**

**:CALCulate:<measurement>:MARKer[1]|2|3|4:MODE?**

Selects the type of marker to be a normal position-type marker or a delta marker. A specific measurement may not have both types of markers. For example, several measurements only have position markers

The marker must have already been assigned to a trace. Use **:CALCulate:<measurement>:MARKer[1]|2|3|4:TRACe** to assign a marker to a particular trace.

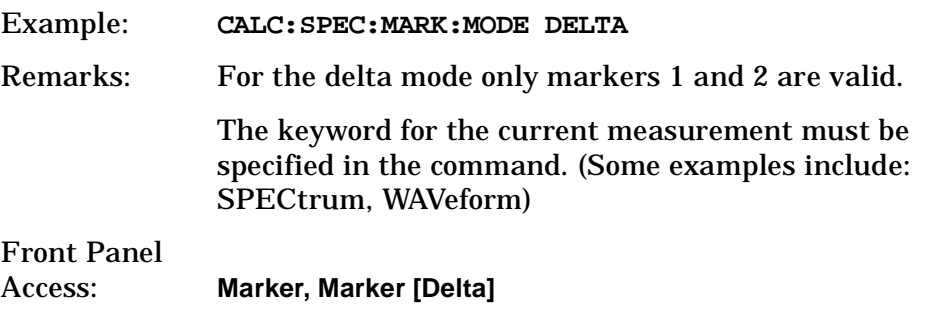

## **Marker On/Off**

**:CALCulate:<measurement>:MARKer[1]|2|3|4[:STATe] OFF|ON|0|1**

**:CALCulate:<measurement>:MARKer[1]|2|3|4[:STATe]?**

Turns the selected marker on or off.

The marker must have already been assigned to a trace. Use **:CALCulate:<measurement>:MARKer[1]|2|3|4:TRACe** to assign a marker to a particular trace.

Example: **CALC:SPEC:MARK2: on**

Remarks: The keyword for the current measurement must be specified in the command. (Some examples include: SPECtrum, AREFerence, WAVeform)

> The WAVeform measurement only has two markers available.

Front Panel

Access: **Marker, Select** then **Marker Normal** or **Marker On Off**

### **Marker to Trace**

**:CALCulate:<measurement>:MARKer[1]|2|3|4:TRACe <trace\_name>**

**:CALCulate:<measurement>:MARKer[1]|2|3|4:TRACe?**

Assigns the specified marker to the designated trace. Not all types of measurement data can have markers assigned to them.

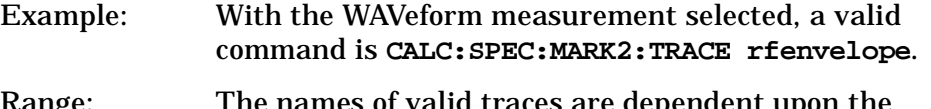

- nge: The names of valid traces are dependent upon t selected measurement. See the following table for the available trace names. The trace name assignment is independent of the marker number.
- Remarks: The keyword for the current measurement must be specified in the command. (Some examples include: SPECtrum, WAVeform)

#### Front Panel

Access: **Marker, Marker Trace**

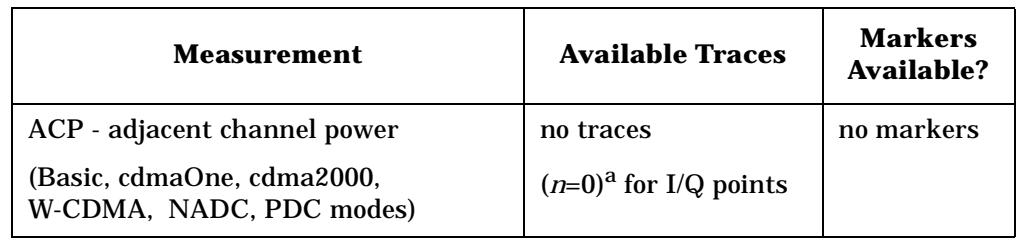

**Understanding PDC** 

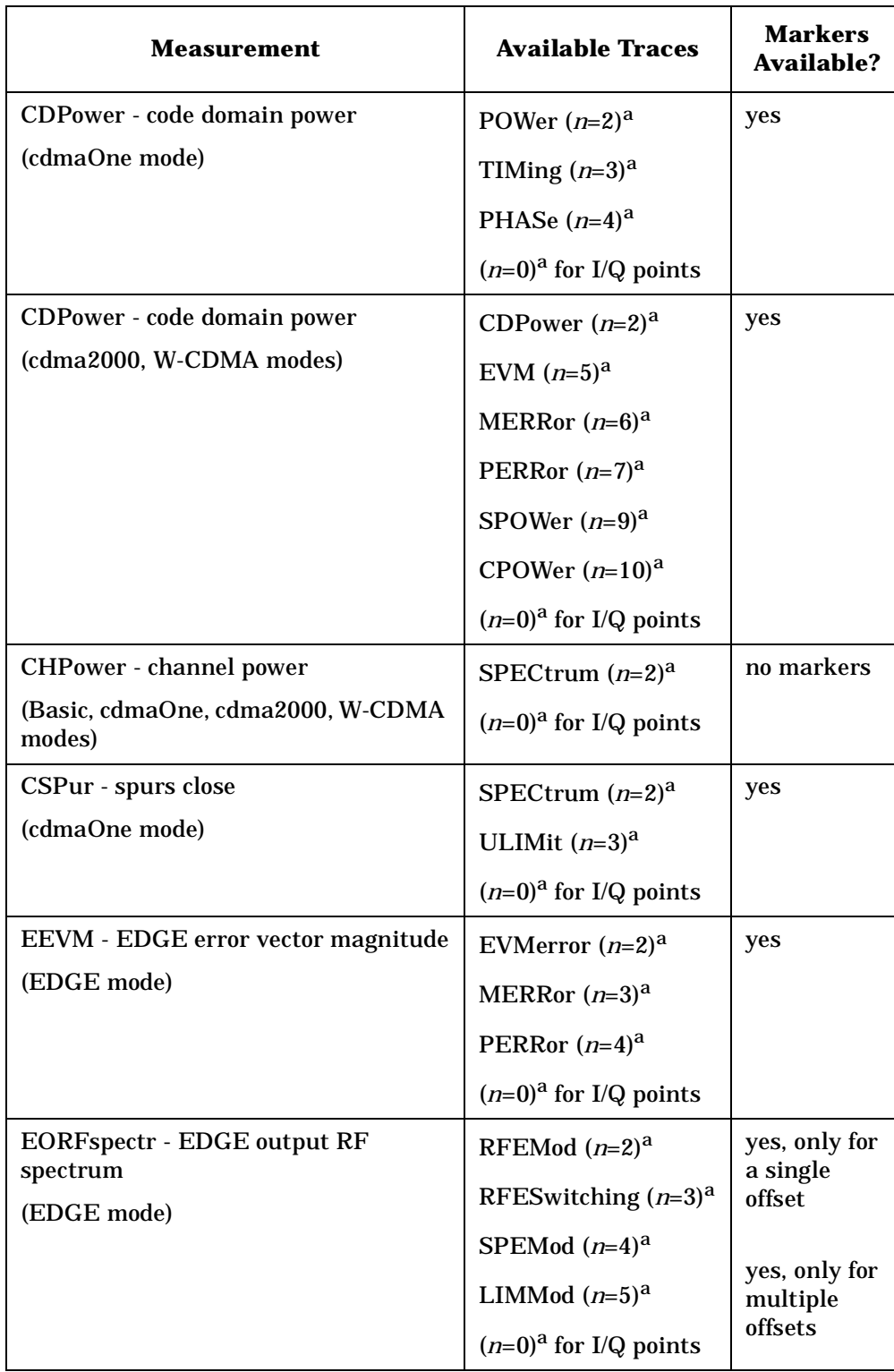

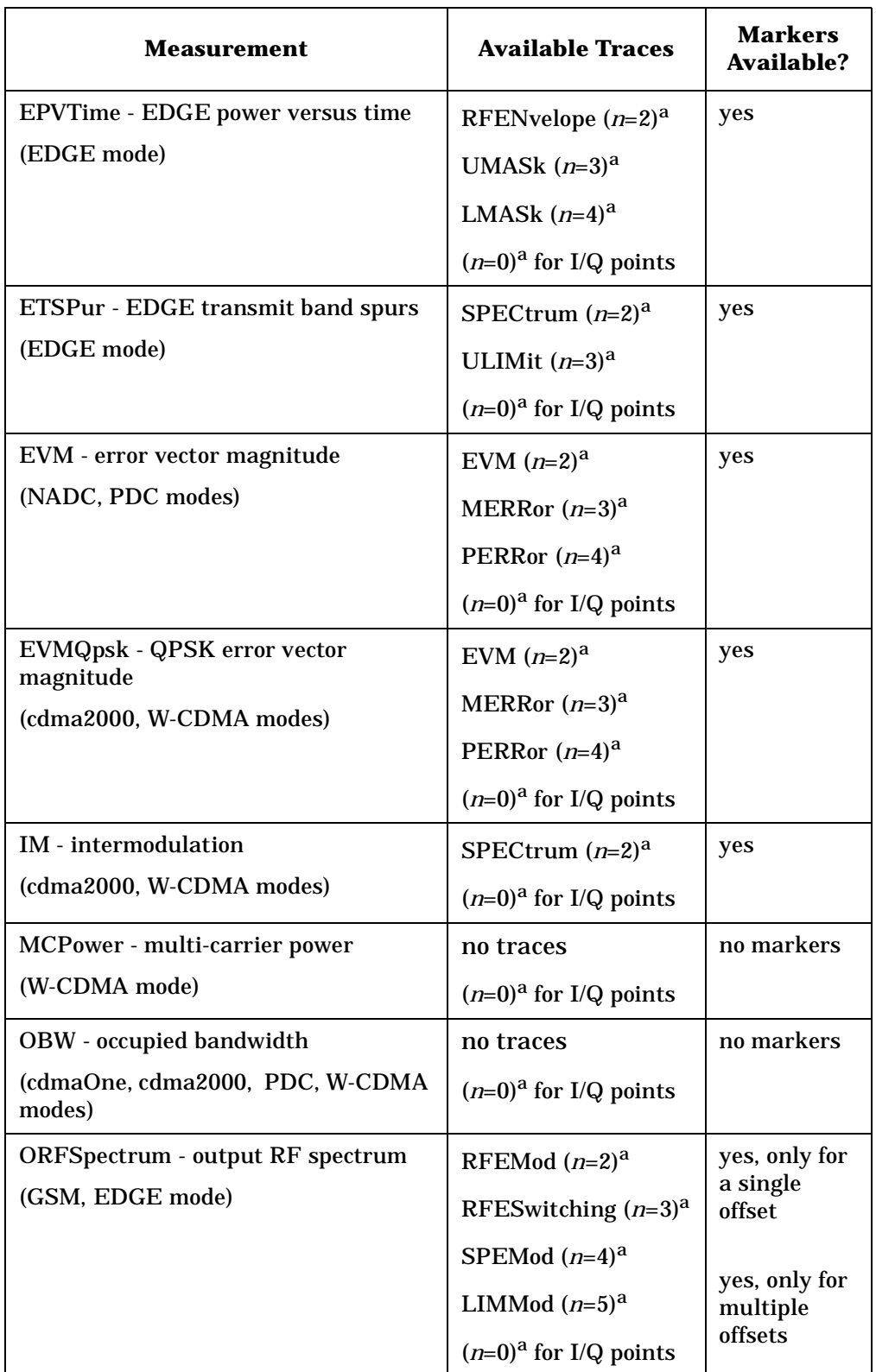

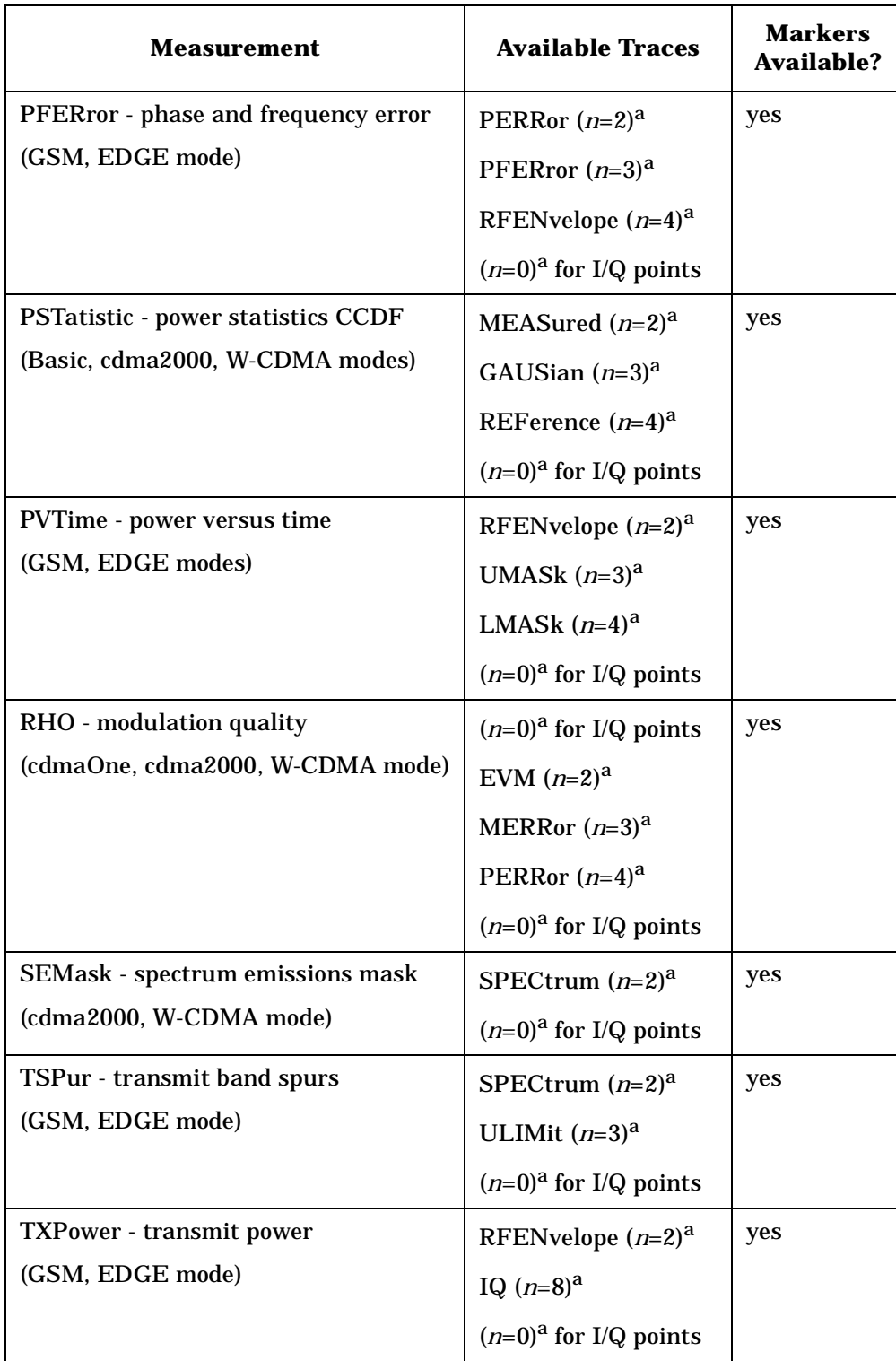

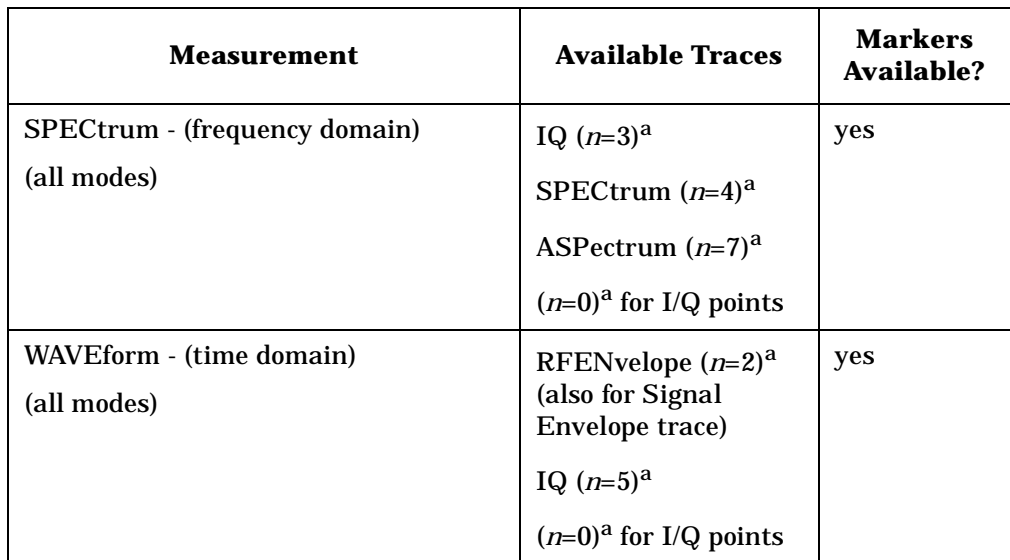

a. The *n* number indicates the sub-opcode that corresponds to this trace. Detailed descriptions of the trace data can be found in the MEASure subsystem documentation by looking up the sub-opcode for the appropriate measurement.

## **Marker X Value**

**:CALCulate:<measurement>:MARKer[1]|2|3|4:X <param>**

```
:CALCulate:<measurement>:MARKer[1]|2|3|4:X?
```
Position the designated marker on its assigned trace at the specified X value. The parameter value is in X-axis units (which is often frequency or time).

The marker must have already been assigned to a trace. Use **:CALCulate:<measurement>:MARKer[1]|2|3|4:TRACe** to assign a marker to a particular trace.

The query returns the current X value of the designated marker. The measurement must be completed before querying the marker.

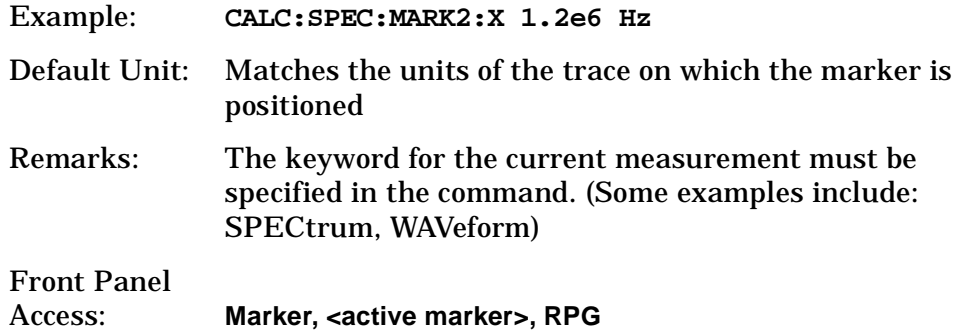

**Setting Up the PDC Mode**

Setting Up the PDC Mode

## **Marker X Position**

```
:CALCulate:<measurement>:MARKer[1]|2|3|4:X:POSition 
<integer>
```

```
:CALCulate:<measurement>:MARKer[1]|2|3|4:X:POSition?
```
Position the designated marker on its assigned trace at the specified X position. A trace is composed of a variable number of measurement points. This number changes depending on the current measurement conditions. The current number of points must be identified before using this command to place the marker at a specific location.

The marker must have already been assigned to a trace. Use **:CALCulate:<measurement>:MARKer[1]|2|3|4:TRACe** to assign a marker to a particular trace.

The query returns the current X position for the designated marker. The measurement must be completed before querying the marker.

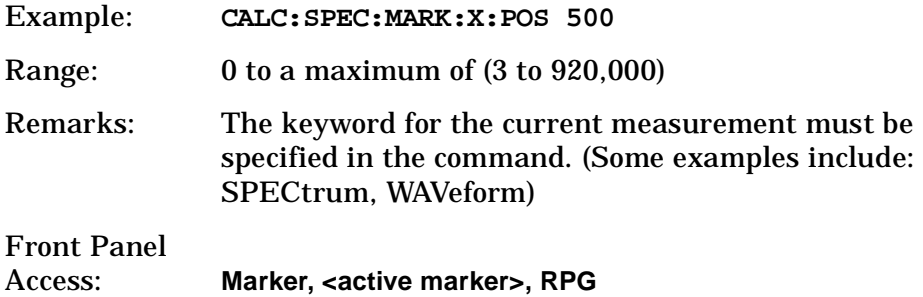

### **Marker Readout Y Value**

**:CALCulate:<measurement>:MARKer[1]|2|3|4:Y?**

Readout the current Y value for the designated marker on its assigned trace. The value is in the Y-axis units for the trace (which is often dBm).

The marker must have already been assigned to a trace. Use **:CALCulate:<measurement>:MARKer[1]|2|3|4:TRACe** to assign a marker to a particular trace.

The measurement must be completed before querying the marker.

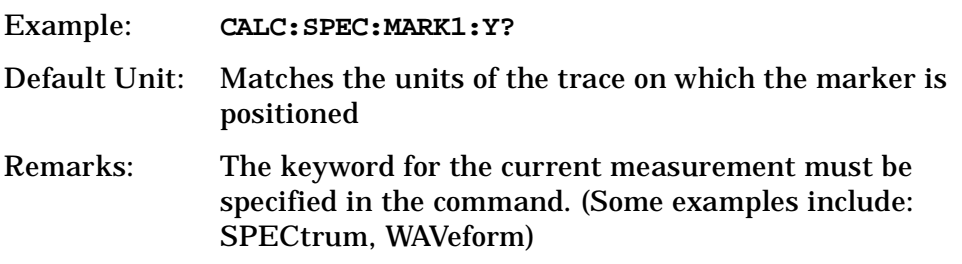

# **CONFigure Subsystem**

The CONFigure commands are used with several other commands to control the measurement process. The full set of commands are described in the section ["MEASure Group of Commands" on page 148](#page-147-0).

Selecting measurements with the CONFigure/FETCh/MEASure/READ commands sets the instrument state to the defaults for that measurement and to make a single measurement. Other commands are available for each measurement to allow you to change: settings, view, limits, etc. Refer to:

SENSe:<measurement>, SENSe:CHANnel, SENSe:CORRection, SENSe:DEFaults, SENSe:DEViation, SENSe:FREQuency, SENSe:PACKet, SENSe:POWer, SENSe:RADio, SENSe:SYNC CALCulate:<measurement>, CALCulate:CLIMits DISPlay:<measurement> TRIGger

The INITiate[:IMMediate] or INITiate:RESTart commands will initiate the taking of measurement data without resetting any of the measurement settings that you have changed from their defaults.

# **Configure the Selected Measurement**

#### **:CONFigure:<measurement>**

A CONFigure command must specify the desired measurement. It will set the instrument settings for that measurements standard defaults, but should not initiate the taking of data. The available measurements are described in the MEASure subsystem.

**NOTE** If CONFigure initiates the the taking of data, the data should be ignored. Other SCPI commands can be processed immediately after sending CONFigure. You do not need to wait for the CONF command to complete this 'false' data acquisition.

# **Configure Query**

**:CONFigure?** 

The CONFigure query returns the name of the current measurement.

# **DISPlay Subsystem**

The DISPlay controls the selection and presentation of textual, graphical, and TRACe information. Within a DISPlay, information may be separated into individual WINDows.

# **Adjacent Channel Power - View Selection**

**:DISPlay:ACP:VIEW BGRaph|SPECtrum**

**:DISPlay:ACP:VIEW?**

Select the adjacent channel power measurement display of bar graph or spectrum.

You may want to disable the spectrum trace data part of the measurement so you can increase the speed of the rest of the measurement display. Use SENSe:ACP:SPECtrum:ENABle to turn on or off the spectrum trace. (Basic and cdmaOne modes only)

Factory Preset: Bar Graph (BGRaph)

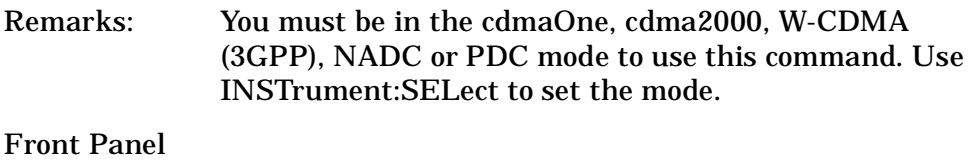

Access: **ACP, View/Trace**

# **Error Vector Magnitude - View Selection**

**:DISPlay:EVMagnitude:VIEW POLar|CONStln|QUAD**

**:DISPlay:EVMagnitude:VIEW?**

Select the view of EVM measurement

Factory Preset: POLar

Remarks: You must be in the NADC or PDC mode to use this command. Use INSTrument:SELect to set the mode.

# **Select Display Format**

#### **:DISPlay:FORMat:TILE**

Selects the viewing format that displays multiple windows of the current measurement data simultaneously. Use DISP:FORM:ZOOM to return the display to a single window.

Remarks: You msut be in the Basic, cdmaOne,cdma2000, W-CDMA, GSM (w/EDGE), NADC, or PDC mode to use this command. Use INSTrument:SELect to set the mode

Front Panel

Access: **Zoom** (toggles between Tile and Zoom)

# **Select Display Format**

#### **:DISPlay:FORMat:ZOOM**

Selects the viewing format that displays only one window of the current measurement data (the current active window). Use DISP:FORM:TILE to return the display to multiple windows.

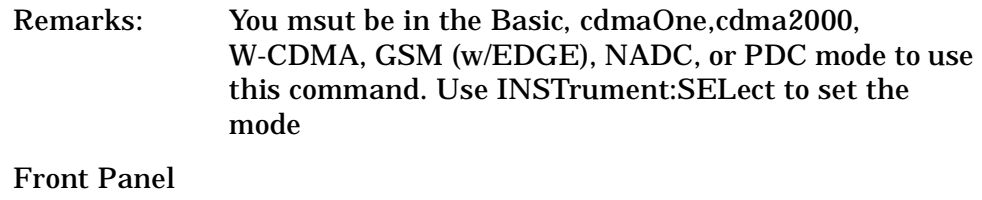

Access: **Zoom** (toggles between Tile and Zoom)

## **Spectrum - Y-Axis Scale/Div**

**:DISPlay:SPECtrum[n]:WINDow[m]:TRACe:Y[:SCALe]:PDIVision <power>**

**:DISPlay:SPECtrum[n]:WINDow[m]:TRACe:Y[:SCALe]:PDIVision?**

Sets the amplitude reference level for the y-axis.

n − selects the view, the default is Spectrum.

m − selects the window within the view. The default is 1.

- n=1, m=1 Spectrum
- n=1, m=2 I/Q Waveform
- n=1, m=2 I and Q Waveform (Basic, W-CDMA, cdma2000)
- n=3, m=1 I/Q Polar (Basic, W-CDMA, cdma2000)

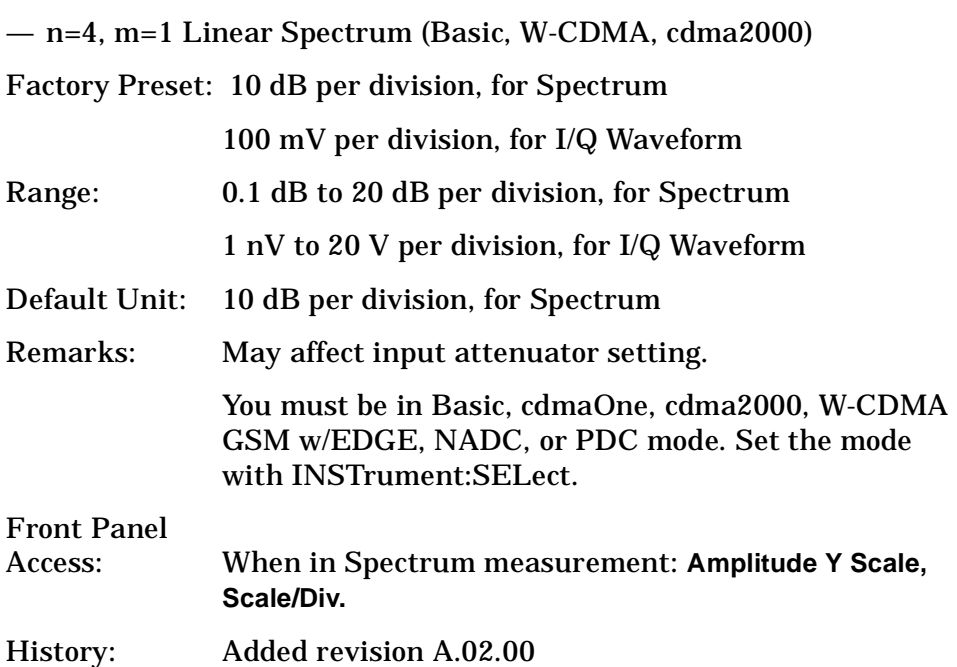

# **Spectrum - Y-Axis Reference Level**

```
:DISPlay:SPECtrum[n]:WINDow[m]:TRACe:Y[:SCALe]:RLEVel 
<power>
```

```
:DISPlay:SPECtrum[n]:WINDow[m]:TRACe:Y[:SCALe]:RLEVel?
```
Sets the amplitude reference level for the y-axis.

- n, selects the view, the default is RF envelope.
- n=1, m=1 Spectrum
- n=1, m=2 I/Q Waveform
- n=1, m=2 I and Q Waveform (Basic, W-CDMA, cdma2000)
- n=3, m=1 I/Q Polar (Basic, W-CDMA, cdma2000)
- n=4, m=1 Linear Spectrum (Basic, W-CDMA, cdma2000)
- m − selects the window within the view. The default is 1.

Factory Preset: 0 dBm, for Spectrum

- Range: −250 to 250 dBm, for Spectrum
- Default Unit: dBm, for Spectrum

Remarks: May affect input attenuator setting.

You must be in Basic, cdmaOne, cdma2000, W-CDMA GSM w/EDGE, NADC, or PDC mode. Set the mode with INSTrument:SELect.

**Understanding PDC** 

Front Panel

Access: When in Spectrum measurement: **Amplitude Y Scale, Ref Level**

History: Added revision A.02.00

# **Turn a Trace Display On/Off**

**:DISPlay:TRACe[n][:STATe] OFF|ON|0|1**

```
:DISPlay:TRACe[n][:STATe]?
```
Controls whether the specified trace is visible or not.

*<sup>n</sup>* is a sub-opcode that is valid for the current measurement. See the ["MEASure Group of Commands" on page 148](#page-147-0) for more information about sub-opcodes.

Factory Preset: On

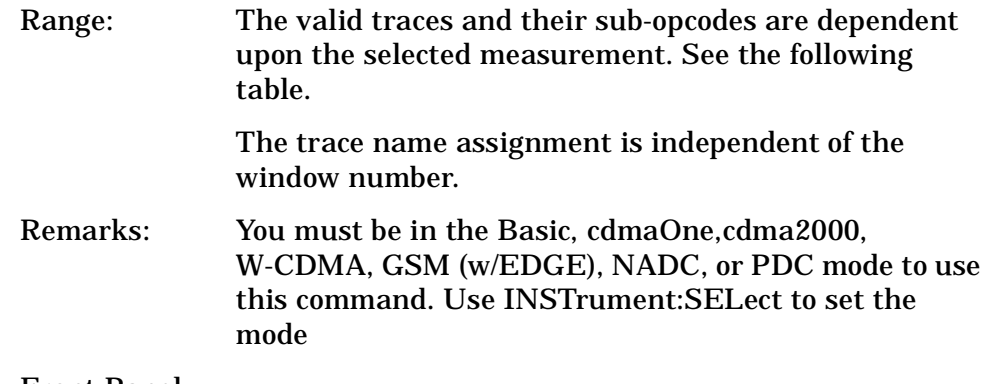

Front Panel

Access: **Display, Display Traces**

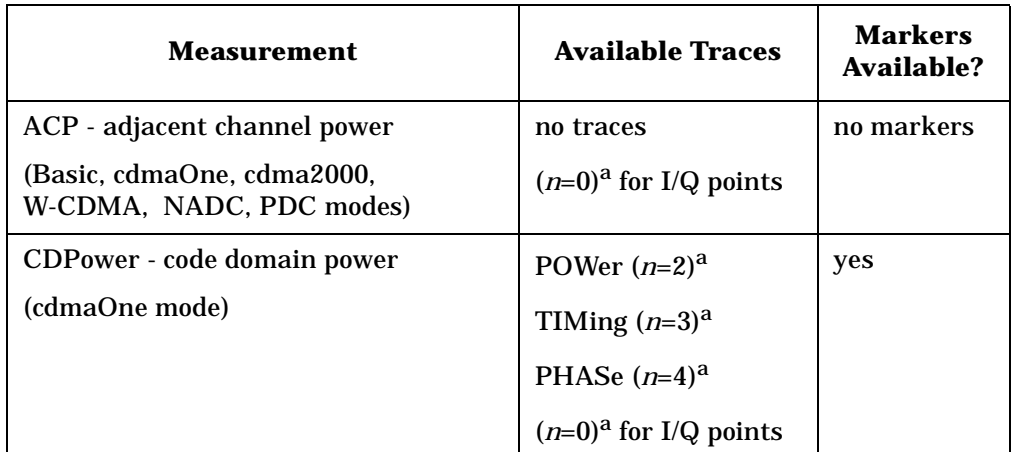

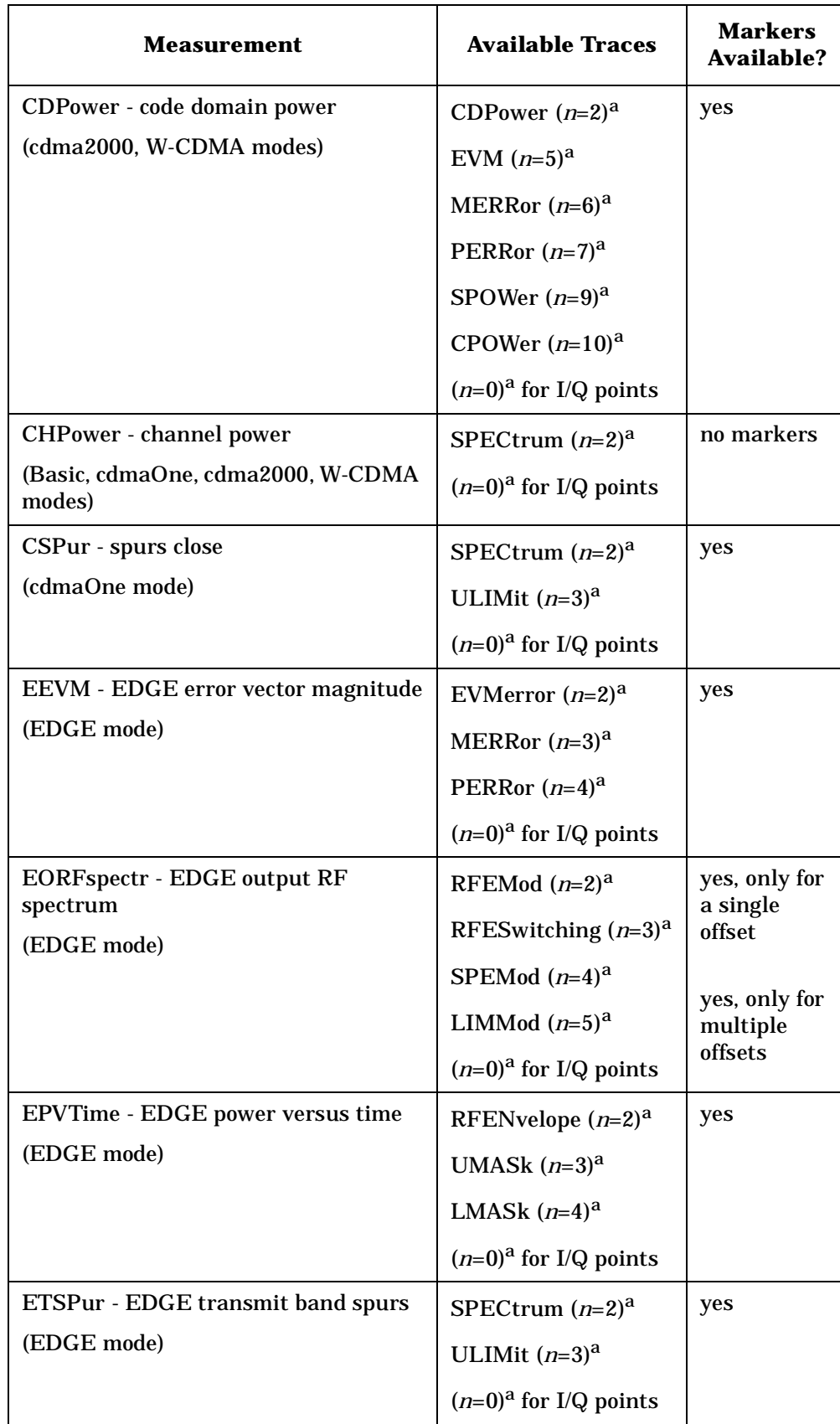

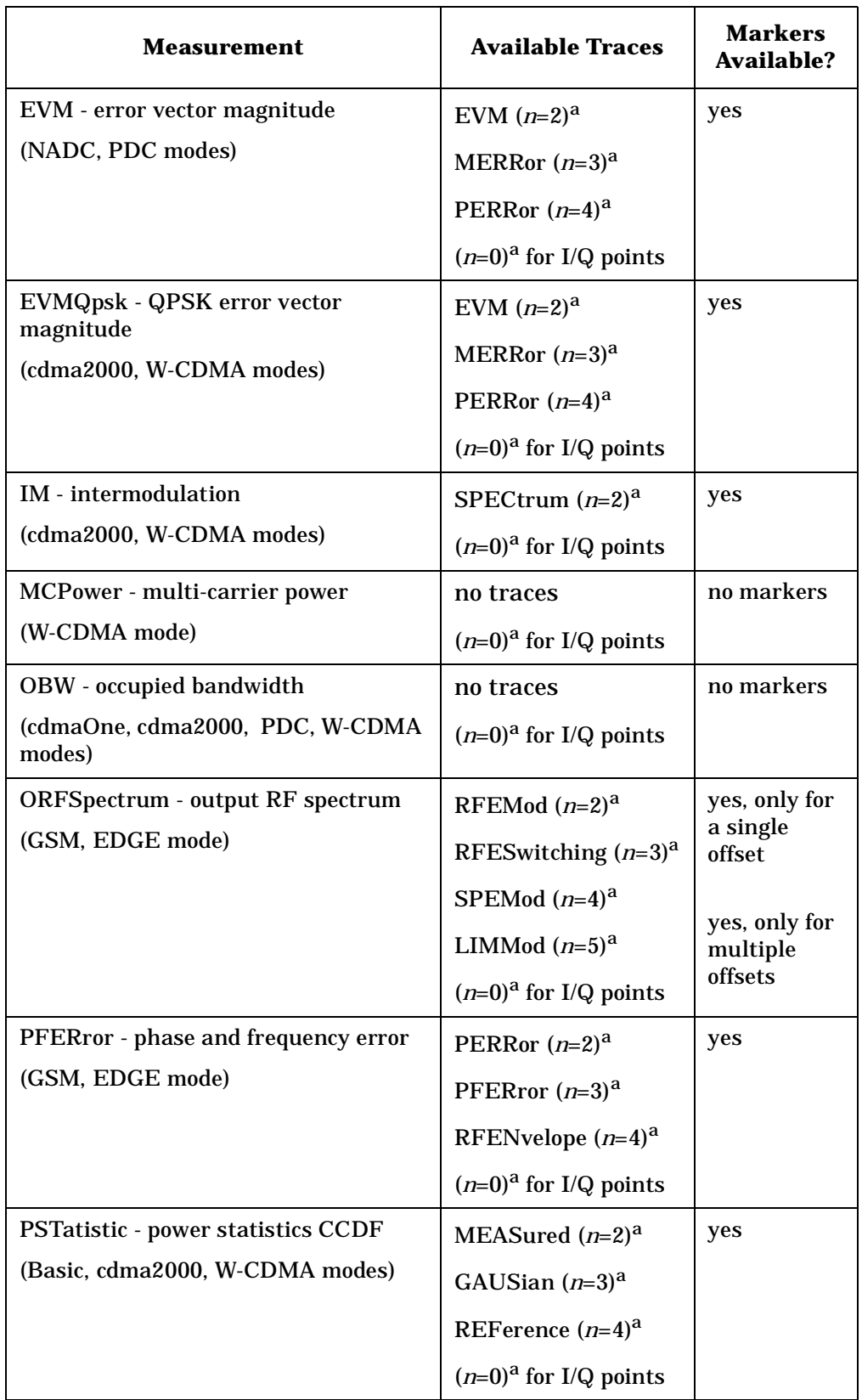

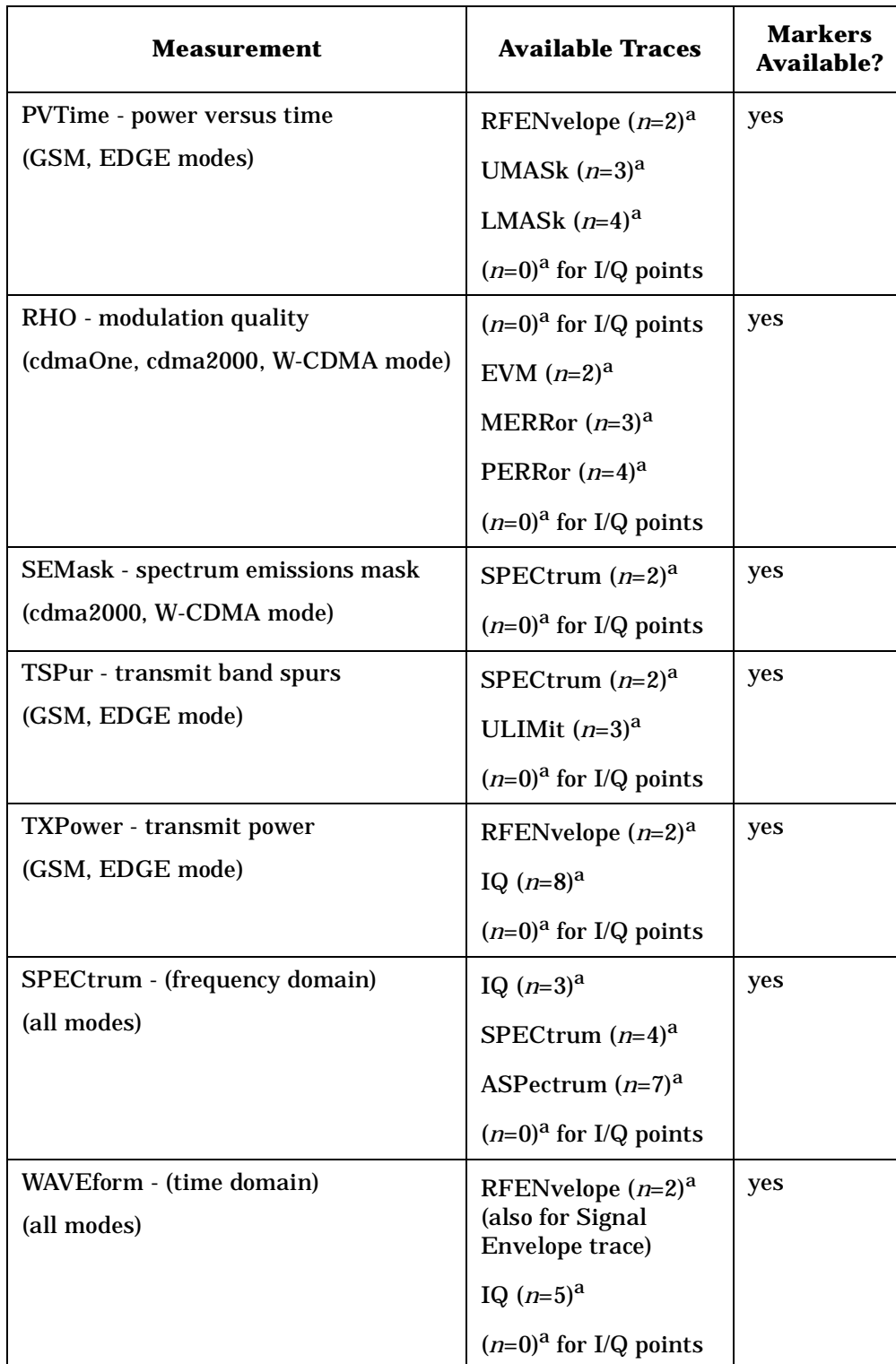

a. The *n* number indicates the sub-opcode that corresponds to this trace. Detailed descriptions of the trace data can be found in the MEASure subsystem documentation by looking up the sub-opcode for the appropriate measurement.

# **Waveform - Y-Axis Scale/Div**

**:DISPlay:WAVeform[n]:WINDow[m]:TRACe:Y[:SCALe]:PDIVision <power>**

**:DISPlay:WAVeform[n]:WINDow[m]:TRACe:Y[:SCALe]:PDIVision?**

Sets the scale per division for the y-axis.

n, selects the view, the default is RF envelope.

n=1, m=1 RF envelope

n=2, m=1 I/Q Waveform

n=4, m=1 I/Q Polar (Basic, W-CDMA, cdma2000)

m, selects the window within the view. The default is 1.

Factory Preset: 10 dBm, for RF envelope

Range: .1 dB to 20 dB, for RF envelope

Default Unit: dBm, for RF envelope

Remarks: May affect input attenuator setting.

You must be in Basic, cdmaOne, cdma2000, W-CDMA GSM w/EDGE, NADC, or PDC mode. Set the mode with INSTrument:SELect.

Front Panel Access: When in Waveform measurement: **Amplitude Y Scale, Scale/Div.**

History: Added revision A.02.00

## **Waveform - Y-Axis Reference Level**

**:DISPlay:WAVeform[n]:WINDow[m]:TRACe:Y[:SCALe]:RLEVel <power>**

**:DISPlay:WAVeform[n]:WINDow[m]:TRACe:Y[:SCALe]:RLEVel?**

Sets the amplitude reference level for the y-axis.

n, selects the view, the default is RF envelope.

n=1, m=1 RF envelope

n=2, m=1 I/Q Waveform

n=4, m=1 I/Q Polar (Basic, W-CDMA, cdma2000)

m, selects the window within the view. The default is 1.

Factory Preset: 0 dBm, for RF envelope

**Setting Up the PDC Mode**

Setting Up the PDC Mode

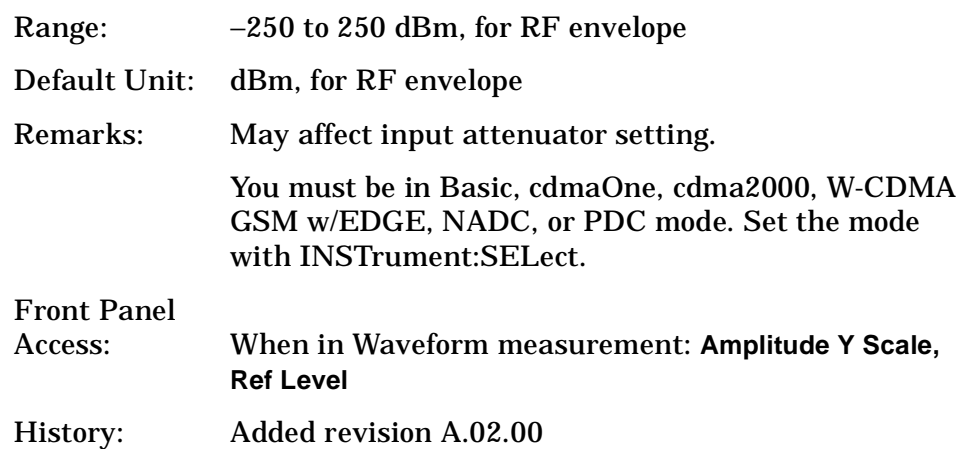

# **FETCh Subsystem**

The FETCh? queries are used with several other commands to control the measurement process. These commands are described in the section on the ["MEASure Group of Commands" on page 148.](#page-147-0) These commands apply only to measurements found in the MEASURE menu.

This command puts selected data from the most recent measurement into the output buffer (new data is initiated/measured). Use FETCh if you have already made a good measurement and you want to look at several types of data (different [n] values) from the single measurement. FETCh saves you the time of re-making the measurement. You can only fetch results from the measurement that is currently active.

If you need to make a new measurement, use the READ command, which is equivalent to an INITiate[:IMMediate] followed by a FETCh.

:FETCh <meas>? will return valid data only when the measurement is in one of the following states:

idle initiated paused

# **Fetch the Current Measurement Results**

#### **:FETCh:<measurement>[n]?**

A FETCh? command must specify the desired measurement. It will return the valid results that are currently available, but will not initiate the taking of any new data. You can only fetch results from the measurement that is currently selected. The code number n selects the kind of results that will be returned. The available measurements and data results are described in the ["MEASure Group of Commands" on](#page-147-0)  [page 148](#page-147-0).

# **FORMat Subsystem**

The FORMat subsystem sets a data format for transferring numeric and array information. The TRACe[:DATA] command is affected by FORMat subsystem commands.

# **Byte Order**

**:FORMat:BORDer NORMal|SWAPped**

**:FORMat:BORDer?**

Selects the binary data byte order for numeric data transfer. In normal mode the most significant byte is sent first. In swapped mode the least significant byte is first. (PCs use the swapped order.) Binary data byte order functionality does not apply to ASCII.

Factory Preset: Normal

# **Numeric Data format**

**:FORMat[:DATA] ASCii|REAL,32|REAL,64**

**:FORMat[:DATA]?**

For PSA Spectrum Analysis mode only:

```
:FORMat[:TRACe][:DATA] 
ASCii|INTeger,16|INTeger,32|REAL,32|REAL,64|UINTeger,16
```
**:FORMat[:TRACe][:DATA]?**

This command controls the format of data output, that is, data transfer across any remote port. The REAL and ASCII formats will format trace data in the current amplitude units.

The format of state data cannot be changed. It is always in a machine readable format only.

ASCII - Amplitude values are in ASCII, in amplitude units, separated by commas. ASCII format requires more memory than the binary formats. Therefore, handling large amounts of this type of data, will take more time and storage space.

Integer,16 - Binary 16-bit integer values in internal units (dBm), in a definite length block. \*\*PSA, SA mode only.

Integer,32 - Binary 32-bit integer values in internal units (dBm), in a definite length block.

#### NADC Programming Commands **FORMat Subsystem**

Real,32 (or 64) - Binary 32-bit (or 64-bit) real values in amplitude unit, in a definite length block. Transfers of real data are done in a binary block format.

UINTeger,16 - Binary 16-bit unsigned integer that is uncorrected ADC values, in a definite length block. This format is almost never applicable with current data.

A definite length block of data starts with an ASCII header that begins with # and indicates how many additional data points are following in the block. Suppose the header is #512320.

- The first digit in the header (5) tells you how many additional digits/bytes there are in the header.
- The 12320 means 12 thousand, 3 hundred, 20 data bytes follow the header.
- Divide this number of bytes by your selected data format bytes/point, either 8 (for real 64), or 4 (for real 32). In this example, if you are using real 64 then there are 1540 points in the block.

Example: FORM REAL,64

Factory Preset: Real,32 for Spectrum Analysis mode

ASCII for Basic, cdmaOne, cdma2000, W-CDMA, GSM with EDGE, NADC, PDC modes

Remarks: The acceptable settings for this command changes for different modes.

# **INITiate Subsystem**

The INITiate subsystem is used to initiate a trigger for a measurement. They only initiate measurements from the MEASURE front panel key or the ["MEASure Group of Commands" on page 148.](#page-147-0) Refer to the TRIGger and ABORt subsystems for related commands.

# **Take New Data Acquisition for Selected Measurement**

**:INITiate:<measurement\_name>** 

This command initiates a trigger cycle for the measurement specified. The available measurement names are described in the MEASure subsystem. It also holds off additional commands on GPIB until the acquisition is complete. So if it is followed by a FETCh command, valid data will be returned.

If your selected measurement is currently active (in the idle state) it triggers the measurement, assuming the trigger conditions are met. Then it completes one trigger cycle. Depending upon the measurement and the number of averages, there may be multiple data acquisitions, with multiple trigger events, for one full trigger cycle.

If your selected measurement is not currently active it will change to the measurement in your INIT:<meas\_name> command and initiate a trigger cycle.

Example: INIT:ACP

# **Continuous or Single Measurements**

**:INITiate:CONTinuous OFF|ON|0|1**

**:INITiate:CONTinuous?**

Selects whether a trigger is continuously initiated or not. Each trigger initiates a single, complete, measurement operation.

When set to ON another trigger cycle is initiated at the completion of each measurement.

When set to OFF, the trigger system remains in the "idle" state until an INITiate[:IMMediate] command is received. On receiving the INITiate[:IMMediate] command, it will go through a single trigger/measurement cycle, and then return to the "idle" state.

Example: INIT:CONT ON

Factory Preset: On

\*RST: Off (recommended for remote operation)

Front Panel Access: **Meas Control, Measure Cont Single**

## **Take New Data Acquisitions**

#### **:INITiate[:IMMediate]**

The instrument must be in the single measurement mode. If INIT:CONT is ON, then the command is ignored. The desired measurement must be selected and waiting. The command causes the system to exit the "waiting" state and go to the "initiated" state.

The trigger system is initiated and completes one full trigger cycle. It returns to the "waiting" state on completion of the trigger cycle. Depending upon the measurement and the number of averages, there may be multiple data acquisitions, with multiple trigger events, for one full trigger cycle.

This command triggers the instrument, if external triggering is the type of trigger event selected. Otherwise, the command is ignored. Use the TRIGer[:SEQuence]:SOURce EXT command to select the external trigger.

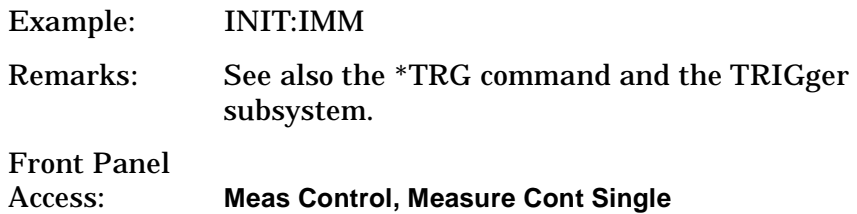

# **Restart the Measurement**

#### **:INITiate:RESTart**

This command applies to measurements found in the MEASURE menu. It restarts the current measurement from the "idle" state regardless of its current operating state. It is equivalent to:

INITiate[:IMMediate]

ABORt (for continuous measurement mode)

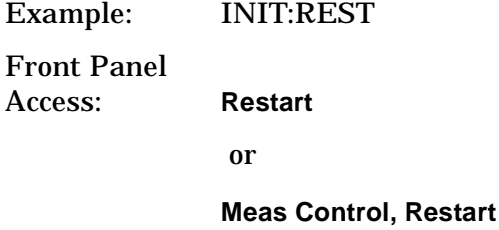
NADC Programming Commands **INSTrument Subsystem**

# **INSTrument Subsystem**

This subsystem includes commands for querying and selecting instrument measurement (personality option) modes.

# **Catalog Query**

**:INSTrument:CATalog?**

Returns a comma separated list of strings which contains the names of all the installed applications. These names can only be used with the **INST:SELECT** command.

Example: INST:CAT?

Query response: "CDMA"4,"PNOISE"14

# **Select Application by Number**

**:INSTrument:NSELect <integer>**

```
:INSTrument:NSELect?
```
Select the measurement mode by its instrument number. The actual available choices depends upon which applications are installed in the instrument.

```
1 = SA4 = \text{CDMA} (cdmaOne)
5 = NADC6 = PDC8 = BASIC9 = WCDMA (3GPP)
10 = CDMA2K (cdma2000)
13 = EDGEGSM
```
14 = PNOISE (phase noise)

### NOTE **If you are using the SCPI status registers and the analyzer mode is** changed, the status bits should be read, and any errors resolved, prior to switching modes. Error conditions that exist prior to switching modes cannot be detected using the condition registers after the mode change. This is true unless they recur after the mode change, although transitions of these conditions can be detected using the event registers.

Changing modes resets all SCPI status registers and mask registers to their power-on defaults. Hence, any event or condition register masks must be re-established after a mode change. Also note that the power up status bit is set by any mode change, since that is the default state after power up.

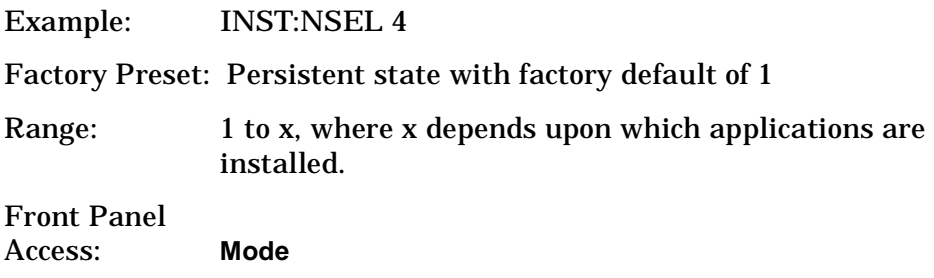

# **Select Application**

PSA Series:

```
:INSTrument[:SELect] 
SA|PNOISE|BASIC|CDMA|CDMA2K|EDGEGSM|NADC|PDC|WCDMA
```

```
:INSTrument[:SELect]?
```
Select the measurement mode. The actual available choices depend upon which modes (measurement applications) are installed in the instrument. A list of the valid choices is returned with the INST:CAT? query.

Once an instrument mode is selected, only the commands that are valid for that mode can be executed.

 $1 = SA$  $4 = \text{CDMA}$  (cdmaOne)  $5 = NADC$  $6 = PDC$  $8 =$ BASIC  $9 = WCDMA (3GPP)$ 10 = CDMA2K (cdma2000)  $13 = EDGEGSM$ 

14 = PNOISE (phase noise)

NOTE If you are using the status bits and the analyzer mode is changed, the status bits should be read, and any errors resolved, prior to switching modes. Error conditions that exist prior to switching modes cannot be detected using the condition registers after the mode change. This is true unless they recur after the mode change, although transitions of these conditions can be detected using the event registers.

> Changing modes resets all SCPI status registers and mask registers to their power-on defaults. Hence, any event or condition register masks must be re-established after a mode change. Also note that the power up status bit is set by any mode change, since that is the default state after power up.

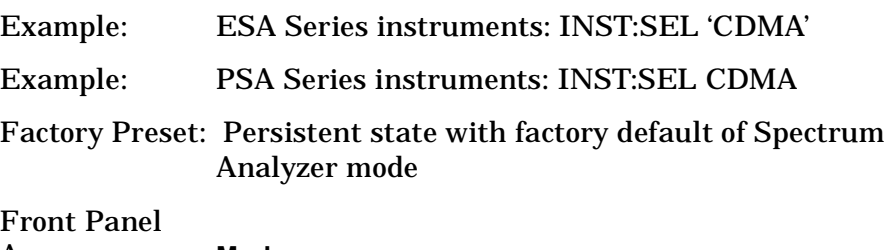

Access: **Mode**

# <span id="page-147-0"></span>**MEASure Group of Commands**

This group includes the CONFigure, FETCh, MEASure, and READ commands that are used to make measurements and return results. The different commands can be used to provide fine control of the overall measurement process, like changing measurement parameters from their default settings. Most measurements should be done in single measurement mode, rather than measuring continuously.

The SCPI default for the format of any data output is ASCII. The format can be changed to binary with FORMat:DATA which transports faster over the bus.

### **CONFigure, FETCh, MEASure, READ Interactions**

These commands are all inter-related. See [Figure 4-3 on page 149.](#page-148-0)

### **Measure Commands**

#### **:MEASure:<measurement>[n]?**

This is a fast single-command way to make a measurement using the factory default instrument settings. These are the settings and units that conform to the Mode Setup settings (e.g. radio standard) that you have currently selected.

- Stops the current measurement (if any) and sets up the instrument for the specified measurement using the factory defaults
- Initiates the data acquisition for the measurement
- Blocks other SCPI communication, waiting until the measurement is complete before returning results.
- After the data is valid it returns the scalar results, or the trace data, for the specified measurement. The type of data returned may be defined by an [n] value that is sent with the command.

The scalar measurement results will be returned if the optional [n] value is not included, or is set to 1. If the [n] value is set to a value other than 1, the selected trace data results will be returned. See each command for details of what types of scalar results or trace data results are available.

ASCII is the default format for the data output. The binary data formats should be used for handling large blocks of data since they are smaller and faster then the ASCII format. Refer to the FORMat:DATA command for more information.

If you need to change some of the measurement parameters from the factory default settings you can set up the measurement with the CONFigure command. Use the commands in the SENSe:<measurement> and CALCulate:<measurement> subsystems to change the settings. Then you can use the READ? command to initiate the measurement and query the results. See [Figure 4-3](#page-148-0).

If you need to repeatedly make a given measurement with settings other than the factory defaults, you can use the commands in the SENSe:<measurement> and CALCulate:<measurement> subsystems to set up the measurement. Then use the READ? command to initiate the measurement and query results.

Measurement settings persist if you initiate a different measurement and then return to a previous one. Use READ:<measurement>? if you want to use those persistent settings. If you want to go back to the default settings, use MEASure:<measurement>?.

### <span id="page-148-0"></span>**Figure 4-3 Measurement Group of Commands**

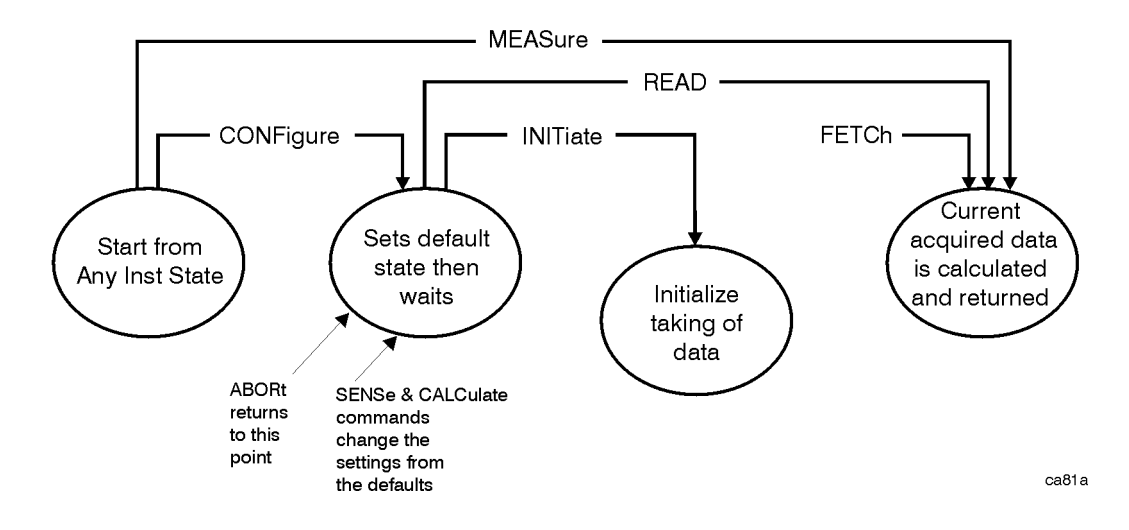

### **Configure Commands**

#### **:CONFigure:<measurement>**

This command stops the current measurement (if any) and sets up the instrument for the specified measurement using the factory default instrument settings. It sets the instrument to single measurement mode but should not initiate the taking of measurement data unless INIT:CONTinuous is ON. After you change any measurement settings, the READ command can be used to initiate a measurement without changing the settings back to their defaults.

The CONFigure? query returns the current measurement name.

### **Fetch Commands**

#### **:FETCh:<measurement>[n]?**

This command puts selected data from the most recent measurement into the output buffer. Use FETCh if you have already made a good measurement and you want to return several types of data (different [n] values, e.g. both scalars and trace data) from a single measurement. FETCh saves you the time of re-making the measurement. You can only FETCh results from the measurement that is currently active, it will not change to a different measurement.

If you need to get new measurement data, use the READ command, which is equivalent to an INITiate followed by a FETCh.

The scalar measurement results will be returned if the optional [n] value is not included, or is set to 1. If the [n] value is set to a value other than 1, the selected trace data results will be returned. See each command for details of what types of scalar results or trace data results are available. The binary data formats should be used for handling large blocks of data since they are smaller and transfer faster then the ASCII format. (FORMat:DATA)

FETCh may be used to return results other than those specified with the original READ or MEASure command that you sent.

### **Read Commands**

**:READ:<measurement>[n]?**

- Does not preset the measurement to the factory default settings. For example, if you have previously initiated the ACP measurement and you send READ:ACP? it will initiate a new measurement using the same instrument settings.
- Initiates the measurement and puts valid data into the output buffer. If a measurement other than the current one is specified, the instrument will switch to that measurement before it initiates the measurement and returns results.

For example, suppose you have previously initiated the ACP measurement, but now you are running the channel power measurement. Then you send READ:ACP? It will change from channel power back to ACP and, using the previous ACP settings, will initiate the measurement and return results.

• Blocks other SCPI communication, waiting until the measurement is complete before returning the results

If the optional [n] value is not included, or is set to 1, the scalar measurement results will be returned. If the [n] value is set to a value other than 1, the selected trace data results will be returned. See each command for details of what types of scalar results or trace data results are available. The binary data formats should be used when handling large blocks of data since they are smaller and faster then the ASCII format. (FORMat:DATA)

# **Adjacent Channel Power Ratio (ACP) Measurement**

This measures the total rms power in the specified channel and in 5 offset channels. You must be in cdmaOne, cdma2000, W-CDMA (3GPP), NADC or PDC mode to use these commands. Use INSTrument:SELect to set the mode.

The general functionality of CONFigure, FETCh, MEASure, and READ are described at the beginning of this section. See the SENSe:ACP commands for more measurement related commands.

### **:CONFigure:ACP**

**:FETCh:ACP[n]?**

**:READ:ACP[n]?**

### **:MEASure:ACP[n]?**

For Basic mode, a channel frequency and power level can be defined in the command statement to override the default standard setting. A comma must precede the power value as a place holder for the frequency, when no frequency is sent.

Front Panel Access: **Measure**, **ACP**or **ACPR**

> After the measurement is selected, press **Restore Meas Defaults** to restore factory defaults.

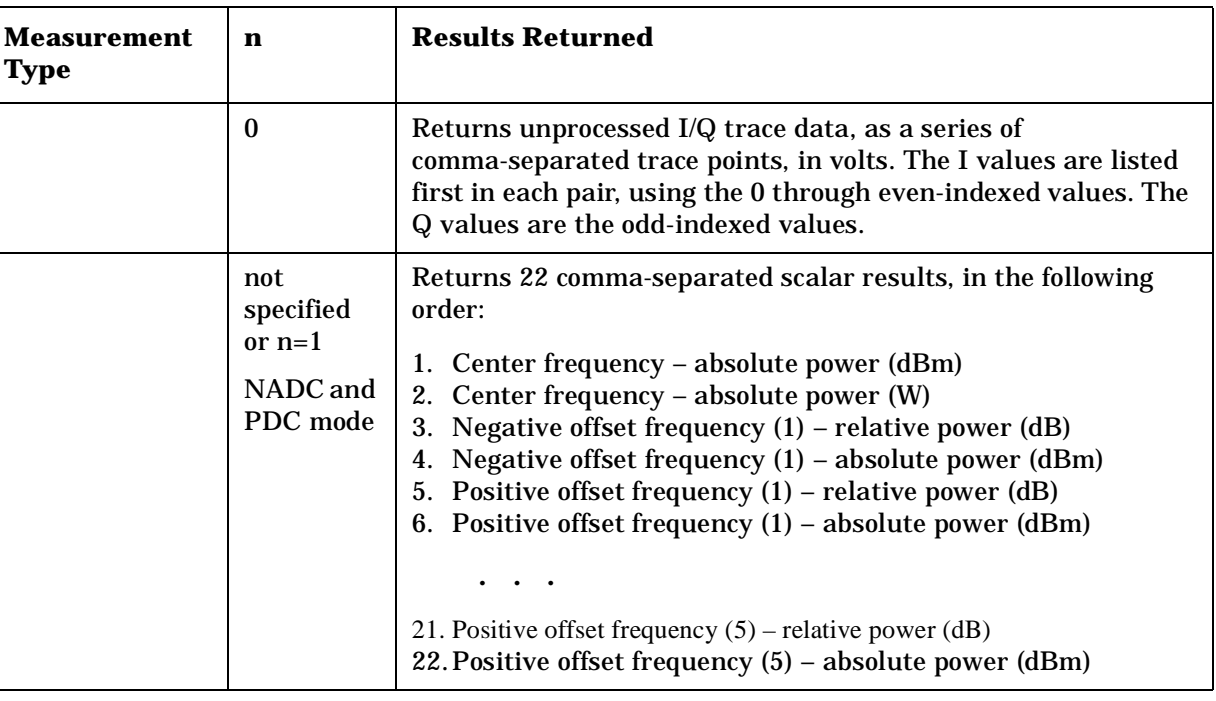

### **Measurement Results Available**

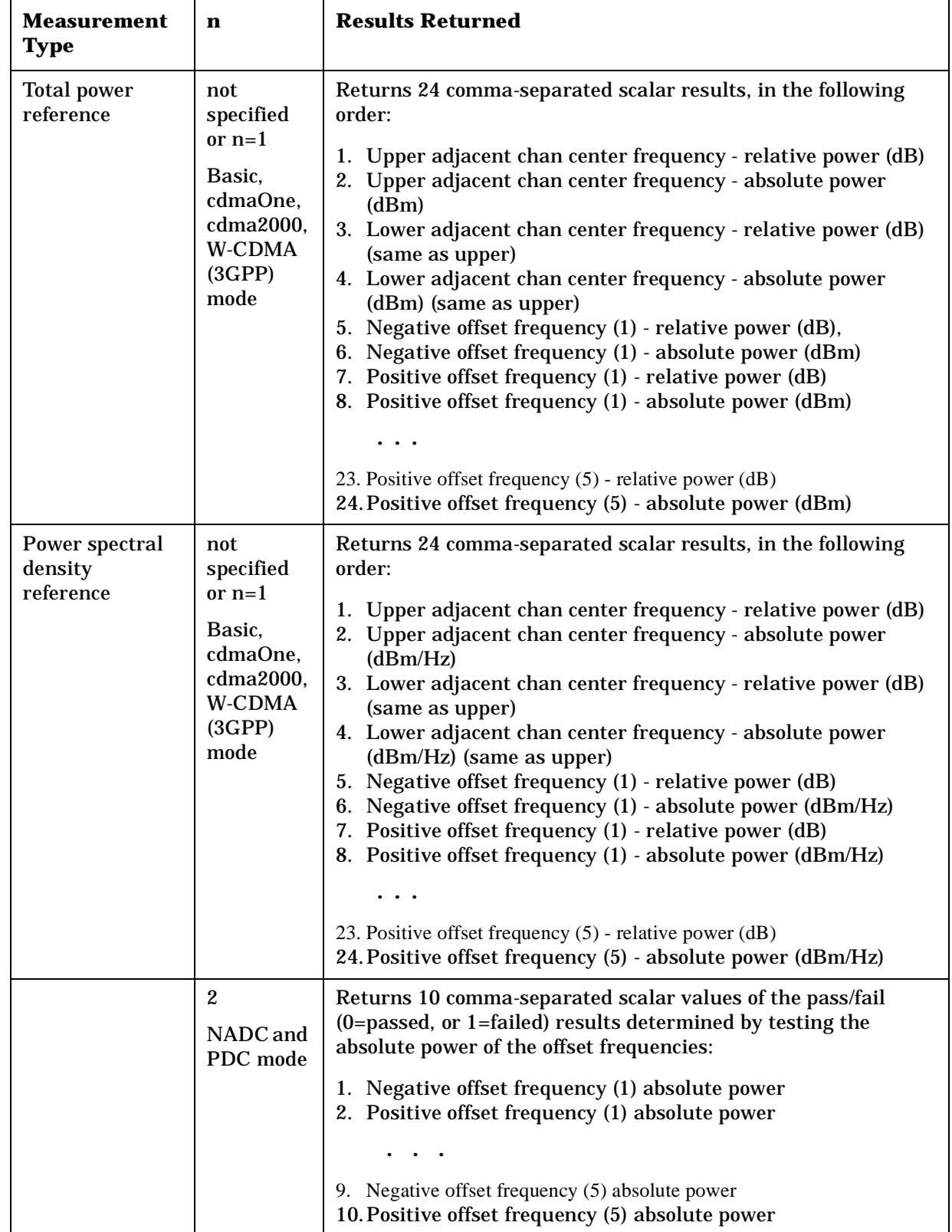

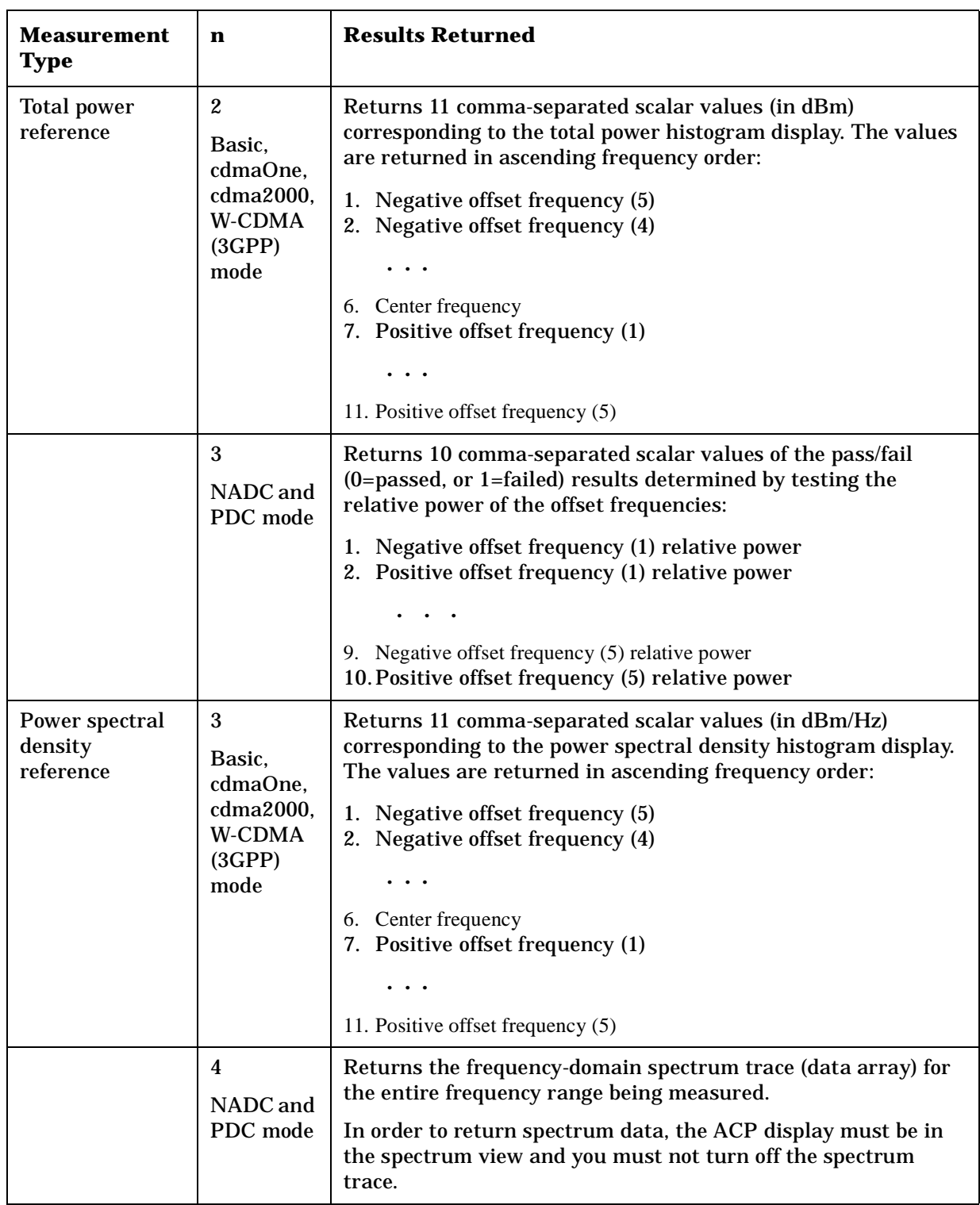

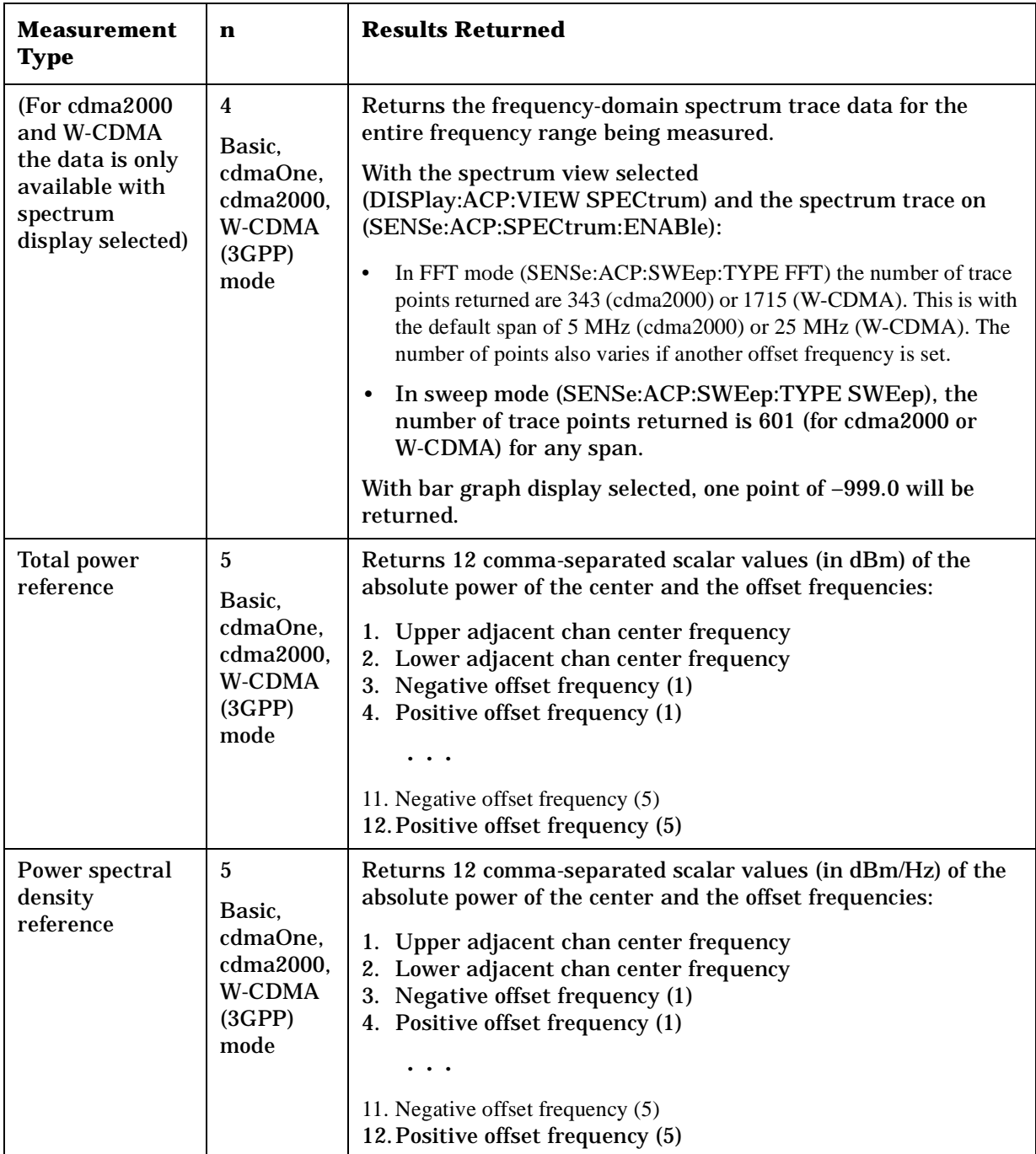

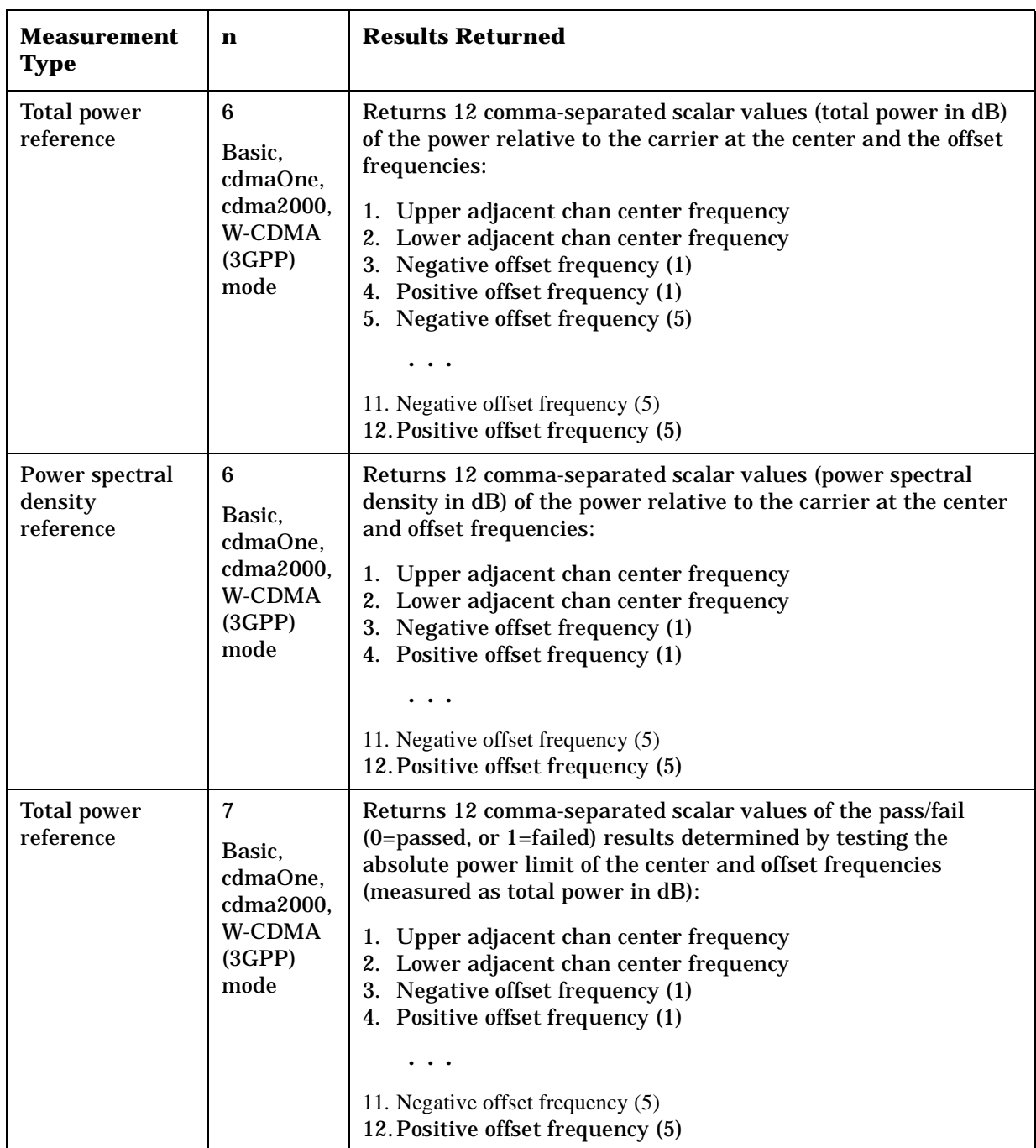

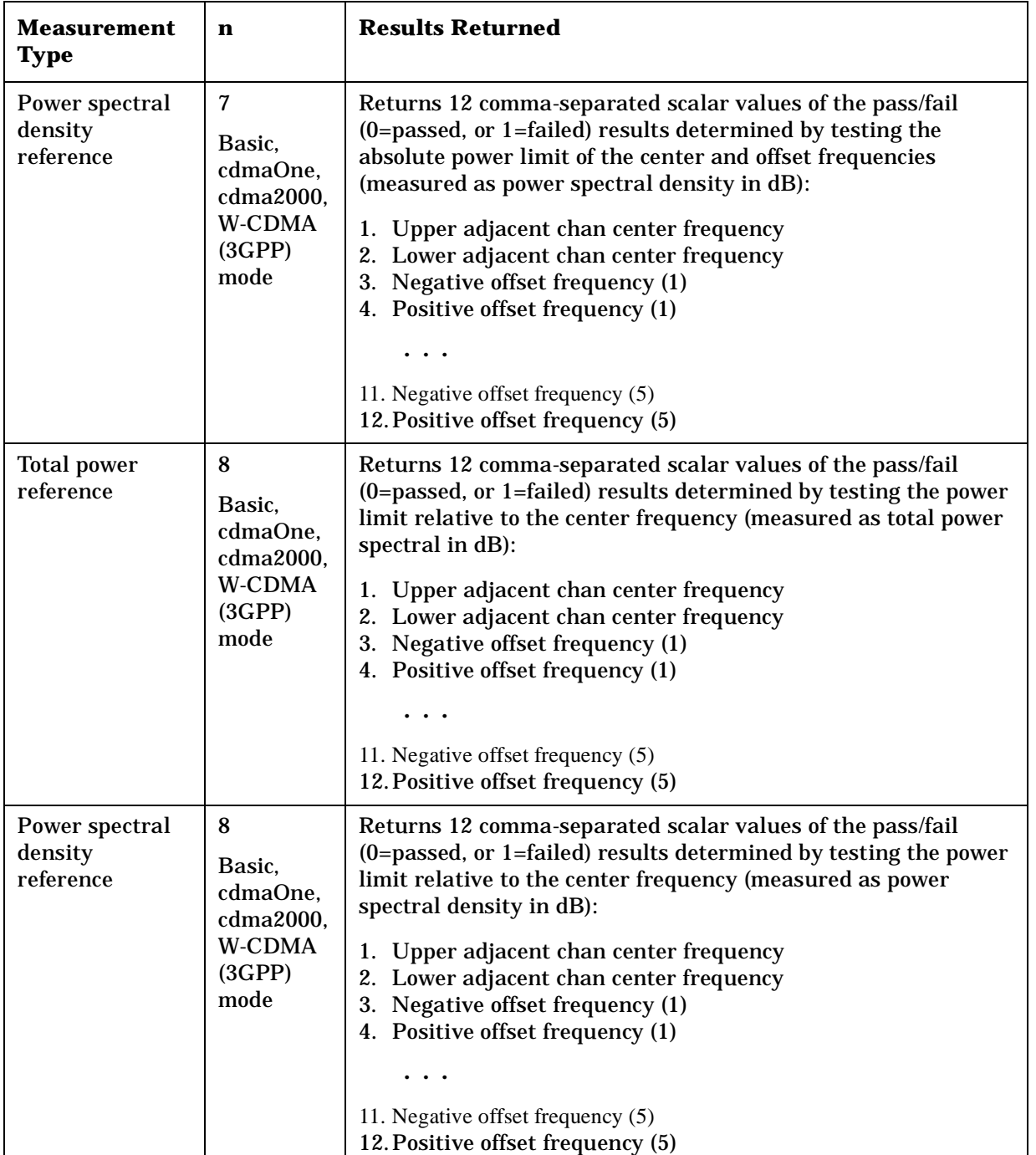

# **Error Vector Magnitude Measurement**

This measures the vector error of the magnitude of each symbol. You must be in the NADC or PDC mode to use these commands. Use INSTrument:SELect to set the mode.

The general functionality of CONFigure, FETCh, MEASure, and READ are described at the beginning of this section. See the SENSe:EVM commands for more measurement related commands.

### **:CONFigure:EVM**

### **:FETCh:EVM[n]?**

### **:READ:EVM[n]?**

### **:MEASure:EVM[n]?**

History: Version A.02.00 or later

Front Panel

Access: **Measure, EVM**

After the measurement is selected, press **Restore Meas Defaults** to restore factory defaults.

### **Measurement Results Available**

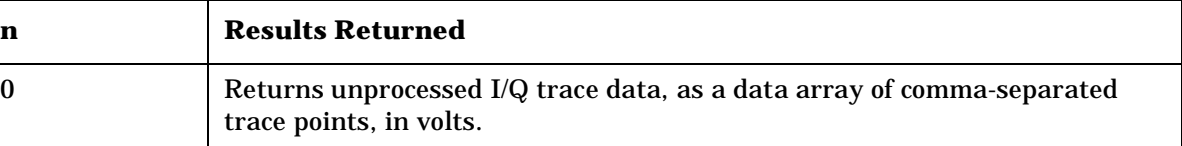

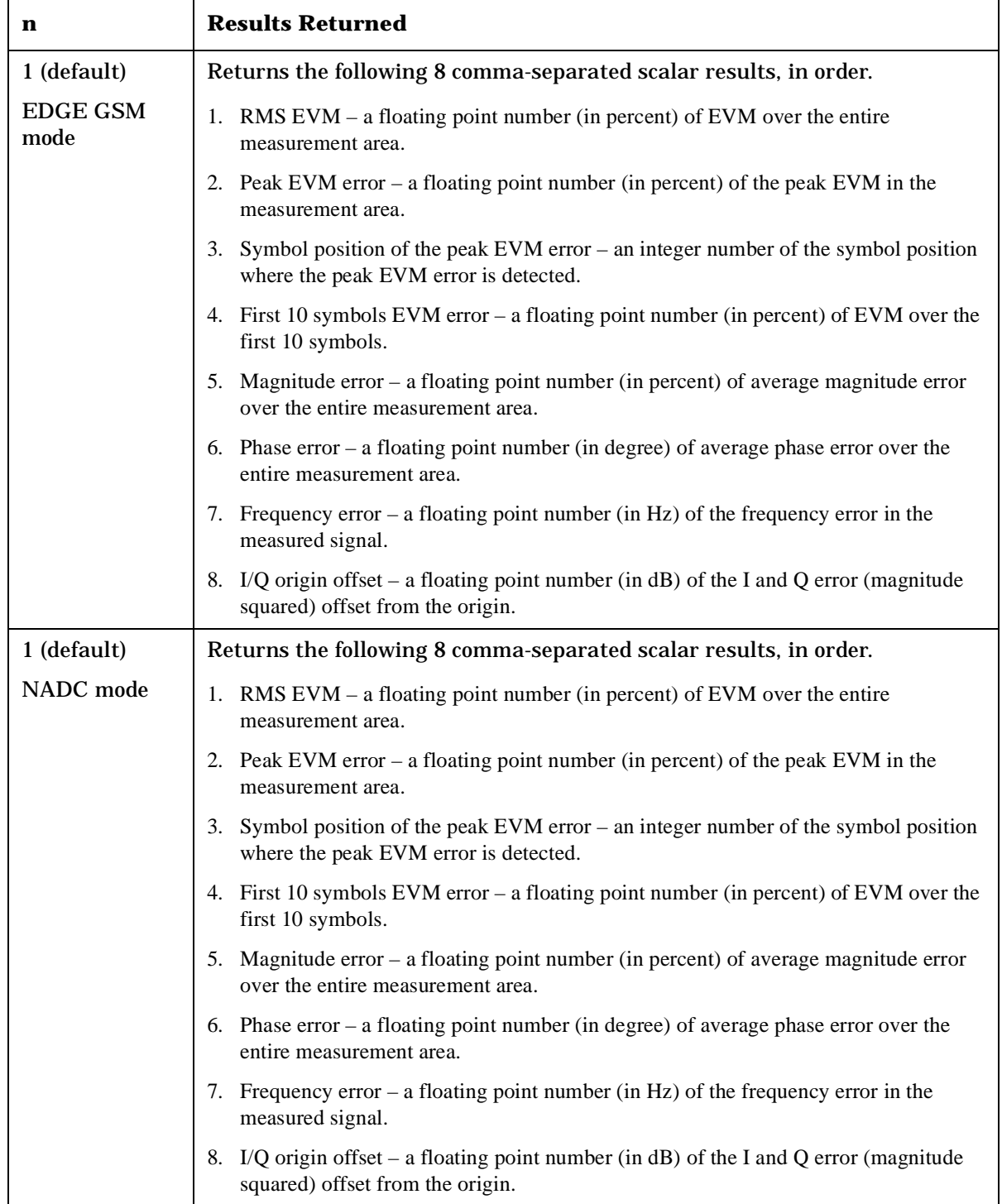

Making NADC Measurements

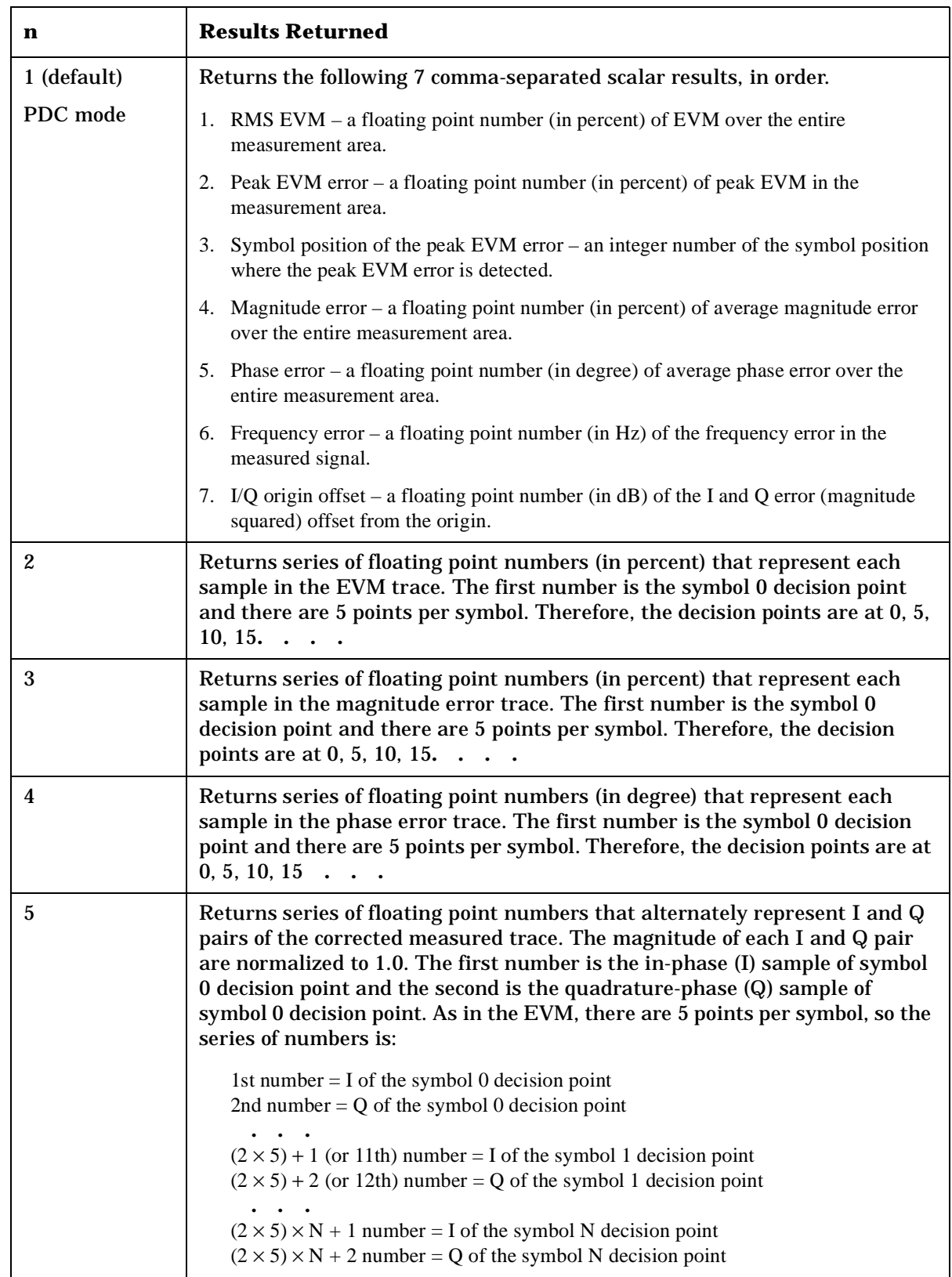

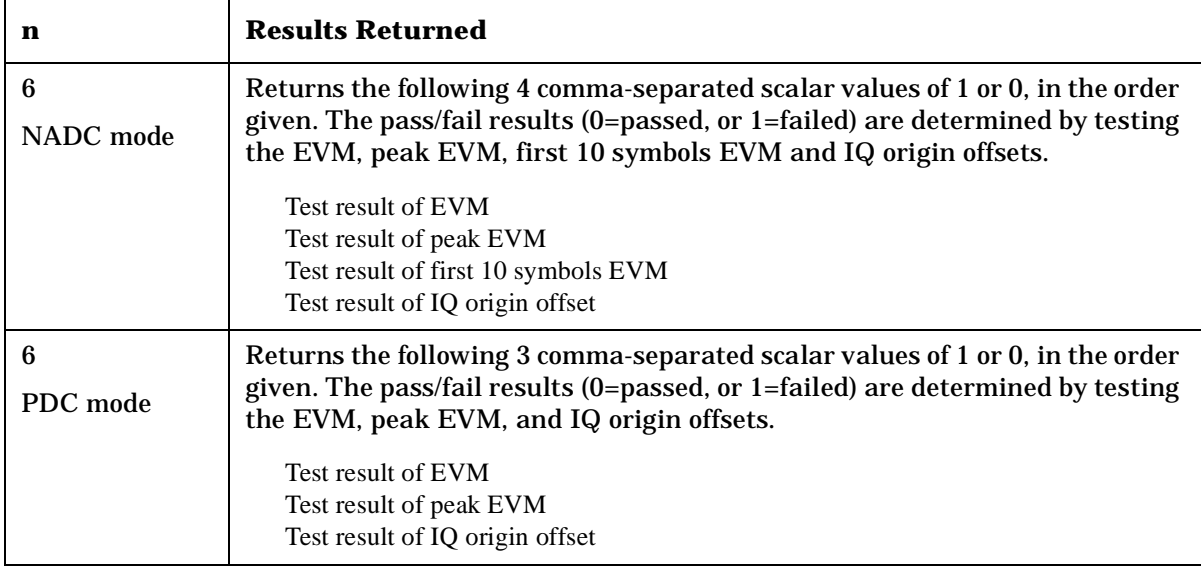

# **Spectrum (Frequency Domain) Measurement**

This measures the amplitude of your input signal with respect to the frequency. It provides spectrum analysis capability using FFT (fast Fourier transform) measurement techniques. You must be in the Basic, cdmaOne, cdma2000, W-CDMA (3GPP), GSM (w/EDGE), NADC, or PDC mode to use these commands. Use INSTrument:SELect, to select the mode.

The general functionality of CONFigure, FETCh, MEASure, and READ are described at the beginning of this section. See the SENSe:SPECtrum commands for more measurement related commands.

### **:CONFigure:SPECtrum**

### **:FETCh:SPECtrum[n]?**

### **:READ:SPECtrum[n]?**

### **:MEASure:SPECtrum[n]?**

Front Panel Access: **Measure, Spectrum (Freq Domain)**

> After the measurement is selected, press **Restore Meas Defaults** to restore factory defaults.

### **Measurement Results Available**

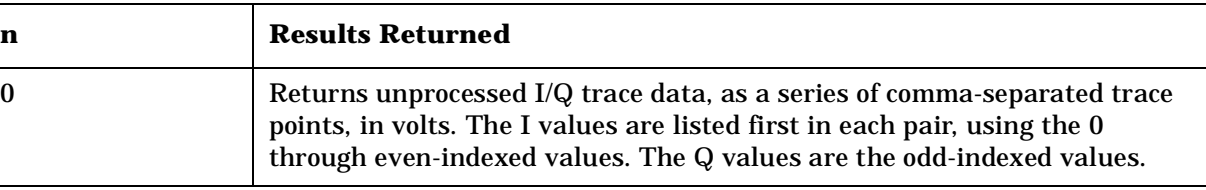

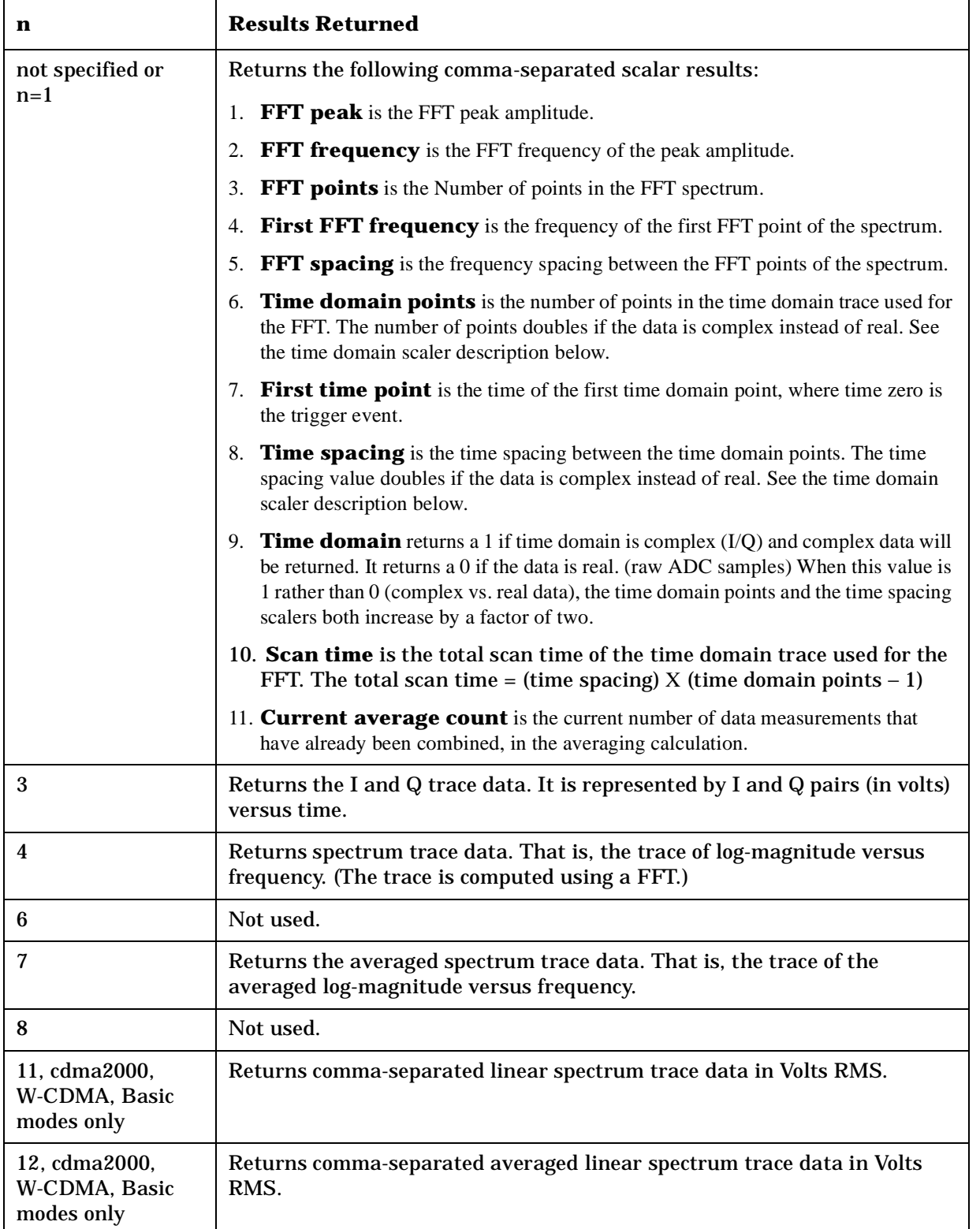

Making NADC Measurements

# **Waveform (Time Domain) Measurement**

This measures the amplitude of your input signal with respect to the frequency. It provides spectrum analysis capability using FFT (fast Fourier transform) measurement techniques. You must be in the Basic, cdmaOne, cdma2000, W-CDMA (3GPP), GSM (w/EDGE), NADC, or PDC mode to use these commands. Use INSTrument:SELect, to select the mode.

The general functionality of CONFigure, FETCh, MEASure, and READ are described at the beginning of this section. See the SENSe:WAVeform commands for more measurement related commands.

### **:CONFigure:WAVeform**

**:FETCh:WAVeform[n]?**

**:READ:WAVeform[n]?** 

**:MEASure:WAVeform[n]?** 

Front Panel Access: **Measure, Waveform (Time Domain)**

> After the measurement is selected, press **Restore Meas Defaults** to restore factory defaults.

### **Measurement Results Available**

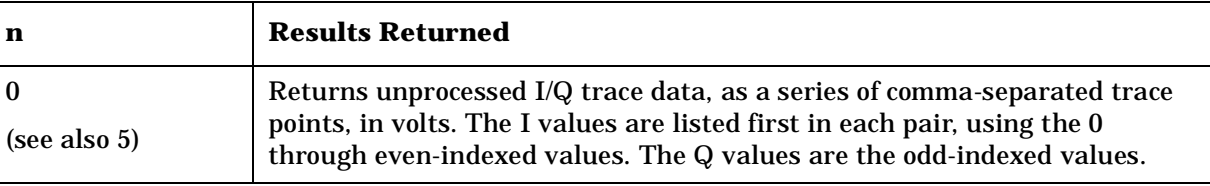

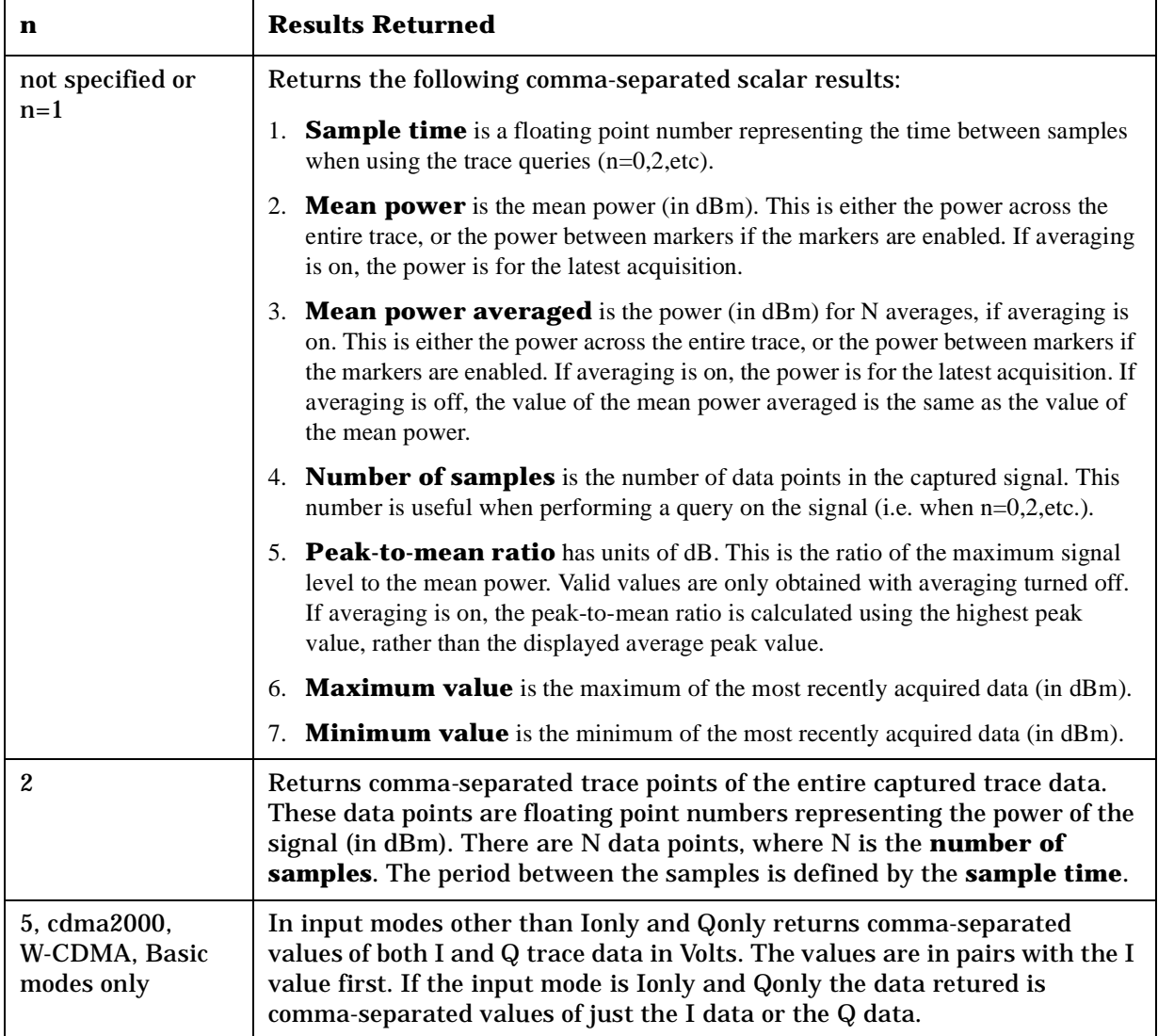

# **READ Subsystem**

The READ? commands are used with several other commands and are documented in the section on the ["MEASure Group of Commands](#page-147-0) " on [page 148](#page-147-0).

### **Initiate and Read Measurement Data**

**:READ:<measurement>[n]?**

A READ? query must specify the desired measurement. It will cause a measurement to occur without changing any of the current settings and will return any valid results. The code number n selects the kind of results that will be returned. The available measurements and data results are described in the ["MEASure Group of Commands](#page-147-0) " on [page 148](#page-147-0).

# **SENSe Subsystem**

These commands are used to set the instrument state parameters so that you can measure a particular input signal. Some SENSe commands are only for use with specific measurements found under the MEASURE key menu or the ["MEASure Group of Commands" on](#page-147-0)  [page 148](#page-147-0). The measurement must be active before you can use these commands.

The SCPI default for the format of any data output is ASCII. The format can be changed to binary with FORMat:DATA which transports faster over the bus.

# **Adjacent Channel Power Measurement**

Commands for querying the adjacent channel power measurement results and for setting to the default values are found in the ["MEASure](#page-147-0)  [Group of Commands" on page 148](#page-147-0). The equivalent front panel keys for the parameters described in the following commands, are found under the **Meas Setup** key, after the **ACP** or **ACPR** measurement has been selected from the **MEASURE** key menu.

### **Adjacent Channel Power—Average Count**

**[:SENSe]:ACP:AVERage:COUNt <integer>**

**[:SENSe]:ACP:AVERage:COUNt?**

Set the number of data acquisitions that will be platform averaged. After the specified number of average counts, the average mode (termination control) setting determines the average action.

Factory Preset: 10 for cdma2000, W-CDMA

20 for Basic, cdmaOne

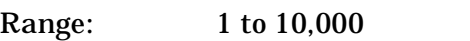

Remarks: Use INSTrument:SELect to set the mode.

Front Panel Access: **Meas Setup**

### **Adjacent Channel Power—Averaging State**

**[:SENSe]:ACP:AVERage[:STATe] OFF|ON|0|1**

**[:SENSe]:ACP:AVERage[:STATe]?**

Turn average on or off.

Factory Preset: On

**Understanding PDC** 

**Understanding PDC NADC Programming Commands Making NADC Measurements**

**NADC Programming Commands** 

**Iaking NADC Measurements** 

Remarks: Use INSTrument:SELect to set the mode.

Front Panel Access: **Meas Setup**

### **Adjacent Channel Power —Averaging Termination Control**

**[:SENSe]:ACP:AVERage:TCONtrol EXPonential|REPeat**

**[:SENSe]:ACP:AVERage:TCONtrol?**

Select the type of termination control used for averaging. This determines the averaging action after the specified number of data acquisitions (average count) is reached.

EXPonential – Each successive data acquisition after the average count is reached, is exponentially weighted and combined with the existing average.

REPeat – After reaching the average count, the averaging is reset and a new average is started.

Factory Preset: REPeat for cdmaOne, cdma2000, W-CDMA

EXPonential for NADC, PDC

Remarks: Use INSTrument:SELect to set the mode.

### **Adjacent Channel Power —Offset Frequency Absolute Limit**

**[:SENSe]:ACP:LIST:ALIMit <abs\_powr>,<abs\_powr>,<abs\_powr>,<abs\_powr>,<abs\_powr>**

**[:SENSe]:ACP:LIST:ALIMit?**

Set the absolute limit on offset frequencies relative to the carrier. You can turn off (not use) specific offsets with the [:SENSe]:ACP:LIST:STATe command.

Factory Preset:

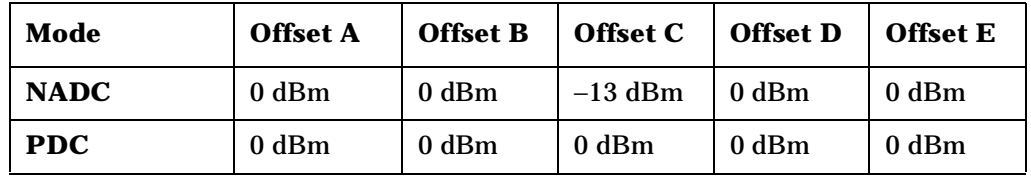

Range:

Remarks: You must be in the NADC, cdmaOne, or PDC mode to use this command. Use INSTrument:SELect to set the mode.

<sup>−</sup>200 to 50 dBm

### **Adjacent Channel Power—Offset Frequency**

```
[:SENSe]:ACP:LIST[:FREQuency] 
<f_offset>,<f_offset>,<f_offset>,<f_offset>,<f_offset>
```

```
[:SENSe]:ACP:LIST[:FREQuency]?
```
Define the offset frequencies. You can turn off (not use) specific offsets with the [:SENSe]:ACP:LIST:STATe command.

Factory Preset:

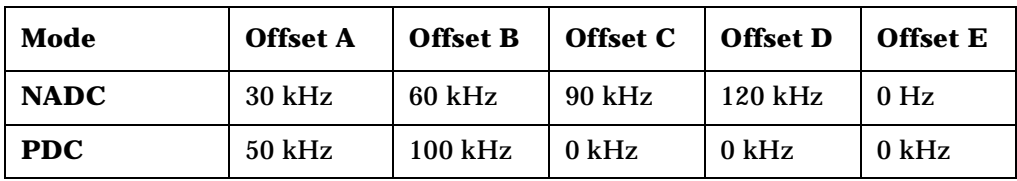

Range: 10 Hz to 45 MHz

0 to 200 kHz

Default Unit: Hz

Remarks: You must be in the NADC, cdmaOne, or PDC mode to use this command. Use INSTrument:SELect to set the mode.

### **Adjacent Channel Power—Offset Frequency Power Mode**

**[:SENSe]:ACP:LIST:POWer INTeg|PEAK,INTeg|PEAK,INTeg|PEAK,INTeg|PEAK,INTeg|PEAK**

**[:SENSe]:ACP:LIST:POWer?**

Define the power measurement mode for each of the offset frequencies. You can turn off (not use) specific offsets with the SENS:ACP:LIST:STATe command.

Factory Preset: INTeg, INTeg, INTeg, INTeg, INTeg

Remarks: You must be in the NADC mode to use this command. Use INSTrument:SELect to set the mode.

### **Adjacent Channel Power—Offset Frequency Relative Limit**

**[:SENSe]:ACP:LIST:RLIMit <rel\_powr>,<rel\_powr>,<rel\_powr>,<rel\_powr>,<rel\_powr>**

**[:SENSe]:ACP:LIST:RLIMit?**

Set the relative limit on offset frequencies. You can turn off (not use) specific offsets with the SENS:ACP:LIST:STATe command.

### NADC Programming Commands **SENSe Subsystem**

### Factory Preset: −45 dB

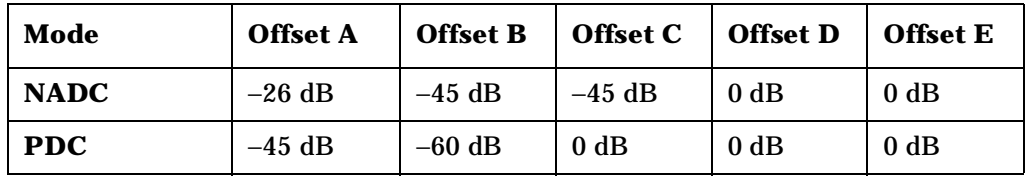

Range: −200 to 50 dB

Remarks: You must be in the NADC, cdmaOne, or PDC mode to use this command. Use INSTrument:SELect to set the mode.

### **Adjacent Channel Power —Offset Frequency Control**

**[:SENSe]:ACP:LIST:STATe OFF|ON|0|1, OFF|ON|0|1, OFF|ON|0|1, OFF|ON|0|1, OFF|ON|0|1**

**[:SENSe]:ACP:LIST:STATe?**

Turn measurement on or off for the custom offset frequencies.

Factory Preset:

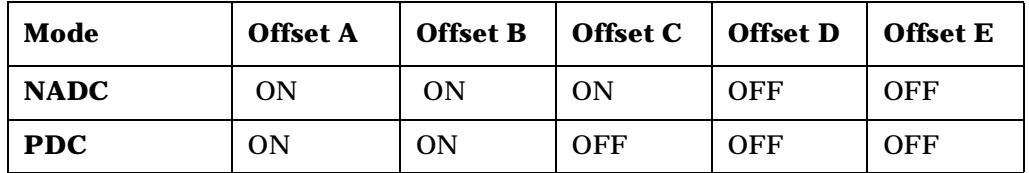

Remarks: You must be in the NADC, cdmaOne, or PDC mode to use this command. Use INSTrument:SELect to set the mode.

### **Adjacent Channel Power —Offset Frequency Test Mode**

**[:SENSe]:ACP:LIST:TEST ABSolute|AND|RELative|OR, ABSolute|AND|RELative|OR, ABSolute|AND|RELative|OR, ABSolute|AND|RELative|OR, ABSolute|AND|RELative|OR**

**[:SENSe]:ACP:LIST:TEST?**

Define the type of testing to be done for the five custom offset frequencies. You can turn off (not use) specific offsets with the SENS:ACP:LIST:STATe command.

Factory Preset: RELative, RELative, OR, AND, AND for NADC, PDC mode

**Setting Up the PDC Mode**

Setting Up the PDC Mode

Remarks: You must be in the NADC, cdmaOne, or PDC mode to use this command. Use INSTrument:SELect to set the mode.

### **Adjacent Channel Power—Trigger Source**

**[:SENSe]:ACP:TRIGger:SOURce EXTernal[1]|EXTernal2|FRAMe|IF|IMMediate|RFBurst**

**[:SENSe]:ACP:TRIGger:SOURce?**

Select the trigger source used to control the data acquisitions.

EXTernal 1 – front panel external trigger input

EXTernal 2 – rear panel external trigger input

FRAMe – internal frame trigger from front panel input

IF – internal IF envelope (video) trigger

IMMediate – the next data acquisition is immediately taken, capturing the signal asynchronously (also called free run).

RFBurst – wideband RF burst envelope trigger that has automatic level control for periodic burst signals.

Factory Preset: IMMediate for BS

RFBurst for MS

Remarks: You must be in cdmaOne, NADC, or PDC mode to use this command. Use INSTrument:SELect to set the mode.

> In Basic mode, for offset frequencies >12.5 MHz, the external triggers will be a more reliable trigger source than RF burst. Also, you can use the Waveform measurement to set up trigger delay.

### **Adjacent Channel Power—Power Reference**

**[:SENSe]:ACP:TYPE PSDRef|TPRef**

**[:SENSe]:ACP:TYPE?**

Selects the measurement type. This allows you to make absolute and relative power measurements of either total power or the power normalized to the measurement bandwidth.

Power Spectral Density Reference (PSDRef) - the power spectral density is used as the power reference

NADC Programming Commands **SENSe Subsystem**

> Total Power Reference (TPRef) - the total power is used as the power reference

Factory Preset: Total power reference (TPRef)

Remarks: You must be in the cdmaOne, cdma2000, W-CDMA, NADC, or PDC mode to use this command. Use INSTrument:SELect to set the mode.

# **Channel Commands**

### **Burst Type**

**[:SENSe]:CHANnel:BURSt TCH|CCH**

**[:SENSe]:CHANnel:BURSt?**

Set the burst type for mobile station testing.

Traffic Channel (TCH) – burst for traffic channel

Control Channel (CCH) – burst for control channel

Factory Preset: TCH

Remarks: The command is only applicable for mobile station testing, device = MS.

> You must be in the NADC or PDC mode to use this command. Use INSTrument:SELect to set the mode.

### **Time Slot number**

**[:SENSe]:CHANnel:SLOT <integer>**

**[:SENSe]:CHANnel:SLOT?**

Select the slot number that you want to measure.

In GSM mode the measurement frame is divided into the eight expected measurement timeslots.

Factory Preset: 0 for GSM, EDGE, PDC mode

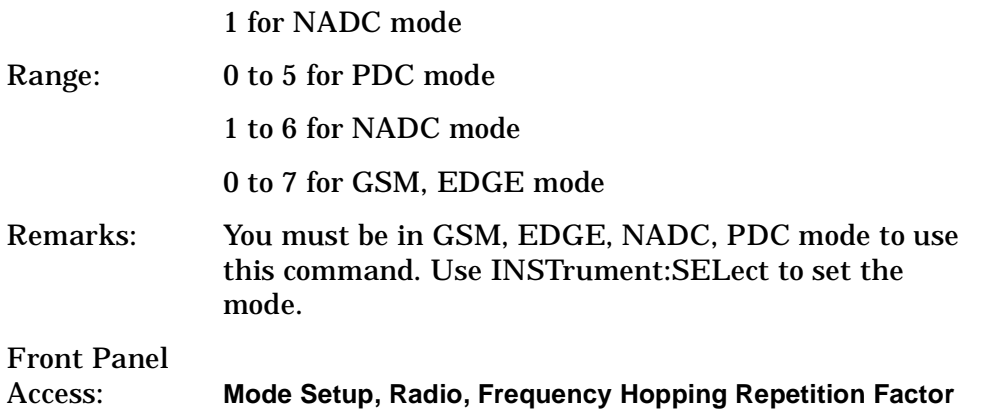

**Setting Up the PDC Mode** Setting Up the PDC Mode NADC Programming Commands **SENSe Subsystem**

### **Time Slot Auto**

**[:SENSe]:CHANnel:SLOT:AUTO OFF|ON|0|1**

**[:SENSe]:CHANnel:SLOT:AUTO?**

Select auto or manual control for slot searching. The feature is only supported in external and frame trigger source modes. In external trigger mode when timeslot is set on, the demodulation measurement is made on the nth timeslot specified by the external trigger point  $+ n$ timeslots, where n is the selected timeslot value 0 to 7. In frame trigger mode when timeslot is set on, then demodulation measurement is only made on the nth timeslot specified by bit 0 of frame reference burst  $+ n$ timeslots, where n is the selected timeslot value 0 to 7 and where the frame reference burst is specified by Ref Burst and Ref TSC (Std) combination.

Factory Preset: ON, for NADC, PDC mode

OFF, for GSM, EDGE mode

Remarks: The command is only applicable for mobile station testing, device = MS.

> You must be in GSM, EDGE, NADC, PDC mode to use this command.Use INSTrument:SELect to set the mode.

or PDC mode to

# **Signal Corrections Commands**

### **Correction for Base Station RF Port External Attenuation**

**[:SENSe]:CORRection:BS[:RF]:LOSS <rel\_power>**

**[:SENSe]:CORRection:BS[:RF]:LOSS?**

Set the correction equal to the external attenuation used when measuring base stations.

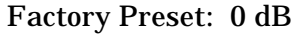

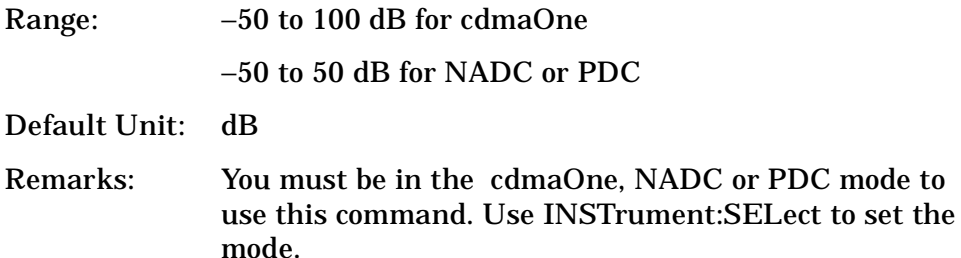

Value is global to the current mode.

### **Correction for Mobile Station RF Port External Attenuation**

**[:SENSe]:CORRection:MS[:RF]:LOSS <rel\_power>**

**[:SENSe]:CORRection:MS[:RF]:LOSS?**

Set the correction equal to the external attenuation used when measuring mobile stations.

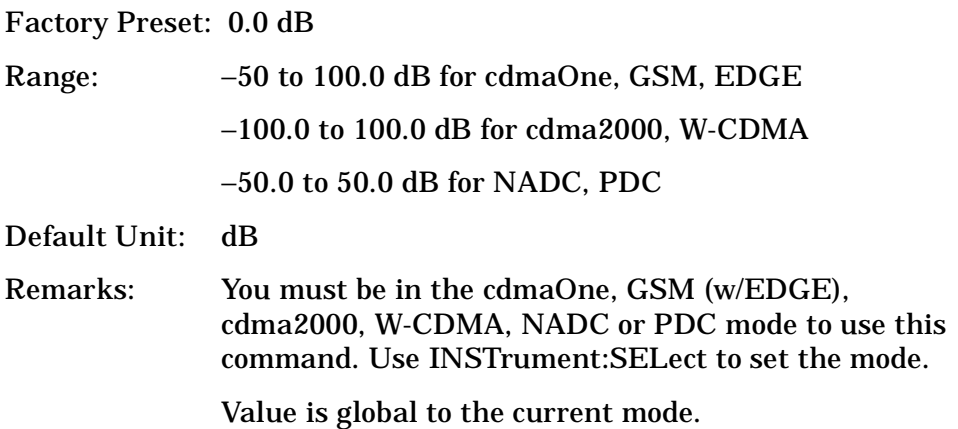

### **Error Vector Magnitude Measurement**

Commands for querying the error vector magnitude measurement results and for setting to the default values are found in the ["MEASure](#page-147-0)  [Group of Commands](#page-147-0) " on page 148. The equivalent front panel keys for the parameters described in the following commands, are found under the **Meas Setup** key, after the **EVM** measurement has been selected from the **MEASURE** key menu.

### **Error Vector Magnitude —Average Count**

**[:SENSe]:EVM:AVERage:COUNt <integer>**

**[:SENSe]:EVM:AVERage:COUNt?**

Set the number of data acquisitions that will be averaged. After the specified number of average counts, the average mode (termination control) setting determines the average action.

Factory Preset: 10

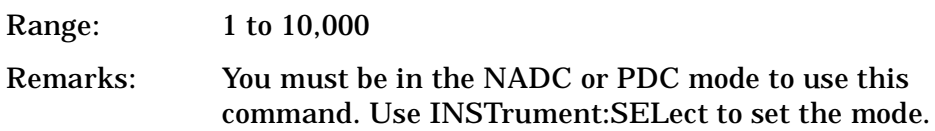

### **Error Vector Magnitude —Averaging State**

**[:SENSe]:EVM:AVERage[:STATe] OFF|ON|0|1**

**[:SENSe]:EVM:AVERage[:STATe]?**

Turn average on or off.

Factory Preset: ON

Remarks: You must be in the NADC or PDC mode to use this command. Use INSTrument:SELect to set the mode.

### **Error Vector Magnitude —Averaging Termination Control**

**[:SENSe]:EVM:AVERage:TCONtrol EXPonential|REPeat**

**[:SENSe]:EVM:AVERage:TCONtrol?**

Select the type of termination control used to averaging. This determines the averaging action after the specified number of data acquisitions (average count) is reached.

EXPonential – Each successive data acquisition after the average count is reached, is exponentially weighted and combined with the existing average.

REPeat – After reaching the average count, the averaging is reset and a new average is started.

Factory Preset: EXPonential

Remarks: You must be in the NADC or PDC mode to use this command. Use INSTrument:SELect to set the mode.

### **Error Vector Magnitude—Burst Synchronization Source**

**[:SENSe]:EVM:BSYNc:SOURce RFBurst|TSEQuence|NONE**

**[:SENSe]:EVM:BSYNc:SOURce?**

Select the method of synchronizing the measurement to the bursts.

RFBurst – The burst sync approximates the start and stop of the useful part of the burst without demodulation of the burst.

Training Sequence (TSEQuence)– The burst sync performs a demodulation of the burst and determines the start and stop of the useful part of the burst based on the midamble training sync sequence.

NONE – The measurement is performed without searching burst.

Factory Preset: NONE for BS

TSEQuence for MS

Remarks: You must be in the NADC or PDC mode to use this command. Use INSTrument:SELect to set the mode.

### **Error Vector Magnitude—Points/Symbol**

**[:SENSe]:EVM:TRACe:PPSYmbol <integer>**

**[:SENSe]:EVM:TRACe:PPSYmbol?**

Select the points/symbol for EVM measurement. Only 1 or 5 are valid entries.

Factory Preset: 5

Range: 1, 5

Remarks: You must be in the NADC or PDC mode to use this command. Use INSTrument:SELect to set the mode. NADC Programming Commands **SENSe Subsystem**

### **Error Vector Magnitude —Trigger Source**

**[:SENSe]:EVM:TRIGger:SOURce EXTernal[1]|EXTernal2|FRAMe|IF|IMMediate|RFBurst**

**[:SENSe]:EVM:TRIGger:SOURce?**

Select the trigger source used to control the data acquisitions.

EXTernal 1 – front panel external trigger input

EXTernal 2 – rear panel external trigger input

IF – internal IF envelope (video) trigger

IMMediate – the next data acquisition is immediately taken, capturing the signal asynchronously (also called free run)

FRAMe – internal frame trigger from front panel input

RFBurst – wideband RF burst envelope trigger that has automatic level control for periodic burst signals

Factory Preset: IMMediate for BS

RFBurst for MS

Remarks: You must be in the NADC or PDC mode to use this command. Use INSTrument:SELect to set the mode.

# **Select the Input Signal**

**[:SENSe]:FEED RF|AREFerence|IFAlign**

**[:SENSe]:FEED?**

Selects the input signal. The default input signal is taken from the front panel RF input port. For calibration and testing purposes the input signal can be taken from an internal 321.4 MHz IF alignment signal or an internal 50 MHz amplitude reference source.

RF selects the signal from the front panel RF INPUT port.

AREFerence selects the internal 50 MHz amplitude reference signal.

IFALign selects the internal, 321.4 MHz, IF alignment signal.

Factory Preset: RF

Front Panel Access: **Input, Input Port** NADC Programming Commands **SENSe Subsystem**

### **RF Power Commands**

### **RF Port Input Attenuation**

**[:SENSe]:POWer[:RF]:ATTenuation <rel\_power>**

**[:SENSe]:POWer[:RF]:ATTenuation?**

Set the RF input attenuator. This value is set at its auto value if RF input attenuation is set to auto.

Factory Preset: 0 dB

Range: 0 to 40 dB

Default Unit: dB

Front Panel Access: **Input, Input Atten**

#### **RF Port Power Range Auto**

**[:SENSe]:POWer[:RF]:RANGe:AUTO OFF|ON|0|1**

**[:SENSe]:POWer[:RF]:RANGe:AUTO?**

Select the RF port power range to be set either automatically or manually.

ON - power range is automatically set as determined by the actual measured power level at the start of a measurement.

OFF - power range is manually set

Factory Preset: ON

Remarks: You must be in the cdmaOne, GSM, EDGE, NADC, PDC, cdma2000, W-CDMA, mode to use this command. Use INSTrument:SELect to set the mode.

Front Panel Access: **Input, Max Total Pwr (at UUT)**

#### **RF Port Power Range Maximum Total Power**

**[:SENSe]:POWer[:RF]:RANGe[:UPPer] <power>**

**[:SENSe]:POWer[:RF]:RANGe[:UPPer]?**

Set the maximum expected total power level at the radio unit under test. This value is ignored if RF port power range is set to auto. External attenuation required above 30 dBm.

Factory Preset: −15.0 dBm
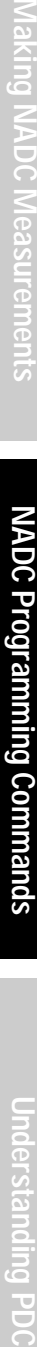

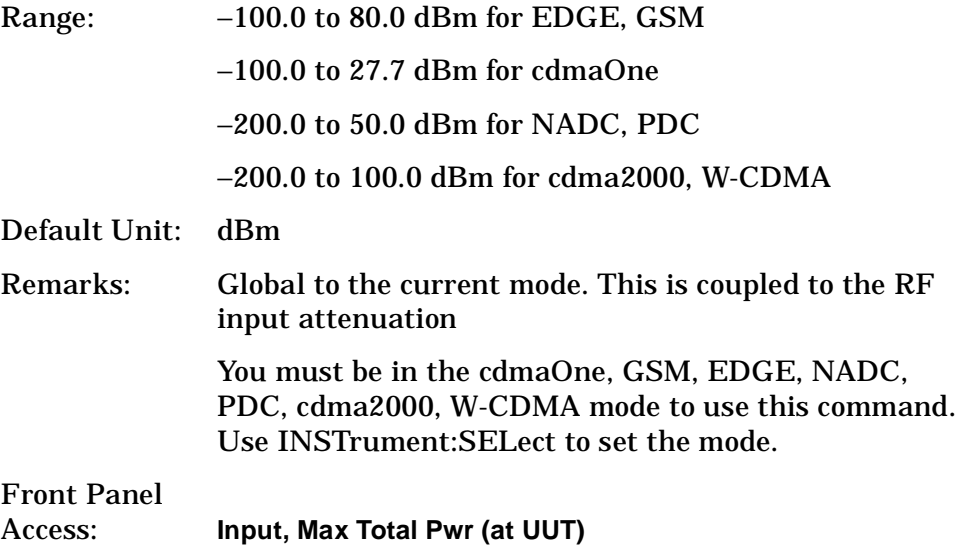

## **Radio Standards Commands**

#### **Radio Device Under Test**

**[:SENSe]:RADio:DEVice BS|MS**

**[:SENSe]:RADio:DEVice?**

Select the type of radio device to be tested.

BS – Base station transceiver test

MS – Mobile station transceiver test

Factory Preset: BS

Remarks: You must be in the NADC, or PDC mode to use this command. Use INSTrument:SELect to set the mode.

Global to current mode.

Front Panel Access: **Mode Setup, Radio, Device**

#### **Radio Traffic Rate**

**[:SENSe]:RADio:TRATe FULL|HALF**

**[:SENSe]:RADio:TRATe?**

Select the traffic rate.

FULL – full traffic rate (a slot is every 20 ms)

HALF – half traffic rate (a slot is every 40 ms)

Factory Preset: FULL

Remarks: You must be in the NADC or PDC mode to use this command. Use INSTrument:SELect to set the mode.

## **Spectrum (Frequency-Domain) Measurement**

Commands for querying the spectrum measurement results and for setting to the default values are found in the ["MEASure Group of](#page-147-0)  [Commands" on page 148](#page-147-0). The equivalent front panel keys for the parameters described in the following commands, are found under the **Meas Setup** key, after the **Spectrum (Freq Domain)** measurement has been selected from the **MEASURE** key menu.

#### **Spectrum—Data Acquisition Packing**

**[:SENSe]:SPECtrum:ACQuisition:PACKing AUTO|LONG|MEDium|SHORt**

**[:SENSe]:SPECtrum:ACQuisition:PACKing?**

Select the amount of data acquisition packing. This is an advanced control that normally does not need to be changed.

Factory Preset: AUTO

Remarks: You must be in the Basic, cdmaOne, cdma2000, W-CDMA, GSM, EDGE, NADC, or PDC mode to use this command. Use INSTrument:SELect to set the mode.

#### **Spectrum—ADC Dither**

**[:SENSe]:SPECtrum:ADC:DITHer[:STATe] AUTO|ON|OFF|2|1|0**

**[:SENSe]:SPECtrum:ADC:DITHer[:STATe]?**

Turn the ADC dither on or off. This is an advanced control that normally does not need to be changed.

Factory Preset: AUTO

#### **Spectrum—ADC Range**

**[:SENSe]:SPECtrum:ADC:RANGe AUTO|APEak|APLock|NONE|P0|P6|P12|P18**

**[:SENSe]:SPECtrum:ADC:RANGe?**

Select the range for the gain-ranging that is done in front of the ADC. This is an advanced control that normally does not need to be changed. Auto peak ranging is the default for this measurement. If you are measuring a CW signal please see the description below.

• AUTO - automatic range

For FFT spectrums - auto ranging should not be not be used. An exception to this would be if you know that your signal is "bursty". Then you might use auto to maximize the time domain dynamic range as long as you are not very interested in the FFT data.

• Auto Peak (APEak) - automatically peak the range

For CW signals, the default of auto-peak ranging can be used, but a better FFT measurement of the signal can be made by selecting one of the manual ranges that are available: M6, P0 - P24. Auto peaking can cause the ADC range gain to move monotonically down during the data capture. This movement should have negligible effect on the FFT spectrum, but selecting a manual range removes this possibility. Note that if the CW signal being measured is close to the auto-ranging threshold, the noise floor may shift as much as 6 dB from sweep to sweep.

• Auto Peak Lock (APLock) - automatically peak lock the range

For CW signals, auto-peak lock ranging may be used. It will find the best ADC measurement range for this particular signal and will not move the range as auto-peak can. Note that if the CW signal being measured is close to the auto-ranging threshold, the noise floor may shift as much as 6 dB from sweep to sweep. For "bursty" signals, auto-peak lock ranging should not be used. The measurement will fail to operate, since the wrong (locked) ADC range will be chosen often and overloads will occur in the ADC.

- NONE turns off any auto-ranging without making any changes to the current setting.
- P0 to P18 manually selects ADC ranges that add 0 to 18 dB of fixed gain across the range. Manual ranging is best for CW signals.

Factory Preset: APEak

NADC Programming Commands

**SENSe Subsystem**

## Remarks: You must be in the Basic, cdmaOne, cdma2000, W-CDMA, GSM, EDGE, NADC, or PDC mode to use this command. Use INSTrument:SELect to set the mode.

## **Spectrum—Average Clear**

**[:SENSe]:SPECtrum:AVERage:CLEar**

The average data is cleared and the average counter is reset.

Remarks: You must be in the Basic, cdmaOne, cdma2000, W-CDMA, GSM, EDGE, NADC, or PDC mode to use this command. Use INSTrument:SELect to set the mode.

## **Spectrum—Number of Averages**

**[:SENSe]:SPECtrum:AVERage:COUNt <integer>**

**[:SENSe]:SPECtrum:AVERage:COUNt?**

Set the number of 'sweeps' that will be averaged. After the specified number of 'sweeps' (average counts), the averaging mode (terminal control) setting determines the averaging action.

Factory Preset: 25

Range: 1 to 10,000 Remarks: You must be in the Basic, cdmaOne, cdma2000, W-CDMA, GSM, EDGE, NADC, or PDC mode to use this command. Use INSTrument:SELect to set the mode.

## **Spectrum—Averaging State**

**[:SENSe]:SPECtrum:AVERage[:STATe] OFF|ON|0|1**

**[:SENSe]:SPECtrum:AVERage[:STATe]?**

Turn averaging on or off.

Factory Preset: ON

Remarks: You must be in the Basic, cdmaOne, cdma2000, W-CDMA, GSM, EDGE, NADC, or PDC mode to use this command. Use INSTrument:SELect to set the mode.

**Understanding PDC** 

#### **Spectrum—Averaging Mode**

**[:SENSe]:SPECtrum:AVERage:TCONtrol EXPonential|REPeat**

**[:SENSe]:SPECtrum:AVERage:TCONtrol?**

Select the type of termination control used for the averaging function. This determines the averaging action after the specified number of 'sweeps' (average count) is reached.

EXPonential - Each successive data acquisition after the average count is reached, is exponentially weighted and combined with the existing average.

REPeat - After reaching the average count, the averaging is reset and a new average is started.

Factory Preset: EXPonential

Remarks: You must be in the Basic, cdmaOne, cdma2000, W-CDMA, GSM, EDGE, NADC, or PDC mode to use this command. Use INSTrument:SELect to set the mode.

#### **Spectrum—Averaging Type**

**[:SENSe]:SPECtrum:AVERage:TYPE LOG|MAXimum|MINimum|RMS|SCALar**

**[:SENSe]:SPECtrum:AVERage:TYPE?**

Select the type of averaging.

LOG − The log of the power is averaged. (This is also known as video averaging.)

MAXimum − The maximum values are retained.

MINimum − The minimum values are retained.

RMS – The power is averaged, providing the rms of the voltage.

SCALar − The voltage is averaged.

Factory Preset: LOG

#### **Spectrum— Select Pre-FFT Bandwidth**

**[:SENSe]:SPECtrum:BANDwidth|BWIDth:IF:AUTO OFF|ON|0|1**

**[:SENSe]:SPECtrum:BANDwidth|BWIDth:IF:AUTO?**

Select auto or manual control of the pre-FFT BW.

Factory Preset: AUTO, 1.55 MHz

Remarks: You must be in the Basic, cdmaOne, cdma2000, W-CDMA, GSM, EDGE, NADC, or PDC mode to use this command. Use INSTrument:SELect to set the mode.

Front Panel Access: **Measure**, **Spectrum**, **Meas Setup**, **More**, **Advanced**, **Pre-FFT BW**.

#### **Spectrum — IF Flatness Corrections**

**[:SENSe]:SPECtrum:BANDwidth|BWIDth:IF:FLATness OFF|ON|0|1**

**[:SENSe]:SPECtrum:BANDwidth|BWIDth:IF:FLATness?**

Turns IF flatness corrections on and off.

**BW**

Factory Preset: ON

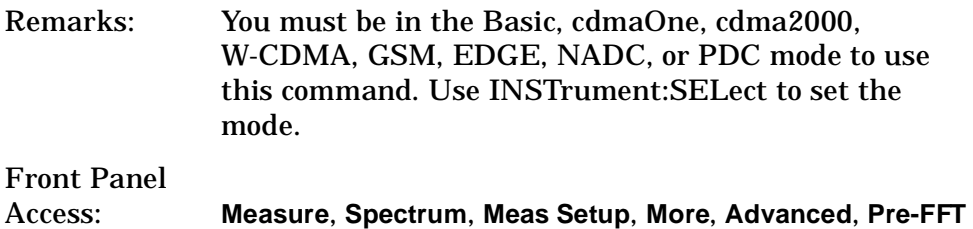

**Spectrum—Pre-ADC Bandpass Filter** 

**[:SENSe]:SPECtrum:BANDwidth|BWIDth:PADC OFF|ON|0|1**

**[:SENSe]:SPECtrum:BANDwidth|BWIDth:PADC?**

Turn the pre-ADC bandpass filter on or off. This is an advanced control that normally does not need to be changed.

#### **Spectrum—Pre-FFT BW**

**[:SENSe]:SPECtrum:BANDwidth|BWIDth:PFFT[:SIZE] <freq>**

**[:SENSe]:SPECtrum:BANDwidth|BWIDth:PFFT[:SIZE]?**

Set the pre-FFT bandwidth. This is an advanced control that normally does not need to be changed.

Frequency span, resolution bandwidth, and the pre-FFT bandwidth settings are normally coupled. If you are not auto-coupled, there can be combinations of these settings that are not valid.

Factory Preset: 1.55 MHz

1.25 MHz for cdmaOne Range: 1 Hz to 10.0 MHz Remarks: You must be in the Basic, cdmaOne, cdma2000, W-CDMA, GSM, EDGE, NADC, or PDC mode to use this command. Use INSTrument:SELect to set the mode.

#### **Spectrum—Pre-FFT BW Filter Type**

**[:SENSe]:SPECtrum:BANDwidth|BWIDth:PFFT:TYPE FLAT|GAUSsian**

```
[:SENSe]:SPECtrum:BANDwidth|BWIDth:PFFT:TYPE?
```
Select the type of pre-FFT filter that is used. This is an advanced control that normally does not need to be changed.

Flat top (FLAT)- a filter with a flat amplitude response, which provides the best amplitude accuracy.

GAUSsian - a filter with Gaussian characteristics, which provides the best pulse response.

Factory Preset: FLAT

Remarks: You must be in the Basic, cdmaOne, cdma2000, W-CDMA, GSM, EDGE, NADC, or PDC mode to use this command. Use INSTrument:SELect to set the mode.

#### **Spectrum—Resolution BW**

**[:SENSe]:SPECtrum:BANDwidth|BWIDth[:RESolution] <freq>**

**[:SENSe]:SPECtrum:BANDwidth|BWIDth[:RESolution]?**

Set the resolution bandwidth for the FFT. This is the bandwidth used for resolving the FFT measurement. It is not the pre-FFT bandwidth.

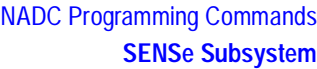

This value is ignored if the function is auto-coupled.

Frequency span, resolution bandwidth, and the pre-FFT bandwidth settings are normally coupled. If you are not auto-coupled, there can be combinations of these settings that are not valid.

Factory Preset: 20.0 kHz

Range: 0.10 Hz to 3.0 MHz

Remarks: You must be in the Basic, cdmaOne, cdma2000, W-CDMA, GSM, EDGE, NADC, or PDC mode to use this command. Use INSTrument:SELect to set the mode.

#### **Spectrum—Resolution BW Auto**

**[:SENSe]:SPECtrum:BANDwidth|BWIDth[:RESolution]:AUTO OFF|ON|0|1**

**[:SENSe]:SPECtrum:BANDwidth|BWIDth[:RESolution]:AUTO?**

Select auto or manual control of the resolution BW. The automatic mode couples the resolution bandwidth setting to the frequency span.

Factory Preset: ON

Remarks: You must be in the Basic, cdmaOne, cdma2000, W-CDMA, GSM, EDGE, NADC, or PDC mode to use this command. Use INSTrument:SELect to set the mode.

#### **Decimation of Spectrum Display**

**[:SENSe]:SPECtrum:DECimate[:FACTor] <integer>**

**[:SENSe]:SPECtrum:DECimate[:FACTor]?**

Sets the amount of data decimation done by the hardware and/or the software. Decimation by n keeps every nth sample, throwing away each of the remaining samples in the group of n. For example, decimation by 3 keeps every third sample, throwing away the two in between. Similarly, decimation by 5 keeps every fifth sample, throwing away the four in between.

Using zero (0) decimation selects the automatic mode. The measurement will then automatically choose decimation by "1" or "2" as is appropriate for the bandwidth being used.

This is an advanced control that normally does not need to be changed.

Factory Preset: 0

Range: 0 to 1,000, where 0 sets the function to automatic Remarks: You must be in the Basic, cdmaOne, cdma2000, W-CDMA, GSM, EDGE, NADC, or PDC mode to use this command. Use INSTrument:SELect to set the mode.

#### **Spectrum—FFT Length**

**[:SENSe]:SPECtrum:FFT:LENGth <integer>** 

**[:SENSe]:SPECtrum:FFT:LENGth?**

Set the FFT length. This value is only used if length control is set to manual. The value must be greater than or equal to the window length value. Any amount greater than the window length is implemented by zero-padding. This is an advanced control that normally does not need to be changed.

Factory Preset: 706

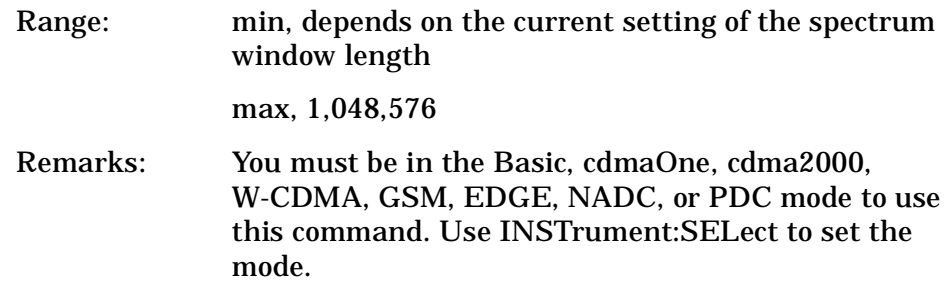

#### **Spectrum—FFT Length Auto**

**[:SENSe]:SPECtrum:FFT:LENGth:AUTO OFF|ON|0|1**

**[:SENSe]:SPECtrum:FFT:LENGth:AUTO?**

Select auto or manual control of the FFT and window lengths.

This is an advanced control that normally does not need to be changed.

On - the window lengths are coupled to resolution bandwidth, window type (FFT), pre-FFT bandwidth (sample rate) and SENSe:SPECtrum:FFT:RBWPoints.

Off - lets you set SENSe:SPECtrum:FFT:LENGth and SENSe:SPECtrum:FFT:WINDow:LENGth .

Factory Preset: ON

Remarks: You must be in the Basic, cdmaOne, cdma2000, W-CDMA, GSM, EDGE, NADC, or PDC mode to use this command. Use INSTrument:SELect to set the mode.

#### **Spectrum—FFT Minimum Points in Resolution BW**

**[:SENSe]:SPECtrum:FFT:RBWPoints <real>**

**[:SENSe]:SPECtrum:FFT:RBWPoints?**

Set the minimum number of data points that will be used inside the resolution bandwidth. The value is ignored if length control is set to manual. This is an advanced control that normally does not need to be changed.

Factory Preset: 1.30

Range: 0.1 to 100 Remarks: You must be in the Basic, cdmaOne, cdma2000, W-CDMA, GSM, EDGE, NADC, or PDC mode to use this command. Use INSTrument:SELect to set the mode.

#### **Spectrum—Window Delay**

**[:SENSe]:SPECtrum:FFT:WINDow:DELay <real>** 

**[:SENSe]:SPECtrum:FFT:WINDow:DELay?**

Set the FFT window delay to move the FFT window from its nominal position of being centered within the time capture. This function is not available from the front panel. It is an advanced control that normally does not need to be changed.

Factory Preset: 0

Range:  $-10.0$  to  $+10.0$ s

Default Unit: seconds

#### **Spectrum—Window Length**

**[:SENSe]:SPECtrum:FFT:WINDow:LENGth <integer>** 

**[:SENSe]:SPECtrum:FFT:WINDow:LENGth?**

Set the FFT window length. This value is only used if length control is set to manual. This is an advanced control that normally does not need to be changed.

Factory Preset: 706

Range: 8 to 1,048,576

Remarks: You must be in the Basic, cdmaOne, cdma2000, W-CDMA, GSM, EDGE, NADC, or PDC mode to use this command. Use INSTrument:SELect to set the mode.

#### **Spectrum—FFT Window**

**[:SENSe]:SPECtrum:FFT:WINDow[:TYPE] BH4Tap|BLACkman|FLATtop|GAUSsian|HAMMing|HANNing|KB70|KB90| KB110|UNIForm**

**[:SENSe]:SPECtrum:FFT:WINDow[:TYPE]?**

Select the FFT window type.

BH4Tap - Blackman Harris with 4 taps

BLACkman - Blackman

FLATtop - flat top, the default (for high amplitude accuracy)

GAUSsian - Gaussian with alpha of 3.5

HAMMing - Hamming

HANNing - Hanning

KB70, 90, and 110 - Kaiser Bessel with sidelobes at –70, –90, or –110 dBc

UNIForm - no window is used. (This is the unity response.)

Factory Preset: FLATtop

Remarks: This selection affects the acquisition point quantity and the FFT size, based on the resolution bandwidth selected.

#### **Spectrum—Frequency Span**

**[:SENSe]:SPECtrum:FREQuency:SPAN <freq>**

**[:SENSe]:SPECtrum:FREQuency:SPAN?**

Set the frequency span to be measured.

Factory Preset: 1.0 MHz

Range: 10 Hz to 10.0 MHz (15 MHz when Service mode is selected)

Default Unit: Hz

Remarks: The actual measured span will generally be slightly wider due to the finite resolution of the FFT.

> You must be in the Basic, cdmaOne, cdma2000, W-CDMA, GSM, EDGE, NADC, or PDC mode to use this command. Use INSTrument:SELect to set the mode.

#### **Spectrum—Sweep (Acquisition) Time**

**[:SENSe]:SPECtrum:SWEep:TIME[:VALue] <time>**

**[:SENSe]:SPECtrum:SWEep:TIME?**

Set the sweep (measurement acquisition) time. It is used to specify the length of the time capture record. If the value you specifiy is less than the capture time required for the specified span and resolution bandwidth, the value is ignored. The value is set at its auto value when auto is selected. This is an advanced control that normally does not need to be changed.

Factory Preset: 188.0 µs

Range: 100 ns to 10 s

Default Unit: seconds

Remarks: You must be in the Basic, cdmaOne, cdma2000, W-CDMA, GSM, EDGE, NADC, or PDC mode to use this command. Use INSTrument:SELect to set the mode.

**Understanding PDC** 

#### **Spectrum—Sweep (Acquisition) Time Auto**

**[:SENSe]:SPECtrum:SWEep:TIME:AUTO OFF|ON|0|1**

**[:SENSe]:SPECtrum:SWEep:TIME:AUTO**

Select auto or manual control of the sweep (acquisition) time. This is an advanced control that normally does not need to be changed.

AUTO - couples the Sweep Time to the Frequency Span and Resolution BW

Manual - the Sweep Time is uncoupled from the Frequency Span and Resolution BW.

Factory Preset: AUTO

Remarks: You must be in the Basic, cdmaOne, cdma2000, W-CDMA, GSM, EDGE, NADC, or PDC mode to use this command. Use INSTrument:SELect to set the mode.

#### **Spectrum—Trigger Source**

**[:SENSe]:SPECtrum:TRIGger:SOURce EXTernal[1]|EXTernal2|FRAMe|IF|LINE|IMMediate|RFBurst**

**[:SENSe]:SPECtrum:TRIGger:SOURce?**

Select the trigger source used to control the data acquisitions.

EXTernal1 - front panel external trigger input

EXTernal2 - rear panel external trigger input

FRAMe - internal frame timer from front panel input

IF - internal IF envelope (video) trigger

LINE - internal line trigger

IMMediate - the next data acquisition is immediately taken (also called free run)

RFBurst - wideband RF burst envelope trigger that has automatic level control for periodic burst signals

Factory Preset: IMMediate (free run)

RFBurst, for GSM mode

## **Synchronization Commands**

#### **Burst Sync Delay**

**[:SENSe]:SYNC:BURSt:DELay <time>**

**[:SENSe]:SYNC:BURSt:DELay?**

Set the delay for the burst measurement position from the reference position that is determined by sync word or the burst rising/falling edges.

Factory Preset: 0 sec

Range: −500 ms to 500 ms

Default Unit: seconds

Remarks: You must be in the NADC or PDC mode to use this command. Use INSTrument:SELect to set the mode.

#### **Burst Search Threshold**

**[:SENSe]:SYNC:STHReshold <rel\_power>**

**[:SENSe]:SYNC:STHReshold?**

Set the power threshold, relative to the peak power, that is used to determine the burst rising edge and falling edge.

Factory Preset: −30 dB

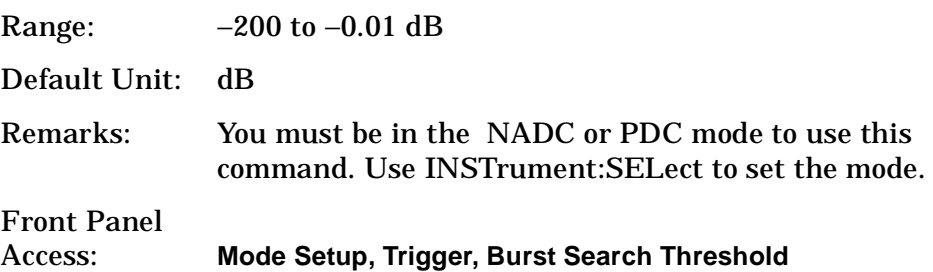

## **Waveform (Time-Domain) Measurement**

Commands for querying the waveform measurement results and for setting to the default values are found in the ["MEASure Group of](#page-147-0)  Commands [" on page 148](#page-147-0). The equivalent front panel keys for the parameters described in the following commands, are found under the **Meas Setup** key, after the **Waveform (Time Domain)** measurement has been selected from the **MEASURE** key menu.

#### **Waveform—Data Acquisition Packing**

**[:SENSe]:WAVeform:ACQuistion:PACKing AUTO|LONG|MEDium|SHORt**

**[:SENSe]:WAVeform:ACQuistion:PACKing?**

This is an advanced control that normally does not need to be changed.

Factory Preset: AUTO

Remarks: You must be in the Basic, cdmaOne, cdma2000, W-CDMA, GSM, EDGE, NADC, or PDC mode to use this command. Use INSTrument:SELect to set the mode.

#### **Waveform—ADC Dither State**

**[:SENSe]:WAVeform:ADC:DITHer[:STATe] OFF|ON|0|1**

**[:SENSe]:WAVeform:ADC:DITHer[:STATe]?** 

This is an Advanced control that normally does not need to be changed.

Factory Preset: OFF

Remarks: You must be in the Basic, cdmaOne, cdma2000, W-CDMA, GSM, EDGE, NADC, or PDC mode to use this command. Use INSTrument:SELect to set the mode.

#### **Waveform—Pre-ADC Bandpass Filter**

**[:SENSe]:WAVeform:ADC:FILTer[:STATe] OFF|ON|0|1**

**[:SENSe]:WAVeform:ADC:FILTer[:STATe]?**

Turn the pre-ADC bandpass filter on or off. This is an Advanced control that normally does not need to be changed.

Preset: OFF

Remarks: You must be in the Basic, cdmaOne, cdma2000, W-CDMA, GSM, EDGE, NADC, or PDC mode to use this command. Use INSTrument:SELect to set the mode.

#### **Waveform—ADC Range**

**[:SENSe]:WAVeform:ADC:RANGe AUTO|APEak|APLock|GROund|NONE|P0|P6|P12|P18**

**[:SENSe]:WAVeform:ADC:RANGe?**

Select the range for the gain-ranging that is done in front of the ADC. This is an Advanced control that normally does not need to be changed.

AUTO - automatic range

Auto Peak (APEak) - automatically peak the range

Auto Peak Lock (APLock)- automatically peak lock the range

GROund - ground

NONE - turn off auto-ranging without making any changes to the current setting.

P0 to P18 - adds 0 to 18 dB of fixed gain across the range

Factory Preset: AUTO

Remarks: You must be in the Basic, cdmaOne, cdma2000, W-CDMA, GSM, EDGE, NADC, or PDC mode to use this command. Use INSTrument:SELect to set the mode.

#### **Waveform - Query Aperture Setting**

**[:SENSe]:WAVeform:APERture?**

Returns the waveform sample period (aperture) based on current resolution bandwidth, filter type, and decimation factor. Sample rate is the reciprocal of period.

#### **Waveform—Number of Averages**

**[:SENSe]:WAVeform:AVERage:COUNt <integer>**

**[:SENSe]:WAVeform:AVERage:COUNt?**

Set the number of sweeps that will be averaged. After the specified number of sweeps (average counts), the averaging mode (terminal control) setting determines the averaging action.

Factory Preset: 10

Range: 1 to 10,000

Remarks: You must be in the Basic, cdmaOne, cdma2000, W-CDMA, GSM, EDGE, NADC, or PDC mode to use this command. Use INSTrument:SELect to set the mode.

#### **Waveform—Averaging State**

**[:SENSe]:WAVeform:AVERage[:STATe] OFF|ON|0|1**

**[:SENSe]:WAVeform:AVERage[:STATe]?**

Turn averaging on or off.

Factory Preset: OFF

Remarks: You must be in the Basic, cdmaOne, cdma2000, W-CDMA, GSM, EDGE, NADC, or PDC mode to use this command. Use INSTrument:SELect to set the mode.

#### **Waveform—Averaging Mode**

**[:SENSe]:WAVeform:AVERage:TCONtrol EXPonential|REPeat**

**[:SENSe]:WAVeform:AVERage:TCONtrol?**

Select the type of termination control used for the averaging function. This determines the averaging action after the specified number of 'sweeps' (average count) is reached.

EXPonential - Each successive data acquisition after the average count is reached, is exponentially weighted and combined with the existing average.

REPeat - After reaching the average count, the averaging is reset and a new average is started.

Factory Preset: EXPonential

Remarks: You must be in the Basic, cdmaOne, cdma2000, W-CDMA, GSM, EDGE, NADC, or PDC mode to use this command. Use INSTrument:SELect to set the mode.

#### **Waveform—Averaging Type**

**[:SENSe]:WAVeform:AVERage:TYPE LOG|MAXimum|MINimum|RMS|SCALar**

**[:SENSe]:WAVeform:AVERage:TYPE?**

Select the type of averaging.

LOG - The log of the power is averaged. (This is also known as video averaging.)

MAXimum - The maximum values are retained.

MINimum - The minimum values are retained.

RMS - The power is averaged, providing the rms of the voltage.

Factory Preset: RMS

Remarks: You must be in the Basic, cdmaOne, cdma2000, W-CDMA, GSM, EDGE, NADC, or PDC mode to use this command. Use INSTrument:SELect to set the mode.

#### **Waveform—Resolution BW**

**[:SENSe]:WAVeform:BANDwidth|BWIDth[:RESolution] <freq>**

**[:SENSe]:WAVeform:BANDwidth|BWIDth[:RESolution]?**

Set the resolution bandwidth. This value is ignored if the function is auto-coupled.

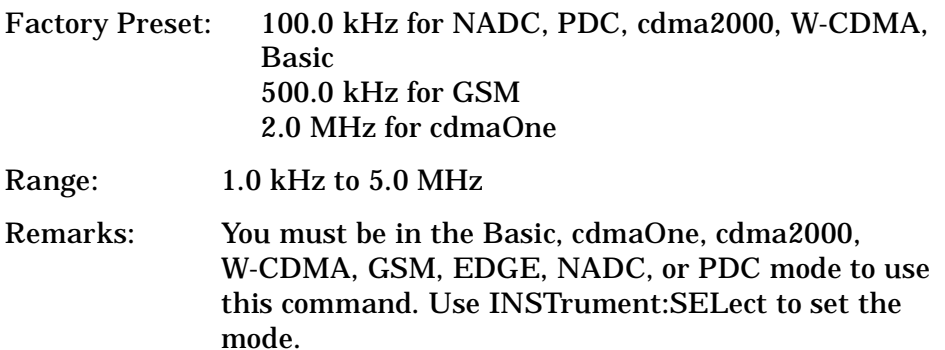

#### **Waveform - Query Actual Resolution Bandwidth**

**[:SENSe]:WAVeform:BANDwidth:RESolution]:ACTual?**

Due to memory constraints the actual resolution bandwidth value may vary from the value entered by the user. For most applications the resulting difference in value is inconsequential but for some it is necessary to know the actual value; this query retrieves the actual resolution bandwidth value.

Remarks: You must be in the Basic, cdmaOne, cdma2000, W-CDMA, GSM, EDGE, NADC, or PDC mode to use this command. Use INSTrument:SELect to set the mode.

#### **Waveform—Resolution BW Filter Type**

**[:SENSe]:WAVeform:BANDwidth|BWIDth[:RESolution]:TYPE FLATtop|GAUSsian**

**[:SENSe]:WAVeform:BANDwidth|BWIDth[:RESolution]:TYPE?**

Select the type of Resolution BW filter that is used. This is an Advanced control that normally does not need to be changed.

FLATtop - a filter with a flat amplitude response, which provides the best amplitude accuracy.

GAUSsian - a filter with Gaussian characteristics, which provides the best pulse response.

Factory Preset: GAUSsian

Remarks: You must be in the Basic, cdmaOne, cdma2000, W-CDMA, GSM, EDGE, NADC, or PDC mode to use this command. Use INSTrument:SELect to set the mode.

#### **Waveform—Decimation of Waveform Display**

**[:SENSe]:WAVeform:DECimate[:FACTor] <integer>**

**[:SENSe]:WAVeform:DECimate[:FACTor]?**

Set the amount of data decimation done on the IQ data stream. For example, if 4 is selected, three out of every four data points will be thrown away. So every 4th data point will be kept.

Factory Preset: 1

Range: 1 to 4

Remarks: You must be in the Basic, cdmaOne, cdma2000, W-CDMA, GSM, EDGE, NADC, or PDC mode to use this command. Use INSTrument:SELect to set the mode.

#### **Waveform—Control Decimation of Waveform Display**

**[:SENSe]:WAVeform:DECimate:STATe OFF|ON|0|1**

**[:SENSe]:WAVeform:DECimate:STATe?**

Set the amount of data decimation done by the hardware in order to decrease the number of acquired points in a long capture time. This is the amount of data that the measurement ignores.

Factory Preset: OFF

Remarks: You must be in the Basic, cdmaOne, cdma2000, W-CDMA, GSM, EDGE, NADC, or PDC mode to use this command. Use INSTrument:SELect to set the mode.

#### **Waveform—Sweep (Acquisition) Time**

**[:SENSe]:WAVeform:SWEep:TIME <time>**

**[:SENSe]:WAVeform:SWEep:TIME?**

Set the measurement acquisition time. It is used to specify the length of the time capture record.

Factory Preset: 2.0 ms

10.0 ms, for NADC, PDC

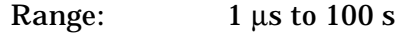

Default Unit: seconds

#### **Waveform—Trigger Source**

**[:SENSe]:WAVeform:TRIGger:SOURce EXTernal[1]| EXTernal2|FRAMe|IF|IMMediate|LINE|RFBurst**

**[:SENSe]:WAVeform:TRIGger:SOURce?**

Select the trigger source used to control the data acquisitions.

EXTernal 1 - front panel external trigger input

EXTernal 2 - rear panel external trigger input

FRAMe - internal frame timer from front panel input

IF - internal IF envelope (video) trigger

IMMediate - the next data acquisition is immediately taken (also called free run)

LINE - internal line trigger

RFBurst - wideband RF burst envelope trigger that has automatic level control for periodic burst signals

Factory Preset: IMMediate (free run), for Basic, cdmaOne, NADC, PDC mode

RFBurst, for GSM mode

# **TRIGger Subsystem**

The Trigger Subsystem is used to set the controls and parameters associated with triggering the data acquisitions. Other trigger-related commands are found in the INITiate and ABORt subsystems.

The trigger parameters are global within a selected Mode. The commands in the TRIGger subsystem set up the way the triggers function, but selection of the trigger source is made from each measurement. There is a separate trigger source command in the SENSe:<meas> subsystem for each measurement. The equivalent front panel keys for the parameters described in the following commands, can be found under the **Mode Setup, Trigger** key.

# **Automatic Trigger Control**

**:TRIGger[:SEQuence]:AUTO:STATe OFF|ON|0|1**

**:TRIGger[:SEQuence]:AUTO:STATe?**

Turns the automatic trigger function on and off. This function causes a trigger to occur if the designated time has elapsed and no trigger occurred. It can be used with unpredictable trigger sources, like external or burst, to make sure a measurement is initiated even if a trigger doesn't occur. Use TRIGger[:SEQuence]:AUTO[:TIME] to set the time limit.

Factory Preset and \*RST Off for cdma2000, W-CDMA, NADC, PDC, 1xEV-DO Front Panel Access **Mode Setup, Trigger, Auto Trig**

# **Automatic Trigger Time**

**:TRIGger[:SEQuence]:AUTO[:TIME] <time>**

**:TRIGger[:SEQuence]:AUTO[:TIME]?**

After the measurement is activated the instrument will take a data acquisition immediately upon receiving a signal from the selected trigger source. If no trigger signal is received by the end of the time specified in this command, a data acquisition is taken anyway. TRIGger[:SEQuence]:AUTO:STATE must be on.

Factory Preset: 100.0 ms

**Understanding PDC** 

**Understanding PDC NADC Programming Commands Making NADC Measurements**

**NADC Programming Commands** 

**Iaking NADC Measurements** 

Range: 1.0 ms to 1000.0 s 0.0 to 1000.0 s for cdma2000, W-CDMA, 1xEV-DO Default Unit: seconds

## **External Trigger Delay**

**:TRIGger[:SEQuence]:EXTernal[1]|2:DELay <time>**

**:TRIGger[:SEQuence]:EXTernal[1]|2:DELay?**

Set the trigger delay when using an external trigger. Set the trigger value to zero (0) seconds to turn off the delay.

EXT or EXT1is the front panel trigger input

EXT2 is the rear panel trigger input

Factory Preset: 0.0 s

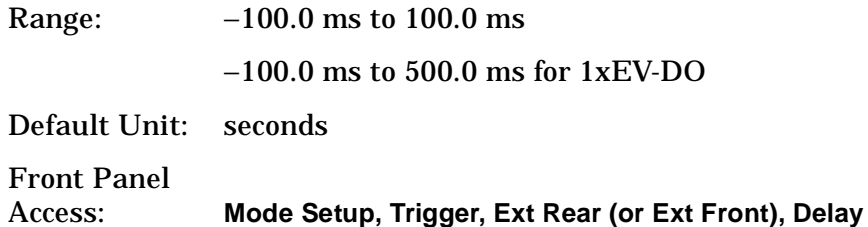

## **External Trigger Level**

**:TRIGger[:SEQuence]:EXTernal[1]|2:LEVel <voltage>**

**:TRIGger[:SEQuence]:EXTernal[1]|2:LEVel?**

Set the trigger level when using an external trigger input.

EXT or EXT1is the front panel trigger input

EXT2 is the rear panel trigger input

Factory Preset: 2.0 V

Range: −5.0 to +5.0 V

Default Unit: volts

Front Panel

Access: **Mode Setup, Trigger, Ext Rear, Level**

**Mode Setup, Trigger, Ext Front, Level**

## **External Trigger Slope**

**:TRIGger[:SEQuence]:EXTernal[1]|2:SLOPe NEGative|POSitive**

**:TRIGger[:SEQuence]:EXTernal[1]|2:SLOPe?**

Sets the trigger slope when using an external trigger input.

EXT or EXT1is the front panel trigger input

EXT2 is the rear panel trigger input

Factory Preset: Positive

Front Panel

Access: **Mode Setup, Trigger, Ext Rear (or Ext Front), Slope**

## **Frame Trigger Adjust**

**:TRIGger[:SEQuence]:FRAMe:ADJust <time>**

Lets you advance the phase of the frame trigger by the specified amount. It does not change the period of the trigger waveform. If the command is sent multiple times, it advances the phase of the frame trigger more each time it is sent.

Factory Preset: 0.0 s

Range: 0.0 to 10.0 s

Default Unit: seconds

Front Panel Access: None

## **Frame Trigger Period**

**:TRIGger[:SEQuence]:FRAMe:PERiod <time>**

**:TRIGger[:SEQuence]:FRAMe:PERiod?**

Set the frame period that you want when using the external frame timer trigger. If the traffic rate is changed, the value of the frame period is initialized to the preset value.

Factory Preset: 250.0 µs for Basic, cdmaOne

4.615383 ms, for GSM

26.666667 ms for cdma2000 and 1xEV-DO

10.0 ms (1 radio frame) for W-CDMA

20.0 ms with rate=full for NADC, PDC

40.0 ms with rate=half for NADC, PDC

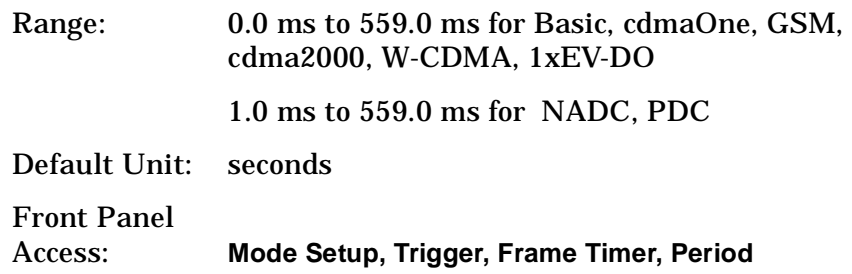

## **Frame Trigger Sync Source**

**:TRIGger[:SEQuence]:FRAMe:SYNC EXTFront|EXTRear|OFF**

**:TRIGger[:SEQuence]:FRAMe:SYNC?**

Selects the input port location for the external frame trigger that you are using.

Factory Preset: Off

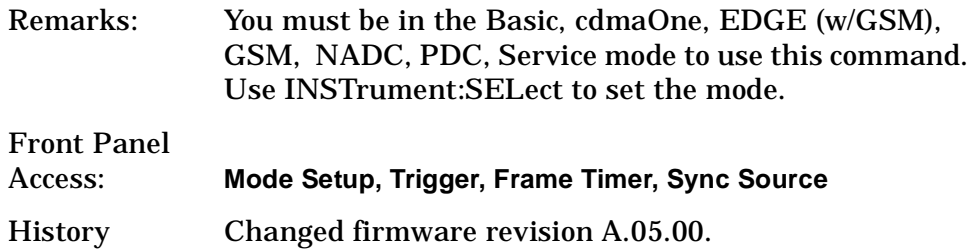

## **Frame Trigger Synchronization Offset**

**:TRIGger[:SEQuence]:FRAMe:SYNC:OFFSet <time>**

```
:TRIGger[:SEQuence]:FRAMe:SYNC:OFFSet?
```
Lets you adjust the frame triggering with respect to the external trigger input that you are using.

Factory Preset: 0.0 s

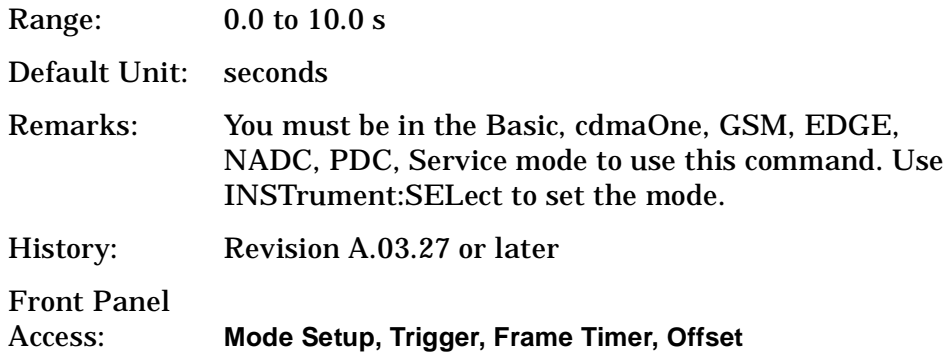

**NADC Programming Commands** 

**Understanding PDC** 

# **Trigger Holdoff**

**:TRIGger[:SEQuence]:HOLDoff <time>**

**:TRIGger[:SEQuence]:HOLDoff?**

Set the holdoff time between triggers. After a trigger, another trigger will not be allowed until the holdoff time expires. This parameter affects all trigger sources.

Factory Preset: 0.0 s

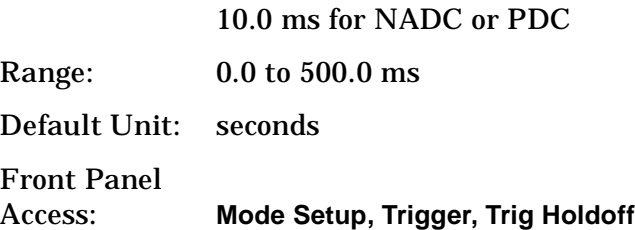

# **Video (IF) Trigger Delay**

**:TRIGger[:SEQuence]:IF:DELay <time>**

**:TRIGger[:SEQuence]:IF:DELay?**

Set the trigger delay when using the IF (video) trigger (after the Resolution BW filter).

Factory Preset: 0.0 s

Range: −100.0 ms to 500.0 ms

−100.0 ms to 100.0 ms for cdma2000, W-CDMA

Default Unit: seconds

Front Panel Access: **Mode Setup, Trigger, Video (IF Envlp), Delay**

## **Video (IF) Trigger Level**

**:TRIGger[:SEQuence]:IF:LEVel <ampl>**

**:TRIGger[:SEQuence]:IF:LEVel?**

Set the trigger level when using the IF (video) trigger.

Factory Preset: −6.0 dBm for cdmaOne, GSM, EDGE, Basic, cdma2000, W-CDMA, 1xEV-DO

−30.0 dBm for NADC, PDC

Range: −200.0 to 50.0 dBm

**Setting Up the PDC Mode**

Setting Up the PDC Mode

Default Unit: dBm

Front Panel Access: **Mode Setup, Trigger, Video (IF Envlp), Level**

## **Video (IF) Trigger Slope**

**:TRIGger[:SEQuence]:IF:SLOPe NEGative|POSitive :TRIGger[:SEQuence]:IF:SLOPe?** Sets the trigger slope when using the IF (video) trigger. Factory Preset: Positive Front Panel Access: **Mode Setup, Trigger, Video (IF Envlp), Slope**

## **RF Burst Trigger Delay**

**:TRIGger[:SEQuence]:RFBurst:DELay <time>**

**:TRIGger[:SEQuence]:RFBurst:DELay?**

Set the trigger delay when using the RF burst (wideband) trigger.

Factory Preset: 0.0 s

Range: −100.0 ms to 500.0 ms

Default Unit: seconds

Front Panel Access: **Mode Setup, Trigger, RF Burst, Delay**

## **RF Burst Trigger Level**

**:TRIGger[:SEQuence]:RFBurst:LEVel <rel\_power>**

**:TRIGger[:SEQuence]:RFBurst:LEVel?**

−25.0 to 0.0 dB

Set the trigger level when using the RF Burst (wideband) Trigger. The value is relative to the peak of the signal. RF Burst is also known as RF Envelope.

Factory Preset: −6.0 dB

Range:

−200.0 to 0.0 dB for NADC, PDC

Default Unit: dB

Front Panel Access: **Mode Setup**, **Trigger, RF Burst, Peak Level**

## **RF Burst Trigger Slope**

**:TRIGger[:SEQuence]:RFBurst:SLOPe NEGative|POSitive**

**:TRIGger[:SEQuence]:RFBurst:SLOPe?**

Set the trigger slope when using the RF Burst (wideband) Trigger.

Factory Preset: Positive

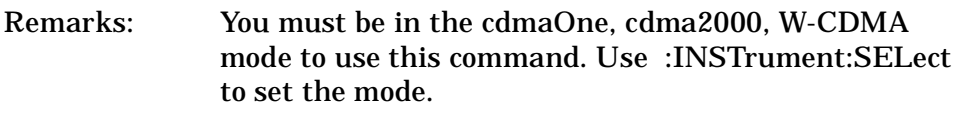

Front Panel

Access: **Mode Setup, Trigger, RF Burst, Slope**

# **5 Understanding PDC**

# **What is the PDC Communications System?**

Personal Digital Cellular (PDC) is one of the cellular communications systems.

The PDC communications system is defined in the Research and Development Center for Radio Systems document, RCR STD-27, the Personal Digital Cellular Telecommunication System Standard.

The PDC system is a digital communications system that employs a combination of a frequency division multiple access (FDMA) and a time division multiple access (TDMA). A pair of frequencies (130 or 50 MHz apart in the 800 MHz bands and 48 MHz apart in the 1500 MHz band) is used to provide the full duplex operation with RF channels spacing 50 kHz each with interleaving by 25 kHz.

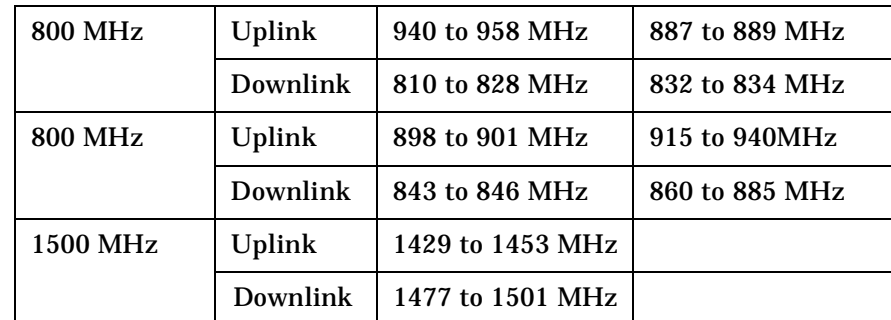

One TDMA frame is structured with 6 timeslots, so each channel frequency can support up to 6 timeslots. Currently, two timeslots of each frame are used for one traffic channel, which is required for the full-rate speech codec. When half-rate speech codecs are incorporated into the system, each traffic channel will require just one timeslot per frame. One frame is 40 ms long and each timeslot is 6.667 ms long. Thus, the mobile stations have burst carriers that are turned on for two timeslots (full-rate codec) or one timeslot (half-rate codec). When an RF channel is in use by a digital base station, the base station carrier will be turned on for one entire frame. This is true even if only one traffic channel is in use on that RF channel. However, the carrier power can be different at each timeslot.

The digital modulation format used in the PDC system is  $\pi/4$ differential quadrature phase shift keying ( $\pi/4$  DQPSK). The  $\pi/4$ DQPSK modulation causes both phase and amplitude variations on the RF signal. The quadrature nature of this modulation allows 2 bits to be transmitted at the same time on orthogonal carriers. There are 140 symbol periods in each timeslot, and each symbol contains 2 bits of information. Therefore, there are 280 bits in each timeslot. Since there are 1,680 bits in 6 timeslots and 25 frames in one second, the transmission bit rate is 42,000 bits per second.

# **What Does the Agilent PSA Series Do?**

When configured for PDC, the instrument can be used to test a PDC transmitter according to the Research and Development Center for Radio Systems (RCR) document, RCR STD-27F or RCR STD-27G. This instrument can help determine if a PDC transmitter operates correctly.

This document defines complex and multiple-part measurements used to maintain an interference-free environment. For example, the document includes the testing method for carrier power. The instrument automatically makes these measurements based on the RCR standard. The detailed measurement result displays allow you to analyze PDC system performance. You may alter the measuring parameters for your specific measurement and analysis.

NADC Programming Commands

*Aaking NADC Measurements* 

.

# **Other Sources of Measurement Information**

Additional measurement application information is available through your local Agilent sales and service office. The following application notes explain digital communications measurements in much greater detail than discussed in this guide.

- Digital Modulation in Communications Systems An Introduction Application Note 1298 Part number 5965-7160E
- Understanding PDC and NADC Transmitter Measurements for Base Transceiver Stations and Mobile Stations Application Note 1324 Part number 5968-5537E

## **Instrument Updates at www.agilent.com**

These web locations can be used to access the latest information about the instrument, including the latest firmware version.

www.agilent.com/find/vsa

www.agilent.com/find/psa

# **6 Setting Up the PDC Mode**

Setting Up the PDC Mode **PDC Mode**

# **PDC Mode**

You may want to install a new personality, reinstall a personality that you have previously uninstalled, or uninstall a personality option. Instructions can be found in ["Installing Optional Measurement](#page-234-0)  Personalities [" on page 235](#page-234-0).

To access the PDC measurement personality press the **Mode** key and select **PDC** .

If you want to set the PDC mode to a known, factory default state, press **Preset**. This will preset the mode setup and all of the PDC measurements to the factory default parameters.

**NOTE** Note that pressing the **Preset** key does not switch instrument modes if the Mode type of preset is selected under **System**, **Power On/Preset** .

> Mode settings are persistent. When you switch from one mode to another mode, the settings you originally chose for the modes will remain active until you change them. This allows you to switch back and forth between modes without having to reset settings each time. Presetting the instrument or powering the instrument off and on will return all mode settings to their default values.
**Setting Up the PDC Mode**

Setting Up the PDC Mode

# **Making a Measurement**

This instrument enables you to make a wide variety of measurements on digital communications equipment using the Spectrum Analysis Mode measurement capabilities. It also has optional measurement personalties that make measurements based on established industry standards.

To set up the instrument to make measurements, you need to:

- 1. Select a **Mode** or personality which corresponds to a digital communications format, like cdma2000, W-CDMA, or GSM w/EDGE. Or use the Basic mode to make measurements on signals with non-standard formats. After selecting the mode, make any required adjustments to the mode settings.
- 2. Press **Measure** to select a specific measurement to be performed, like ACP, Channel Power, or EVM, etc. After selection of a measurement, make any required adjustments to the measurement settings.

Depending on the current settings of **Meas Control**, the instrument will begin making the selected measurement. The resulting data will be shown on the display or available for export.

3. Select a front panel **View** to display the data from the current measurement. Depending on the mode and measurement selected, various graphical and tabular presentations are available.

If you have a problem, and get an error message, see the "If You Have a Problem" section in each measurement description.

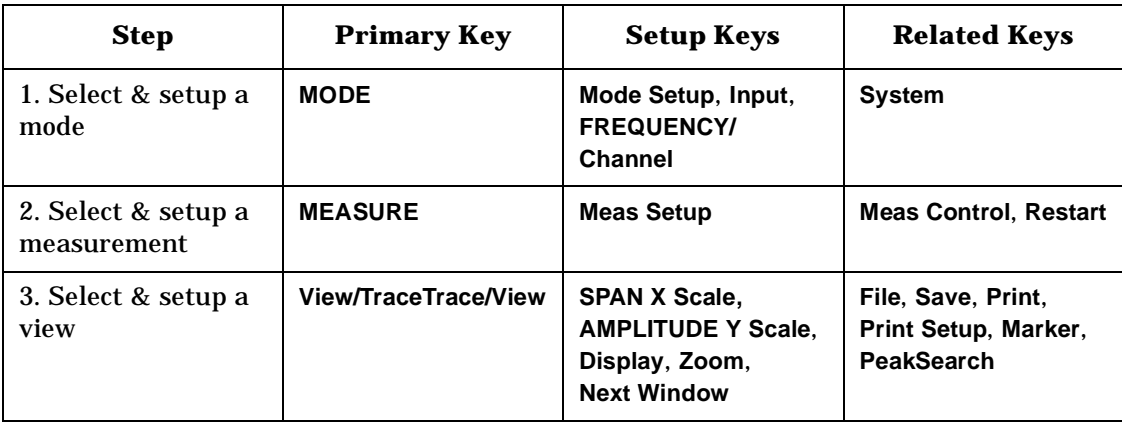

The main keys used in the three steps are shown in the table below.

A setting may be reset at any time, and will be in effect on the next measurement cycle or View.

Setting Up the PDC Mode **PDC Mode**

# <span id="page-217-0"></span>**Changing the Mode Setup**

Numerous settings can be changed at the mode level by pressing the **Mode Setup** key. This will access the menu with the selections listed below. These settings affect only the measurements in the PDC mode.

### **Radio**

The **Radio** key accesses the menu as follows:

- **Traffic Rate** Allows you to toggle the traffic rate between **Full** and **Half** .
- **Device** Allows you to toggle the test device between **BS** (Base Station) and **MS** (Mobile Station).

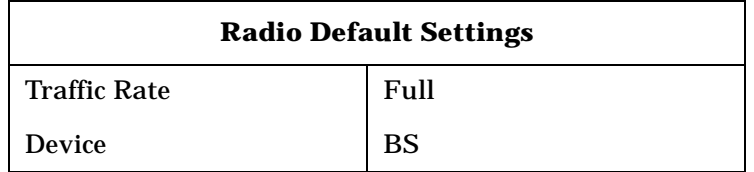

### **Input**

The **Input** key accesses the menu as follows: (You can also access this menu from the front-panel **Input** key.)

• **RF Input Range** - Allows you to toggle the RF input range between **Auto** and **Man** (manual). **Auto** is not used for Spectrum measurements. If **Auto** is chosen, the instrument automatically sets the attenuator based on the carrier power level, where it is tuned. Once you change the **Max Total Pwr** or **Input Atten** value with the **RPG** knob, for example, the **RF Input Range** key is automatically set to **Man**. If there are multiple carriers present, the total power might overdrive the front end amplifiers. In this case you need to set the **RF Input Range** to **Man** and enter the expected maximum total power by activating the **Max Total Pwr** key. **Man** is also useful to hold the input attenuation constant for the best relative power accuracy. For single carriers it is generally recommended to set this to **Auto** .

Setting Up the PDC Mode **PDC Mode**

- **Max Total Pwr** Allows you to set the maximum total power from the UUT (Unit Under Test). The range is −200.00 to +50.00 dBm with 0.01 dB resolution. This is the expected maximum value of the mean carrier power referenced to the output of the UUT; it may include multiple carriers. The **Max Total Pwr** setting is coupled together with the **Input Atten** and **Ext Atten** settings. Once you change the **Max Total Pwr** value with the **RPG** knob, for example, the **RF Input Range** key is automatically set to **Man**.
- **Input Atten** Allows you to control the input attenuator setting. The range is 0 to 40 dB with 1 dB resolution. The **Input Atten** key reads out the actual hardware value that is used for the current measurement. If more than one input attenuator value is used in a single measurement, the value used at the carrier frequency will be displayed. The **Input Atten** setting is coupled together with the **Max Total Pwr** setting. Once you change the **Input Atten** value with the **RPG** knob, for example, the **RF Input Range** key is automatically set to **Man**.
- **Ext Atten** Allows you to enter the external attenuation value for either BS or MS. The range is  $-50.00$  to  $+50.00$  dB with 0.01 dB resolution. This will allow the instrument to display the measurement results referred to the output of the UUT.

**NOTE** The **Max Total Pwr** and **Input Atten** settings are coupled together, so changing the input **Max Total Pwr** setting by x dB changes the **Input Atten** setting by x dB. When you switch to a different measurement, the **Max Total Pwr** setting is kept constant, but the **Input Atten** may change if the two measurements have different mixer margins. Therefore, you can set the input attenuator manually, or you can set it indirectly by specifying the expected maximum power from the UUT.

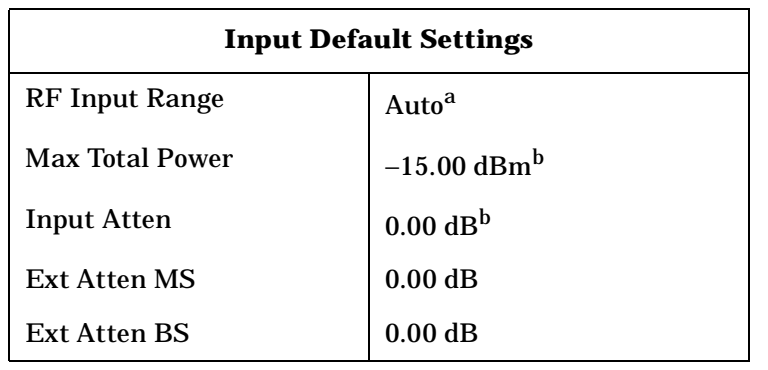

<span id="page-218-0"></span>a. **Auto** is not used for Spectrum measurements.

b. This may differ if the maximum input power is more than −15.00 dBm.

### **Trigger**

The **Trigger** key allows you: (1) to access the **RF Burst (Wideband)**, **Video (IF Envlp)**, **Ext Front** and **Ext Rear** trigger source selection menu to specify the triggering conditions for each trigger source, (2) to modify the default trigger holdoff time using the **Trig Holdoff** key, (3) to modify the auto trigger time and to activate or deactivate the **Auto Trigger** feature using the **Auto Trig** key, and (4) to modify the period of the frame timer using the **Frame Timer** key.

- **NOTE** The actual trigger source is selected separately for each measurement under the **Meas Setup** key
	- **RF Burst (Wideband)**, **Video (IF Envlp)**, **Ext Front** and **Ext Rear** Pressing one of these trigger keys will access each triggering condition setup menu. This menu is used to specify the **Delay**, **Level** and **Slope** settings for each trigger source as follows:.

**Delay** - Allows you to enter numerical values to modify the delay time. The range is −500.000 to +500.000 ms with 1 ns resolution. For trigger delay use a positive value, and for pre-trigger use a negative value.

**Level** - Allows you to enter a numerical value to adjust the trigger level depending on the trigger source selected.

- $-$  For RF Burst selection, the RF level range is  $-200.00$  to 0.00 dB with 0.01 dB resolution, relative to the peak RF signal level. The realistic range can be down to −20 dB.
- For **Video** selection, the video level range is −200.00 to +50.00 dBm with 0.01 dB resolution at the RF input. The realistic range can be down to around −40 dBm, depending on the noise level of the signal.
- For **Ext Front** or **Ext Rear** selection, the level range is −5.00 to +5.00 V with 1 mV resolution.

**Slope Pos Neg** - Allows you to toggle the trigger slope between **Pos** at the positive-going edge and **Neg** at the negative-going edge of the burst signal.

Other keys accessed under the **Trigger** key:

- **Trig Holdoff** Allows you to set the period of time before the next trigger can occur. The range is 0.000 to 500.0 ms with 1 µs resolution.
- **Auto Trig** Allows you to specify a time for a trigger timeout. The range is 0.000 to 1000 sec with 1 µs resolution. If no trigger occurs by the specified time, a trigger is automatically generated.

• **Frame Timer** - Allows you to access the **Frame Timer** menu to manually control the frame timer:

**Period** - Allows you to set the period of the frame clock. The range is 1.000 to 559.0 ms. Finest resolution is 1 ns. When **Traffic Rate** is **Full**, the default is 20.0 ms. When **Traffic Rate** is **Half**, the default is 40.0 ms.

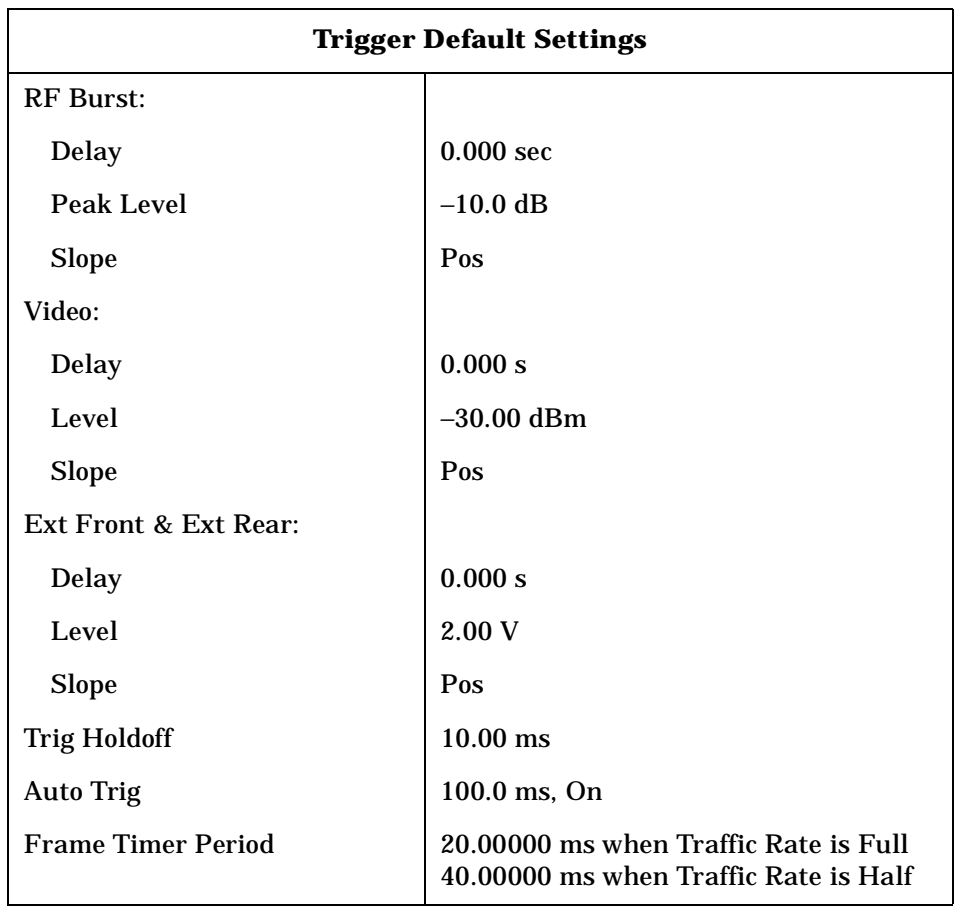

### **Burst**

The **Burst** key allows you to access the following menu to set the trigger condition for the ACP and EVM measurements.

- **Delay** Allows you to set the delay time after searching a threshold level of PDC bursts. The range is –500.0 to +500.0 ms with 1 ns resolution.
- **Search Threshold** Allows you to set the threshold level used in search for PDC bursts after data is acquired. The range is −200.00 to −0.01 dB with 0.01 dB resolution. The realistic lower range can be down to the noise floor level of the signal.

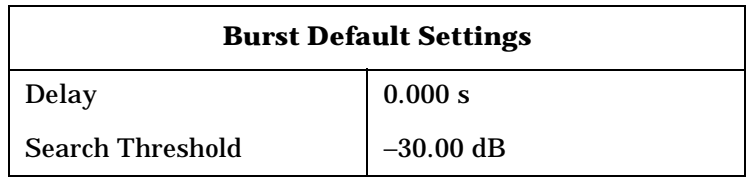

# <span id="page-221-0"></span>**Changing the Frequency Channel**

After selecting the desired mode setup, you will need to select the desired center frequency, burst type, and slot. The selections made here will apply to all measurements in the mode. Press the **Frequency Channel** key to access the following menu:

- **Center Freq** Enter a frequency value that corresponds to the desired RF channel to be measured.This is the current instrument center frequency for any measurement function.
- **Burst Type** Choose a PDC burst type from the following selections only when **Device** under **Radio** is previously set to **MS,** otherwise this softkey is unavailable:

**Traffic (TCH)** - Sets to the traffic channel burst signal of which burst length is 270 bits or 135 symbols. **Control (CCH)** - Sets to the control channel burst signal of which burst length is 258 bits or 129 symbols.

Setting Up the PDC Mode **PDC Mode**

• **Slot (Std)** - Allows you to toggle the slot selection function between **Auto** and **Man**, and also to specify the particular timeslot to be measured when **Man** is selected. This is used only when making EVM measurements.

**Auto** - In auto, the measurement is made on the first timeslot found to have any one of the valid sync words in the range of 0 to 5. The measurement may be made on various timeslots if more than one timeslot has the valid sync word.

**Man** - In manual, the measurement is made on the first burst found to have the selected sync word in the range of 0 to 5. The measurement will be made only on the specified timeslot.

When the PDC mode is selected, the instrument will default to the following settings:

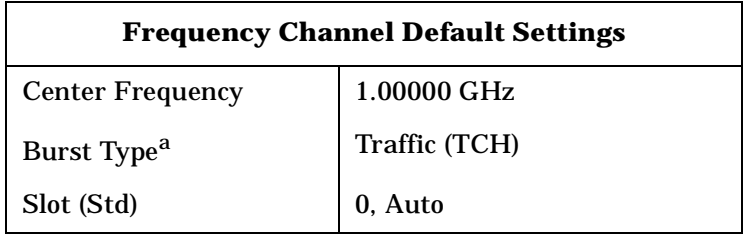

a. This is valid only when Device is MS.

Setting Up the PDC Mode **PDC Measurement Key Flow**

### **PDC Measurement Key Flow**

The key flow diagrams, shown in a hierarchical manner on the following pages, will help the user to grasp the overall functional relationships for the front-panel keys and the softkeys displayed at the extreme right side of the screen. The diagrams are:

[Figure 6-1, "Mode Setup / Frequency Channel Key Flow,"on page 225](#page-224-0).

[Figure 6-2, "ACP Measurement Key Flow,"on page 226](#page-225-0).

[Figure 6-3, "EVM Measurement Key Flow,"on page 227](#page-226-0).

[Figure 6-4, "Occupied Bandwidth Measurement Key Flow,"on page 228.](#page-227-0)

[Figure 6-5, "Spectrum Measurement Key Flow \(1 of 3\),"on page 229](#page-228-0).

[Figure 6-6, "Spectrum Measurement Key Flow \(2 of 3\),"on page 230](#page-229-0).

[Figure 6-7, "Spectrum Measurement Key Flow \(3 of 3\),"on page 231](#page-230-0).

[Figure 6-8, "Waveform Measurement Key Flow \(1 of 2\),"on page 232](#page-231-0).

[Figure 6-9, "Waveform Measurement Key Flow \(2 of 2\),"on page 233](#page-232-0).

Use these flow diagrams as follows:

1. There are some basic conventions:

An oval represents one of the front-panel keys.

Mode Setup Radio Device **BS** | MS

This box represents one of the softkeys displayed. Default conditions are shown as much as possible (underlined).

2. Start from the extreme upper left corner of each measurement diagram to the right direction.

3. Proceed from the top to the bottom.

4. When defining a key from auto to manual, for example, just press that key one time.

5. When entering a numeric value of **Frequency**, for example, use the numeric keypad by terminating with the appropriate unit selection from the keys displayed.

6. When entering a numeric value of **Slot**, for example, use the numeric keypad by terminating with the **Enter** front-panel key.

7. Instead of using the numeric keypad to enter a, it may be easier to use the **RPG** knob or **Up/Down** keys depending on the input field of a parameter.

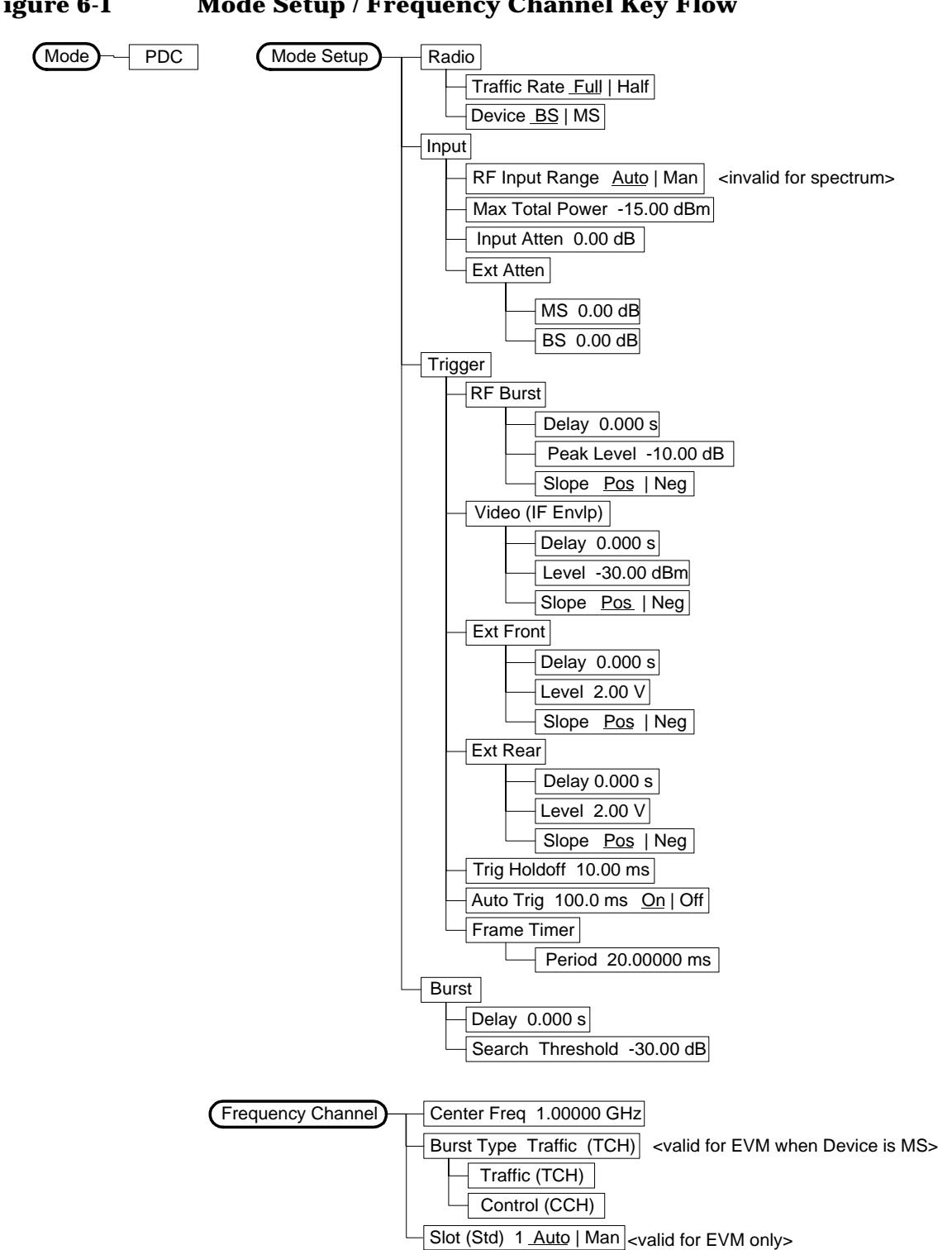

### <span id="page-224-0"></span>**Figure 6-1 Mode Setup / Frequency Channel Key Flow**

Setting Up the PDC Mode **PDC Measurement Key Flow**

<span id="page-225-0"></span>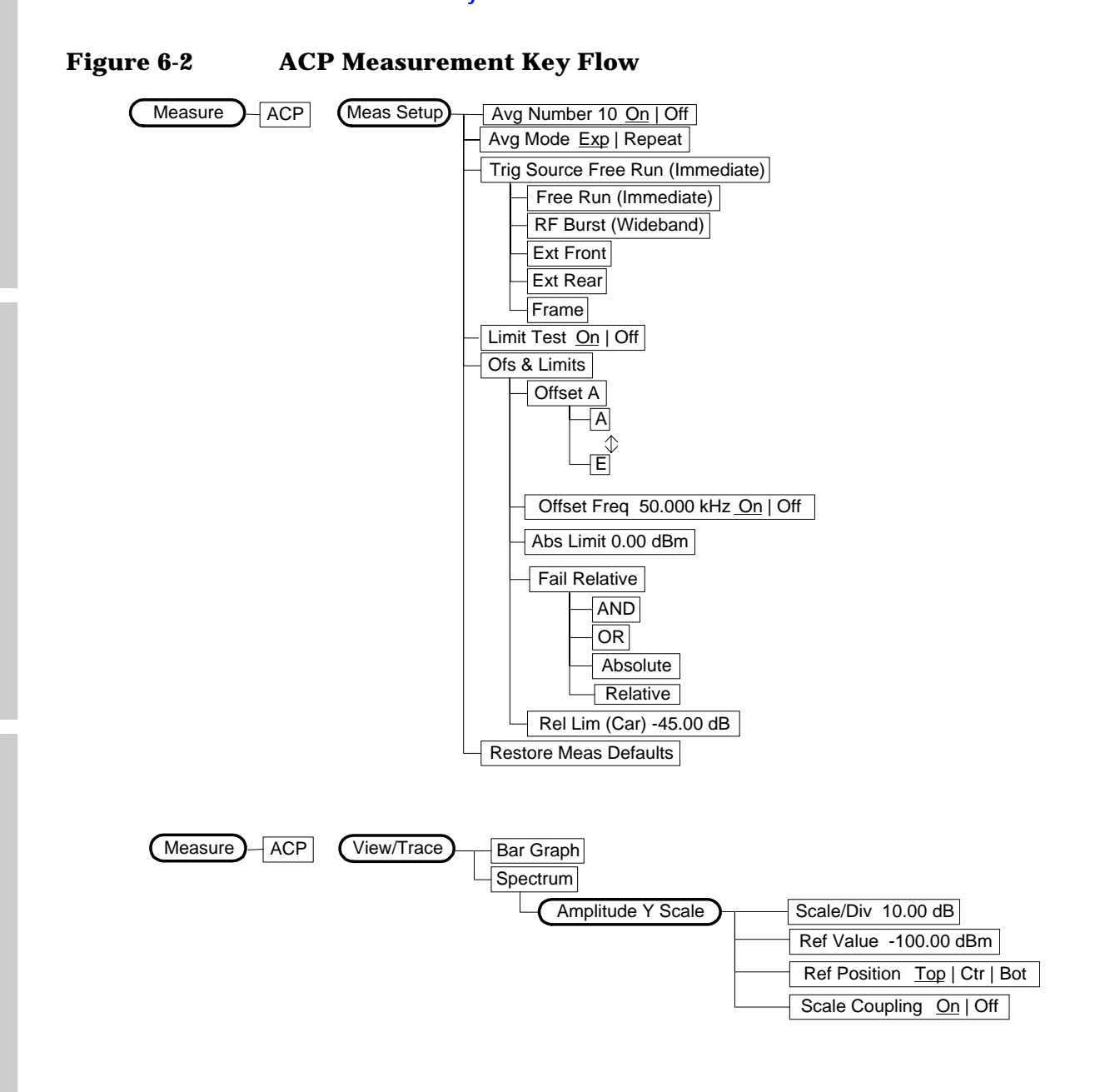

Ref Position Left | Ctr | Right Scale Coupling On | Off Scale/Div 0.0100 Pcnt Ref Value 0.00 Pcnt Ref Position Top | Ctr | Bot Scale Coupling On | Off

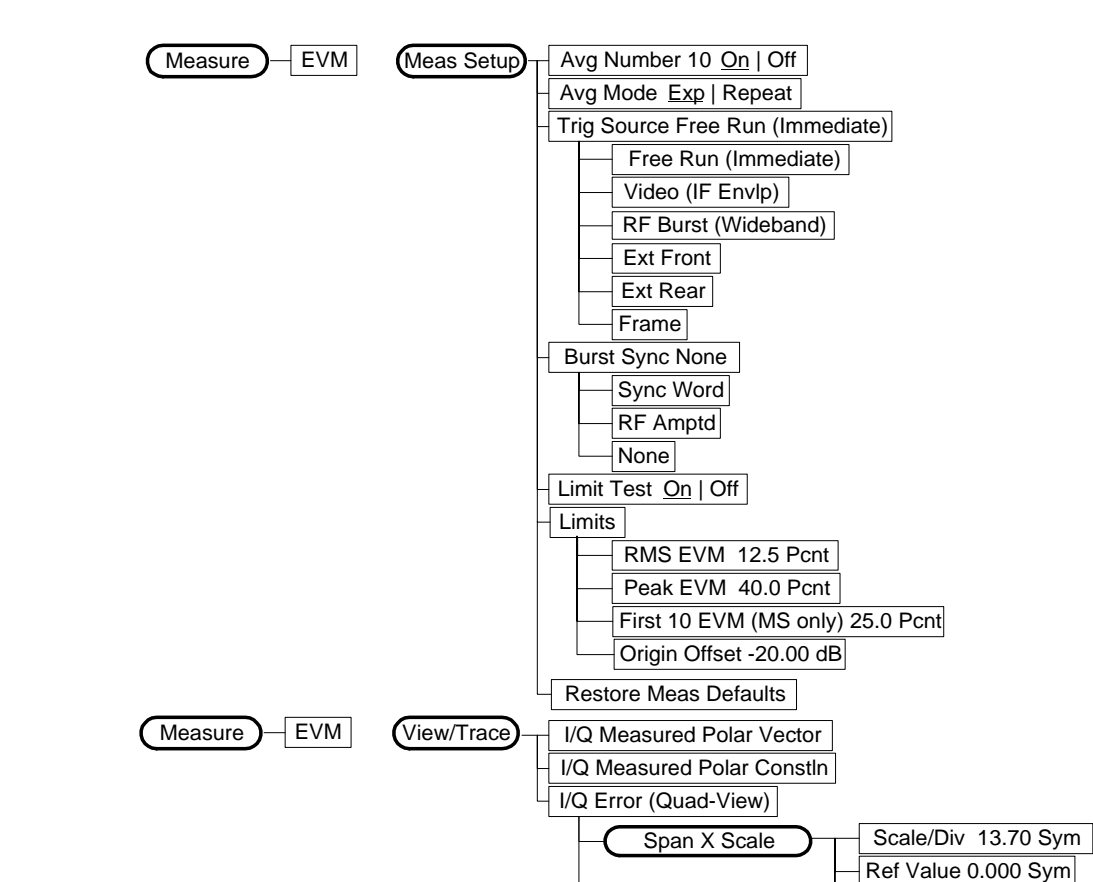

**Display** 

 $Measure$  EVM

Pts/Symb Displayed 1 | 5 Symbol Dots On | Off

Amplitude Y Scale

### <span id="page-226-0"></span>**Figure 6-3 EVM Measurement Key Flow**

**Making NADC Measurements** 

**NADC Programming Commands** 

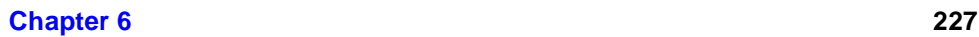

<span id="page-227-0"></span>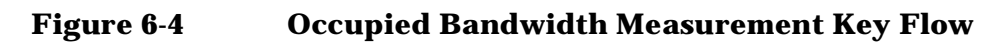

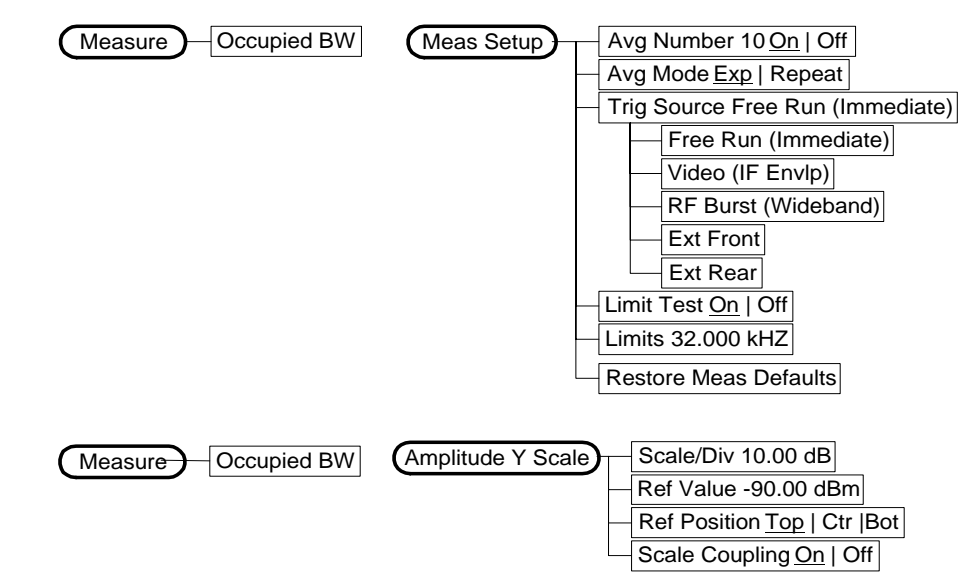

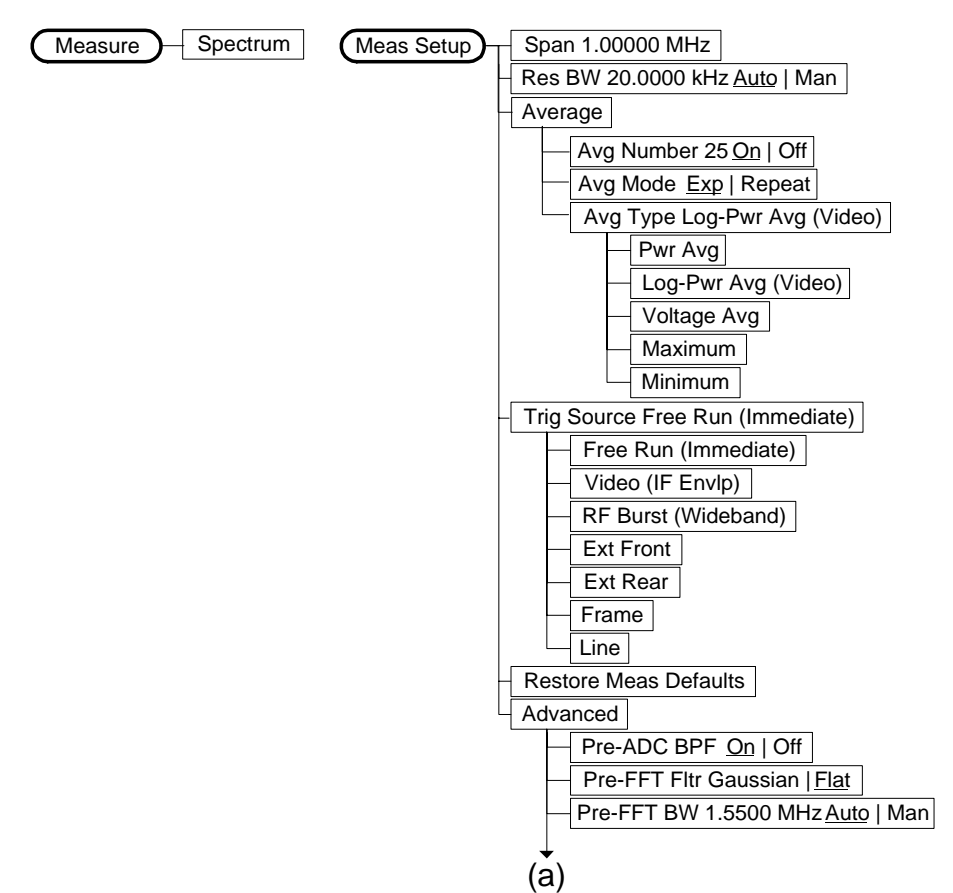

### <span id="page-228-0"></span>**Figure 6-5 Spectrum Measurement Key Flow (1 of 3)**

Setting Up the PDC Mode **PDC Measurement Key Flow**

<span id="page-229-0"></span>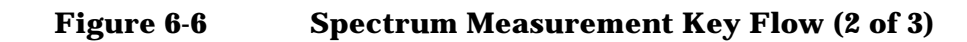

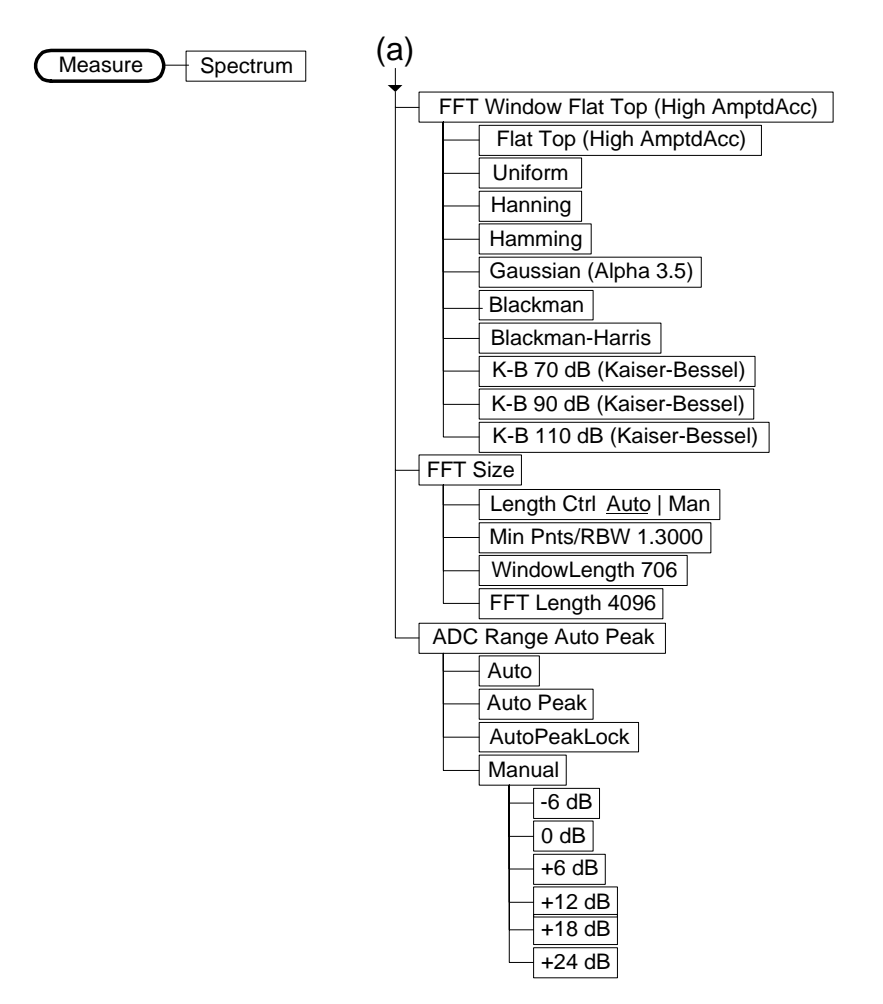

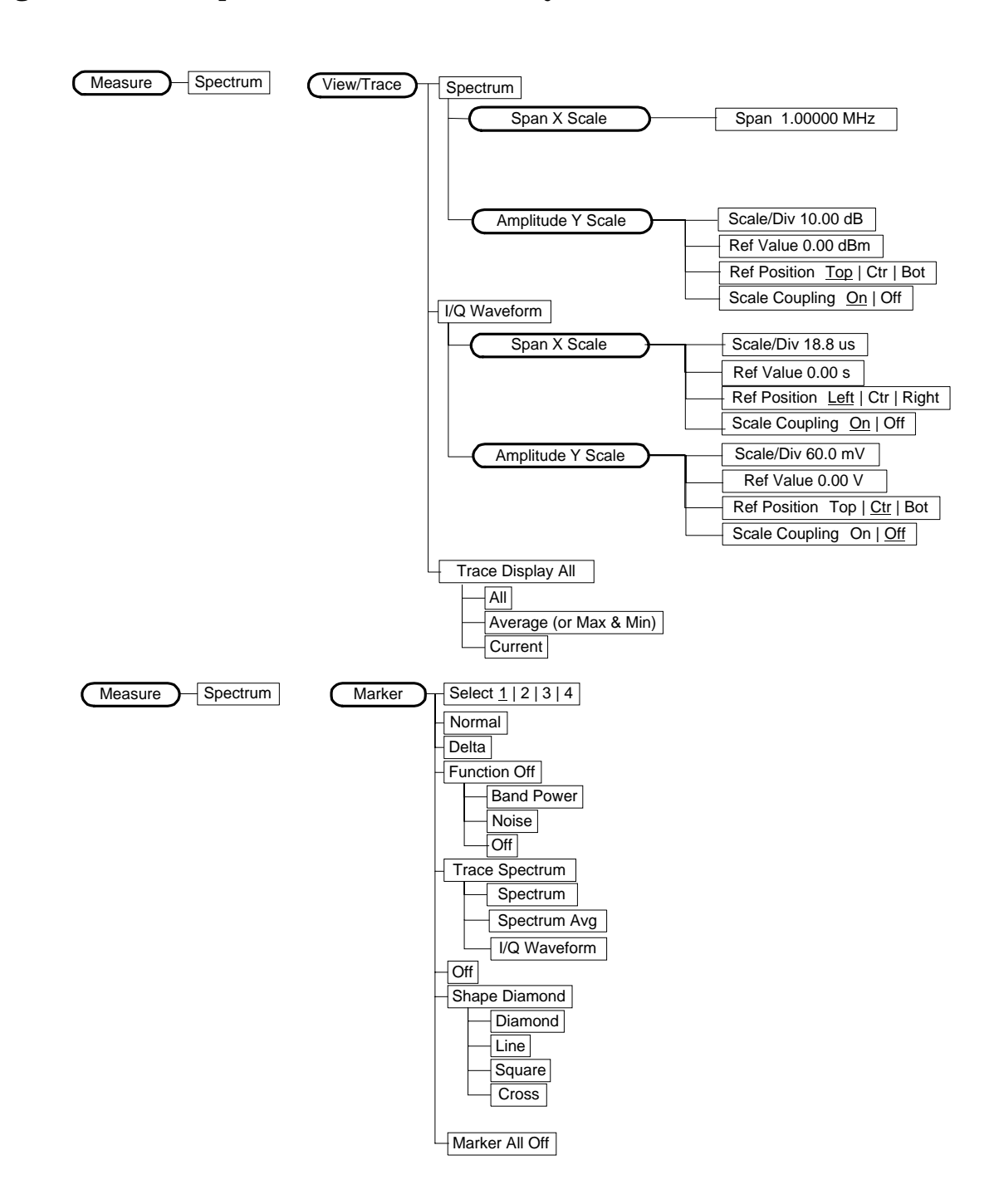

### <span id="page-230-0"></span>**Figure 6-7 Spectrum Measurement Key Flow (3 of 3)**

Setting Up the PDC Mode **PDC Measurement Key Flow**

### <span id="page-231-0"></span>**Figure 6-8 Waveform Measurement Key Flow (1 of 2)**

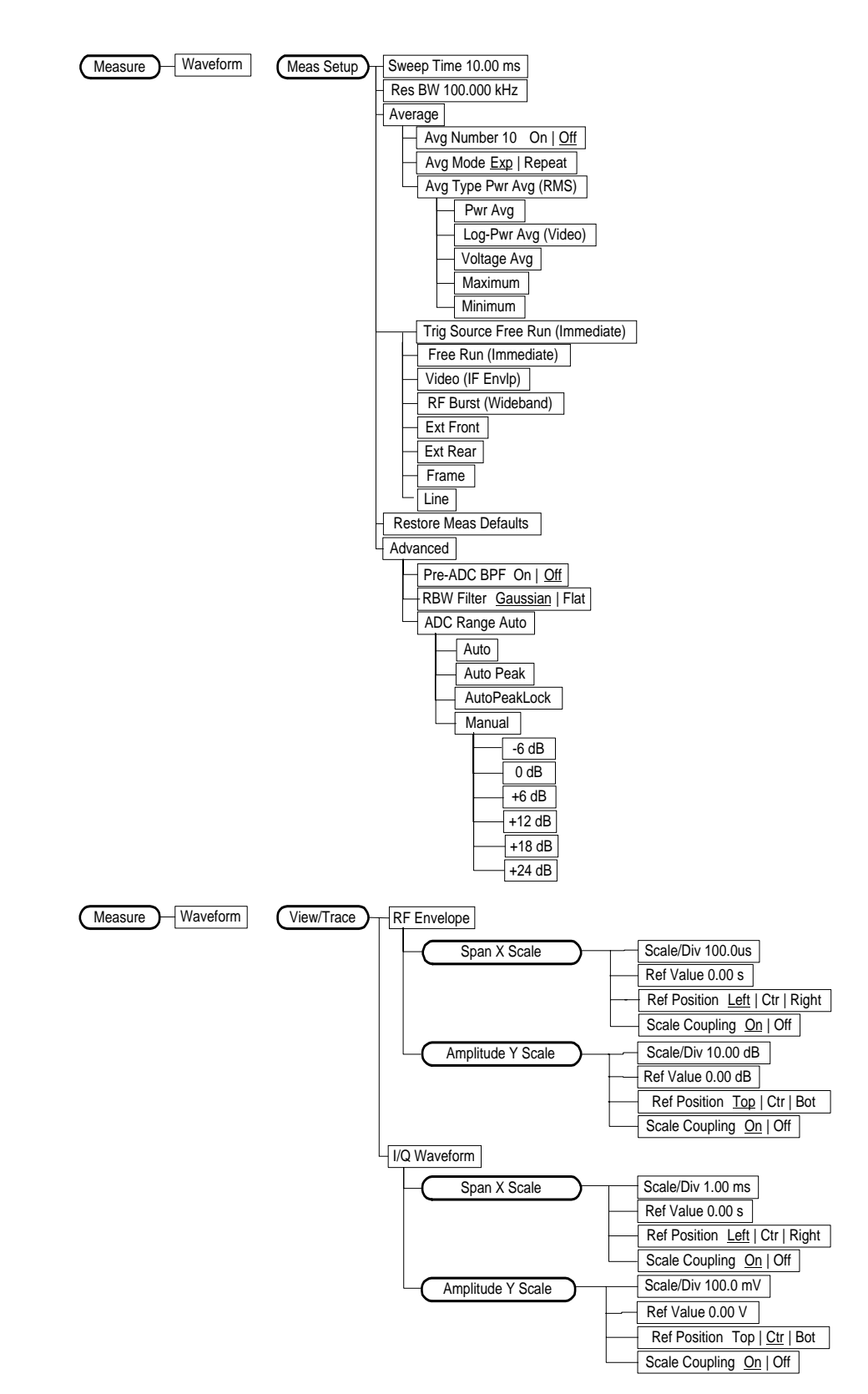

<span id="page-232-0"></span>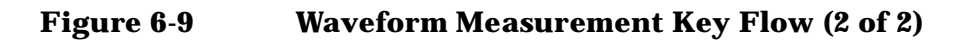

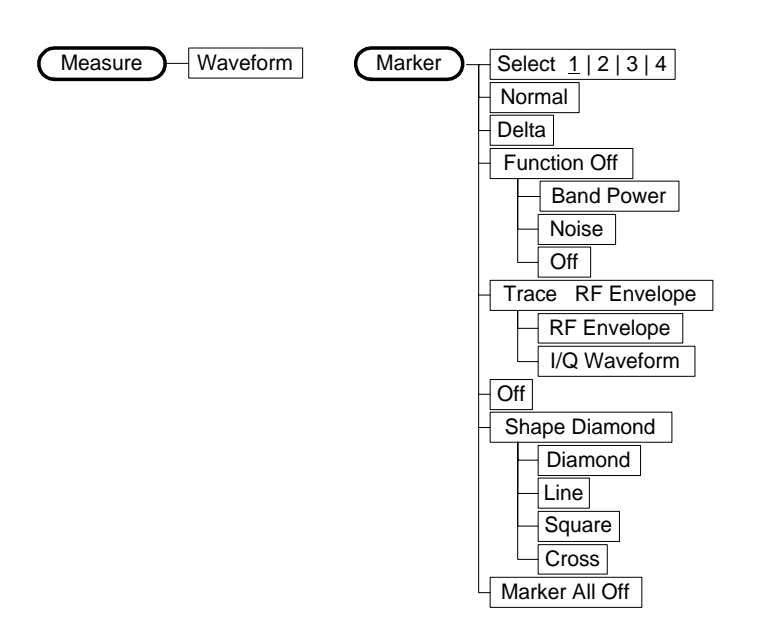

# **Using Basic Mode**

Basic mode is not related to a particular communications standard. That is, it does not default to measurement settings that are for any specific standard. You may want to use Basic Mode if you are making measurements on a signal that is not part of a specific digital communications standard.

There are two measurements available under the **Measure** key in Basic

- mode:<br>• Spectrum measurement (frequency domain).
- Waveform measurement (time domain)

These measurements provide a measurement mode that is similar to a standard spectrum analyzer. Unlike the standard analyzer, these measurements are optimized for measuring digitally modulated signals, so they can be used to output the measured I/Q data.

The Spectrum and Waveform measurements are also available in this mode, with the same functionality, so you can refer to this manual for information about using them.

**Setting Up the PDC Mode**

Setting Up the PDC Mode

# **Installing Optional Measurement Personalities**

When you **install** a measurement personality, you follow a two step process.

- 1. Install the measurement personality firmware into the instrument memory. [See "Loading an Optional Measurement Personality" on](#page-235-0)  [page 236.](#page-235-0)
- 2. Enter a license key number that activates the measurement personality. [See "Installing a License Key" on page 237.](#page-236-0)

Adding additional measurement personalities requires purchasing a retrofit kit for the desired option. The retrofit kit contains the measurement personality firmware and a license key certificate. It documents the license key number that is for your specific option and instrument serial number.

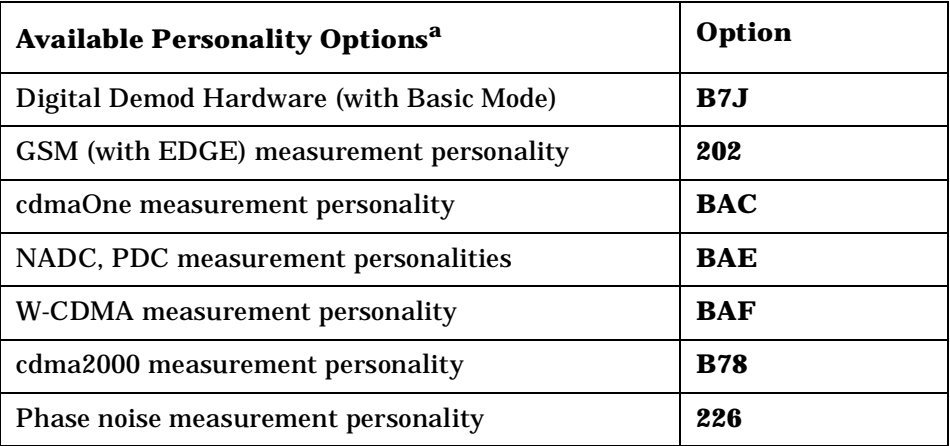

# **Available Measurement Personality Options**

a. Available as of the print date of this guide.

You need two pieces of information about your instrument to order a retrofit kit adding an option. You need the Host ID, and the instrument serial number.

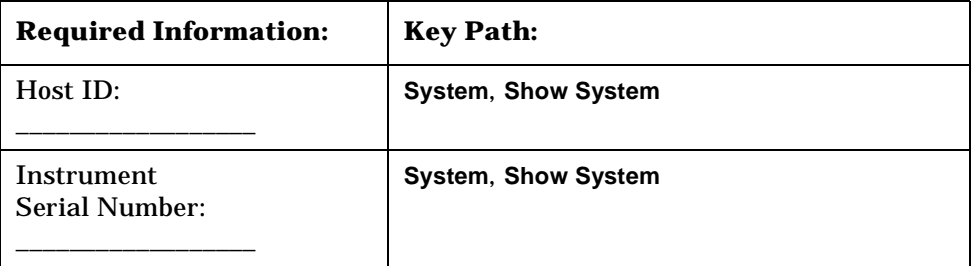

### NOTE The instrument must have Option B7J in order to add most of the measurement personality options. (Basic, cdmaOne, cdma2000, W-CDMA, GSM, NADC, PDC.)

# <span id="page-235-0"></span>**Loading an Optional Measurement Personality**

You must load the desired option into your instrument memory. Loading can be done from a CD-ROM or a www location. The automated loading program runs from your PC and comes with the firmware.

**NOTE** When you add a new option, or update an existing option, you will get the updated version of all your current options since they are reloaded simultaneously. This process may also require you to update the instrument core firmware so that it is compatible with the new option.

> You may not be able to fit all of the available measurement personalities in instrument memory at the same time. The approximate memory requirements for the options are listed below. These numbers are worst case examples. Many options share components/libraries so the total memory usage of multiple options may not be exactly equal to the combined total.

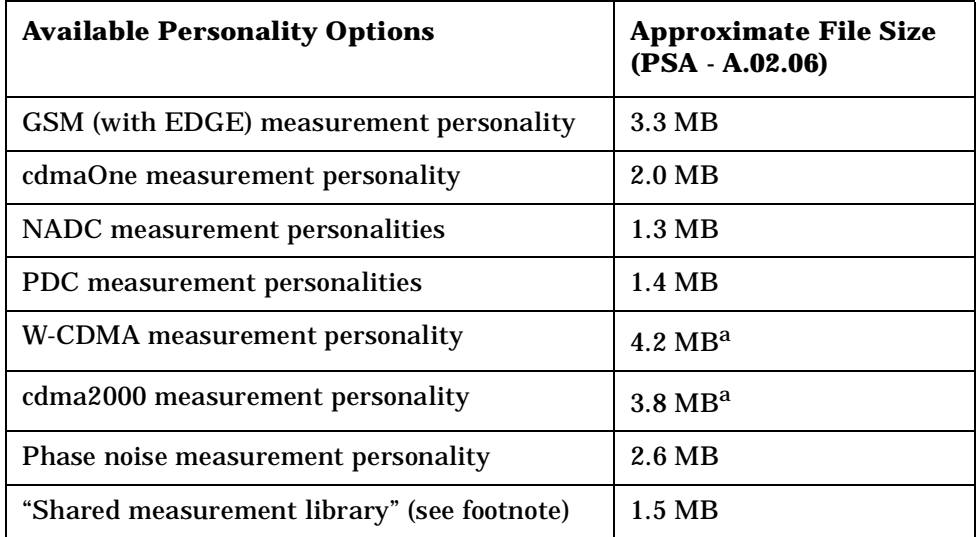

<span id="page-235-1"></span>a. This application uses the "shared measurement library ", so you have to add its memory requirements to this value.

You can install an updated version of firmware and your licensed options using a LAN connection and your PC. Instructions for loading future firmware updates are available at the following URL: **www.agilent.com/find/psa/**

**Setting Up the PDC Mode**

Setting Up the PDC Mode

# <span id="page-236-0"></span>**Installing a License Key**

To install a license key number for the selected option, use the following procedure.

**NOTE** You can also use this to reinstall a license key number that has been deleted during an uninstall process, or lost due to a memory failure

- 1. Press **System**, **More**, **More**, **Licensing**, **Option**. The **Option** key accesses the alpha editor menu. Use the alpha editor to enter letters (upper-case) and the front-panel numeric keys to enter numbers for the option designation. Then press the**Enter** key. As you enter the option, you will see your entry in the active function area of the display.
- 2. Press **License Key**. Enter the letters/digits of your license key. You will see your entry in the active function area of the display. When you have completed entering the license key number, press the **Enter** key.
- 3. Press the **Activate License** key.

# **Viewing a License Key**

Measurement personalities purchased with your instrument have been installed and activated at the factory. You will receive a unique **License Key** number with every measurement personality purchased. The license key number is a hexadecimal number that is for your specific measurement personality, instrument serial number and host ID. It enables you to install, or reactivate that particular personality.

Follow these steps to display the unique license key for a measurement personality that is already installed in your instrument:

1. Press **System**, **More**, **More**, **Licensing**, **Show License.** The **System**, **Personalities** key shows you if the option has been activated.

*You will want to keep a copy of your license key number in a secure location. Please enter your license key numbers below for future reference. If you should lose your license key number, call your nearest Agilent Technologies service or sales office for assistance.*

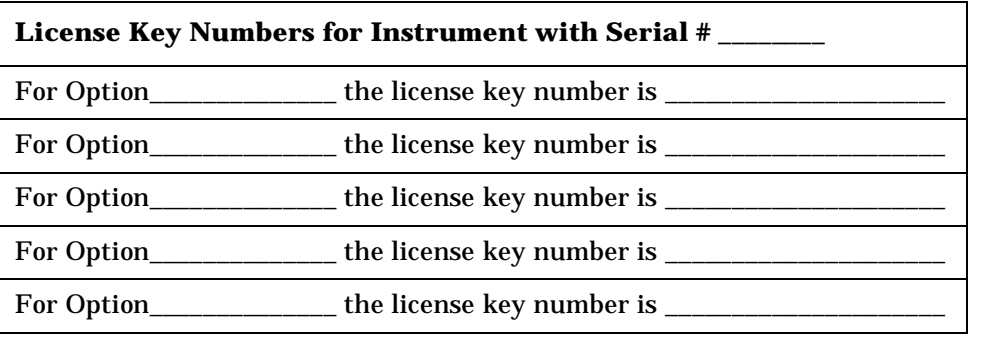

**License Key Numbers for Instrument with Serial # \_\_\_\_\_\_\_\_**

For Option\_\_\_\_\_\_\_\_\_\_\_\_\_\_ the license key number is \_\_\_\_\_\_\_\_\_\_\_\_\_\_\_\_\_\_\_\_\_

# **Using the Delete License Key**

The following procedure removes the license key number for the selected option. This will make the option unavailable for use. Please write down the 12-digit license key number for the option before proceeding. If you want to use that measurement personality at a later date you will need the license key number to reactivate the personality firmware.

**NOTE** Using the **Delete License** key does not remove the personality from the instrument memory, and does not free memory to be available to install another option. If you need to free memory to install another option, refer to the instructions for loading firmware updates located at the URL: **www.agilent.com/find/psa/**

- 1. Press **System**, **More**, **More**, **Licensing**, **Option**. Pressing the **Option** key will activate the alpha editor menu. Use the alpha editor to enter the letters (upper-case) and the front-panel numeric keyboard to enter the digits (if required) for the option, then press the **Enter** key. As you enter the option, you will see your entry in the active function area of the display.
- 2. Press **Delete License** to remove the license key from memory.

**Index**

# **7 Making PDC Measurements**

# **PDC Measurements**

Once in the PDC mode the following measurements for the PDC band are available by pressing the **Measure** key.

- ["Making the Adjacent Channel Power Measurement" on page 247](#page-246-0).
- ["Making the Error Vector Magnitude \(EVM\) Measurement" on](#page-253-0)  [page 254](#page-253-0).
- ["Making the Occupied Bandwidth Measurement" on page 261](#page-260-0).
- ["Making the Spectrum \(Frequency Domain\) Measurement" on](#page-264-0)  [page 265](#page-264-0).
- ["Making the Waveform \(Time Domain\) Measurement" on page 274.](#page-273-0)

These are referred to as one-button measurements. When you press the key to select a measurement it will become the active measurement, using settings and a display unique to that measurement. Data acquisitions will automatically begin when trigger requirements, if any, are met.

Making PDC Measurements **Preparing for Measurements**

# **Preparing for Measurements**

If you want to set the PDC mode to a known, factory default state, press **Preset**. This will preset the mode setup and all of the measurements to the factory default parameters.

**NOTE** Pressing the **Preset** key does not switch instrument modes.

To preset only the settings that are specific to the selected measurement, press **Meas Setup**, **More**, **Restore Meas Defaults**. This will reset the measure setup parameters, for the currently selected measurement only, to the factory defaults.

# **Initial Setup**

Before making a measurement, make sure the mode setup and frequency channel parameters are set to the desired settings. Refer to the sections ["Changing the Mode Setup"](#page-217-0) and ["Changing the Frequency](#page-221-0)  [Channel"](#page-221-0) in the previous chapter.

### **How to Make a Measurement**

Follow the three-step process shown in the table below:

### **Measure**

The **Measure** front-panel key accesses the menu to select one of the following measurements:

• **ACP** - Press this key to make adjacent channel power measurements. The following menu is activated by the **View/Trace** front-panel key:

**Bar Graph** - Displays the ACP bar graph with ±21.0 kHz power bandwidths centered at  $\pm 50$  and  $\pm 100$  kHz offsets from the center frequency of the carrier signal. The summary data is also available in the text window.

**Spectrum** - Displays the ACP spectrum graph (with  $\pm 21.0$  kHz bandwidth marker lines) at  $\pm 50$  and  $\pm 100$  kHz offsets from the center frequency of the carrier signal. The summary data is also available in the text window.

• **EVM** - Press this key to make error vector magnitude measurements. The following keys are activated by the **View/Trace** front-panel key:

**I/Q Measured Polar Vector** - Displays the EVM polar vector graph of the I/Q demodulated signal. The summary data is also available in the text window.

**I/Q Measured Polar Constln** - Displays the EVM polar constellation graph of the I/Q demodulated signal. The summary data is also available in the text window.

**I/Q Error (Quad-View)** - Displays four windows for the **EVM**, **Magnitude Error** and **Phase Error** graphs and the **EVM** summary data. By selecting one of the windows with the **Next Window** front-panel key, you can enlarge it by pressing the **Zoom** key.

- **Occupied BW** Press this key to make occupied bandwidth measurements with the occupied bandwidth graph window and summary data window. Two vertical lines mark the  $\pm 0.5\%$  power points on the display. The **View/Trace**, **Span X Scale**, and **Marker** menus are not available for this measurement, but the **Amplitude Y Scale** menu is available.
- **Spectrum (Freq Domain)** Press this key to make spectrum measurements with the spectrum and I/Q waveform display windows. The following menu is activated by the **View/Trace** frontpanel key:

**Spectrum** - Switches the display window from the **I/Q Waveform** window. This is equivalent to the **Next Window** front-panel key.

**I/Q Waveform** - Switches the display window from the **Spectrum** window. This is equivalent to the **Next Window** front-panel key.

**Trace Display** - Allows you to control the traces displayed for the current measurement data and/or the averaged data as follows:

**All** - Displays both current and average traces if the **Average** function is already activated.

**Average (or Max & Min)** - Displays only the average trace if it is already activated.

**Current** - Displays only the current data trace.

• **Waveform (Time Domain)** - Press this key to make time-domain waveform measurements with either display of the **RF Envelope** graph and summary data windows or the **I/Q Waveform** window. The following menu is activated by the **View/Trace** front-panel key:

**RF Envelope** - Changes to display the RF envelope graph window and the summary data window. This is the default selection for waveform (time domain) measurements.

**I/Q Waveform** - Changes to display the I/Q waveform graph window.

# **Measure Control**

The **Meas Control** front-panel key accesses the menu to control processes that affect on running the current measurement.

- **Restart** Press this **Restart** key to repeat the current measurement from the beginning, while retaining the current measurement settings. This is equivalent to the **Restart** front-panel key.
- **Measure** Press **Meas Control**, **Measure** (not to be confused with the front-panel **Measure** key which has a different function) to toggle the measurement state between **Single** and **Cont** (Continuous). When set to single, the measurement will continue until it has reached the specified number of averages set by the average counter. When set to continuous, the measurement will run continuously and execute averaging according to the current average type, either repeat or exponential. The default setting is **Cont**.
- **Pause** Press **Meas Control**, **Pause** to pause the current measurement until you reactivate the measurement. Once toggled, the label of the **Pause** key changes to read **Resume**. The **Resume** key, once pressed, continues the active measurement from the point at which it was paused.

# <span id="page-242-0"></span>**Measurement Setup**

The **Meas Setup** key accesses the features that enable you to adjust parameters of the current measurement, such as resolution bandwidth. You will also use the **Meas Setup** menu to access the **Avg Number**, **Avg Mode**, and **Trig Source** keys.

The following measure setup feature can be used with many or all measurements.

• **Restore Meas Defaults** - Allows you to preset only the settings that are specific to the selected measurement by pressing **Meas Setup**, **More (1 of 2)**, **Restore Meas Defaults**. This will set the measure setup parameters, for the currently selected measurement only, to the factory defaults.

### **Averaging**

Selecting one of the averaging keys in the **Meas Setup** menu will allow you to modify the average number and averaging mode you use for the currently selected measurement. For spectrum (frequency domain) and waveform (time domain) measurements, the **Average** key activates the following menu:

• **Avg Number** - Allows you to change the number of N averages to be made.

**Index**

Making PDC Measurements **Preparing for Measurements**

• **Avg Mode Exp Repeat** - Allows you to choose either exponential or repeat averaging mode. This selection only effects the averaging result after the number of N averages is reached. The N is set using the **Avg Number** key.

**Normal averaging**: Normal (linear) averaging is always used until the specified number of N averages is reached. When the **Measure** key under **Meas Control** is set to **Single**, data acquisition is stopped when the number of N averages is reached, thus **Avg Mode** has no effect in **Single** measurement mode.

**Exponential averaging**: When **Measure** is set to **Cont**, data acquisition will continue indefinitely. Exponential averaging is used with a weighting factor of N (the displayed count of averages stops at N). Exponential averaging weights new data more heavily than old data, which allows tracking of slow-changing signals. The weighting factor N is set using the **Avg Number** key.

**Repeat averaging**: When **Measure** is set to **Cont**, data acquisition will continue indefinitely. After the number of N averages is reached, all previous result data is cleared and the displayed count of averages is set back to 1. This is equivalent to being in **Measure Single** and pressing the **Restart** key each time the single measurement finishes.

• **Avg Type** - Allows you to access the following menu only for making spectrum (frequency domain) and waveform (time domain) measurements:

**Pwr Avg (RMS)** - Executes the true power averaging which is equivalent to taking the rms of the voltage. This is the most accurate type.

**Log-Pwr Avg (Video)** - Simulates the traditional spectrum analyzer type of averaging by calculating the log of the power.

**Voltage Avg** - Executes the voltage averaging.

**Maximum** - Executes the maximum voltage averaging by capturing peak data.

**Minimum** - Executes the minimum voltage averaging.

### **Trigger Source**

Changing the selection in the **Trig Source** menu alters the trigger source for the selected measurement only. Not all of the selections are available for all measurements. Choose one of the following trigger sources:

**NOTE** The **RF Burst (Wideband)**, **Video (IF Envlp)**, **Ext Front** and **Ext Rear** keys found under the **Trigger** menu enable you to change the default settings of the delay, level and slope for each of these trigger sources.

- **Free Run (Immediate)** A trigger occurs at the time the data is requested, completely asynchronous with the RF or IF signal.
- **RF Burst (Wideband)** An internal wideband RF burst trigger that has the automatic level control for burst signals. It triggers at the level that is set relative to the peak RF signal (12 MHz bandwidth) input level.
- **Video (IF Envlp)** An internal IF envelope trigger that occurs at the absolute threshold level of the IF signal level. This source is not available for ACP measurements.
- **Ext Front** Activates the front-panel external trigger input (**EXT TRIGGER INPUT**) port. The external signal must be between −5.00 and +5.00 V with 1 mV resolution.
- **Ext Rear** Activates the rear panel external trigger input (**TRIGGER IN**) port. The external signal must be between −5.00 and +5.00 V with 1 mV resolution.
- **Frame** Uses the internal frame clock to generate a trigger signal. The clock parameters are controlled under the **Mode Setup** key or the measurement firmware, but not both. See the specific measurement for details. This trigger source is not available for occupied bandwidth measurements.
- **Line** Sets the trigger to the line mode. Sweep triggers occur at intervals synchronous to the line frequency. This trigger source is available for spectrum and waveform measurements.

The rear panel **TRIGGER 1 OUT** and **TRIGGER 2 OUT** connectors are coupled to the selected trigger source. These trigger outputs are always on at the rising edge with a pulse width of at least  $1 \mu s$ .

### **Burst Sync**

This menu is only used for EVM measurements. Pressing the **Burst Sync** key allows you to choose the source used to synchronize the measurement to the "point 0" of the PDC burst. The "point 0" is defined as the start of symbol 0 in timeslot 0. The **Search Threshold** setting in the **Burst** menu under **Mode Setup** applies to the **RF Amptd**. Pressing the **Burst Sync** key will bring up a menu with some or all of the following choices:

- **Sync Word** Synchronizes the measurement to the sync word which is one of the six possible 20-bit PDC timeslot synchronization words contained in the signal. This is the default when **Device** is set to **MS**.
- **RF Amptd** Synchronizes the measurement to the burst transition of the measured RF carrier.
- **None** Measurements are made without synchronizing with the PDC burst. This is the default when **Device** is set to **BS**.

# <span id="page-246-0"></span>**Making the Adjacent Channel Power Measurement**

# **Purpose**

To maintain a quality call by avoiding channel interference, it is quite important to measure and reduce an adjacent channel power (ACP) transmitted from a PDC mobile phone. The characteristics of adjacent channel power are mainly determined by the transmitter design, including a digital filter called a root Nyquist filter.

Adjacent channel power is defined by the PDC standard as the total power within the defined bandwidth, centered at ∆f kHz offset from the carrier frequency. The carrier is modulated by the standard coding test signal which has the same coding speed as the PDC modulation signal. The following specifications from the RCR STD-27 standards apply to both base stations and mobile stations:

- (1) At  $\pm 50$  kHz offset: Less than -45 dB
- (2) At  $\pm 100$  kHz offset: Less than -60 dB

# **Measurement Method**

This measurement analyzes the total power levels within the defined bandwidth of 21.0 kHz at given offset frequencies on both sides of the carrier frequency using Fast Fourier Transform (FFT).

The measurement functions, such as averaging, trigger source, limit test, offsets and limits, need to be setup for a measurement and pass/fail test. The test result is displayed in either bar graph window or spectrum window. Both the absolute power levels and the power levels relative to the center power band are displayed in the text window. When **Spectrum View** is selected, the vertical scale can be varied for your optimum observation by pressing the **Amplitude Y Scale** front-panel key.

## **Making the Measurement**

**NOTE** The factory default parameters provided for this measurement will give you a PDC compliant measurement for the instrument setup. You should be able to make a measurement often using these defaults.

> Select the desired center frequency as described in ["Changing the](#page-221-0)  [Frequency Channel" on page 222](#page-221-0).

Press **Measure**, **ACP** to immediately make an adjacent channel power measurement.

To change any of the measurement parameters from the factory default values, refer to ["Changing the Measurement Setup" on page 249](#page-248-0) for this measurement.

### **Results**

The next figure shows an example result of adjacent channel power measurements in the bar graph window. The power levels on both sides of the carrier frequency are displayed in the graph window and text window.

### <span id="page-247-0"></span>**Figure 7-1 Adjacent Channel Power Measurement - Bar Graph View**

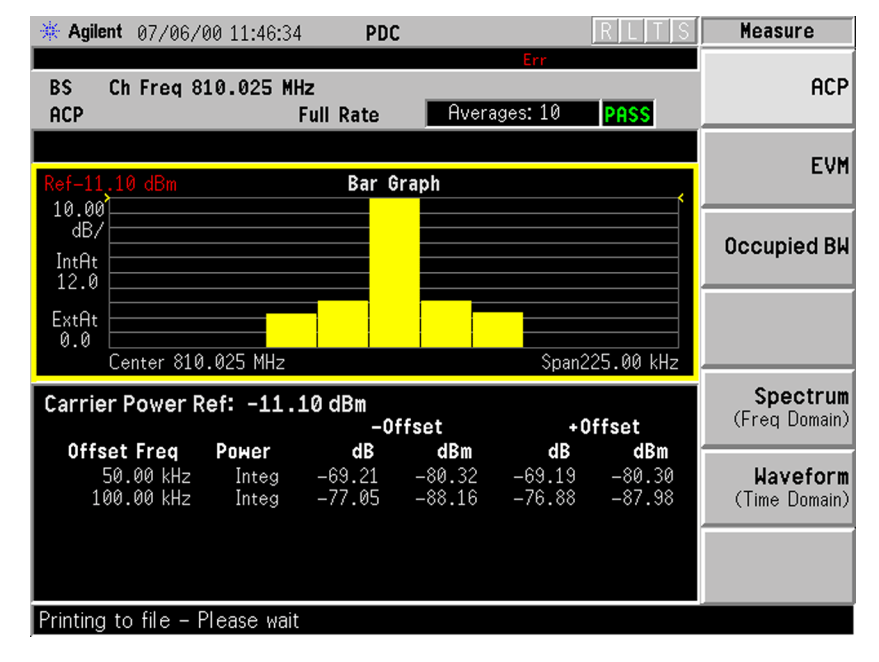

# <span id="page-248-0"></span>**Changing the Measurement Setup**

The next table shows the factory default settings for adjacent channel power measurements.

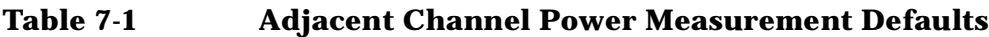

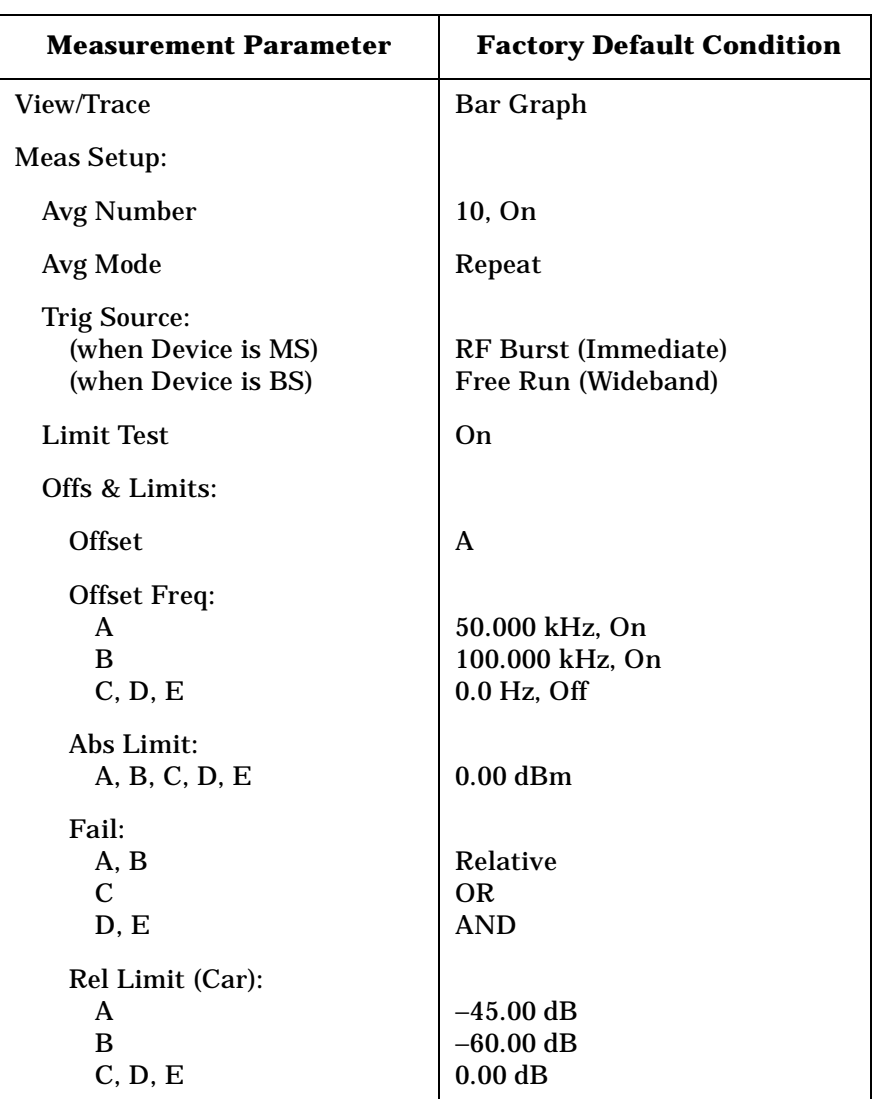

PDC Programming Commands

Make sure the **ACP** measurement is selected under the **Measure** menu. The **Meas Setup** key accesses the menu which allows you to modify the average number, average mode and trigger source for this measurement as described in ["Measurement Setup](#page-242-0) " on page 243. However, the trigger source does not include **Video** and **Line**. In addition, the following parameters for adjacent channel power measurements can be modified:

- **Limit Test** Allows you to toggle the limit test function between **On** and **Off**. If set to **On**, **Abs Limit** and/or **Rel Lim (Car)** need to be specified to execute pass/fail tests with the logical judgement under the **Fail** key. Pass/fail results are shown in the active display window with the number of averages. In the text window, a red character F is shown on the right side of each measurement result, either relative or absolute, if it exceeds the limits with its logical judgement.
- **Ofs & Limits** Allows you to access the menu to change the following parameters for pass/fail tests:

**Offset** - Allows you to access the memory selection menu to store 5 offset frequency values in **A** through **E**. Only one selection at a time (A, B, C, D, or E) is shown on this key label. The default selection is A.

**Offset Freq** - Allows you to enter an offset frequency value and toggle the offset frequency function between **On** and **Off**, according to each offset key selected. The allowable range is 0 Hz to 200.000 kHz. While this key is activated, enter an offset value from the numeric keypad by terminating with one of the frequency unit keys shown. For PDC measurements offsets A and B are defaulted to 50.000 kHz On and 100.000 kHz On, respectively, while offsets C, D and E are defaulted to 0.0 Hz Off. One offset frequency value selected from the **Offset** menu is shown on this key label. The default state shows 50.000 kHz On.

**Abs Limit** - Allows you to enter an absolute limit value ranging from −200.00 to +50.00 dBm with the best resolution of 0.01 dB. The default settings for all offsets are 0.00 dBm.

**Fail** - Allows you to access the following menu to select one of the logic keys for fail conditions between the measurement results and the test limits:

**AND** - Fail is shown if one of the relative ACP measurement results is larger than **Rel Lim (Car)** AND one of the absolute ACP measurement results is larger than **Abs Limit**. This is the default setting for offsets D and E.

**OR** - Fail is shown if one of the relative ACP measurement results is larger than **Rel Lim (Car)** OR one of the absolute ACP measurement results is larger than **Abs Limit**. This is the default setting for offset C.

**Absolute** - Fail is shown if one of the absolute ACP measurement results is larger than **Abs Limit**.

**Relative** - Fail is shown if one of the relative ACP measurement results is larger than **Rel Lim (Car)**. This is the default setting for offsets A and B.

**Rel Lim (Car)** - Allows you to enter a relative limit value ranging from −200.00 to +50.00 dB with the best resolution of 0.01 dB. The default settings for offsets A and B are −45.00 and −60.00 dB, respectively, while offsets C, D and E are defaulted to 0.00 dB.

# **Changing the View**

The **View/Trace** key accesses the menu which allows you to select the desired measurement view from the following selections:

- **Bar Graph** In the factory default condition, 5 of the total integration power levels within 21.0 kHz bandwidth, centered at the carrier frequency and  $\pm 50$  kHz and  $\pm 100$  kHz offset frequencies, are shown in the bar graph window. The corresponding measured data is shown in the text window as shown in [Figure 7-1 on page 248](#page-247-0).
- **Spectrum** Once this view is selected, [Figure 7-1 on page 248](#page-247-0) changes as shown below. In the factory default condition, the swept frequency spectrum is displayed with the bandwidth marker lines in the spectrum graph window. The corresponding measured data in the text window is the total integration power within the defined bandwidth of 21.0 kHz. While in this view, you can change the vertical scale by pressing the **Amplitude Y Scale** key.

### **Figure 7-2 Adjacent Channel Power Measurement - Spectrum View**

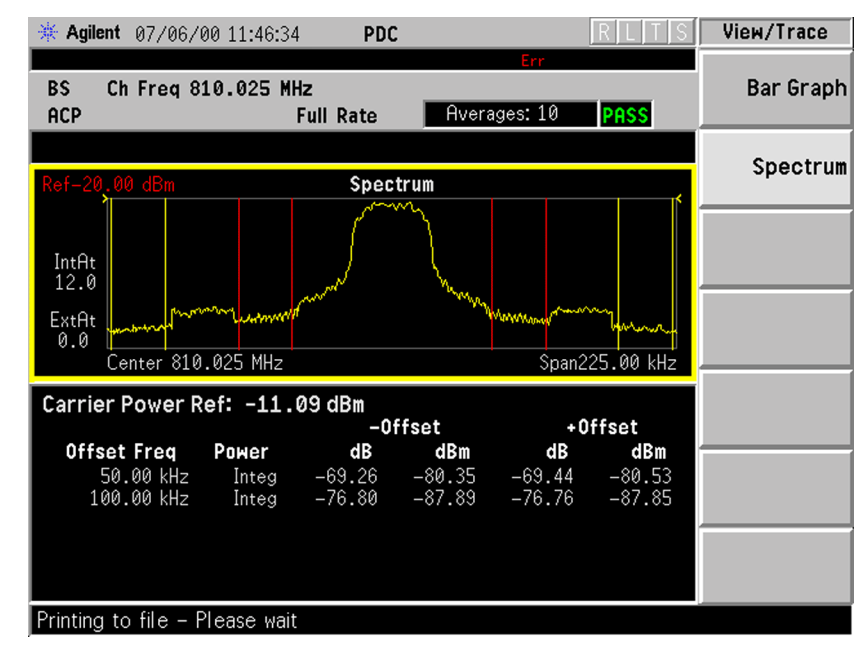
Specifications

## **Troubleshooting Hints**

The adjacent channel power measurements suggest us numerous faults in the transmitter section of the UUT, as follows:

(1) Faults caused by a malfunction of the baseband circuitry consisting of a code generator, a digital filter, digital-to-analog converters, 90-degree phase shifter, and I/Q modulators.

(2) Faults due to high phase noise levels from the local oscillators.

(3) Faults due to excessive noise floor levels from the up-converter, output amplifier, and/or analog filters.

## **Making the Error Vector Magnitude (EVM) Measurement**

#### **Purpose**

Phase and frequency errors are the measures of modulation quality for the PDC system. Since the PDC system uses the  $\pi/4$  DQPSK modulation technique, the phase and frequency accuracies of the PDC transmitter are critical to the communications system performance and ultimately affect range.

PDC receivers rely on the phase and frequency quality of the  $\pi/4$ DQPSK modulation signal in order to achieve the expected carrier to noise ratio. A transmitter with high phase and frequency errors will often still be able to support phone calls during a functional test. However, it will tend to provide difficulty for mobiles trying to maintain service at the edge of the cell with low signal levels or under difficult fading and Doppler conditions.

### **Measurement Method**

The phase error of the unit under test is measured by computing the difference between the phase of the transmitted signal and the phase of a theoretically perfect signal.

The instrument samples the transmitter output in order to capture the actual phase trajectory. This is then demodulated and the ideal phase trajectory is mathematically derived. Subtracting one from the other results in an error signal.

For base stations, the PDC standard specifies that the phase error should not exceed 5 degrees rms or 20 degrees peak, and that the mean frequency error across the burst must not exceed 0.05 ppm. These specifications hold true for normal and extreme temperature conditions, and with exposure to vibration.

This measurement allows you to display these errors numerically and graphically on the instrument display. There are graphs for EVM, Phase Error and Mag Error in the graph windows. In the text window, there are Evm: in % rms, in % peak at the highest symbol number, Mag Error: in % rms, Phase Error: in degrees, Freq Error: in Hz, and  $I/O$  Offset: in dB.

## **Making the Measurement**

NOTE The factory default settings provide a PDC compliant measurement. For special requirements, you may need to change some of the settings. Press **Meas Setup**, **More (1 of 2)**, **Restore Meas Defaults** at any time to return all parameters for the current measurement to their default settings.

> Select the desired center frequency, burst type, and slot as described in ["Changing the Frequency Channel" on page 222.](#page-221-0)

Press **Measure**, **EVM** to immediately make the error vector magnitude measurement.

To change any of the measurement parameters from the factory default values, refer to "Changing the Measurement Setup" below, for this measurement.

## **Results**

The next figure shows an example of measurement result with the graphic and text windows. The measured summary data is shown in the left window and the dynamic vector trajectory of the I/Q demodulated signal is shown as a polar vector display in the right window.

#### <span id="page-254-0"></span>**Figure 7-3 Error Vector Magnitude Measurement - Polar Vector View**

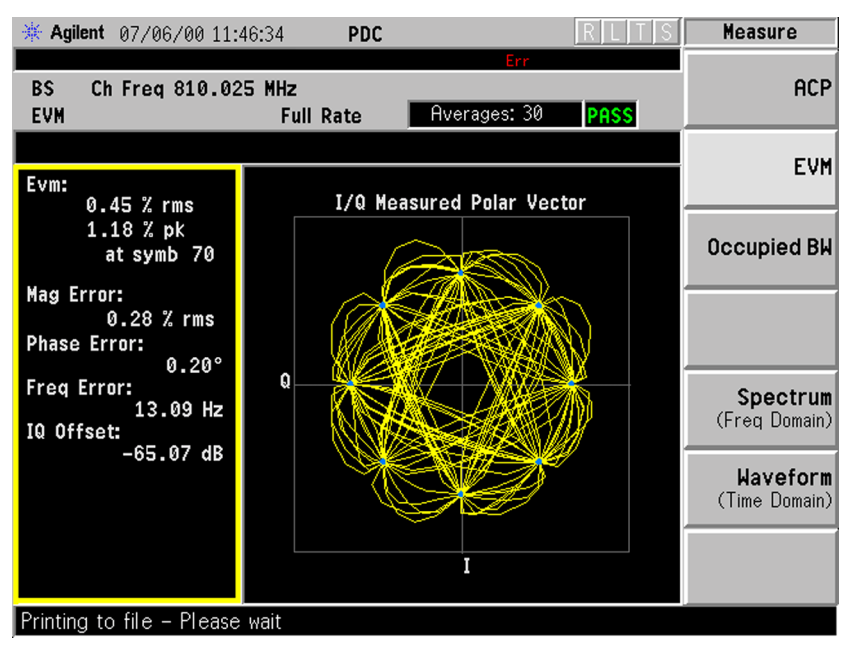

Making PDC Measurements **Making the Error Vector Magnitude (EVM) Measurement**

#### **Changing the Measurement Setup**

The next table shows the factory default settings for error vector magnitude measurements.

#### **Table 7-2 Error Vector Magnitude Measurement Defaults**

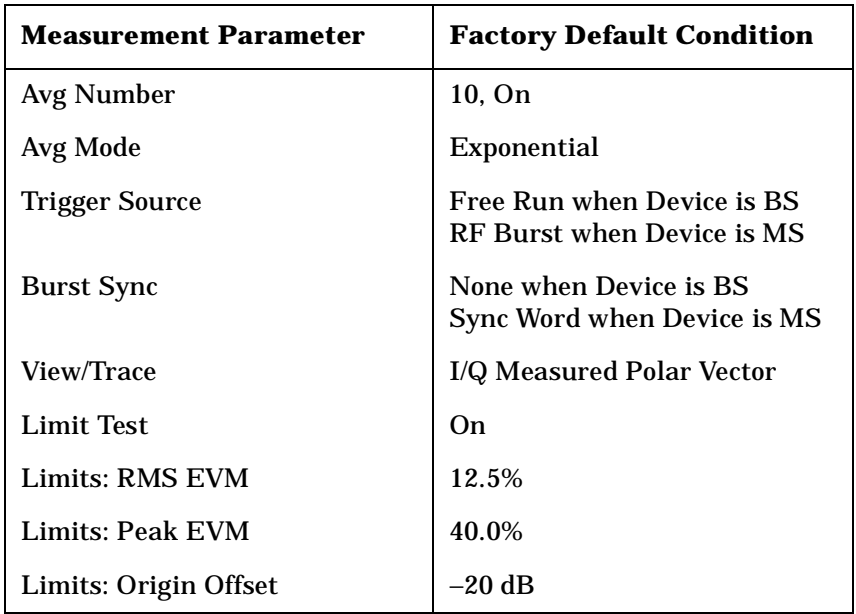

Make sure the **Error Vector Magnitude (EVM)** measurement is selected under the **Measure** menu. The **Meas Setup** key accesses a menu which allows you to modify the averaging, trigger source and burst sync for this measurement as described in ["Measurement Setup"](#page-242-0) earlier in this chapter. However, the trigger source does not include **Line**. In addition, the following error vector magnitude measurement parameters can be modified:

- **Limit Test** Allows you to toggle between **On** and **Off**. If set to **On**, the **Limits** key needs to be pressed to specify the limit values for rms EVM, peak EVM and origin offset. Pass/fail results are shown in the active display window with the number of averages.
- **Limits** Allows you to access the menu to change the following test parameter limits:

**RMS EVM** - Allows you to enter a limit value ranging from 0.0 to 50.0% for the pass/fail test of the rms error vector magnitude measured on all of the symbols. The default setting is 12.5%.

**Peak EVM** - Allows you to enter a limit value ranging from 0.0 to 50.0% for the pass/fail test of the peak error vector magnitude measured on all of the symbols. The default setting is 40.0%.

**Origin Offset** - Allows you to enter a limit value ranging from −100.00 to 0.00 dB for the pass/fail test of the origin offset. The default setting is −20.00 dB.

## **Changing the View**

The **View/Trace** key accesses the menu which allows you to select the desired measurement view from the following selections:

- **I/Q Measured Polar Vector** The measured summary data is shown in the left window and the dynamic vector trajectory of I/Q demodulated signal is shown as a polar vector display in the right window, as shown in [Figure 7-3 on page 255.](#page-254-0)
- **I/Q Measured Polar Constln** The measured summary data is shown in the left window and the dynamic vector constellation of I/Q demodulated signal is shown as a polar vector display in the right window as shown in [Figure 7-4 on page 257](#page-256-0).

#### <span id="page-256-0"></span>**Figure 7-4 Error Vector Magnitude Measurement - Polar Constln**

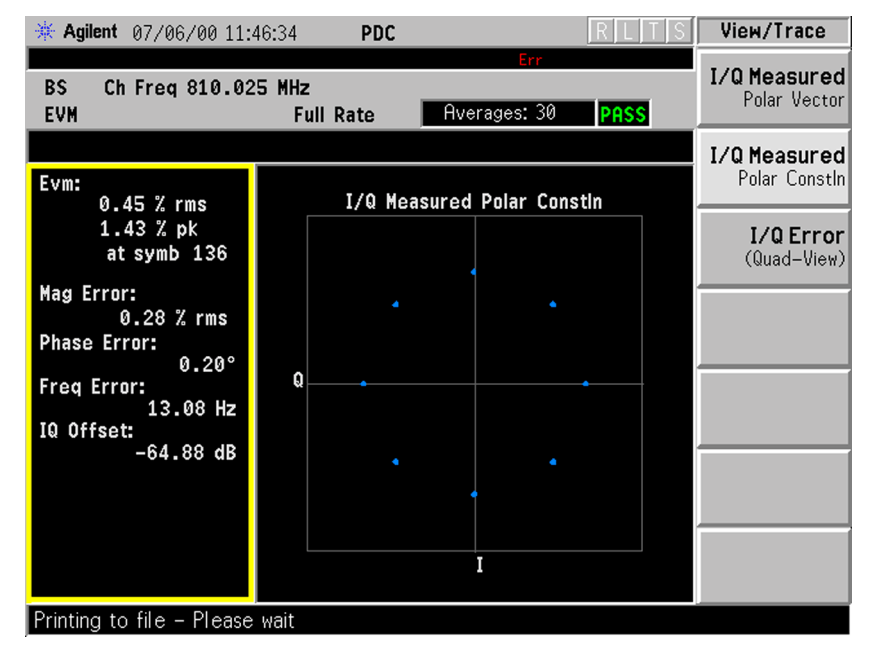

Specifications

Making PDC Measurements **Making the Error Vector Magnitude (EVM) Measurement**

• **I/Q Error (Quad-View)** - Four display windows show EVM, Mag Error and Phase Error graphs, and the EVM summary data text.

#### **Figure 7-5 Error Vector Magnitude Measurement - Quad View**

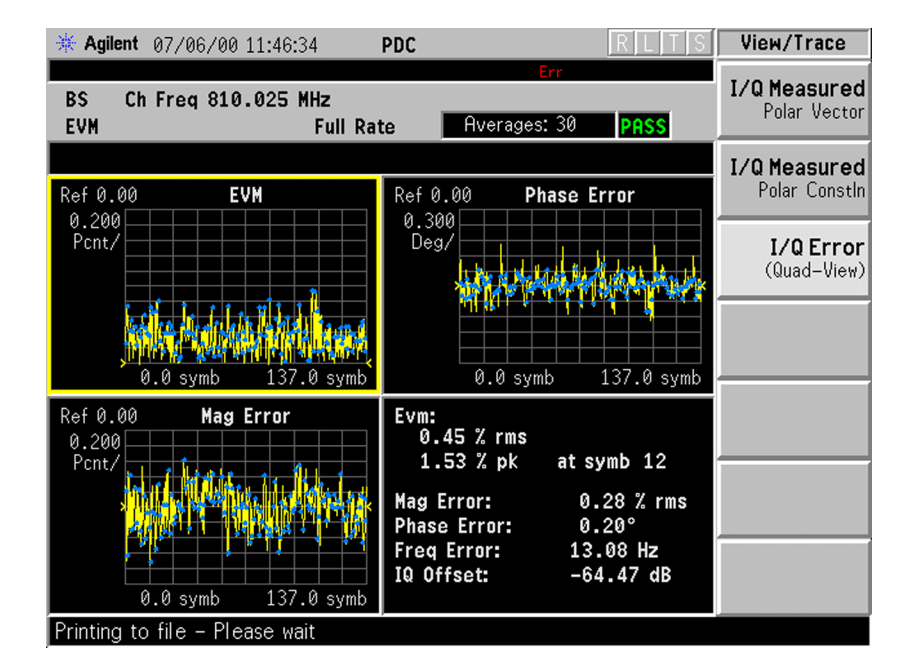

## **Changing the Display**

The **Display** key accesses the menu to allow the following selections for changing the graph displays:

- **Pts/Symb Displayed** Allows you to specify the number of displayed points per symbol, either 1 or 5. The default setting is 5.
- **Symbol Dots** Allows you to toggle the symbol dots between **On** and **Off**. The default setting is **On**.

When either EVM, Phase Error or Mag Error window is active in the I/Q Error (Quad-View) display, the **Span X Scale** key accesses the menu to allow the following selections:

- **Scale/Div** Allows you to define the horizontal scale by changing the symbol value per division. The range is 1 to 100 symbols per division. The default setting is 13.7 (for BS) or 13.4 (for MS) symbols per division.
- **Ref Value** Allows you to set the symbol reference value ranging from 0 to 1000 symbols. The default setting is 0.
- **Ref Position** Allows you to set the reference position to either **Left**, **Ctr** (center) or **Right**. The default setting is **Left**.

• **Scale Coupling** - Allows you to toggle the scale coupling function between **On** and **Off**. The default setting is **On**. This function automatically determines the scale per division and reference value by the magnitude of the measurement results.

When either EVM: or Mag Error: window is active in the I/Q Error (Quad-View) display, the **Amplitude Y Scale** key accesses the menu to allow the following selections:

- **Scale/Div** Allows you to define the vertical scale by changing the value per division. The range is 0.01 to 3600 degrees. The default setting is 20.0 degrees per division. However, since the **Scale Coupling** default is set to **On**, this value is automatically determined by the measurement results.
- **Ref Value** Allows you to set the reference value ranging from 0 to 500%. The default setting is 0%.
- **Ref Position** Allows you to set the reference position to either **Top**, **Ctr** (center) or **Bot** (bottom). For the EVM: graph the, default setting is **Bot**. For the Mag Error: graph the default setting is **Ctr**.
- **Scale Coupling** Allows you to toggle the scale coupling function between **On** and **Off**. The default setting is **On**. This function automatically determines the scale per division and reference value by the magnitude of the measurement results.

When the Phase Error: window is active in the I/Q Error display, the **Amplitude Y Scale** key accesses the menu to allow the following selections:

- **Scale/Div** Allows you to define the vertical scale by changing the value per division. The range is 0.01 to 3600 degrees. The default setting is 20.0 degrees per division. However, since the **Scale Coupling** default is set to **On**, this value is automatically determined by the measurement results.
- **Ref Value** Allows you to set the reference value ranging from 0 to 500%. The default setting is 0%.
- **Ref Position** Allows you to set the reference position to either **Top**, **Ctr** (center) or **Bot** (bottom). For the EVM graph, the default setting is **Bot**. For the Mag Error graph, the default setting is **Ctr.**
- **Scale Coupling** Allows you to toggle the scale coupling function between **On** and **Off**. The default setting is **On**. This function automatically determines the scale per division and reference value by the magnitude of the measurement results.

Making PDC Measurements **Making the Error Vector Magnitude (EVM) Measurement**

## **Troubleshooting Hints**

Use the spectrum (frequency domain) measurement to verify that the signal is present and approximately centered on the display.

Poor phase error indicates a problem at the I/Q baseband generator, filters, and/or modulator in the transmitter circuitry.The output amplifier in the transmitter can also create distortion that causes unacceptably high phase error. In a real system, poor phase error will reduce the ability of a receiver to correctly demodulate the signal, especially in marginal signal conditions.

**Index**

## **Making the Occupied Bandwidth Measurement**

## **Purpose**

To utilize the limited resource of radio frequency bands to provide as many communication channels as possible, it is critical to measure and control the occupied bandwidth transmitted from a mobile phone. This occupied bandwidth is defined as the frequency bandwidth in which 99% of the total power is measured.

The occupied bandwidth of a mobile phone tends to be improved if its adjacent channel power is reduced. To provide as many channels as possible to meet the increasing number of subscribers, both of these characteristics of a mobile phone need to be measured and analyzed for further performance improvement.

## **Measurement Method**

This measurement is made to analyze the frequency bandwidth in which 99% of the total power is measured, based on Fast Fourier Transform (FFT) theory.

In the actual measuring process, first the total channel power is measured using a sampling method. Then each power sample is integrated up to 0.5% of the total power from the lowest and highest frequency sides to determine the low and high limit frequencies. The difference derived from these frequencies is the occupied bandwidth.

The measurement functions, such as averaging, trigger source, limit test and limit, need to be setup to make a measurement and pass/fail test. The test results are displayed in the graphic window and in the text window.

## **Making the Measurement**

NOTE The factory default settings provide a PDC compliant measurement. For special requirements, you may need to change some of the settings. Press **Meas Setup**, **More (1 of 2)**, **Restore Meas Defaults** at any time to return all parameters for the current measurement to their default settings.

> Select the desired center frequency as described in ["Changing the](#page-221-0)  [Frequency Channel" on page 222.](#page-221-0)

Press **Measure**, **Occupied BW** to immediately make the occupied bandwidth measurement.

Making PDC Measurements **Making the Occupied Bandwidth Measurement**

To change any of the measurement parameters from the factory default values, refer to "Changing the Measurement Setup" below, for this measurement.

#### **Results**

In the upper window, the spectrum is displayed with vertical lines marking the 0.5% power points. The actual measured data of the occupied bandwidth and the total channel power are shown in the lower window.

**Figure 7-6 Occupied Bandwidth Measurement** 

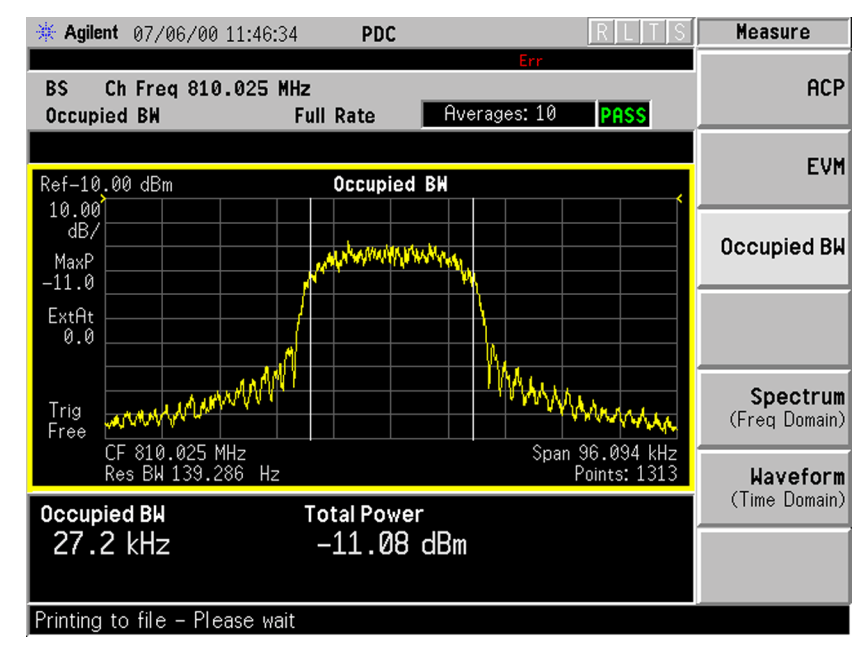

**Index**

## **Changing the Measurement Setup**

The next table shows the factory default settings for occupied bandwidth measurements.

#### **Table 7-3 Occupied Bandwidth Measurement Defaults**

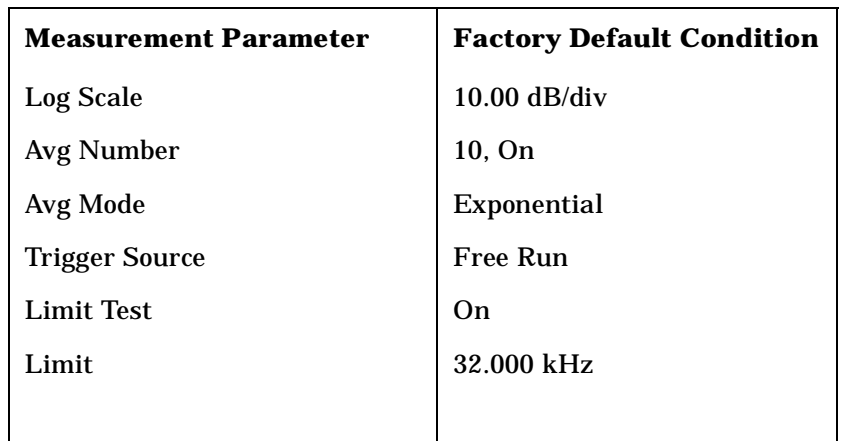

Make sure the **Occupied Bandwidth** measurement is selected under the **Measure** menu. The **Meas Setup** key accesses the menu which allows you to modify the averaging and trigger source for this measurement as described in ["Measurement Setup"](#page-242-0) earlier in this chapter. However, the trigger source does not include **Frame** and **Line**. In addition, the following occupied bandwidth measurement parameters can be modified:

- **Limit Test** Allows you to toggle the limit test function between **On** and **Off**. Pass/fail results are shown in the active display window with the number of averages.
- **Limit** Allows you to specify the frequency limit value ranging from 10.000 to 60.000 kHz with 0.1 kHz resolution. The default value is 32.000 kHz.

## **Changing the Display**

The **Amplitude Y Scale** key accesses the menu to allow the following selections:

- **Scale/Div** Allows you to change the vertical scale per division. The range is 0.10 to 20.00 dB per division with 0.01 dB resolution. The default setting is 10.00 dB.
- **Ref Value** Allows you to set the reference value ranging from −250.00 to +250.00 dBm with 0.01 dB resolution. This value is automatically determined in 10 dB steps by the magnitude of measurement results because **Scale Coupling** is defaulted to **On**.
- **Ref Position** Allows you to set the reference position to either **Top**, **Ctr** (center) or **Bot** (bottom). The default setting is **Top**.

Making PDC Measurements **Making the Occupied Bandwidth Measurement**

• **Scale Coupling** - Allows you to toggle the scale coupling function between **On** and **Off**. The default setting is **On**. If set to **On**, **Ref Value** automatically changes to the appropriate value by 10 dB increments according to the channel power level.

## **Troubleshooting Hints**

The occupied bandwidth measurements can suggest some defective parts in the I/Q modulator section of the UUT.

Specifications

## **Making the Spectrum (Frequency Domain) Measurement**

## **Purpose**

The spectrum measurement provides spectrum analysis capability for the instrument. The control of the measurement was designed to be familiar to those who are accustomed to using swept spectrum analyzers.

This measurement is FFT (Fast Fourier Transform) based. The FFT-specific parameters are located in the **Advanced** menu. Also available under basic mode spectrum measurements is an I/Q window, which shows the I and Q signal waveforms in parameters of voltage versus time. The advantage of having an I/Q view available while in the spectrum measurement is that it allows you to view complex components of the same signal without changing settings or measurements.

## **Measurement Method**

The measurement uses digital signal processing to sample the input signal and convert it to the frequency domain. With the instrument tuned to a fixed center frequency, samples are digitized at a high rate, converted to I and Q components with DSP hardware, and then converted to the frequency domain with FFT software.

## **Making the Measurement**

**NOTE** The factory default parameters provide a good starting point.You will likely want to change some of the settings. Press **Meas Setup**, **More (1 of 2)**, **Restore Meas Defaults** at any time to return all parameters for the current measurement to their default settings.

> Press **Measure**, **Spectrum (Freq Domain)** to immediately make a spectrum measurement.

> To change any of the measurement parameters from the factory default values, refer to the "Changing the Measurement Setup" section for this measurement.

Making PDC Measurements **Making the Spectrum (Frequency Domain) Measurement**

#### **Results**

A display with both a Spectrum window and an I/Q Waveform window will appear when you activate a spectrum measurement. Use the **Next Window** key to select a window, and the **Zoom** key to enlarge a window.

#### **Figure 7-7 Spectrum Measurement - Spectrum and I/Q Waveform View**

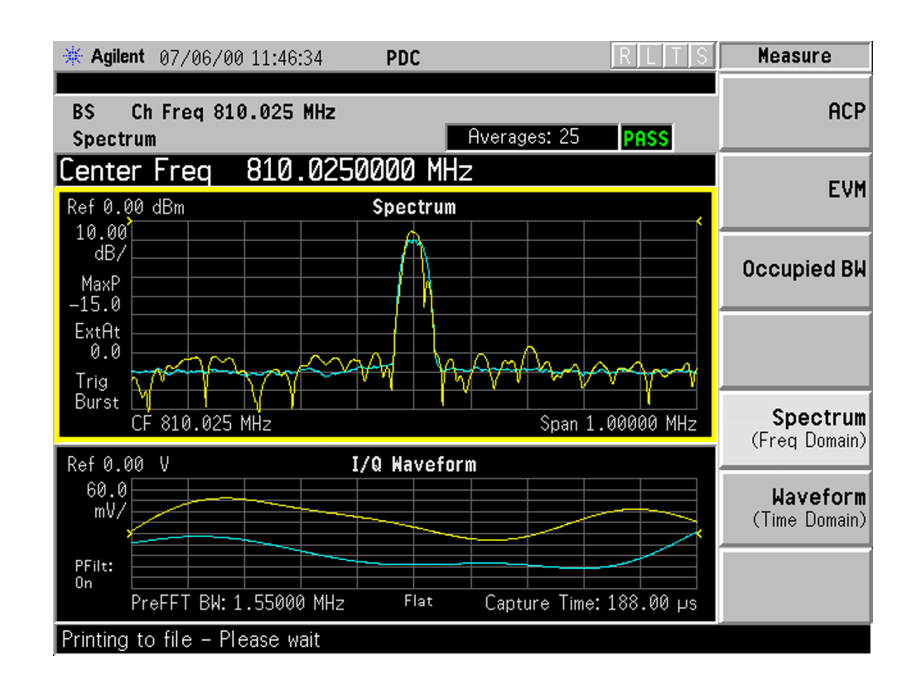

## **Changing the Measurement Setup**

The following table shows the factory default settings for spectrum (frequency domain) measurements.

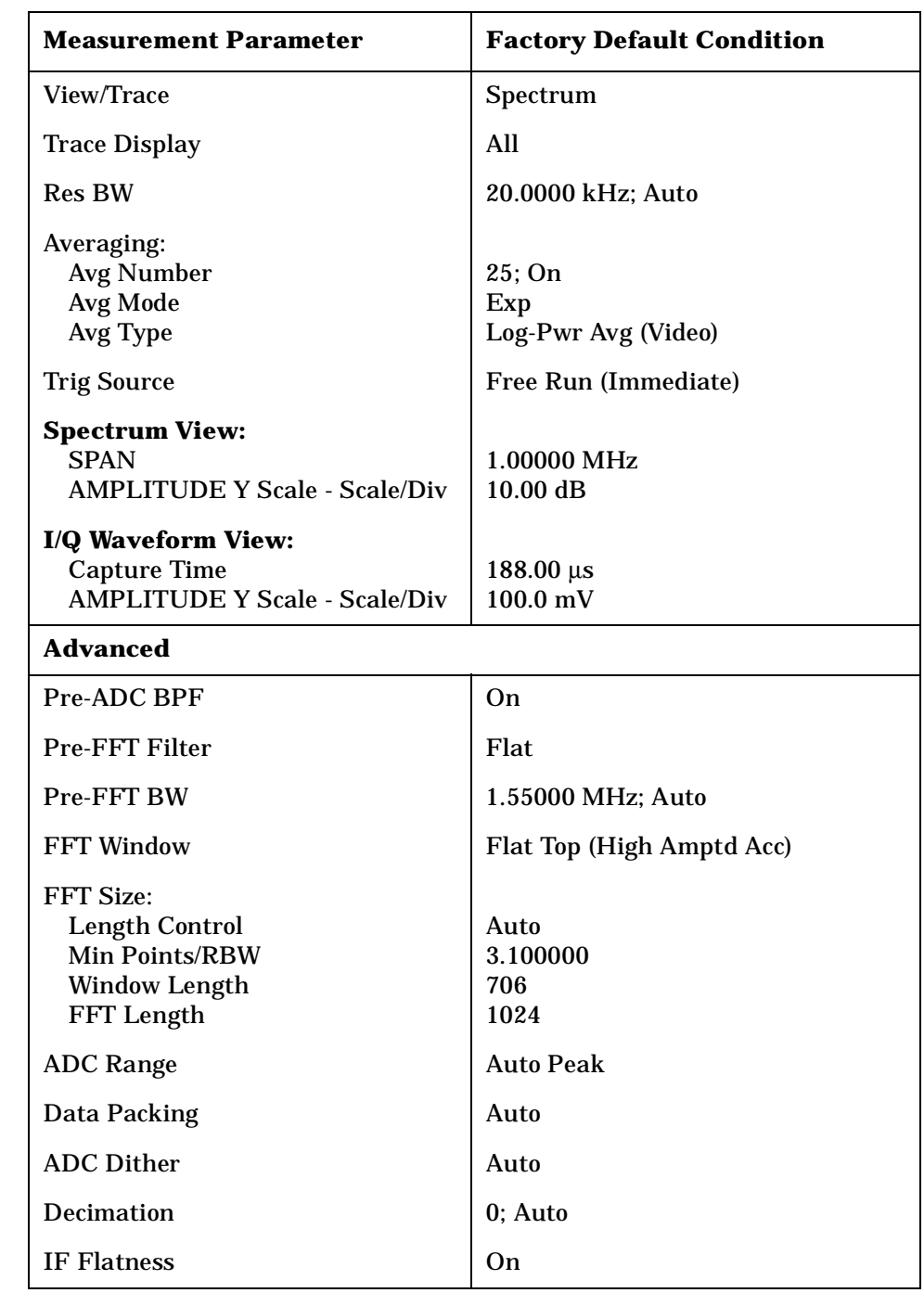

#### **Table 7-4 Spectrum (Frequency Domain) Measurement Defaults**

PDC Programming Commands

Making PDC Measurements

Making PDC Measurements **Making the Spectrum (Frequency Domain) Measurement**

#### **NOTE** Parameters under the **Advanced** key seldom need to be changed. Any changes from the default advanced values may result in invalid measurement data.

Make sure the **Spectrum (Freq Domain)** measurement is selected under the **Measure** menu. Press the **Meas Setup** key to access a menu which allows you to modify the averaging and trigger source for this measurement (as described in the "Measurement Setup " section). In addition, the following parameters can be modified:

- **Span** Allows you to modify the frequency span. The range is 10.000 Hz to 10.000 MHz with 1 Hz resolution, depending on the **Res BW** setting. Changing the span causes the resolution bandwidth to change automatically, and will affect data acquisition time.
- **Res BW** Allows you to set the resolution bandwidth for the FFT, and to toggle its mode between **Auto** and **Man** (manual). If set to **Auto**, the resolution bandwidth is set to **Span**/50 (2% of the span). If set to **Man**, you can enter a value ranging from 100.0 mHz to 3.00000 MHz. A narrower bandwidth will result in a longer data acquisition time.
- **Advanced** Allows you to access the menu to change the following parameters. The FFT advanced features should be used only if you are familiar with their operation. Changes from the default values may result in invalid data.
	- **Pre-ADC BPF** Allows you to toggle the pre-ADC bandpass filter function between **On** and **Off**. The pre-ADC bandpass filter is useful for rejecting nearby signals, so that sensitivity within the span range can be improved by increasing the ADC range gain.
	- **Pre-FFT Fltr** Allows you to toggle the pre-FFT filter between **Flat** (flat top) and **Gaussian**. The pre-FFT filter defaults to a flat top filter which has better amplitude accuracy. The Gaussian filter has better pulse response.
	- **Pre-FFT BW** Allows you to toggle the pre-FFT bandwidth function between **Auto** and **Man** (manual). The pre-FFT bandwidth filter can be set between 1 Hz and 10 MHz. If set to **Auto**, this pre-FFT bandwidth is nominally 50% wider than the span. This bandwidth determines the ADC sampling rate.
	- **FFT Window** Allows you to access the following selection menu. Unless you are familiar with FFT windows, use the flat top filter (the default filter).
		- ❏ **Flat Top** Selects this filter for best amplitude accuracy by reducing scalloping error.
		- ❏ **Uniform** Select this filter to have no window active by using the uniform setting.

**Index**

- ❏ **Hanning** Press this key to activate the Hanning filter.
- ❏ **Hamming** Press this key to activate the Hamming filter.
- ❏ **Gaussian** Press this key to activate the Gaussian filter with the roll-off factor (alpha) of 3.5.
- ❏ **Blackman** Press this key to activate the Hamming filter.
- ❏ **Blackman Harris** Press this key to activate the Hamming filter.
- ❏ **K-B 70dB/90dB/110dB (Kaiser-Bessel)** Select one of the Kaiser-Bessel filters with sidelobes at −70, −90, or −110 dBc.
- **FFT Size** Allows you to access the menu to change the following parameters:
	- ❏ **Length Ctrl** Allows you to toggle the FFT and window length setting function between **Auto** and **Man** (manual).
	- ❏ **Min Pts in RBW** Allows you to set the minimum number of data points that will be used inside the resolution bandwidth. The range is 0.10 to 100.00 points with 0.01 resolution. This key is grayed out if **Length Ctrl** is set to **Man**.
	- ❏ **Window Length** Allows you to enter the FFT window length in the number of capture samples, ranging from 8 to 1048576. This length represents the actual quantity of I/Q samples that are captured for processing by the FFT ("Capture Time" is the associated parameter shown on the screen). This key is grayed out if **Length Control** is set to **Auto**.
	- ❏ **FFT Length**  Allows you to enter the FFT length in the number of captured samples, ranging from 8 to 1048576. The FFT length setting is automatically limited so that it is equal to or greater than the FFT window length setting. Any amount greater than the window length is implemented by zero-padding. This key is grayed out if **Length Control** is set to **Auto**.
- **ADC Range** Allows you to access the menu to define one of the following ADC ranging functions:
	- ❏ **Auto** Select this to set the ADC range automatically. For most FFT spectrum measurements, the auto feature should not be selected. An exception is when measuring a signal which is "bursty", in which case auto can maximize the time domain dynamic range, if FFT results are less important to you than time domain results.
	- ❏ **Auto Peak** Select this to set the ADC range automatically to the peak signal level. Auto peak is a compromise that works well for both CW and burst signals.
- ❏ **Auto Peak Lock** Select this to hold the ADC range automatically at the peak signal level. Auto peak lock is more stable than auto peak for CW signals, but should not be used for "bursty " signals.
- ❏ **Manual** Allows you to access the selection menu of values to set the ADC range level. Also note that manual ranging is best for CW signals.
- **Data Packing** Allows you to select **Auto** (the default) or the **Short (16 bit)**, **Medium (24 bit**) and **Long (32 bit)** methods of data packing. The short, medium, and long methods are not compatible with all settings and should not be used unless you are familiar with data packing methods. **Auto** is the preferred choice.
	- ❏ **Auto** The data packing value most appropriate for current instrument settings is selected automatically.
	- ❏ **Short (16 bit)** Select this to pack data every 16 bits.
	- ❏ **Medium (24 bit)** Select this to pack data every 24 bits.
	- ❏ **Long (32 bit)** Select this to pack data every 32 bits.
- **ADC Dither** Allows you to toggle the ADC dither function between **Auto**, **On**, and **Off**. When set to **Auto** (the default), the ADC dither function will be activated when a narrow bandwidth is being measured, and deactivated when a wide bandwidth is being measured. "ADC dither " refers to the introduction of noise to the digitized steps of the analog-to-digital converter; the result is an improvement in amplitude accuracy. Use of the ADC dither, however, reduces dynamic range by approximately 3 dB.
- **Decimation** Allows you to toggle the decimation function between **Auto** and **Man**, and to set the decimation value. **Auto** is the preferred setting, and the only setting that guarantees alias-free FFT spectrum measurements. If you are familiar with the decimation feature, you can change the decimation value by setting to **Man**, but be aware that aliasing can result in higher values. Decimation numbers 1 to 1000 describe the factor by which the number of points are reduced. The default setting is 0, which results in no data point reduction. Decimation by 3 keeps every 3rd sample, throwing away the 2 in between.
- **IF Flatness** Allows you to toggle the IF flatness function between **On** and **Off**. If set to **On** (the default), the IF flatness feature causes background amplitude corrections to be performed on the FFT spectrum. The **Off** setting is used for adjustment and troubleshooting of the test instrument.

## **Changing the View**

The View/Trace key allows you to select the desired view of the measurement from the following. You can use the Next Window key to move between the multiple windows (if any) and make it full size by Zoom.

- **Spectrum** Provides a combination view of the spectrum graph in parameters of power versus frequency with the semi-log graticules, and the I/Q waveform graph in the parameters of voltage and time. Changes to frequency span or power will sometimes affect data acquisition.
- **I/Q Waveform** Provides a view of the I/Q waveform graph in parameters of voltage versus time in the linear graticules. Changes to sweep time or resolution bandwidth will sometimes affect data acquisition.

## **Changing the Display**

The **Span** key under the **Meas Setup** menu controls the horizontal span of the spectrum window. If the **SPAN X Scale** key is pressed, this **Span** key is activated, while the **AMPLITUDE Y Scale** key allows you to access the menus to modify the vertical parameters depending on the selected windows.

#### **Changing the Spectrum Display**

If the window is active in the **Spectrum** view, the **SPAN X Scale** and **AMPLITUDE Y Scale** keys access the menus to modify the following parameters:

- With the **SPAN X Scale** key:
	- **Span** Allows you to modify the frequency span. The range is 10.000 Hz to 10.000 MHz with 1 Hz resolution, depending on the **Res BW** setting. Changing the span causes the resolution bandwidth to change automatically, and will affect data acquisition time.
- With the **AMPLITUDE Y Scale** key:
	- **Scale/Div** Allows you to set the vertical scale by changing an amplitude value per division. The range is 1.00 nV to 20.00 V per division. The default setting is 100.0 mV. However, since the **Scale Coupling** default is **On**, this value is automatically determined by the measurement results. To manually set this value **Scale Coupling** must be **Off**.
- **Ref Value** Allows you to set the reference value ranging from −250.00 to 250.00 V. The default setting is 0.00 V. However, since the **Scale Coupling** default is **On**, this value is automatically determined by the measurement results. To manually set this value **Scale Coupling** must be **Off** .
- **Ref Position** Allows you to set the reference position to either **Top**, **Ctr** (center) or **Bot** (bottom). The default setting is **Ctr** .
- **Scale Coupling** Allows you to toggle the scale coupling function between **On** and **Off**. The default setting is **On**. Upon pressing the **Restart** front-panel key or **Restart** softkey under the **Meas Control** menu, this function automatically determines the scale per division and reference values based on the measurement results. To manually set either **Scale/Div** or **Ref Value** values, **Scale Coupling** must be **Off** .

#### **Selecting Displayed Traces Within Windows**

The **View/Trace** key allows you to access the **Trace Display** key to reveal the trace selection menu. The currently selected trace type is shown on the **Trace Display** key.

- **All** Allows you to view both the current trace and the average trace.
- **Average** Allows you to view only the average trace (in blue color).
- **Current** Allows you to view only the trace (in yellow color) for the latest data acquisition.

### **Using the Markers**

The **Marker** front-panel key accesses the menu to configure the markers. If you want to use the marker function in the I/Q waveform window, press **Marker**, **Trace**, **I/Q Waveform** .

- **Select 1 2 3 4** Allows you to activate up to four markers with the corresponding numbers, respectively. The selected number is underlined and its function is defined by pressing the **Function** key. The default is 1.
- **Normal** Allows you to activate the selected marker to read the frequency and amplitude of the marker position on the spectrum trace. Marker position is controlled by the **RPG** knob.
- **Delta** Allows you to read the differences in frequencies and amplitudes between the selected marker and the next.
- **Function Off** Allows you to define the selected marker function to be **Band Power**, **Noise**, or **Off**. The default is **Off**. If set to **Band Power**, you need to select **Delta** .

**Index**

- **Trace Spectrum** Allows you to place the selected marker on the **Spectrum**, **Spectrum Avg**, or **I/Q Waveform** trace. The default is **Spectrum**.
- **Off** Allows you to turn off the selected marker.
- **Shape Diamond** Allows you to access the menu to define the selected marker shape to be **Diamond**, **Line**, **Square**, or **Cross**. The default shape is **Diamond**.
- **Marker All Off** Allows you to turn off all of the markers.

The front panel **Search** key performs a peak search when pressed. A marker will automatically be activated at the highest peak.

#### **Measuring Band Power**

A band power measurement using the markers calculates the average power between two adjustable markers. To make a band power measurement:

1. Press the **Marker** key.

2. Press **Trace**, **Spectrum** to activate a marker on the instantaneous spectrum signal.

3. Press the **Spectrum Avg** key to activate a marker on the average spectrum trace.

4. Press **Function, Band Power**.

5. Two marker lines are activated at the extreme left side of the horizontal scale. Press **Normal** and move marker 1 to the desired place by rotating the **RPG** knob.

6. Press **Delta** to bring marker 2 to the same place as marker 1.

7. Move marker 1 to the other desired position by rotating the **RPG** knob. Band power measures the average power between the two markers.

8. When the band power markers are active, the results are shown in the results window as Mean Pwr (Between Mks). When the band power function is off the results window reads Mean Pwr (Entire Trace).

## **Troubleshooting Hints**

Changes made by the user to advanced spectrum settings, particularly to ADC range settings, can inadvertently result in spectrum measurements that are invalid and cause error messages to appear. Care needs to be taken when using advanced features.

## **Making the Waveform (Time Domain) Measurement**

#### **Purpose**

The waveform measurement is a generic measurement for viewing the input signal waveforms in the time domain. This measurement is how the instrument performs the zero span functionality found in traditional spectrum analyzers. Also available under basic mode waveform measurements is an I/Q window, which shows the I and Q signal waveforms in parameters of voltage versus time. The advantage of having an I/Q view available while in the waveform measurement is that it allows you to view complex components of the same signal without changing settings or measurements.

The waveform measurement can be used to perform general purpose power measurements to a high degree of accuracy.

## **Measurement Method**

The instrument makes repeated power measurements at a set frequency, similar to the way a swept-tuned spectrum analyzer makes zero span measurements. The input analog signal is converted to a digital signal, which then is processed into a representation of a waveform measurement. The measurement relies on a high rates of sampling to create an accurate representation of a time domain signal.

This measurement is available for use with both the RF input and baseband I/Q inputs. For details on Baseband I/Q operation see the section on "Using Option B7C Baseband I/Q Inputs " .

### **Making the Measurement**

NOTE The factory default parameters provide a good starting point. You may want to change some of the settings. Press Meas Setup, More (1 of 2), Restore Meas Defaults at any time to return all parameters for the current measurement to their default settings.

> Press **MEASURE**, **Waveform (Time Domain)** to immediately make a waveform (time domain) measurement.

To change any of the measurement parameters from the factory default values, refer to the "Changing the Measurement Setup " section for this measurement.

## **Results**

The next figure shows an example of an RF Envelope result for the waveform (time domain) measurements in the graph window. The measured values for the mean power and peak-to-mean power are shown in the text window.

#### **Figure 7-8 Waveform Measurement - RF Envelope View**

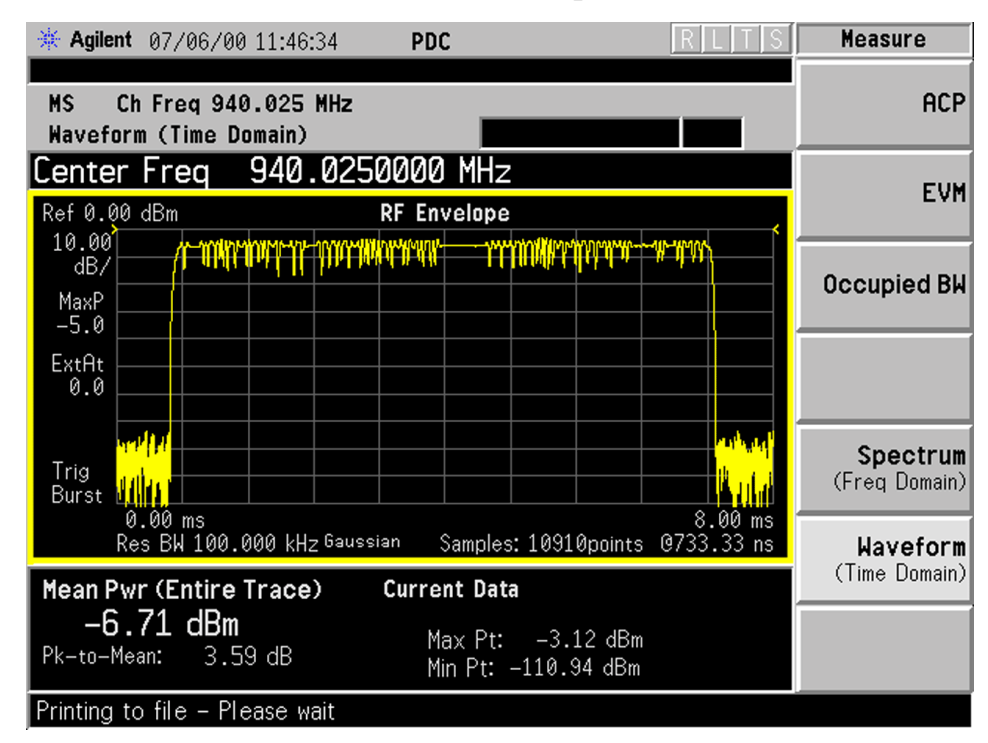

## **Changing the Measurement Setup**

This table shows the factory default settings for waveform (time domain) measurements.

#### **Table 7-5 Waveform (Time Domain) Measurement Defaults**

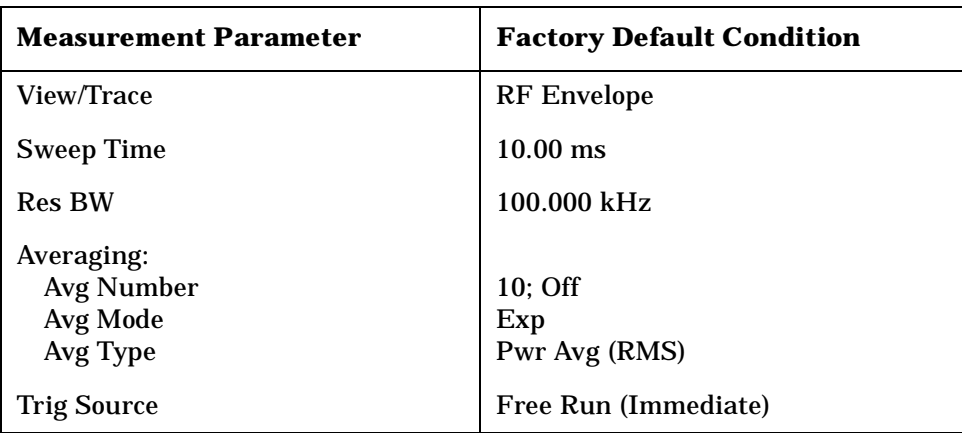

Making PDC Measurements **Making the Waveform (Time Domain) Measurement**

#### **Table 7-5 Waveform (Time Domain) Measurement Defaults**

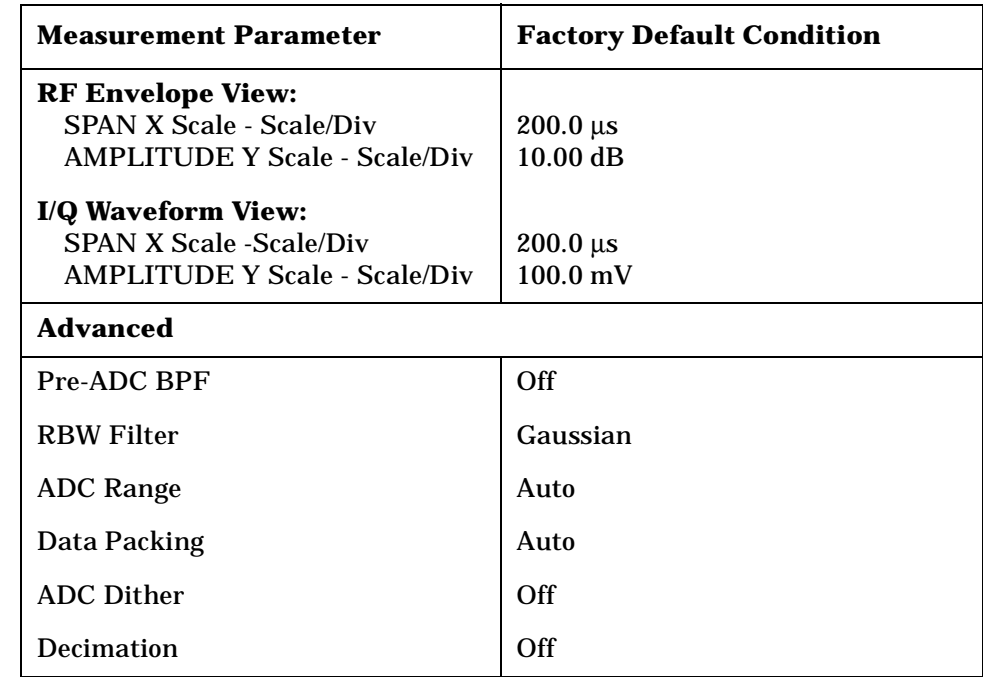

**NOTE** Parameters that are under the **Advanced** key seldom need to be changed. Any changes from the default values may result in invalid measurement data.

> Make sure the **Waveform (Time Domain)** measurement is selected under the **MEASURE** menu. Press the **Meas Setup** key to access a menu which allows you to modify the averaging, and trigger source for this measurement (as described in the "Measurement Setup " section).

In addition, the following parameters can be modified:

- **Sweep Time** Allows you to specify the measurement acquisition time which is used as the length of the time capture record. The range is 1.0 µs and 100.0 s, depending upon the resolution bandwidth setting and the available internal memory size for acquisition points.
- **Res BW**  Allows you to set the measurement bandwidth. The range is 10 Hz to 7.5 MHz. A larger bandwidth results in a larger number of acquisition points and reduces the maximum value allowed for the sweep time.
- **Advanced** Allows you to access the menu to change the following parameters. Changes from the default values may result in invalid data.

**Index**

- **Pre-ADC BPF** Allows you to toggle the pre-ADC bandpass filter function between **On** or **Off**. The default setting is **Off**. The pre-ADC bandpass filter is useful for rejecting nearby signals, so that sensitivity within the span range can be improved by increasing the ADC range gain.
- **RBW Filter** Allows you toggle the resolution bandwidth filter selection between **Flat** and **Gaussian**. If set to **Gaussian**, the filter provides more even time-domain response, particularly for "bursts". If set to **Flat**, the filter provides a flatter bandwidth but is less accurate for "pulse responses". A flat top filter also requires less memory and allows longer data acquisition times. For most waveform applications, the Gaussian filter is recommended.
- **ADC Range** Allows you to access the menu to select one of the ADC ranging functions:
	- ❏ **Auto** Select this to cause the instrument to automatically adjust the signal range for optimal measurement results.
	- ❏ **AutoPeak** Select this to cause the instrument to continuously seek the highest peak signal.
	- ❏ **AutoPeakLock** Select this to cause the instrument to adjust the range for the highest peak signal it identifies, and retains the range settings determined by that peak signal, even when the peak signal is no longer present.
	- ❏ **Manual** Allows you to access the selection menu of values to set the ADC range level. Also note that manual ranging is best for CW signals.
- **Data Packing** Allows you to select **Auto** (the default) or the **Short (16 bit)**, **Medium (24 bit**) and **Long (32 bit)** methods of data packing. The short, medium, and long methods are not compatible with all settings and should not be used unless you are familiar with data packing methods. **Auto** is the preferred choice.
	- ❏ **Auto** The data packing value most appropriate for current instrument settings is selected automatically.
	- ❏ **Short (16 bit)** Select this to pack data every 16 bits.
	- ❏ **Medium (24 bit)** Select this to pack data every 24 bits.
	- ❏ **Long (32 bit)** Select this to pack data every 32 bits.
- **ADC Dither** Allows you to toggle the ADC dither function between **On** and **Off**. The default setting is **Off**. If set to **On**, the ADC dither refers to the introduction of noise to the digitized steps of the analog-to-digital converter, and results in better amplitude linearity and resolution in low level signals. However, it also results in reduced dynamic range by approximately 3 dB.

— **Decimation** - Allows you to toggle the decimation function between **On** and **Off**, and to set the decimation value. Decimation allows longer acquisition times for a given bandwidth by eliminating data points. Long time captures can be limited by the instrument data acquisition memory. Decimation numbers 1 to 4 describe the factor by which the number of points are reduced. The default setting is 1, which results in no data point reduction.

### **Changing the View**

The **Trace/View** key allows you to access the selection menu for the desired measurement view. You can use the **Next Window** key to move between the multiple windows (if any) and make it full size by **Zoom**.

#### **Windows Available for Waveform Measurements**

The following views are available to display measurement data, and are accessed by pressing the **Trace/View** key:

• **RF Envelope** - Provides a combination view of the waveform graph in parameters of power versus time with the semi-log graticules, and the measurement results for Mean Pwr (Entire Trace), Pk-to-Mean, Current Data for Max Pt and Min Pt are shown in the text window. Changes to sweep time or resolution bandwidth will sometimes affect data acquisition.

#### **Figure 7-9 Waveform Measurement - RF Envelope View**

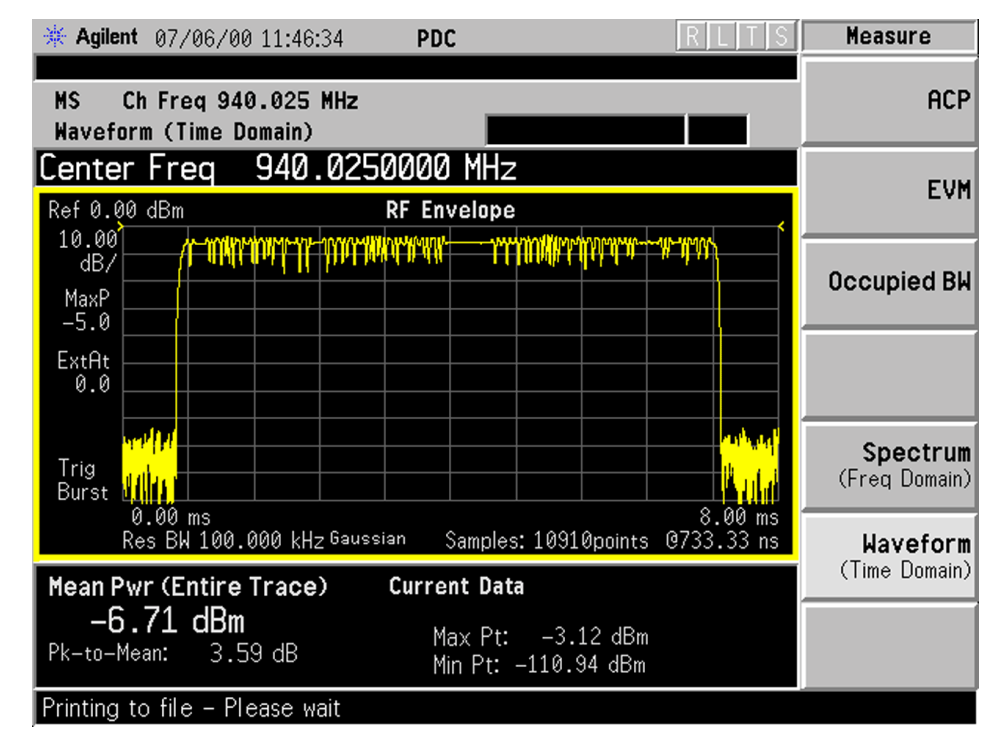

**I/Q Waveform** - Provides a view of the I/Q waveform graph in parameters of voltage versus time in the linear graticules. Changes to sweep time or resolution bandwidth will sometimes affect data acquisition.

#### **Figure 7-10 Waveform Measurement - I/Q Waveform View**

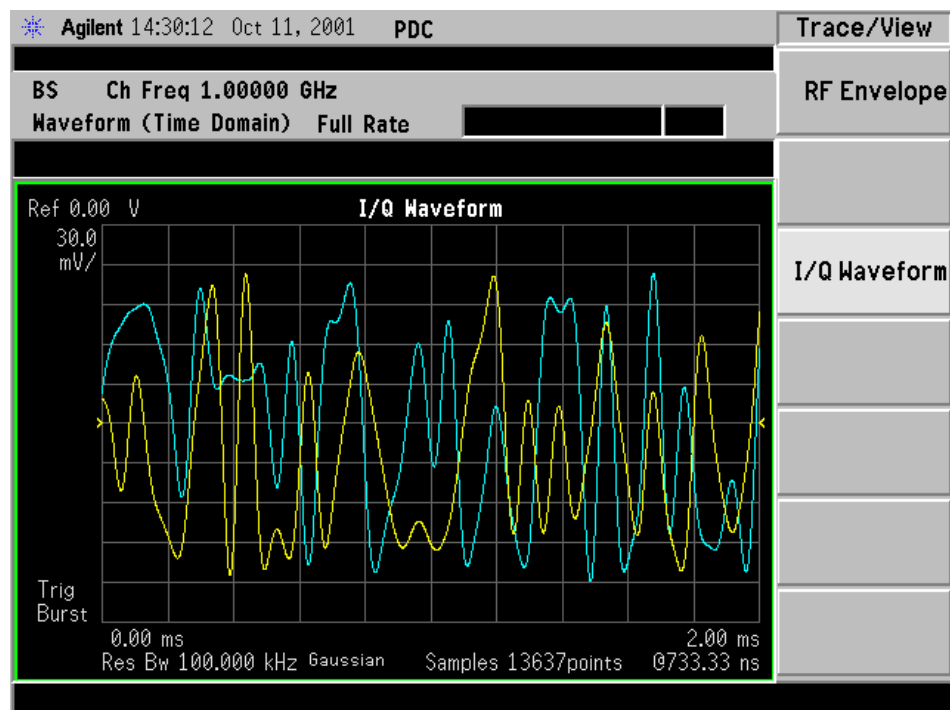

## **Changing the Display**

The **Sweep Time** key under the **Meas Setup** menu controls the horizontal time span for this measurement, while the **SPAN X Scale** key allows you to access the menu to modify the horizontal parameters common to the rectangular windows for this measurement:

- **Scale/Div** Allows you to set the horizontal scale by changing a time value per division. The range is 1.0 ns to 1.000 s per division with  $0.01$  ns resolution. The default setting is  $200.0 \,\mu s$  per division. When the **Scale Coupling** default setting **On** is in effect, displayed plots use a Scale/Div value determined by the analyzer, based on the measurement result.
- **Ref Value** Allows you to set the reference value ranging from −1.0 to 10.0 s. The default setting is 0.00 s.When the **Scale Coupling** default setting **On** is in effect, displayed plots use a Scale/Div value determined by the analyzer, based on the measurement result.
- **Ref Position** Allows you to set the reference position to either **Left**, **Ctr** (center) or **Right**. The default setting is **Left**.

• **Scale Coupling** - Allows you to toggle the scale coupling function between **On** and **Off**. The default setting is **On**. Upon pressing the **Restart** front-panel key or **Restart** softkey under the **Meas Control** menu, this function automatically determines the scale per division and reference values based on the measurement results.

If the RF Envelope window is active in the **RF Envelope** view, the **AMPLITUDE Y Scale** key accesses the menu to modify the following parameters:

- **Scale/Div** Allows you to set the vertical scale by changing an amplitude value per division. The range is 0.10 to 20.00 dB per division with 0.01 dB resolution. The default setting is 10.00 dB per division. When the **Scale Coupling** default setting **On** is in effect, displayed plots use a Scale/Div value determined by the analyzer, based on the measurement result.
- **Ref Value** Allows you to set the reference value ranging from −250.00 to 250.00 dBm. The default setting is 0.00 dBm. When the **Scale Coupling** default setting **On** is in effect, displayed plots use a Scale/Div value determined by the analyzer, based on the measurement result.
- **Ref Position** Allows you to set the reference position to either **Top**, **Ctr** (center) or **Bot** (bottom). The default setting is **Top** .
- **Scale Coupling** Allows you to toggle the scale coupling function between **On** and **Off**. The default setting is **On**. Upon pressing the **Restart** front-panel key or **Restart** softkey under the **Meas Control** menu, this function automatically determines the scale per division and reference values based on the measurement results.

If the I/Q Waveform window is active in the **I/Q Waveform** view, the **AMPLITUDE Y Scale** key accesses the menu to modify the following parameters:

- **Scale/Div** Allows you to set the vertical scale by changing an amplitude value per division. The range is 1.00 nV to 20.00 V per division. The default setting is 100.0 mV. When the **Scale Coupling** default setting **On** is in effect, displayed plots use a Scale/Div value determined by the analyzer, based on the measurement result.
- **Ref Value** Allows you to set the reference value ranging from −250.00 to 250.00 V. The default setting is 0.00 V. When the **Scale Coupling** default setting **On** is in effect, displayed plots use a Scale/Div value determined by the analyzer, based on the measurement result.
- **Ref Position** Allows you to set the reference position to either **Top**, **Ctr** (center) or **Bot** (bottom). The default setting is **Ctr** .

PDC Programming Commands

Specifications

• **Scale Coupling** - Allows you to toggle the scale coupling function between **On** and **Off**. The default setting is **On**. Upon pressing the **Restart** front-panel key or **Restart** softkey under the **Meas Control** menu, this function automatically determines the scale per division and reference values based on the measurement results.

The **Display** key is not available for this measurement.

## **Using the Markers**

The **Marker** front-panel key accesses the menu to configure the markers.

- **Select 1 2 3 4** Allows you to activate up to four markers with the corresponding numbers, respectively. The selected number is underlined and its function is defined by pressing the **Function** key. The default is 1.
- **Normal** Allows you to activate the selected marker to read the time position and amplitude of the marker on the RF envelope trace. Marker position is controlled by the **RPG** knob.
- **Delta** Allows you to read the differences in time positions and amplitudes between the selected marker and the next.
- **Function Off** Allows you to define the selected marker function to be **Band Power**, **Noise**, or **Off**. The default is **Off**. If set to **Band Power**, you need to select **Delta**.
- **Trace** Allows you to place the selected marker on **RF Envelope**, or **I/Q Waveform**.
- **Off** Allows you to turn off the selected marker.
- **Shape Diamond** Allows you to access the menu to define the selected marker shape to be **Diamond**, **Line**, **Square**, or **Cross**. The default shape is **Diamond**.
- **Marker All Off** Allows you to turn off all of the markers.

The front panel **Search** key performs a peak search when pressed. A marker will automatically be activated at the highest peak.

**NOTE In the Waveform measurement, the Mean Pwr** (Entire Trace) value plus the Pk-to-Mean value will sum to equal the current Max Pt. value as shown in the data window below the RF Envelope display. If you do a marker peak search (**Search**) with averaging turned off, the marker will find the same maximum point. However, if you turn averaging on, the Pk-to-Mean value will use the highest peak found for any acquisition during averaging, while the marker peak will look for the peak of the display, which is the result of n-averages. This will usually result in differing values for the maximum point.

Making PDC Measurements **Making the Waveform (Time Domain) Measurement**

## **Troubleshooting Hints**

Changes made to advanced waveform settings can inadvertently result in measurements that are invalid and cause error messages to appear. Care needs to be taken when using advanced features, as some settings may incorrectly appear to provide a valid result. Use the Meas Setup, More, Restore Meas Defaults function to return the measurement settings to a known state, and then vary settings only as necessary.

**Specifications PDC Programming Commands**

Specifications

**PDC Programming Commands** 

**Making PDC Measurements**

Making PDC Measurements

**282 Chapter 7**

**Index**

# **8 PDC Programming Commands**

These commands are only available when the PDC mode has been selected using **INSTrument:SELect PDC**. If PDC mode is selected, commands that are unique to another mode are not available.

**283**

## **SCPI Command Subsystems**

- ["CALCulate Subsystem" on page 290.](#page-289-0)
- ["CONFigure Subsystem" on page 313.](#page-312-0)
- ["DISPlay Subsystem" on page 314](#page-313-0).
- ["FETCh Subsystem" on page 323.](#page-322-0)
- ["FORMat Subsystem" on page 324](#page-323-0).
- ["INITiate Subsystem" on page 326.](#page-325-0)
- ["INSTrument Subsystem" on page 328](#page-327-0).
- ["MEASure Group of Commands" on page 331](#page-330-0) .
- ["READ Subsystem](#page-349-0) " on page 350 .
- ["SENSe Subsystem](#page-350-0) " on page 351 .
- ["TRIGger Subsystem](#page-388-0) " on page 389 .

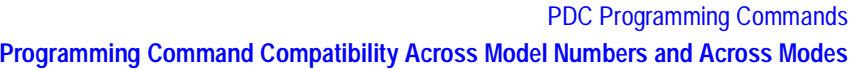

## **Programming Command Compatibility Across Model Numbers and Across Modes**

## **Across PSA Modes: Command Subsystem Similarities**

When you select different modes you get different sets of available programming commands. That is, *only* the commands that are appropriate for the current mode are available. Also, some commands have the same syntax in different modes but have different ranges or settings that are only appropriate to the current mode.

The following table shows which command subsystems are the same across different modes. If there is no "X" by a particular subsystem, then the set of available commands is different in those modes. Command ranges or defaults may also be different. Refer to the programming command descriptions in the documentation for each mode for details.

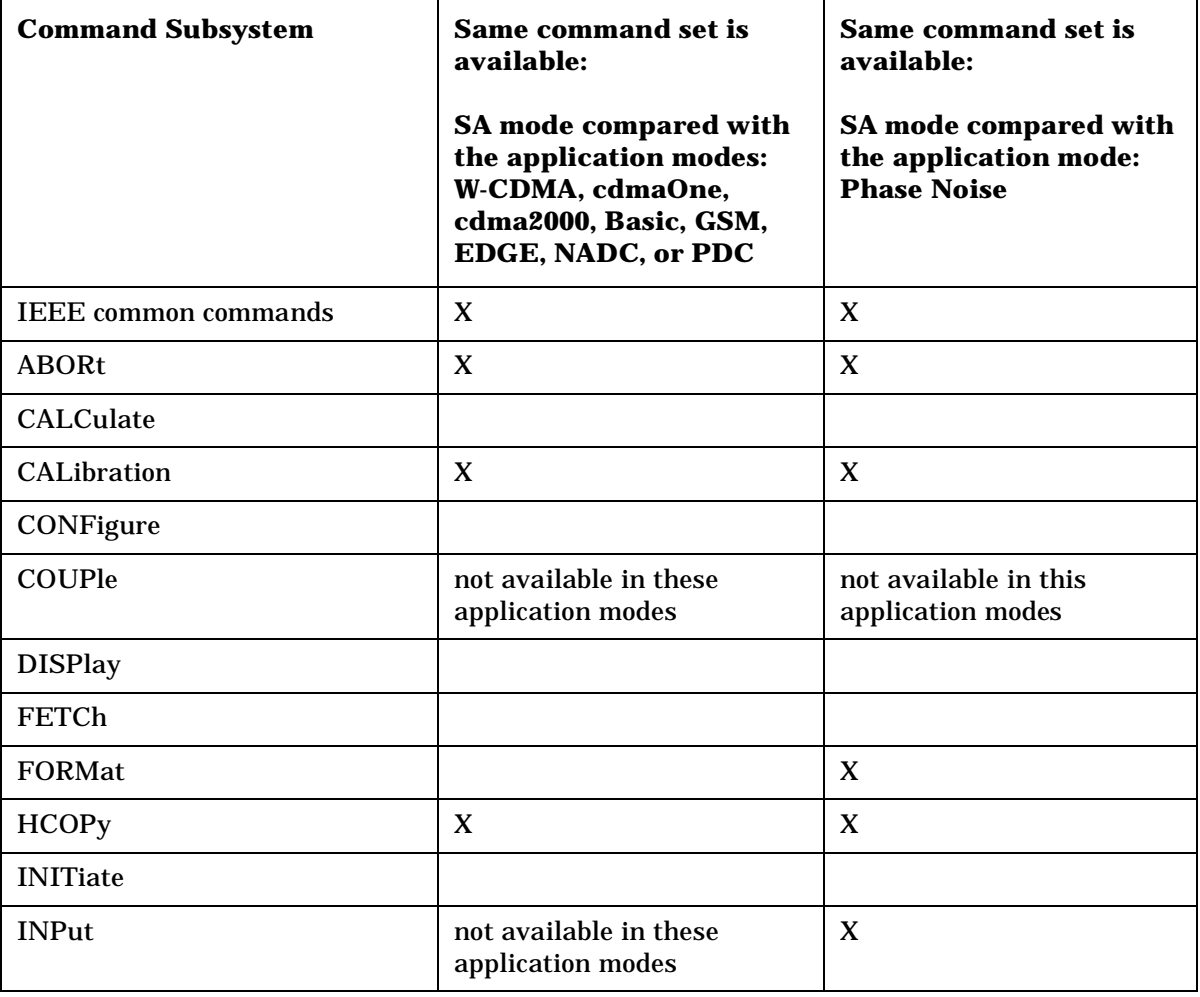

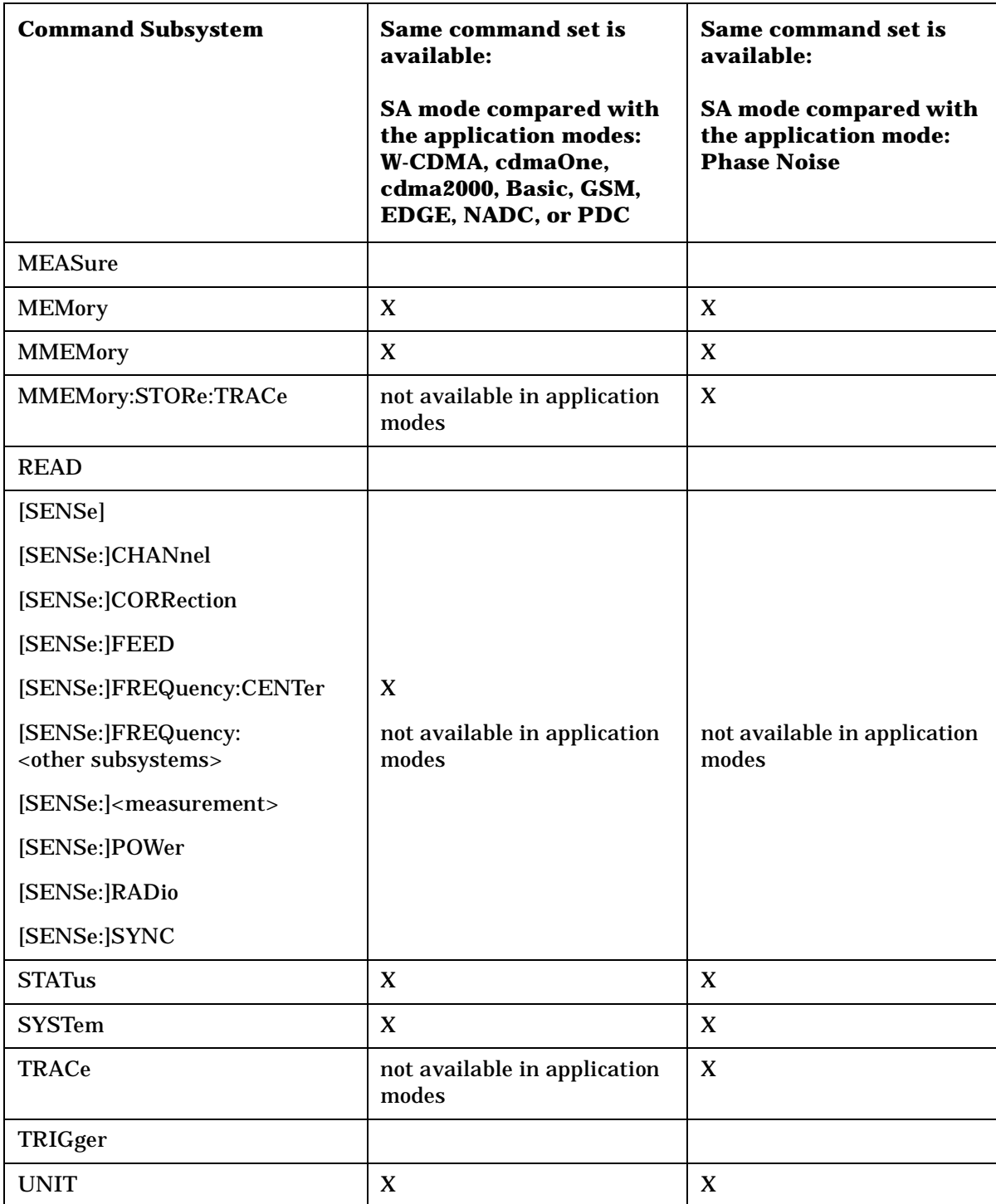

Specifications

## **Across PSA Modes: Specific Command Differences**

Some programming commands operate differently depending on which Mode the analyzer is set to.

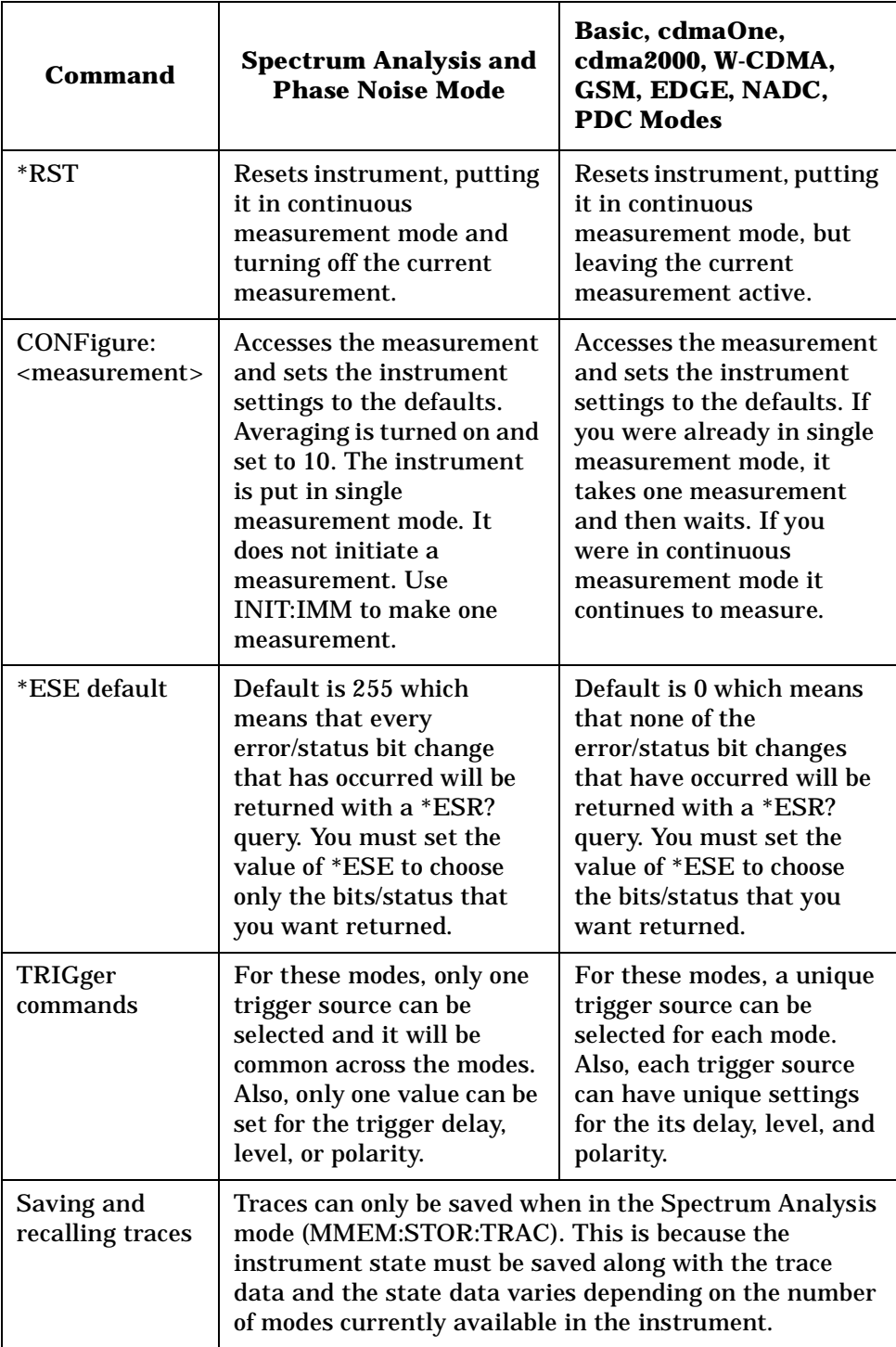

## **Using Applications in PSA Series vs. VSA E4406A**

**NOTE** This information *only* applies to the application modes: Basic, cdmaOne, cdma2000, W-CDMA, GSM, EDGE, NADC, and PDC.

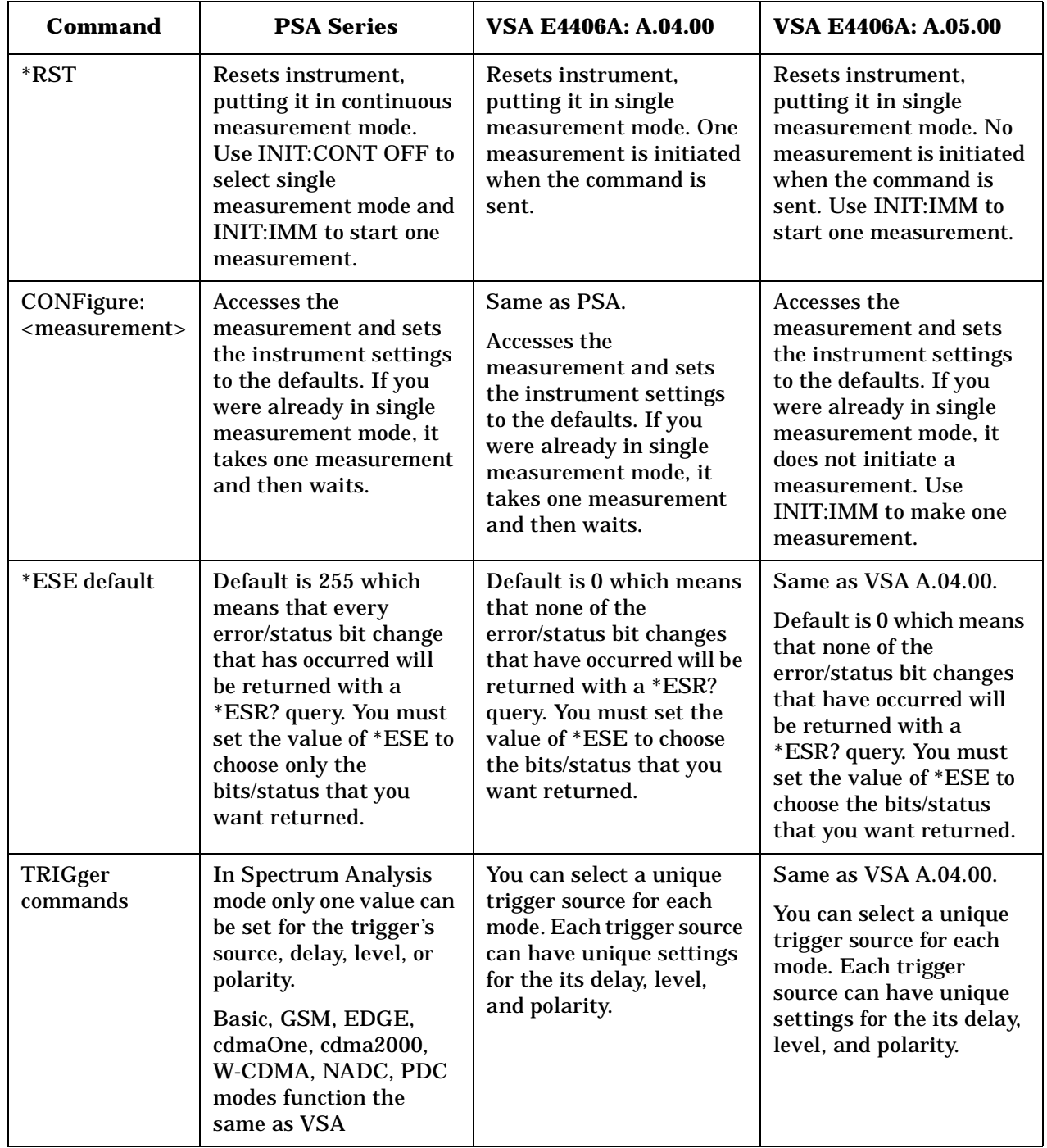
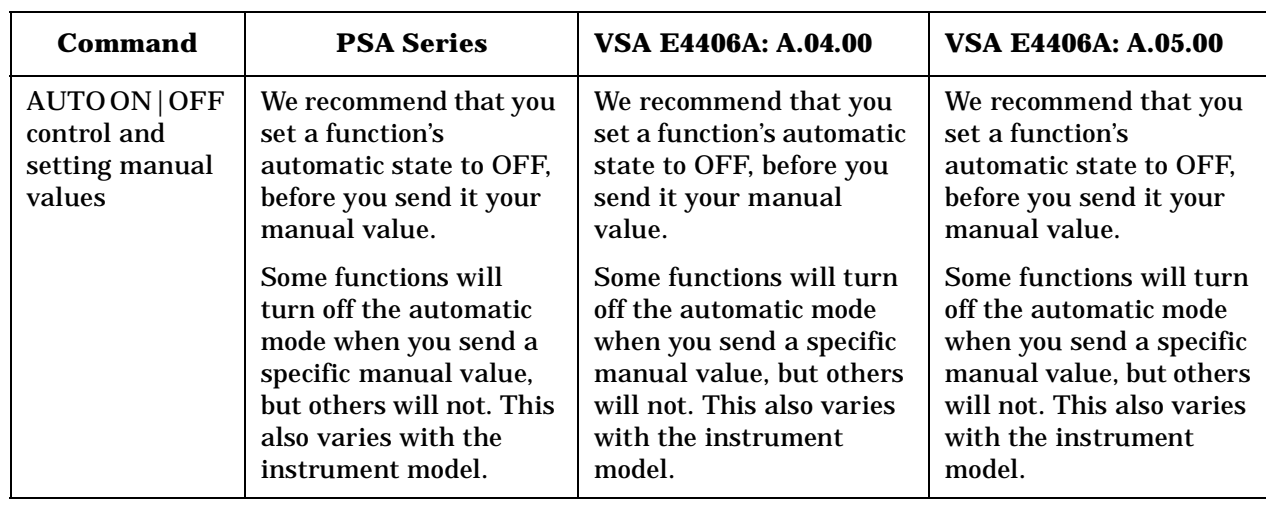

Making PDC Measurements

# **CALCulate Subsystem**

This subsystem is used to perform post-acquisition data processing. In effect, the collection of new data triggers the CALCulate subsystem. In this instrument, the primary functions in this subsystem are markers and limits.

The SCPI default for data output format is ASCII. The format can be changed to binary with FORMat:DATA which transports faster over the bus.

### **Adjacent Channel Power —Limit Test**

**:CALCulate:ACP:LIMit[:TEST] OFF|ON|0|1**

**:CALCulate:ACP:LIMit[:TEST]?**

Turn limit test on or off.

Factory Preset: On

Remarks: You must be in the NADC, PDC mode to use this command. Use INSTrument:SELect to set the mode.

### **Test Current Results Against all Limits**

**:CALCulate:CLIMits:FAIL?**

Queries the status of the current measurement limit testing. It returns a 0 if the measured results pass when compared with the current limits. It returns a 1 if the measured results fail any limit tests.

### **Data Query**

**:CALCulate:DATA[n]?**

Returns the designated measurement data for the currently selected measurement and sub-opcode.

*n* = any valid sub-opcode for the current measurement. See the ["MEASure Group of Commands" on page 331](#page-330-0) for information on the data that can be returned for each measurement.

For sub-opcodes that return trace data use the :CALCulate:DATA[n]:COMPress? command below.

## **Calculate/Compress Trace Data Query**

**:CALCulate:DATA<n>:COMPress?** 

**BLOCk|CFIT|MAXimum|MEAN|MINimum|RMS|SAMPle|SDEViation [,<soffset>[,<length>[,<roffset>[,<rlimit>]]]]**

Returns compressed data for the specified trace data. The data is returned in the same units as the original trace and only works with the currently selected measurement. The command is used with a sub-opcode <*n*> since measurements usually return several types of trace data. See the following table for the sub-opcodes for the trace data names that are available in each measurement. For sub-opcodes that return scalar data use the :CALCulate:DATA[n]? command above.

This command is used to compress or decimate a long trace to extract and return only the desired data. A typical example would be to acquire N frames of GSM data and return the mean power of the first burst in each frame. The command can also be used to identify the best curve fit for the data.

BLOCk or block data - returns all the data points from the region of the trace data that you specify. For example, it could be used to return the data points of an input signal over several timeslots, excluding the portions of the trace data that you do not want.

CFIT or curve fit - applies curve fitting routines to the data. <soffset> and <length> are required to define the data that you want. <roffset> is an optional parameter for the desired order of the curve equation. The query will return the following values: the x-offset (in seconds) and the curve coefficients ((order + 1) values).

MAX, MEAN, MIN, RMS, SAMP, and SDEV return one data value for each specified region (or <length>) of trace data, for as many regions as possible until you run out of trace data (using <roffset> to specify regions). Or they return the number reagions you specify (using <rlimit>) ignoring any data beyond that.

MAXimum - returns the maximum data point for the specified region(s) of trace data. For I/Q trace data, the maximum magnitude of the I/Q pairs is returned.

MEAN - returns the arithmetic mean of the data point values for the specified region(s) of trace data. For I/Q trace data, the mean of the magnitudes of the I/Q pairs is returned. Note: If the original trace data is in dB, this function returns the arithmetic mean of those log values, not log of the mean power, which is a more useful value.

MINimum - returns the minimum data point for the specified region(s) of trace data For I/Q trace data, the minimum magnitude of the I/Q pairs is returned.

RMS - returns the arithmetic rms of the data point values for the specified region(s) of trace data. For I/Q trace data, the rms of the magnitudes of the I/Q pairs is returned. Note: This function is very useful for I/Q trace data. However, if the original trace data is in dB, this function returns the rms of the log values which is not usually needed.

Once you have the rms value for a region of I/Q trace data, you may want to calculate the mean power. You must convert this rms I/Q value (peak volts) to power in dB.

 $10 \times \log [10 \times (rms \text{ value})^2]$ 

SAMPle - returns the first data value for the specified region(s) of trace data. For I/Q trace data, the first I/Q pair is returned.

SDEViation - returns the arithmetic standard deviation for the data point values for the specified region(s) of trace data. For I/Q trace data, the standard deviation of the magnitudes of the I/Q pairs is returned.

#### **Figure 8-1 Sample Trace Data - Constant Envelope**

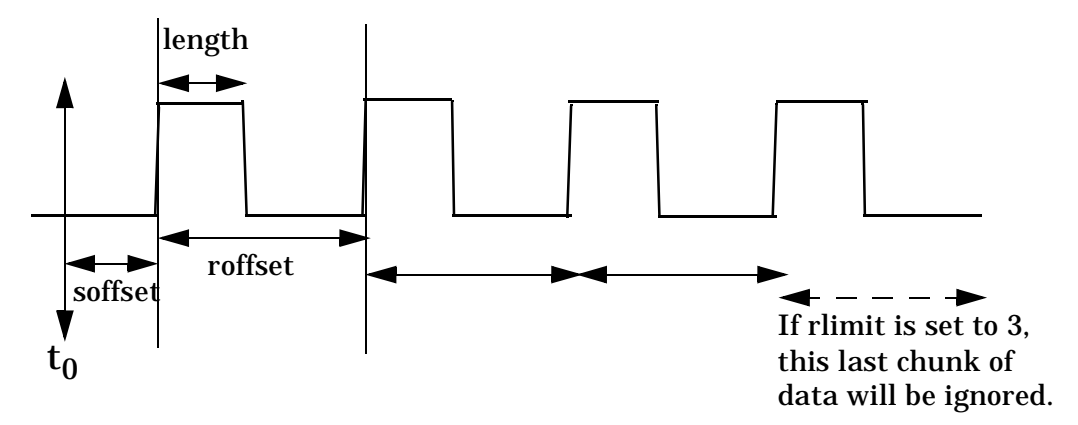

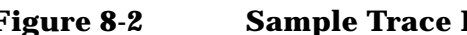

#### **Figure 8-2 Sample Trace Data - Not Constant Envelope**

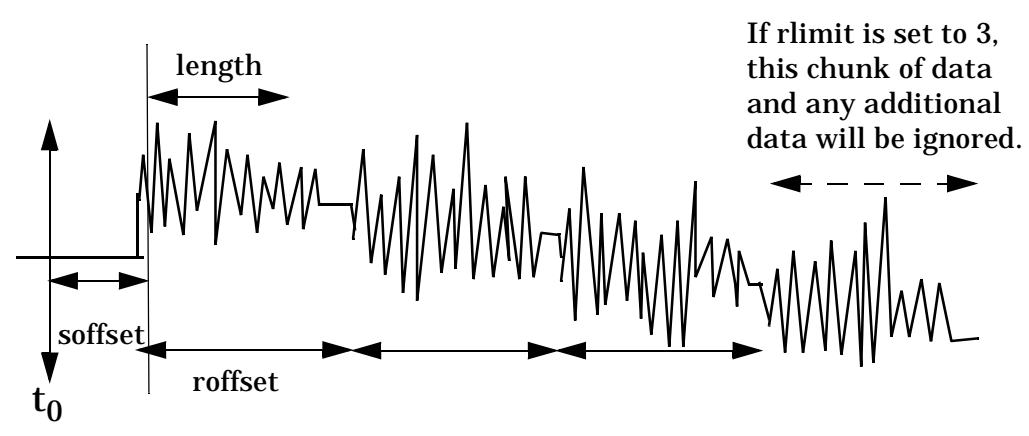

<soffset> - start offset is an optional real number (in seconds). It specifies the amount of data at the beginning of the trace that will be ignored before the decimation process starts. It is the time from the start of the trace to the point where you want to start using the data. The default value is zero.

<length> - is an optional real number (in seconds). It defines how much data will be compressed into one value. This parameter has a default value equal to the current trace length.

<roffset> - repeat offset is an optional real number (in seconds). It defines the beginning of the next field of trace elements to be compressed. This is relative to the beginning of the previous field. This parameter has a default value equal to the <length> variable.

<rlimit> - repeat limit is an optional integer. It specifies the number of data items that you want returned. It will ignore any additional items beyond that number. You can use the Start offset and the Repeat limit to pick out exactly what part of the data you want to use. The default value is all the data.

Example: To query the mean power of a set of GSM bursts:

- 1. Set the waveform measurement sweep time to acquire at least one burst.
- 2. Set the triggers such that acquisition happens at a known position relative to a burst.
- **NOTE** There is a more detailed example in the "Improving the Speed of Your Measurements " section in the PSA Series *User 's and Programmer 's Reference*. There is also a sample program in the Programming Fundamentals chapter of that book, and a copy of it is on the documentation CD-ROM.
	- Remarks: The optional parameters must be entered in the specified order. For example, if you want to specify <length>, you must also specify <soffset>.

This command uses the data in the format specified by FORMat:DATA, returning either binary or ASCII data.

History: Added in revision A.03.00

**Measurement Available Traces Markers Available?** ACP - adjacent channel power (Basic, cdmaOne, cdma2000, W-CDMA, NADC, PDC modes) no traces  $(n=0)$ <sup>[a](#page-296-0)</sup> for I/Q points no markers CDPower - code domain power (cdmaOne mode) POWer ( *n*=2) [a](#page-296-0) TIMing  $(n=3)^a$  $(n=3)^a$ PHASe ( *n*=4) [a](#page-296-0)  $(n=0)$ <sup>[a](#page-296-0)</sup> for I/Q points yes CDPower - code domain power (cdma2000, W-CDMA modes) CDPower ( *n*=2) [a](#page-296-0) EVM ( *n*=5) [a](#page-296-0) MERRor ( *n*=6) [a](#page-296-0) PERRor ( *n*=7) [a](#page-296-0) SPOWer ( *n*=9) [a](#page-296-0) CPOWer ( *n*=10) [a](#page-296-0)  $(n=0)$ <sup>[a](#page-296-0)</sup> for I/Q points yes CHPower - channel power (Basic, cdmaOne, cdma2000, W-CDMA modes) SPECtrum ( *n*=2) [a](#page-296-0)  $(n=0)$ <sup>[a](#page-296-0)</sup> for I/Q points no markers

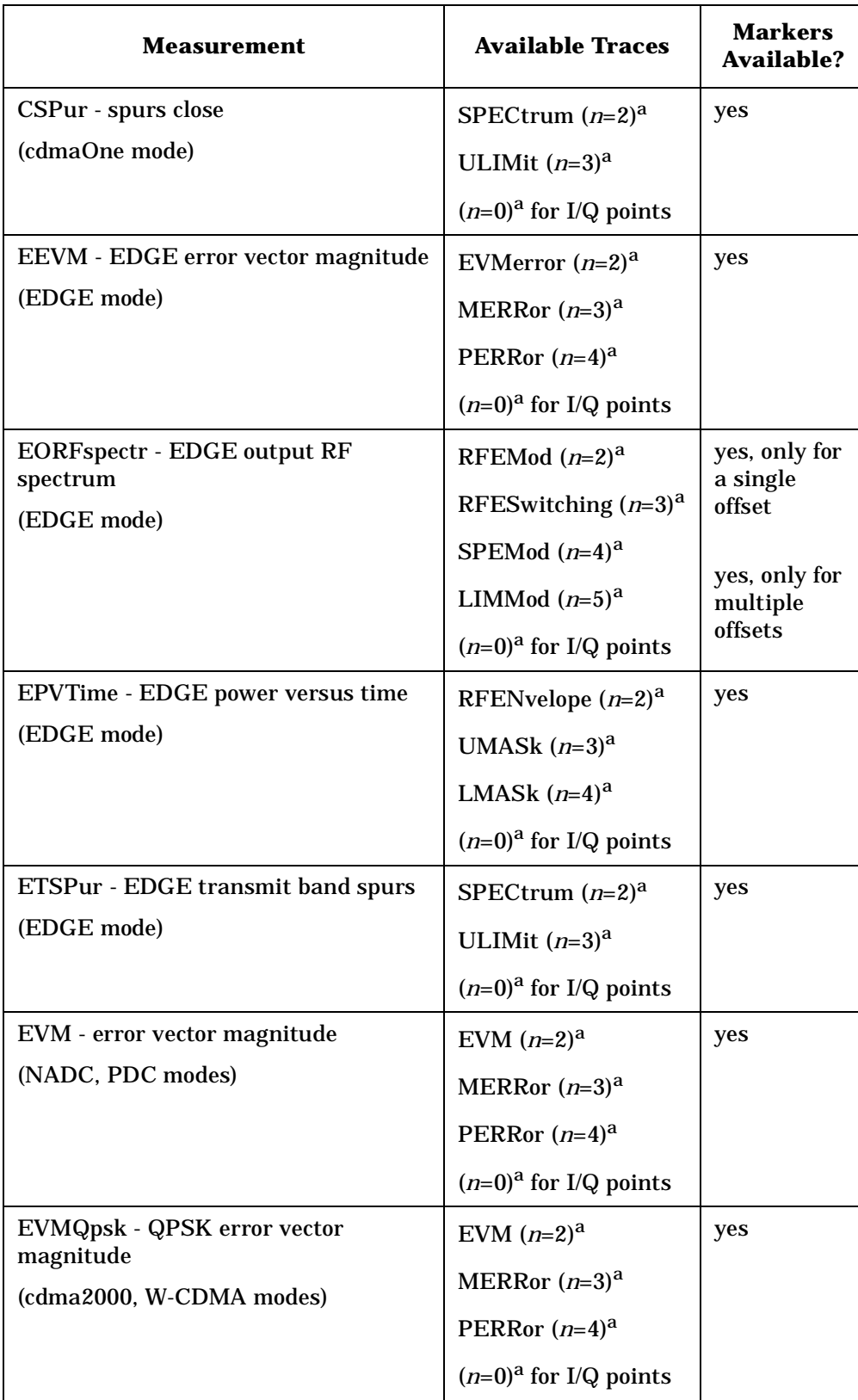

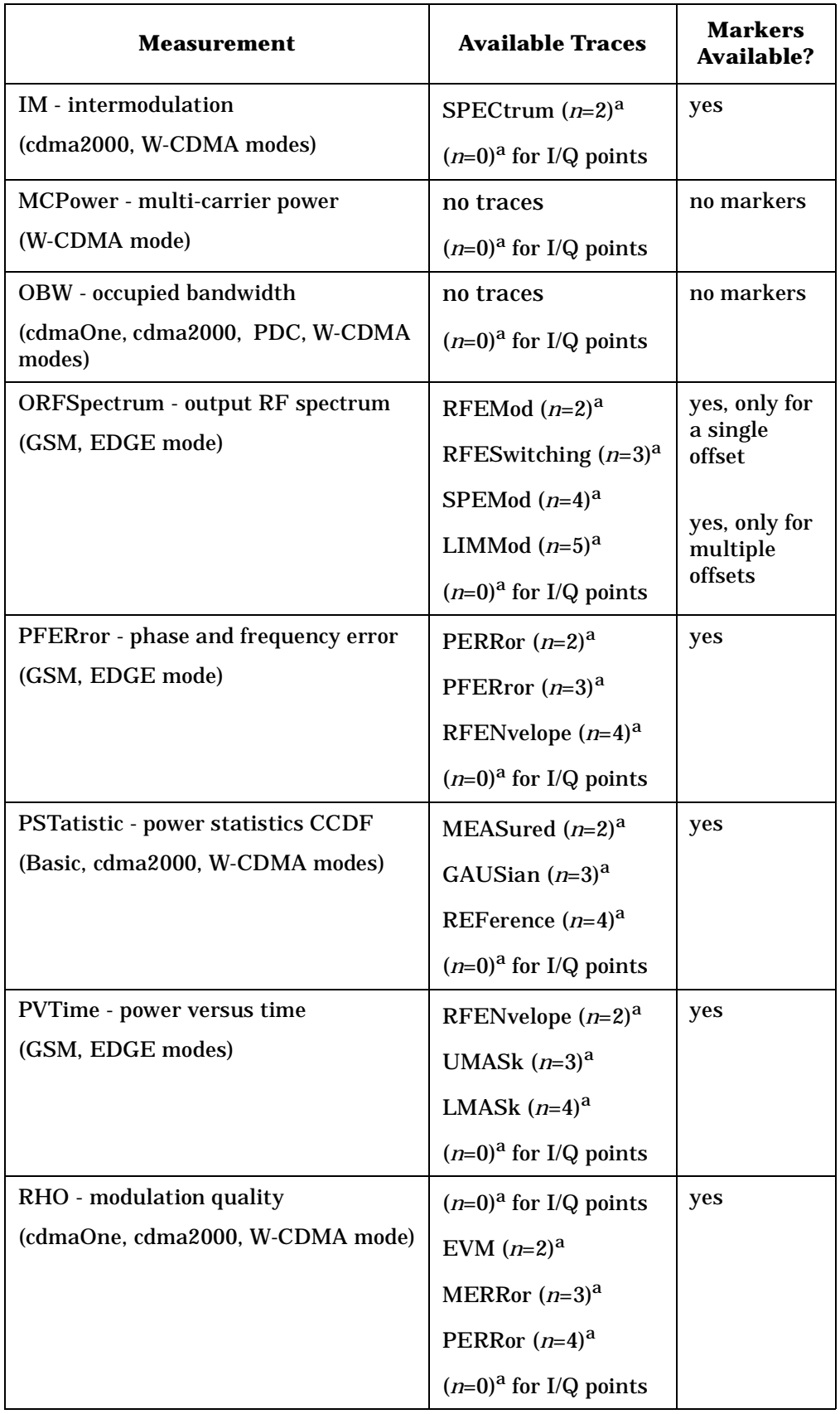

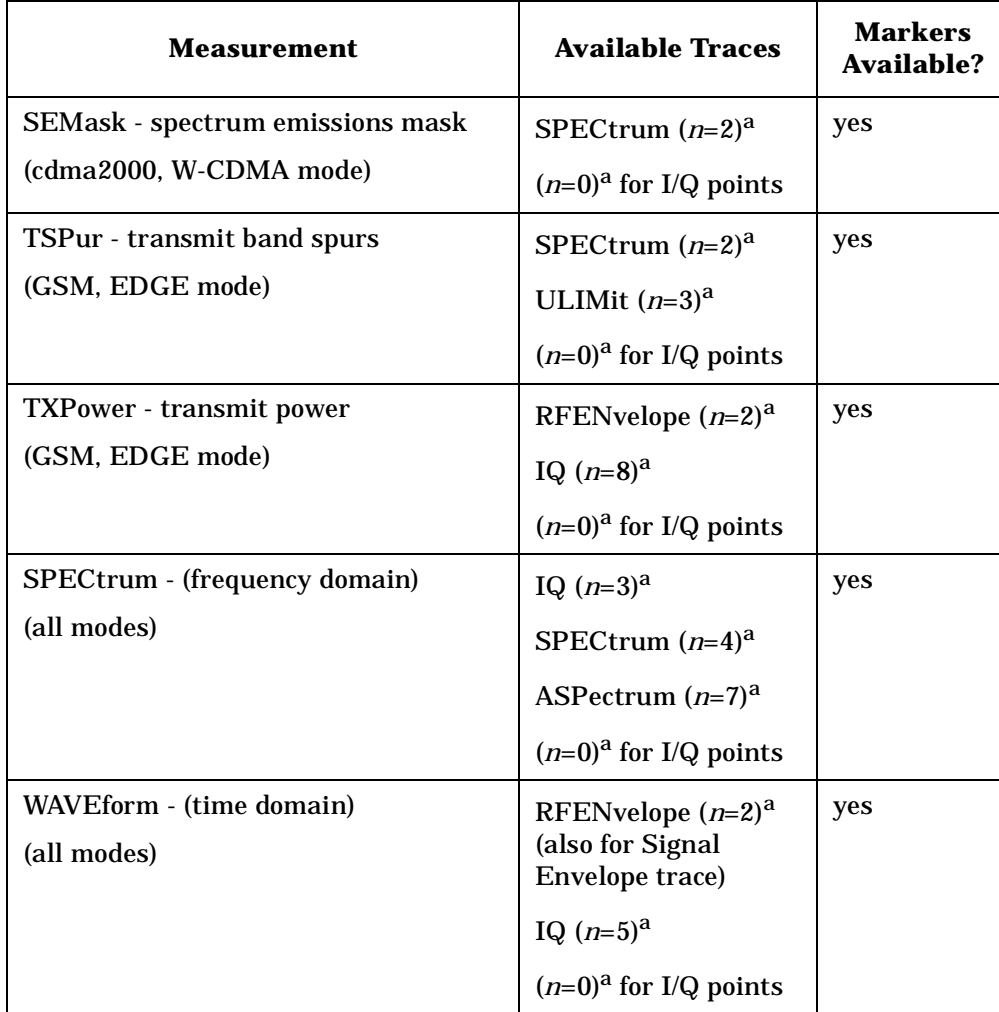

<span id="page-296-0"></span>a. The *n* number indicates the sub-opcode that corresponds to this trace. Detailed descriptions of the trace data can be found in the MEASure subsystem documentation by looking up the sub-opcode for the appropriate measurement.

### **Calculate Peaks of Trace Data**

**:CALCulate:DATA<n>:PEAKs? <threshold>,<excursion>[,AMPLitude|FREQuency|TIME]**

Returns a list of peaks for the designated trace data *n* for the currently selected measurement. The peaks must meet the requirements of the peak threshold and excursion values.

The command can only be used with specific <*n>* (sub-opcode) values, for measurement results that are trace data. See the table above for the appropriate sub-opcodes. Both real and complex traces can be searched, but complex traces are converted to magnitude in dBm. Sub-opcode *n*=0, is the raw trace data which cannot be searched for peaks. Sub-opcode *n*=1, is the scaler data which also cannot be searched for peaks.

Threshold - is the level below which trace data peaks are ignored

Excursion - To be defined as a peak, the signal must rise above the threshold by a minimum amplitude change. Excursion is measured from the lowest point above the threshold (of the rising edge of the peak), to the highest signal point that begins the falling edge.

Amplitude - lists the peaks in order of descending amplitude, so the highest peak is listed first. This is the default peak order listing if the optional parameter is not specified.

Frequency - lists the peaks in order of occurrence, left to right across the x-axis

Time - lists the peaks in order of occurrence, left to right across the x-axis

Example: Select the spectrum measurement.

Use **CALC:DATA4:PEAK? -40,10,FREQ** to identify the peaks above −40 dBm, with excursions of at least 10 dB, in order of increasing frequency.

Query Results: Returns a list of floating-point numbers. The first value in the list is the number of peak points that follow. A peak point consists of two values: a peak amplitude followed by the its corresponding frequency (or time).

> If no peaks are found the peak list will consist of only the number of peaks, (0).

The peak list is limited to 100 peaks. Peaks in excess of 100 are ignored.

Remarks: This command uses the data setting specified by the FORMat:DATA command and can return real 32-bit, real 64-bit, or ASCII data. The default data format is ASCII.

## **EVM - Limits**

#### **Error Vector Magnitude—I/Q Origin Offset Error Limit**

**:CALCulate:EVM:LIMit:IQOOffset <dB>**

**:CALCulate:EVM:LIMit:IQOOffset?**

Set the I/Q origin offset error limit in dB.

Factory Preset: −20 dB

Range: −100 dB to 0 dB

Remarks: You must be in the NADC or PDC mode to use this command. Use INSTrument:SELect to set the mode.

History: Version A.02.00 or later

#### **Error Vector Magnitude—Peak EVM Limit**

**:CALCulate:EVM:LIMit:PEAK <percent>**

**:CALCulate:EVM:LIMit:PEAK?**

Set the peak EVM limit in percent.

Factory Preset: 40.0%

Range: 0 to 50%

Remarks: You must be in the NADC or PDC mode to use this command. Use INSTrument:SELect to set the mode.

#### **Error Vector Magnitude—RMS EVM Limit**

**:CALCulate:EVM:LIMit:RMS <percent>**

**:CALCulate:EVM:LIMit:RMS?**

Set the RMS EVM limit in percent.

Factory Preset: 12.5%

Range: 0 to 50%

Remarks: You must be in the NADC or PDC mode to use this command. Use INSTrument:SELect to set the mode.

#### **Error Vector Magnitude—Limit Test**

**:CALCulate:EVM:LIMit[:TEST] OFF|ON|0|1**

**:CALCulate:EVM:LIMit[:TEST]?**

Turn limit test on or off.

Factory Preset: On

Remarks: You must be in the NADC or PDC mode to use this command. Use INSTrument:SELect to set the mode.

#### **Error Vector Magnitude—Time to Sync Word**

#### **:CALCulate:EVM:TTSWord?**

Query returns the time between the trigger and the start of the first sync word.

Default Unit: Seconds

Remarks: You must be in the NADC or PDC mode to use this command. Use INSTrument:SELect to set the mode.

**Index**

## **CALCulate:MARKers Subsystem**

Markers can be put on your displayed measurement data to supply information about specific points on the data. Some of the things that markers can be used to measure include: precise frequency at a point, minimum or maximum amplitude, and the difference in amplitude or frequency between two points.

When using the marker commands you must specify the measurement in the SCPI command. We recommend that you use the marker commands only on the current measurement. Many marker commands will return invalid results, when used on a measurement that is not current. (This is true for commands that do more than simply setting or querying an instrument parameter.) No error is reported for these invalid results.

You must make sure that the measurement is completed before trying to query the marker value. Using the MEASure or READ command, before the marker command, forces the measurement to complete before allowing the next command to be executed.

Each measurement has its own instrument state for marker parameters. Therefore, if you exit the measurement, the marker settings in each measurement are saved and are then recalled when you change back to that measurement.

#### **Basic Mode - <measurement> key words**

- SPECtrum markers available
- WAVeform markers available

#### **cdmaOne Mode - <measurement> key words**

- ACPr no markers
- CHPower no markers
- CDPower markers available
- CSPur markers available
- RHO markers available
- SPECtrum markers available
- WAVeform markers available

#### **cdma2000 Mode - <measurement> key words**

- ACP no markers
- CDPower markers available
- CHPower no markers
- EVMQpsk markers available
- IM markers available
- OBW no markers
- PSTatistic markers available
- RHO markers available
- SEMask markers available

- SPECtrum markers available
- WAVeform markers available

#### **GSM (with EDGE) Mode - <measurement> key words**

- EEVM markers available
- EORFspectr markers available
- EPVTime no markers
- ETSPur markers available
- ORFSpectrum markers available
- PFERror markers available
- PVTime no markers
- SPECtrum markers available
- TSPur markers available
- TXPower no markers
- WAVeform markers available

#### **NADC Mode - <measurement> key words**

- ACP no markers
- EVM markers available
- SPECtrum markers available
- WAVeform markers available

#### **PDC Mode - <measurement> key words**

- ACP no markers
- EVM markers available
- OBW no markers
- SPECtrum markers available
- WAVeform markers available

#### **W-CDMA Mode - <measurement> key words**

- ACP no markers
- CDPower markers available
- CHPower no markers
- EVMQpsk markers available
- IM markers available
- MCPower no markers
- OBW no markers
- PSTatistic markers available
- RHO markers available
- SEMask markers available
- SPECtrum markers available
- WAVeform markers available

**Index**

#### **Example:**

Suppose you are using the Spectrum measurement in your measurement personality. To position marker 2 at the maximum peak value of the trace that marker 2 is currently on, the command is:

#### **:CALCulate:SPECtrum:MARKer2:MAXimum**

You must make sure that the measurement is completed before trying to query the marker value. Use the MEASure or READ command before using the marker command. This forces the measurement to complete before allowing the next command to be executed.

#### **Markers All Off on All Traces**

#### **:CALCulate:<measurement>:MARKer:AOFF**

Turns off all markers on all the traces in the specified measurement.

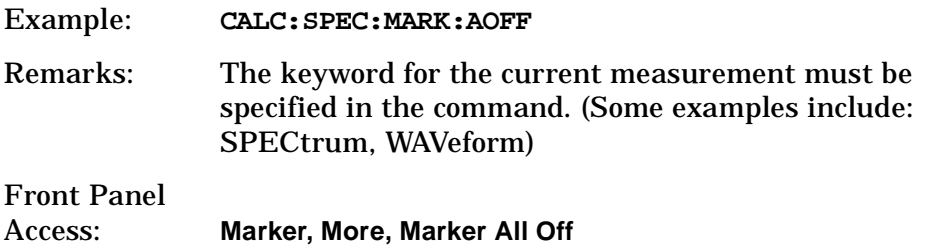

#### **Marker Mode**

```
:CALCulate:<measurement>:MARKer[1]|2|3|4:MODE 
POSition|DELTa
```

```
:CALCulate:<measurement>:MARKer[1]|2|3|4:MODE?
```
Selects the type of marker to be a normal position-type marker or a delta marker. A specific measurement may not have both types of markers. For example, several measurements only have position markers.

The marker must have already been assigned to a trace. Use **:CALCulate:<measurement>:MARKer[1]|2|3|4:TRACe** to assign a marker to a particular trace.

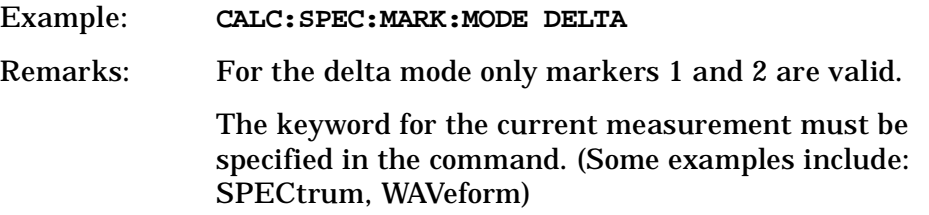

Front Panel Access: **Marker, Marker [Delta]**

#### **Marker Function Result**

**:CALCulate:<measurement>:MARKer[1]|2|3|4:FUNCtion:RESult?**

Queries the result of the currently active marker function. The measurement must be completed before querying the marker.A particular measurement may not have all the types of markers available.

The marker must have already been assigned to a trace. Use **:CALCulate:<measurement>:MARKer[1]|2|3|4:TRACe** to assign a marker to a particular trace.

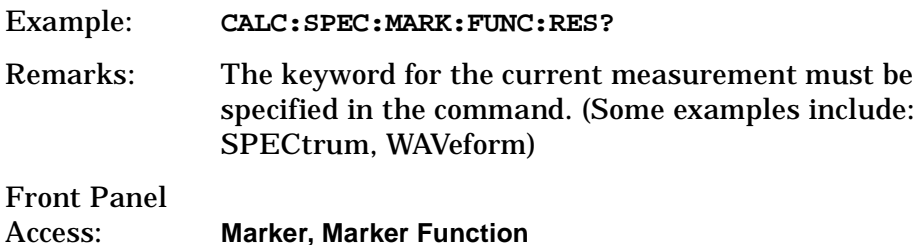

#### **Marker Peak (Maximum) Search**

**:CALCulate:<measurement>:MARKer[1]|2|3|4:MAXimum**

Places the selected marker on the highest point on the trace that is assigned to that particular marker number.

The marker must have already been assigned to a trace. Use **:CALCulate:<measurement>:MARKer[1]|2|3|4:TRACe** to assign a marker to a particular trace.

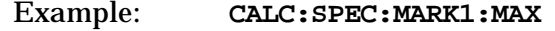

Remarks: The keyword for the current measurement must be specified in the command. (Some examples include: SPECtrum, WAVeform)

Front Panel Access: **Search**

#### **Marker Peak (Minimum) Search**

#### **:CALCulate:<measurement>:MARKer[1]|2|3|4:MINimum**

Places the selected marker on the lowest point on the trace that is assigned to that particular marker number.

The marker must have already been assigned to a trace. Use **:CALCulate:<measurement>:MARKer[1]|2|3|4:TRACe** to assign a marker to a particular trace.

Example: **CALC:SPEC:MARK2 MIN**

Remarks: The keyword for the current measurement must be specified in the command. (Some examples include: SPECtrum, WAVeform)

#### **Marker Mode**

*PSA Series (not for Spectrum Analysis or Phase Noise mode):*

**:CALCulate:<measurement>:MARKer[1]|2|3|4:MODE POSition|DELTa**

*ESA/PSA Series Phase Noise mode only:*

**:CALCulate:<measurement>:MARKer[1]|2|3|4:MODE POSition|DELTa|RMSDegree|RMSRadian|RFM|RMSJitter|OFF**

**:CALCulate:<measurement>:MARKer[1]|2|3|4:MODE?**

Selects the type of marker to be a normal position-type marker or a delta marker. A specific measurement may not have both types of markers. For example, several measurements only have position markers

The marker must have already been assigned to a trace. Use **:CALCulate:<measurement>:MARKer[1]|2|3|4:TRACe** to assign a marker to a particular trace.

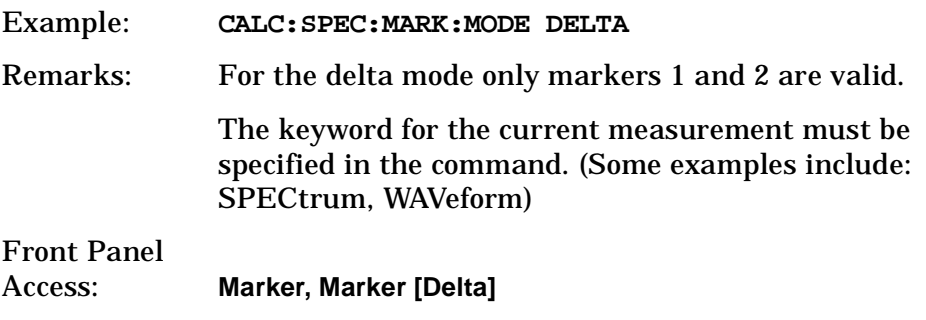

#### **Marker On/Off**

**:CALCulate:<measurement>:MARKer[1]|2|3|4[:STATe] OFF|ON|0|1**

**:CALCulate:<measurement>:MARKer[1]|2|3|4[:STATe]?**

Turns the selected marker on or off.

The marker must have already been assigned to a trace. Use **:CALCulate:<measurement>:MARKer[1]|2|3|4:TRACe** to assign a marker to a particular trace.

Example: **CALC:SPEC:MARK2: on**

Remarks: The keyword for the current measurement must be specified in the command. (Some examples include: SPECtrum, AREFerence, WAVeform)

> The WAVeform measurement only has two markers available.

Front Panel

Access: **Marker, Select** then **Marker Normal** or **Marker On Off**

#### **Marker to Trace**

**:CALCulate:<measurement>:MARKer[1]|2|3|4:TRACe <trace\_name>**

**:CALCulate:<measurement>:MARKer[1]|2|3|4:TRACe?**

Assigns the specified marker to the designated trace. Not all types of measurement data can have markers assigned to them.

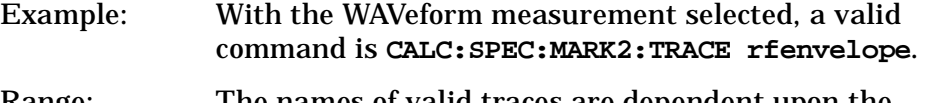

- Range: The names of valid traces are dependent upon the selected measurement. See the following table for the available trace names. The trace name assignment is independent of the marker number.
- Remarks: The keyword for the current measurement must be specified in the command. (Some examples include: SPECtrum, WAVeform)

#### Front Panel

Access: **Marker, Marker Trace**

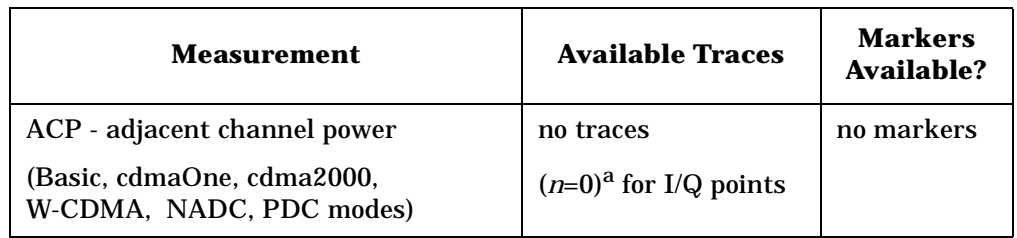

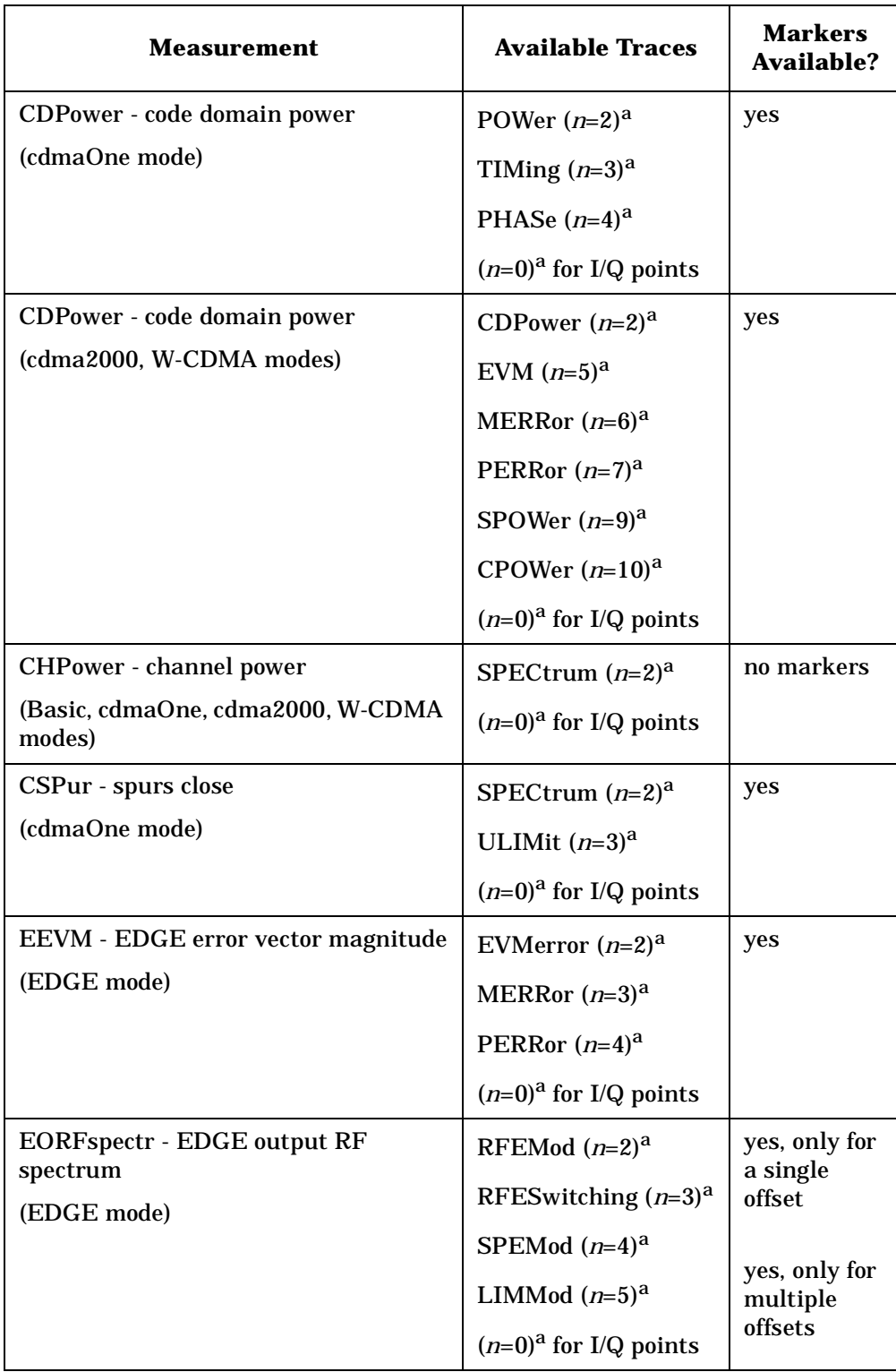

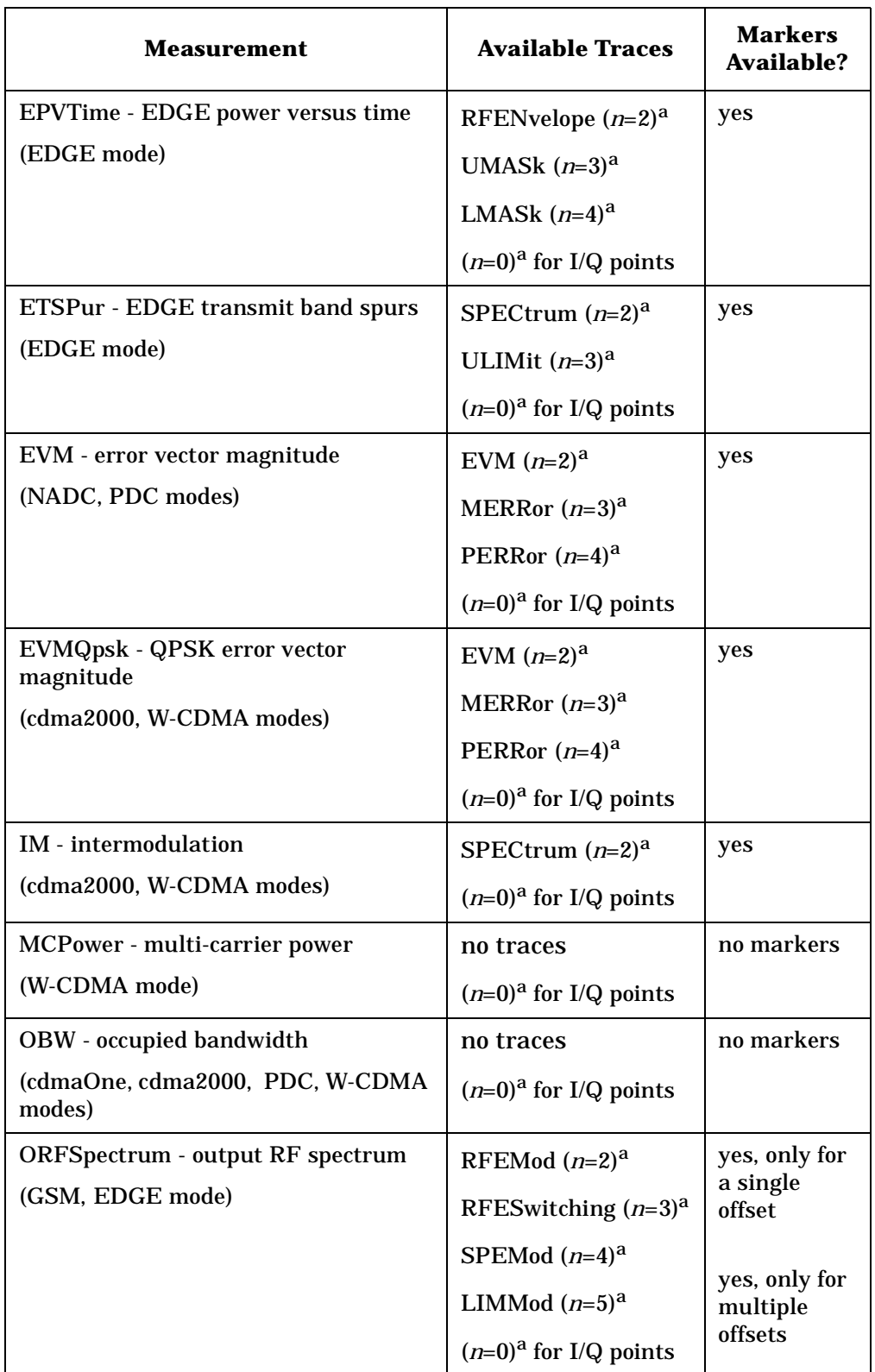

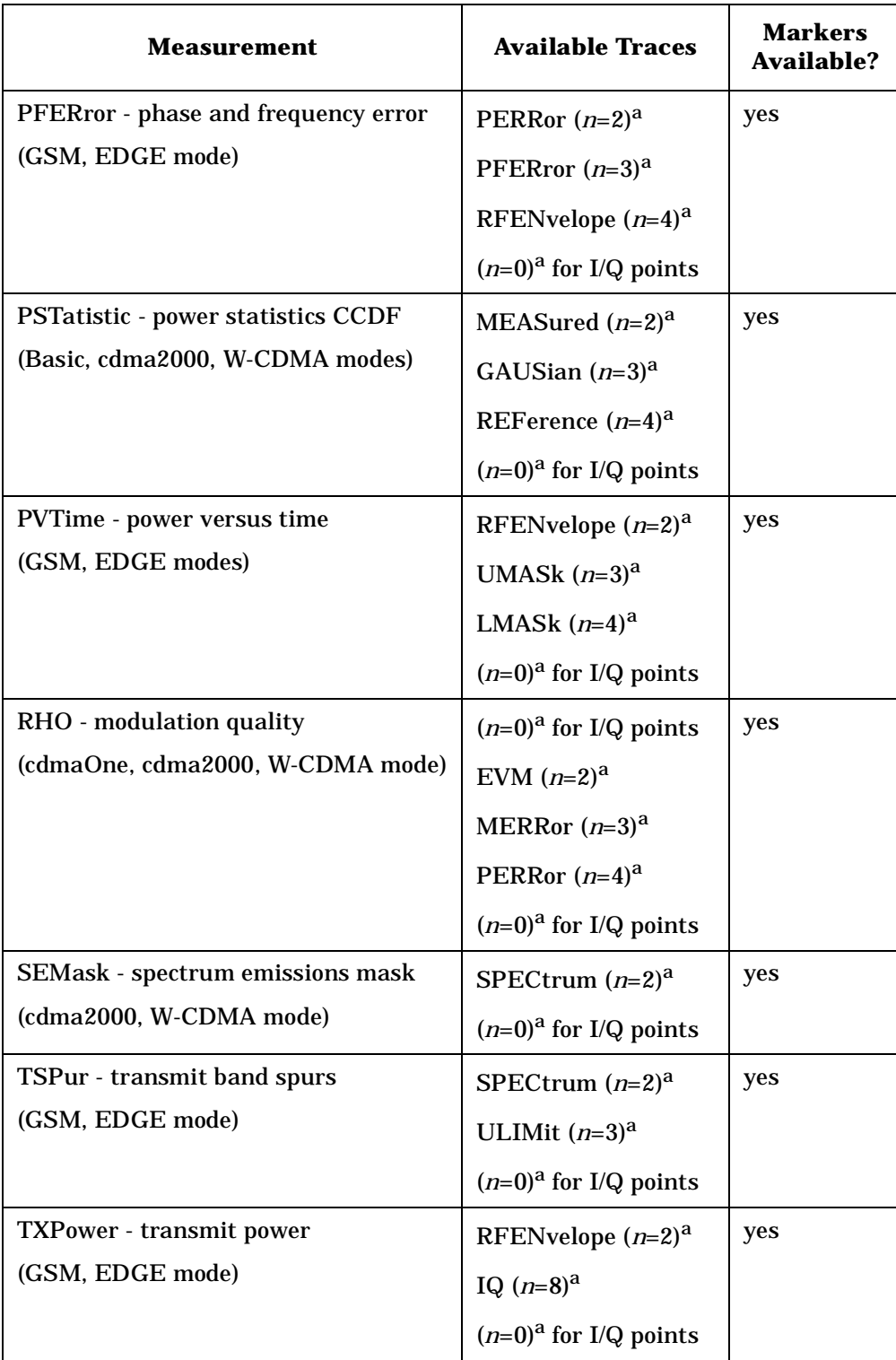

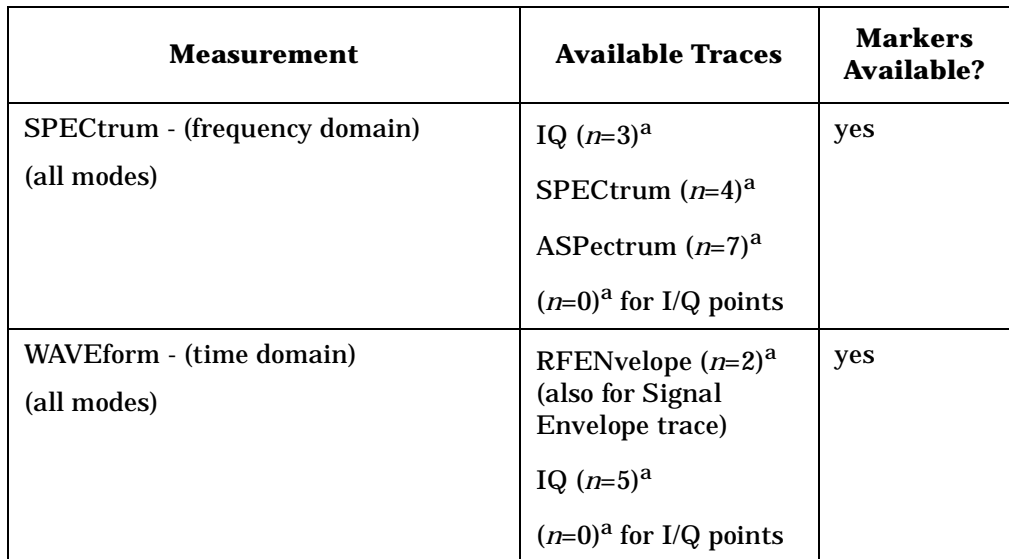

a. The *n* number indicates the sub-opcode that corresponds to this trace. Detailed descriptions of the trace data can be found in the MEASure subsystem documentation by looking up the sub-opcode for the appropriate measurement.

#### **Marker X Value**

**:CALCulate:<measurement>:MARKer[1]|2|3|4:X <param>**

```
:CALCulate:<measurement>:MARKer[1]|2|3|4:X?
```
Position the designated marker on its assigned trace at the specified X value. The parameter value is in X-axis units (which is often frequency or time).

The marker must have already been assigned to a trace. Use **:CALCulate:<measurement>:MARKer[1]|2|3|4:TRACe** to assign a marker to a particular trace.

The query returns the current X value of the designated marker. The measurement must be completed before querying the marker.

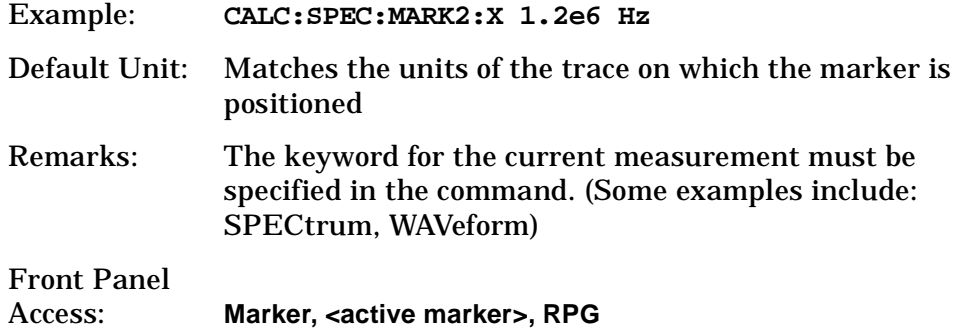

#### **Marker X Position**

```
:CALCulate:<measurement>:MARKer[1]|2|3|4:X:POSition 
<integer>
```

```
:CALCulate:<measurement>:MARKer[1]|2|3|4:X:POSition?
```
Position the designated marker on its assigned trace at the specified X position. A trace is composed of a variable number of measurement points. This number changes depending on the current measurement conditions. The current number of points must be identified before using this command to place the marker at a specific location.

The marker must have already been assigned to a trace. Use **:CALCulate:<measurement>:MARKer[1]|2|3|4:TRACe** to assign a marker to a particular trace.

The query returns the current X position for the designated marker. The measurement must be completed before querying the marker.

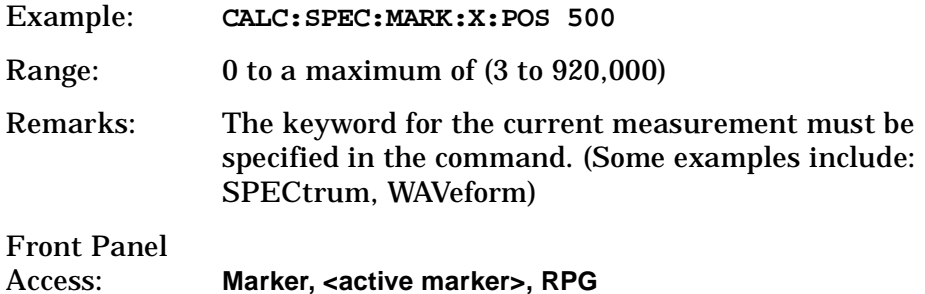

#### **Marker Readout Y Value**

**:CALCulate:<measurement>:MARKer[1]|2|3|4:Y?**

Readout the current Y value for the designated marker on its assigned trace. The value is in the Y-axis units for the trace (which is often dBm).

The marker must have already been assigned to a trace. Use **:CALCulate:<measurement>:MARKer[1]|2|3|4:TRACe** to assign a marker to a particular trace.

The measurement must be completed before querying the marker.

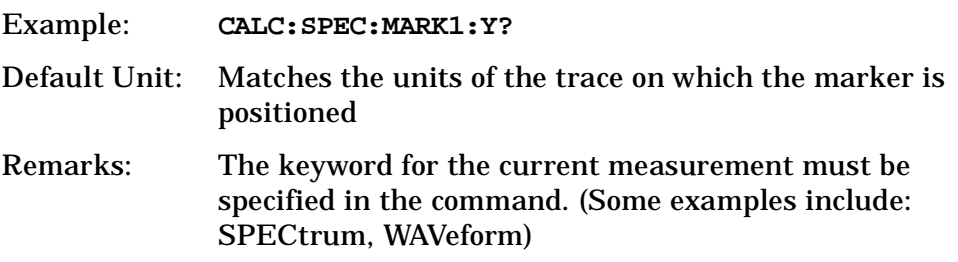

### **Occupied Bandwidth—Frequency Band Limit**

*PDC, cdma2000, W-CDMA mode* **:CALCulate:OBW:LIMit:FBLimit <freq> :CALCulate:OBW:LIMit:FBLimit?** Set the frequency bandwidth limit in Hz. Factory Preset: 32 kHz for PDC

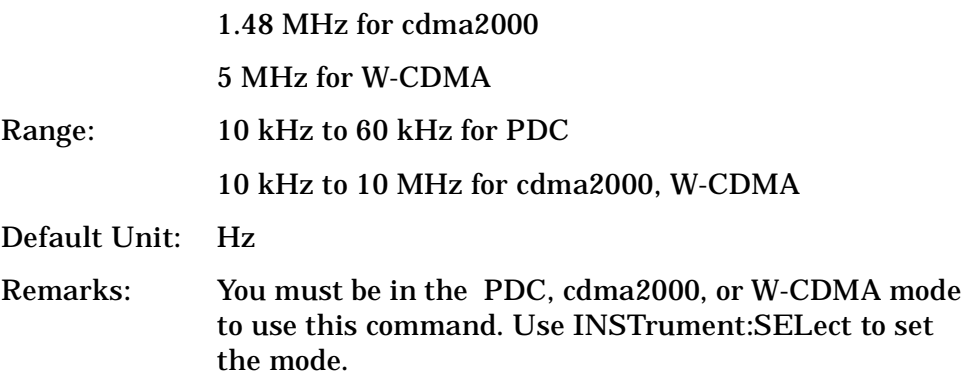

### **Occupied Bandwidth—Limit Test**

*PDC, cdma2000, W-CDMA mode*

**:CALCulate:OBW:LIMit[:TEST] OFF|ON|0|1**

```
:CALCulate:OBW:LIMit[:TEST]?
```
Turn limit testing on or off.

Factory Preset: On

Remarks: You must be in the PDC, cdma2000, or W-CDMA mode to use this command. Use INSTrument:SELect to set the mode.

# **CONFigure Subsystem**

The CONFigure commands are used with several other commands to control the measurement process. The full set of commands are described in the section ["MEASure Group of Commands" on page 331](#page-330-0).

Selecting measurements with the CONFigure/FETCh/MEASure/READ commands sets the instrument state to the defaults for that measurement and to make a single measurement. Other commands are available for each measurement to allow you to change: settings, view, limits, etc. Refer to:

SENSe:<measurement>, SENSe:CHANnel, SENSe:CORRection, SENSe:DEFaults, SENSe:DEViation, SENSe:FREQuency, SENSe:PACKet, SENSe:POWer, SENSe:RADio, SENSe:SYNC CALCulate:<measurement>, CALCulate:CLIMits DISPlay:<measurement> TRIGger

The INITiate[:IMMediate] or INITiate:RESTart commands will initiate the taking of measurement data without resetting any of the measurement settings that you have changed from their defaults.

# **Configure the Selected Measurement**

#### **:CONFigure:<measurement>**

A CONFigure command must specify the desired measurement. It will set the instrument settings for that measurements standard defaults, but should not initiate the taking of data. The available measurements are described in the MEASure subsystem.

**NOTE** If CONFigure initiates the the taking of data, the data should be ignored. Other SCPI commands can be processed immediately after sending CONFigure. You do not need to wait for the CONF command to complete this 'false' data acquisition.

# **Configure Query**

**:CONFigure?** 

The CONFigure query returns the name of the current measurement.

**Making PDC Measurements**

**Making PDC Measurements** 

# **DISPlay Subsystem**

The DISPlay controls the selection and presentation of textual, graphical, and TRACe information. Within a DISPlay, information may be separated into individual WINDows.

### **Adjacent Channel Power - View Selection**

**:DISPlay:ACP:VIEW BGRaph|SPECtrum**

**:DISPlay:ACP:VIEW?**

Select the adjacent channel power measurement display of bar graph or spectrum.

You may want to disable the spectrum trace data part of the measurement so you can increase the speed of the rest of the measurement display. Use SENSe:ACP:SPECtrum:ENABle to turn on or off the spectrum trace. (Basic and cdmaOne modes only)

Factory Preset: Bar Graph (BGRaph)

Remarks: You must be in the cdmaOne, cdma2000, W-CDMA (3GPP), NADC or PDC mode to use this command. Use INSTrument:SELect to set the mode.

Front Panel Access: **ACP, View/Trace**

## **Error Vector Magnitude - View Selection**

**:DISPlay:EVMagnitude:VIEW POLar|CONStln|QUAD**

**:DISPlay:EVMagnitude:VIEW?**

Select the view of EVM measurement

Factory Preset: POLar

Remarks: You must be in the NADC or PDC mode to use this command. Use INSTrument:SELect to set the mode.

**Index**

## **Select Display Format**

#### **:DISPlay:FORMat:TILE**

Selects the viewing format that displays multiple windows of the current measurement data simultaneously. Use DISP:FORM:ZOOM to return the display to a single window.

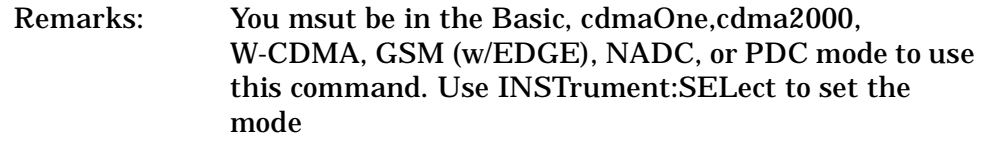

Front Panel

Access: **Zoom** (toggles between Tile and Zoom)

# **Select Display Format**

#### **:DISPlay:FORMat:ZOOM**

Selects the viewing format that displays only one window of the current measurement data (the current active window). Use DISP:FORM:TILE to return the display to multiple windows.

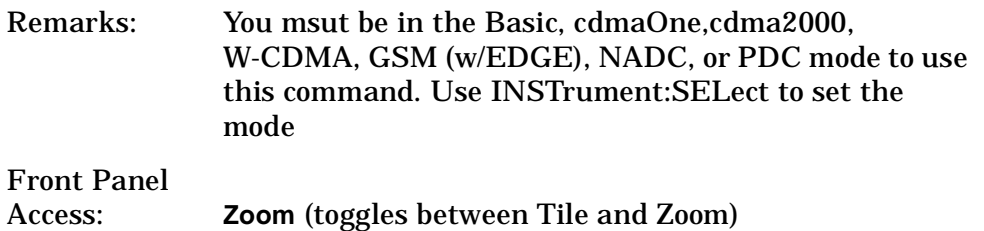

## **Spectrum - Y-Axis Scale/Div**

**:DISPlay:SPECtrum[n]:WINDow[m]:TRACe:Y[:SCALe]:PDIVision <power>**

**:DISPlay:SPECtrum[n]:WINDow[m]:TRACe:Y[:SCALe]:PDIVision?**

Sets the amplitude reference level for the y-axis.

n − selects the view, the default is Spectrum.

m − selects the window within the view. The default is 1.

 $-$  n=1, m=1 Spectrum

— n=1, m=2 I/Q Waveform

- n=1, m=2 I and Q Waveform (Basic, W-CDMA, cdma2000)
- n=3, m=1 I/Q Polar (Basic, W-CDMA, cdma2000)

#### PDC Programming Commands **DISPlay Subsystem**

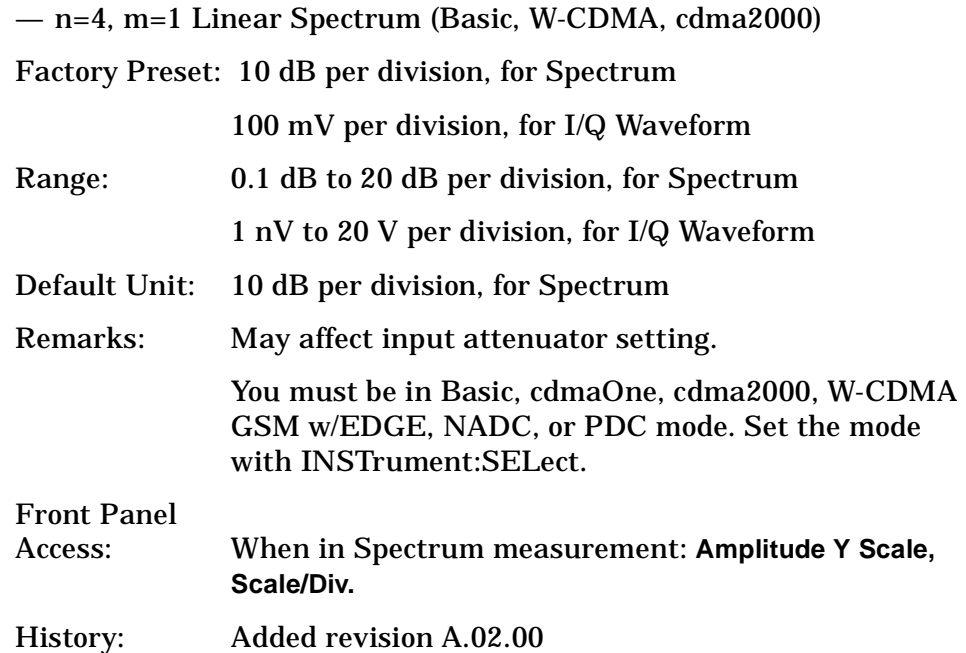

### **Spectrum - Y-Axis Reference Level**

```
:DISPlay:SPECtrum[n]:WINDow[m]:TRACe:Y[:SCALe]:RLEVel 
<power>
```

```
:DISPlay:SPECtrum[n]:WINDow[m]:TRACe:Y[:SCALe]:RLEVel?
```
Sets the amplitude reference level for the y-axis.

n, selects the view, the default is RF envelope.

- n=1, m=1 Spectrum
- $-$  n=1, m=2 I/Q Waveform
- n=1, m=2 I and Q Waveform (Basic, W-CDMA, cdma2000)
- n=3, m=1 I/Q Polar (Basic, W-CDMA, cdma2000)
- n=4, m=1 Linear Spectrum (Basic, W-CDMA, cdma2000)

m − selects the window within the view. The default is 1.

Factory Preset: 0 dBm, for Spectrum

Range: −250 to 250 dBm, for Spectrum

Default Unit: dBm, for Spectrum

Remarks: May affect input attenuator setting.

You must be in Basic, cdmaOne, cdma2000, W-CDMA GSM w/EDGE, NADC, or PDC mode. Set the mode with INSTrument:SELect.

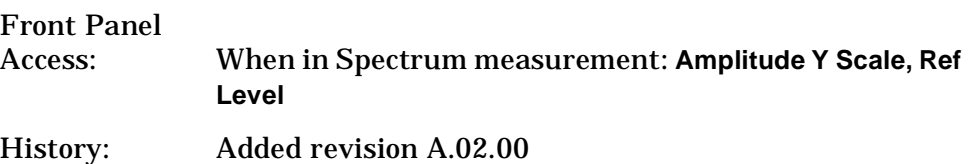

### **Turn a Trace Display On/Off**

**:DISPlay:TRACe[n][:STATe] OFF|ON|0|1**

```
:DISPlay:TRACe[n][:STATe]?
```
Controls whether the specified trace is visible or not.

*n* is a sub-opcode that is valid for the current measurement. See the ["MEASure Group of Commands" on page 331](#page-330-0) for more information about sub-opcodes.

Factory Preset: On

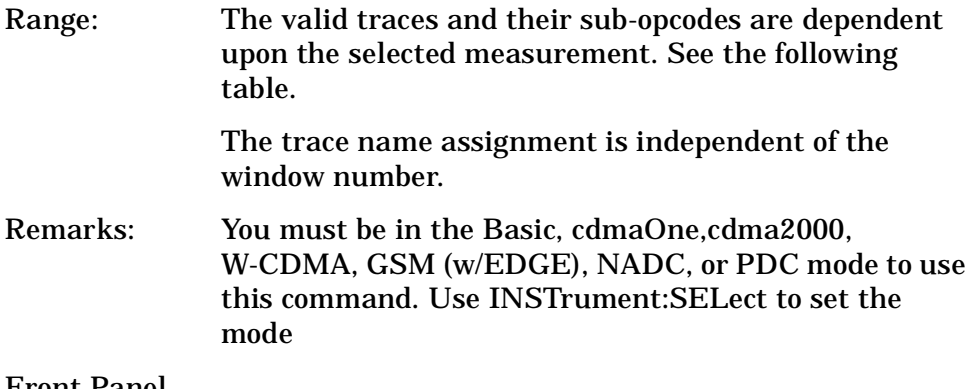

Front Panel Access: **Display, Display Traces**

**Measurement** Available Traces **Markers** 

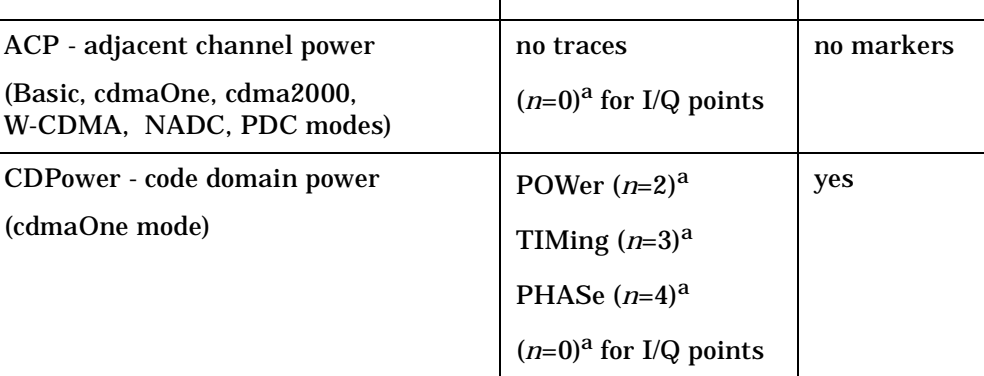

**Available?**

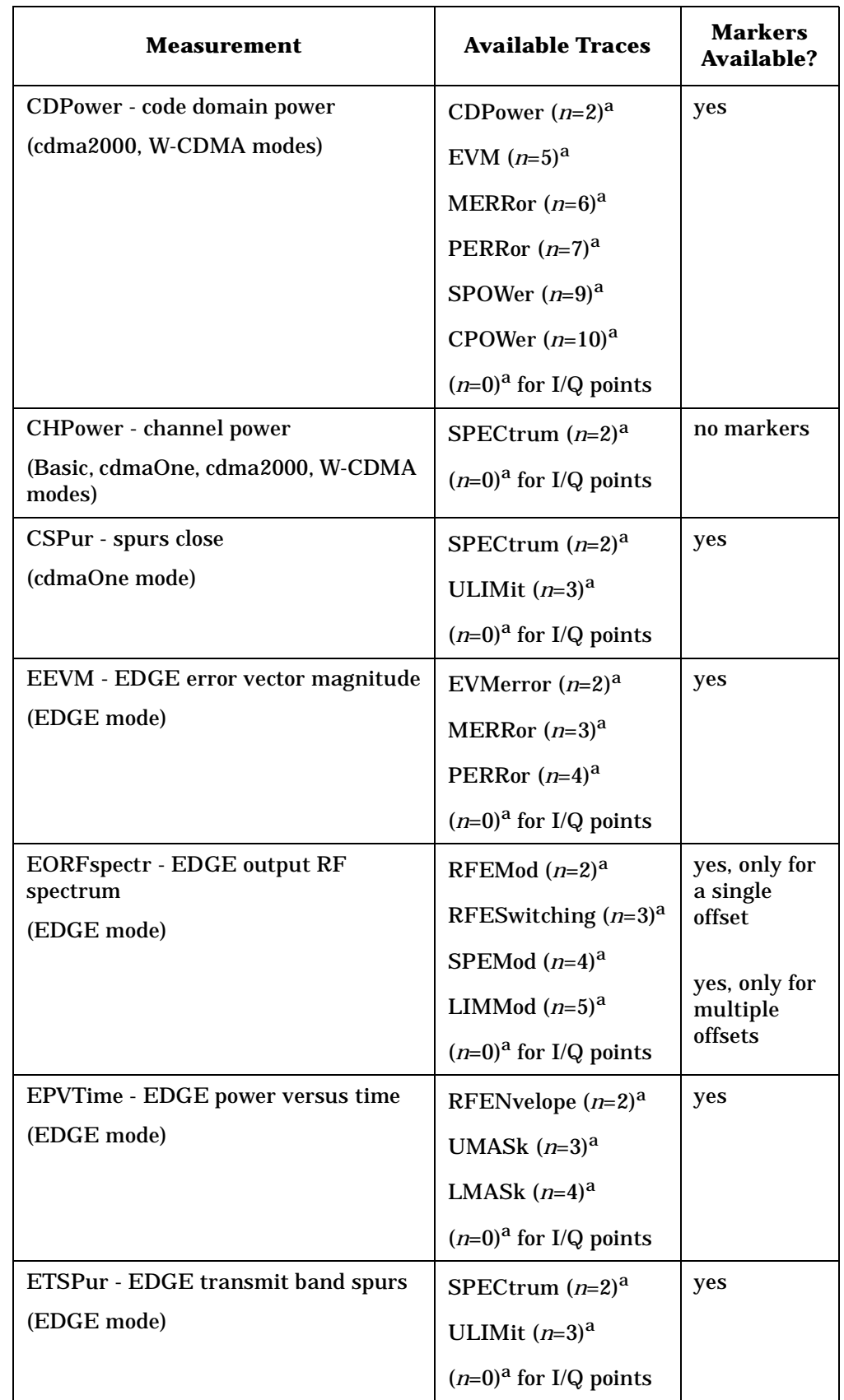

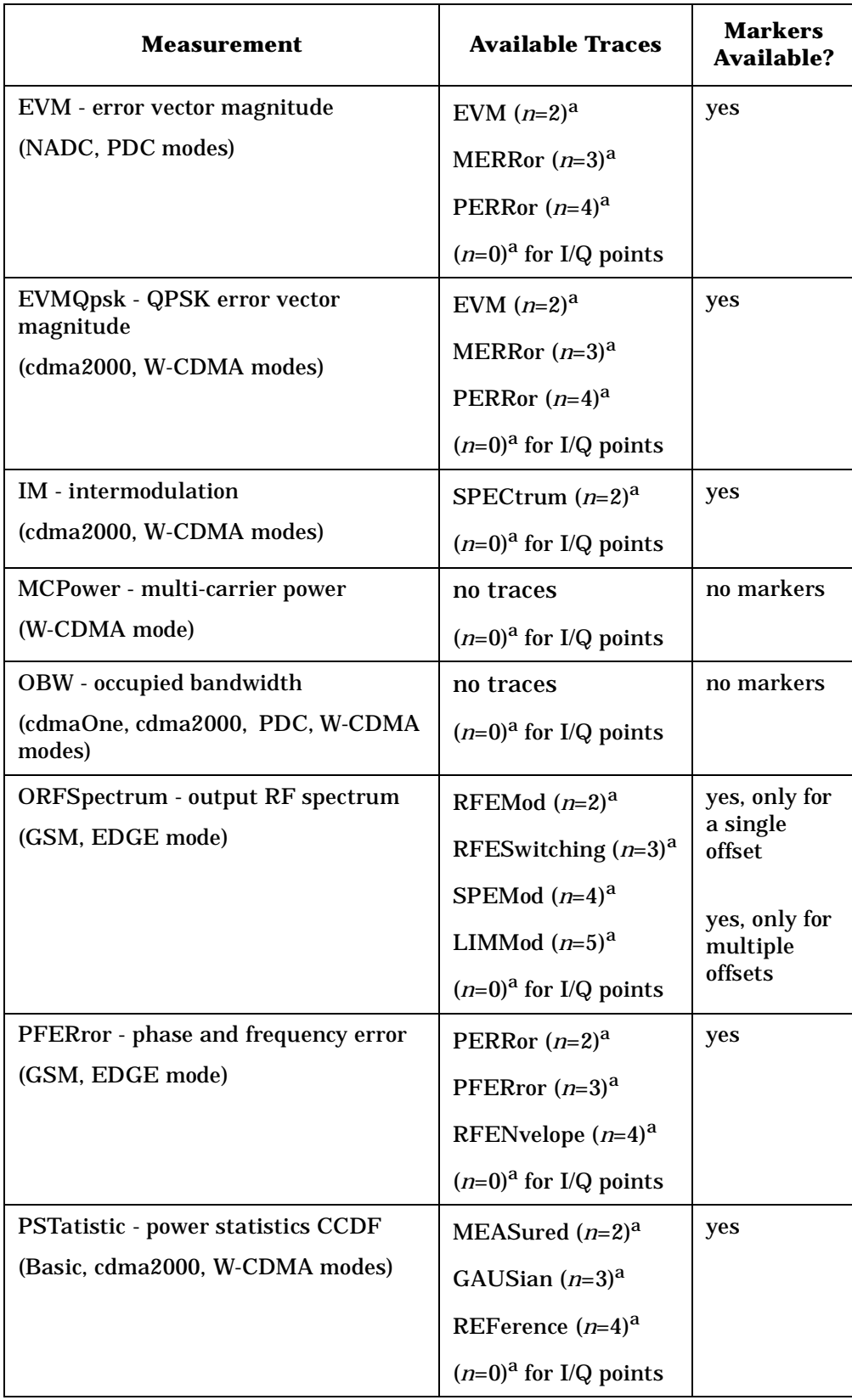

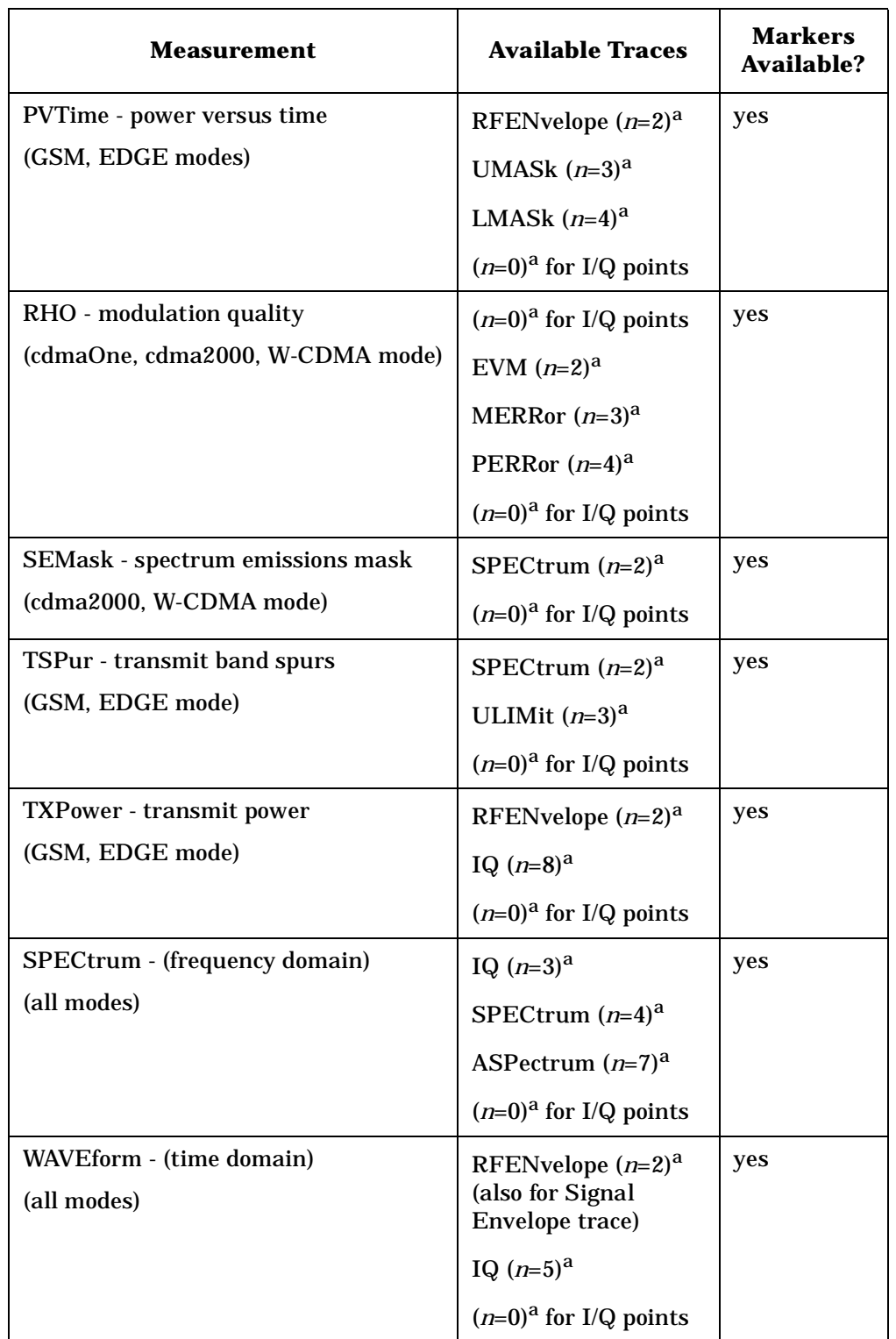

a. The *n* number indicates the sub-opcode that corresponds to this trace. Detailed descriptions of the trace data can be found in the MEASure subsystem documentation by looking up the sub-opcode for the appropriate measurement.

### **Waveform - Y-Axis Scale/Div**

**:DISPlay:WAVeform[n]:WINDow[m]:TRACe:Y[:SCALe]:PDIVision <power>**

**:DISPlay:WAVeform[n]:WINDow[m]:TRACe:Y[:SCALe]:PDIVision?**

Sets the scale per division for the y-axis.

n, selects the view, the default is RF envelope.

n=1, m=1 RF envelope

n=2, m=1 I/Q Waveform

n=4, m=1 I/Q Polar (Basic, W-CDMA, cdma2000)

m, selects the window within the view. The default is 1.

Factory Preset: 10 dBm, for RF envelope

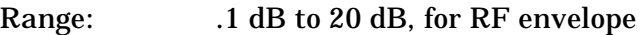

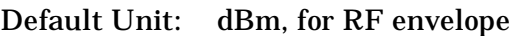

Remarks: May affect input attenuator setting.

You must be in Basic, cdmaOne, cdma2000, W-CDMA GSM w/EDGE, NADC, or PDC mode. Set the mode with INSTrument:SELect.

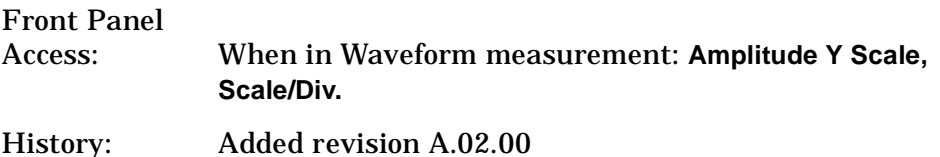

### **Waveform - Y-Axis Reference Level**

**:DISPlay:WAVeform[n]:WINDow[m]:TRACe:Y[:SCALe]:RLEVel <power>**

**:DISPlay:WAVeform[n]:WINDow[m]:TRACe:Y[:SCALe]:RLEVel?**

Sets the amplitude reference level for the y-axis.

n, selects the view, the default is RF envelope.

n=1, m=1 RF envelope

n=2, m=1 I/Q Waveform

n=4, m=1 I/Q Polar (Basic, W-CDMA, cdma2000)

m, selects the window within the view. The default is 1.

Factory Preset: 0 dBm, for RF envelope

PDC Programming Commands **DISPlay Subsystem**

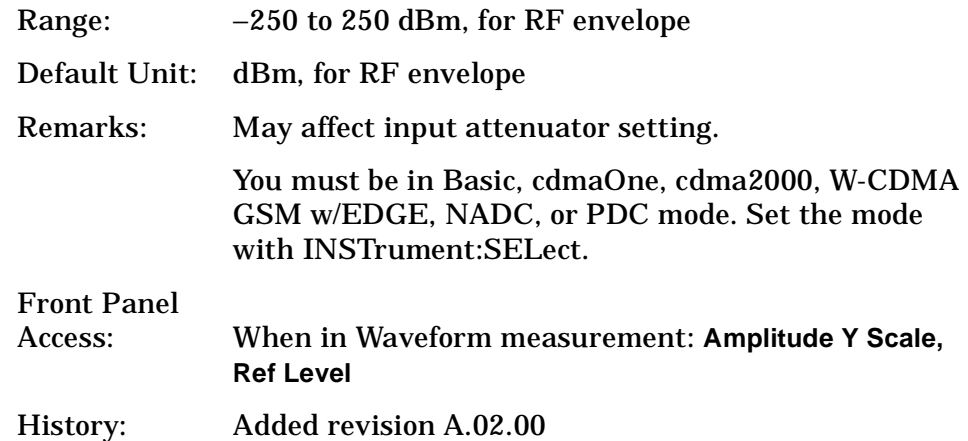

# **FETCh Subsystem**

The FETCh? queries are used with several other commands to control the measurement process. These commands are described in the section on the ["MEASure Group of Commands" on page 331.](#page-330-0) These commands apply only to measurements found in the MEASURE menu.

This command puts selected data from the most recent measurement into the output buffer (new data is initiated/measured). Use FETCh if you have already made a good measurement and you want to look at several types of data (different [n] values) from the single measurement. FETCh saves you the time of re-making the measurement. You can only fetch results from the measurement that is currently active.

If you need to make a new measurement, use the READ command, which is equivalent to an INITiate[:IMMediate] followed by a FETCh.

:FETCh <meas>? will return valid data only when the measurement is in one of the following states:

idle initiated paused

# **Fetch the Current Measurement Results**

#### **:FETCh:<measurement>[n]?**

A FETCh? command must specify the desired measurement. It will return the valid results that are currently available, but will not initiate the taking of any new data. You can only fetch results from the measurement that is currently selected. The code number n selects the kind of results that will be returned. The available measurements and data results are described in the ["MEASure Group of Commands" on](#page-330-0)  [page 331](#page-330-0).

# **FORMat Subsystem**

The FORMat subsystem sets a data format for transferring numeric and array information. The TRACe[:DATA] command is affected by FORMat subsystem commands.

### **Byte Order**

**:FORMat:BORDer NORMal|SWAPped**

**:FORMat:BORDer?**

Selects the binary data byte order for numeric data transfer. In normal mode the most significant byte is sent first. In swapped mode the least significant byte is first. (PCs use the swapped order.) Binary data byte order functionality does not apply to ASCII.

Factory Preset: Normal

### **Numeric Data format**

**:FORMat[:DATA] ASCii|REAL,32|REAL,64**

**:FORMat[:DATA]?**

For PSA Spectrum Analysis mode only:

```
:FORMat[:TRACe][:DATA] 
ASCii|INTeger,16|INTeger,32|REAL,32|REAL,64|UINTeger,16
```
**:FORMat[:TRACe][:DATA]?**

This command controls the format of data output, that is, data transfer across any remote port. The REAL and ASCII formats will format trace data in the current amplitude units.

The format of state data cannot be changed. It is always in a machine readable format only.

ASCII - Amplitude values are in ASCII, in amplitude units, separated by commas. ASCII format requires more memory than the binary formats. Therefore, handling large amounts of this type of data, will take more time and storage space.

Integer,16 - Binary 16-bit integer values in internal units (dBm), in a definite length block. \*\*PSA, SA mode only.

Integer,32 - Binary 32-bit integer values in internal units (dBm), in a definite length block.
Real,32 (or 64) - Binary 32-bit (or 64-bit) real values in amplitude unit, in a definite length block. Transfers of real data are done in a binary block format.

UINTeger,16 - Binary 16-bit unsigned integer that is uncorrected ADC values, in a definite length block. This format is almost never applicable with current data.

A definite length block of data starts with an ASCII header that begins with # and indicates how many additional data points are following in the block. Suppose the header is #512320.

- The first digit in the header (5) tells you how many additional digits/bytes there are in the header.
- The 12320 means 12 thousand, 3 hundred, 20 data bytes follow the header.
- Divide this number of bytes by your selected data format bytes/point, either 8 (for real 64), or 4 (for real 32). In this example, if you are using real 64 then there are 1540 points in the block.

Example: FORM REAL,64

Factory Preset: Real,32 for Spectrum Analysis mode

ASCII for Basic, cdmaOne, cdma2000, W-CDMA, GSM with EDGE, NADC, PDC modes

Remarks: The acceptable settings for this command changes for different modes.

# **INITiate Subsystem**

The INITiate subsystem is used to initiate a trigger for a measurement. They only initiate measurements from the MEASURE front panel key or the ["MEASure Group of Commands](#page-330-0) " on page 331. Refer to the TRIGger and ABORt subsystems for related commands.

## **Take New Data Acquisition for Selected Measurement**

**:INITiate:<measurement\_name>** 

This command initiates a trigger cycle for the measurement specified. The available measurement names are described in the MEASure subsystem. It also holds off additional commands on GPIB until the acquisition is complete. So if it is followed by a FETCh command, valid data will be returned.

If your selected measurement is currently active (in the idle state) it triggers the measurement, assuming the trigger conditions are met. Then it completes one trigger cycle. Depending upon the measurement and the number of averages, there may be multiple data acquisitions, with multiple trigger events, for one full trigger cycle.

If your selected measurement is not currently active it will change to the measurement in your INIT:<meas\_name> command and initiate a trigger cycle.

Example: INIT:ACP

## **Continuous or Single Measurements**

**:INITiate:CONTinuous OFF|ON|0|1**

**:INITiate:CONTinuous?**

Selects whether a trigger is continuously initiated or not. Each trigger initiates a single, complete, measurement operation.

When set to ON another trigger cycle is initiated at the completion of each measurement.

When set to OFF, the trigger system remains in the "idle " state until an INITiate[:IMMediate] command is received. On receiving the INITiate[:IMMediate] command, it will go through a single trigger/measurement cycle, and then return to the "idle " state.

Example: INIT:CONT ON

Factory Preset: On

\*RST: Off (recommended for remote operation)

Front Panel Access: **Meas Control, Measure Cont Single**

## **Take New Data Acquisitions**

#### **:INITiate[:IMMediate]**

The instrument must be in the single measurement mode. If INIT:CONT is ON, then the command is ignored. The desired measurement must be selected and waiting. The command causes the system to exit the "waiting" state and go to the "initiated" state.

The trigger system is initiated and completes one full trigger cycle. It returns to the "waiting" state on completion of the trigger cycle. Depending upon the measurement and the number of averages, there may be multiple data acquisitions, with multiple trigger events, for one full trigger cycle.

This command triggers the instrument, if external triggering is the type of trigger event selected. Otherwise, the command is ignored. Use the TRIGer[:SEQuence]:SOURce EXT command to select the external trigger.

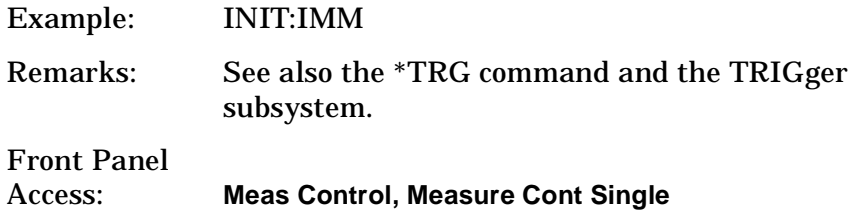

## **Restart the Measurement**

#### **:INITiate:RESTart**

This command applies to measurements found in the MEASURE menu. It restarts the current measurement from the "idle" state regardless of its current operating state. It is equivalent to:

INITiate[:IMMediate]

ABORt (for continuous measurement mode)

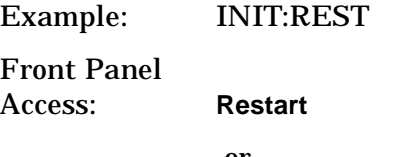

or

**Meas Control, Restart**

# **INSTrument Subsystem**

This subsystem includes commands for querying and selecting instrument measurement (personality option) modes.

# **Catalog Query**

**:INSTrument:CATalog?**

Returns a comma separated list of strings which contains the names of all the installed applications. These names can only be used with the **INST:SELECT** command.

Example: INST:CAT?

Query response: "CDMA"4,"PNOISE"14

# **Select Application by Number**

**:INSTrument:NSELect <integer>**

```
:INSTrument:NSELect?
```
Select the measurement mode by its instrument number. The actual available choices depends upon which applications are installed in the instrument.

 $1 = SA$  $4 = \text{CDMA}$  (cdmaOne)  $5 = NADC$  $6 = PDC$  $8 =$ BASIC  $9 = WCDMA (3GPP)$ 10 = CDMA2K (cdma2000)  $13 = EDGEGSM$ 

14 = PNOISE (phase noise)

**Index**

**NOTE** If you are using the SCPI status registers and the analyzer mode is changed, the status bits should be read, and any errors resolved, prior to switching modes. Error conditions that exist prior to switching modes cannot be detected using the condition registers after the mode change. This is true unless they recur after the mode change, although transitions of these conditions can be detected using the event registers.

> Changing modes resets all SCPI status registers and mask registers to their power-on defaults. Hence, any event or condition register masks must be re-established after a mode change. Also note that the power up status bit is set by any mode change, since that is the default state after power up.

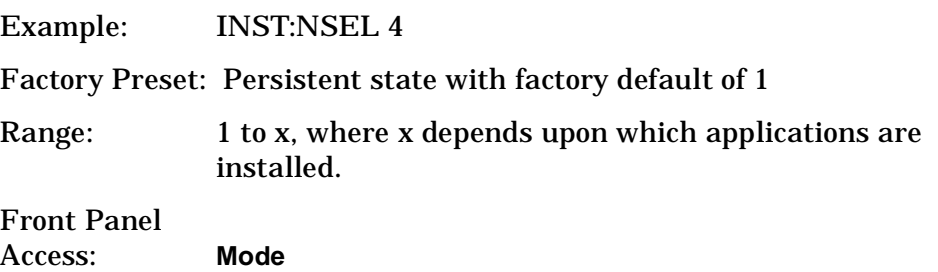

## **Select Application**

PSA Series:

```
:INSTrument[:SELect] 
SA|PNOISE|BASIC|CDMA|CDMA2K|EDGEGSM|NADC|PDC|WCDMA
```

```
:INSTrument[:SELect]?
```
Select the measurement mode. The actual available choices depend upon which modes (measurement applications) are installed in the instrument. A list of the valid choices is returned with the INST:CAT? query.

Once an instrument mode is selected, only the commands that are valid for that mode can be executed.

```
1 = SA4 = \text{CDMA} (cdmaOne)
5 = NADC6 = PDC8 = BASIC9 = WCDMA (3GPP)10 = CDMA2K (cdma2000)
13 = EDGEGSM
```
PDC Programming Commands **INSTrument Subsystem**

NOTE If you are using the status bits and the analyzer mode is changed, the status bits should be read, and any errors resolved, prior to switching modes. Error conditions that exist prior to switching modes cannot be detected using the condition registers after the mode change. This is true unless they recur after the mode change, although transitions of these conditions can be detected using the event registers.

> Changing modes resets all SCPI status registers and mask registers to their power-on defaults. Hence, any event or condition register masks must be re-established after a mode change. Also note that the power up status bit is set by any mode change, since that is the default state after power up.

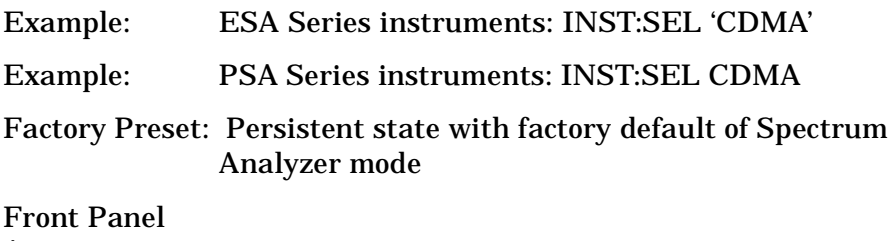

Access: **Mode**

<span id="page-330-0"></span>This group includes the CONFigure, FETCh, MEASure, and READ commands that are used to make measurements and return results. The different commands can be used to provide fine control of the overall measurement process, like changing measurement parameters from their default settings. Most measurements should be done in single measurement mode, rather than measuring continuously.

The SCPI default for the format of any data output is ASCII. The format can be changed to binary with FORMat:DATA which transports faster over the bus.

## **CONFigure, FETCh, MEASure, READ Interactions**

These commands are all inter-related. See [Figure 8-3 on page 332.](#page-331-0)

### **Measure Commands**

#### **:MEASure:<measurement>[n]?**

This is a fast single-command way to make a measurement using the factory default instrument settings. These are the settings and units that conform to the Mode Setup settings (e.g. radio standard) that you have currently selected.

- Stops the current measurement (if any) and sets up the instrument for the specified measurement using the factory defaults
- Initiates the data acquisition for the measurement
- Blocks other SCPI communication, waiting until the measurement is complete before returning results.
- After the data is valid it returns the scalar results, or the trace data, for the specified measurement. The type of data returned may be defined by an [n] value that is sent with the command.

The scalar measurement results will be returned if the optional [n] value is not included, or is set to 1. If the [n] value is set to a value other than 1, the selected trace data results will be returned. See each command for details of what types of scalar results or trace data results are available.

ASCII is the default format for the data output. The binary data formats should be used for handling large blocks of data since they are smaller and faster then the ASCII format. Refer to the FORMat:DATA command for more information.

If you need to change some of the measurement parameters from the factory default settings you can set up the measurement with the CONFigure command. Use the commands in the SENSe:<measurement> and CALCulate:<measurement> subsystems to change the settings. Then you can use the READ? command to initiate the measurement and query the results. See [Figure 8-3](#page-331-0).

If you need to repeatedly make a given measurement with settings other than the factory defaults, you can use the commands in the SENSe:<measurement> and CALCulate:<measurement> subsystems to set up the measurement. Then use the READ? command to initiate the measurement and query results.

Measurement settings persist if you initiate a different measurement and then return to a previous one. Use READ:<measurement>? if you want to use those persistent settings. If you want to go back to the default settings, use MEASure:<measurement>?.

#### <span id="page-331-0"></span>**Figure 8-3 Measurement Group of Commands**

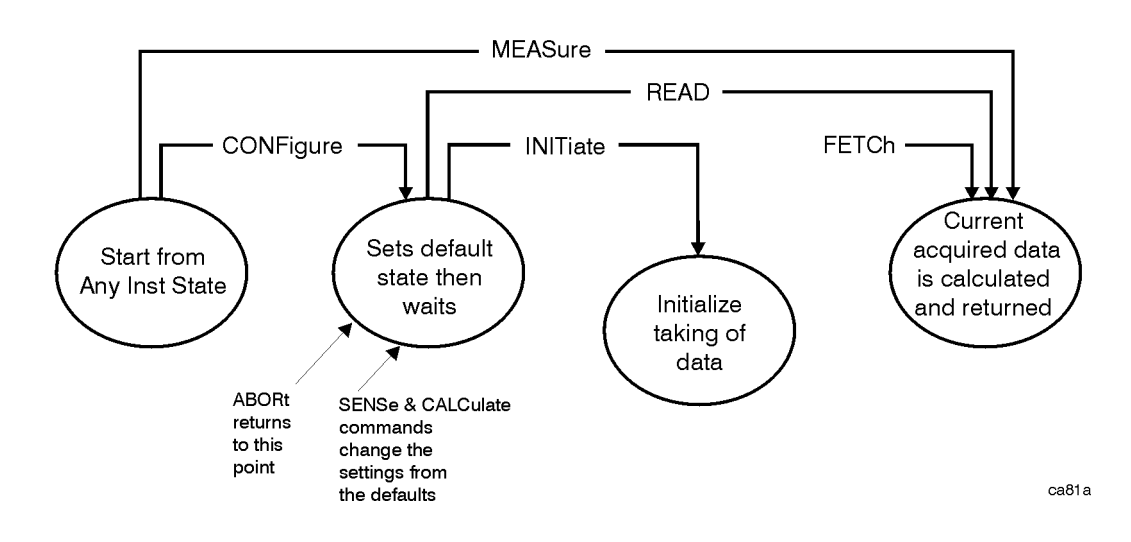

#### **Configure Commands**

#### **:CONFigure:<measurement>**

This command stops the current measurement (if any) and sets up the instrument for the specified measurement using the factory default instrument settings. It sets the instrument to single measurement mode but should not initiate the taking of measurement data unless INIT:CONTinuous is ON. After you change any measurement settings, the READ command can be used to initiate a measurement without changing the settings back to their defaults.

The CONFigure? query returns the current measurement name.

Specifications

## **Fetch Commands**

#### **:FETCh:<measurement>[n]?**

This command puts selected data from the most recent measurement into the output buffer. Use FETCh if you have already made a good measurement and you want to return several types of data (different [n] values, e.g. both scalars and trace data) from a single measurement. FETCh saves you the time of re-making the measurement. You can only FETCh results from the measurement that is currently active, it will not change to a different measurement.

If you need to get new measurement data, use the READ command, which is equivalent to an INITiate followed by a FETCh.

The scalar measurement results will be returned if the optional [n] value is not included, or is set to 1. If the [n] value is set to a value other than 1, the selected trace data results will be returned. See each command for details of what types of scalar results or trace data results are available. The binary data formats should be used for handling large blocks of data since they are smaller and transfer faster then the ASCII format. (FORMat:DATA)

FETCh may be used to return results other than those specified with the original READ or MEASure command that you sent.

### **Read Commands**

**:READ:<measurement>[n]?**

- Does not preset the measurement to the factory default settings. For example, if you have previously initiated the ACP measurement and you send READ:ACP? it will initiate a new measurement using the same instrument settings.
- Initiates the measurement and puts valid data into the output buffer. If a measurement other than the current one is specified, the instrument will switch to that measurement before it initiates the measurement and returns results.

For example, suppose you have previously initiated the ACP measurement, but now you are running the channel power measurement. Then you send READ:ACP? It will change from channel power back to ACP and, using the previous ACP settings, will initiate the measurement and return results.

• Blocks other SCPI communication, waiting until the measurement is complete before returning the results

> If the optional [n] value is not included, or is set to 1, the scalar measurement results will be returned. If the [n] value is set to a value other than 1, the selected trace data results will be returned. See each command for details of what types of scalar results or trace data results are available. The binary data formats should be used when handling large blocks of data since they are smaller and faster then the ASCII format. (FORMat:DATA)

# **Adjacent Channel Power Ratio (ACP) Measurement**

This measures the total rms power in the specified channel and in 5 offset channels. You must be in cdmaOne, cdma2000, W-CDMA (3GPP), NADC or PDC mode to use these commands. Use INSTrument:SELect to set the mode.

The general functionality of CONFigure, FETCh, MEASure, and READ are described at the beginning of this section. See the SENSe:ACP commands for more measurement related commands.

### **:CONFigure:ACP**

**:FETCh:ACP[n]?**

**:READ:ACP[n]?**

#### **:MEASure:ACP[n]?**

For Basic mode, a channel frequency and power level can be defined in the command statement to override the default standard setting. A comma must precede the power value as a place holder for the frequency, when no frequency is sent.

Front Panel Access: **Measure**, **ACP**or **ACPR**

> After the measurement is selected, press **Restore Meas Defaults** to restore factory defaults.

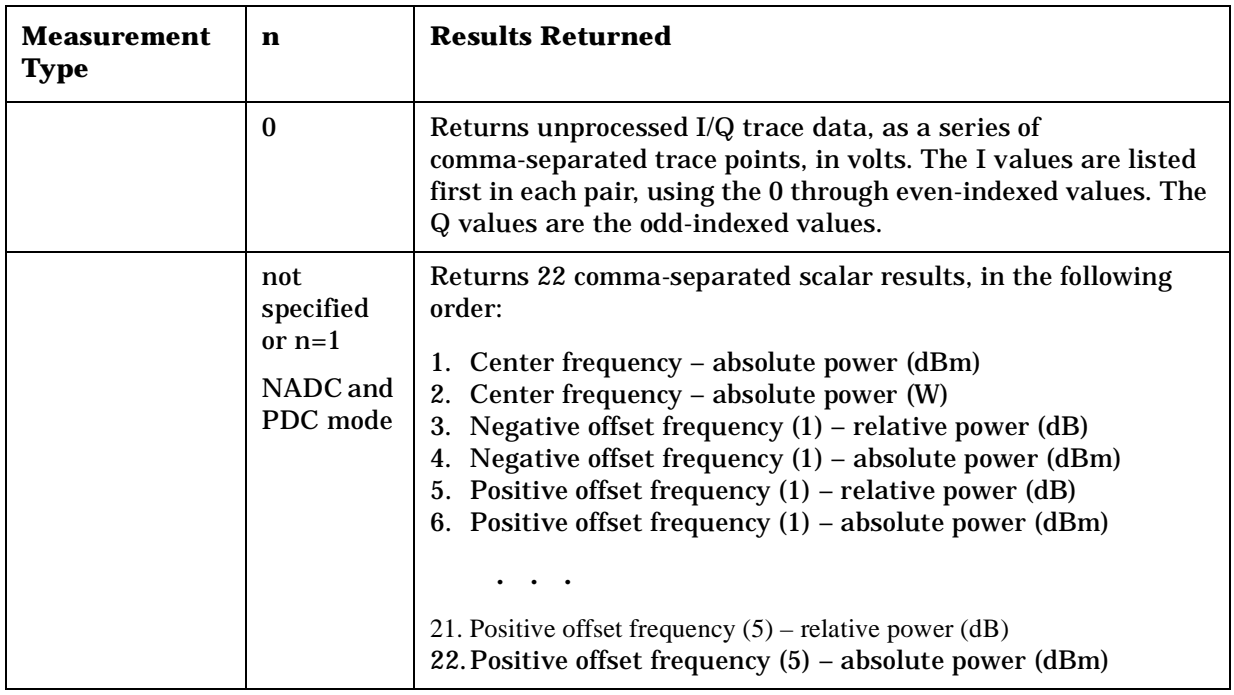

#### **Measurement Results Available**

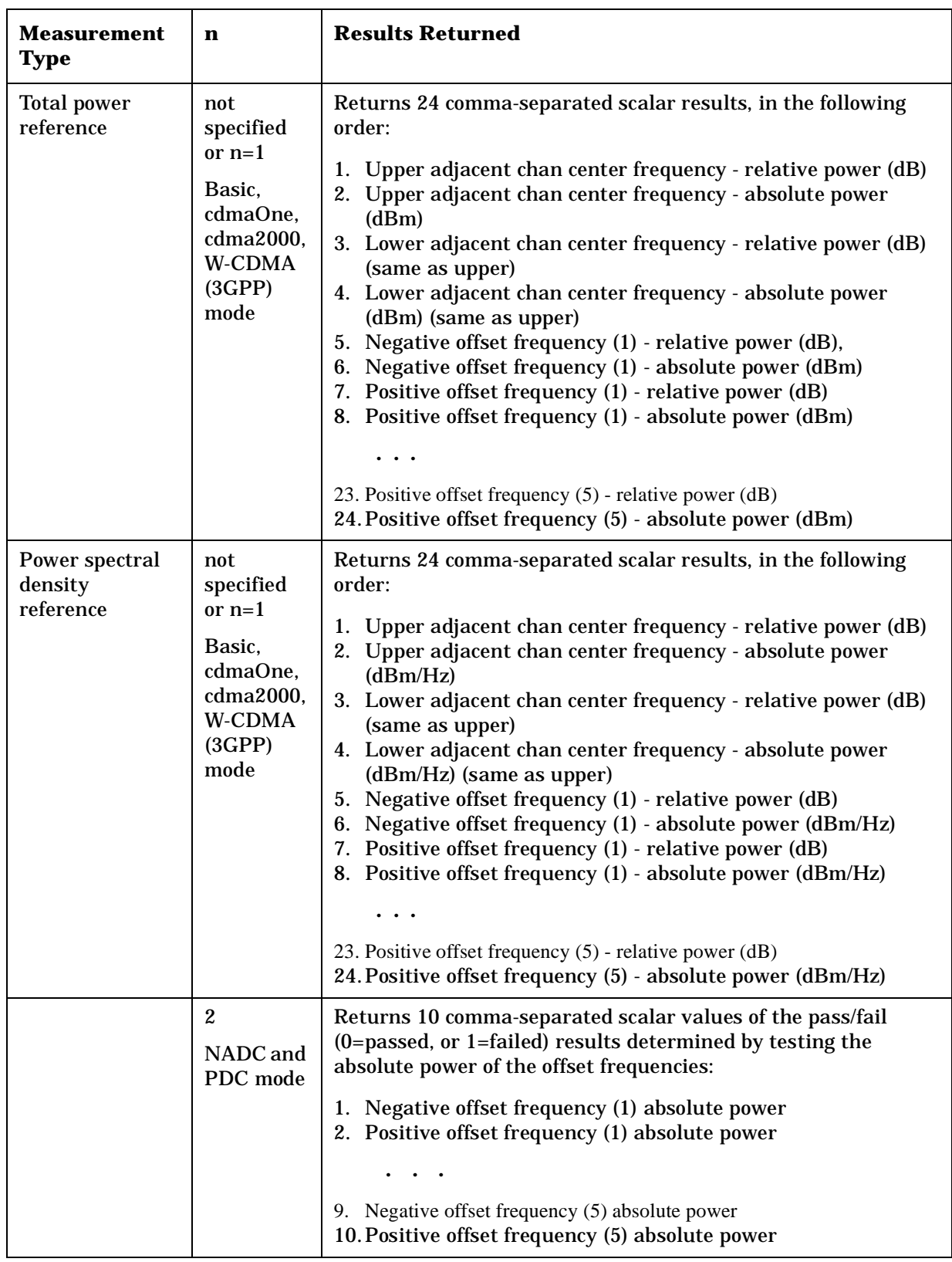

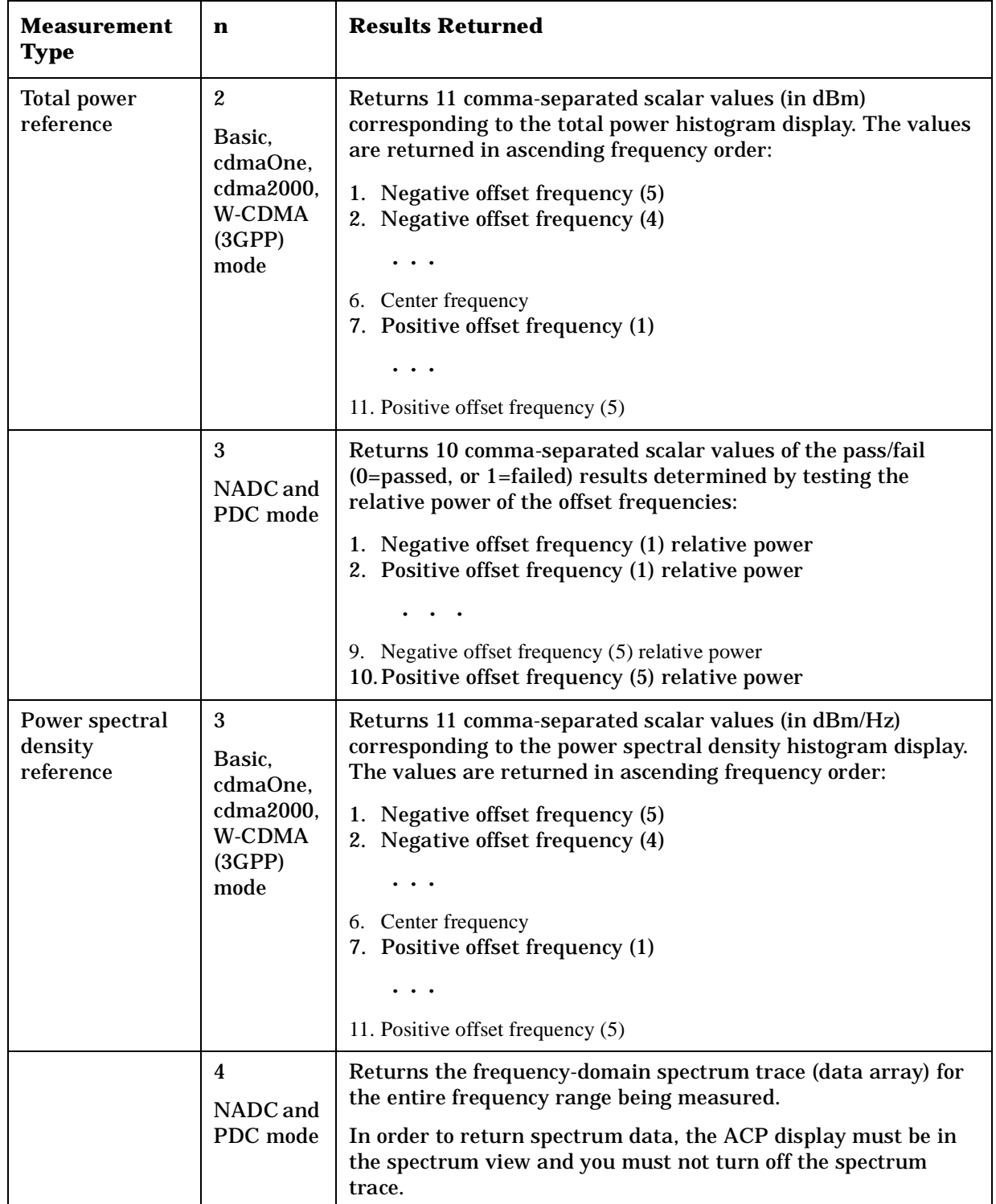

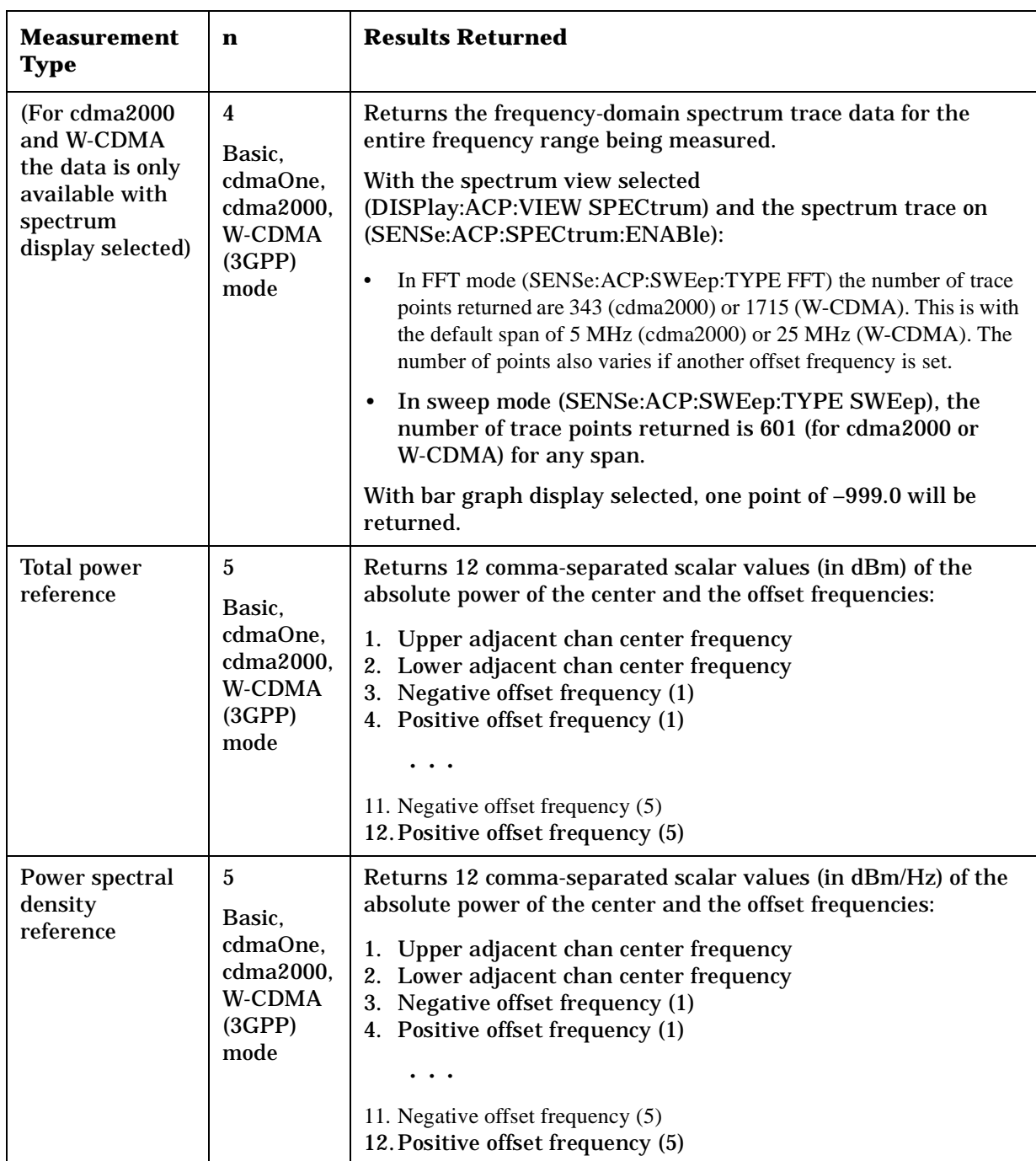

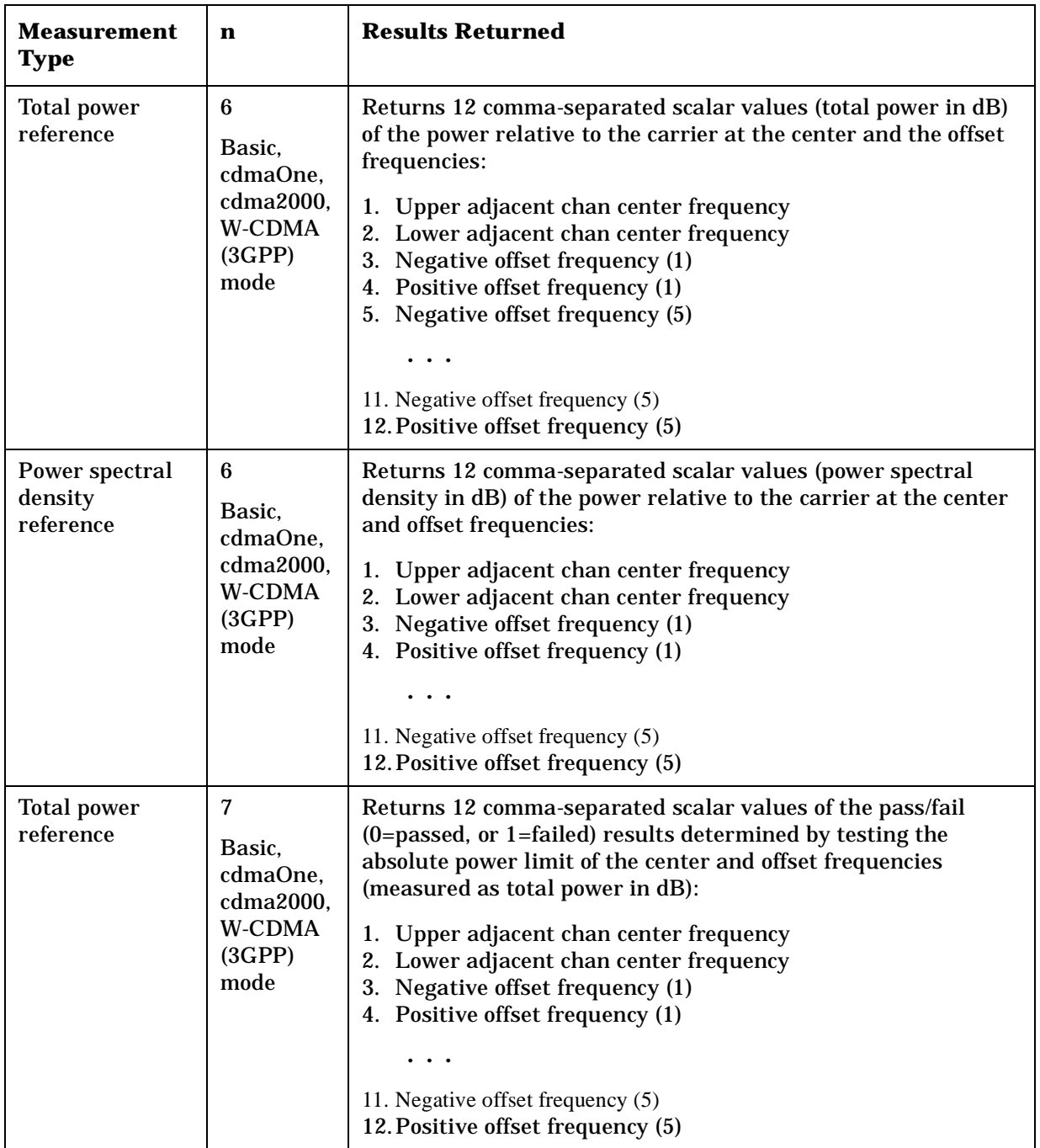

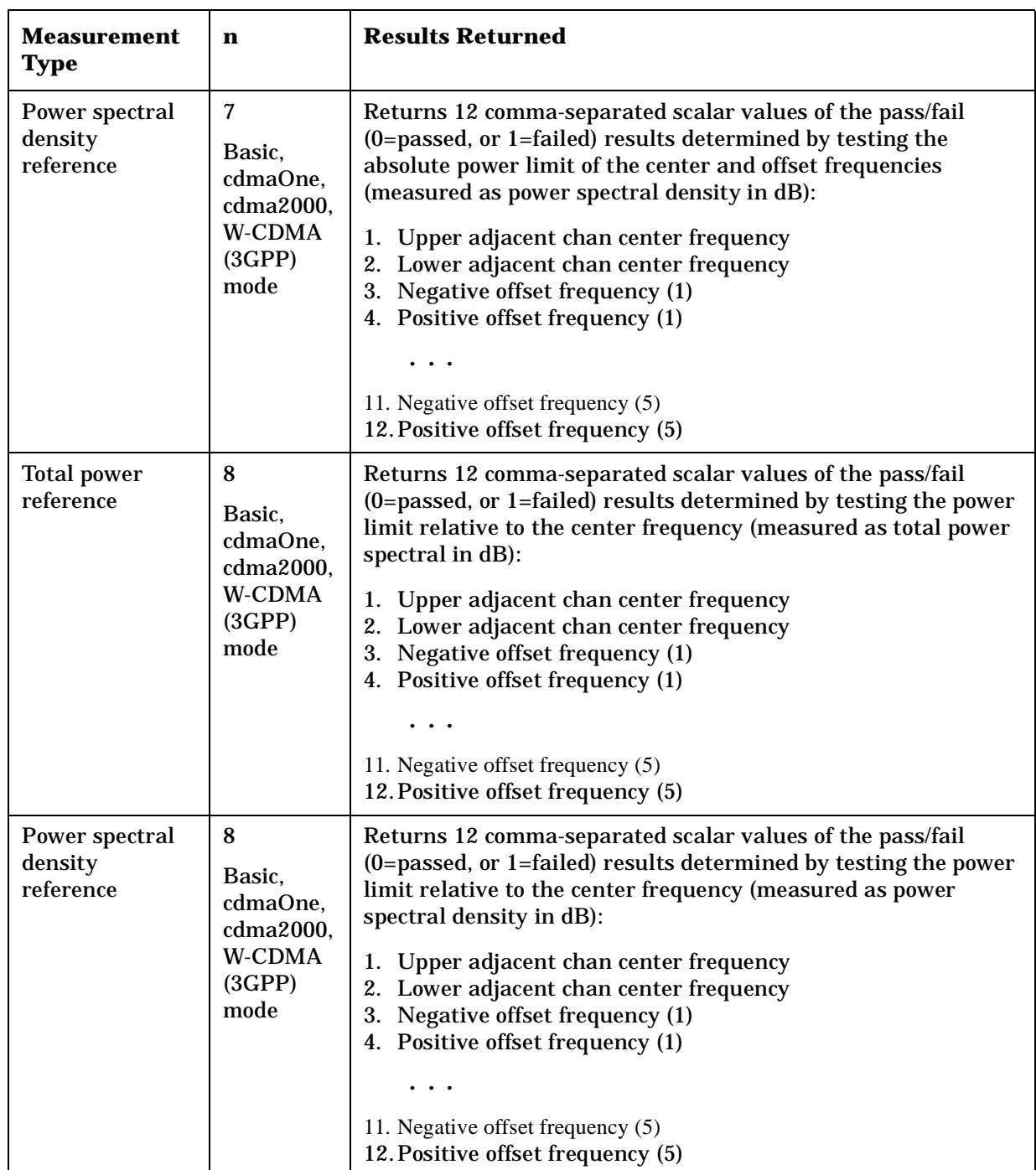

**Index**

# **Error Vector Magnitude Measurement**

This measures the vector error of the magnitude of each symbol. You must be in the NADC or PDC mode to use these commands. Use INSTrument:SELect to set the mode.

The general functionality of CONFigure, FETCh, MEASure, and READ are described at the beginning of this section. See the SENSe:EVM commands for more measurement related commands.

### **:CONFigure:EVM**

**:FETCh:EVM[n]?**

#### **:READ:EVM[n]?**

**:MEASure:EVM[n]?**

History: Version A.02.00 or later

Front Panel

Access: **Measure, EVM**

After the measurement is selected, press **Restore Meas Defaults** to restore factory defaults.

### **Measurement Results Available**

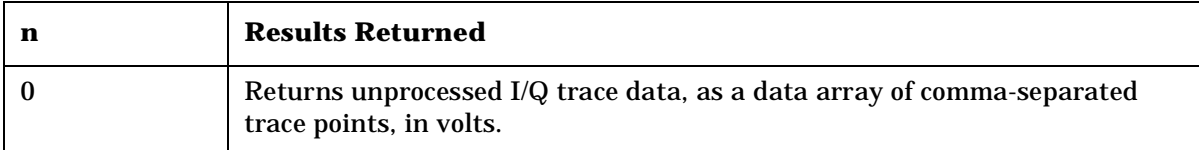

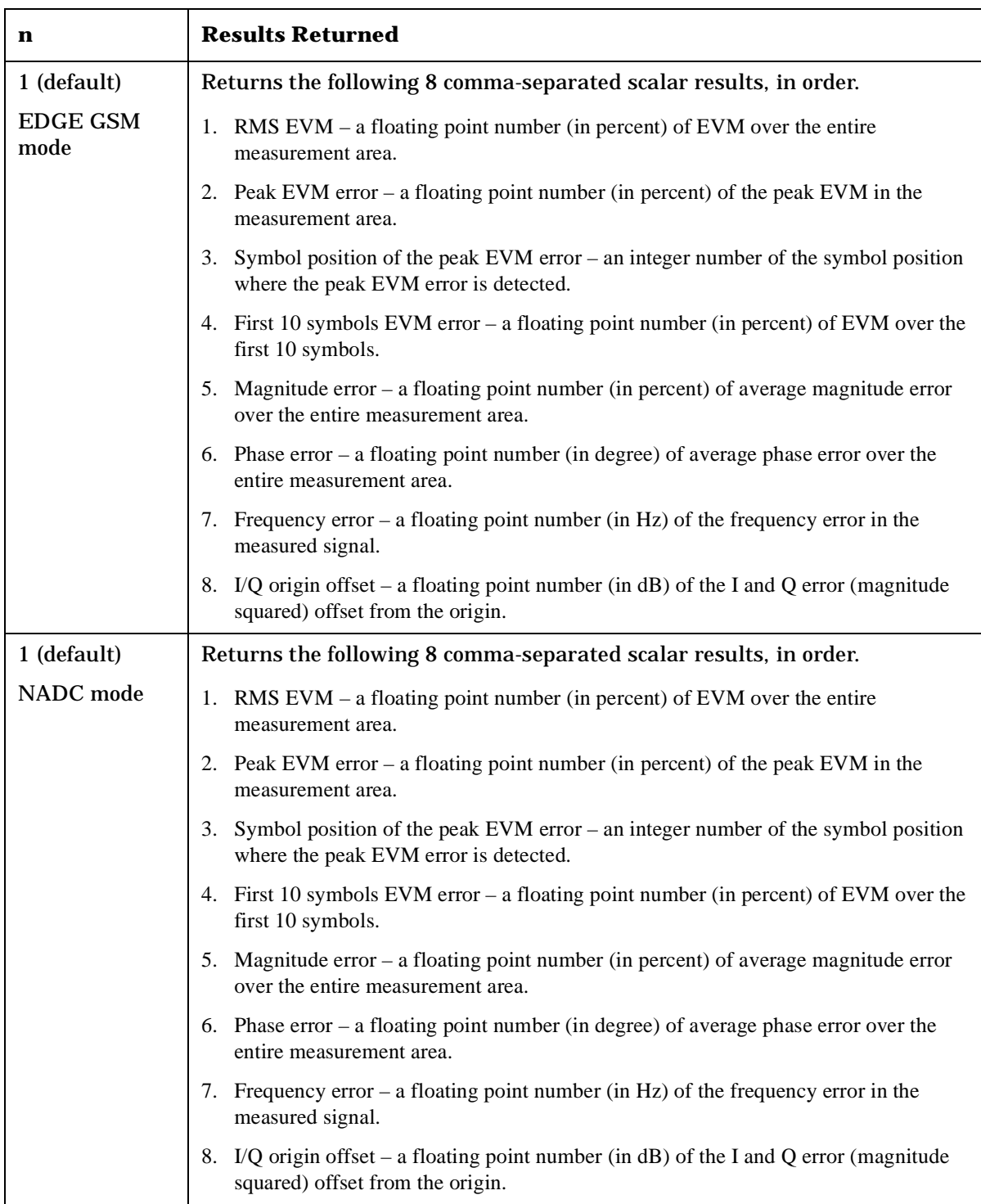

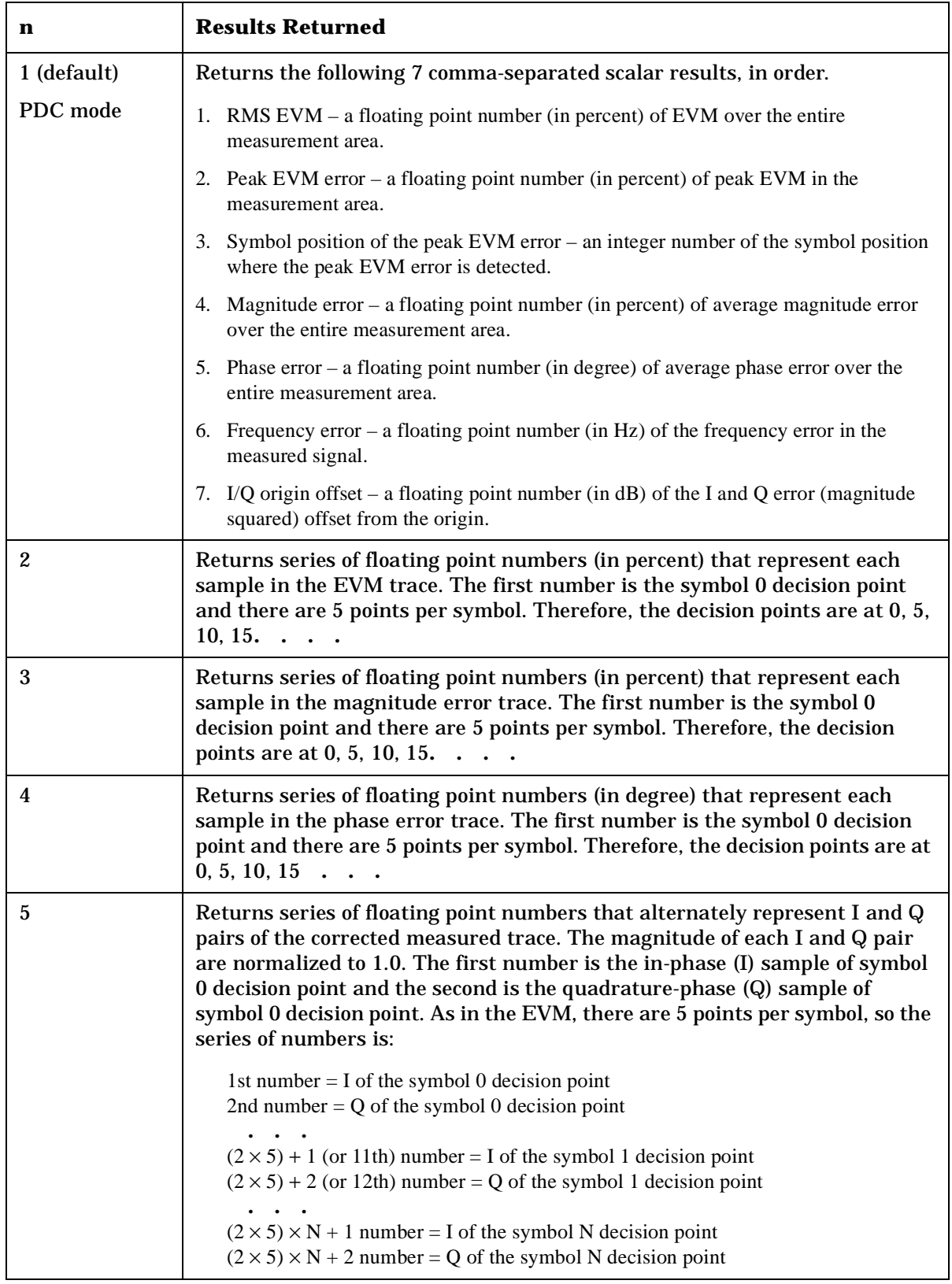

PDC Programming Commands **MEASure Group of Commands**

| n              | <b>Results Returned</b>                                                                                                    |
|----------------|----------------------------------------------------------------------------------------------------|
| 6<br>NADC mode | Returns the following 4 comma-separated scalar values of 1 or 0, in the order<br>given. The pass/fail results $(0)$ =passed, or 1=failed) are determined by testing<br>the EVM, peak EVM, first 10 symbols EVM and IQ origin offsets. |
|                | Test result of EVM                                                                                                    |
|                | Test result of peak EVM<br>Test result of first 10 symbols EVM                                                                                                    |
|                | Test result of IQ origin offset                                                                                                    |
| 6              | Returns the following 3 comma-separated scalar values of 1 or 0, in the order<br>given. The pass/fail results $(0)$ =passed, or 1=failed) are determined by testing<br>the EVM, peak EVM, and IQ origin offsets.                      |
| PDC mode       |                                                                                                    |
|                | Test result of EVM                                                                                                    |
|                | Test result of peak EVM<br>Test result of IQ origin offset                                                                                                    |
|                |                                                                                                    |

# **Occupied Bandwidth Measurement**

The general functionality of CONFigure, FETCh, MEASure, and READ are described at the beginning of this section. See the SENSe:OBW commands for more measurement related commands.

**:CONFigure:OBW**

**:FETCh:OBW[n]?**

### **:READ:OBW[n]?**

### **:MEASure:OBW[n]?**

Front Panel

Access: **Measure, Occupied BW**

After the measurement is selected, press **Restore Meas Defaults** to restore factory defaults.

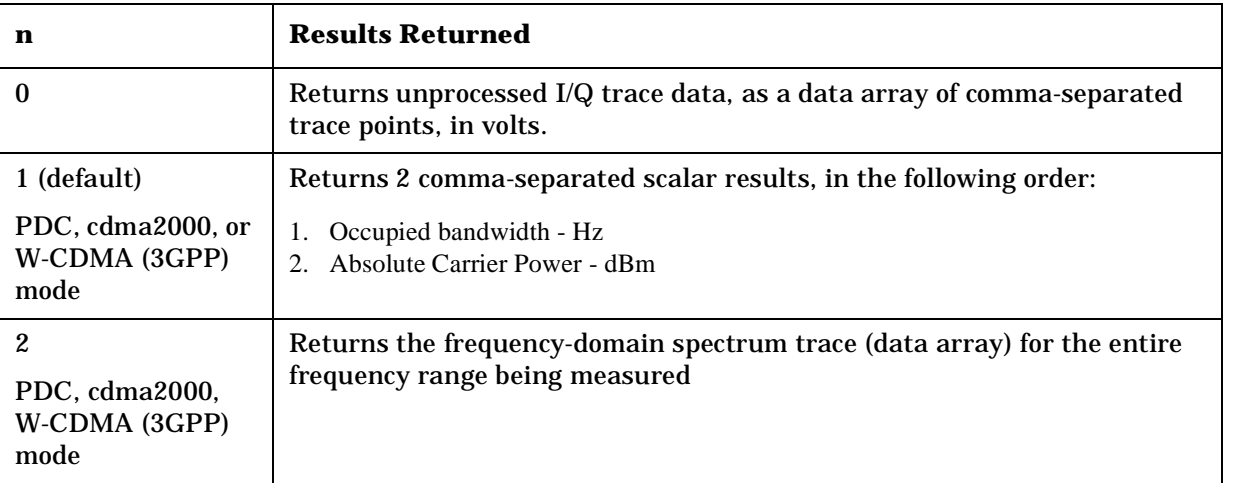

#### **Measurement results available**

# **Spectrum (Frequency Domain) Measurement**

This measures the amplitude of your input signal with respect to the frequency. It provides spectrum analysis capability using FFT (fast Fourier transform) measurement techniques. You must be in the Basic, cdmaOne, cdma2000, W-CDMA (3GPP), GSM (w/EDGE), NADC, or PDC mode to use these commands. Use INSTrument:SELect, to select the mode.

The general functionality of CONFigure, FETCh, MEASure, and READ are described at the beginning of this section. See the SENSe:SPECtrum commands for more measurement related commands.

#### **:CONFigure:SPECtrum**

#### **:FETCh:SPECtrum[n]?**

#### **:READ:SPECtrum[n]?**

#### **:MEASure:SPECtrum[n]?**

Front Panel Access: **Measure, Spectrum (Freq Domain)**

> After the measurement is selected, press **Restore Meas Defaults** to restore factory defaults.

#### **Measurement Results Available**

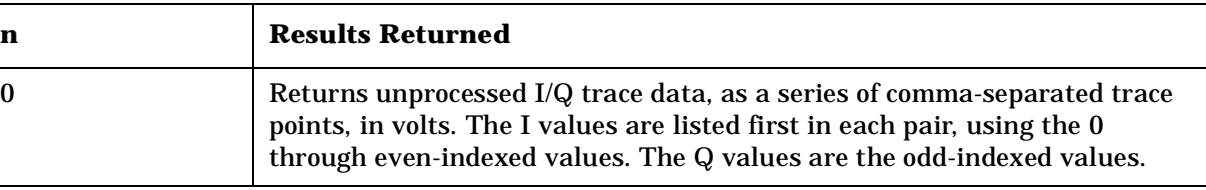

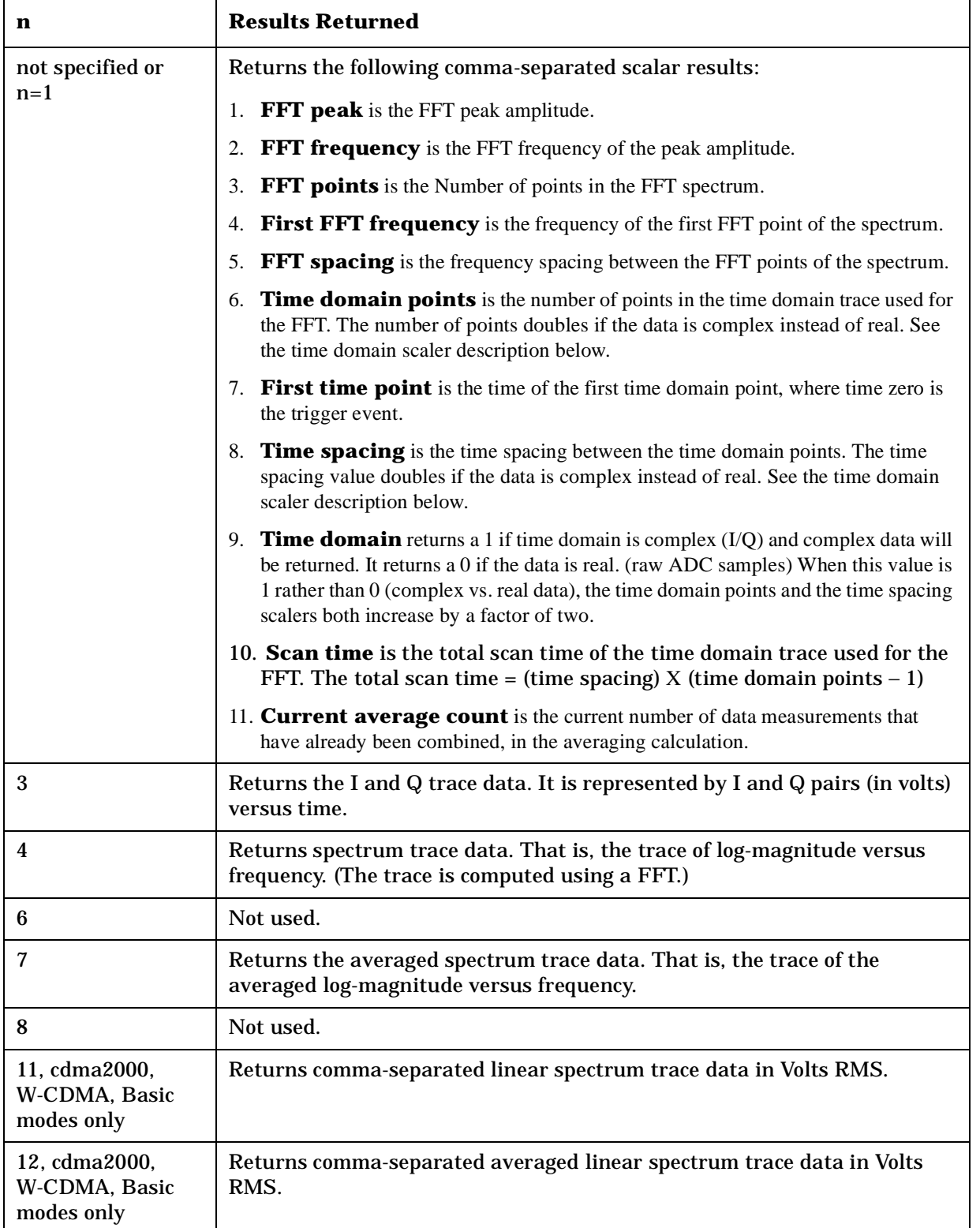

Making PDC Measurements

# **Waveform (Time Domain) Measurement**

This measures the amplitude of your input signal with respect to the frequency. It provides spectrum analysis capability using FFT (fast Fourier transform) measurement techniques. You must be in the Basic, cdmaOne, cdma2000, W-CDMA (3GPP), GSM (w/EDGE), NADC, or PDC mode to use these commands. Use INSTrument:SELect, to select the mode.

The general functionality of CONFigure, FETCh, MEASure, and READ are described at the beginning of this section. See the SENSe:WAVeform commands for more measurement related commands.

#### **:CONFigure:WAVeform**

**:FETCh:WAVeform[n]?**

**:READ:WAVeform[n]?** 

**:MEASure:WAVeform[n]?** 

Front Panel Access: **Measure, Waveform (Time Domain)**

> After the measurement is selected, press **Restore Meas Defaults** to restore factory defaults.

#### **Measurement Results Available**

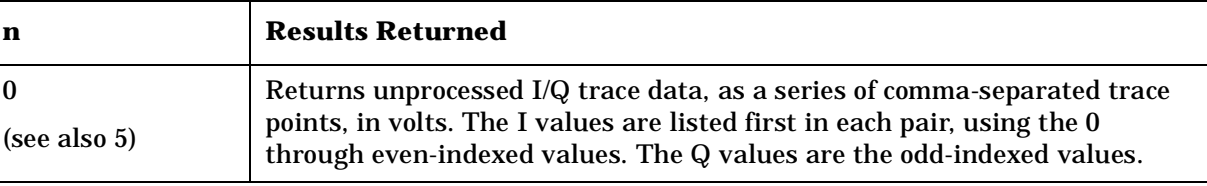

**Index**

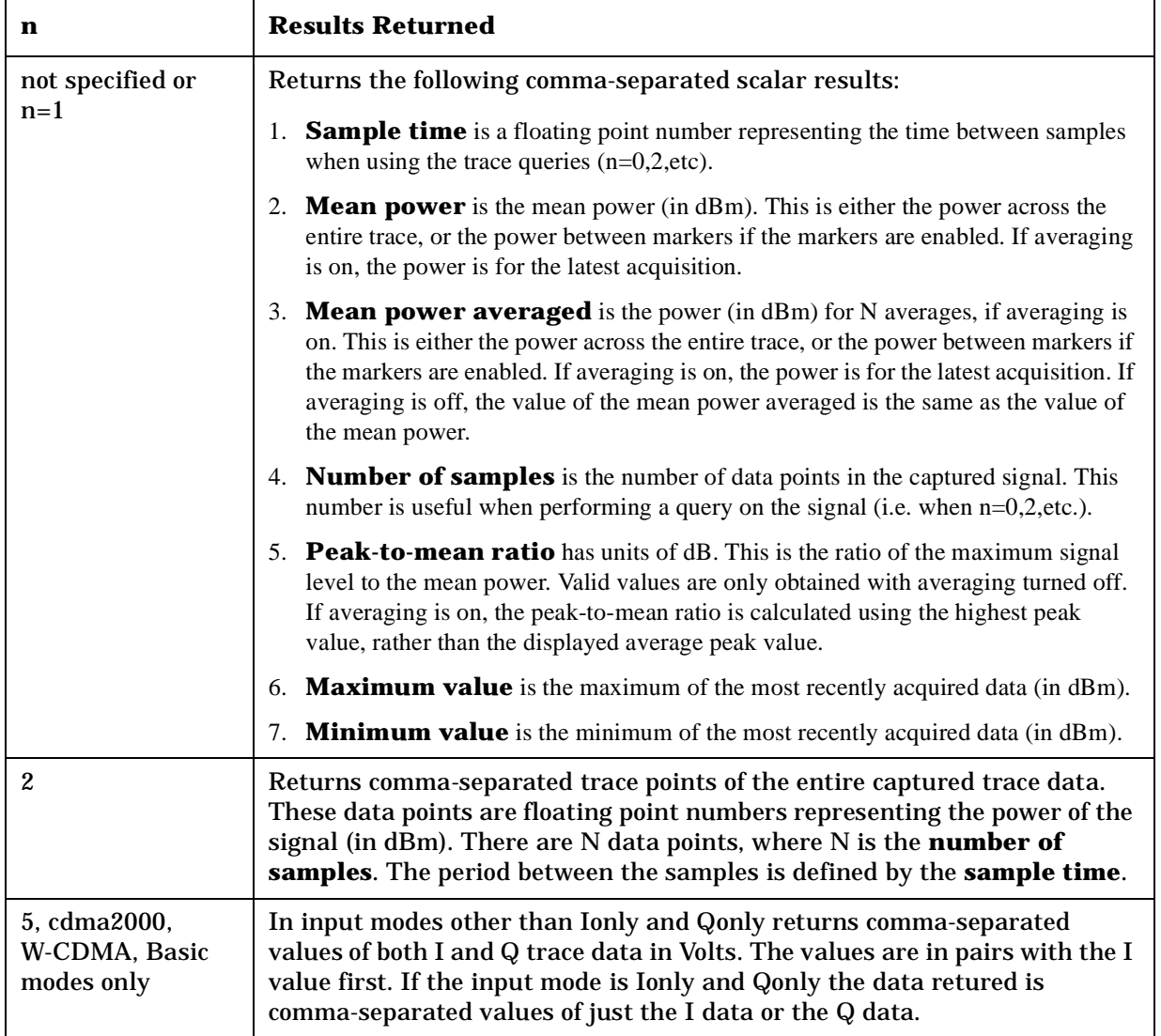

# **READ Subsystem**

The READ? commands are used with several other commands and are documented in the section on the ["MEASure Group of Commands" on](#page-330-0)  [page 331](#page-330-0).

# **Initiate and Read Measurement Data**

**:READ:<measurement>[n]?**

A READ? query must specify the desired measurement. It will cause a measurement to occur without changing any of the current settings and will return any valid results. The code number n selects the kind of results that will be returned. The available measurements and data results are described in the ["MEASure Group of Commands" on](#page-330-0)  [page 331](#page-330-0).

# **SENSe Subsystem**

These commands are used to set the instrument state parameters so that you can measure a particular input signal. Some SENSe commands are only for use with specific measurements found under the MEASURE key menu or the ["MEASure Group of Commands" on](#page-330-0)  [page 331](#page-330-0). The measurement must be active before you can use these commands.

The SCPI default for the format of any data output is ASCII. The format can be changed to binary with FORMat:DATA which transports faster over the bus.

# **Adjacent Channel Power Measurement**

Commands for querying the adjacent channel power measurement results and for setting to the default values are found in the ["MEASure](#page-330-0)  [Group of Commands" on page 331](#page-330-0). The equivalent front panel keys for the parameters described in the following commands, are found under the **Meas Setup** key, after the **ACP** or **ACPR** measurement has been selected from the **MEASURE** key menu.

## **Adjacent Channel Power—Average Count**

**[:SENSe]:ACP:AVERage:COUNt <integer>**

**[:SENSe]:ACP:AVERage:COUNt?**

Set the number of data acquisitions that will be platform averaged. After the specified number of average counts, the average mode (termination control) setting determines the average action.

Factory Preset: 10 for cdma2000, W-CDMA

20 for Basic, cdmaOne

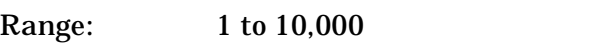

Remarks: Use INSTrument:SELect to set the mode.

Front Panel Access: **Meas Setup**

## **Adjacent Channel Power—Averaging State**

**[:SENSe]:ACP:AVERage[:STATe] OFF|ON|0|1**

**[:SENSe]:ACP:AVERage[:STATe]?**

Turn average on or off.

Factory Preset: On

PDC Programming Commands

*Aaking PDC Measurements* 

Remarks: Use INSTrument:SELect to set the mode.

Front Panel Access: **Meas Setup**

# **Adjacent Channel Power —Averaging Termination Control**

**[:SENSe]:ACP:AVERage:TCONtrol EXPonential|REPeat**

**[:SENSe]:ACP:AVERage:TCONtrol?**

Select the type of termination control used for averaging. This determines the averaging action after the specified number of data acquisitions (average count) is reached.

EXPonential – Each successive data acquisition after the average count is reached, is exponentially weighted and combined with the existing average.

REPeat – After reaching the average count, the averaging is reset and a new average is started.

Factory Preset: REPeat for cdmaOne, cdma2000, W-CDMA

EXPonential for NADC, PDC

Remarks: Use INSTrument:SELect to set the mode.

#### **Adjacent Channel Power —Offset Frequency Absolute Limit**

**[:SENSe]:ACP:LIST:ALIMit <abs\_powr>,<abs\_powr>,<abs\_powr>,<abs\_powr>,<abs\_powr>**

**[:SENSe]:ACP:LIST:ALIMit?**

Set the absolute limit on offset frequencies relative to the carrier. You can turn off (not use) specific offsets with the [:SENSe]:ACP:LIST:STATe command.

Factory Preset:

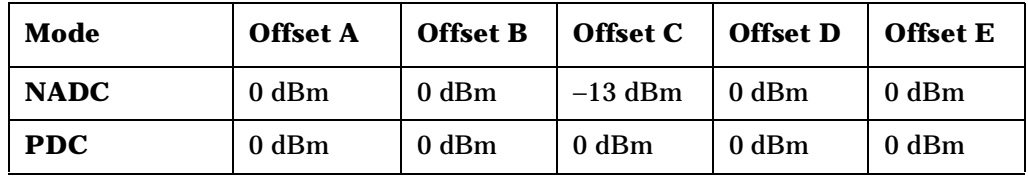

Range:

Remarks: You must be in the NADC, cdmaOne, or PDC mode to use this command. Use INSTrument:SELect to set the mode.

<sup>−</sup>200 to 50 dBm

## **Adjacent Channel Power—Offset Frequency**

```
[:SENSe]:ACP:LIST[:FREQuency] 
<f_offset>,<f_offset>,<f_offset>,<f_offset>,<f_offset>
```

```
[:SENSe]:ACP:LIST[:FREQuency]?
```
Define the offset frequencies. You can turn off (not use) specific offsets with the [:SENSe]:ACP:LIST:STATe command.

Factory Preset:

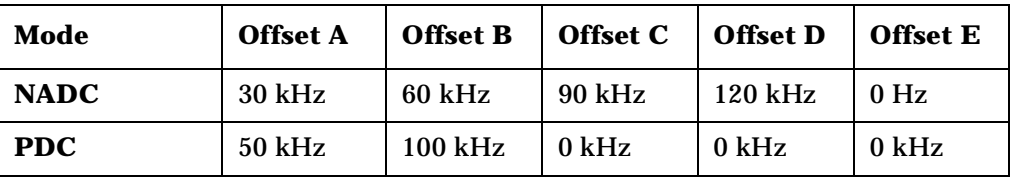

Range: 10 Hz to 45 MHz

0 to 200 kHz

Default Unit: Hz

Remarks: You must be in the NADC, cdmaOne, or PDC mode to use this command. Use INSTrument:SELect to set the mode.

## **Adjacent Channel Power—Offset Frequency Relative Limit**

**[:SENSe]:ACP:LIST:RLIMit <rel\_powr>,<rel\_powr>,<rel\_powr>,<rel\_powr>,<rel\_powr>**

**[:SENSe]:ACP:LIST:RLIMit?**

Set the relative limit on offset frequencies. You can turn off (not use) specific offsets with the SENS:ACP:LIST:STATe command.

Factory Preset: −45 dB

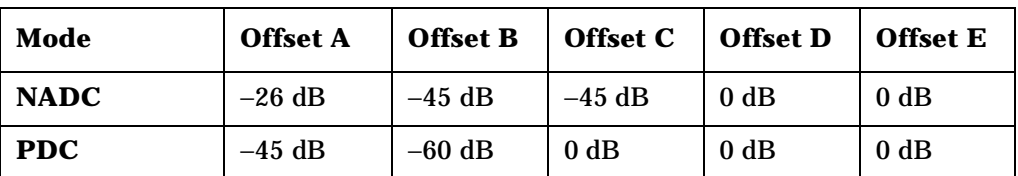

Range: −200 to 50 dB

Remarks: You must be in the NADC, cdmaOne, or PDC mode to use this command. Use INSTrument:SELect to set the mode.

PDC Programming Commands **SENSe Subsystem**

#### **Adjacent Channel Power—Offset Frequency Control**

**[:SENSe]:ACP:LIST:STATe OFF|ON|0|1, OFF|ON|0|1, OFF|ON|0|1, OFF|ON|0|1, OFF|ON|0|1**

**[:SENSe]:ACP:LIST:STATe?**

Turn measurement on or off for the custom offset frequencies.

Factory Preset:

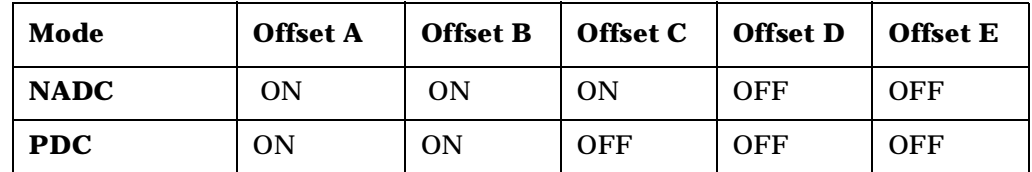

Remarks: You must be in the NADC, cdmaOne, or PDC mode to use this command. Use INSTrument:SELect to set the mode.

#### **Adjacent Channel Power—Offset Frequency Test Mode**

```
[:SENSe]:ACP:LIST:TEST ABSolute|AND|RELative|OR,
ABSolute|AND|RELative|OR, ABSolute|AND|RELative|OR,
ABSolute|AND|RELative|OR, ABSolute|AND|RELative|OR
```
#### **[:SENSe]:ACP:LIST:TEST?**

Define the type of testing to be done for the five custom offset frequencies. You can turn off (not use) specific offsets with the SENS:ACP:LIST:STATe command.

Factory Preset: RELative, RELative, OR, AND, AND for NADC, PDC mode

Remarks: You must be in the NADC, cdmaOne, or PDC mode to use this command. Use INSTrument:SELect to set the mode.

#### **Adjacent Channel Power—Trigger Source**

**[:SENSe]:ACP:TRIGger:SOURce EXTernal[1]|EXTernal2|FRAMe|IF|IMMediate|RFBurst**

**[:SENSe]:ACP:TRIGger:SOURce?**

Select the trigger source used to control the data acquisitions.

EXTernal 1 – front panel external trigger input

EXTernal 2 – rear panel external trigger input

**Index**

FRAMe – internal frame trigger from front panel input

IF – internal IF envelope (video) trigger

IMMediate – the next data acquisition is immediately taken, capturing the signal asynchronously (also called free run).

RFBurst – wideband RF burst envelope trigger that has automatic level control for periodic burst signals.

Factory Preset: IMMediate for BS

RFBurst for MS

Remarks: You must be in cdmaOne, NADC, or PDC mode to use this command. Use INSTrument:SELect to set the mode.

> In Basic mode, for offset frequencies >12.5 MHz, the external triggers will be a more reliable trigger source than RF burst. Also, you can use the Waveform measurement to set up trigger delay.

### **Adjacent Channel Power—Power Reference**

**[:SENSe]:ACP:TYPE PSDRef|TPRef**

**[:SENSe]:ACP:TYPE?**

Selects the measurement type. This allows you to make absolute and relative power measurements of either total power or the power normalized to the measurement bandwidth.

Power Spectral Density Reference (PSDRef) - the power spectral density is used as the power reference

Total Power Reference (TPRef) - the total power is used as the power reference

Factory Preset: Total power reference (TPRef)

Remarks: You must be in the cdmaOne, cdma2000, W-CDMA, NADC, or PDC mode to use this command. Use INSTrument:SELect to set the mode.

PDC Programming Commands **SENSe Subsystem**

## **Channel Commands**

### **Burst Type**

**[:SENSe]:CHANnel:BURSt TCH|CCH**

**[:SENSe]:CHANnel:BURSt?**

Set the burst type for mobile station testing.

Traffic Channel (TCH) – burst for traffic channel

Control Channel (CCH) – burst for control channel

Factory Preset: TCH

Remarks: The command is only applicable for mobile station testing, device = MS.

> You must be in the NADC or PDC mode to use this command. Use INSTrument:SELect to set the mode.

#### **Time Slot number**

**[:SENSe]:CHANnel:SLOT <integer>**

**[:SENSe]:CHANnel:SLOT?**

Select the slot number that you want to measure.

In GSM mode the measurement frame is divided into the eight expected measurement timeslots.

Factory Preset: 0 for GSM, EDGE, PDC mode

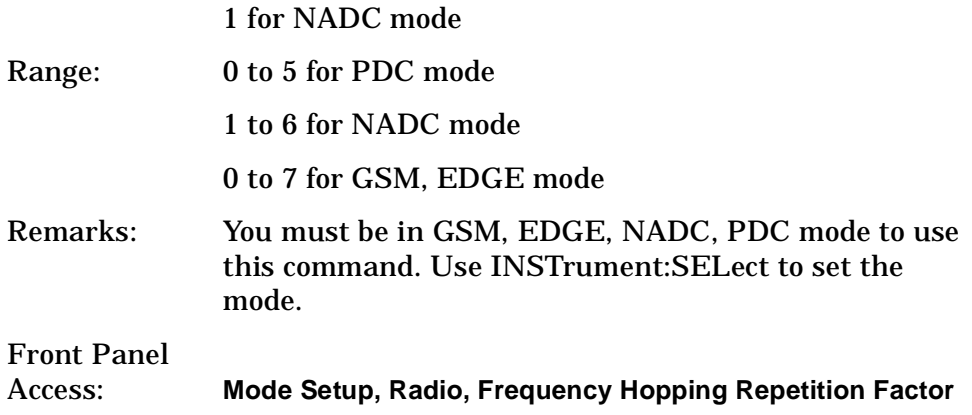

## **Time Slot Auto**

```
[:SENSe]:CHANnel:SLOT:AUTO OFF|ON|0|1
```

```
[:SENSe]:CHANnel:SLOT:AUTO?
```
Select auto or manual control for slot searching. The feature is only supported in external and frame trigger source modes. In external trigger mode when timeslot is set on, the demodulation measurement is made on the nth timeslot specified by the external trigger point  $+ n$ timeslots, where n is the selected timeslot value 0 to 7. In frame trigger mode when timeslot is set on, then demodulation measurement is only made on the nth timeslot specified by bit  $0$  of frame reference burst + n timeslots, where n is the selected timeslot value 0 to 7 and where the frame reference burst is specified by Ref Burst and Ref TSC (Std) combination.

Factory Preset: ON, for NADC, PDC mode

OFF, for GSM, EDGE mode

Remarks: The command is only applicable for mobile station testing, device = MS.

> You must be in GSM, EDGE, NADC, PDC mode to use this command.Use INSTrument:SELect to set the mode.

PDC Programming Commands **SENSe Subsystem**

# **Signal Corrections Commands**

#### **Correction for Base Station RF Port External Attenuation**

**[:SENSe]:CORRection:BS[:RF]:LOSS <rel\_power>**

**[:SENSe]:CORRection:BS[:RF]:LOSS?**

Set the correction equal to the external attenuation used when measuring base stations.

Factory Preset: 0 dB

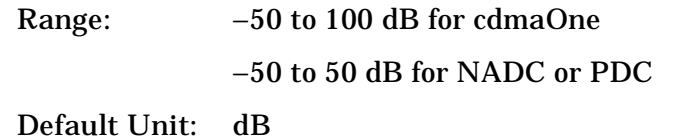

Remarks: You must be in the cdmaOne, NADC or PDC mode to use this command. Use INSTrument:SELect to set the mode.

Value is global to the current mode.

#### **Correction for Mobile Station RF Port External Attenuation**

**[:SENSe]:CORRection:MS[:RF]:LOSS <rel\_power>**

**[:SENSe]:CORRection:MS[:RF]:LOSS?**

Set the correction equal to the external attenuation used when measuring mobile stations.

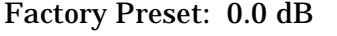

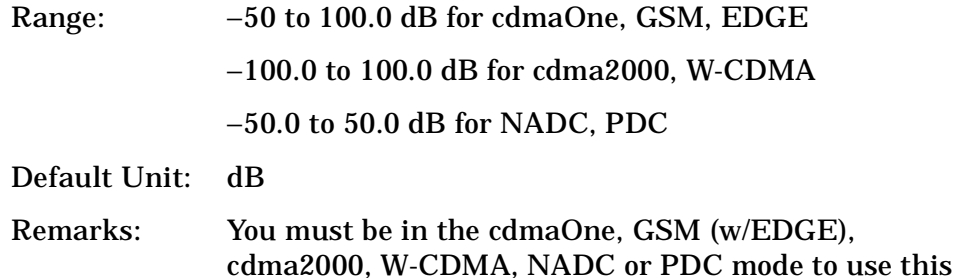

command. Use INSTrument:SELect to set the mode.

Value is global to the current mode.

# **Error Vector Magnitude Measurement**

Commands for querying the error vector magnitude measurement results and for setting to the default values are found in the ["MEASure](#page-330-0)  [Group of Commands" on page 331](#page-330-0). The equivalent front panel keys for the parameters described in the following commands, are found under the **Meas Setup** key, after the **EVM** measurement has been selected from the **MEASURE** key menu.

## **Error Vector Magnitude—Average Count**

**[:SENSe]:EVM:AVERage:COUNt <integer>**

**[:SENSe]:EVM:AVERage:COUNt?**

Set the number of data acquisitions that will be averaged. After the specified number of average counts, the average mode (termination control) setting determines the average action.

Factory Preset: 10

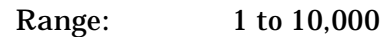

Remarks: You must be in the NADC or PDC mode to use this command. Use INSTrument:SELect to set the mode.

## **Error Vector Magnitude—Averaging State**

**[:SENSe]:EVM:AVERage[:STATe] OFF|ON|0|1**

**[:SENSe]:EVM:AVERage[:STATe]?**

Turn average on or off.

Factory Preset: ON

Remarks: You must be in the NADC or PDC mode to use this command. Use INSTrument:SELect to set the mode.

## **Error Vector Magnitude—Averaging Termination Control**

**[:SENSe]:EVM:AVERage:TCONtrol EXPonential|REPeat**

**[:SENSe]:EVM:AVERage:TCONtrol?**

Select the type of termination control used to averaging. This determines the averaging action after the specified number of data acquisitions (average count) is reached.

EXPonential – Each successive data acquisition after the average count is reached, is exponentially weighted and combined with the existing average.

REPeat – After reaching the average count, the averaging is reset and a new average is started.

Factory Preset: EXPonential

Remarks: You must be in the NADC or PDC mode to use this command. Use INSTrument:SELect to set the mode.

#### **Error Vector Magnitude—Burst Synchronization Source**

**[:SENSe]:EVM:BSYNc:SOURce RFBurst|TSEQuence|NONE**

**[:SENSe]:EVM:BSYNc:SOURce?**

Select the method of synchronizing the measurement to the bursts.

RFBurst – The burst sync approximates the start and stop of the useful part of the burst without demodulation of the burst.

Training Sequence (TSEQuence)– The burst sync performs a demodulation of the burst and determines the start and stop of the useful part of the burst based on the midamble training sync sequence.

NONE – The measurement is performed without searching burst.

Factory Preset: NONE for BS

TSEQuence for MS

Remarks: You must be in the NADC or PDC mode to use this command. Use INSTrument:SELect to set the mode.

#### **Error Vector Magnitude—Points/Symbol**

**[:SENSe]:EVM:TRACe:PPSYmbol <integer>**

**[:SENSe]:EVM:TRACe:PPSYmbol?**

Select the points/symbol for EVM measurement. Only 1 or 5 are valid entries.

Factory Preset: 5

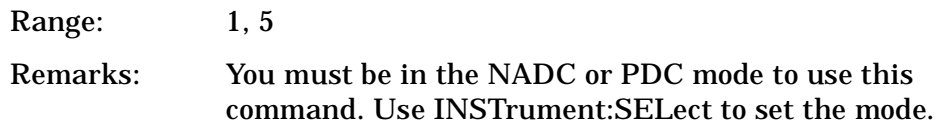
**Index**

## **Error Vector Magnitude—Trigger Source**

**[:SENSe]:EVM:TRIGger:SOURce EXTernal[1]|EXTernal2|FRAMe|IF|IMMediate|RFBurst**

**[:SENSe]:EVM:TRIGger:SOURce?**

Select the trigger source used to control the data acquisitions.

EXTernal 1 – front panel external trigger input

EXTernal 2 – rear panel external trigger input

IF – internal IF envelope (video) trigger

IMMediate – the next data acquisition is immediately taken, capturing the signal asynchronously (also called free run)

FRAMe – internal frame trigger from front panel input

RFBurst – wideband RF burst envelope trigger that has automatic level control for periodic burst signals

Factory Preset: IMMediate for BS

RFBurst for MS

Remarks: You must be in the NADC or PDC mode to use this command. Use INSTrument:SELect to set the mode.

# **Select the Input Signal**

**[:SENSe]:FEED RF|AREFerence|IFAlign**

**[:SENSe]:FEED?**

Selects the input signal. The default input signal is taken from the front panel RF input port. For calibration and testing purposes the input signal can be taken from an internal 321.4 MHz IF alignment signal or an internal 50 MHz amplitude reference source.

RF selects the signal from the front panel RF INPUT port.

AREFerence selects the internal 50 MHz amplitude reference signal.

IFALign selects the internal, 321.4 MHz, IF alignment signal.

Factory Preset: RF

Front Panel Access: **Input, Input Port**

# **Occupied Bandwidth Measurement**

Commands for querying the occupied bandwidth measurement results and for setting to the default values are found in the ["MEASure Group](#page-330-0)  [of Commands" on page 331](#page-330-0). The equivalent front panel keys for the parameters described in the following commands, are found under the **Meas Setup** key, after the **Occupied BW** measurement has been selected from the **MEASURE** key menu.

### **Occupied Bandwidth—Average Count**

**[:SENSe]:OBW:AVERage:COUNt <integer>**

**[:SENSe]:OBW:AVERage:COUNt?**

Set the number of data acquisitions that will be averaged. After the specified number of average counts, the average mode (termination control) setting determines the average action.

Factory Preset: 10

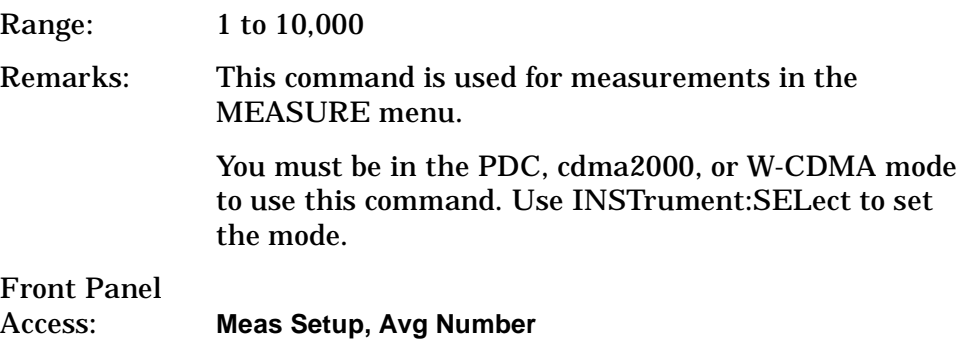

### **Occupied Bandwidth—Averaging State**

```
[:SENSe]:OBW:AVERage[:STATe] OFF|ON|0|1
```

```
[:SENSe]:OBW:AVERage[:STATe]?
```
Turn averaging on or off.

Factory Preset: ON

Remarks: You must be in the PDC, cdma2000, or W-CDMA mode to use this command. Use INSTrument:SELect to set the mode.

Front Panel

Access: **Meas Setup, Avg Number**

### **Occupied Bandwidth —Averaging Termination Control**

**[:SENSe]:OBW:AVERage:TCONtrol EXPonential|REPeat**

**[:SENSe]:OBW:AVERage:TCONtrol?**

Select the type of termination control used for the averaging function. This determines the averaging action after the specified number of data acquisitions (average count) is reached.

EXPonential - After the average count is reached, each successive data acquisition is exponentially weighted and combined with the existing average.

REPeat - After reaching the average count, the averaging is reset and a new average is started.

Factory Preset: EXPonential for PDC

REPeat for cdma2000, W-CDMA

Remarks: You must be in the PDC, cdma2000, or W-CDMA mode to use this command. Use INSTrument:SELect to set the mode.

Front Panel

Access: **Meas Setup**, **Avg Mode**

#### **Occupied Bandwidth —Span**

**[:SENSe]:OBW:FREQuency:SPAN <freq>**

**[:SENSe]:OBW:FREQuency:SPAN?**

Set the occupied bandwidth span. The analyzer span will retain this value throughout the measurement.

Factory Preset: 10.0 MHz

3.75 MHz for cdma2000

Range: 10.0 kHz to 10.0 MHz

Default Unit: Hz

Remarks: You must be in the PDC, cdma2000 or W-CDMA mode to use this command. Use INSTrument:SELect to set the mode.

### **Occupied Bandwidth—Trigger Source**

*PDC mode*

**[:SENSe]:OBW:TRIGger:SOURce EXTernal[1]|EXTernal2|IF|IMMediate|RFBurst**

**[:SENSe]:OBW:TRIGger:SOURce?**

*cdma2000, W-CDMA mode*

**[:SENSe]:OBW:TRIGger:SOURce EXTernal[1]|EXTernal2|FRAMe|IF|IMMediate|LINE|RFBurst**

**[:SENSe]:OBW:TRIGger:SOURce?**

Select the trigger source used to control the data acquisitions for the occupied bandwidth measurement.

EXTernal1 – rear panel external trigger input

EXTernal2 – front panel external trigger input

FRAMe – internal frame trigger (cdma2000, W-CDMA mode only)

IF – internal IF envelope (video) trigger

IMMediate – the next data acquisition is immediately taken, capturing the signal asynchronously (also called free run)

LINE – power line (cdma2000, W-CDMA mode only)

RFBurst – wideband RF burst envelope trigger that has automatic level control for periodic burst signals

Factory Preset: IMMediate for BS in PDC, cdma2000, W-CDMA modes

RFBurst for MS in PDC mode

Remarks: You must be in the PDC, cdmaOne, cdma2000, or W-CDMA mode to use this command. Use INSTrument:SELect to set the mode.

## **RF Power Commands**

#### **RF Port Input Attenuation**

**[:SENSe]:POWer[:RF]:ATTenuation <rel\_power>**

**[:SENSe]:POWer[:RF]:ATTenuation?**

Set the RF input attenuator. This value is set at its auto value if RF input attenuation is set to auto.

Factory Preset: 0 dB

Range: 0 to 40 dB

Default Unit: dB

Front Panel Access: **Input, Input Atten**

#### **RF Port Power Range Auto**

**[:SENSe]:POWer[:RF]:RANGe:AUTO OFF|ON|0|1**

**[:SENSe]:POWer[:RF]:RANGe:AUTO?**

Select the RF port power range to be set either automatically or manually.

ON - power range is automatically set as determined by the actual measured power level at the start of a measurement.

OFF - power range is manually set

Factory Preset: ON

Remarks: You must be in the cdmaOne, GSM, EDGE, NADC, PDC, cdma2000, W-CDMA, mode to use this command. Use INSTrument:SELect to set the mode.

Front Panel Access: **Input, Max Total Pwr (at UUT)**

#### **RF Port Power Range Maximum Total Power**

**[:SENSe]:POWer[:RF]:RANGe[:UPPer] <power>**

**[:SENSe]:POWer[:RF]:RANGe[:UPPer]?**

Set the maximum expected total power level at the radio unit under test. This value is ignored if RF port power range is set to auto. External attenuation required above 30 dBm.

Factory Preset: −15.0 dBm

**Index**

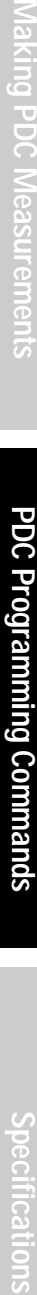

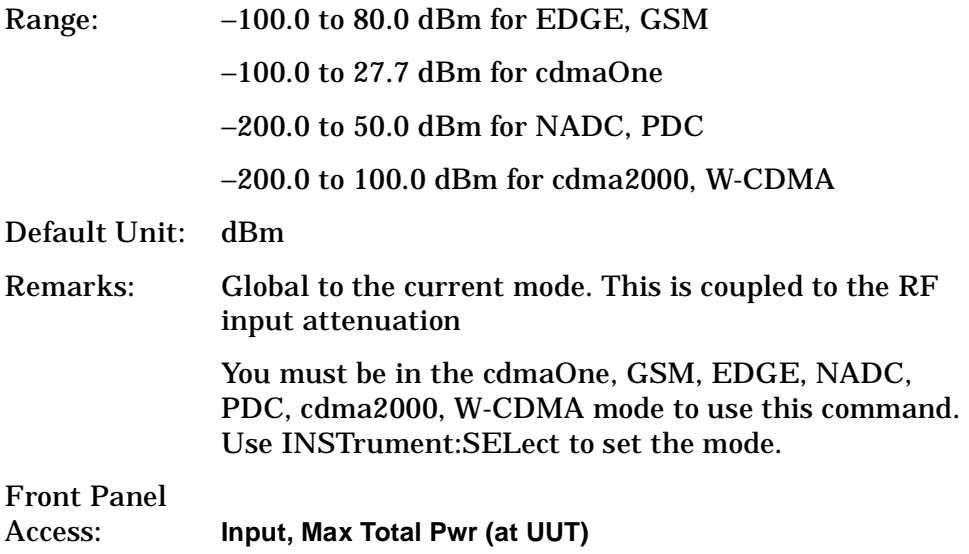

## **Radio Standards Commands**

#### **Radio Device Under Test**

**[:SENSe]:RADio:DEVice BS|MS**

**[:SENSe]:RADio:DEVice?**

Select the type of radio device to be tested.

BS – Base station transceiver test

MS – Mobile station transceiver test

Factory Preset: BS

Remarks: You must be in the NADC, or PDC mode to use this command. Use INSTrument:SELect to set the mode.

Global to current mode.

Front Panel Access: **Mode Setup, Radio, Device**

### **Radio Traffic Rate**

**[:SENSe]:RADio:TRATe FULL|HALF**

**[:SENSe]:RADio:TRATe?**

Select the traffic rate.

FULL – full traffic rate (a slot is every 20 ms)

HALF – half traffic rate (a slot is every 40 ms)

Factory Preset: FULL

Remarks: You must be in the NADC or PDC mode to use this command. Use INSTrument:SELect to set the mode.

**Index**

# **Spectrum (Frequency-Domain) Measurement**

Commands for querying the spectrum measurement results and for setting to the default values are found in the ["MEASure Group of](#page-330-0)  [Commands" on page 331](#page-330-0). The equivalent front panel keys for the parameters described in the following commands, are found under the **Meas Setup** key, after the **Spectrum (Freq Domain)** measurement has been selected from the **MEASURE** key menu.

### **Spectrum—Data Acquisition Packing**

**[:SENSe]:SPECtrum:ACQuisition:PACKing AUTO|LONG|MEDium|SHORt**

**[:SENSe]:SPECtrum:ACQuisition:PACKing?**

Select the amount of data acquisition packing. This is an advanced control that normally does not need to be changed.

Factory Preset: AUTO

Remarks: You must be in the Basic, cdmaOne, cdma2000, W-CDMA, GSM, EDGE, NADC, or PDC mode to use this command. Use INSTrument:SELect to set the mode.

### **Spectrum—ADC Dither**

**[:SENSe]:SPECtrum:ADC:DITHer[:STATe] AUTO|ON|OFF|2|1|0**

**[:SENSe]:SPECtrum:ADC:DITHer[:STATe]?**

Turn the ADC dither on or off. This is an advanced control that normally does not need to be changed.

Factory Preset: AUTO

#### **Spectrum—ADC Range**

**[:SENSe]:SPECtrum:ADC:RANGe AUTO|APEak|APLock|NONE|P0|P6|P12|P18**

**[:SENSe]:SPECtrum:ADC:RANGe?**

Select the range for the gain-ranging that is done in front of the ADC. This is an advanced control that normally does not need to be changed. Auto peak ranging is the default for this measurement. If you are measuring a CW signal please see the description below.

• AUTO - automatic range

For FFT spectrums - auto ranging should not be not be used. An exception to this would be if you know that your signal is "bursty". Then you might use auto to maximize the time domain dynamic range as long as you are not very interested in the FFT data.

• Auto Peak (APEak) - automatically peak the range

For CW signals, the default of auto-peak ranging can be used, but a better FFT measurement of the signal can be made by selecting one of the manual ranges that are available: M6, P0 - P24. Auto peaking can cause the ADC range gain to move monotonically down during the data capture. This movement should have negligible effect on the FFT spectrum, but selecting a manual range removes this possibility. Note that if the CW signal being measured is close to the auto-ranging threshold, the noise floor may shift as much as 6 dB from sweep to sweep.

• Auto Peak Lock (APLock) - automatically peak lock the range

For CW signals, auto-peak lock ranging may be used. It will find the best ADC measurement range for this particular signal and will not move the range as auto-peak can. Note that if the CW signal being measured is close to the auto-ranging threshold, the noise floor may shift as much as 6 dB from sweep to sweep. For "bursty" signals, auto-peak lock ranging should not be used. The measurement will fail to operate, since the wrong (locked) ADC range will be chosen often and overloads will occur in the ADC.

- NONE turns off any auto-ranging without making any changes to the current setting.
- P0 to P18 manually selects ADC ranges that add 0 to 18 dB of fixed gain across the range. Manual ranging is best for CW signals.

Factory Preset: APEak

Remarks: You must be in the Basic, cdmaOne, cdma2000, W-CDMA, GSM, EDGE, NADC, or PDC mode to use this command. Use INSTrument:SELect to set the mode.

### **Spectrum—Average Clear**

**[:SENSe]:SPECtrum:AVERage:CLEar**

The average data is cleared and the average counter is reset.

Remarks: You must be in the Basic, cdmaOne, cdma2000, W-CDMA, GSM, EDGE, NADC, or PDC mode to use this command. Use INSTrument:SELect to set the mode.

### **Spectrum—Number of Averages**

**[:SENSe]:SPECtrum:AVERage:COUNt <integer>**

**[:SENSe]:SPECtrum:AVERage:COUNt?**

Set the number of 'sweeps' that will be averaged. After the specified number of 'sweeps' (average counts), the averaging mode (terminal control) setting determines the averaging action.

Factory Preset: 25

Range: 1 to 10,000 Remarks: You must be in the Basic, cdmaOne, cdma2000, W-CDMA, GSM, EDGE, NADC, or PDC mode to use this command. Use INSTrument:SELect to set the mode.

## **Spectrum—Averaging State**

**[:SENSe]:SPECtrum:AVERage[:STATe] OFF|ON|0|1**

**[:SENSe]:SPECtrum:AVERage[:STATe]?**

Turn averaging on or off.

Factory Preset: ON

#### **Spectrum—Averaging Mode**

**[:SENSe]:SPECtrum:AVERage:TCONtrol EXPonential|REPeat**

**[:SENSe]:SPECtrum:AVERage:TCONtrol?**

Select the type of termination control used for the averaging function. This determines the averaging action after the specified number of 'sweeps' (average count) is reached.

EXPonential - Each successive data acquisition after the average count is reached, is exponentially weighted and combined with the existing average.

REPeat - After reaching the average count, the averaging is reset and a new average is started.

Factory Preset: EXPonential

Remarks: You must be in the Basic, cdmaOne, cdma2000, W-CDMA, GSM, EDGE, NADC, or PDC mode to use this command. Use INSTrument:SELect to set the mode.

#### **Spectrum—Averaging Type**

**[:SENSe]:SPECtrum:AVERage:TYPE LOG|MAXimum|MINimum|RMS|SCALar**

**[:SENSe]:SPECtrum:AVERage:TYPE?**

Select the type of averaging.

LOG − The log of the power is averaged. (This is also known as video averaging.)

MAXimum − The maximum values are retained.

MINimum − The minimum values are retained.

RMS – The power is averaged, providing the rms of the voltage.

SCALar − The voltage is averaged.

Factory Preset: LOG

Remarks: You must be in the Basic, cdmaOne, cdma2000, W-CDMA, GSM, EDGE, NADC, or PDC mode to use this command. Use INSTrument:SELect to set the mode.

**Index**

### **Spectrum— Select Pre-FFT Bandwidth**

**[:SENSe]:SPECtrum:BANDwidth|BWIDth:IF:AUTO OFF|ON|0|1**

**[:SENSe]:SPECtrum:BANDwidth|BWIDth:IF:AUTO?**

Select auto or manual control of the pre-FFT BW.

Factory Preset: AUTO, 1.55 MHz

Remarks: You must be in the Basic, cdmaOne, cdma2000, W-CDMA, GSM, EDGE, NADC, or PDC mode to use this command. Use INSTrument:SELect to set the mode.

Front Panel Access: **Measure**, **Spectrum**, **Meas Setup**, **More**, **Advanced**, **Pre-FFT BW**.

### **Spectrum — IF Flatness Corrections**

**[:SENSe]:SPECtrum:BANDwidth|BWIDth:IF:FLATness OFF|ON|0|1**

**[:SENSe]:SPECtrum:BANDwidth|BWIDth:IF:FLATness?**

Turns IF flatness corrections on and off.

Factory Preset: ON

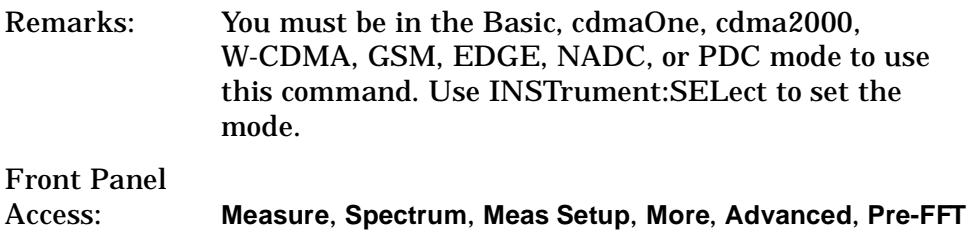

### **Spectrum—Pre-ADC Bandpass Filter**

**BW**

**[:SENSe]:SPECtrum:BANDwidth|BWIDth:PADC OFF|ON|0|1**

**[:SENSe]:SPECtrum:BANDwidth|BWIDth:PADC?**

Turn the pre-ADC bandpass filter on or off. This is an advanced control that normally does not need to be changed.

#### **Spectrum—Pre-FFT BW**

**[:SENSe]:SPECtrum:BANDwidth|BWIDth:PFFT[:SIZE] <freq>**

**[:SENSe]:SPECtrum:BANDwidth|BWIDth:PFFT[:SIZE]?**

Set the pre-FFT bandwidth. This is an advanced control that normally does not need to be changed.

Frequency span, resolution bandwidth, and the pre-FFT bandwidth settings are normally coupled. If you are not auto-coupled, there can be combinations of these settings that are not valid.

Factory Preset: 1.55 MHz

1.25 MHz for cdmaOne Range: 1 Hz to 10.0 MHz Remarks: You must be in the Basic, cdmaOne, cdma2000, W-CDMA, GSM, EDGE, NADC, or PDC mode to use this command. Use INSTrument:SELect to set the mode.

### **Spectrum—Pre-FFT BW Filter Type**

**[:SENSe]:SPECtrum:BANDwidth|BWIDth:PFFT:TYPE FLAT|GAUSsian**

```
[:SENSe]:SPECtrum:BANDwidth|BWIDth:PFFT:TYPE?
```
Select the type of pre-FFT filter that is used. This is an advanced control that normally does not need to be changed.

Flat top (FLAT)- a filter with a flat amplitude response, which provides the best amplitude accuracy.

GAUSsian - a filter with Gaussian characteristics, which provides the best pulse response.

Factory Preset: FLAT

Remarks: You must be in the Basic, cdmaOne, cdma2000, W-CDMA, GSM, EDGE, NADC, or PDC mode to use this command. Use INSTrument:SELect to set the mode.

### **Spectrum—Resolution BW**

**[:SENSe]:SPECtrum:BANDwidth|BWIDth[:RESolution] <freq>**

**[:SENSe]:SPECtrum:BANDwidth|BWIDth[:RESolution]?**

Set the resolution bandwidth for the FFT. This is the bandwidth used for resolving the FFT measurement. It is not the pre-FFT bandwidth.

**Index**

This value is ignored if the function is auto-coupled.

Frequency span, resolution bandwidth, and the pre-FFT bandwidth settings are normally coupled. If you are not auto-coupled, there can be combinations of these settings that are not valid.

Factory Preset: 20.0 kHz

Range: 0.10 Hz to 3.0 MHz

Remarks: You must be in the Basic, cdmaOne, cdma2000, W-CDMA, GSM, EDGE, NADC, or PDC mode to use this command. Use INSTrument:SELect to set the mode.

### **Spectrum—Resolution BW Auto**

**[:SENSe]:SPECtrum:BANDwidth|BWIDth[:RESolution]:AUTO OFF|ON|0|1**

**[:SENSe]:SPECtrum:BANDwidth|BWIDth[:RESolution]:AUTO?**

Select auto or manual control of the resolution BW. The automatic mode couples the resolution bandwidth setting to the frequency span.

Factory Preset: ON

Remarks: You must be in the Basic, cdmaOne, cdma2000, W-CDMA, GSM, EDGE, NADC, or PDC mode to use this command. Use INSTrument:SELect to set the mode.

### **Decimation of Spectrum Display**

**[:SENSe]:SPECtrum:DECimate[:FACTor] <integer>**

**[:SENSe]:SPECtrum:DECimate[:FACTor]?**

Sets the amount of data decimation done by the hardware and/or the software. Decimation by n keeps every nth sample, throwing away each of the remaining samples in the group of n. For example, decimation by 3 keeps every third sample, throwing away the two in between. Similarly, decimation by 5 keeps every fifth sample, throwing away the four in between.

Using zero (0) decimation selects the automatic mode. The measurement will then automatically choose decimation by "1" or "2" as is appropriate for the bandwidth being used.

This is an advanced control that normally does not need to be changed.

Factory Preset: 0

Range: 0 to 1,000, where 0 sets the function to automatic Remarks: You must be in the Basic, cdmaOne, cdma2000, W-CDMA, GSM, EDGE, NADC, or PDC mode to use this command. Use INSTrument:SELect to set the mode.

#### **Spectrum—FFT Length**

**[:SENSe]:SPECtrum:FFT:LENGth <integer>** 

**[:SENSe]:SPECtrum:FFT:LENGth?**

Set the FFT length. This value is only used if length control is set to manual. The value must be greater than or equal to the window length value. Any amount greater than the window length is implemented by zero-padding. This is an advanced control that normally does not need to be changed.

Factory Preset: 706

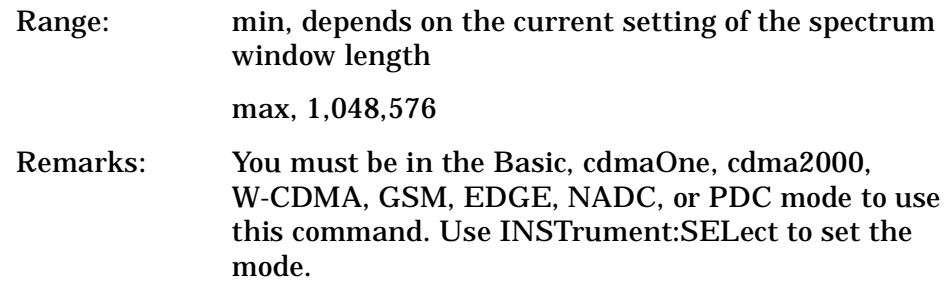

#### **Spectrum—FFT Length Auto**

**[:SENSe]:SPECtrum:FFT:LENGth:AUTO OFF|ON|0|1**

**[:SENSe]:SPECtrum:FFT:LENGth:AUTO?**

Select auto or manual control of the FFT and window lengths.

This is an advanced control that normally does not need to be changed.

On - the window lengths are coupled to resolution bandwidth, window type (FFT), pre-FFT bandwidth (sample rate) and SENSe:SPECtrum:FFT:RBWPoints.

Off - lets you set SENSe:SPECtrum:FFT:LENGth and SENSe:SPECtrum:FFT:WINDow:LENGth .

Factory Preset: ON

Remarks: You must be in the Basic, cdmaOne, cdma2000, W-CDMA, GSM, EDGE, NADC, or PDC mode to use this command. Use INSTrument:SELect to set the mode.

## **Spectrum—FFT Minimum Points in Resolution BW**

**[:SENSe]:SPECtrum:FFT:RBWPoints <real>**

**[:SENSe]:SPECtrum:FFT:RBWPoints?**

Set the minimum number of data points that will be used inside the resolution bandwidth. The value is ignored if length control is set to manual. This is an advanced control that normally does not need to be changed.

Factory Preset: 1.30

Range: 0.1 to 100 Remarks: You must be in the Basic, cdmaOne, cdma2000, W-CDMA, GSM, EDGE, NADC, or PDC mode to use this command. Use INSTrument:SELect to set the mode.

## **Spectrum—Window Delay**

**[:SENSe]:SPECtrum:FFT:WINDow:DELay <real>** 

**[:SENSe]:SPECtrum:FFT:WINDow:DELay?**

Set the FFT window delay to move the FFT window from its nominal position of being centered within the time capture. This function is not available from the front panel. It is an advanced control that normally does not need to be changed.

Factory Preset: 0

Range:  $-10.0$  to  $+10.0$ s

Default Unit: seconds

#### **Spectrum—Window Length**

**[:SENSe]:SPECtrum:FFT:WINDow:LENGth <integer>** 

**[:SENSe]:SPECtrum:FFT:WINDow:LENGth?**

Set the FFT window length. This value is only used if length control is set to manual. This is an advanced control that normally does not need to be changed.

Factory Preset: 706

Range: 8 to 1,048,576

Remarks: You must be in the Basic, cdmaOne, cdma2000, W-CDMA, GSM, EDGE, NADC, or PDC mode to use this command. Use INSTrument:SELect to set the mode.

#### **Spectrum—FFT Window**

**[:SENSe]:SPECtrum:FFT:WINDow[:TYPE] BH4Tap|BLACkman|FLATtop|GAUSsian|HAMMing|HANNing|KB70|KB90| KB110|UNIForm**

**[:SENSe]:SPECtrum:FFT:WINDow[:TYPE]?**

Select the FFT window type.

BH4Tap - Blackman Harris with 4 taps

BLACkman - Blackman

FLATtop - flat top, the default (for high amplitude accuracy)

GAUSsian - Gaussian with alpha of 3.5

HAMMing - Hamming

HANNing - Hanning

KB70, 90, and 110 - Kaiser Bessel with sidelobes at –70, –90, or –110 dBc

UNIForm - no window is used. (This is the unity response.)

Factory Preset: FLATtop

Remarks: This selection affects the acquisition point quantity and the FFT size, based on the resolution bandwidth selected.

Specifications

### **Spectrum—Frequency Span**

**[:SENSe]:SPECtrum:FREQuency:SPAN <freq>**

**[:SENSe]:SPECtrum:FREQuency:SPAN?**

Set the frequency span to be measured.

Factory Preset: 1.0 MHz

Range: 10 Hz to 10.0 MHz (15 MHz when Service mode is selected)

Default Unit: Hz

Remarks: The actual measured span will generally be slightly wider due to the finite resolution of the FFT.

> You must be in the Basic, cdmaOne, cdma2000, W-CDMA, GSM, EDGE, NADC, or PDC mode to use this command. Use INSTrument:SELect to set the mode.

### **Spectrum—Sweep (Acquisition) Time**

**[:SENSe]:SPECtrum:SWEep:TIME[:VALue] <time>**

**[:SENSe]:SPECtrum:SWEep:TIME?**

Set the sweep (measurement acquisition) time. It is used to specify the length of the time capture record. If the value you specifiy is less than the capture time required for the specified span and resolution bandwidth, the value is ignored. The value is set at its auto value when auto is selected. This is an advanced control that normally does not need to be changed.

Factory Preset: 188.0 µs

Range: 100 ns to 10 s

Default Unit: seconds

### **Spectrum—Sweep (Acquisition) Time Auto**

**[:SENSe]:SPECtrum:SWEep:TIME:AUTO OFF|ON|0|1**

**[:SENSe]:SPECtrum:SWEep:TIME:AUTO**

Select auto or manual control of the sweep (acquisition) time. This is an advanced control that normally does not need to be changed.

AUTO - couples the Sweep Time to the Frequency Span and Resolution BW

Manual - the Sweep Time is uncoupled from the Frequency Span and Resolution BW.

Factory Preset: AUTO

Remarks: You must be in the Basic, cdmaOne, cdma2000, W-CDMA, GSM, EDGE, NADC, or PDC mode to use this command. Use INSTrument:SELect to set the mode.

### **Spectrum—Trigger Source**

**[:SENSe]:SPECtrum:TRIGger:SOURce EXTernal[1]|EXTernal2|FRAMe|IF|LINE|IMMediate|RFBurst**

**[:SENSe]:SPECtrum:TRIGger:SOURce?**

Select the trigger source used to control the data acquisitions.

EXTernal1 - front panel external trigger input

EXTernal2 - rear panel external trigger input

FRAMe - internal frame timer from front panel input

IF - internal IF envelope (video) trigger

LINE - internal line trigger

IMMediate - the next data acquisition is immediately taken (also called free run)

RFBurst - wideband RF burst envelope trigger that has automatic level control for periodic burst signals

Factory Preset: IMMediate (free run)

RFBurst, for GSM mode

PDC Programming Commands

Specifications

# **Synchronization Commands**

### **Burst Sync Delay**

**[:SENSe]:SYNC:BURSt:DELay <time>**

**[:SENSe]:SYNC:BURSt:DELay?**

Set the delay for the burst measurement position from the reference position that is determined by sync word or the burst rising/falling edges.

Factory Preset: 0 sec

Range: −500 ms to 500 ms

Default Unit: seconds

Remarks: You must be in the NADC or PDC mode to use this command. Use INSTrument:SELect to set the mode.

## **Burst Search Threshold**

**[:SENSe]:SYNC:STHReshold <rel\_power>**

**[:SENSe]:SYNC:STHReshold?**

Set the power threshold, relative to the peak power, that is used to determine the burst rising edge and falling edge.

Factory Preset: −30 dB

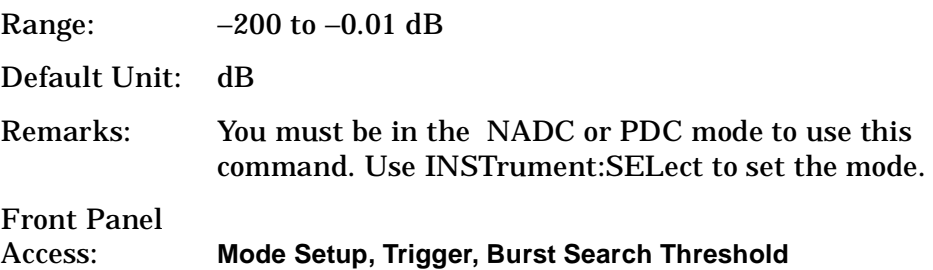

## **Waveform (Time-Domain) Measurement**

Commands for querying the waveform measurement results and for setting to the default values are found in the ["MEASure Group of](#page-330-0)  Commands [" on page 331](#page-330-0). The equivalent front panel keys for the parameters described in the following commands, are found under the **Meas Setup** key, after the **Waveform (Time Domain)** measurement has been selected from the **MEASURE** key menu.

### **Waveform—Data Acquisition Packing**

**[:SENSe]:WAVeform:ACQuistion:PACKing AUTO|LONG|MEDium|SHORt**

**[:SENSe]:WAVeform:ACQuistion:PACKing?**

This is an advanced control that normally does not need to be changed.

Factory Preset: AUTO

Remarks: You must be in the Basic, cdmaOne, cdma2000, W-CDMA, GSM, EDGE, NADC, or PDC mode to use this command. Use INSTrument:SELect to set the mode.

#### **Waveform—ADC Dither State**

**[:SENSe]:WAVeform:ADC:DITHer[:STATe] OFF|ON|0|1**

**[:SENSe]:WAVeform:ADC:DITHer[:STATe]?** 

This is an Advanced control that normally does not need to be changed.

Factory Preset: OFF

Remarks: You must be in the Basic, cdmaOne, cdma2000, W-CDMA, GSM, EDGE, NADC, or PDC mode to use this command. Use INSTrument:SELect to set the mode.

### **Waveform—Pre-ADC Bandpass Filter**

**[:SENSe]:WAVeform:ADC:FILTer[:STATe] OFF|ON|0|1**

**[:SENSe]:WAVeform:ADC:FILTer[:STATe]?**

Turn the pre-ADC bandpass filter on or off. This is an Advanced control that normally does not need to be changed.

Preset: OFF

Remarks: You must be in the Basic, cdmaOne, cdma2000, W-CDMA, GSM, EDGE, NADC, or PDC mode to use this command. Use INSTrument:SELect to set the mode.

## **Waveform—ADC Range**

**[:SENSe]:WAVeform:ADC:RANGe AUTO|APEak|APLock|GROund|NONE|P0|P6|P12|P18**

**[:SENSe]:WAVeform:ADC:RANGe?**

Select the range for the gain-ranging that is done in front of the ADC. This is an Advanced control that normally does not need to be changed.

AUTO - automatic range

Auto Peak (APEak) - automatically peak the range

Auto Peak Lock (APLock)- automatically peak lock the range

GROund - ground

NONE - turn off auto-ranging without making any changes to the current setting.

P0 to P18 - adds 0 to 18 dB of fixed gain across the range

Factory Preset: AUTO

Remarks: You must be in the Basic, cdmaOne, cdma2000, W-CDMA, GSM, EDGE, NADC, or PDC mode to use this command. Use INSTrument:SELect to set the mode.

## **Waveform - Query Aperture Setting**

**[:SENSe]:WAVeform:APERture?**

Returns the waveform sample period (aperture) based on current resolution bandwidth, filter type, and decimation factor. Sample rate is the reciprocal of period.

#### **Waveform—Number of Averages**

**[:SENSe]:WAVeform:AVERage:COUNt <integer>**

**[:SENSe]:WAVeform:AVERage:COUNt?**

Set the number of sweeps that will be averaged. After the specified number of sweeps (average counts), the averaging mode (terminal control) setting determines the averaging action.

Factory Preset: 10

Range: 1 to 10,000

Remarks: You must be in the Basic, cdmaOne, cdma2000, W-CDMA, GSM, EDGE, NADC, or PDC mode to use this command. Use INSTrument:SELect to set the mode.

### **Waveform—Averaging State**

**[:SENSe]:WAVeform:AVERage[:STATe] OFF|ON|0|1**

**[:SENSe]:WAVeform:AVERage[:STATe]?**

Turn averaging on or off.

Factory Preset: OFF

Remarks: You must be in the Basic, cdmaOne, cdma2000, W-CDMA, GSM, EDGE, NADC, or PDC mode to use this command. Use INSTrument:SELect to set the mode.

### **Waveform—Averaging Mode**

**[:SENSe]:WAVeform:AVERage:TCONtrol EXPonential|REPeat**

**[:SENSe]:WAVeform:AVERage:TCONtrol?**

Select the type of termination control used for the averaging function. This determines the averaging action after the specified number of 'sweeps' (average count) is reached.

EXPonential - Each successive data acquisition after the average count is reached, is exponentially weighted and combined with the existing average.

REPeat - After reaching the average count, the averaging is reset and a new average is started.

Factory Preset: EXPonential

Remarks: You must be in the Basic, cdmaOne, cdma2000, W-CDMA, GSM, EDGE, NADC, or PDC mode to use this command. Use INSTrument:SELect to set the mode.

### **Waveform—Averaging Type**

**[:SENSe]:WAVeform:AVERage:TYPE LOG|MAXimum|MINimum|RMS|SCALar**

**[:SENSe]:WAVeform:AVERage:TYPE?**

Select the type of averaging.

LOG - The log of the power is averaged. (This is also known as video averaging.)

MAXimum - The maximum values are retained.

MINimum - The minimum values are retained.

RMS - The power is averaged, providing the rms of the voltage.

Factory Preset: RMS

Remarks: You must be in the Basic, cdmaOne, cdma2000, W-CDMA, GSM, EDGE, NADC, or PDC mode to use this command. Use INSTrument:SELect to set the mode.

#### **Waveform—Resolution BW**

**[:SENSe]:WAVeform:BANDwidth|BWIDth[:RESolution] <freq>**

**[:SENSe]:WAVeform:BANDwidth|BWIDth[:RESolution]?**

Set the resolution bandwidth. This value is ignored if the function is auto-coupled.

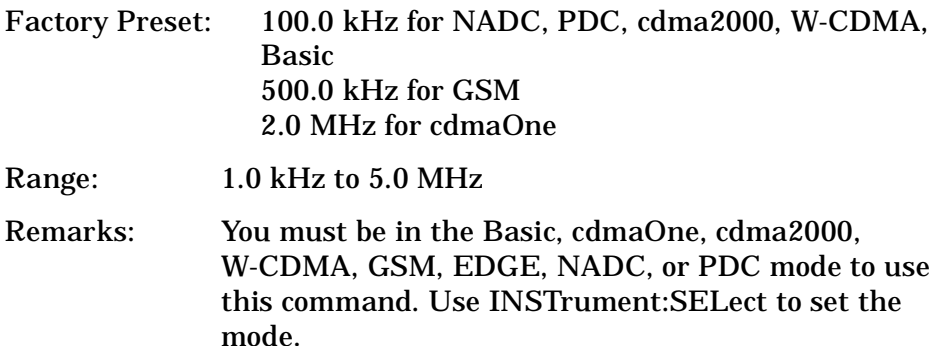

#### **Waveform - Query Actual Resolution Bandwidth**

**[:SENSe]:WAVeform:BANDwidth:RESolution]:ACTual?**

Due to memory constraints the actual resolution bandwidth value may vary from the value entered by the user. For most applications the resulting difference in value is inconsequential but for some it is necessary to know the actual value; this query retrieves the actual resolution bandwidth value.

Remarks: You must be in the Basic, cdmaOne, cdma2000, W-CDMA, GSM, EDGE, NADC, or PDC mode to use this command. Use INSTrument:SELect to set the mode.

#### **Waveform—Resolution BW Filter Type**

**[:SENSe]:WAVeform:BANDwidth|BWIDth[:RESolution]:TYPE FLATtop|GAUSsian**

**[:SENSe]:WAVeform:BANDwidth|BWIDth[:RESolution]:TYPE?**

Select the type of Resolution BW filter that is used. This is an Advanced control that normally does not need to be changed.

FLATtop - a filter with a flat amplitude response, which provides the best amplitude accuracy.

GAUSsian - a filter with Gaussian characteristics, which provides the best pulse response.

Factory Preset: GAUSsian

Remarks: You must be in the Basic, cdmaOne, cdma2000, W-CDMA, GSM, EDGE, NADC, or PDC mode to use this command. Use INSTrument:SELect to set the mode.

#### **Waveform—Decimation of Waveform Display**

**[:SENSe]:WAVeform:DECimate[:FACTor] <integer>**

**[:SENSe]:WAVeform:DECimate[:FACTor]?**

Set the amount of data decimation done on the IQ data stream. For example, if 4 is selected, three out of every four data points will be thrown away. So every 4th data point will be kept.

Factory Preset: 1

Range: 1 to 4

Remarks: You must be in the Basic, cdmaOne, cdma2000, W-CDMA, GSM, EDGE, NADC, or PDC mode to use this command. Use INSTrument:SELect to set the mode.

### **Waveform—Control Decimation of Waveform Display**

**[:SENSe]:WAVeform:DECimate:STATe OFF|ON|0|1**

**[:SENSe]:WAVeform:DECimate:STATe?**

Set the amount of data decimation done by the hardware in order to decrease the number of acquired points in a long capture time. This is the amount of data that the measurement ignores.

Factory Preset: OFF

Remarks: You must be in the Basic, cdmaOne, cdma2000, W-CDMA, GSM, EDGE, NADC, or PDC mode to use this command. Use INSTrument:SELect to set the mode.

### **Waveform—Sweep (Acquisition) Time**

**[:SENSe]:WAVeform:SWEep:TIME <time>**

**[:SENSe]:WAVeform:SWEep:TIME?**

Set the measurement acquisition time. It is used to specify the length of the time capture record.

Factory Preset: 2.0 ms

10.0 ms, for NADC, PDC

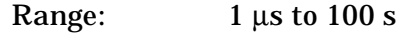

Default Unit: seconds

#### **Waveform—Trigger Source**

**[:SENSe]:WAVeform:TRIGger:SOURce EXTernal[1]| EXTernal2|FRAMe|IF|IMMediate|LINE|RFBurst**

**[:SENSe]:WAVeform:TRIGger:SOURce?**

Select the trigger source used to control the data acquisitions.

EXTernal 1 - front panel external trigger input

EXTernal 2 - rear panel external trigger input

FRAMe - internal frame timer from front panel input

IF - internal IF envelope (video) trigger

IMMediate - the next data acquisition is immediately taken (also called free run)

LINE - internal line trigger

RFBurst - wideband RF burst envelope trigger that has automatic level control for periodic burst signals

Factory Preset: IMMediate (free run), for Basic, cdmaOne, NADC, PDC mode

RFBurst, for GSM mode

# **TRIGger Subsystem**

The Trigger Subsystem is used to set the controls and parameters associated with triggering the data acquisitions. Other trigger-related commands are found in the INITiate and ABORt subsystems.

The trigger parameters are global within a selected Mode. The commands in the TRIGger subsystem set up the way the triggers function, but selection of the trigger source is made from each measurement. There is a separate trigger source command in the SENSe:<meas> subsystem for each measurement. The equivalent front panel keys for the parameters described in the following commands, can be found under the **Mode Setup, Trigger** key.

# **Automatic Trigger Control**

**:TRIGger[:SEQuence]:AUTO:STATe OFF|ON|0|1**

**:TRIGger[:SEQuence]:AUTO:STATe?**

Turns the automatic trigger function on and off. This function causes a trigger to occur if the designated time has elapsed and no trigger occurred. It can be used with unpredictable trigger sources, like external or burst, to make sure a measurement is initiated even if a trigger doesn't occur. Use TRIGger[:SEQuence]:AUTO[:TIME] to set the time limit.

Factory Preset and \*RST Off for cdma2000, W-CDMA, NADC, PDC, 1xEV-DO Front Panel Access **Mode Setup, Trigger, Auto Trig**

# **Automatic Trigger Time**

**:TRIGger[:SEQuence]:AUTO[:TIME] <time>**

**:TRIGger[:SEQuence]:AUTO[:TIME]?**

After the measurement is activated the instrument will take a data acquisition immediately upon receiving a signal from the selected trigger source. If no trigger signal is received by the end of the time specified in this command, a data acquisition is taken anyway. TRIGger[:SEQuence]:AUTO:STATE must be on.

Factory Preset: 100.0 ms

Range: 1.0 ms to 1000.0 s

0.0 to 1000.0 s for cdma2000, W-CDMA, 1xEV-DO

**Specifications PDC Programming Commands Making PDC Measurements**

PDC Programming Commands

Specifications

*Aaking PDC Measurements* 

PDC Programming Commands **TRIGger Subsystem**

Default Unit: seconds

## **External Trigger Delay**

**:TRIGger[:SEQuence]:EXTernal[1]|2:DELay <time>**

```
:TRIGger[:SEQuence]:EXTernal[1]|2:DELay?
```
Set the trigger delay when using an external trigger. Set the trigger value to zero (0) seconds to turn off the delay.

EXT or EXT1is the front panel trigger input

EXT2 is the rear panel trigger input

Factory Preset: 0.0 s

Range: −100.0 ms to 100.0 ms

−100.0 ms to 500.0 ms for 1xEV-DO

Default Unit: seconds

Front Panel Access: **Mode Setup, Trigger, Ext Rear (or Ext Front), Delay**

# **External Trigger Level**

**:TRIGger[:SEQuence]:EXTernal[1]|2:LEVel <voltage>**

```
:TRIGger[:SEQuence]:EXTernal[1]|2:LEVel?
```
Set the trigger level when using an external trigger input.

EXT or EXT1is the front panel trigger input

EXT2 is the rear panel trigger input

Factory Preset: 2.0 V

Range: −5.0 to +5.0 V

Default Unit: volts

Front Panel

Access: **Mode Setup, Trigger, Ext Rear, Level Mode Setup, Trigger, Ext Front, Level**

**Index**

**Index**

# **External Trigger Slope**

**:TRIGger[:SEQuence]:EXTernal[1]|2:SLOPe NEGative|POSitive**

**:TRIGger[:SEQuence]:EXTernal[1]|2:SLOPe?**

Sets the trigger slope when using an external trigger input.

EXT or EXT1is the front panel trigger input

EXT2 is the rear panel trigger input

Factory Preset: Positive

Front Panel

Access: **Mode Setup, Trigger, Ext Rear (or Ext Front), Slope**

# **Frame Trigger Adjust**

**:TRIGger[:SEQuence]:FRAMe:ADJust <time>**

Lets you advance the phase of the frame trigger by the specified amount. It does not change the period of the trigger waveform. If the command is sent multiple times, it advances the phase of the frame trigger more each time it is sent.

Factory Preset: 0.0 s

Range: 0.0 to 10.0 s

Default Unit: seconds

Front Panel Access: None

# **Frame Trigger Period**

**:TRIGger[:SEQuence]:FRAMe:PERiod <time>**

**:TRIGger[:SEQuence]:FRAMe:PERiod?**

Set the frame period that you want when using the external frame timer trigger. If the traffic rate is changed, the value of the frame period is initialized to the preset value.

Factory Preset: 250.0 µs for Basic, cdmaOne

4.615383 ms, for GSM

26.666667 ms for cdma2000 and 1xEV-DO

10.0 ms (1 radio frame) for W-CDMA

20.0 ms with rate=full for NADC, PDC

40.0 ms with rate=half for NADC, PDC

PDC Programming Commands **TRIGger Subsystem**

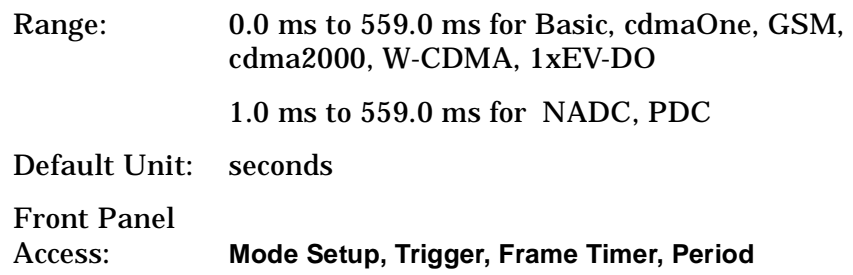

## **Frame Trigger Sync Source**

**:TRIGger[:SEQuence]:FRAMe:SYNC EXTFront|EXTRear|OFF**

**:TRIGger[:SEQuence]:FRAMe:SYNC?**

Selects the input port location for the external frame trigger that you are using.

Factory Preset: Off

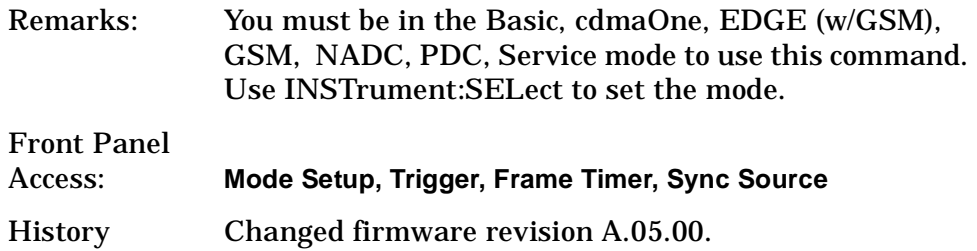

## **Frame Trigger Synchronization Offset**

**:TRIGger[:SEQuence]:FRAMe:SYNC:OFFSet <time>**

```
:TRIGger[:SEQuence]:FRAMe:SYNC:OFFSet?
```
Lets you adjust the frame triggering with respect to the external trigger input that you are using.

Factory Preset: 0.0 s

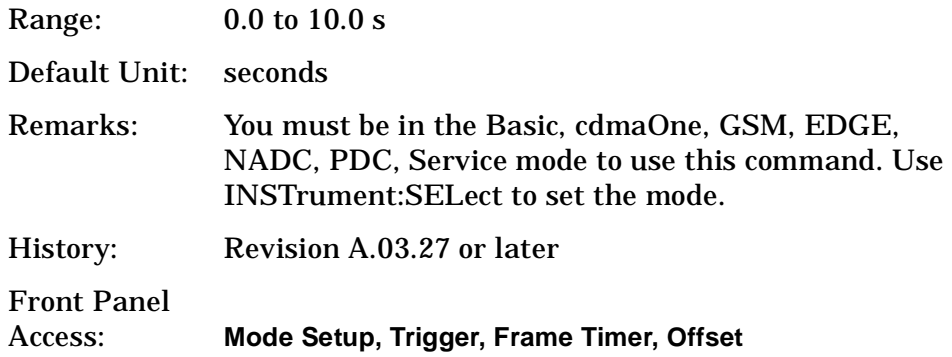

Specifications

# **Trigger Holdoff**

**:TRIGger[:SEQuence]:HOLDoff <time>**

**:TRIGger[:SEQuence]:HOLDoff?**

Set the holdoff time between triggers. After a trigger, another trigger will not be allowed until the holdoff time expires. This parameter affects all trigger sources.

Factory Preset: 0.0 s

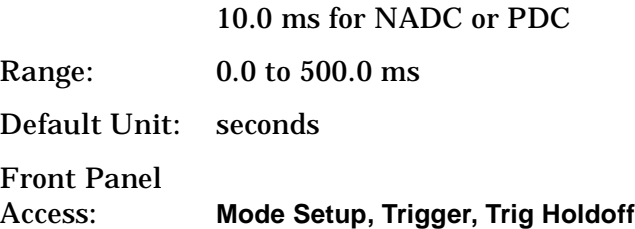

# **Video (IF) Trigger Delay**

**:TRIGger[:SEQuence]:IF:DELay <time>**

**:TRIGger[:SEQuence]:IF:DELay?**

Set the trigger delay when using the IF (video) trigger (after the Resolution BW filter).

Factory Preset: 0.0 s

Range: −100.0 ms to 500.0 ms

−100.0 ms to 100.0 ms for cdma2000, W-CDMA

Default Unit: seconds

Front Panel Access: **Mode Setup, Trigger, Video (IF Envlp), Delay**

# **Video (IF) Trigger Level**

**:TRIGger[:SEQuence]:IF:LEVel <ampl>**

**:TRIGger[:SEQuence]:IF:LEVel?**

Set the trigger level when using the IF (video) trigger.

Factory Preset: −6.0 dBm for cdmaOne, GSM, EDGE, Basic, cdma2000, W-CDMA, 1xEV-DO

−30.0 dBm for NADC, PDC

Range: −200.0 to 50.0 dBm

**Index**

Default Unit: dBm

Front Panel Access: **Mode Setup, Trigger, Video (IF Envlp), Level**

# **Video (IF) Trigger Slope**

**:TRIGger[:SEQuence]:IF:SLOPe NEGative|POSitive :TRIGger[:SEQuence]:IF:SLOPe?** Sets the trigger slope when using the IF (video) trigger. Factory Preset: Positive Front Panel Access: **Mode Setup, Trigger, Video (IF Envlp), Slope**

## **RF Burst Trigger Delay**

**:TRIGger[:SEQuence]:RFBurst:DELay <time>**

**:TRIGger[:SEQuence]:RFBurst:DELay?**

Set the trigger delay when using the RF burst (wideband) trigger.

Factory Preset: 0.0 s

Range: −100.0 ms to 500.0 ms

Default Unit: seconds

Front Panel Access: **Mode Setup, Trigger, RF Burst, Delay**

## **RF Burst Trigger Level**

**:TRIGger[:SEQuence]:RFBurst:LEVel <rel\_power>**

**:TRIGger[:SEQuence]:RFBurst:LEVel?**

−25.0 to 0.0 dB

Set the trigger level when using the RF Burst (wideband) Trigger. The value is relative to the peak of the signal. RF Burst is also known as RF Envelope.

Factory Preset: −6.0 dB

Range:

−200.0 to 0.0 dB for NADC, PDC

Default Unit: dB

PDC Programming Commands **TRIGger Subsystem**

Front Panel Access: **Mode Setup**, **Trigger, RF Burst, Peak Level**

## **RF Burst Trigger Slope**

**:TRIGger[:SEQuence]:RFBurst:SLOPe NEGative|POSitive**

**:TRIGger[:SEQuence]:RFBurst:SLOPe?**

Set the trigger slope when using the RF Burst (wideband) Trigger.

Factory Preset: Positive

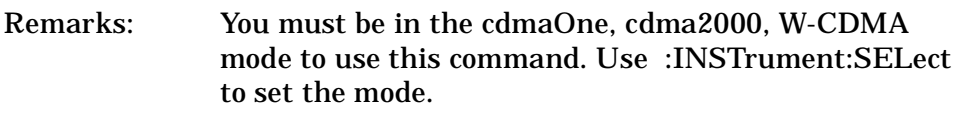

Front Panel

Access: **Mode Setup, Trigger, RF Burst, Slope**

PDC Programming Commands **TRIGger Subsystem**
**Index**

# **9 Specifications**

**Specifications NADC Specifications**

# **NADC Specifications**

All specifications apply:

- Over  $0^{\circ}$ C to +55 $^{\circ}$ C, except when otherwise specified.
- Within the in-band frequency ranges documented on [page 400.](#page-399-0)
- After 2 hours of storage at a constant temperature, within the operating temperature range, 1 hour after the instrument is turned on and within 24 hours after "Align All Now" has been run.

Because digital communications signals are noise-like, all measurements will have variations. The specifications apply only with adequate averaging to remove those variations

# **Measurements**

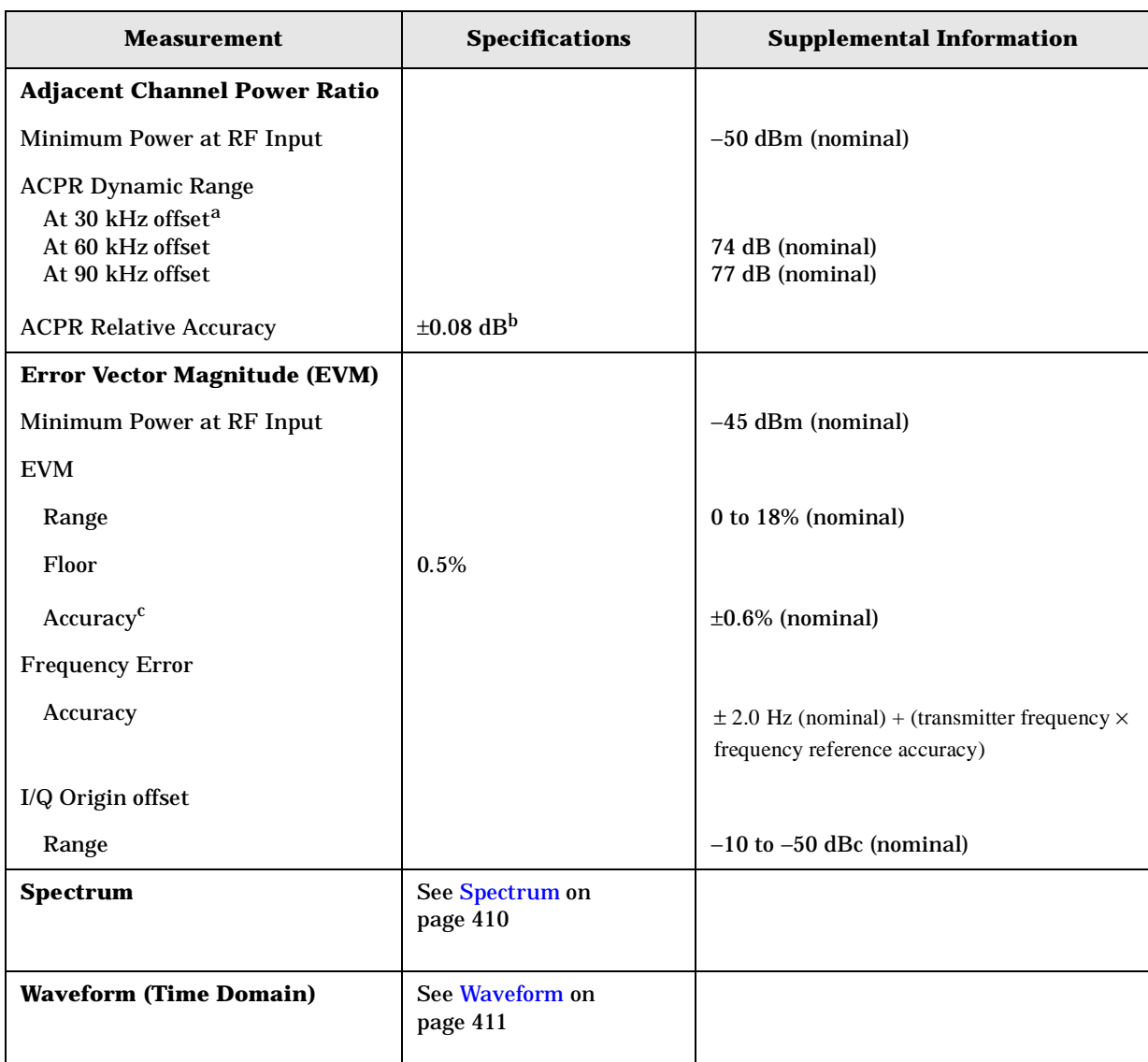

- a. An ideal NADC signal, filtered by a perfect root-raised-cosine filter, shows about −35.4 dB ACPR at the 30 kHz offset. The added noise power due to intermodulation distortions and phase noise in the analyzer is well below this level. Therefore, measurement accuracy at 30 kHz offset is not significantly impacted by the dynamic range of the analyzer.
- b. The specified ACPR accuracy applies if the measured ACPR substantially exceeds the analyzer dynamic range at the specified offset. At the nominal test limits for the offsets (−26, −45 and −45 dBc for 30, 60 and 90 kHz offsets respectively), for RF power above −25 dBm, this condition is met. When this condition is not met, there are additional errors due to the addition of analyzer spectral components to UUT spectral components. The spectral components from the analyzer will be noncoherent with the components from the UUT at the 60 and 90 kHz offsets. Because of this, the errors add in a power sense. The error is a function of the signal (UUT ACPR) to noise (analyzer ACPR dynamic range limitation) ratio, SN, in decibels.

The function is:  $\text{error} = 10 \times \log(1 + 10^{(-SN/10)})$ 

For example, if the UUT ACPR is −64 dB and the measurement floor is −74 dB, the SN ratio is 10 dB and the error due to adding the analyzer's noise to that of the UUT is 0.41 dB

### **Specifications NADC Specifications**

c. The accuracy specification applies when the EVM to be measured is well above the measurement floor. When the EVM does not greatly exceed the floor, the errors due to the floor add to the accuracy errors. The errors due to the floor are noise-like and add incoherently with the UUT EVM. The errors depend on the EVM of the UUT and the floor as follows:  $error = sqrt(EVMUUT<sup>2</sup> + EVMsa<sup>2</sup>)$ − EVMUUT, where EVMUUT is the EVM of the UUT in percent, and EVMsa is the EVM floor of the analyzer in percent. For example, if the EVM of the UUT is 7%, and the floor is 2.5%, the error due to the floor is 0.43%.

# <span id="page-399-0"></span>**Frequency**

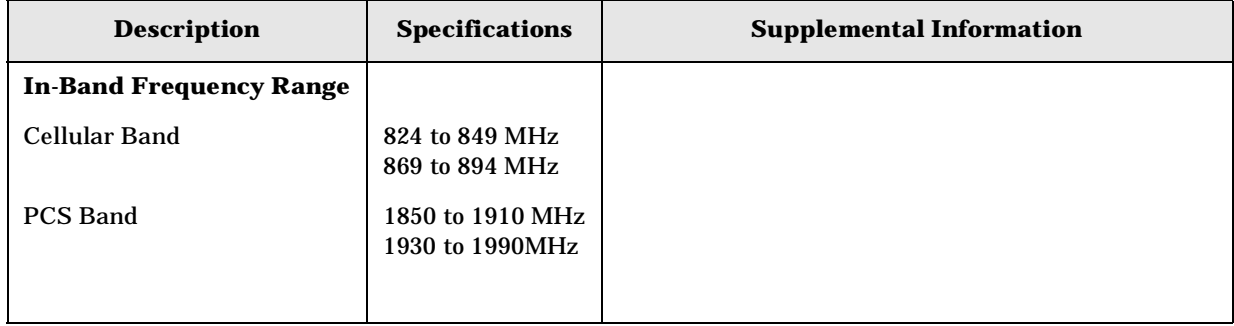

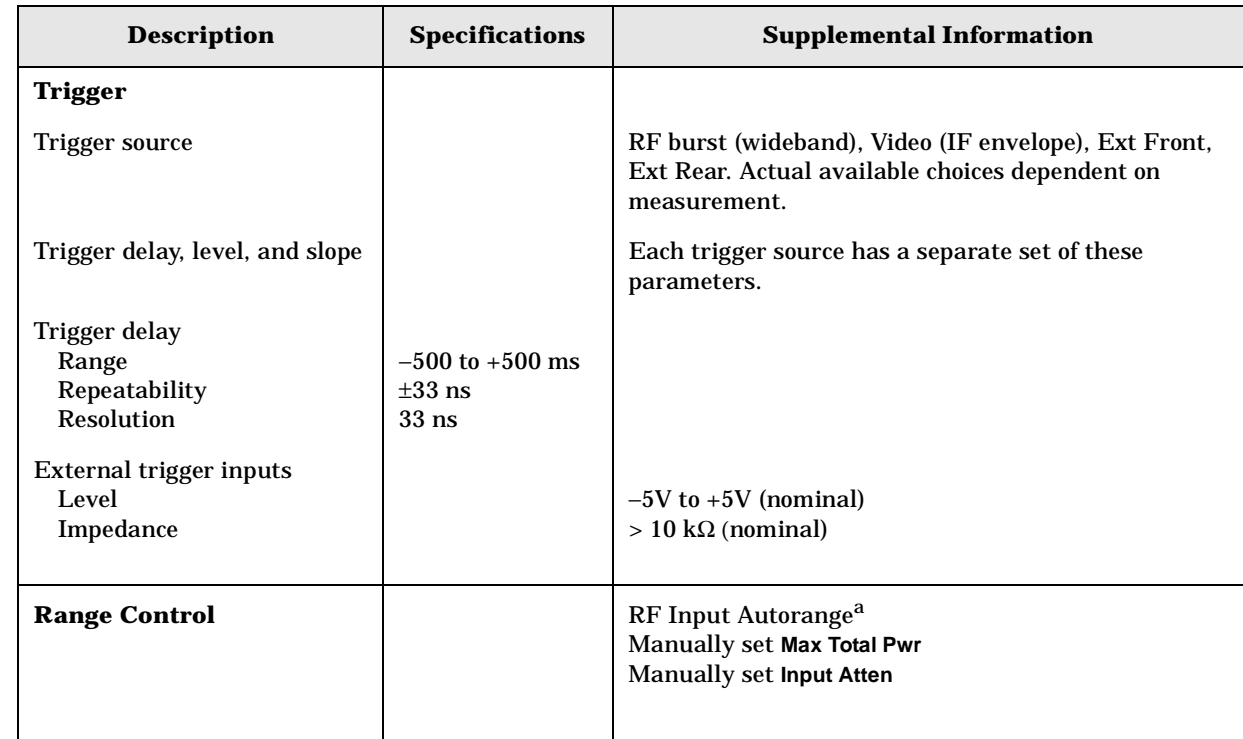

# **General**

a. Autorange is *not* continuous with each measurement acquisition; it will run only once immediately following a measurement restart, initiated either by pressing the **Restart** hardkey, or by sending the GPIB command INIT:IMM. This behavior was chosen to maintain best measurement speed, but it requires caution when input power levels change.

If the input signal power changes, the analyzer will not readjust the input attenuators for optimal dynamic range unless a measurement restart is initiated. For example, if a sequence of power measurements is made, beginning with a maximum power level that is large enough to require non-zero input attenuation, it is advisable to do a measurement restart to automatically set a lower input attenuator value to maintain optimal dynamic range for approximately every 3 dB the input signal power level is reduced, or smaller, depending upon how precisely dynamic range needs to be optimized. Conversely, if the input signal power increases to a high enough level, input overloading will occur if the input attenuators are not readjusted by doing a measurement restart.

**Specifications PDC Specifications**

# **PDC Specifications**

All specifications apply:

- Over  $0^{\circ}$ C to +55 $^{\circ}$ C, except when otherwise specified.
- Within the in-band frequency ranges documented on [page 404.](#page-403-0)
- After 2 hours of storage at a constant temperature, within the operating temperature range, 1 hour after the instrument is turned on and within 24 hours after "Align All Now" has been run.

Because digital communications signals are noise-like, all measurements will have variations. The specifications apply only with adequate averaging to remove those variations

**Index**

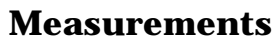

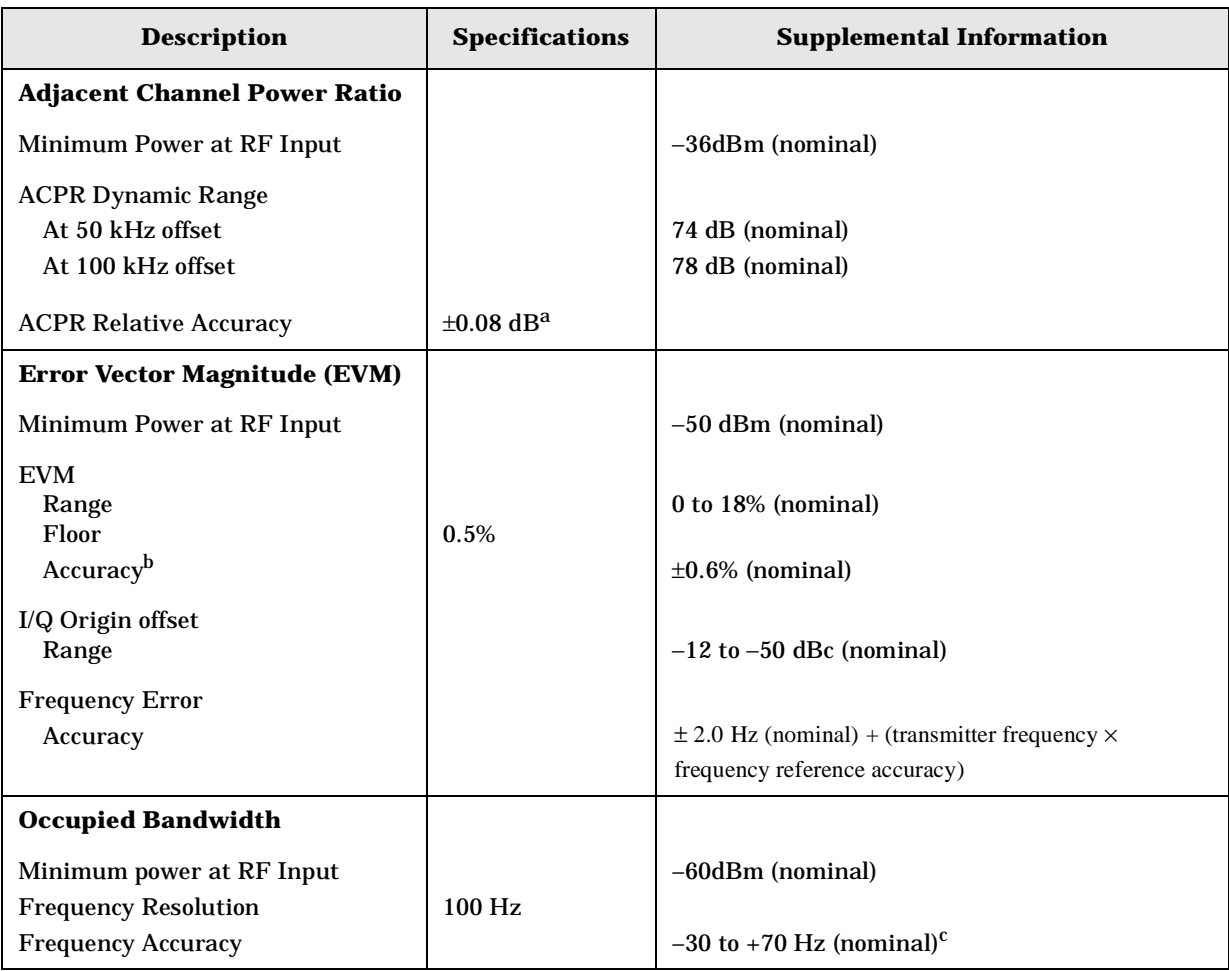

a. The specified ACPR accuracy applies if the measured ACPR substantially exceeds the analyzer dynamic range at the specified offset. When this condition is not met, there are additional errors due to the addition of analyzer spectral components to UUT spectral components. The spectral components from the analyzer will be noncoherent with the components from the UUT. Because of this, the errors add in a power sense. The error is a function of the signal (UUT ACPR) to noise (analyzer ACPR dynamic range limitation) ratio, SN, in decibels.

The function is:  $\text{error} = 10 \times \log(1 + 10^{(-SN/10)})$ 

For example, if the UUT ACPR is –64 dB and the measurement floor is –74 dB, the SN ratio is 10 dB and the error due to adding the analyzer's noise to that of the UUT is 0.41 dB.

With the nominal dynamic ranges shown, and with ACP at the nominal test limits of –45 and –60 dB, and with an input RF power well above –18 dBm, the errors due to dynamic range limitations are nominally 0.005 dB at 50 kHz offset and 0.07 dB at 100 kHz offset.

b. The accuracy specification applies when the EVM to be measured is well above the measurement floor. When the EVM does not greatly exceed the floor, the errors due to the floor add to the accuracy errors. The errors due to the floor are noise-like and add incoherently with the UUT EVM. The errors depend on the EVM of the UUT and the floor as follows: error = sqrt(EVMUUT<sup>2</sup> + EVMsa<sup>2</sup>) – EVMUUT, where EVMUUT is the EVM of the UUT in percent, and EVMsa is the EVM floor of the analyzer in percent. For example, if the EVM of the UUT is 7%, and the floor is 2.5%, the error due to the floor is 0.43%.

### **Specifications PDC Specifications**

c. The errors in the Occupied Bandwidth measurement are mostly due to the noisiness of any measurement of a noise-like signal, such as the PDC signal. The observed standard deviation of the OBW measurement is 270 Hz, so with 100 averages, the standard deviation should be well under the display resolution. The frequency errors due to the FFT processing are computed to be only 2.9 Hz with the narrow RBW (140 Hz) used. The sum of observed algorithmic errors and display resolution effects, using non-PDC signals, is the *nominal* shown.

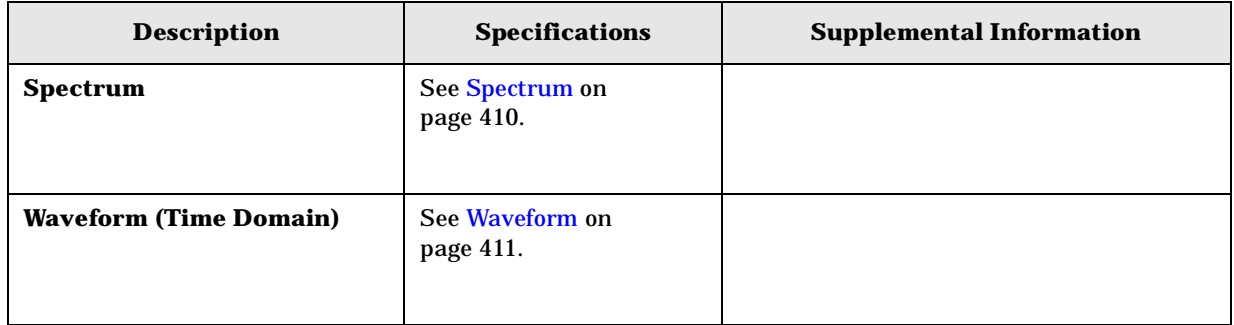

## <span id="page-403-0"></span>**Frequency**

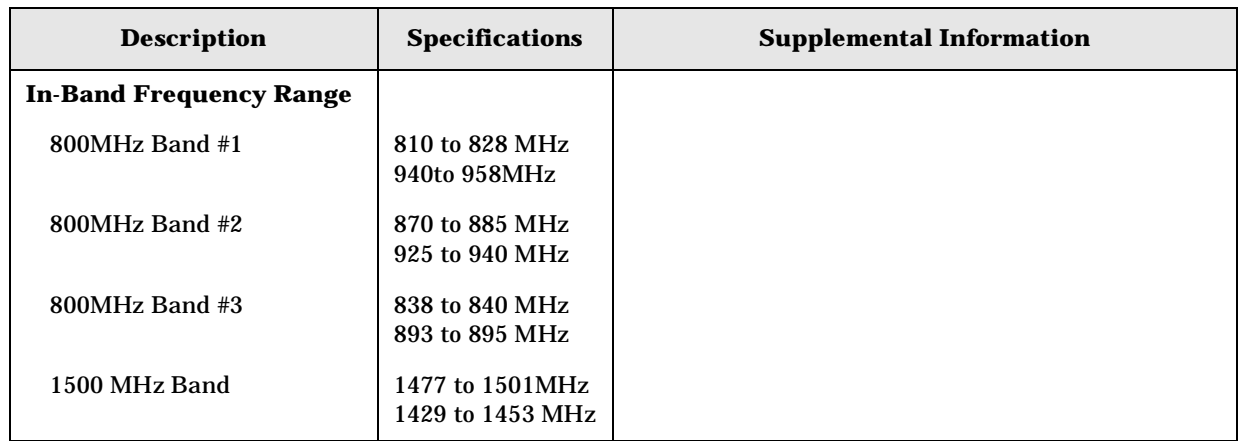

# PDC Programming Commands

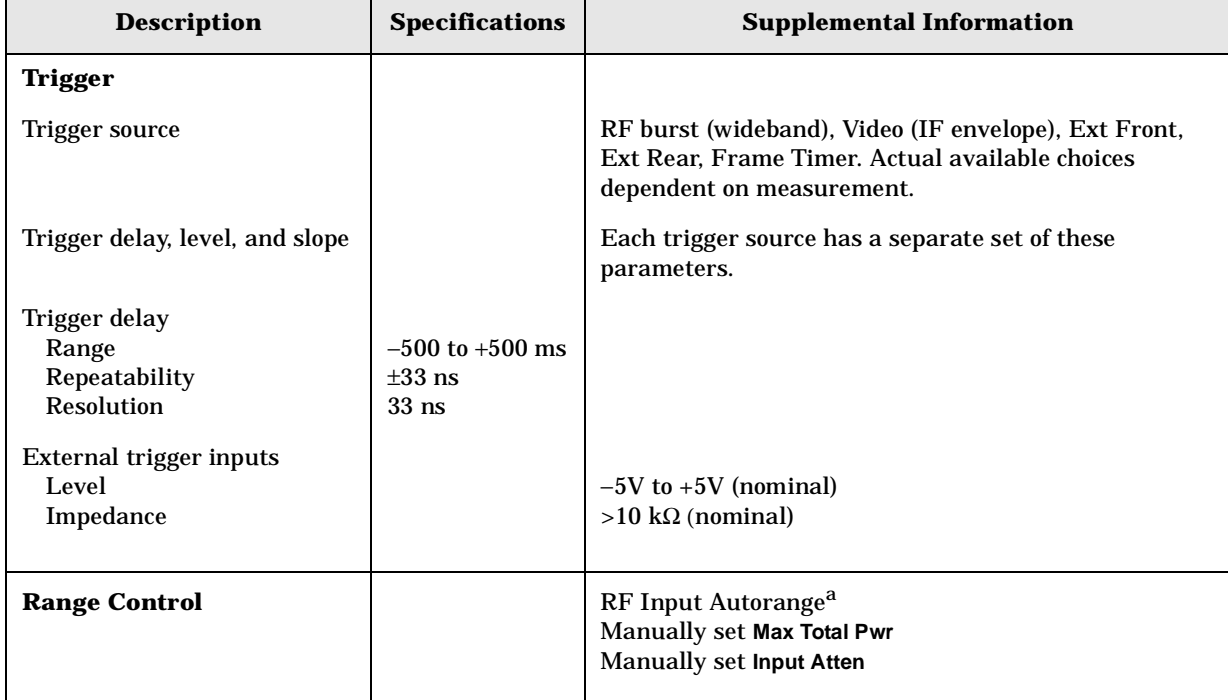

# **General**

a. Autorange is *not* continuous with each measurement acquisition; it will run only once immediately following a measurement restart, initiated either by pressing the **Restart** hardkey, or by sending the GPIB command INIT:IMM. This behavior was chosen to maintain best measurement speed, but it requires caution when input power levels change.

If the input signal power changes, the analyzer will not readjust the input attenuators for optimal dynamic range unless a measurement restart is initiated. For example, if a sequence of power measurements is made, beginning with a maximum power level that is large enough to require non-zero input attenuation, it is advisable to do a measurement restart to automatically set a lower input attenuator value to maintain optimal dynamic range for approximately every 3 dB the input signal power level is reduced, or smaller, depending upon how precisely dynamic range needs to be optimized. Conversely, if the input signal power increases to a high enough level, input overloading will occur if the input attenuators are not readjusted by doing a measurement restart.

# **Specifications Applicable to All Digital Comms Personalities**

All specifications apply:

- Over 0 to +55°C, except when otherwise specified.
- Within the frequency ranges documented for each personality. Refer to the specs for each individual personality.
- After 2 hours of storage at a constant temperature, within the operating temperature range, 1 hour after the instrument is turned on and within 24 hours after "Align All Now" has been run.

Because digital communications signals are noise-like, all measurements will have variations. The specifications apply only with adequate averaging to remove those variations.

# **Frequency**

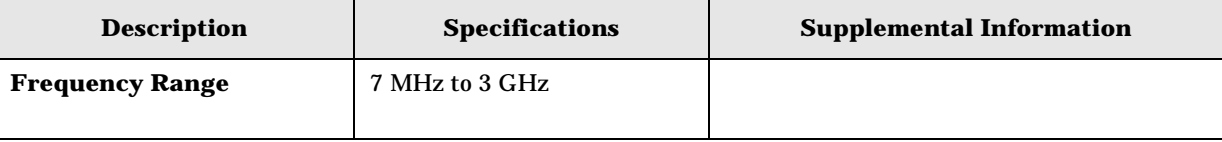

# **Amplitude**

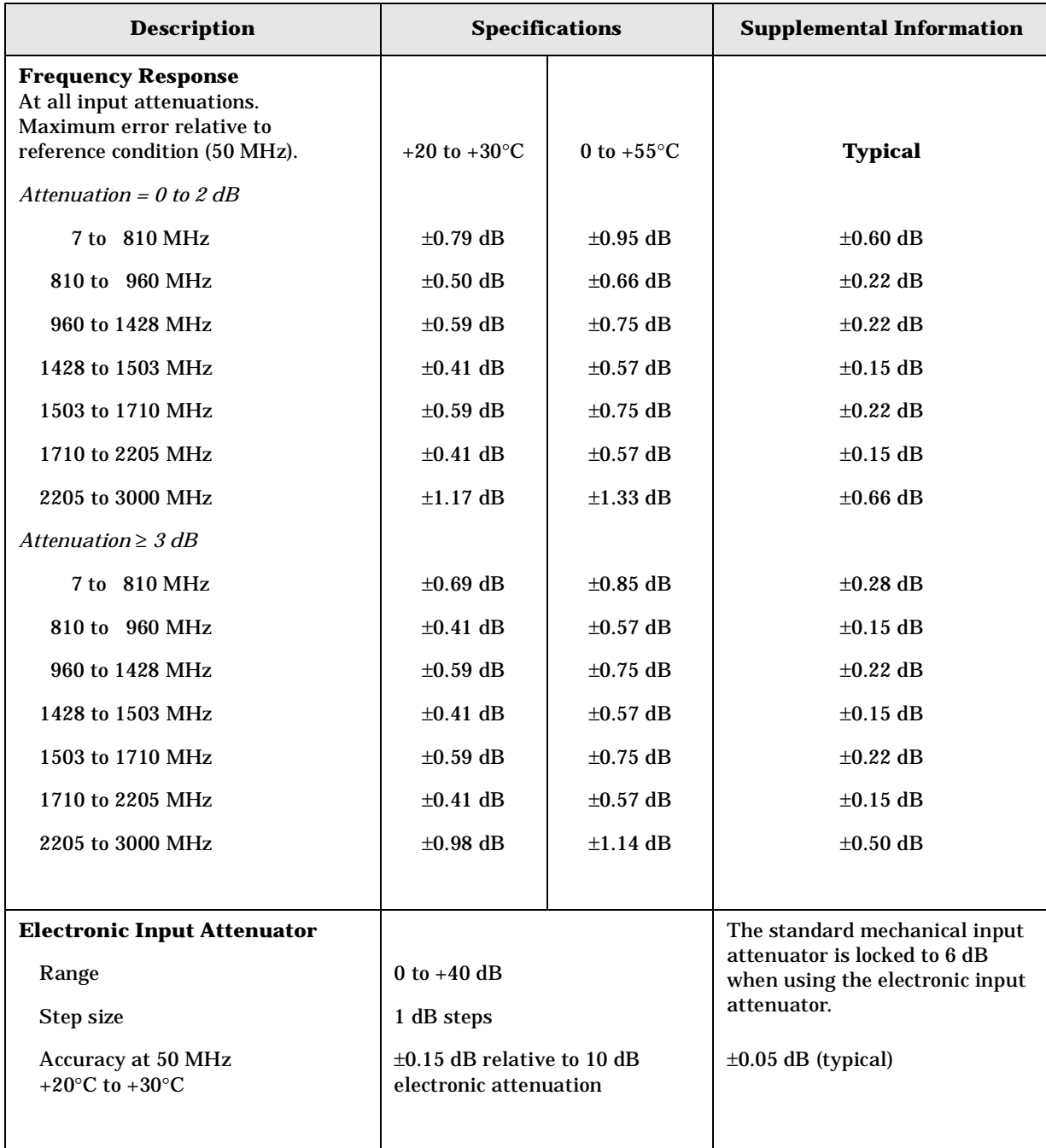

### **Specifications Specifications Applicable to All Digital Comms Personalities**

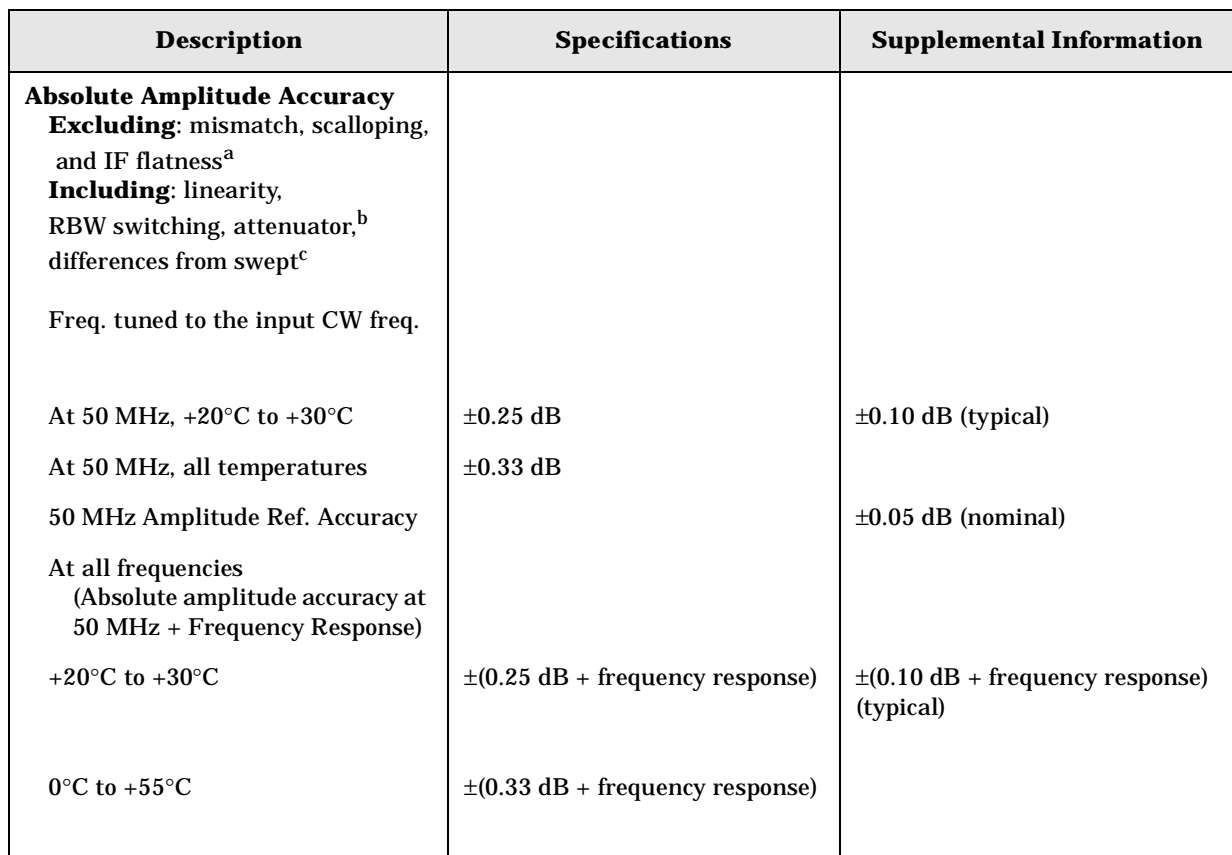

- a. Absolute amplitude error does not include input mismatch errors. It is tested only when the analyzer center frequency is tuned to the input CW frequency. In this test condition, the effects of FFT scalloping error and IF Flatness do not apply. FFT scalloping error, the possible variation in peak level as the signal frequency is varied between FFT bins, is a mathematical parameter of the FFT window; it is under 0.01 dB for the flattop window. IF flatness, the variation in measured amplitude with signal frequency variations across the span of an FFT result, is not specified separately for the digital communications personalities, but the errors caused by IF flatness are included in all individual personality specifications.
- b. Absolute amplitude error is tested at a combination of signal levels, spans, bandwidths and input attenuator settings. As a result, it is a measure of the sum of many errors normally specified separately for a spectrum analyzer: detection linearity (also known as scale or log fidelity), RBW switching uncertainty, attenuator switching uncertainty, IF gain accuracy, Amplitude Calibrator accuracy, and the accuracy with which the analyzer aligns itself to its internal calibrator.
- c. The Absolute Amplitude Accuracy for digital communications personalities differs from the Absolute Amplitude Accuracy given in the PSA Specifications Guide. The specification given here is more complete in that it applies to all settings of the electronic attenuator, with the mechanical attenuator locked in its 6 dB setting, whereas the non-personalities specification applies to only one attenuation setting -- the mechanical attenuator set to 10 dB.

**Index**

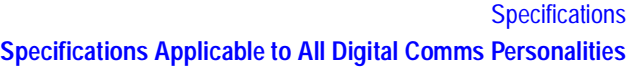

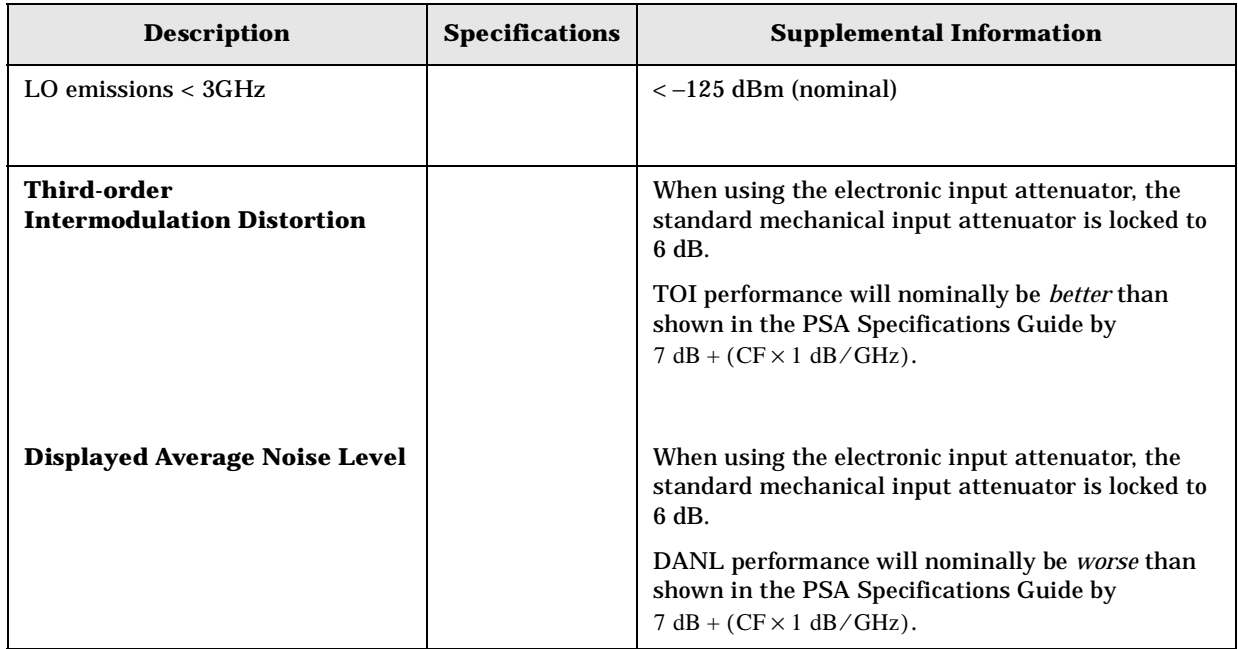

**Specifications Specifications Applicable to All Digital Comms Personalities**

# **Measurements**

These specifications apply to the measurements available in Basic Mode.

<span id="page-409-0"></span>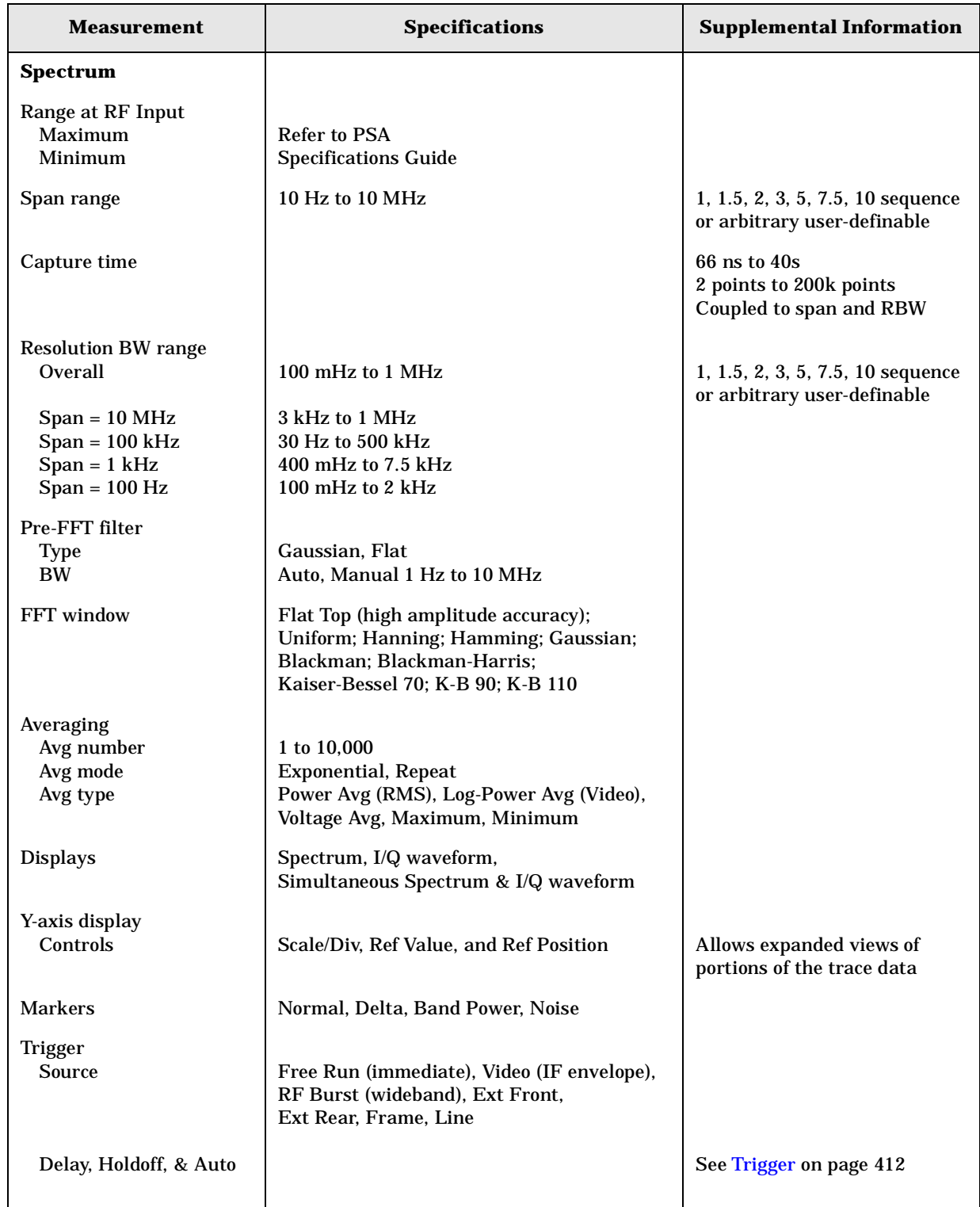

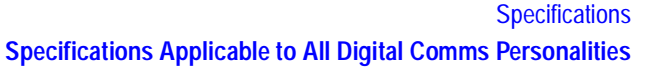

<span id="page-410-0"></span>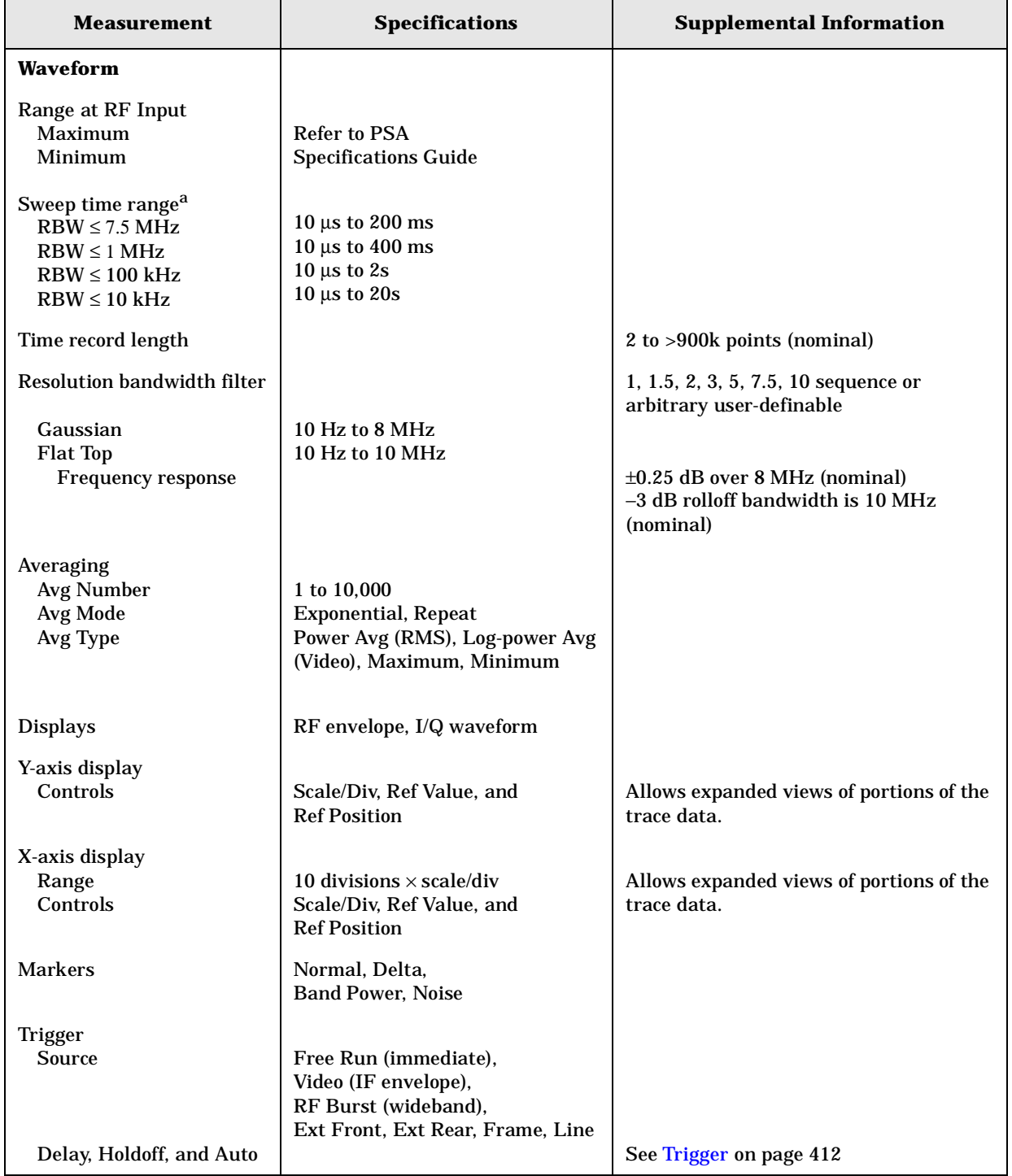

a. The maximum available sweep time range is proportional to the setting of the decimation (**Meas Setup** > **Advanced** > **Decimation**).

The limits shown are for decimation = 4, the maximum allowed. The default for decimation is 1.

### **Specifications Specifications Applicable to All Digital Comms Personalities**

<span id="page-411-0"></span>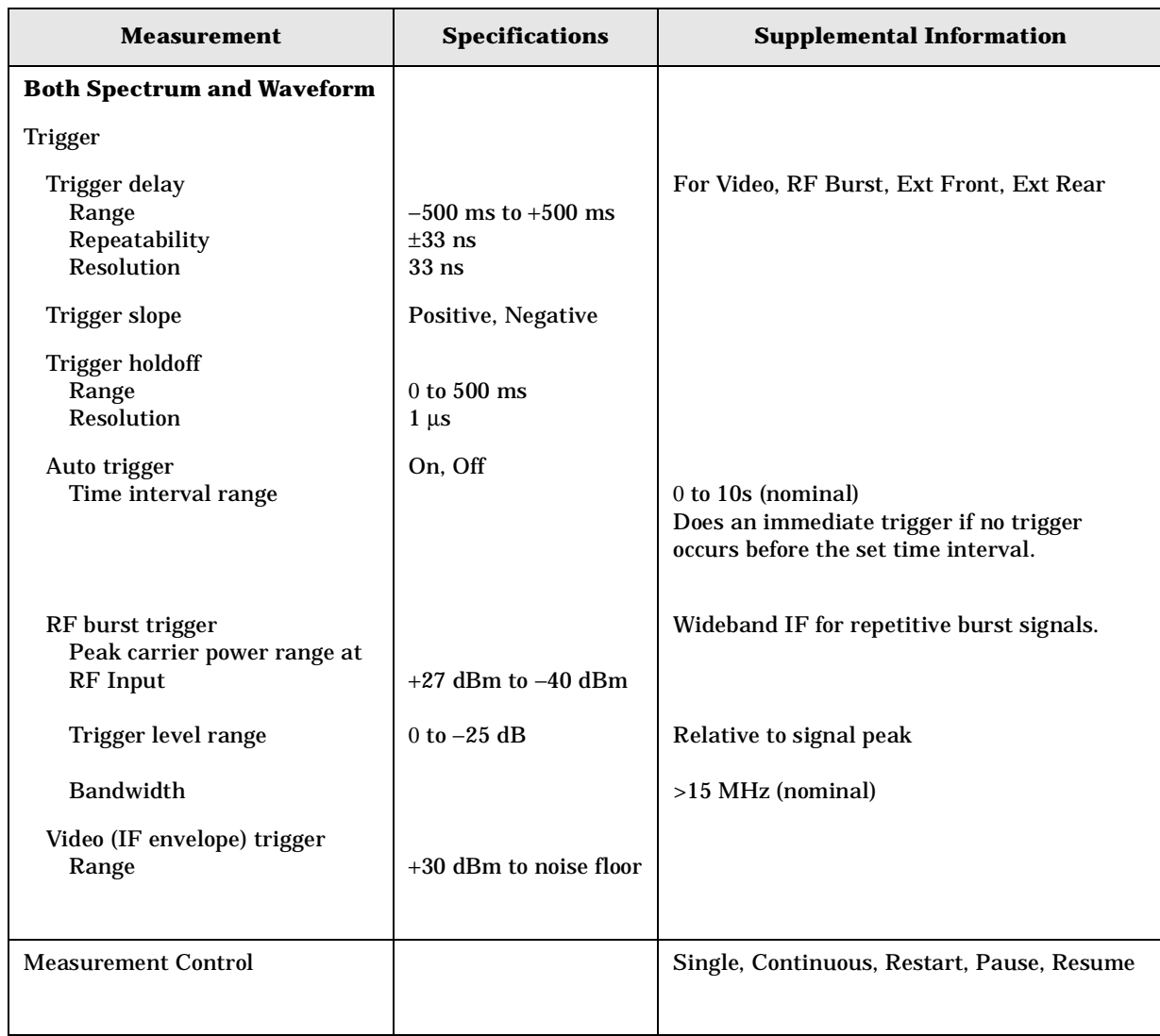

# **Inputs and Outputs**

# **Front Panel**

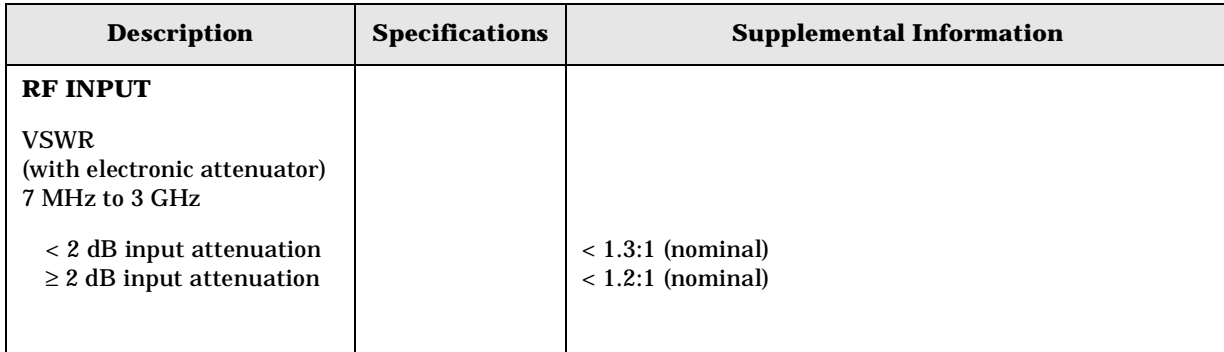

### **Rear Panel**

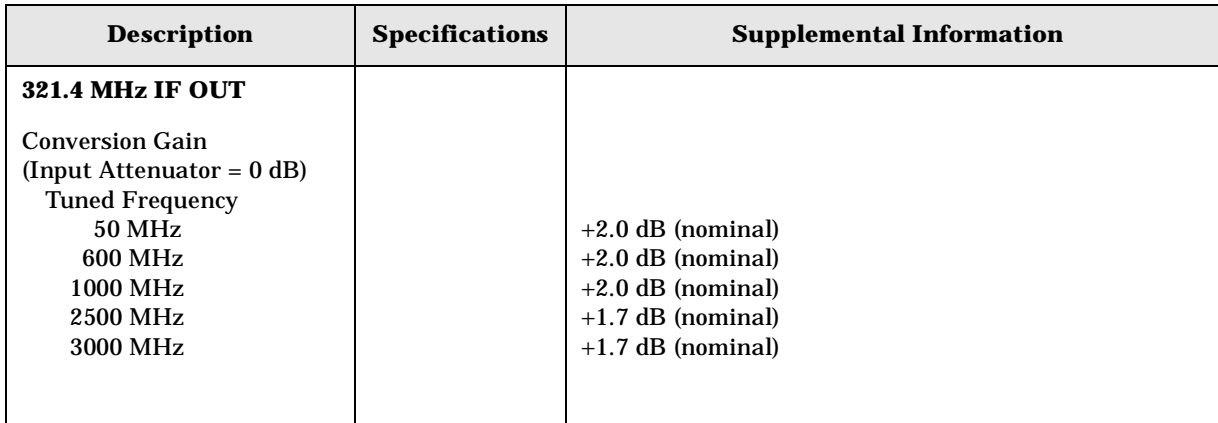

**Specifications Specifications Applicable to All Digital Comms Personalities**

# PDC Programming Commands

**Index**

# **Index**

### **A**

absolute limit ACP, [168](#page-167-0), [352](#page-351-0) ACP absolute limits, [168](#page-167-0), [352](#page-351-0) limit testing, [108](#page-107-0), [169](#page-168-0), [290](#page-289-0) offset frequencies, [170](#page-169-0), [354](#page-353-0) relative limits, [169](#page-168-1), [353](#page-352-0) trigger source, [171](#page-170-0), [354](#page-353-1) view of data, [131](#page-130-0), [314](#page-313-0) ACP Meas Setup keys, [46](#page-45-0), [224](#page-223-0), [226](#page-225-0) ACP View/Trace keys, [46](#page-45-0), [224](#page-223-0), [226](#page-225-0) ACPR testing choices, [171](#page-170-1), [355](#page-354-0) acquisition packing WAVeform, [196](#page-195-0), [382](#page-381-0) active license key, [56](#page-55-0), [237](#page-236-0) how to locate, [56](#page-55-0), [237](#page-236-0) ADC Dither key spectrum measurement, [86](#page-85-0), [270](#page-269-0) ADC dithering SPECtrum, [183](#page-182-0), [369](#page-368-0) WAVeform, [196](#page-195-1), [382](#page-381-1) ADC filter WAVeform, [196](#page-195-2), [382](#page-381-2) ADC range SPECtrum, [184](#page-183-0), [370](#page-369-0) WAVeform, [197](#page-196-0), [383](#page-382-0) ADC Range key spectrum measurement, [85](#page-84-0), [269](#page-268-0) ADC ranging function automatic control, [95](#page-94-0), [277](#page-276-0) automatic peak control, [95](#page-94-1), [277](#page-276-1) automatic peak lock, [95](#page-94-2), [277](#page-276-2) manual control, [95](#page-94-3), [277](#page-276-3) adjacent channel power measuring, [67](#page-66-0), [74](#page-73-0), [247](#page-246-0), [261](#page-260-0) adjacent channel power measurement, [167](#page-166-0), [351](#page-350-0) adjacent channel power ratio measurement, [152](#page-151-0), [167](#page-166-0), [335](#page-334-0), [351](#page-350-0) [See also ACPR](#page-166-0) Advanced menu spectrum, [84](#page-83-0), [268](#page-267-0) waveform, [94](#page-93-0), [276](#page-275-0) advanced menu ADC dither, [95](#page-94-4), [277](#page-276-4) ADC ranging function, [95](#page-94-5), [277](#page-276-5) decimation, [96](#page-95-0), [278](#page-277-0) pre-ADC bandpass filter, [95](#page-94-6), [277](#page-276-6) resolution bandwidth filter, [95](#page-94-7), [277](#page-276-7) Amp Y Scale keys

Occupied BW, [228](#page-227-0) Waveform, [52](#page-51-0), [224](#page-223-0), [232](#page-231-0) amplitude input range, [180](#page-179-0), [366](#page-365-0) maximizing input signal, [180](#page-179-1), [366](#page-365-1) applications currently available, [145](#page-144-0), [328](#page-327-0) applications, selecting, [145](#page-144-1), [146](#page-145-0), [328](#page-327-1), [329](#page-328-0) ASCII data format, [141](#page-140-0), [324](#page-323-0) attenuation setting, [180](#page-179-2), [366](#page-365-2) averaging ACP, [167](#page-166-1), [168](#page-167-1), [351](#page-350-1), [352](#page-351-1) ACPR, [167](#page-166-1), [168](#page-167-1), [351](#page-350-1), [352](#page-351-1) CHPower, [363](#page-362-0), [364](#page-363-0) EVM, [176](#page-175-0), [359](#page-358-0) OBW, [363](#page-362-1) SPECtrum, [185](#page-184-0), [186](#page-185-0), [371](#page-370-0), [372](#page-371-0) traces, [364](#page-363-1) transmit band spurs, [197](#page-196-1), [383](#page-382-1) WAVeform, [198](#page-197-0), [199](#page-198-0), [384](#page-383-0), [385](#page-384-0)

### **B**

bandwidth SPECtrum, [188](#page-187-0), [189](#page-188-0), [374](#page-373-0), [375](#page-374-0) WAVeform, [199](#page-198-1), [200](#page-199-0), [385](#page-384-1), [386](#page-385-0) base station loss correction, [175](#page-174-0), [358](#page-357-0) base station testing, [182](#page-181-0), [368](#page-367-0) basic mode, [53](#page-52-0), [234](#page-233-0) binary data order, [141](#page-140-1), [324](#page-323-1) burst synchronization, [177](#page-176-0), [360](#page-359-0) burst trigger level, [208](#page-207-0), [394](#page-393-0) byte order of data, [141](#page-140-1), [324](#page-323-1)

### **C**

CDMA measurement, [167](#page-166-0), [351](#page-350-0) cdma2000 measurement, [152](#page-151-0), [167](#page-166-0), [335](#page-334-0), [345](#page-344-0), [351](#page-350-0), [363](#page-362-2) cdmaOne measurement, [152](#page-151-0), [335](#page-334-0) changing instrument settings, [167](#page-166-2), [351](#page-350-2) Choose Option key, [56](#page-55-1), [237](#page-236-1) code, programming compatibility across PSA modes, [103](#page-102-0), [105](#page-104-0), [285](#page-284-0), [287](#page-286-0) compatibility, [PSA series versus](#page-287-0)  VSA, [106](#page-105-0), 288 commands compatibility across PSA modes, [103](#page-102-0), [105](#page-104-0), [285](#page-284-0), [287](#page-286-0) CONFigure, [149](#page-148-0), [332](#page-331-0) FETCh, [150](#page-149-0), [333](#page-332-0) MEASure, [148](#page-147-0), [331](#page-330-0)

PSA series versus VSA compatibility, [106](#page-105-0), [288](#page-287-0) READ, [151](#page-150-0), [333](#page-332-1) compatibility, programming across PSA modes, [103](#page-102-0), [285](#page-284-0) PSA series versus VSA, [106](#page-105-0), [288](#page-287-0) CONFigure command use, [148](#page-147-1), [331](#page-330-1) CONFigure commands, [149](#page-148-0), [332](#page-331-0) continuous vs. single measurement mode, [143](#page-142-0), [326](#page-325-0) control [measurement commands](#page-325-1), [143](#page-142-1), 326 correction base station loss, [175](#page-174-0), [358](#page-357-0) mobile station loss, [175](#page-174-1), [358](#page-357-1) current measurement, [130](#page-129-0), [313](#page-312-0) curve fit the data, [109](#page-108-0), [116](#page-115-0), [291](#page-290-0), [298](#page-297-0)

# **D**

data querying, [108](#page-107-1), [109](#page-108-0), [116](#page-115-0), [290](#page-289-1), [291](#page-290-0), [298](#page-297-0) data decimation, [189](#page-188-1), [375](#page-374-1) WAVeform, [200](#page-199-1), [201](#page-200-0), [386](#page-385-1), [387](#page-386-0) data format, [141](#page-140-2), [324](#page-323-2) data from measurements, [148](#page-147-1), [331](#page-330-1) Data Packing spectrum measurement, [86](#page-85-1), [95](#page-94-8), [270](#page-269-1), [277](#page-276-8) Decimation spectrum measurement, [86](#page-85-2), [270](#page-269-2) decimation SPECtrum, [189](#page-188-1), [375](#page-374-1) decimation of data WAVeform, [200](#page-199-1), [201](#page-200-0), [386](#page-385-1), [387](#page-386-0) default states, [36](#page-35-0), [216](#page-215-0) default v[alues, setting remotely](#page-331-0), [149](#page-148-0), 332 deleting an application/personality, [54](#page-53-0), [235](#page-234-0) delta markers, [121](#page-120-0), [123](#page-122-0), [303](#page-302-0), [305](#page-304-0) display spectrum window, [132](#page-131-0), [133](#page-132-0), [138](#page-137-0), [315](#page-314-0), [316](#page-315-0), [321](#page-320-0) tiling, [132](#page-131-1), [315](#page-314-1) trace, [134](#page-133-0), [317](#page-316-0) window tile, [132](#page-131-1), [315](#page-314-1) zoom, [132](#page-131-2), [315](#page-314-2) display ACP data, [131](#page-130-0), [314](#page-313-0) display commands, [131](#page-130-1), [314](#page-313-1) display EVM data, [131](#page-130-2), [314](#page-313-2) Display keys

# **Index**

EVM, [47](#page-46-0), [224](#page-223-0), [227](#page-226-0) dithering of ADC WAVeform, [196](#page-195-1), [382](#page-381-1) dithering the ADC, [183](#page-182-0), [369](#page-368-0)

### **E**

error vector magnitude measuring, [254](#page-253-0) error vector magnitude measurement, [158](#page-157-0), [176](#page-175-1), [341](#page-340-0), [359](#page-358-1) error vector measurement [See also EVM](#page-175-1) EVM averaging, [176](#page-175-0), [359](#page-358-0) burst synchronization, [177](#page-176-0), [360](#page-359-0) limit testing, [117](#page-116-0), [118](#page-117-0), [299](#page-298-0), [300](#page-299-0) points per symbol, [177](#page-176-1), [360](#page-359-1) sync word, [118](#page-117-1), [300](#page-299-1) trigger source, [178](#page-177-0), [361](#page-360-0) view of data, [131](#page-130-2), [314](#page-313-2) EVM Display keys, [47](#page-46-0), [224](#page-223-0), [227](#page-226-0) EVM Meas Setup keys, [47](#page-46-0), [224](#page-223-0), [227](#page-226-0) EVM View/Trace keys, [47](#page-46-0), [224](#page-223-0), [227](#page-226-0) external trigger delay, [204](#page-203-0), [390](#page-389-0) level, [204](#page-203-1), [390](#page-389-1) slope, [205](#page-204-0), [391](#page-390-0)

### **F**

FETCh command use, [148](#page-147-1), [331](#page-330-1) FETCh commands, [150](#page-149-0), [333](#page-332-0) FFT SPECtrum, [190](#page-189-0), [191](#page-190-0), [192](#page-191-0), [376](#page-375-0), [377](#page-376-0), [378](#page-377-0) FFT bandwidth, SPECtrum, [187](#page-186-0), [188](#page-187-1), [373](#page-372-0), [374](#page-373-1) FFT Length key, [85](#page-84-1), [269](#page-268-1) FFT Size menu, [85](#page-84-2), [269](#page-268-2) FFT Window key., [84](#page-83-1), [268](#page-267-1) format, data, [141](#page-140-2), [324](#page-323-2) frame trigger adjustment, [205](#page-204-1), [206](#page-205-0), [391](#page-390-1), [392](#page-391-0) frame trigger period, [205](#page-204-2), [391](#page-390-2) frame trigger sync mode, [206](#page-205-1), [392](#page-391-1) frequencies offset ACP, [170](#page-169-0), [354](#page-353-0) frequency band limits OBW, [312](#page-311-0) frequency span SPECtrum, [193](#page-192-0), [379](#page-378-0) front panel key map, [45](#page-44-0), [46](#page-45-0), [47](#page-46-0), [48](#page-47-0), [49](#page-48-0), [50](#page-49-0), [51](#page-50-0), [52](#page-51-0), [224](#page-223-0), [225](#page-224-0), [226](#page-225-0), [227](#page-226-0), [228](#page-227-0), [229](#page-228-0), [231](#page-230-0), [232](#page-231-0)

### **I**

I or Q waveform window span X scale reference position, [97](#page-96-0), [279](#page-278-0) reference value, [97](#page-96-1), [279](#page-278-1) scale coupling, [98](#page-97-0), [280](#page-279-0) scale per division, [97](#page-96-2), [279](#page-278-2) I waveform window amplitude Y scale, [98](#page-97-1), [280](#page-279-1) reference position, [98](#page-97-2), [280](#page-279-2) scale coupling, [98](#page-97-3), [281](#page-280-0) scale per division, [98](#page-97-4), [280](#page-279-3) I/Q data output, [53](#page-52-0), [234](#page-233-0) I/Q data results, [162](#page-161-0), [164](#page-163-0), [346](#page-345-0), [348](#page-347-0) I/Q waveform view I/Q waveform window, [98](#page-97-5), [280](#page-279-4) I/Q waveform window, [97](#page-96-2), [98](#page-97-0), [279](#page-278-2), [280](#page-279-0) amplitude Y scale, [98](#page-97-1), [280](#page-279-1) reference position, [98](#page-97-2), [280](#page-279-2) reference value, [98](#page-97-6), [280](#page-279-5) scale coupling, [98](#page-97-3), [281](#page-280-0) scale per division, [98](#page-97-4), [280](#page-279-3) iDEN trigger source, [365](#page-364-0) iDEN averaging, [176](#page-175-0), [359](#page-358-0) iDEN limit testing, [169](#page-168-0) iDEN measurement, [345](#page-344-0), [363](#page-362-2) iDEN offset frequencies, [170](#page-169-0), [354](#page-353-0) iDEN tri[gger source](#page-360-0), [171](#page-170-0), [178](#page-177-0), [354](#page-353-1), 361 IF Flatness advanced spectrum feature, [86](#page-85-3), [270](#page-269-3) IF trigger delay, [207](#page-206-0), [393](#page-392-0) IF trigger level, [207](#page-206-1), [393](#page-392-1) IF trigger slope, [208](#page-207-1), [394](#page-393-1) initiate [measurement](#page-326-0), [143](#page-142-2), [144](#page-143-0), [326](#page-325-2), 327 input attenuation, [180](#page-179-2), [366](#page-365-2) input port selection, [179](#page-178-0), [362](#page-361-0) input power maximum, [180](#page-179-1), [366](#page-365-1) range, [180](#page-179-0), [366](#page-365-0) Install Now key, [56](#page-55-1), [237](#page-236-1) installing measurement personalities, [54](#page-53-0), [235](#page-234-0) instrument configuration, [145](#page-144-2), [328](#page-327-2) internal reference selection, [179](#page-178-0), [362](#page-361-0)

IQ port selection, [179](#page-178-0), [362](#page-361-0)

### **K**

key map

ACP Meas Setup, [46](#page-45-0), [224](#page-223-0), [226](#page-225-0) ACP View/Trace, [46](#page-45-0), [224](#page-223-0), [226](#page-225-0) EVM Display, [47](#page-46-0), [224](#page-223-0), [227](#page-226-0) EVM Meas Setup, [47](#page-46-0), [224](#page-223-0), [227](#page-226-0) EVM View/Trace, [47](#page-46-0), [224](#page-223-0), [227](#page-226-0) NADC Mode Setup, [45](#page-44-0), [224](#page-223-0) Occupied BW Amp Y Scale, [228](#page-227-0) PDC Mode Setup, [225](#page-224-0) Spectrum Marker, [50](#page-49-0), [224](#page-223-0), [231](#page-230-0) Spectrum View/Trace, [50](#page-49-0), [224](#page-223-0), [231](#page-230-0) Waveform Amp Y Scale, [52](#page-51-0), [224](#page-223-0), [232](#page-231-0) Waveform Marker, [52](#page-51-0), [224](#page-223-0), [232](#page-231-0) Wavefor[m Span X Scale](#page-231-0), [52](#page-51-0), [224](#page-223-0), 232 Waveform View/Trace, [51](#page-50-0), [224](#page-223-0), [232](#page-231-0)

### **L**

Length Ctrl key, [85](#page-84-3), [269](#page-268-3) Length key, [85](#page-84-4), [269](#page-268-4) limit line testing, [108](#page-107-2), [290](#page-289-2) limit testing ACP, [108](#page-107-0), [168](#page-167-0), [169](#page-168-0), [290](#page-289-0), [352](#page-351-0), [353](#page-352-0) EVM, [117](#page-116-0), [118](#page-117-0), [299](#page-298-0), [300](#page-299-0) NADC, [108](#page-107-0), [117](#page-116-0), [118](#page-117-0), [290](#page-289-0), [299](#page-298-0), [300](#page-299-0) OBW, [312](#page-311-0) PDC, [108](#page-107-0), [117](#page-116-0), [118](#page-117-0), [290](#page-289-0), [299](#page-298-0), [300](#page-299-0) linear enevelope window, [97](#page-96-2), [98](#page-97-0), [279](#page-278-2), [280](#page-279-0) linear spectrum window amplitude Y scale, [88](#page-87-0), [271](#page-270-0) reference position, [88](#page-87-1), [272](#page-271-0) reference value, [88](#page-87-2), [272](#page-271-1) scale coupling, [88](#page-87-3), [272](#page-271-2) scale per division, [88](#page-87-4), [271](#page-270-1) Span key, [88](#page-87-5), [271](#page-270-2) loading an application/personality, [54](#page-53-0), [235](#page-234-0)

### **M**

making measurements, [148](#page-147-1), [331](#page-330-1) Marker keys Spectrum, [50](#page-49-0), [224](#page-223-0), [231](#page-230-0) Waveform, [52](#page-51-0), [224](#page-223-0), [232](#page-231-0) markers, [119](#page-118-0), [301](#page-300-0) assigning them to traces, [124](#page-123-0), [306](#page-305-0) maximum, [122](#page-121-0), [304](#page-303-0) minimum, [123](#page-122-1), [305](#page-304-1) off, [124](#page-123-1), [306](#page-305-1)

# PDC Programming Commands

**Index**

# **Index**

trace assignment, [128](#page-127-0), [129](#page-128-0), [310](#page-309-0), [311](#page-310-0) turn off, [121](#page-120-1), [303](#page-302-1) type, [121](#page-120-0), [123](#page-122-0), [303](#page-302-0), [305](#page-304-0) valid measurement, [119](#page-118-1), [301](#page-300-1) value, [129](#page-128-1), [311](#page-310-1) value of, [122](#page-121-1), [304](#page-303-1) x-axis location, [128](#page-127-0), [129](#page-128-0), [310](#page-309-0), [311](#page-310-0) y-axis, [129](#page-128-1), [311](#page-310-1) maximum value of trace data, [109](#page-108-0), [116](#page-115-0), [291](#page-290-0), [298](#page-297-0) mean value of trace data, [109](#page-108-0), [116](#page-115-0), [291](#page-290-0), [298](#page-297-0) Meas Setup keys ACP, [46](#page-45-0), [224](#page-223-0), [226](#page-225-0) EVM, [47](#page-46-0), [224](#page-223-0), [227](#page-226-0) Occupied BW key map Occupied BW Meas Setup, [228](#page-227-0) Spectrum key map [Spectrum Meas Setup,](#page-223-0) [48](#page-47-0), [49](#page-48-0), 224, [229](#page-228-0), [231](#page-230-0) Waveform key map [Waveform Meas Set](#page-223-0)up, [51](#page-50-0), 224, [232](#page-231-0) MEASure command use, [148](#page-147-1), [331](#page-330-1) MEASure commands, [148](#page-147-0), [331](#page-330-0) measurement adjacent channel power, [167](#page-166-0), [351](#page-350-0) adjacent [channel power ratio](#page-350-0), [167](#page-166-0), 351 error vector magnitude, [176](#page-175-1), [359](#page-358-1) markers, [119](#page-118-1), [301](#page-300-1) occupied BW, [363](#page-362-2) query current, [130](#page-129-0), [313](#page-312-0) spectrum display, [89](#page-88-0), [272](#page-271-3) spectru[m \(frequency domain\)](#page-368-1), [183](#page-182-1), 369 waveform (time domain), [196](#page-195-3), [382](#page-381-3) measurement modes currently available, [145](#page-144-0), [328](#page-327-0) selecting, [145](#page-144-1), [146](#page-145-0), [328](#page-327-1), [329](#page-328-0) measurements adjacent [channel power ratio](#page-334-0), [152](#page-151-0), 335 CONF/FETC/MEAS/READ commands, [148](#page-147-1), [331](#page-330-1) control of, [143](#page-142-1), [326](#page-325-1)

error vector magnitude, [158](#page-157-0), [341](#page-340-0) getting results, [148](#page-147-1), [331](#page-330-1) occupied BW, [345](#page-344-0) setting d[efault values remotely](#page-331-0), [149](#page-148-0), 332 single/continuous, [143](#page-142-0), [326](#page-325-0) spectru[m \(frequency domain\)](#page-345-1), [162](#page-161-1), 346 waveform (time domain), [164](#page-163-1), [348](#page-347-1) measuring I/Q data, [162](#page-161-0), [164](#page-163-0), [346](#page-345-0), [348](#page-347-0) Min Pts in RBW key, [85](#page-84-5), [269](#page-268-5) minimum value of trace data, [109](#page-108-0), [116](#page-115-0), [291](#page-290-0), [298](#page-297-0) mobile station loss correction, [175](#page-174-1), [358](#page-357-1) mobile station testing, [182](#page-181-0), [368](#page-367-0) Mode Setup keys NADC, [45](#page-44-0), [224](#page-223-0) PDC, [225](#page-224-0)

## **N**

NADC averaging, [176](#page-175-0), [359](#page-358-0) burst power threshold, [195](#page-194-0), [381](#page-380-0) limit testing, [168](#page-167-0), [169](#page-168-0), [352](#page-351-0), [353](#page-352-0) offset frequencies, [170](#page-169-0), [354](#page-353-0) trigger source, [171](#page-170-0), [178](#page-177-0), [354](#page-353-1), [361](#page-360-0) NADC measurement, [158](#page-157-0), [167](#page-166-0), [176](#page-175-1), [341](#page-340-0), [351](#page-350-0), [359](#page-358-1) NADC Mode Setup keys, [45](#page-44-0), [224](#page-223-0) normal marker, [121](#page-120-0), [123](#page-122-0), [303](#page-302-0), [305](#page-304-0)

## **O**

OBW limit testing, [312](#page-311-0) trigger source, [365](#page-364-0) OBW averaging, [363](#page-362-1) Occupied BW Amp Y Scale keys, [228](#page-227-0) Occupied BW Meas Setup keys, [228](#page-227-0) occupied BW measurement, [345](#page-344-0), [363](#page-362-2) [See also OBW](#page-362-2) offset frequencies ACP, [170](#page-169-0), [354](#page-353-0)

## **P**

packing SPECtrum, [183](#page-182-2), [369](#page-368-2) pass/fail test, [108](#page-107-2), [290](#page-289-2)

### averaging, [176](#page-175-0), [359](#page-358-0) burst power threshold, [195](#page-194-0), [381](#page-380-0) limit testing, [168](#page-167-0), [169](#page-168-0), [352](#page-351-0), [353](#page-352-0) offset frequencies, [170](#page-169-0), [354](#page-353-0) trigger source, [171](#page-170-0), [178](#page-177-0), [354](#page-353-1), [361](#page-360-0), [365](#page-364-0) PDC measurement, [158](#page-157-0), [167](#page-166-0), [176](#page-175-1), [341](#page-340-0), [345](#page-344-0), [351](#page-350-0), [359](#page-358-1), [363](#page-362-2) PDC Mode Setup keys, [225](#page-224-0) personalities currently available, [145](#page-144-0), [328](#page-327-0) selecting, [145](#page-144-1), [146](#page-145-0), [328](#page-327-1), [329](#page-328-0) phase window, [97](#page-96-2), [98](#page-97-0), [279](#page-278-2), [280](#page-279-0) points per symbol EVM, [177](#page-176-1), [360](#page-359-1) pre-ADC bandpass filter SPECtrum, [187](#page-186-1), [373](#page-372-1) Pre-ADC BPF key spectrum measurement, [84](#page-83-2), [268](#page-267-2) pre-FFT bandwidt[h, SPECtrum](#page-373-1), [187](#page-186-0), [188](#page-187-1), [373](#page-372-0), 374 Pre-FFT BW key, [84](#page-83-3), [268](#page-267-3) Pre-FFT Fltr key, [84](#page-83-4), [268](#page-267-4) preset states, [36](#page-35-0), [216](#page-215-0) programming compatibility among PSA modes, [103](#page-102-0), [105](#page-104-0), [285](#page-284-0), [287](#page-286-0) compatibility, [PSA series versus](#page-287-0)  VSA, [106](#page-105-0), 288 PSA series versus VSA (pro[gramming compatibility\)](#page-287-0), [106](#page-105-0), 288

# **Q**

PDC

Q waveform window amplitude Y scale, [98](#page-97-1), [280](#page-279-1) reference position, [98](#page-97-2), [280](#page-279-2) reference value, [98](#page-97-6), [280](#page-279-5) scale coupling, [98](#page-97-3), [281](#page-280-0) scale per division, [98](#page-97-4), [280](#page-279-3) query data, [108](#page-107-1), [109](#page-108-0), [116](#page-115-0), [290](#page-289-1), [291](#page-290-0), [298](#page-297-0)

### **R**

READ command use, [148](#page-147-1), [331](#page-330-1) READ commands, [151](#page-150-0), [333](#page-332-1) real number data format, [141](#page-140-0), [324](#page-323-0) rear panel ex[ternal trigger](#page-389-0) delay, [204](#page-203-0), 390 slope, [205](#page-204-0), [391](#page-390-0) reference, selecting internal, [179](#page-178-0), [362](#page-361-0) relative limit ACP, [169](#page-168-1), [353](#page-352-0)

**PDC Programming Commands** 

# **Index**

Res BW key spectrum measurement, [84](#page-83-5), [268](#page-267-5) waveform measurement, [94](#page-93-0), [276](#page-275-0) restart measurement, [144](#page-143-1), [327](#page-326-1) return data, [108](#page-107-1), [109](#page-108-0), [116](#page-115-0), [290](#page-289-1), [291](#page-290-0), [298](#page-297-0) RF input, selection, [179](#page-178-0), [362](#page-361-0) RMS of trace data, [109](#page-108-0), [116](#page-115-0), [291](#page-290-0), [298](#page-297-0)

### **S**

samplin[g trace data](#page-297-0), [109](#page-108-0), [116](#page-115-0), [291](#page-290-0), 298 signal envelope view signal envelope window, [98](#page-97-7), [280](#page-279-6) signal en[velope window](#page-279-0), [97](#page-96-2), [98](#page-97-0), [279](#page-278-2), 280 amplitude Y scale, [98](#page-97-8), [280](#page-279-7) reference position, [98](#page-97-9), [280](#page-279-8) reference value, [98](#page-97-10), [280](#page-279-9) scale coupling, [98](#page-97-11), [280](#page-279-10) scale per division, [98](#page-97-12), [280](#page-279-11) single vs. continuous measurement mode, [143](#page-142-0), [326](#page-325-0) span SPECtrum, [193](#page-192-0), [379](#page-378-0) Span key spectrum measurement, [84](#page-83-6), [268](#page-267-6) Span X Scale keys Waveform, [52](#page-51-0), [224](#page-223-0), [232](#page-231-0) SPECtrum acquisition packing, [183](#page-182-2), [369](#page-368-2) ADC range, [184](#page-183-0), [370](#page-369-0) data decimation, [189](#page-188-1), [375](#page-374-1) FFT length, [190](#page-189-0), [376](#page-375-0) FFT resolution BW, [191](#page-190-0), [377](#page-376-0) FFT window, [192](#page-191-0), [378](#page-377-0) FFT window delay, [191](#page-190-1), [377](#page-376-1) frequency span, [193](#page-192-0), [379](#page-378-0) sweep time, [193](#page-192-1), [194](#page-193-0), [379](#page-378-1), [380](#page-379-0) trigger source, [194](#page-193-1), [380](#page-379-1) spectrum all traces, [89](#page-88-1), [272](#page-271-4) amplitude Y scale, [88](#page-87-6), [271](#page-270-3) averaged trace, [89](#page-88-2), [272](#page-271-5) changing the display, [88](#page-87-7), [271](#page-270-4) changing views, [87](#page-86-0), [271](#page-270-5) current trace, [89](#page-88-3), [272](#page-271-6) next window selection, [87](#page-86-1), [271](#page-270-6) span X scale, [88](#page-87-8), [271](#page-270-7) trace display, [89](#page-88-4), [272](#page-271-7) view/trace, [87](#page-86-2), [271](#page-270-8) zoom a window, [87](#page-86-3), [271](#page-270-9) Spectrum (F[requency Domain\)](#page-264-0)  key, [81](#page-80-0), 265

spectrum (frequency domain) measurement, [162](#page-161-1), [183](#page-182-1), [346](#page-345-1), [369](#page-368-1) [See also SPECtrum](#page-182-1) spectrum linear view linear spectrum window, [88](#page-87-9), [271](#page-270-10) Spectrum Marker keys, [50](#page-49-0), [224](#page-223-0), [231](#page-230-0) Spectrum Meas Setup keys, [48](#page-47-0), [49](#page-48-0), [224](#page-223-0), [229](#page-228-0), [231](#page-230-0) spectrum measurement basic mode, [53](#page-52-0), [234](#page-233-0) making the measurement, [81](#page-80-1), [265](#page-264-1) method, [81](#page-80-2), [265](#page-264-2) results, [82](#page-81-0), [266](#page-265-0) spectrum measurement display, [132](#page-131-0), [133](#page-132-0), [138](#page-137-0), [315](#page-314-0), [316](#page-315-0), [321](#page-320-0) Spectru[m View/Trace keys](#page-230-0), [50](#page-49-0), [224](#page-223-0), 231 standard deviation of trace data, [109](#page-108-0), [116](#page-115-0), [291](#page-290-0), [298](#page-297-0) start measurement, [143](#page-142-2), [144](#page-143-0), [326](#page-325-2), [327](#page-326-0) state changing, [167](#page-166-2), [351](#page-350-2) sweep time SPECtrum, [193](#page-192-1), [194](#page-193-0), [379](#page-378-1), [380](#page-379-0) WAVeform, [201](#page-200-1), [387](#page-386-1) Sweep Time key, [94](#page-93-0), [276](#page-275-0) symbol, points per, [177](#page-176-1), [360](#page-359-1) sync word NADC/PDC, [118](#page-117-1), [300](#page-299-1) synchronization EVM, [177](#page-176-0), [360](#page-359-0) NADC, [195](#page-194-0), [381](#page-380-0)

### **T**

PDC, [195](#page-194-0), [381](#page-380-0)

test limit OBW, [312](#page-311-0) test limits, [108](#page-107-2), [290](#page-289-2) NADC, [108](#page-107-0), [117](#page-116-0), [118](#page-117-0), [290](#page-289-0), [299](#page-298-0), [300](#page-299-0) PDC, [108](#page-107-0), [117](#page-116-0), [118](#page-117-0), [290](#page-289-0), [299](#page-298-0), [300](#page-299-0) tile the display, [132](#page-131-1), [315](#page-314-1) time domain [measurement](#page-381-3), [164](#page-163-1), [196](#page-195-3), [348](#page-347-1), 382 time slot auto, [174](#page-173-0), [357](#page-356-0) time slot number, [173](#page-172-0), [356](#page-355-0) trace averaging, [364](#page-363-1) trace data processing, [109](#page-108-0), [116](#page-115-0), [291](#page-290-0), [298](#page-297-0) trace display, [134](#page-133-0), [317](#page-316-0) trace format, [141](#page-140-2), [324](#page-323-2)

trace names for markers, [124](#page-123-0), [306](#page-305-0) trace/view selection log envelope graph view, [96](#page-95-1), [278](#page-277-1) magnit[ude & phase graph view](#page-278-3), [97](#page-96-3), 279 transmit band [spurs - averaging](#page-382-1)  state, [197](#page-196-1), 383 trigger auto time, [203](#page-202-0), [389](#page-388-0) burst level, [208](#page-207-0), [394](#page-393-0) commands, [203](#page-202-1), [389](#page-388-1) delay, [204](#page-203-0), [390](#page-389-0) delay, IF, [207](#page-206-0), [393](#page-392-0) external, [204](#page-203-0), [205](#page-204-0), [390](#page-389-0), [391](#page-390-0) frame adjustment, [205](#page-204-1), [206](#page-205-0), [391](#page-390-1), [392](#page-391-0) frame period, [205](#page-204-2), [391](#page-390-2) frame sync mode, [206](#page-205-1), [392](#page-391-1) holdoff, [207](#page-206-2), [393](#page-392-2) level, [204](#page-203-1), [390](#page-389-1) level, IF, [207](#page-206-1), [393](#page-392-1) on/off, [203](#page-202-2), [389](#page-388-2) slope, [205](#page-204-0), [391](#page-390-0) slope, IF, [208](#page-207-1), [394](#page-393-1) SPECtrum, [194](#page-193-1), [380](#page-379-1) timeout, [203](#page-202-0), [389](#page-388-0) WAVeform, [202](#page-201-0), [388](#page-387-0) trigger measurement, [143](#page-142-2), [144](#page-143-0), [326](#page-325-2), [327](#page-326-0) trigger source ACP, [171](#page-170-0), [354](#page-353-1) EVM, [178](#page-177-0), [361](#page-360-0) OBW, [365](#page-364-0)

### **U**

Uninstall Now, [57](#page-56-0), [238](#page-237-0) uninstalling measurement personalities, [54](#page-53-0), [235](#page-234-0)

### **V**

view ACP data, [131](#page-130-0), [314](#page-313-0) view commands, [131](#page-130-1), [314](#page-313-1) view EVM data, [131](#page-130-2), [314](#page-313-2) view/trace spectrum graph, [87](#page-86-4), [271](#page-270-11) View/Trace keys ACP, [46](#page-45-0), [224](#page-223-0), [226](#page-225-0) EVM, [47](#page-46-0), [224](#page-223-0), [227](#page-226-0) Spectrum, [50](#page-49-0), [224](#page-223-0), [231](#page-230-0) Waveform, [51](#page-50-0), [224](#page-223-0), [232](#page-231-0) view/trace selection magnit[ude & phase graph view](#page-270-12), [87](#page-86-5), 271 VSA versus PSA series (programming compatibility), [106](#page-105-0), [288](#page-287-0)

**Index**

# **Index**

### **W**

WAVeform acquisition packing, [196](#page-195-0), [382](#page-381-0) ADC dithering, [196](#page-195-1), [382](#page-381-1) ADC filter, [196](#page-195-2), [382](#page-381-2) ADC range, [197](#page-196-0), [383](#page-382-0) data decimation, [200](#page-199-1), [201](#page-200-0), [386](#page-385-1), [387](#page-386-0) sweep time, [201](#page-200-1), [387](#page-386-1) trigger source, [202](#page-201-0), [388](#page-387-0) waveform advanced menu, [94](#page-93-1), [276](#page-275-1) changing displays, [97](#page-96-4), [279](#page-278-4) changing views, [96](#page-95-2), [278](#page-277-2) trace/view selection, [96](#page-95-3), [278](#page-277-3) I/Q waveform view, [98](#page-97-13), [280](#page-279-12) making the measurement, [92](#page-91-0), [274](#page-273-0) method, [92](#page-91-0), [274](#page-273-0)

next window selection, [96](#page-95-4), [278](#page-277-4) resolution bandwidth, [94](#page-93-2), [276](#page-275-2) results, [92](#page-91-0), [93](#page-92-0), [274](#page-273-0), [275](#page-274-0) span X scale, [97](#page-96-5), [279](#page-278-5) sweep time, [94](#page-93-3), [97](#page-96-6), [276](#page-275-3), [279](#page-278-6) using markers, [99](#page-98-0), [281](#page-280-1) zoom a window, [96](#page-95-5), [278](#page-277-5) Waveform (Time Domain) key, [92](#page-91-0), [274](#page-273-0) waveform (time domain) measurement, [164](#page-163-1), [196](#page-195-3), [348](#page-347-1), [382](#page-381-3) [See also WAVeform](#page-195-3) Wavefor[m Amp Y Scale keys](#page-231-0), [52](#page-51-0), [224](#page-223-0), 232 Waveform Marker keys, [52](#page-51-0), [224](#page-223-0), [232](#page-231-0) Wavefor[m Meas Setup keys](#page-231-0), [51](#page-50-0), [224](#page-223-0), 232

waveform measurement basic mode, [53](#page-52-0), [234](#page-233-0) display, [99](#page-98-1), [281](#page-280-2) Wavefor[m Span X Scale keys](#page-231-0), [52](#page-51-0), [224](#page-223-0), 232 Wavefor[m View/Trace keys](#page-231-0), [51](#page-50-0), [224](#page-223-0), 232 W-CDMA (3GPP) [measurement](#page-362-2), [152](#page-151-0), [335](#page-334-0), [345](#page-344-0), 363 W-CDMA (Trial & ARIB) measurement, [152](#page-151-0), [335](#page-334-0) W-CDMA measurement, [167](#page-166-0), [351](#page-350-0) Window Length key, [85](#page-84-4), [269](#page-268-4)

### **Z**

zero span measurement, [164](#page-163-1), [196](#page-195-3), [348](#page-347-1), [382](#page-381-3) zoom the display, [132](#page-131-2), [315](#page-314-2)